# **Surveillance Server Version 5.6.19 Buffalo**

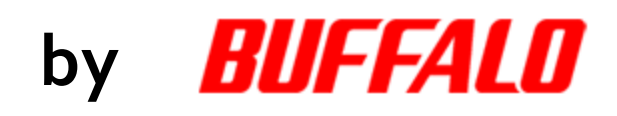

**Administrator's Guide**

This page left blank intentionally.

# **Table of Contents**

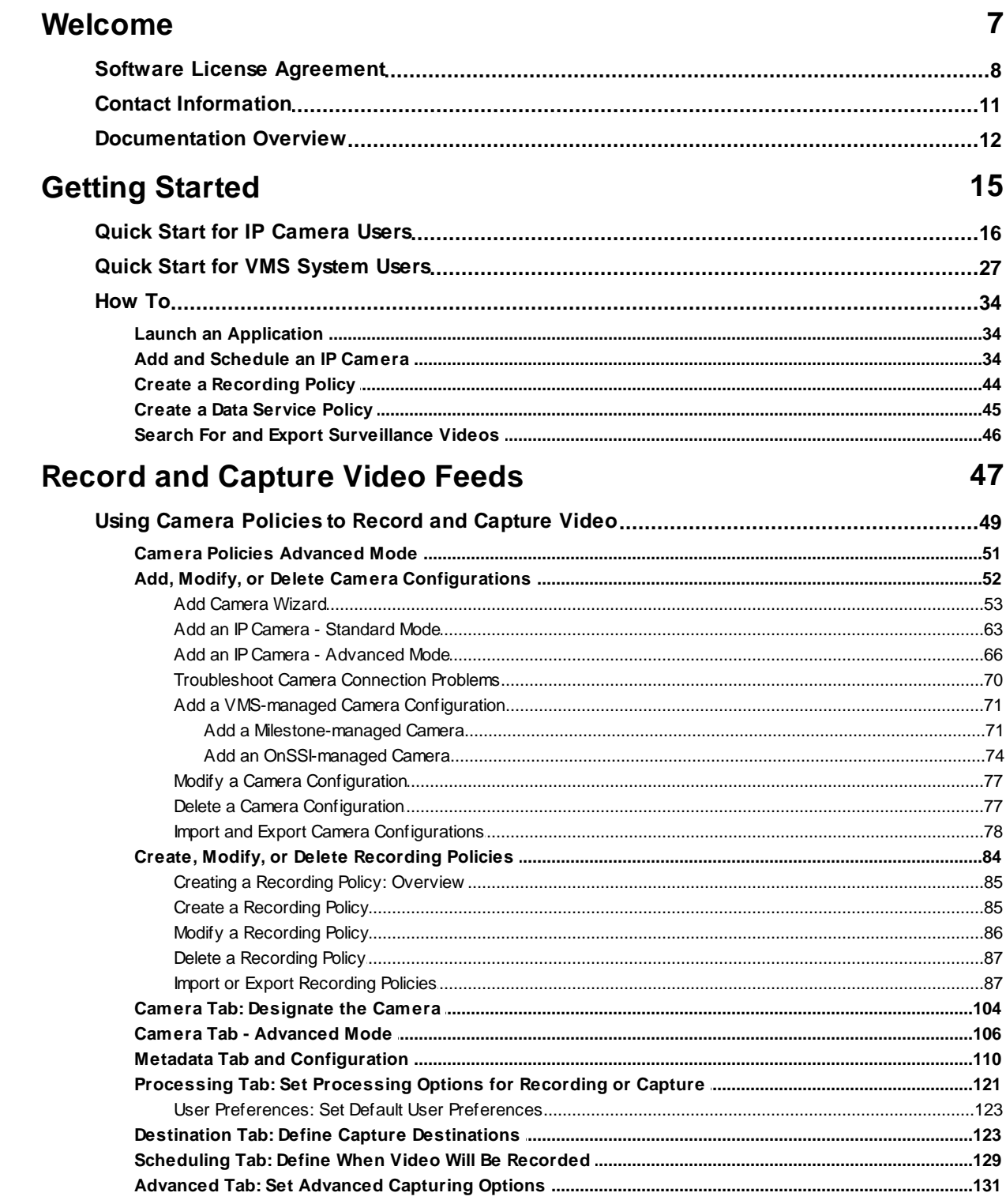

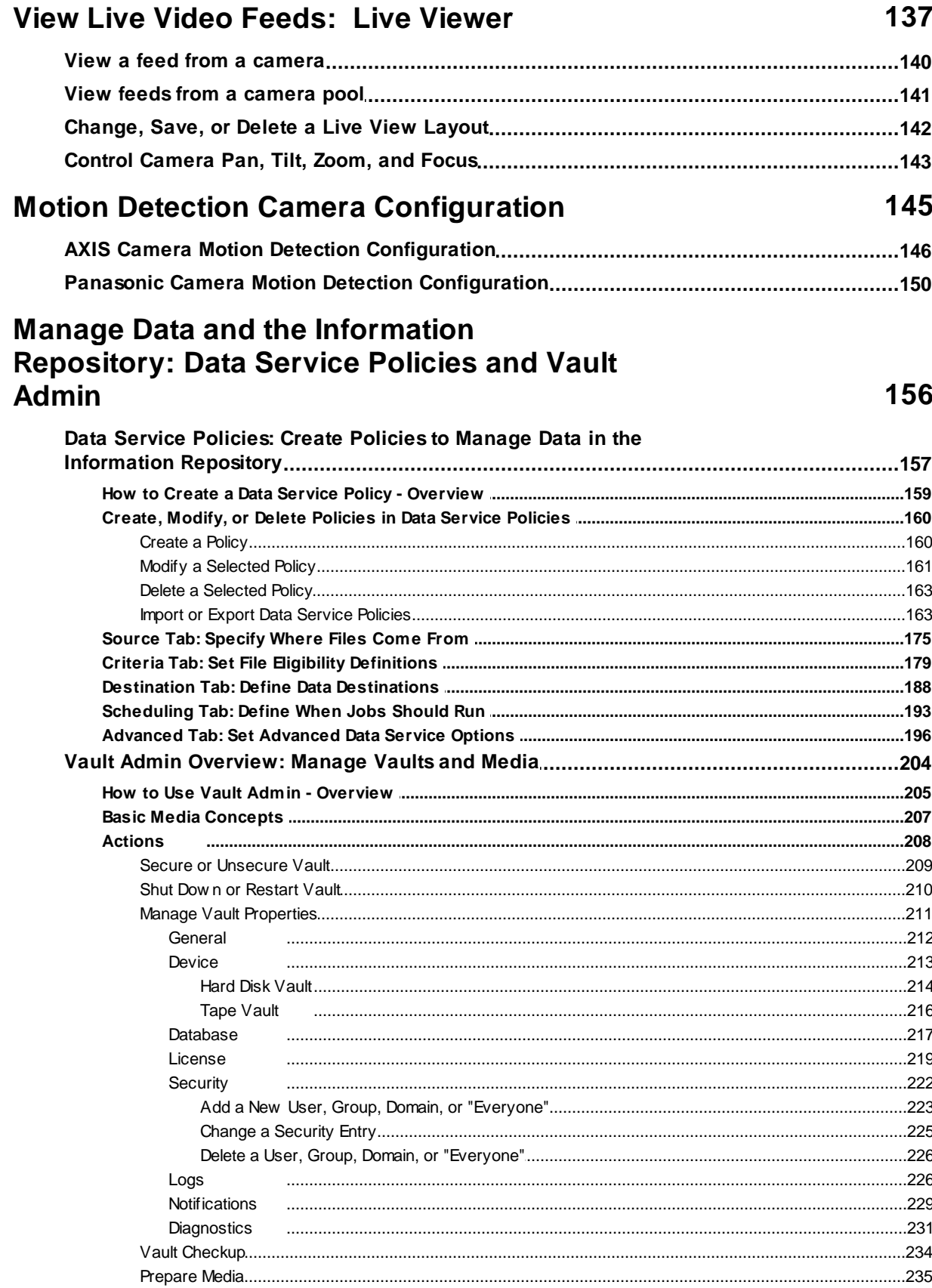

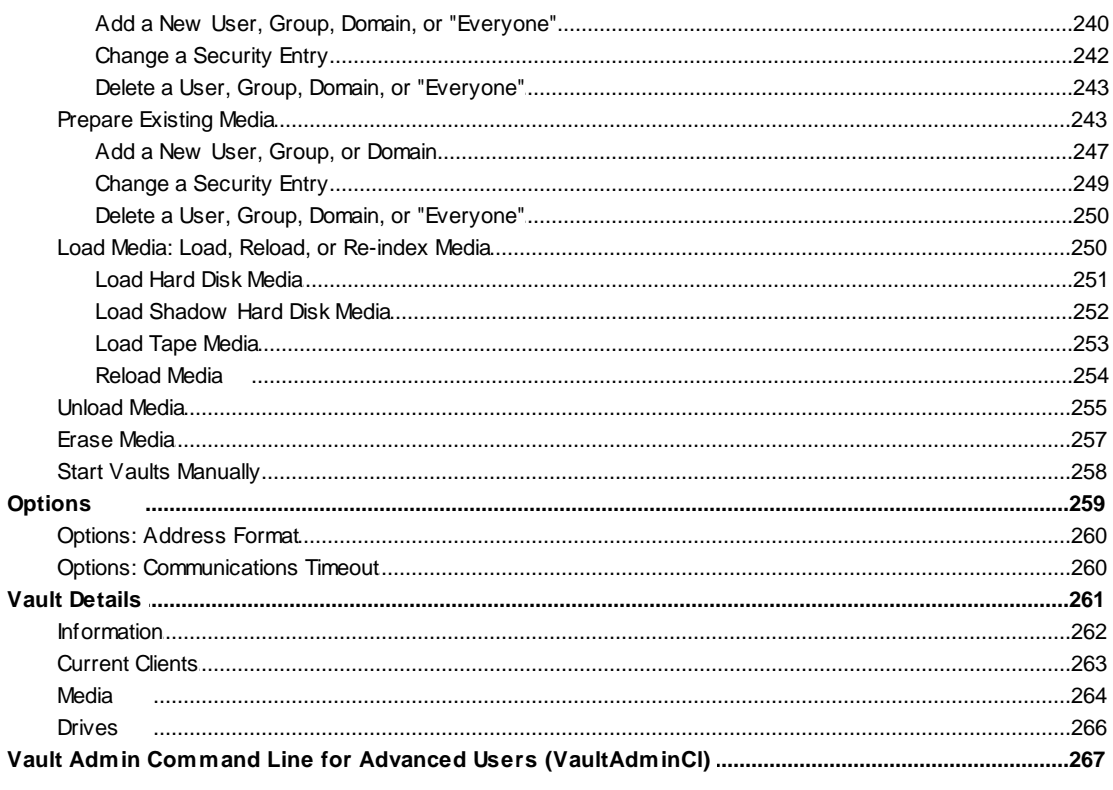

# **Search for, Review, and Export Surveillance<br>Videos and View Live Feeds: SVM**

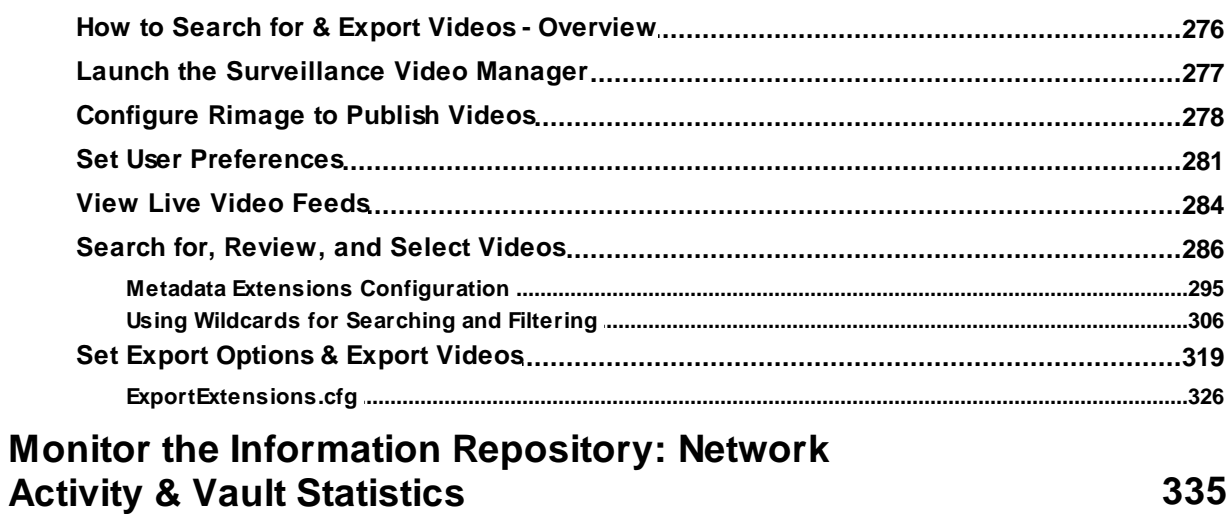

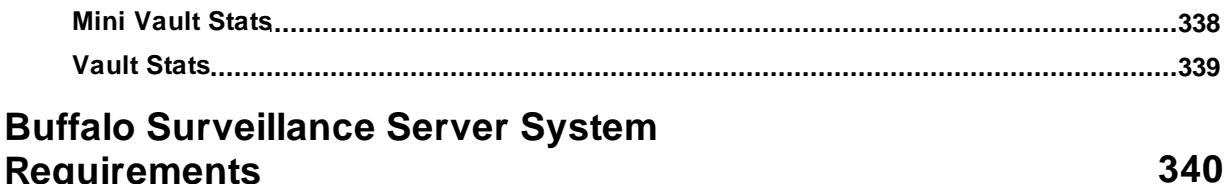

## **Requirements**

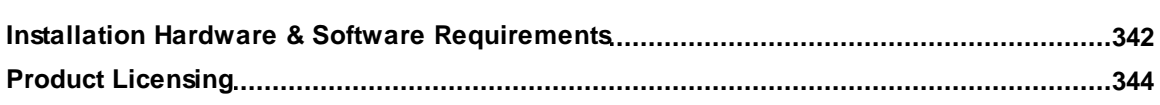

 $5\overline{)}$ 

 $\bf 6$ 

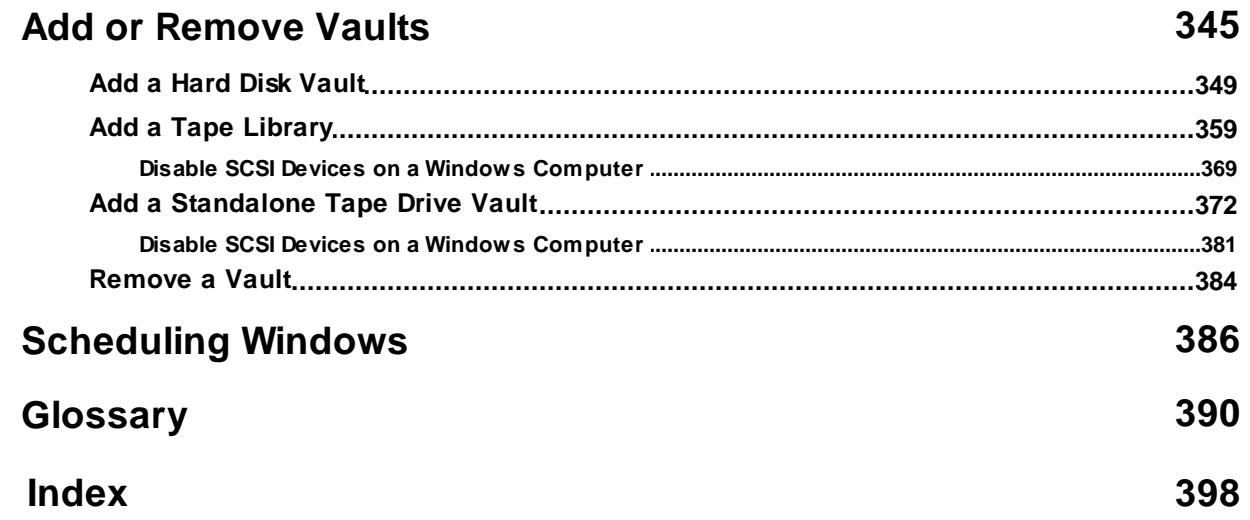

### $2A E$

### **Welcome**

Welcome to the Buffalo Surveillance Server Version 5.6.19.

The Buffalo Surveillance Server provides advanced video data storage management, including live video feed capture and complete video lifecycle management focused on the record, store, and manage aspects of a forensics-based video surveillance system. This highly scalable solution supports a wide variety of RTSP enabled IP cameras for real time and forensic video review.

See the **Getting [Started](#page-14-0)** is is ection to get up and running quickly by enabling Buffalo Surveillance Server capabilities, configuring an IP camera, recording and storing video feeds, and searching for video clips.

- See the [How](#page-33-0) Tol 34 sections for step-by-step overviews of commonly performed tasks.
- The rest of this guide includes advanced overview information as well as detailed directions about using Buffalo Surveillance Server functionality.

#### **Complete Overarching Management**

The Buffalo Surveillance Server properly manages the storage of video surveillance assets for long term retention. You can easily set up and configure the Buffalo Surveillance Server to record, store, and manage video feeds from up to ten RTSP enabled IP cameras.

As your needs increase, you can add additional surveillance-enabled storage devices to your network to increase retention, migrate and replicate your video assets, and add even more cameras. The system will automatically take advantage of the new storage resources. Replication and migration of video files to additional storage mediums, while fully managing the storage location of these video files, allows for rapid search and retrieval of relevant video scenes, regardless of how long ago they occurred.

The solution also enables the user to fully manage and track video feeds even when those video feeds have been migrated to secondary storage. Don't just "export" your video files to some other media, keep total control of all of your video feeds for as long as you want them.

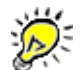

This guide documents the Buffalo Surveillance Server and avoids documenting OS procedures.

### <span id="page-7-0"></span>**Software License Agreement**

The Softw are Programs/Utilities and documentation provided by Buffalo under the name of Buffalo Surveillance Server are licensed only on the condition that you (referred to as "YOU" or "Licensee") agree w ith Buffalo (referred to as "Company") to the terms and conditions set forth below .

**PLEASE READ THIS LICENSE AGREEMENT CAREFULLY BEFORE DOWNLOADING OR USING THESOFTWARE OR DOCUMENTATION.**

**BY CLICKING ON THE"ACCEPT" BUTTON, OPENING THEPACKAGE, DOWNLOADING THEPRODUCT, OR USING THEEQUIPMENT THAT CONTAINS THIS PRODUCT, YOU ARE CONSENTING TO BE BOUND BY THIS AGREEMENT. IF YOU DO NOT AGREETO ALL OF THETERMS OF THIS AGREEMENT, CLICK THE"DO NOT ACCEPT" BUTTON AND THEINSTALLATION PROCESS WILL NOT CONTINUE, RETURN THEPRODUCT TO THEPLACEOF PURCHASEFOR A FULL REFUND, OR DO NOT DOWNLOAD THEPRODUCT.**

In consideration for use of the Softw are, Licensee hereby agrees to the follow ing terms and conditions:

#### **1. DEFINITIONS**

- **1.1** "Documentation" shall mean the documentation provided in connection w ith the Softw are.
- **1.2** "Effective Date" shall mean the date on w hich Licensee opens the package, dow nloads the product, or uses equipment that contains the product.
- **1.3** "Softw are" shall mean the object code of the Programs/Utilities included on the delivered digital media.

#### **2. TERMINATION**

**2.1** This Agreement may be terminated by Licensee at any time by destroying the Softw are, together w ith all copies thereof. This Agreement w ill also terminate automatically and w ithout notice if Licensee fails to comply w ith any term or condition of this Agreement. Termination of this Agreement shall terminate Licensee's license to the Softw are. All other terms and conditions of this Agreement shall survive termination in perpetuity.

#### **3. LICENSEGRANT**

- **3.1** Company grants to Licensee a nonexclusive, nontransferable license to use one (1) copy of the Softw are, in object code form only, on one computer, and the Documentation, w hich use shall be limited to Licensee's internal use. The Softw are and Documentation are licensed, and not sold, to Licensee.
- **3.2** Licensee may make one (1) copy of the Softw are for archival purposes. Licensee may use the Documentation only in connection w ith Licensee's use of the Softw are as authorized in Section 3.1 above. Licensee shall have no right to reproduce, modify, transfer, disclose, or distribute any Documentation.
- **3.3** Licensee shall not, and shall not permit any third party to: (a) reverse engineer, disassemble, create derivative w orks and/or modify the Softw are; (b) except as specifically set forth below in section 3.4, assign, rent, lease, sell, transfer, or sublicense the Softw are; (c) electronically transfer or transmit the Softw are; (d) translate the Softw are into another computer language; or (e) copy or otherw ise reproduce the Softw are or Documentation, other than as specifically authorized in this Section.

#### **3.4 Sublicense**

Licensee may sublicense the Softw are to another party provided that such sublicense is granted on the same terms and conditions as are set forth herein. It is the sole responsibility of the Licensee to obtain acceptance of these terms and conditions from any party to w hom the Softw are is sublicensed.

In order to constitute a validly sublicensed copy, the Softw are must be reproduced in its entirety and w ithout modification, including but not limited to any copyright notice, serial number, and any other notice affixed thereto.

#### **4. OWNERSHIP; NOTICE**

- **4.1** The Softw are and Documentation, and all intellectual property contained therein, are and shall remain the sole and exclusive property of Company and its licensors and are protected by copyright and trade secret law s and international copyright treaty provisions.
- **4.2** Licensee shall not remove, modify, or in any manner tamper w ith any copyright, trademark or other proprietary notices embodied in the Softw are or on the Documentation, on any copy of the Softw are and Documentation, in any form, in w hole or in part.

#### **5. WARRANTY DISCLAIMERS; LIABILITY LIMITATIONS**

- **5.1** COMPANY MAKES NO WARRANTY OR REPRESENTATION WITH RESPECT TO THE SOFTWARE AND IT IS LICENSED "AS IS" WITHOUT WARRANTY OF ANY KIND EXPRESS OR IMPLIED, INCLUDING, BUT NOT LIMITED TO, THE IMPLIED WARRANTIES OF MERCHANTABILITY, FITNESS FOR A PARTICULAR PURPOSE AND NON-INFRINGEMENT, AND ANY STATEMENTS OR REPRESENTATIONS MADEBY ANY OTHER PERSON OR ENTITY AREVOID. COMPANY MAKES NO REPRESENTATIONS THAT ANY PROGRAMMABILITY COMPLIES WITH THE APPLICABLE STATUTES, LAWS, OR REGULATIONS.
- **5.2** LICENSEEASSUMES ALL RISK AS TO THESELECTION, USE, PERFORMANCEAND QUALITY OF THE SOFTWARE. IN NO EVENT WILL COMPANY OR ANY OTHER PARTY WHO HAS BEEN INVOLVED IN THE CREATION, PRODUCTION OR DELIVERY OF THESOFTWAREBELIABLEFOR SPECIAL, DIRECT, INDIRECT, INCIDENTAL OR CONSEQUENTIAL DAMAGES, INCLUDING LOSS OF PROFITS OR INABILITY TO USETHE SOFTWARE, EVEN IF COMPANY OR SUCH OTHER PARTY HAS BEEN ADVISED OF THE POSSIBILITY OF SUCH DAMAGES.
- **5.3** Some states and/or countries do not allow limitations on how long an implied w arranty lasts and some states and/or countries do not allow the exclusion or limitation of incidental or consequential damages, so the above limitation and exclusion may not apply to Licensee. This w arranty gives Licensee specific legal rights, and Licensee may also have other rights w hich vary from state to state and/or country to country.

#### **6. GENERAL**

- **6.1** If any provision or portion of a provision of this Agreement is determined to be invalid or unenforceable, it shall be deemed to be revised to the extent necessary to make it enforceable, or omitted if necessary, and the remaining provisions of this Agreement shall remain in full force and effect.
- **6.2** This Agreement is governed by and construed in accordance w ith the law s of the State of California, w ithout regard to its conflicts of law principles. The parties to this Agreement hereby irrevocably consent to the personal jurisdiction of the state and federal courts located in San Diego, California to resolve any dispute or controversy related to this Agreement.
- **6.3** This Agreement constitutes the entire agreement betw een the parties w ith respect to the subject matter hereof, and all prior agreements, representations, statements and undertakings are hereby expressly canceled.
- **6.4** Neither party hereto shall be liable in any manner for failure or delay in fulfillment of all or part of this Agreement directly or indirectly ow ing to any causes or circumstances beyond its reasonable control, including, but not limited to, acts of God.

#### **7. EXPORT CONTROL REGULATIONS**

Licensee acknow ledges and agrees that none of the Softw are, Documentation or underlying information or technology may be installed or otherw ise exported or reexported (a) into (or to a national or resident of) Cuba, Iran, North Korea, Sudan, Syria and any other country to w hich the U.S. has embargoed goods; or (b) to anyone on the U.S. Treasury Department's List of Specially Designated Nationals or the U.S. Commerce Department's Table of Denial Orders. Licensee further represents and w arrants that it is not located in, under the control of, or a national or resident of any such country or on any such list, and w ill not transfer the Softw are to any of the foregoing.

#### **8. U.S. GOVERNMENT RESTRICTED RIGHTS**

The Softw are is provided w ith RESTRICTED RIGHTS. The use, duplication, or disclosure by the Government is subject to restrictions as set forth in subdivision (c)(1)(ii) of The Rights in Technical Data and Computer Softw are clause at 52.227-7013.

#### **9. INCLUDED SOFTWARE**

This product can be configured to use QuickTime softw are; Copyright 2009 Apple Inc., All rights reserved. This product can be configured to use VLC media player softw are, Copyright VideoLAN team, All rights reserved. This product uses w xWidgets softw are; Copyright 1998-2005 Julian Smart & Robert Roebling et al. This product can be configured to use FFmpeg softw are, Copyright FFmpeg project.

#### **Legal Disclaimer**

The manufacturer provides this manual "as is," makes no representations or w arranties w ith respect to its contents or use, and specifically disclaims any expressed or implied w arranties of merchantability or fitness for any particular purpose. The manufacturer reserves the right to make changes to the content of this manual, at any time, w ithout obligation to notify any person or entity of such changes.

The softw are described in this document is furnished under a license agreement. The softw are may be used or copied only in accordance w ith the terms of the agreement. It is against the law to copy the softw are on any medium except as specifically allow ed in the license agreement.

No part of this manual may be reproduced or transmitted in any form or by any means, electronic or mechanical, including photocopying, recording, or information storage and retrieval systems, for any purpose other than the purchaser's personal use, w ithout the express w ritten permission of the manufacturer.

© SoleraTec 2012. All Rights Reserved. Printed in the United States of America.

### <span id="page-10-0"></span>**Contact Information**

Please contact us with any comments or suggestions regarding how we can improve our products or documentation.

Buffalo Technology.

### <span id="page-11-0"></span>**Documentation Overview**

### **Notes About this Guide**

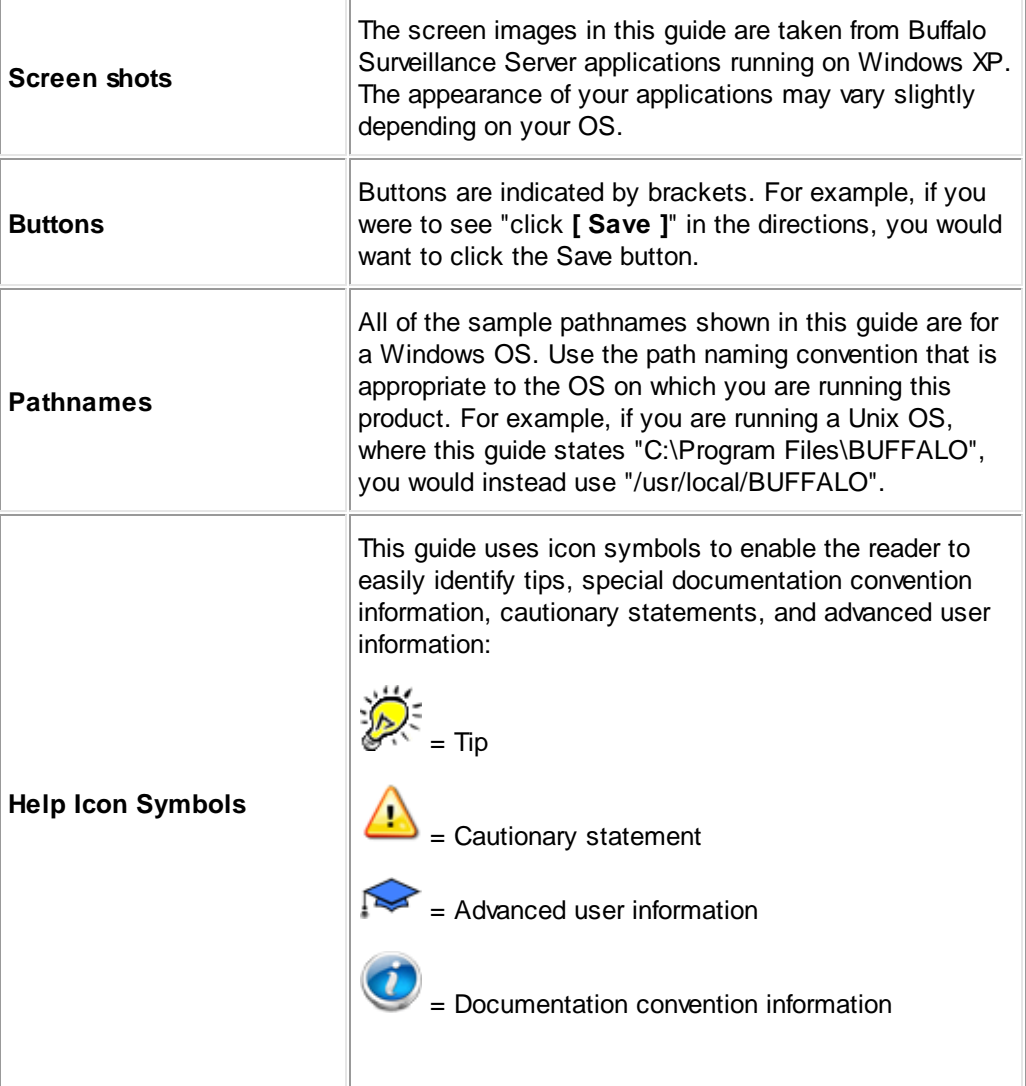

### **Buffalo Surveillance Server Conventions**

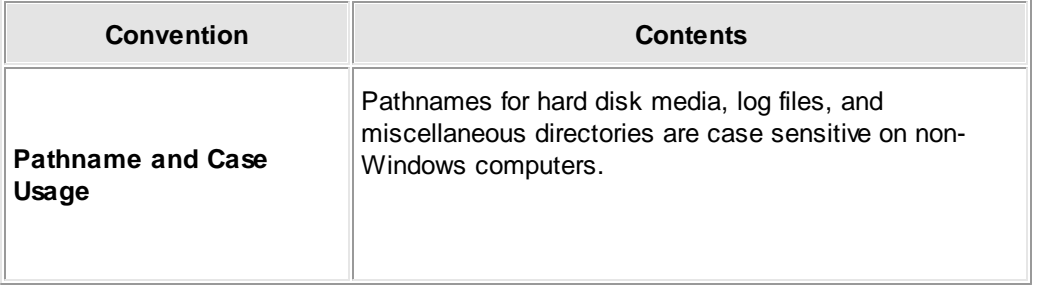

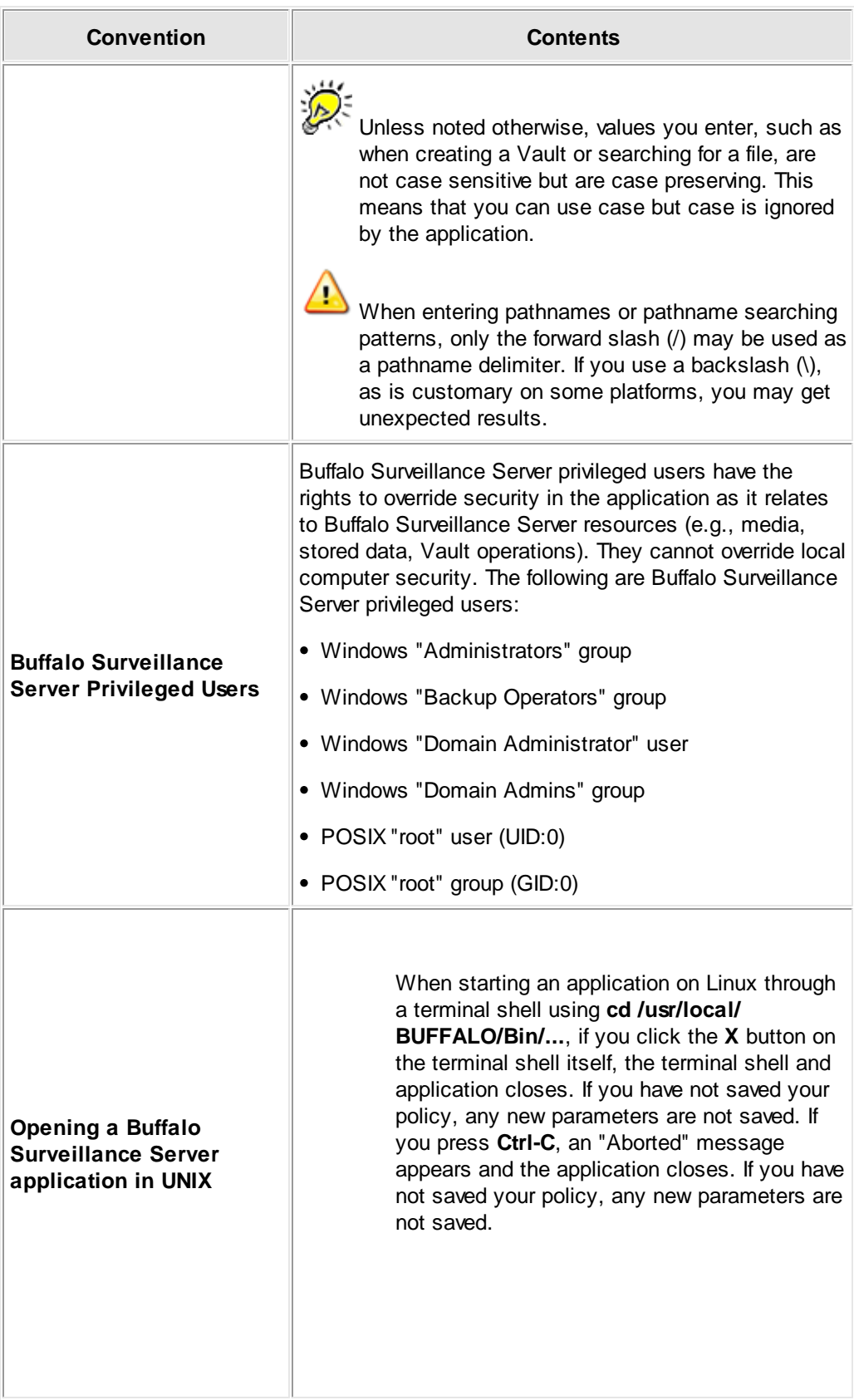

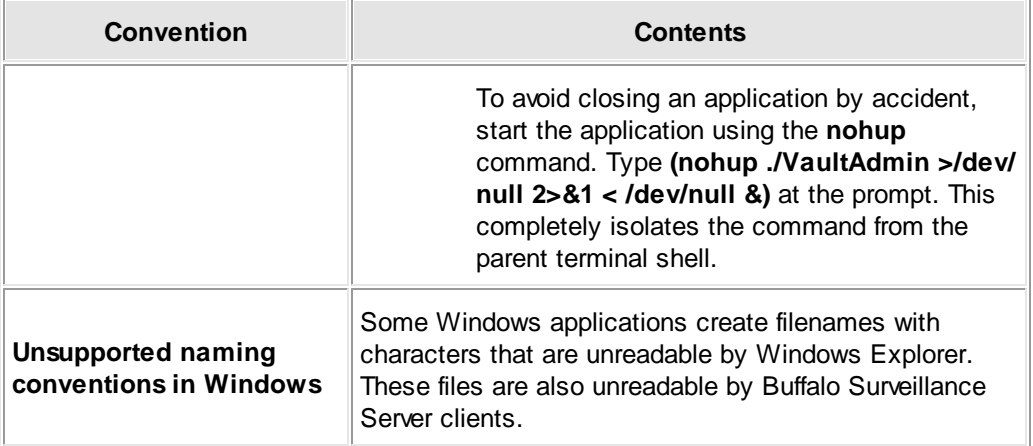

### **Questions?**

For any questions that are not answered in this help resource, please [contact](#page-10-0) us 11<sup>1</sup>.

### <span id="page-14-0"></span>**Getting Started**

This section presents information to help you get started quickly and easily, and give you an overview of Buffalo Surveillance Server functionality.

- See Quick Start for IP [Camera](#page-15-0) Users<sup>|16</sup> to perform the basic steps required to implement the In using Buffalo Surveillance Server, set up an IP camera to record and store video, and search for captured video footage.
- See Quick Start for VMS [System](#page-26-0) Users 27 to implement the Buffalo Surveillance Server, begin to record and store video from your VMS system, and search for captured video footage.
- See [How](#page-33-0) Tol<sup>34</sup> I for high-level, step-by-step directions covering several frequently needed tasks. For in-depth information on any given task, go to the respective section in this guide

Ţ This software has a product license associated with it. For more information see [Product](#page-343-0) [Licensing](#page-343-0)<sup>344</sup>.

### <span id="page-15-0"></span>**Quick Start for IP Camera Users**

You can quickly and easily set up the Buffalo Surveillance Server and your RTSP enabled IP cameras to begin to record, store, and manage surveillance video.

The brief steps below show you how to get started. They explain how to set up a camera configuration and begin to record video, and then search for and view your video feeds.

To learn more about using the options and powerful capabilities of the Buffalo Surveillance Server, see the **Getting Started** section and the remaining topics in this manual.

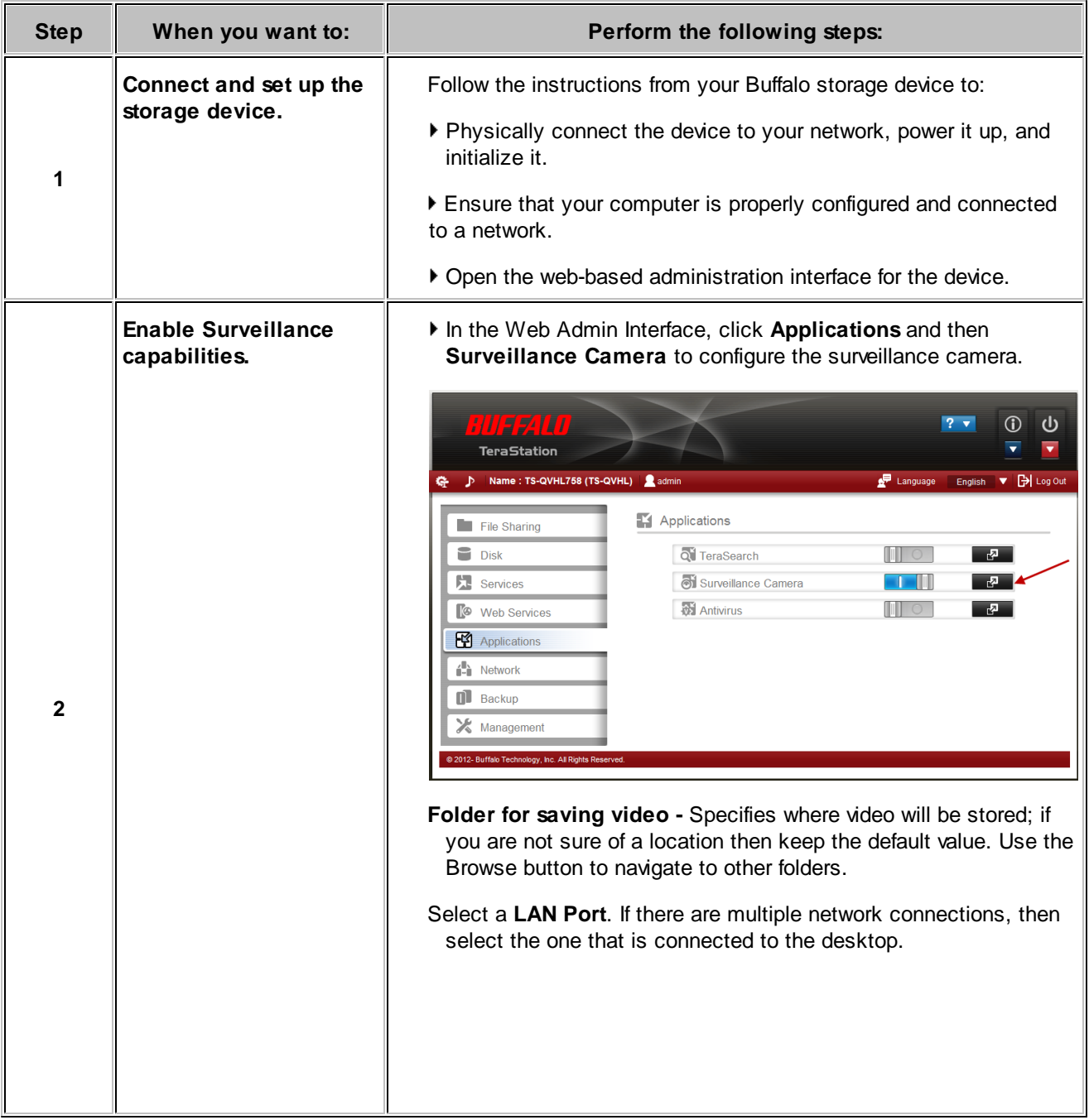

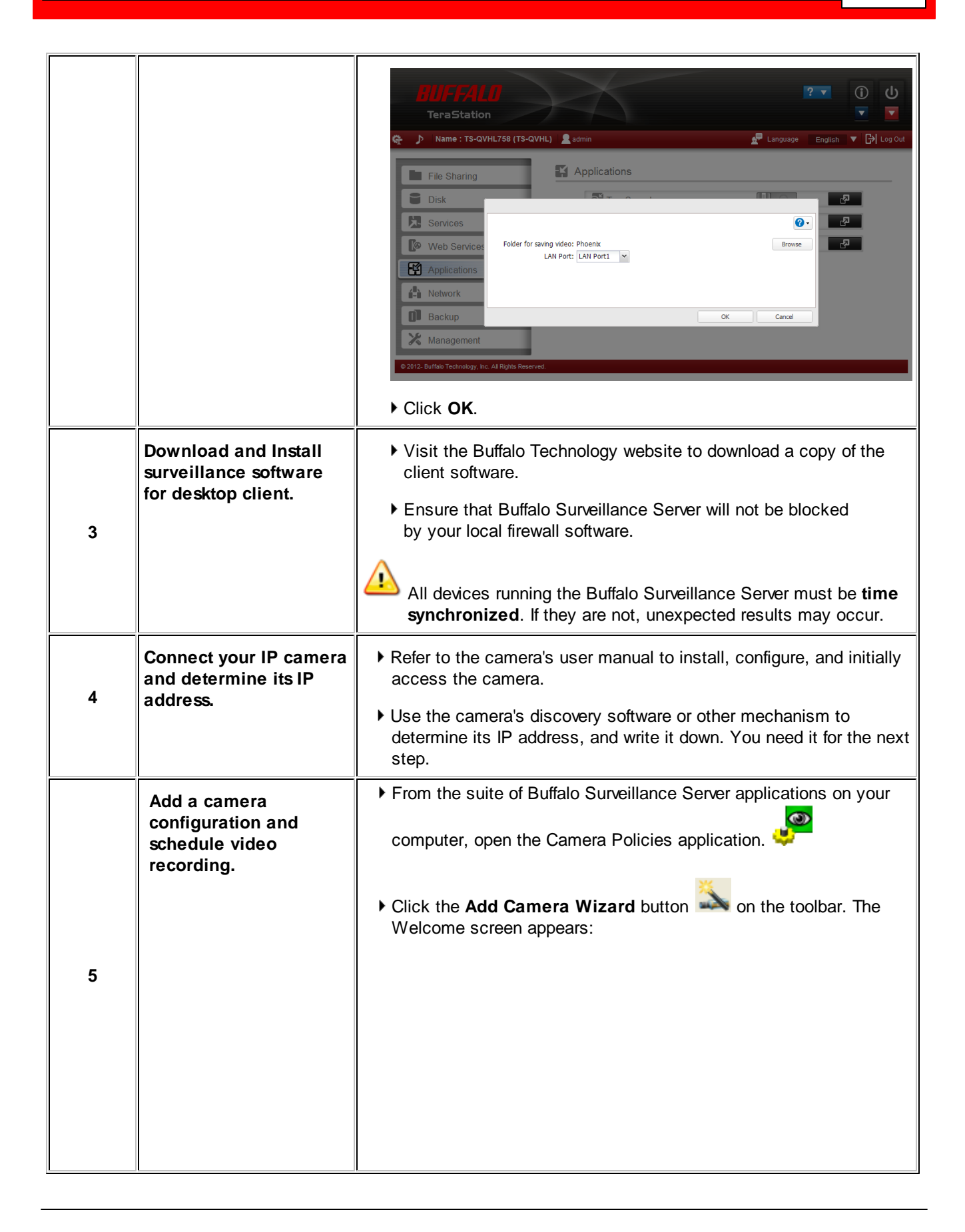

**18 Buffalo Surveillance Server**

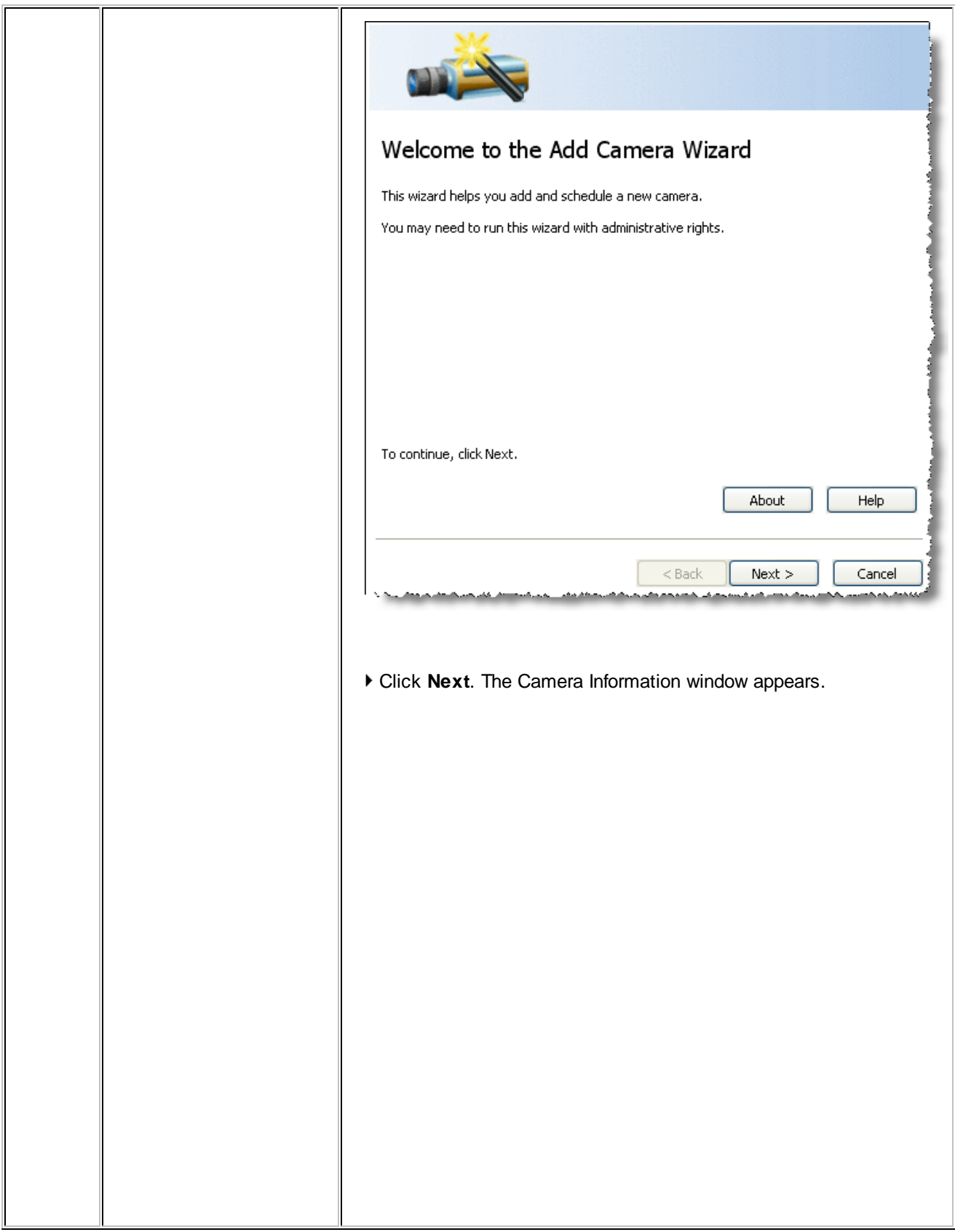

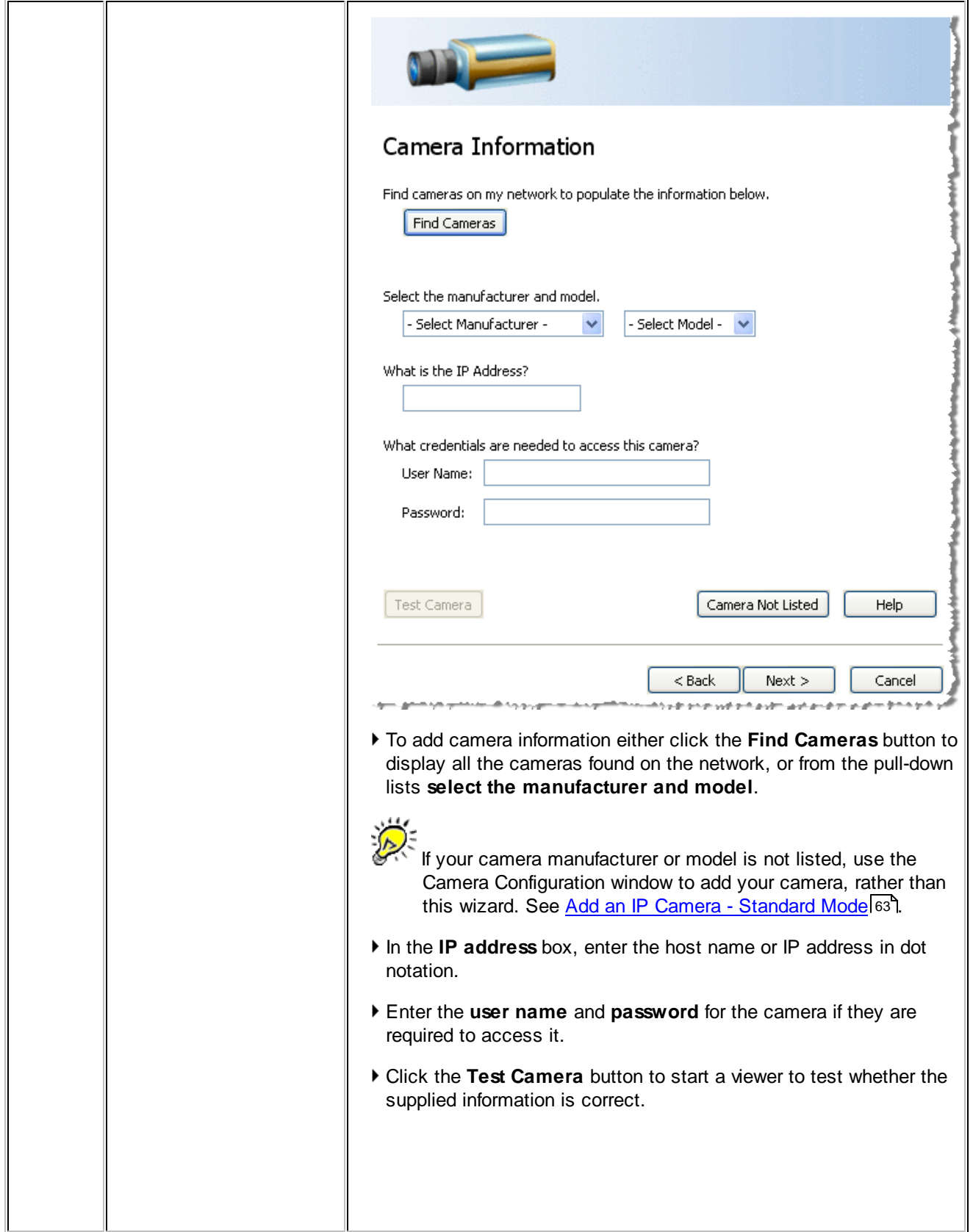

<u> 1980 - Johann Stoff, deutscher Stoffen und der Stoffen und der Stoffen und der Stoffen und der Stoffen und der</u>

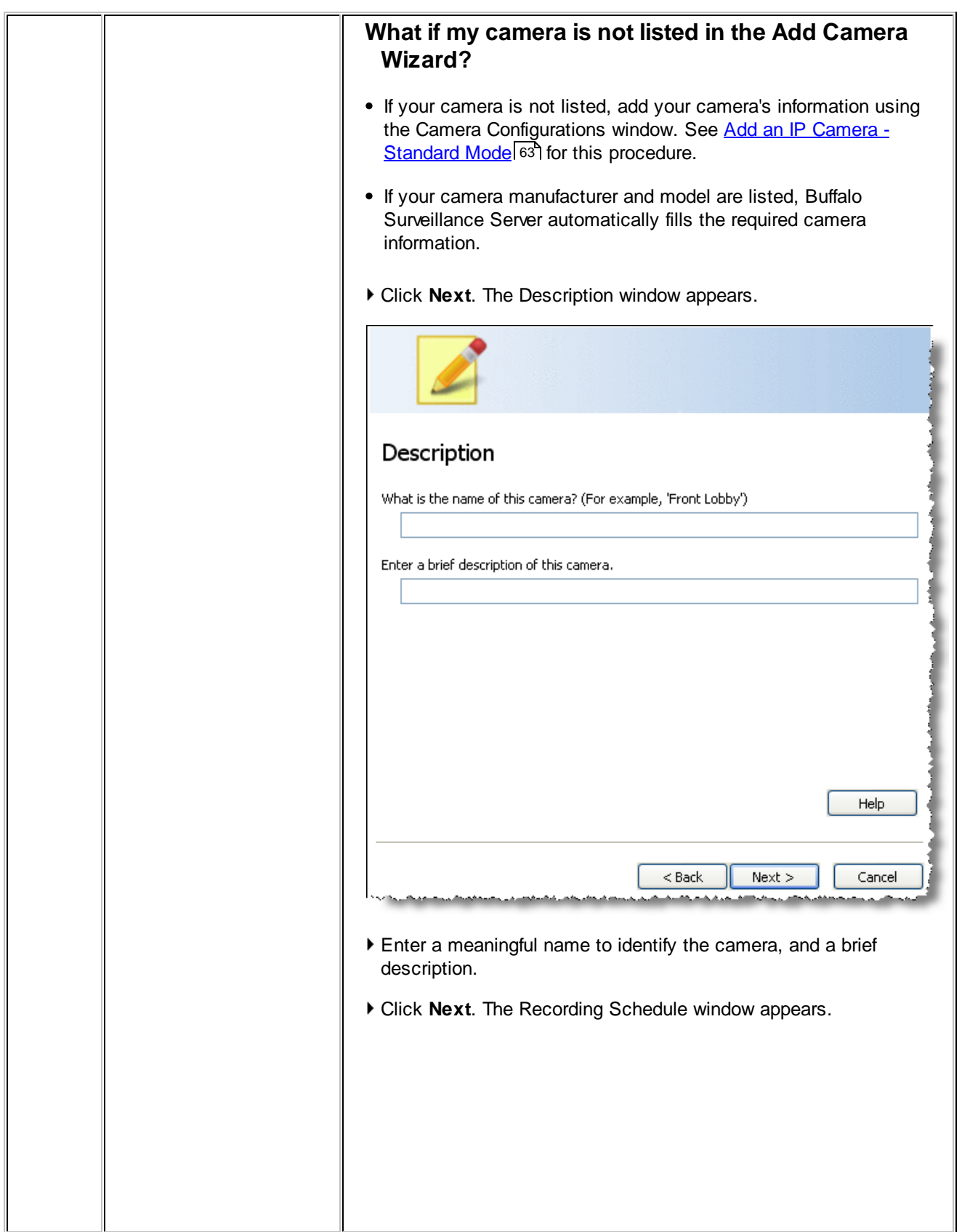

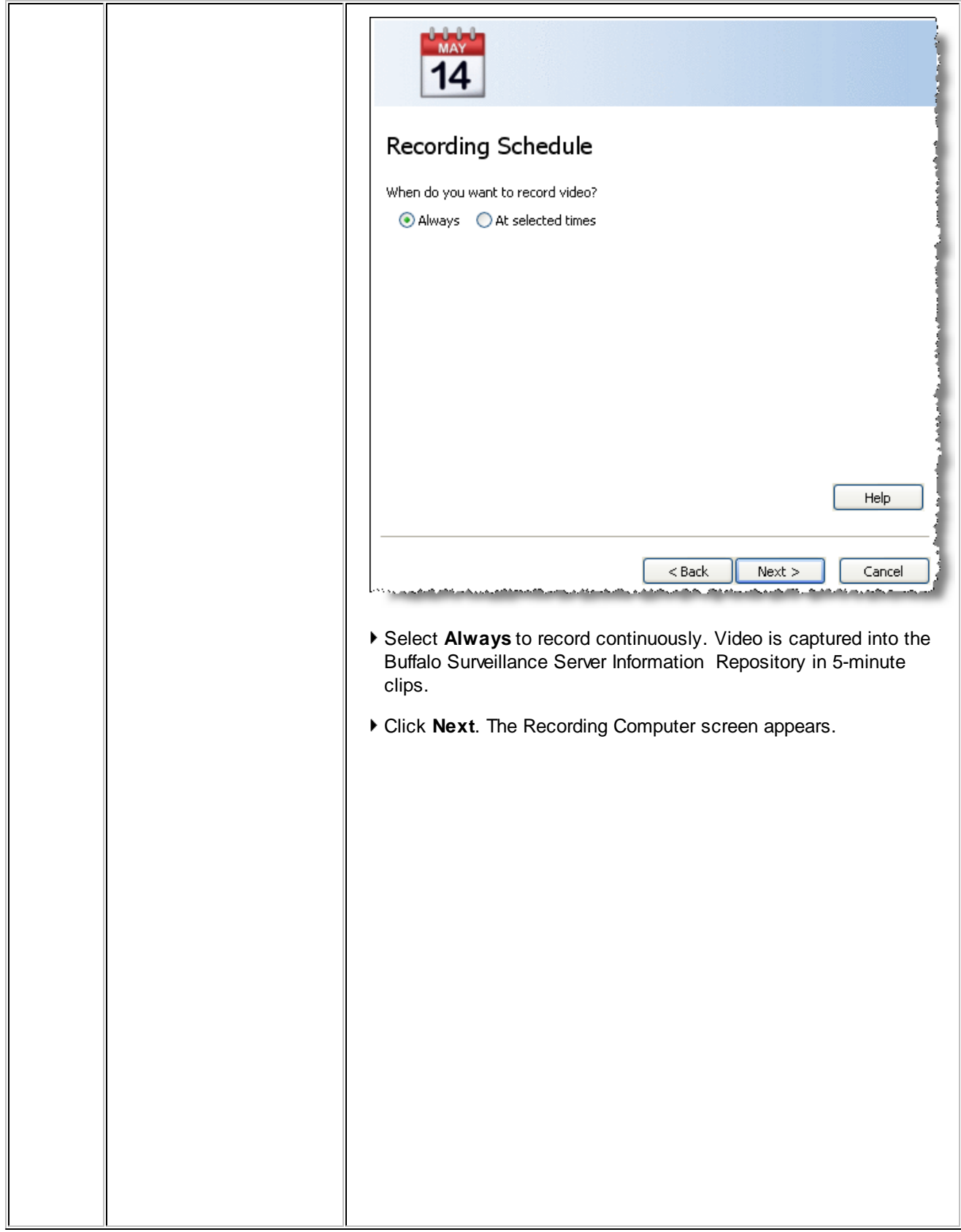

**22 Buffalo Surveillance Server**

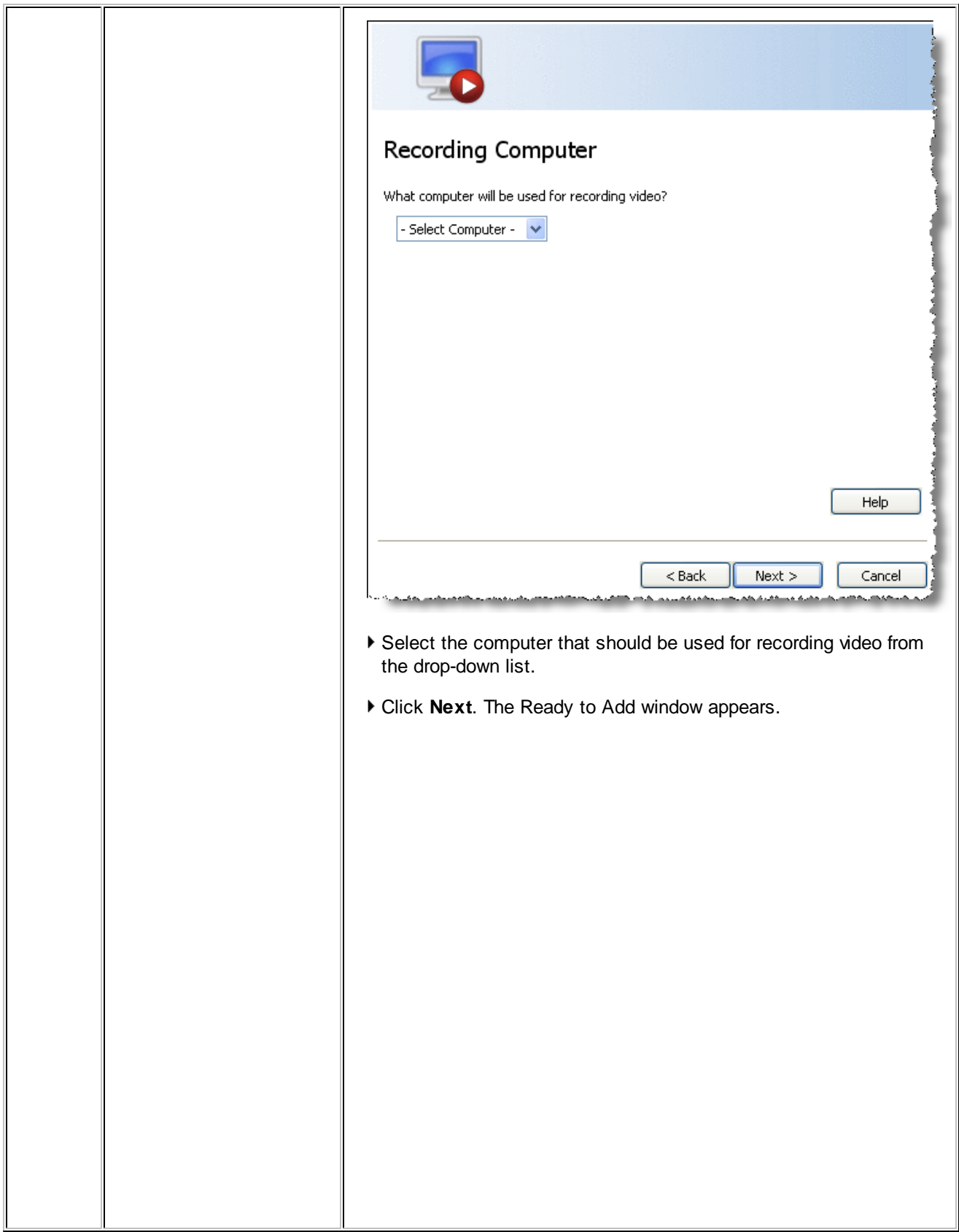

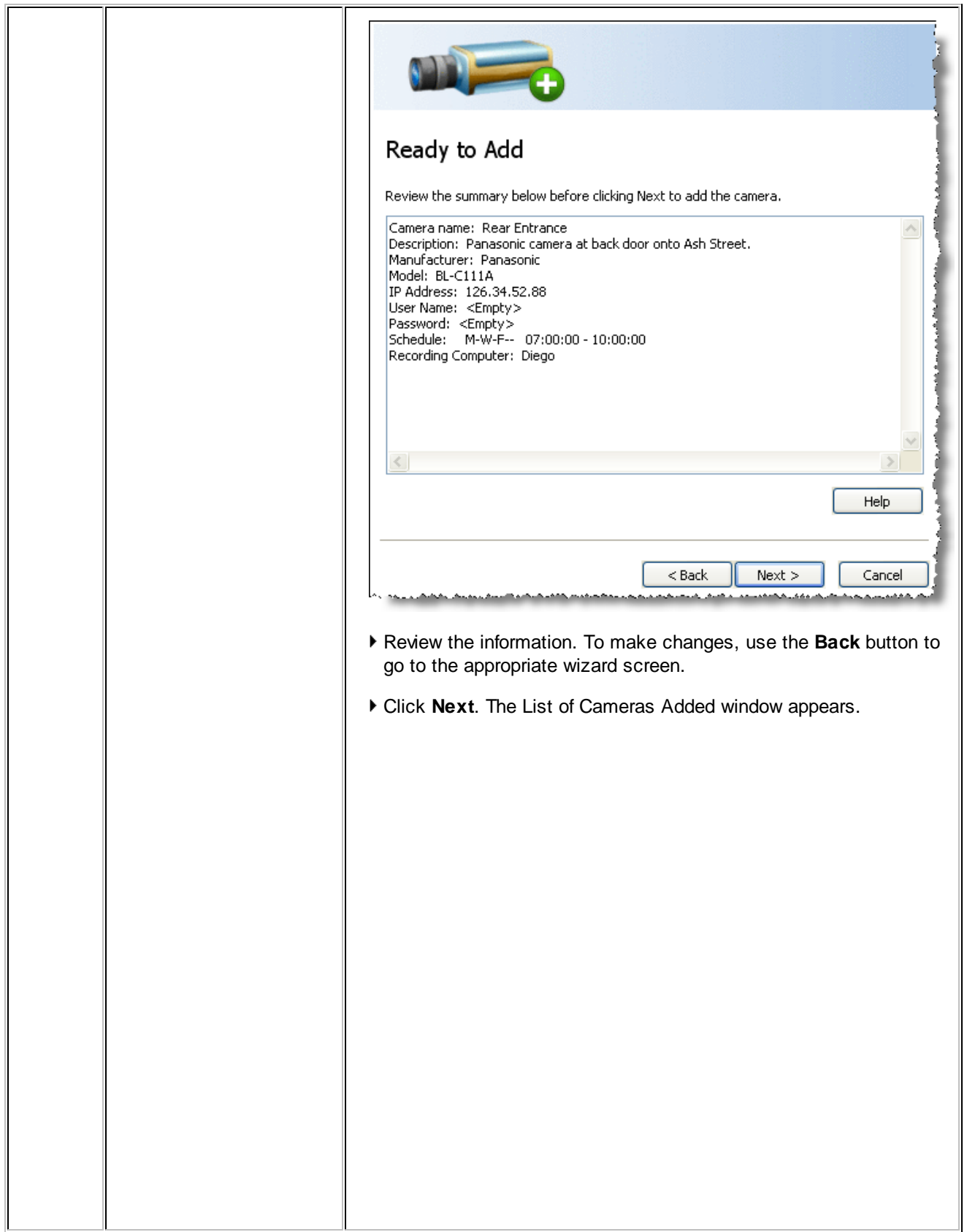

**24 Buffalo Surveillance Server**

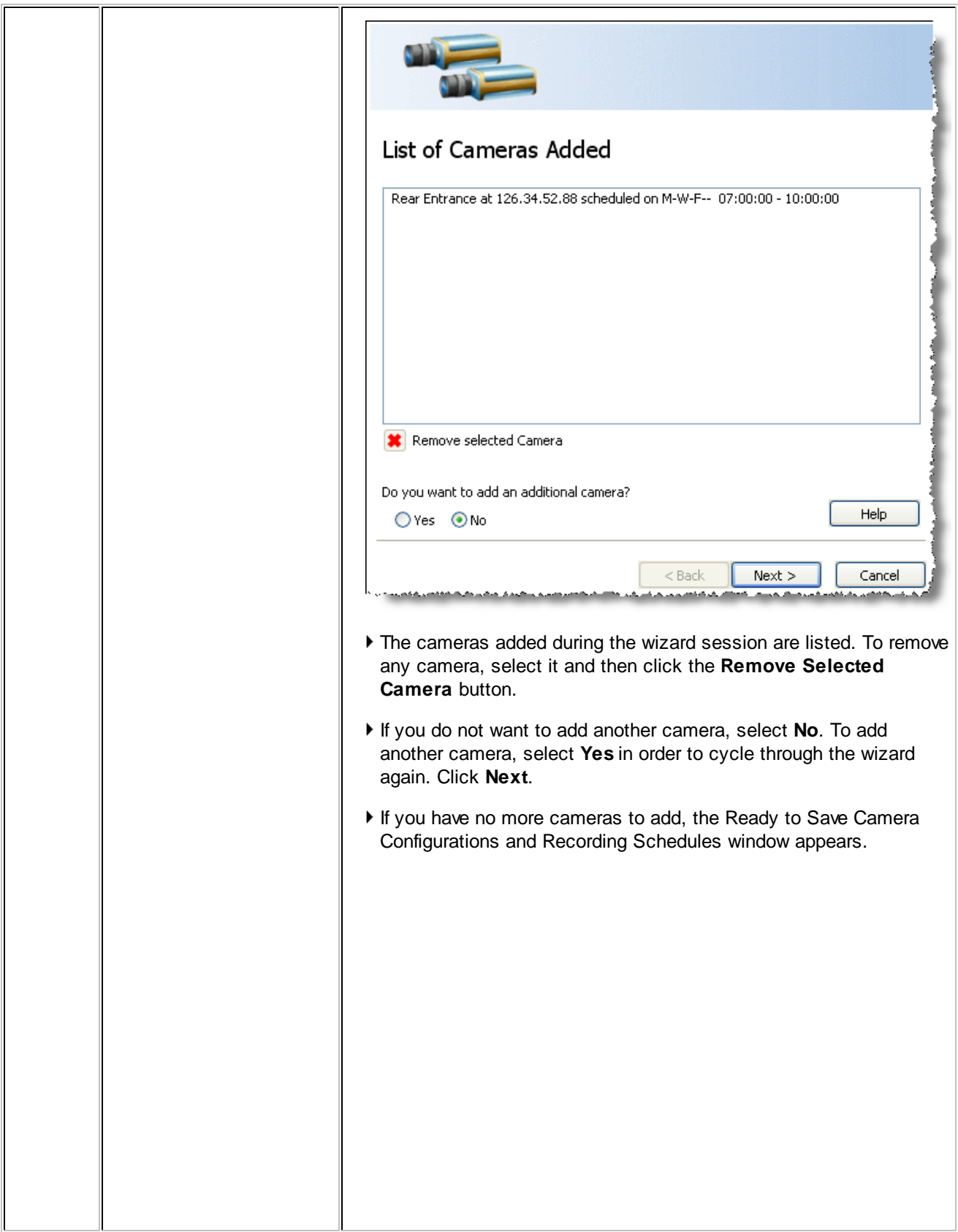

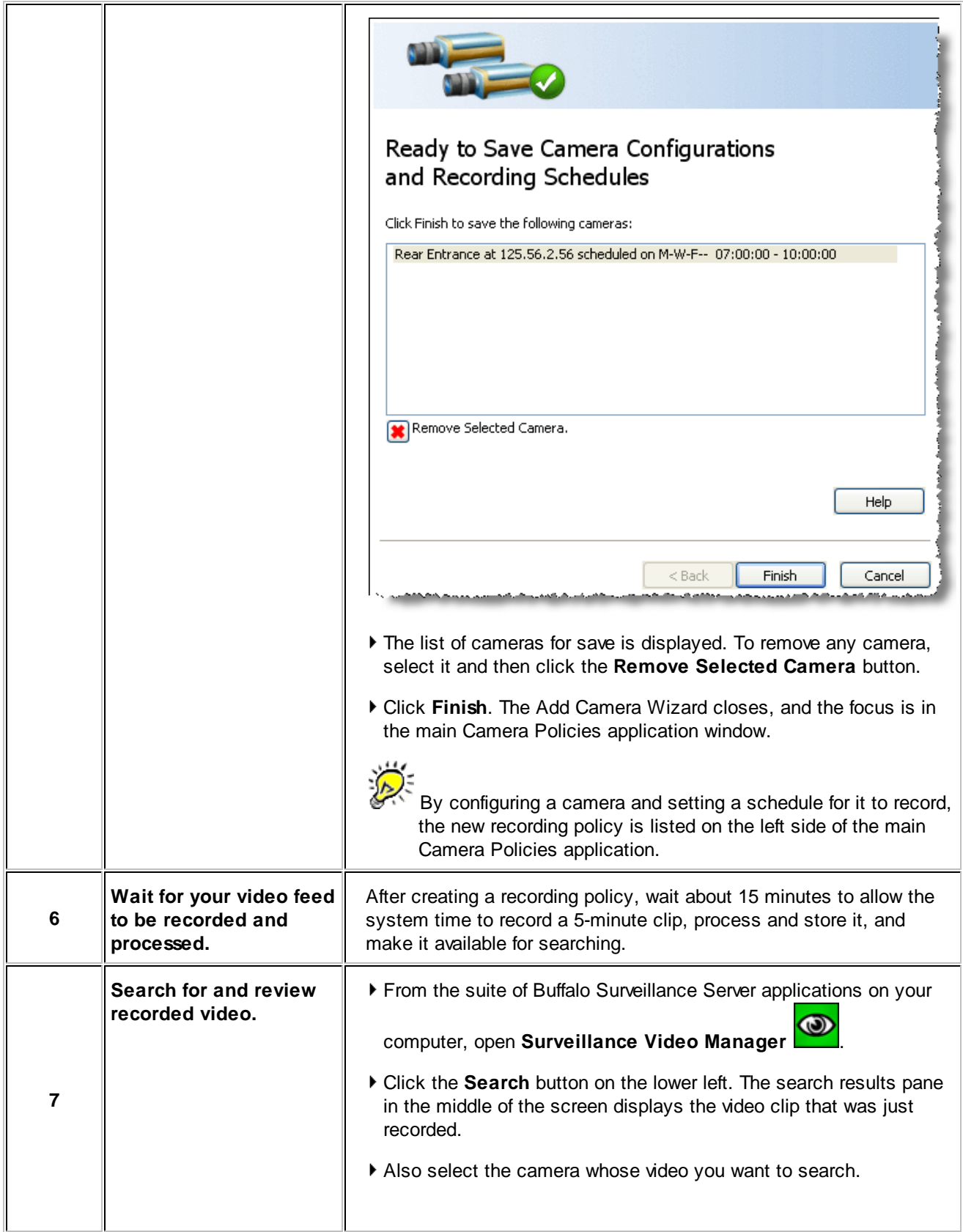

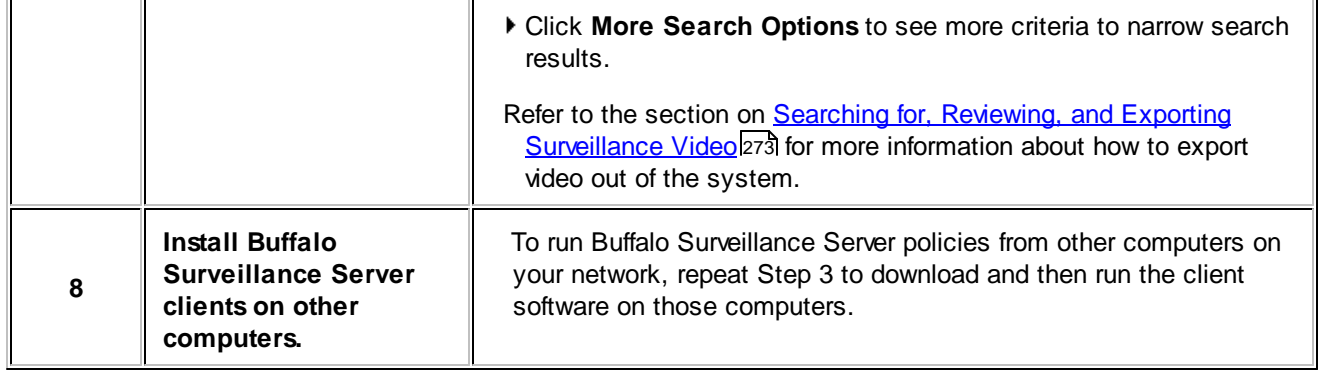

٠r

### <span id="page-26-0"></span>**Quick Start for VMS System Users**

If your hardware configuration supports VMS systems, you can quickly and easily set up the Buffalo Surveillance Server to capture, store, and manage that video.

The brief steps below show you how to get started. They explain how to set up VMS-managed cameras and begin to record video into the Buffalo Surveillance Server Information Repository, and search for and view your video feeds.

To learn more about using the options and powerful capabilities of the Buffalo Surveillance Server, see the **How To** section and the remaining topics in this manual.

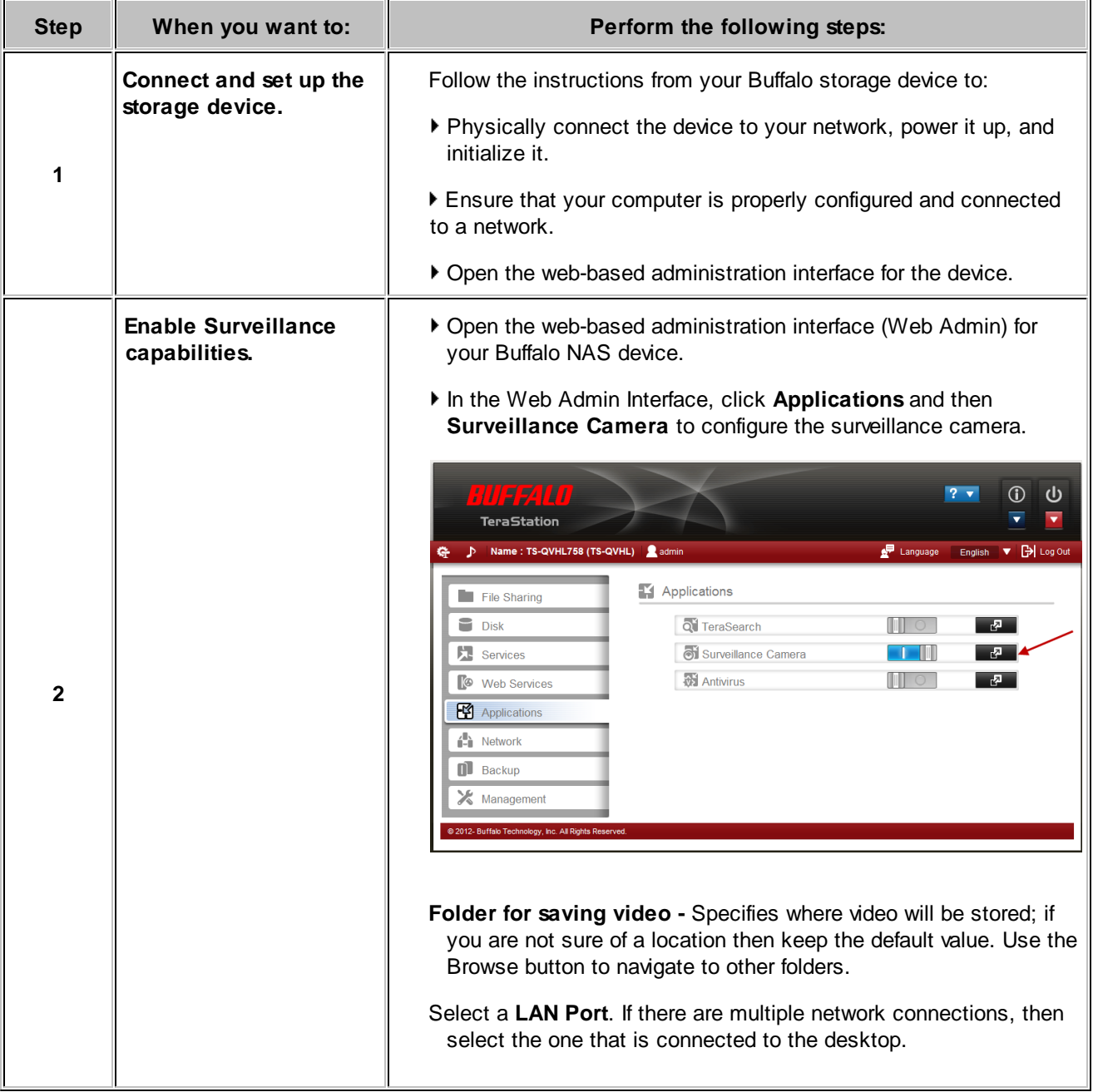

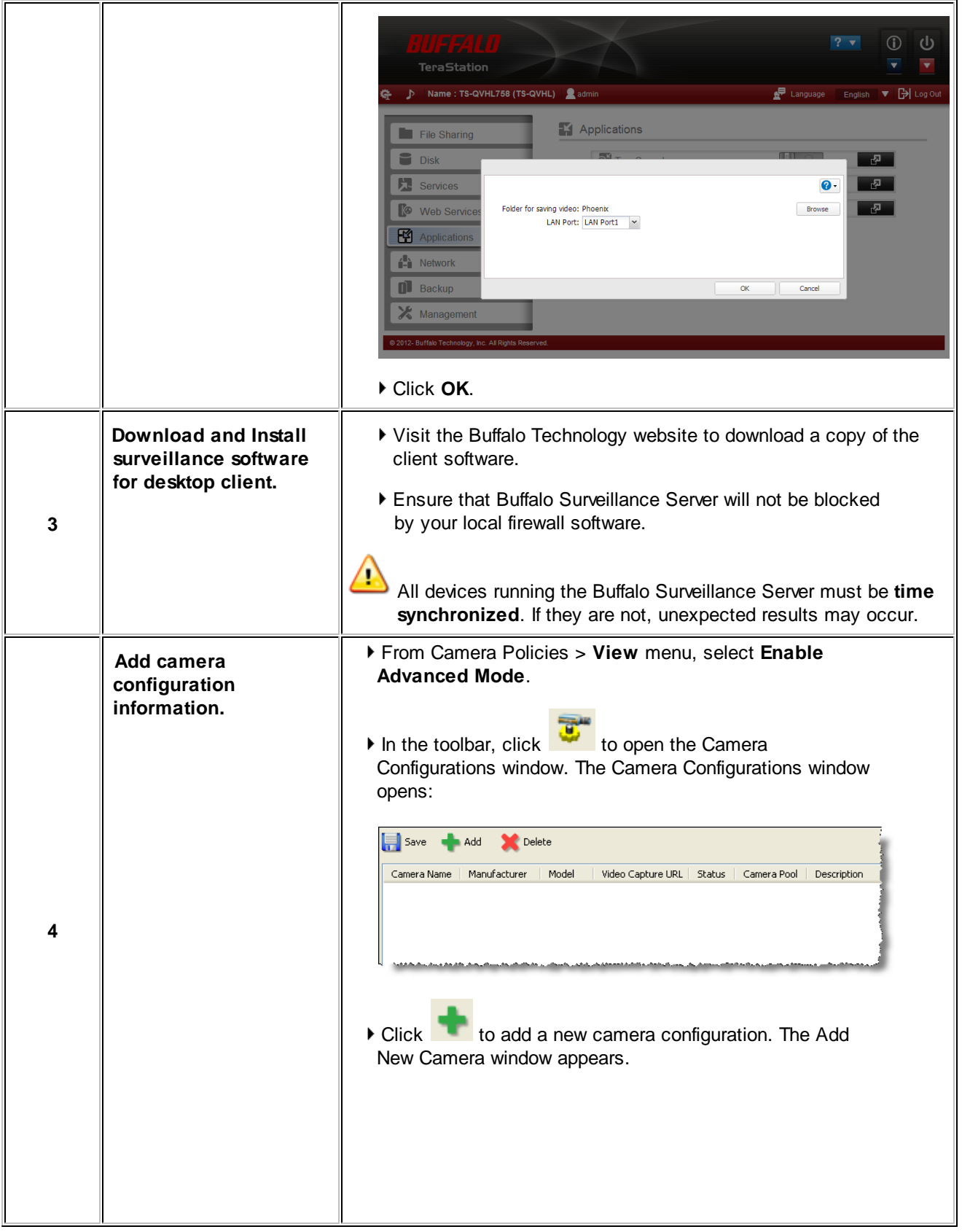

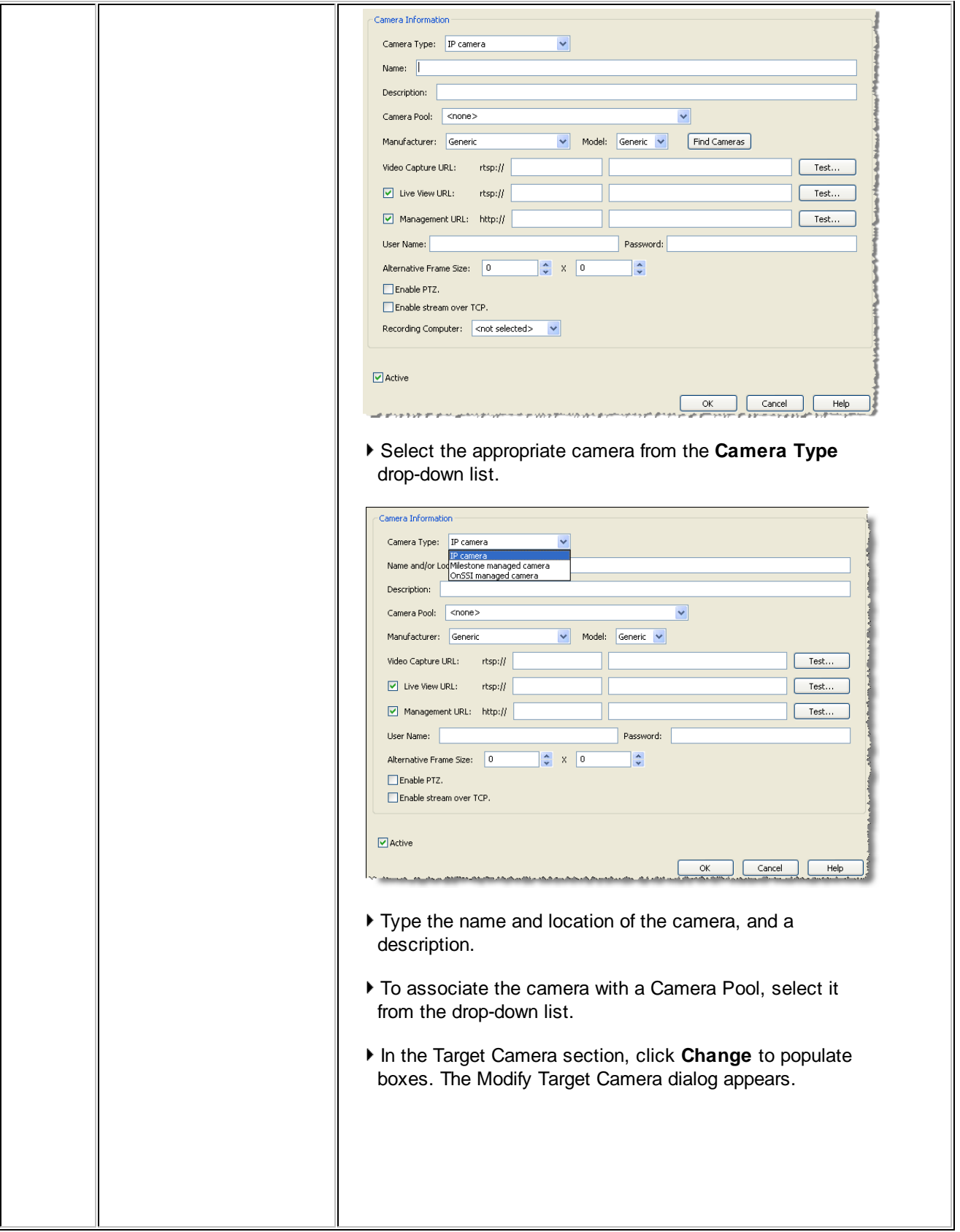

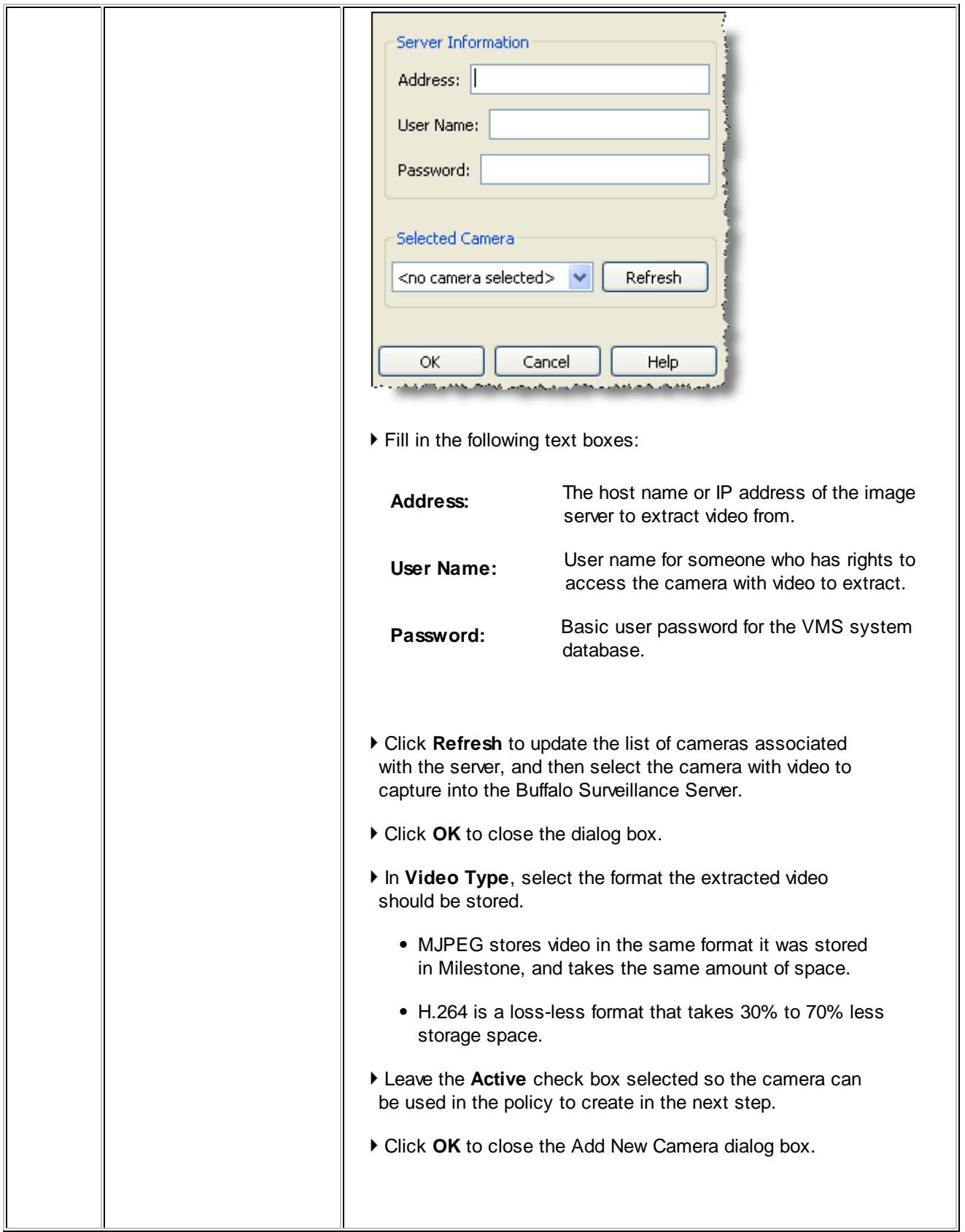

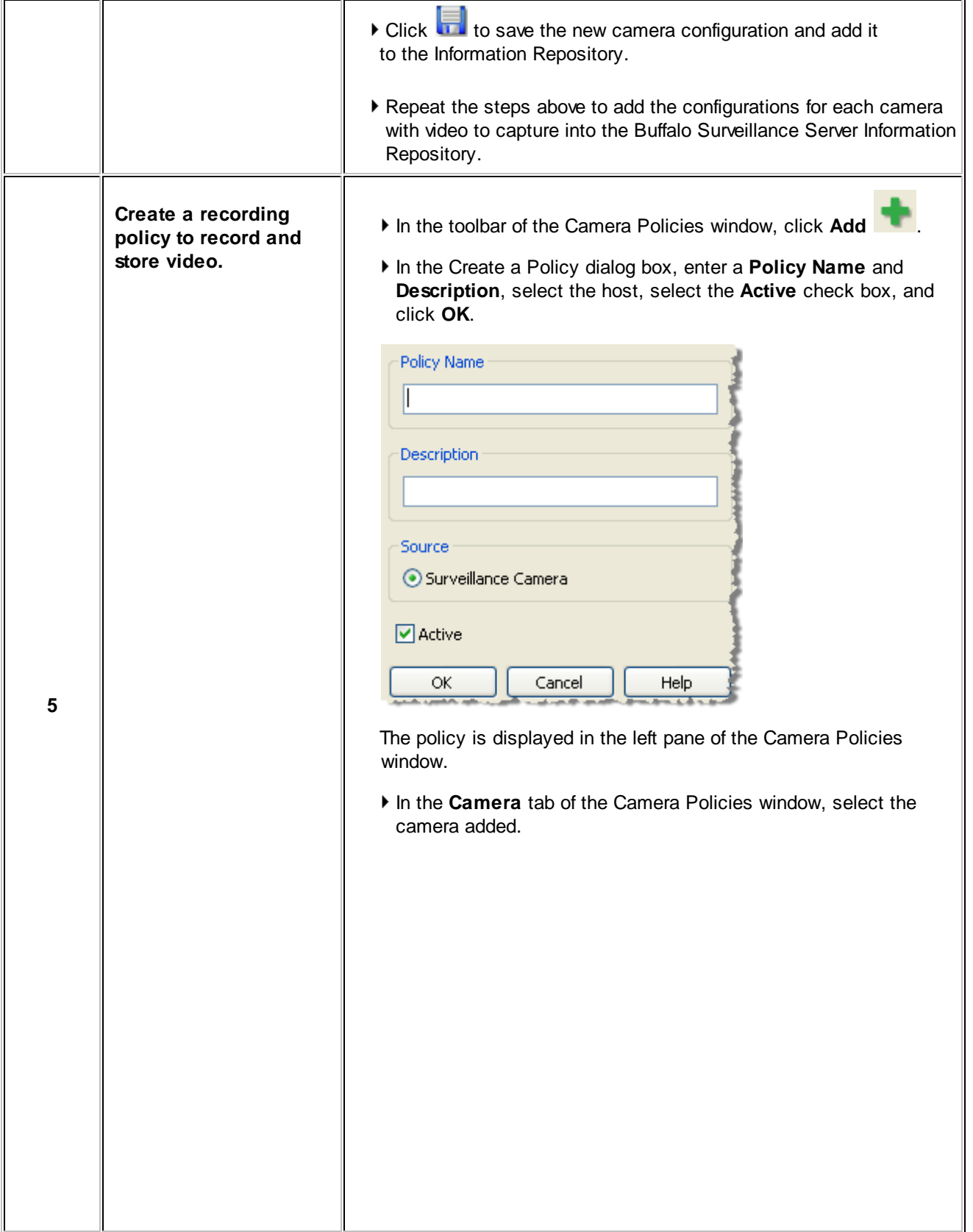

**32 Buffalo Surveillance Server**

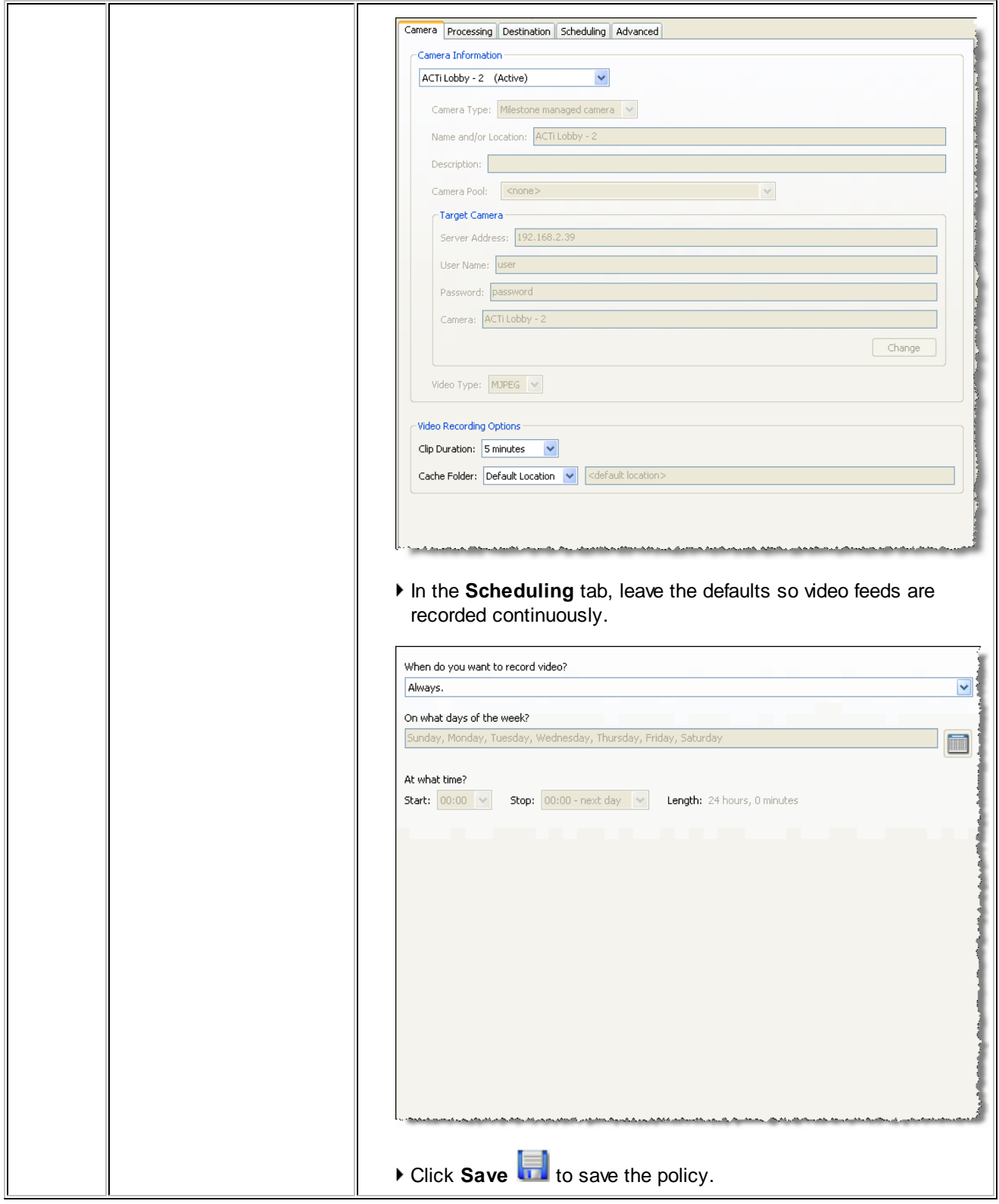

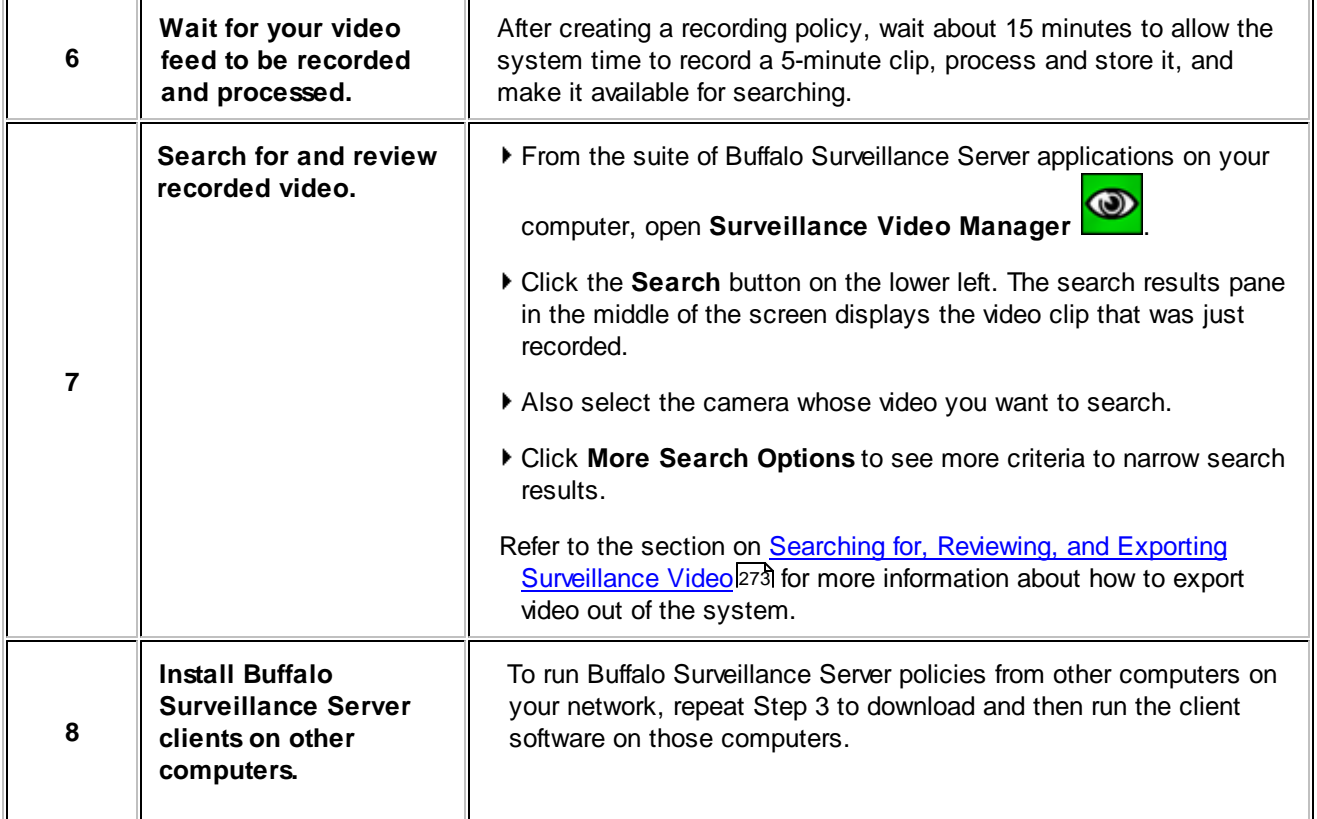

<u> 1989 - Johann Stein, mars an de Frankryk (</u>

### <span id="page-33-0"></span>**How To**

Each "How To" section provides high-level directions on how to quickly execute a task. For indepth information on any given task, go to the respective section in this guide.

Launch a Buffalo Surveillance Server application<sup>134</sup>

### **Capture Video Feeds from RTSP Enabled IP Camera**

- Add and [Schedule](#page-33-1) an IP Cameral 34
- **Create a [Recording](#page-43-0) Policy** 44

### **Create Data Service Policies**

**Create a Data [Service](#page-44-0) Policy** 45

### **Search for & Export Surveillance Video Files**

Search for & Export [Surveillance](#page-45-0) Video Files<sup>146</sup>

### **Launch an Application**

To launch a Buffalo Surveillance Server application, see the instructions for the OS below.

- **Windows**  $\equiv$ 
	- To launch a Buffalo Surveillance Server application from the Windows desktop, click **Start** > **All Programs** > **BUFFALO**, and then select the application to run.

#### **Macintosh**  $\equiv$

To launch a Buffalo Surveillance Server application on a Macintosh, browse to **Applications** > **BUFFALO** > **Bin**, and then select the application to run.

### <span id="page-33-1"></span>**Add and Schedule an IP Camera**

Follow the steps below to use the Camera Wizard to quickly and easily add a camera and start to record video.

From the suite of Buffalo Surveillance Server applications on your computer, open the Camera

 $\circledcirc$ Policies application.

▶ Click the **Add Camera Wizard** button **on the toolbar. The Welcome screen appears:** 

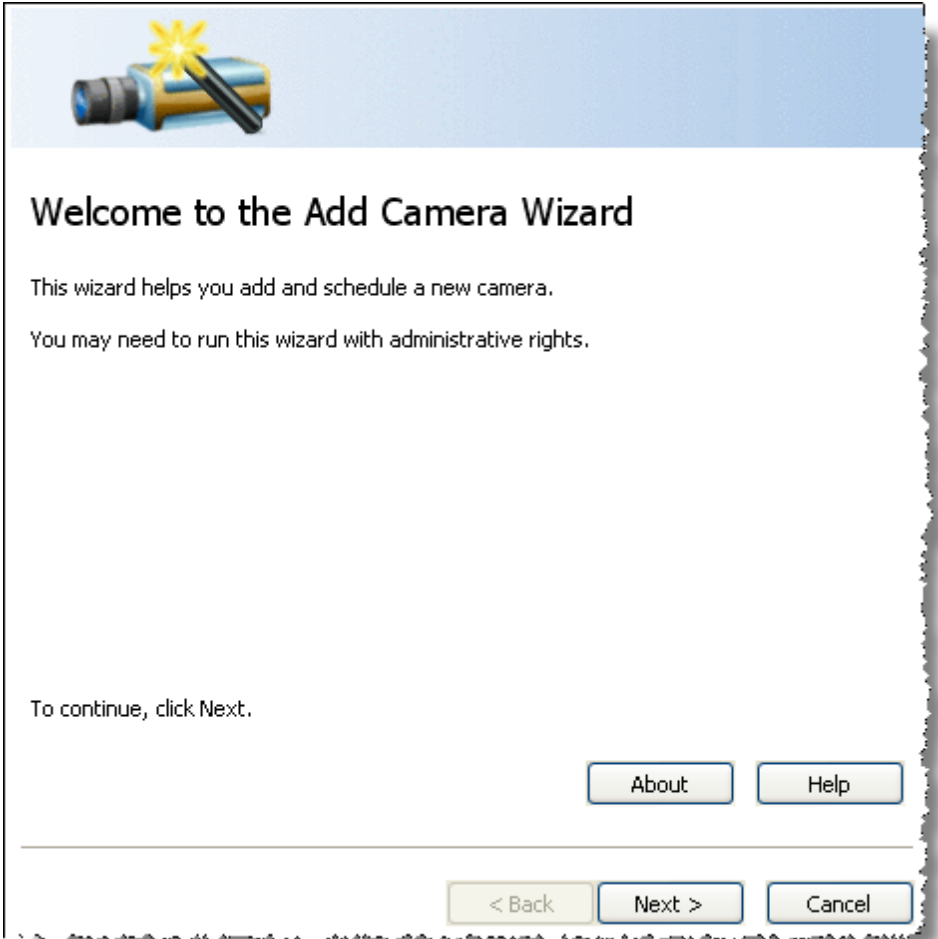

Click **Next**. The Camera Information window appears.

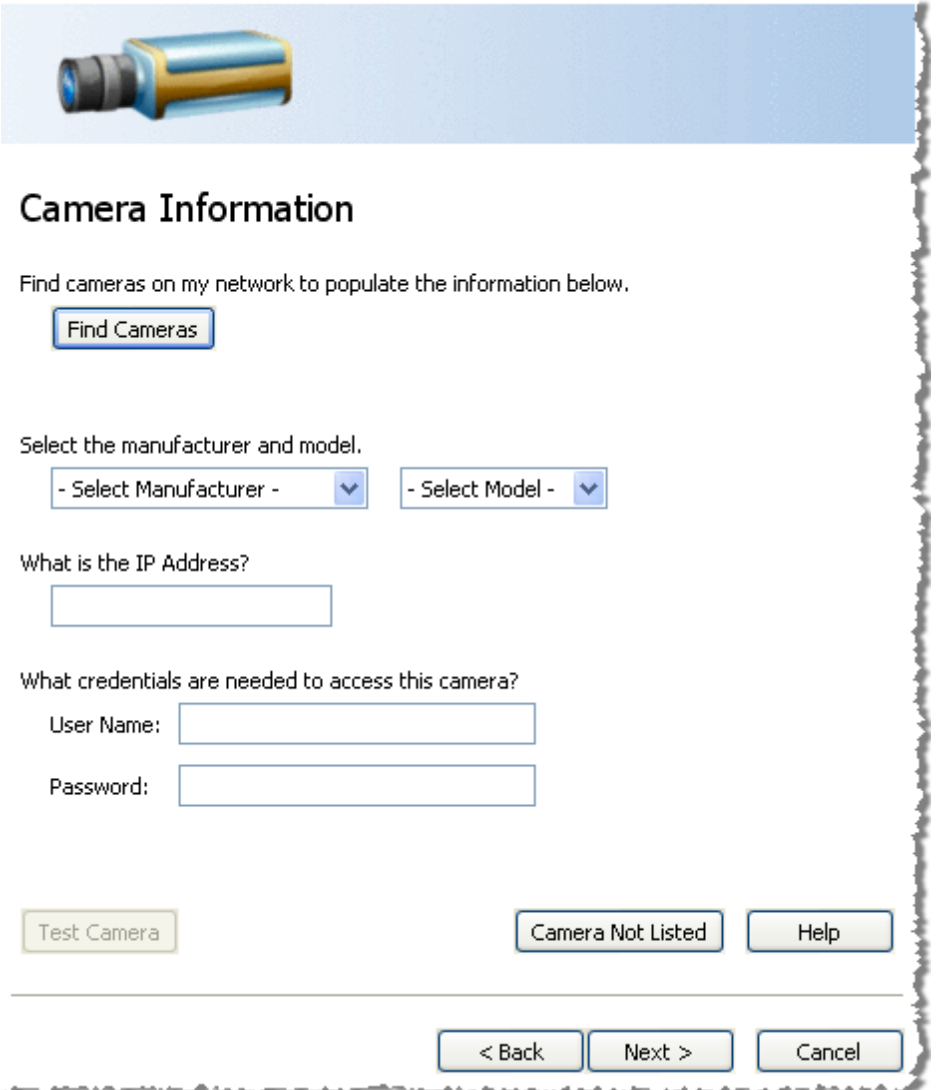

To add camera information either click the **Find Cameras** button or from the pull-down lists **Select the manufacturer and model**.

If you click the **Find Cameras** button a Search Results window appears showing a list of cameras found on the network. If your camera is not on the list, select the **Show all devices** check box for any additional cameras on the network and other devices to display. If your camera still does not display, use the **Select the Manufacturer and model** pull-down list option and type the IP address, or you can add it manually in Camera Configurations. In the Search Results window, cameras in use appear grayed-out and available cameras for configuration have an asterisk (\*) in the first column. Select a camera and click **OK**, or double-click the camera item for the camera information to configure.
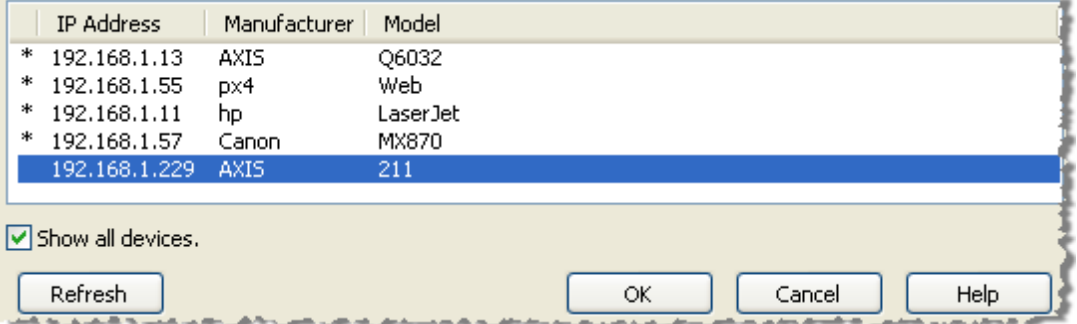

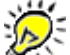

If the camera manufacturer or model is not listed, use the Camera Configuration window to add the camera, rather than this wizard. See <u>Add an IP Camera - [Standard](#page-62-0) Mode</u> 63 .

- In the **IP address** text box, type the host name or IP address in dot notation.
- Type the **user name** and **password** for the camera if they are required to access it.
- Click the **Test Camera** button to start a viewer to test whether the supplied information is correct.

### **What if my camera is not listed in the Add Camera Wizard?**

If your camera is not listed in the Add Camera Wizard, you'll need to add the camera's information manually using the Camera Configurations window for IP cameras. See Add an IP Camera - [Standard](#page-62-0) [Mode](#page-62-0)l 63 for this procedure.

Click **Next**. The Description window appears.

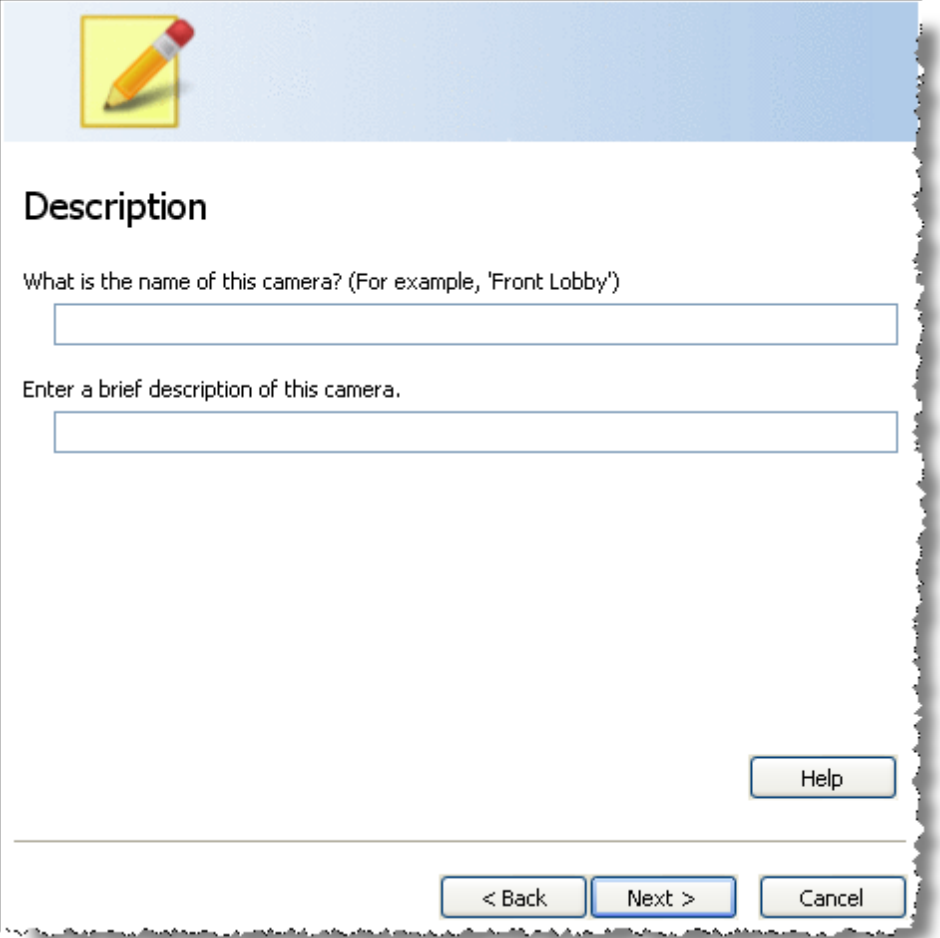

Enter a meaningful name that lets you identify the camera. You may also enter a brief description.

Click **Next**. The Recording Schedule window appears.

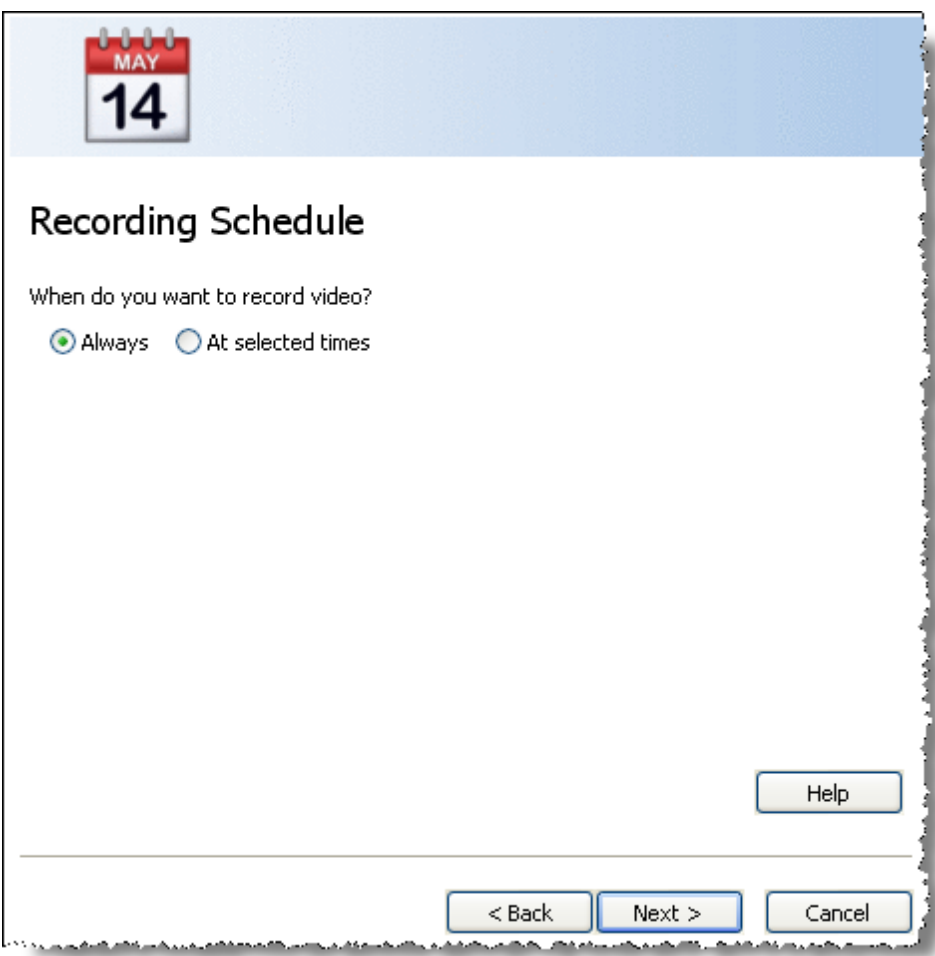

- Indicate when you want to record video:
- Select **Always** record video continuously.
- Select **At selected times** to record only on certain days or at certain times of the day.
- Click **Next**. If selecting to record video **at selected times**, an additional Recording Schedule window opens.

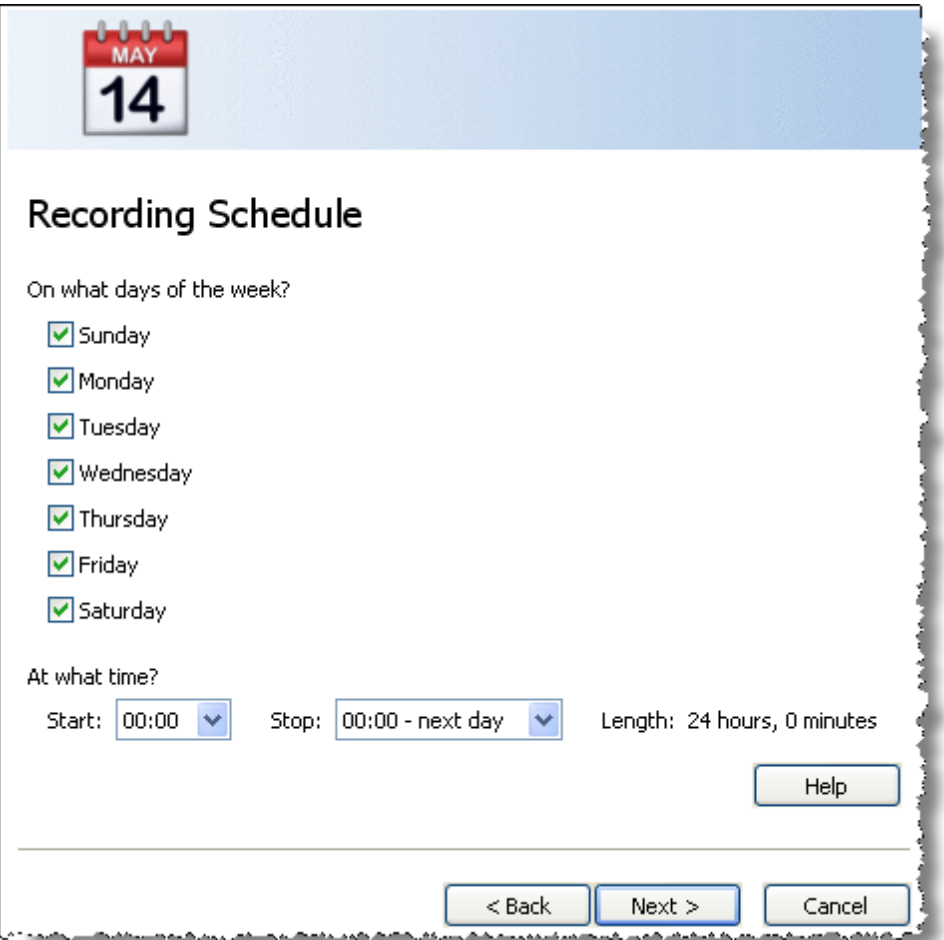

- Use the check boxes to select the **days** to record video.
- Use the **Start** and **Stop** drop down lists to set the beginning and ending times for the period to record. When you make your selections, the length of the time period is indicated.
- Click **Next**. After scheduling to record video, the Recording Computer screen appears.

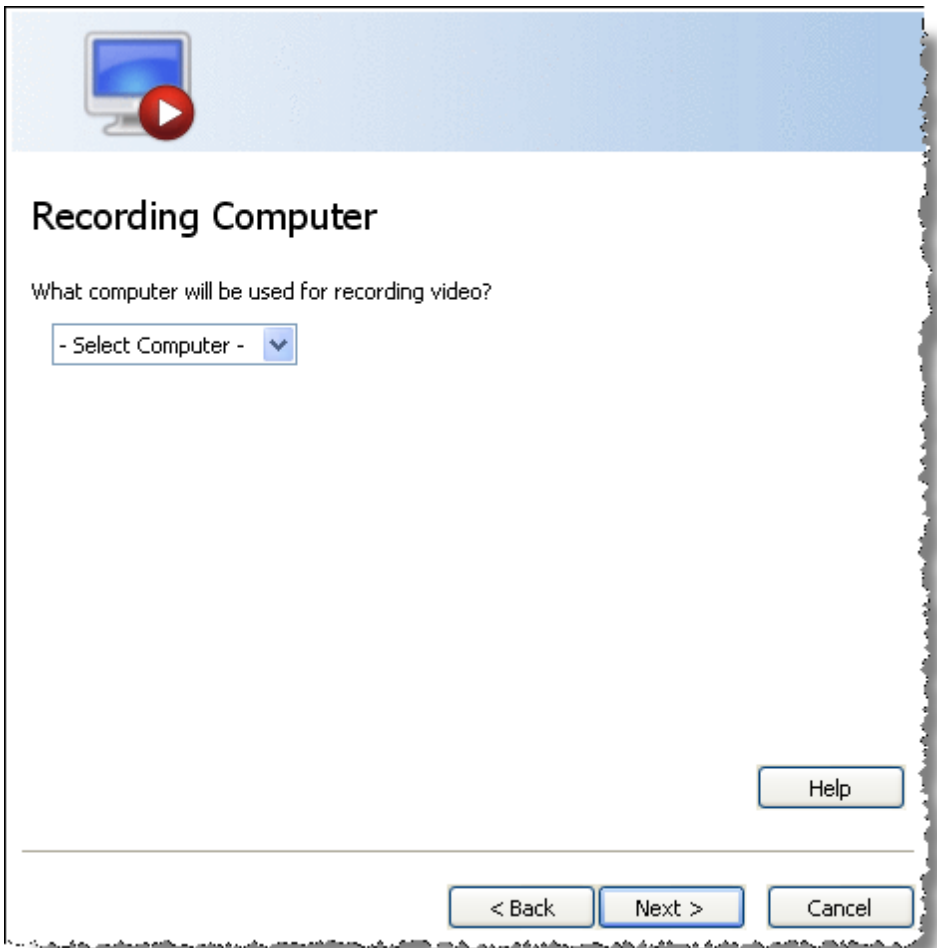

Select the computer for recording video from the drop down list.

Click **Next**. The Ready to Add window appears.

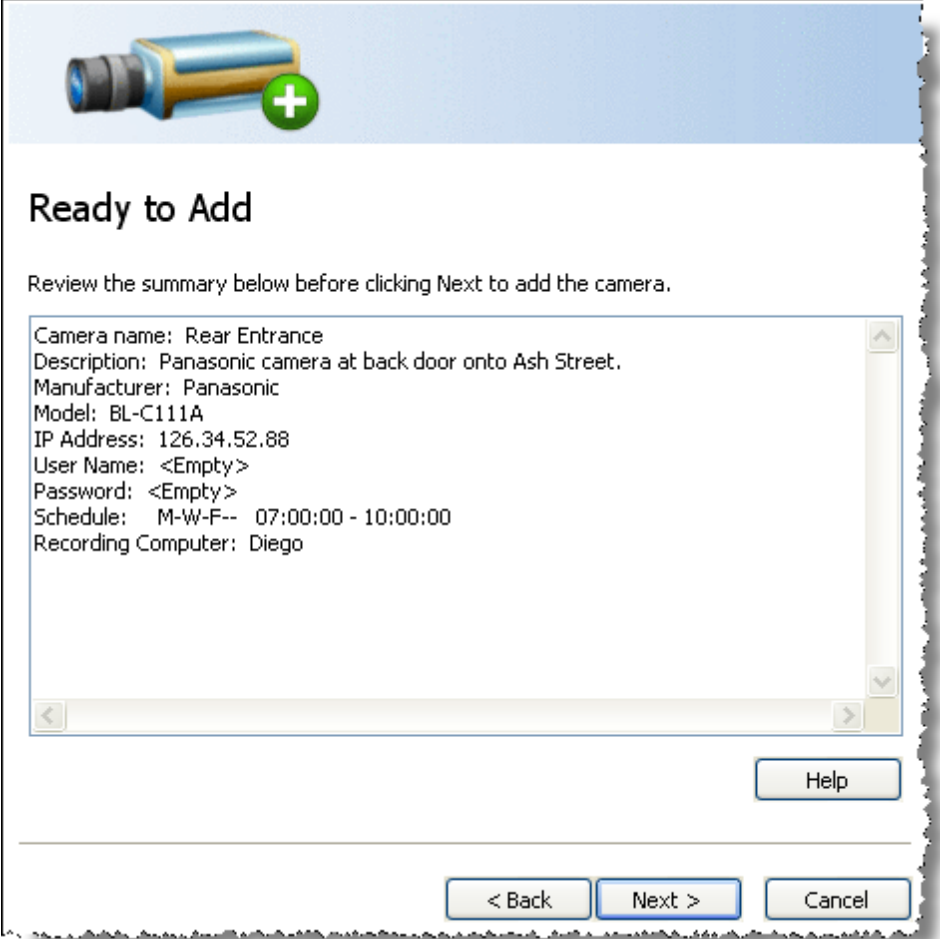

- Review the information. To change anything, use the **Back** button to go to the appropriate wizard screen.
- Click **Next**. The List of Cameras Added window appears.

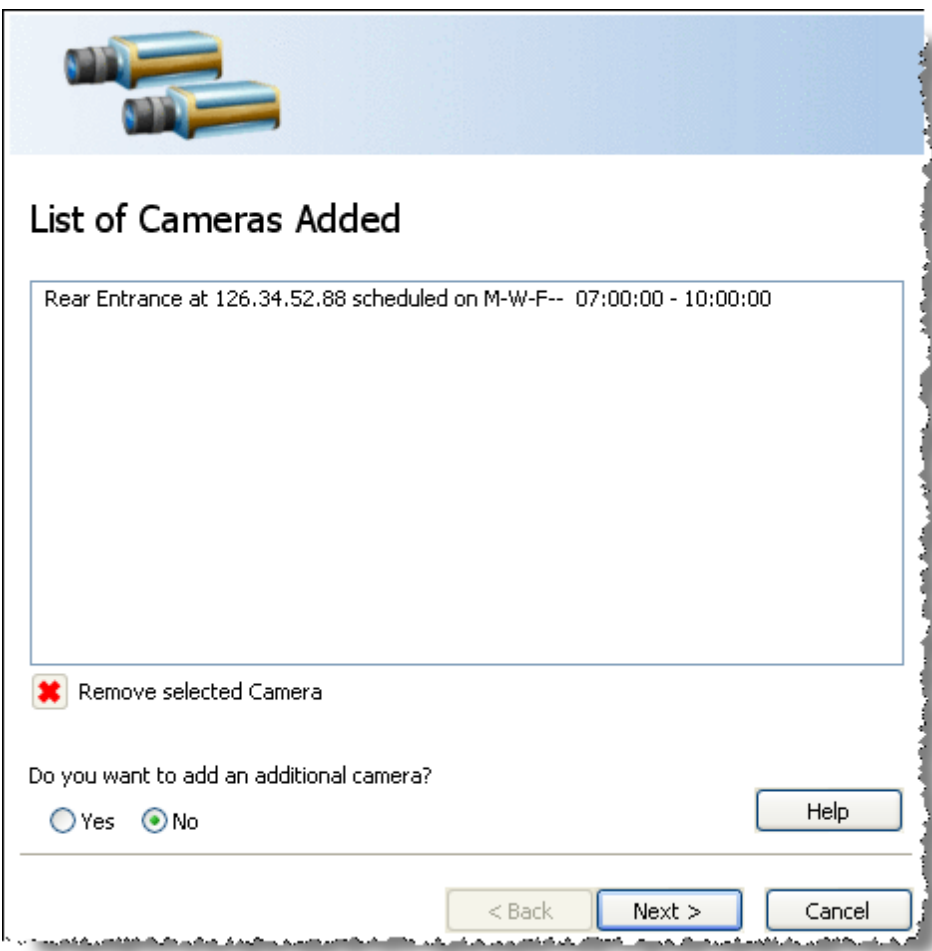

- The cameras added during the wizard session are listed. To remove any camera, select it and then click the **Remove Selected Camera** button.
- If you do not want to add another camera, select **No**. To add another camera, select **Yes** in order to cycle through the wizard again. Click **Next**.
- If you have no more cameras to add, the Ready to Save Camera Configurations and Recording Schedules window appears.

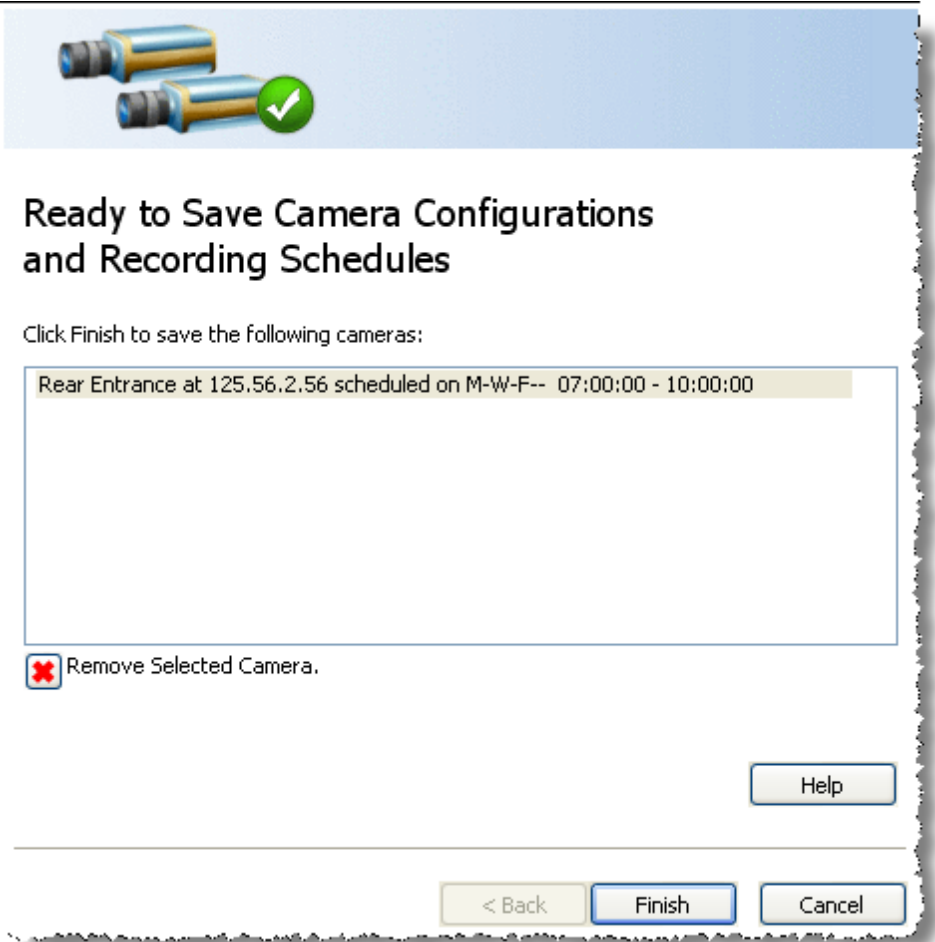

- The list of cameras ready for saving, is displayed. To remove any camera, select it and then click the **Remove Selected Camera** button.
- Click **Finish**. The Add Camera Wizard closes, and the focus is in the main Camera Policies application window.

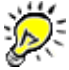

Through configuring a camera and setting a schedule for it to record, you created a new recording policy that is listed on the left side of the main Camera Policies application.

# **Create a Recording Policy**

For most users, the quickest and easiest way to set up a camera and schedule and record video is to use the Add [Camera](#page-52-0) Wizard 53.

If you cannot use the Add Camera Wizard (for example, if your camera information is not included in the manufacturer or model list) you can create a recording policy in Basic Mode manually as explained below.

Also, if you want to set up and define additional recording configuration options, you can use the **[Advanced](#page-50-0) Mode** 51 of the Camera Policies application.

#### **To create a recording policy (Standard Mode):**

- 1. Launch the **Camera [Policies](#page-48-0)** 49 application.
- 2. The <u>[Camera](#page-103-0) tab</u>ho4ì should already have focus. Select the video recording or capturing options you desire.
- 3. Select the <u>[Scheduling](#page-128-0) tab</u>l12ी to choose whether to schedule recurring jobs or individual jobs.
- 4. Click to save all policy settings and implement the recording policy.

#### **To create a recording policy (Advanced Mode):**

- 1. Launch the **Camera [Policies](#page-48-0)** 49 application.
- 2. The <u>[Camera](#page-103-0) tab</u>lto4 should already have focus. Select the video recording or capturing options you desire.
- 3. Select the [Processing](#page-120-0) tab 12 to define video and file processing options.
- 4. Select the [Destination](#page-122-0) tabl123 to define the Vault, media, and/or storage pool to which video will be recorded or captured.
- 5. Select the <u>[Scheduling](#page-128-0) tab</u>h2ਭੀ to choose whether to schedule recurring jobs or individual jobs.
- 6. Select the <u>[Advanced](#page-130-0) tab</u>lाओ to set options such as Pre-Process Commands, Log Files Location, etc.
- 7. Click to save all policy settings and implement the recording policy.

For details, see <u>Camera Policies: Create Policies to [Automatically](#page-48-0) Capture Videos</u> 49ी.

### **Create a Data Service Policy**

Follow the steps below to create a Data Service policy:

- 1. Launch <u>Data Service [Policies](#page-156-0)</u> 157.
- 2. If a policy is not already open by default, <u>[create](#page-159-0) a policy</u>hសੀ. Before you can set parameters and initialize the process, a policy must be open.
- 3. Select the <u>[Source](#page-174-0) tab</u><sup>175</sup> to identify a Vault, media, or storage pool from which you want to migrate, replicate, or purge files.
- 4. Select the <u>[Criteria](#page-178-0) tab</u>।179 to denote which files to migrate, duplicate, or purge. You can also add <u>file and [directory](#page-182-0) filters</u>।183ो.
- 5. Select the <u>[Destination](#page-187-0) tablas</u> to specify where you want the files migrated or replicated to.
- 6. Select the <u>[Scheduling](#page-192-0) tab</u>lາগ্গী to define when you want jobs to occur. By default, Data Service policies are not scheduled run.
- 7. Select the <u>[Advanced](#page-195-0) tab</u>h্গ to set options such as pre- and post-processing commands, log output location, connection sharing, and throttling.
- 8. Click **the limit to initiate the policy.**

For details, see Data Service Policies: Create Policies to Manage Data in the [Information](#page-156-0) [Repository](#page-156-0) 157.

# **Search For and Export Surveillance Videos**

Follow the steps below to search for and retrieve videos:

- 1. Launch the **[Surveillance](#page-272-0) Video Manager** 273.
- 2. [Search](#page-285-0) for and Select Videos & Clips for Export 286.

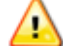

It is best to avoid using characters that the Buffalo Surveillance Server interprets as wildcards or as otherwise special. If you need to use a character literally that the Buffalo Surveillance Server uses as a wildcard, the character must be preceded by an escape character  $( \n\setminus ).$ 

For example, \\*This is an example using escape characters in a statement with a wildcard\\*.

The following are Buffalo Surveillance Server wildcards and special characters: **?**, **\***, **#**, **!**, **~**, **^**, **&**, **[ ]**, **{ }**, **\**, **"**.

See the Advanced Wildcard Functionality section for details about wildcards.

3. Set Export [Options](#page-318-0) & Export Videos and Clips 319.

# **Record and Capture Video Feeds**

The Buffalo Surveillance Server allows for:

- Recording live video feeds from an RTSP enabled IP camera directly into the Buffalo Surveillance Server Information Repository.
- Capturing video from cameras controlled by a VMS system such as Milestone or OnSSI into the Buffalo Surveillance Server Information Repository.

Use the Buffalo Surveillance Server <u>Camera [Policies](#page-48-0)</u> 49 application to configure RTSP IP enabled or VMS-managed cameras and create recording policies to capture video into the Buffalo Surveillance Server. Once inside the Buffalo Surveillance Server Information Repository, take advantage of management, migration, replication, search, and archiving capabilities.

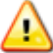

Video capture from VMS systems may not be available, depending on your hardware device and depending on your product license.

The Camera Policies application controls all reporting, scheduling, and network bandwidth utilization. Each Camera Policies client that is implemented runs independently and manages all error logging, job operation completion times, and other information for its own computer platform and file systems. Any Camera Policies client can see and capture video data from any configured RTSP enabled IP or VMS-managed camera.

### **Load Balancing**

You can denote a specific storage pool as part of the destination criteria for jobs. The Buffalo Surveillance Server's clients locate the Vault (or Vaults) that contains the denoted storage pool and stores the defined files to it. If there are multiple Vaults with media belonging to the storage pool defined for the initial job, clients pick the one with the most available free space on it. This keeps the entire Information Repository load balanced.

#### **The Completeness and Accuracy of Stored Files**

As a job is running, the Buffalo Surveillance Server continually verifies the completeness and accuracy of the stored files.

Most products with data verification features require the data to be read from the media that it is stored upon and compared to the original data on the client computer. While data verification is imperative, this method is very resource intensive and time consuming. In contrast, the Buffalo Surveillance Server uses a cyclic redundancy check (CRC) as the files are written to storage media.

If you are using policies to run jobs and an error or abnormal event occurs that prevents targeted files from being processed, clients add the filename to an internal retry list. At the end of the normal job and after the user-defined delay time, the client again attempts to process the files that could not be processed on the first pass. If a file cannot be processed during the retry session, the failure will be logged to a retry file and report. Any instance of videos that are not processed is included in the Information Repository's error logs. When a subsequent job starts, the Buffalo Surveillance Server looks for the retry file, and the videos slated for retry are added, with first priority, to the list of videos to be captured.

#### **Data Migration and Replication**

Once videos have been captured into the Information Repository, <u>Data Service policies</u> <sup>tsej</sup> can migrate and replicate data to and purge data from any Vault in the Information Repository. This allows for creating an efficient and powerful multi-tiered Information Repository. See the [Data](#page-156-0) Service [Policies](#page-156-0) 157 section for details.

### **Offline Media**

When videos are being captured, offline media are never be used as a destination, even if offline media is selected, it is not used. Attempting to use media that is offline may result in a "No resources available" error if suitable media cannot be found.

# <span id="page-48-0"></span>**Using Camera Policies to Record and Capture Video**

The Camera Policies application enables you to set up RTSP and VMS-managed camera targets and then create policies that run unattended, on a scheduled basis. You can:

- [Configure](#page-62-0) RTSP enabled IP cameras 63 to create policies 64 that automatically record video directly into the Buffalo Surveillance Server Information Repository.
- Configure [VMS-managed](#page-70-0) cameras 71 to create policies 84 to capture video into the Buffalo Surveillance Server Information Repository.

φ. Video capture from VMS systems may not be available, depending on your hardware device and depending on your product license.

Automated scheduled recording jobs are controlled by policies that are defined by parameters you set using the Camera Policies application. These policies control which video feeds are captured, when jobs start, in which Vaults videos are stored, how often jobs run, when jobs stop, and many other aspects of jobs.

The main Camera Policies window is divided into two main panes: the right pane contains the tabs you will need to populate to create a policy, and the left pane provides an overview of all of the recording policies in the Information Repository. Overview information includes the Policy Name, Camera, Recording Computer, and a policy Description. When you move your mouse over a policy listed in the left pane, a small popup displays summary information about the policy.

The Camera Policies window as it appears in standard mode is shown below. You may also choose to use <u>[Advanced](#page-50-0) Mode</u>l 51 , which makes additional tabs and fields available.

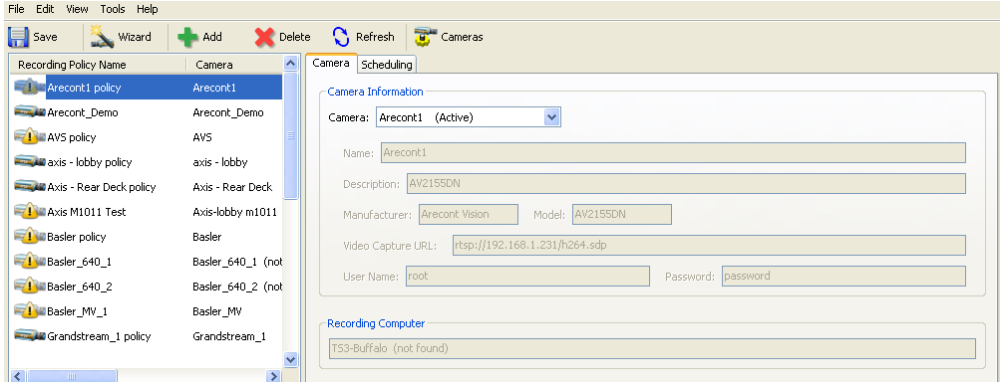

The Camera Policies menu bar includes the following:

- **File**: Includes commands for importing and exporting recording policy configuration (.cfg) files as well as saving policies you have created or modified.
- **Edit**: Includes commands for adding, modifying, and deleting policies.
- **View**: Includes commands for refreshing the policies with the latest versions, and turning on and off popup tips which you can hover over for more information about the fields in the tabs in the right pane and the policies in the left pane, and enabling Advanced Mode, which lets you configure additional, advanced recording policy options.
- **Tools**: Provides access to Camera Configurations. If you are using the Camera Policies in Advanced Mode, this menu also lets you access the <u>User [Preferences](#page-122-1)</u>h23 dialog.

The Camera Policies toolbar includes the following buttons:

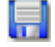

Saves all policy settings.

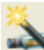

Opens the Add Camera Wizard so that you can easily configure a camera and schedule it to record video.

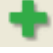

Adds a new policy.

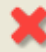

Deletes the selected policy.

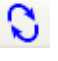

Refreshes the view so that the latest version of each policy is displayed.

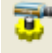

Provides access to Camera Configurations.

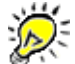

### **Important Tips:**

- The first time you launch Camera policies, before you have created any policies, the Policy Name pane is empty. Before accessing any of the tabs, <u>[create](#page-84-0) a policy</u>l <sup>ss</sup> .
- When working with camera policies, there can be multiple recording policies per camera, but it is not recommended to have multiple policies active and running at the same time for a single camera.
- A triangular caution symbol  $\triangle$  superimposed on a policy icon in the left pane indicates that the policy is not running. A policy does not run if its Active checkbox is deselected, if the camera associated with it is not marked as active, or if there is no recording computer selected to run the policy.
- Camera Polices are visible to all computers in the Information Repository that are running Camera Polices and have appropriate permissions.
- **Because recording policies are implemented across the entire Information Repository,** another user can change policies while you are working in Camera Policies. To ensure

that you are viewing the most current list of policies, use  $\bigcup$ 

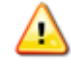

If multiple people in your organization create or modify camera configurations or recording policies, it is recommended that they **not** attempt to make their changes at the **same time**. Doing so may cause someone's work to be unintentionally overwritten.

# <span id="page-50-0"></span>**Camera Policies Advanced Mode**

When you initially install the Camera Policies application, it is set in Standard Mode. This lets you set up and connect RTSP enabled IP cameras and schedule jobs quickly and easily. You can quickly create a recording policy by configuring IP cameras and setting the options in the Camera and Scheduling tabs of the Camera Policies application.

To capture video from VMS systems such as Milestone or OnSSI, you must use the Advanced Mode of Camera Policies. You may also want to use Advanced Mode to access additional, more advanced options for direct-connect IP cameras.

Video capture from VMS systems may not be available, depending on your hardware device and depending on your product license.

Compared to Standard Mode, Advanced Mode displays several additional fields on the Camera tab and Camera Configuration window, as well as additional tabs for setting Processing, Destination, and other Advanced options. See image below:

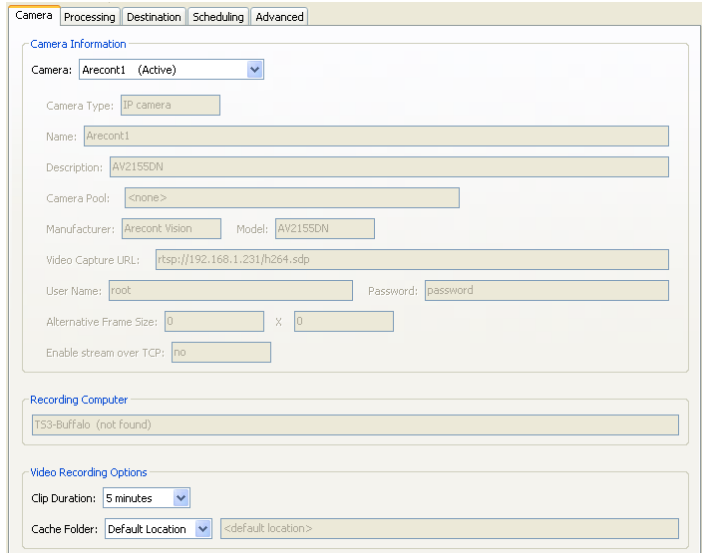

To enable Advanced Mode, select **Enable Advanced Mode** from the **View** menu on the main Camera Policies window.

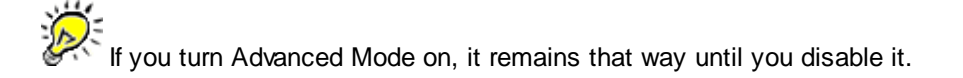

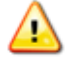

If you set an advanced option and later want to change it, you must be in Advanced Mode in order to access the option. Keep in mind that some Buffalo Surveillance Server users in your network may be using Standard Mode and thus might not be easily able to see that you have made a change in an advanced setting.

In the following sections it is assumed that you are using Camera Policies in basic mode. Additional options available only in Advanced Mode are noted as such.

## **Add, Modify, or Delete Camera Configurations**

The Buffalo Surveillance Server enables you to view live feeds from RTSP enabled IP cameras and record video directly from RTSP enabled IP cameras. Before you can do this, you will need to add cameras to your Information Repository and configure them. When you add cameras, the Buffalo Surveillance Server tracks them and they are listed on the Camera tab of every Camera Policies application on any networked computer comprised by the Information Repository.

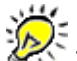

To learn how to view live feeds, see the section titled, Search for & Export Surveillance Video Files > <u>View Live Camera Feeds</u> 284.

The **Camera Configuration window** displays a list of the camera configurations that have been created and are available for use by recording policies. It displays the camera name, manufacturer and model, capture URL, status, camera pool, recording computer, and a description.

The toolbar at the top has buttons for saving, adding, and deleting configurations. In addition, you can edit an existing configuration by selecting it, right-clicking, and selecting Edit.

Adding a camera configuration is the first step in using the Camera Policies application to directly record video (if you have RTSP IP enabled cameras) or capture video from a VMS system.

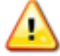

Video capture from VMS systems may not be available, depending on your hardware device and depending on your product license.

If you want to record video from an IP camera, the quickest and easiest way to do it is to use the <u>Add [Camera](#page-52-0) Wizard</u>1ss]. If you are a more advanced user you need to configure a VMSmanaged camera, you will do it by using the **Add** button in the Camera Configurations window, shown below.

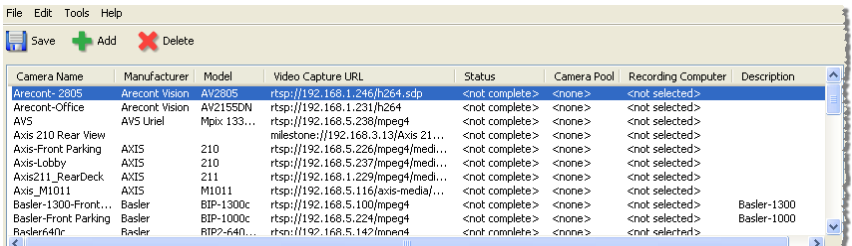

### **Camera Allocation**

In Camera Configurations window, from the **Tools** menu, select **Camera Allocation**. This is an informational window to show how many cameras are licensed, how many cameras are being used, and how many cameras are available for each recording computer. Use this information to manage and change where cameras are allocated using functions in the Camera Configurations window.

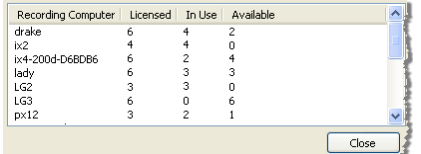

- Add [Camera](#page-52-0) Wizard 53
- Add an IP Camera [Standard](#page-62-0) Mode 63
- Add an IP Camera [Advanced](#page-65-0) Mode 66
- Add a [VMS-managed](#page-70-0) Camera Configuration 71
- **Modify a Camera [Configuration](#page-76-0)** 77
- Delete a [Camera](#page-76-1) 77
- [Licensing](#page-343-0) 344

### <span id="page-52-0"></span>**Add Camera Wizard**

The Add New Camera Wizard is generally the quickest and easiest way to set up a camera and start to record video into the Buffalo Surveillance Server Information Repository.

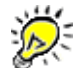

The Add New Camera Wizard cannot be used if <u>extended [metadata](#page-294-0)</u>l295ী (the MetadataExtensions.cfg file) is in use. Add cameras manually using Camera Configuration when using extended metadata.

To add a camera and start to record video:

From the suite of Buffalo Surveillance Server applications on your computer, open the Camera

Policies application.

▶ Click the Add Camera Wizard button **on the toolbar. The Welcome screen appears:** 

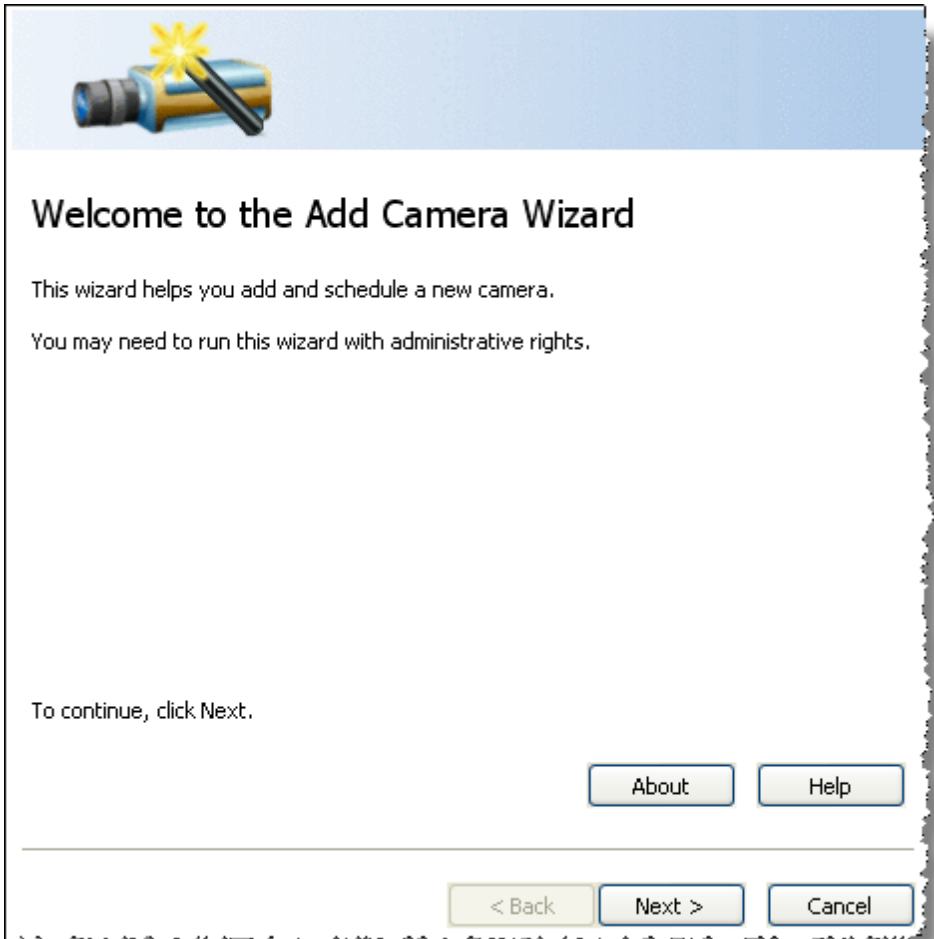

Click **Next**. The Camera Information window appears.

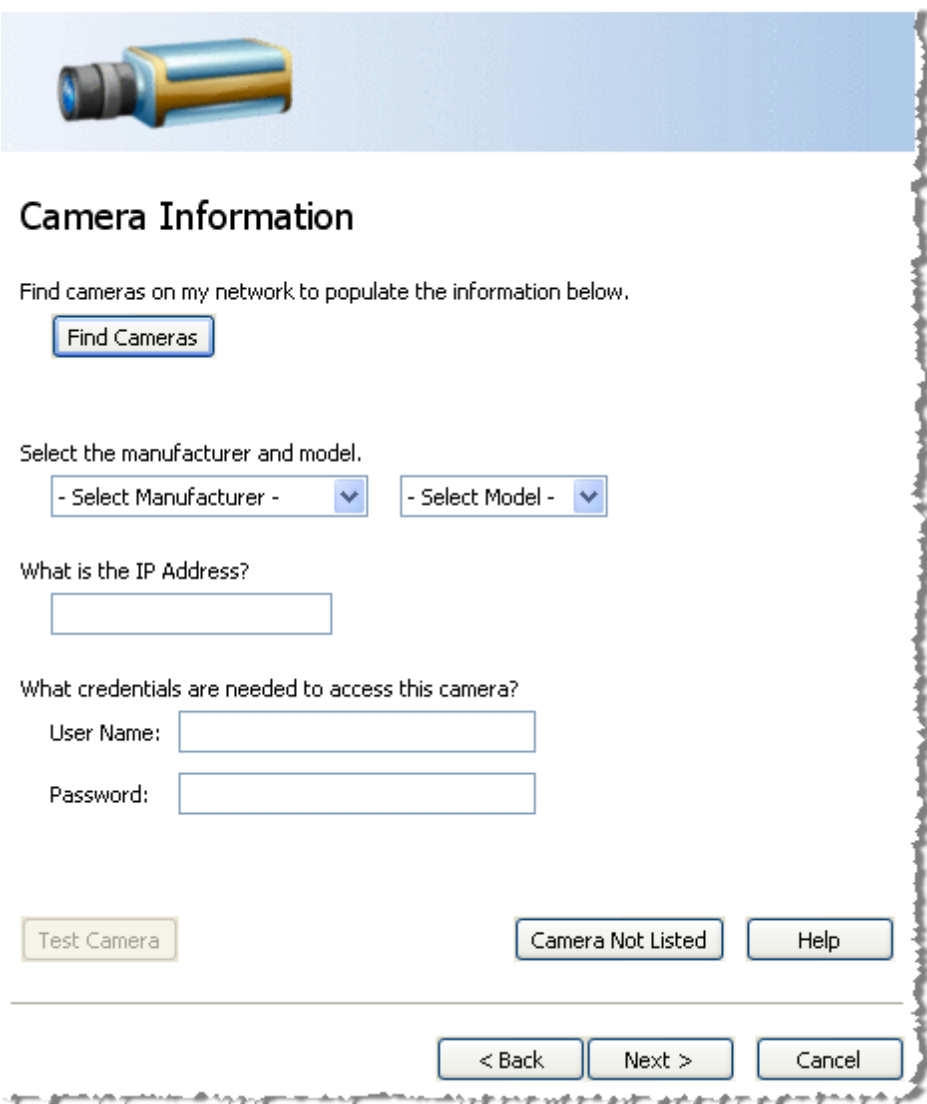

To add camera information either click the **Find Cameras** button or from the pull-down lists **Select the manufacturer and model**.

If you click the **Find Cameras** button a Search Results window appears showing a list of cameras found on the network. If your camera is not on the list, select the **Show all devices** check box for any additional cameras on the network and other devices to display. If your camera still does not display, use the **Select the Manufacturer and model** pull-down list option and type the IP address, or you can add it manually in Camera Configurations. In the Search Results window, cameras in use appear grayed-out and available cameras for configuration have an asterisk (\*) in the first column. Select a camera and click **OK**, or double-click the camera item for the camera information to configure.

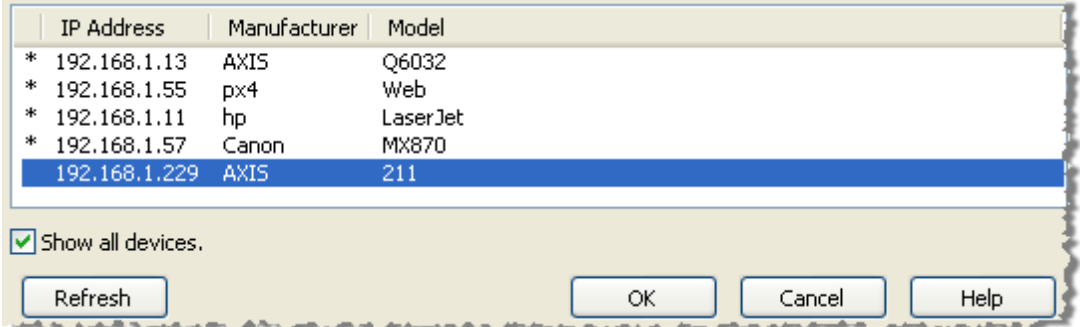

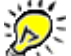

If the camera manufacturer or model is not listed, use the Camera Configuration window to add the camera, rather than this wizard. See <u>Add an IP Camera - [Standard](#page-62-0) Mode</u> 63 .

- In the **IP address** text box, type the host name or IP address in dot notation.
- Type the **user name** and **password** for the camera if they are required to access it.
- Click the **Test Camera** button to start a viewer to test whether the supplied information is correct.

### **What if my camera is not listed in the Add Camera Wizard?**

If your camera is not listed in the Add Camera Wizard, you'll need to add the camera's information manually using the Camera Configurations window for IP cameras. See Add an IP Camera - [Standard](#page-62-0) [Mode](#page-62-0)l 63 for this procedure.

Click **Next**. The Description window appears.

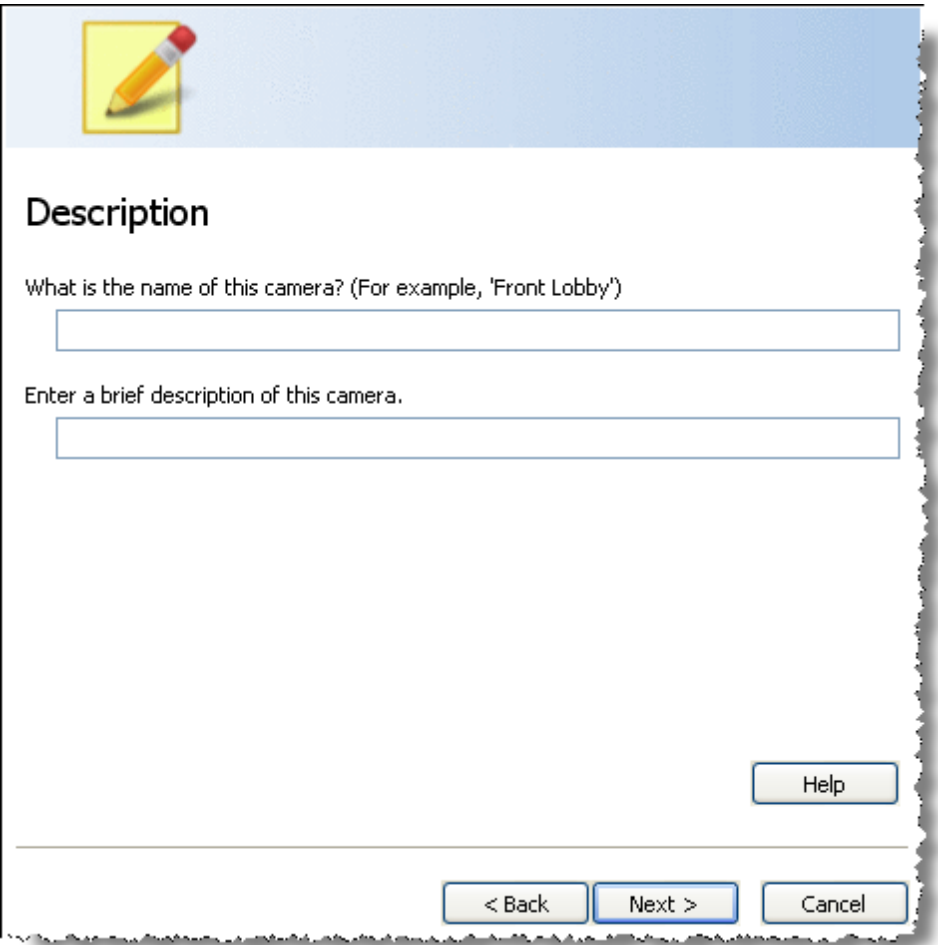

Enter a meaningful name that lets you identify the camera. You may also enter a brief description.

Click **Next**. The Recording Schedule window appears.

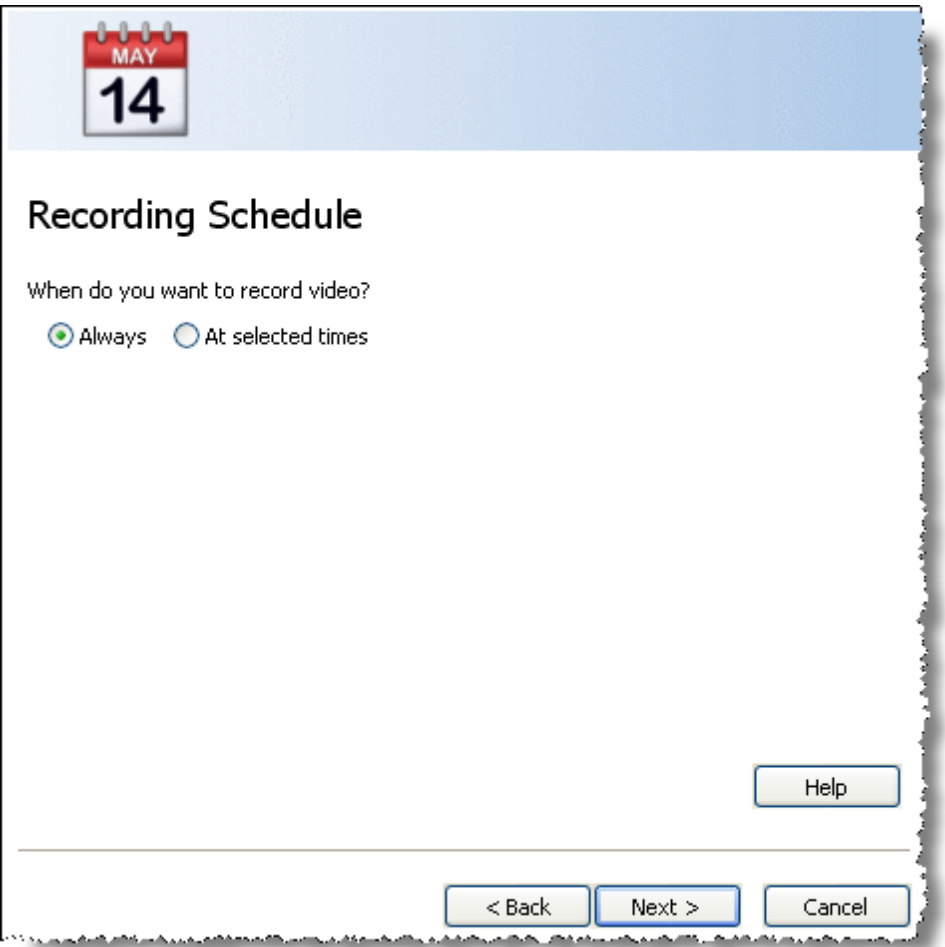

- Indicate when you want to record video:
- Select **Always** record video continuously.
- Select **At selected times** to record only on certain days or at certain times of the day.
- Click **Next**. If selecting to record video **at selected times**, an additional Recording Schedule window opens.

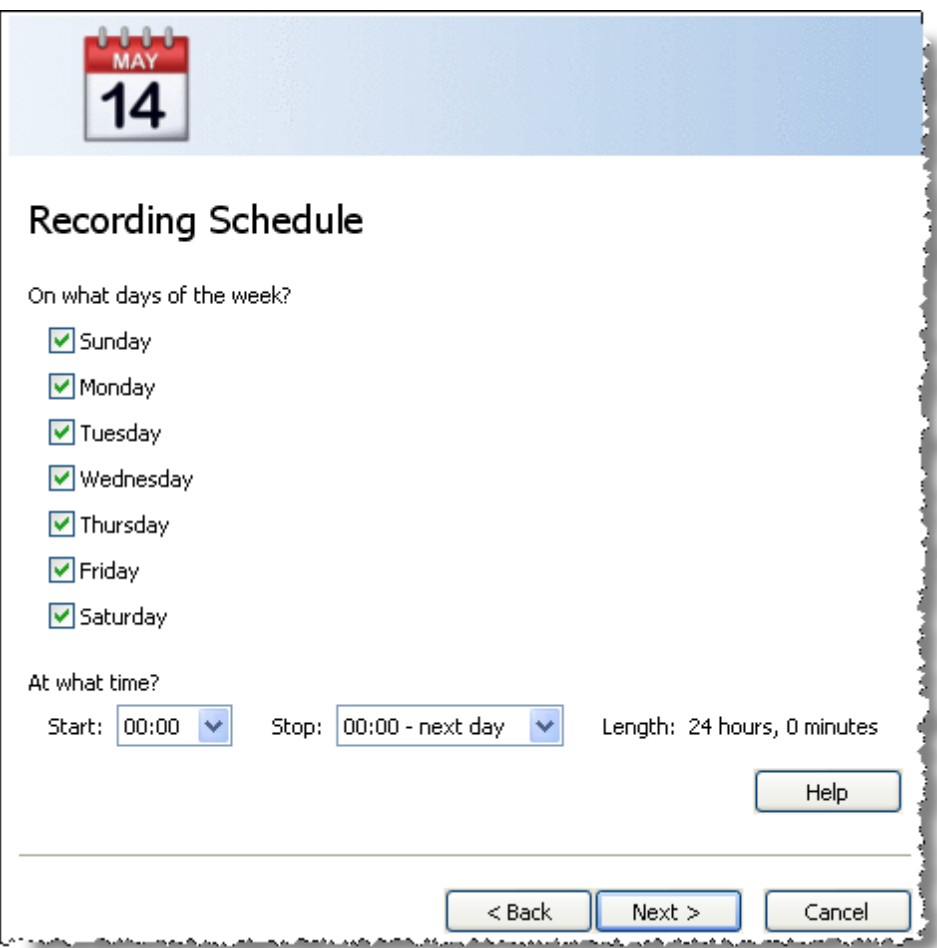

- Use the check boxes to select the **days** to record video.
- Use the **Start** and **Stop** drop down lists to set the beginning and ending times for the period to record. When you make your selections, the length of the time period is indicated.
- Click **Next**. After scheduling to record video, the Recording Computer screen appears.

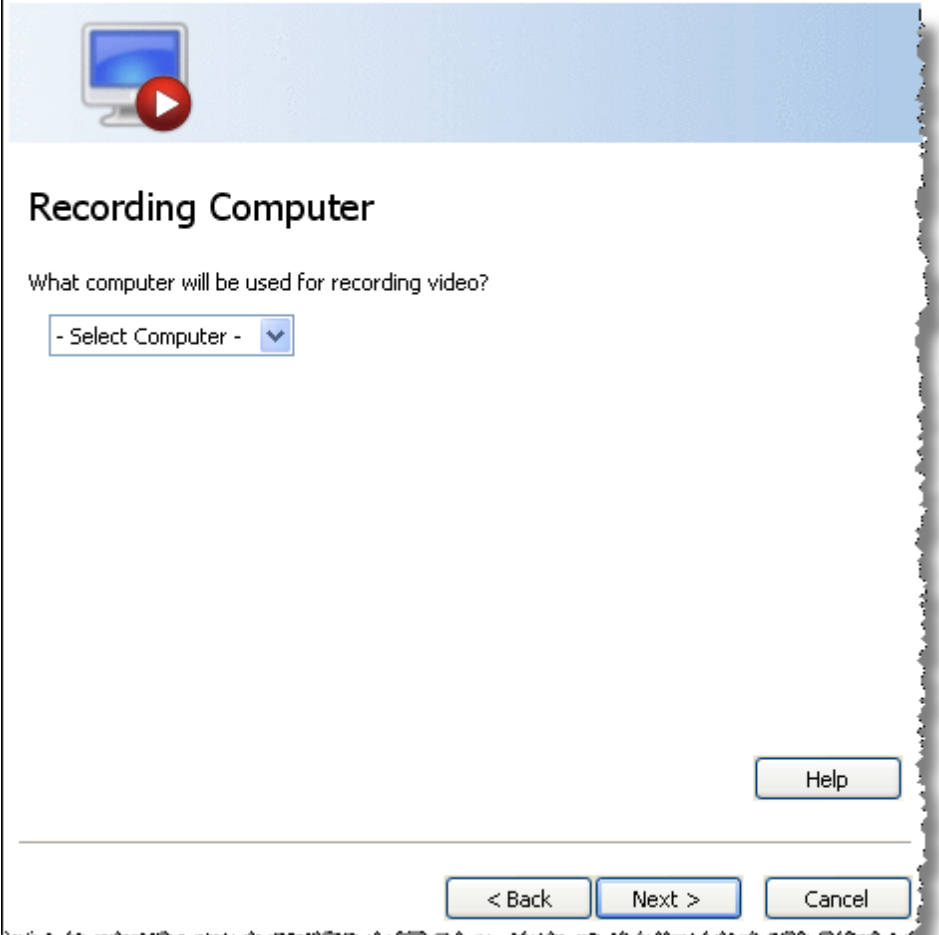

Select the computer for recording video from the drop down list.

Click **Next**. The Ready to Add window appears.

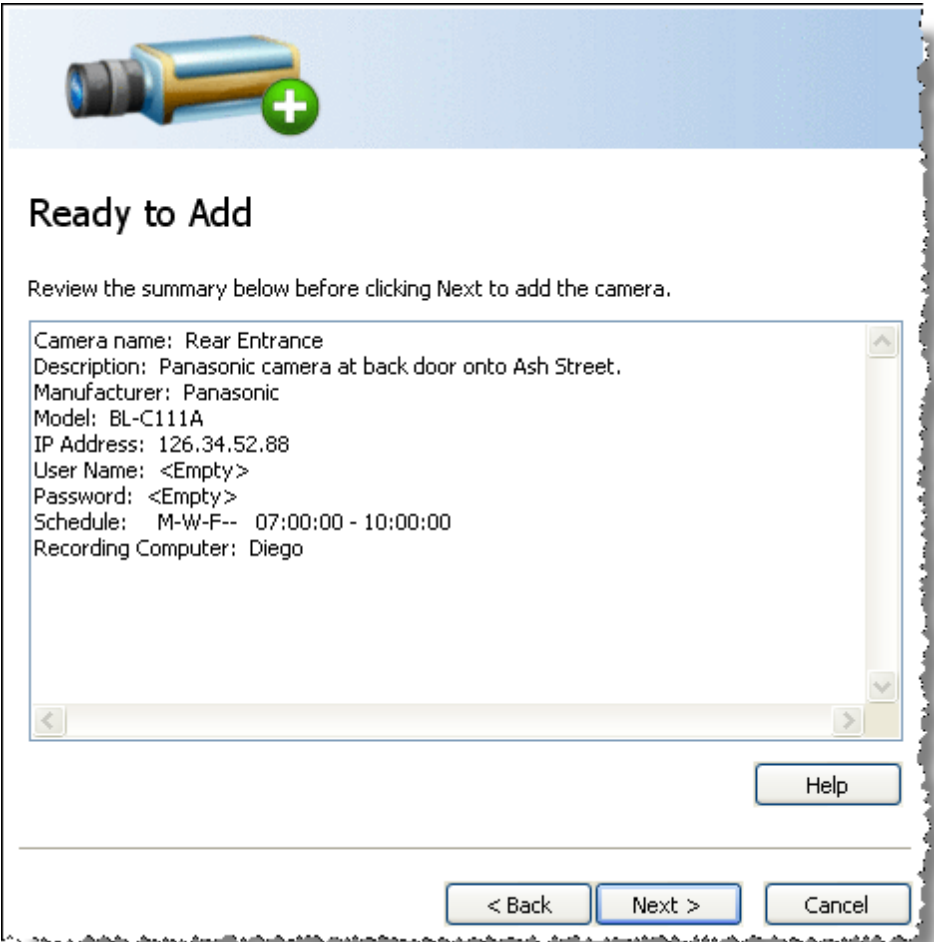

- Review the information. To change anything, use the **Back** button to go to the appropriate wizard screen.
- Click **Next**. The List of Cameras Added window appears.

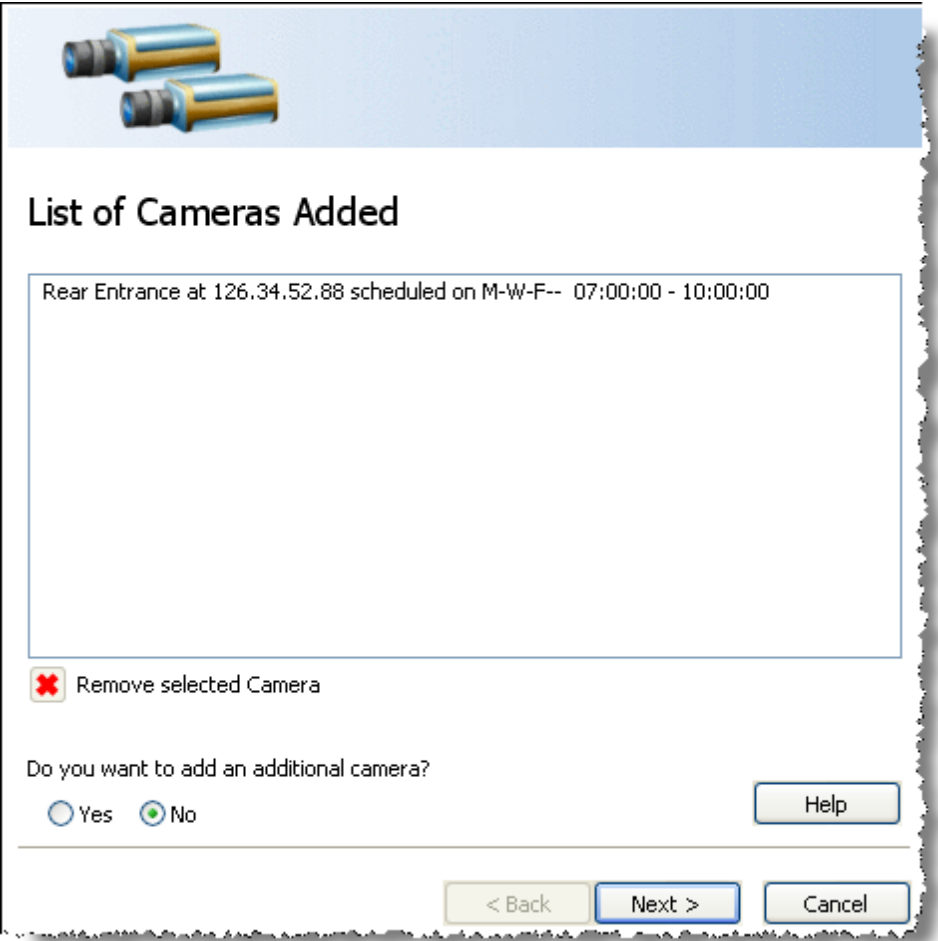

- $\blacktriangleright$  The cameras added during the wizard session are listed. To remove any camera, select it and then click the **Remove Selected Camera** button.
- If you do not want to add another camera, select **No**. To add another camera, select **Yes** in order to cycle through the wizard again. Click **Next**.
- If you have no more cameras to add, the Ready to Save Camera Configurations and Recording Schedules window appears.

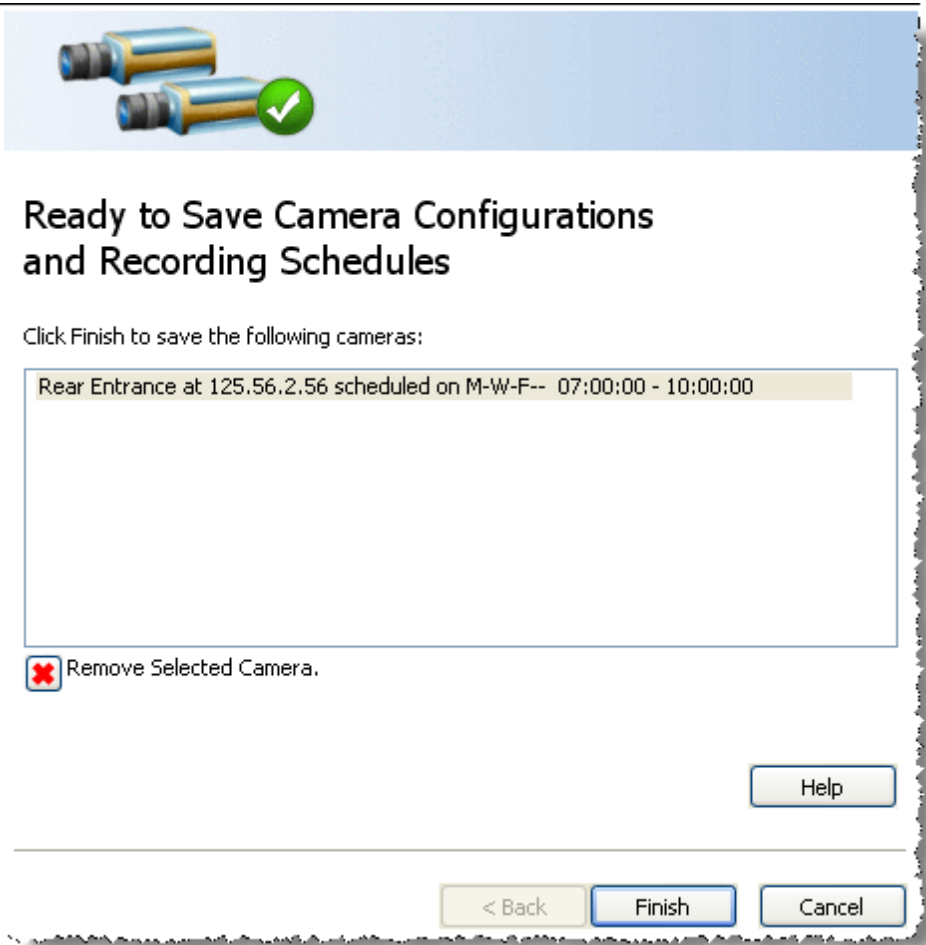

- The list of cameras ready for saving, is displayed. To remove any camera, select it and then click the **Remove Selected Camera** button.
- Click **Finish**. The Add Camera Wizard closes, and the focus is in the main Camera Policies application window.

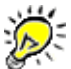

Through configuring a camera and setting a schedule for it to record, you created a new recording policy that is listed on the left side of the main Camera Policies application.

### <span id="page-62-0"></span>**Add an IP Camera - Standard Mode**

The <u>Add New [Camera](#page-52-0) Wizard</u> 53 generally provides the quickest and easiest way to set up an IP camera and start to record video into the Buffalo Surveillance Server Information Repository. If your camera manufacturer or model are not found on the network, the wizard cannot be used and you must add it manually, as described below.

To be able to view and record live video feeds, you must ensure that RTSP is enabled on your IP camera. See your camera's documentation for details on enabling RTSP.

١

To learn how to view live feeds, see the section titled Search for & Export Surveillance Video Files > <u>View Live Camera Feeds</u> 284.

This procedure assumes that you are using the standard mode for Camera Policies. If you are using <u>[Advanced](#page-65-0) Mode</u>1s1 , see <u>Add an IP Camera - Advanced Mode</u>166 .<br>

#### **To add an IP Camera Configuration:**

From the toolbar at the top of the  $C$ amera [Policies](#page-48-0)<sup>[49]</sup> application, click  $\blacksquare$  to open the Camera Configurations window:

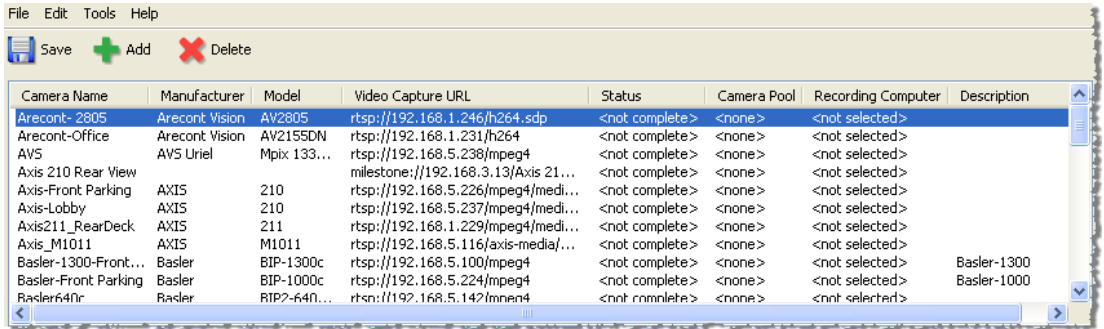

Click to add a camera. The **Add New Camera** window appears:

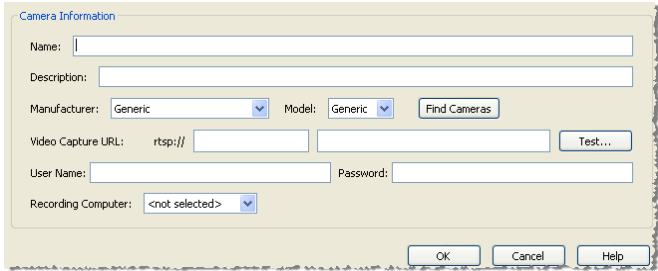

Fill in or select the following fields as needed:

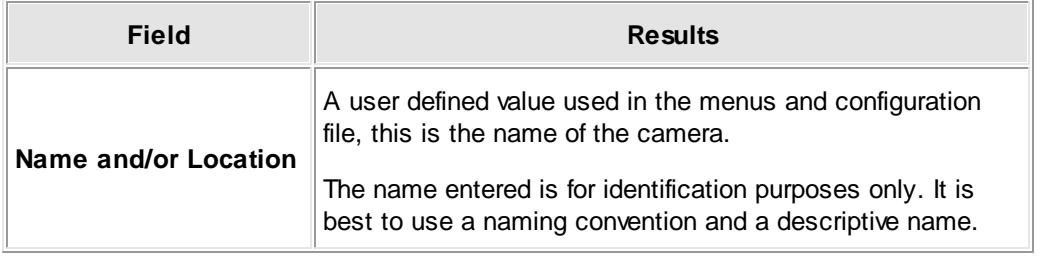

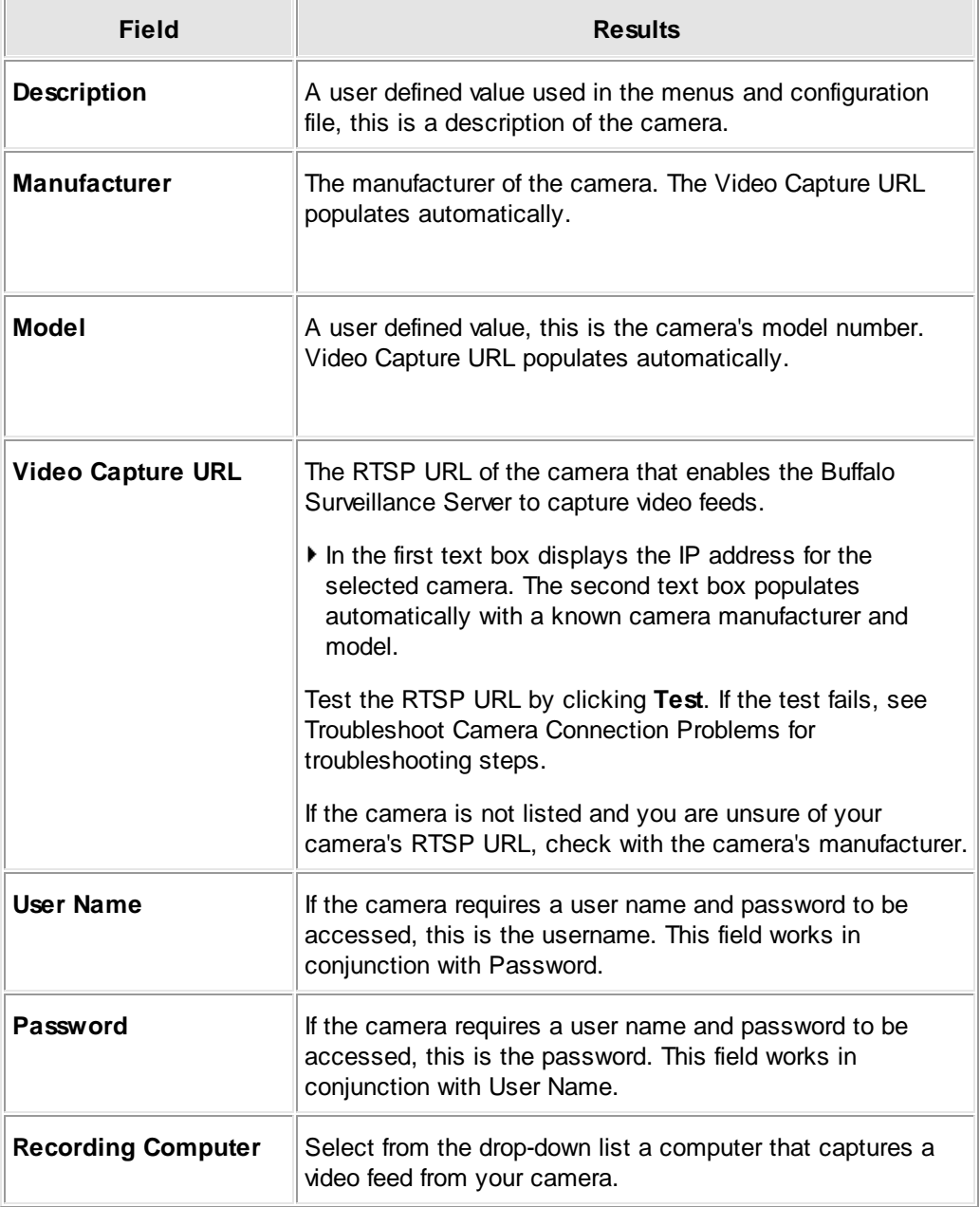

- When you are finished selecting options and entering values, click **OK**.
- Click to save the new camera configurations and add the camera to the Information Repository.
- Repeat this process for each camera to add.

When you use <u>[Camera](#page-48-0) policies</u>I49 to add a Buffalo Surveillance Server supported RTSP enabled IP camera, the Buffalo Surveillance Server automatically configures camera settings and preserves motion detection metadata along with captured video. This data is then used by the Surveillance Video Manager (SVM) application to create histograms of detected motion. See the section titled <u>Motion Detection Camera [Configuration](#page-144-0)</u> h4ड़ी for information about supported cameras and configuration.

#### **Search Results window**

From the Add New Camera window, click the **Find Cameras** button for the Search Results window to appear, showing a list of cameras found on the network. The camera list is pulled from a pre-populated list of manufacturers. If your camera is not on the list, select the **Show all devices** check box for any additional cameras on the network and other devices to display. If your camera still does not display, you can add it manually in Camera Configurations. In the Search Results window, cameras in use appear grayed-out and available cameras for configuration have an asterisk (\*) in the first column. Select a camera and click **OK**, or doubleclick the camera item for the camera information to configure.

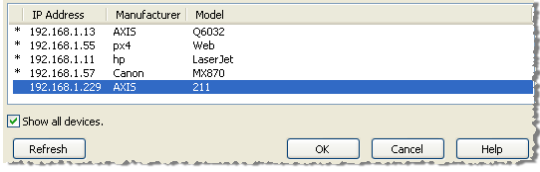

### <span id="page-65-0"></span>**Add an IP Camera - Advanced Mode**

The <u>Add New [Camera](#page-52-0) Wizard</u> s3 generally provides the quickest and easiest way to set up an IP camera and start to record video into the Buffalo Surveillance Server Information Repository.

If you are a more advanced user and want to set additional camera configuration options, such as specifying a Camera Pool, or alternative frame size, or enabling PTZ, use the procedure below.

To be able to view and record live video feeds, you must ensure that RTSP is enabled on your IP camera. See your camera's documentation for details on enabling RTSP.

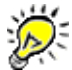

To learn how to view live feeds, see the section titled, Search for & Export Surveillance Video Files > <u>View Live Camera Feeds</u> 284.

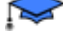

This procedure assumes that you are using <u>[Advanced](#page-50-0) Mode</u> 51 in Camera Policies. If you are using the standard mode, see <u>Add an IP Camera - [Standard](#page-62-0) Mode</u> 63 .

### **To add an IP Camera Configuration:**

From the toolbar at the top of the  $C$ amera [Policies](#page-48-0)<sup>[49]</sup> application, click  $\blacksquare$  to open the Camera Configurations window:

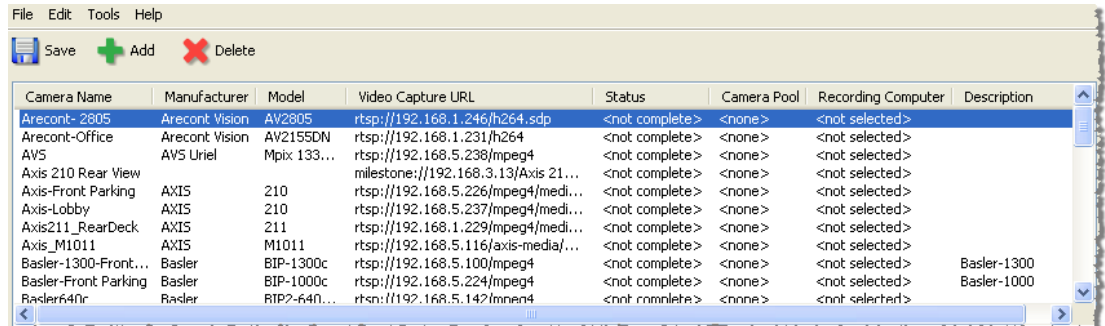

Click to add a camera. The **Add New Camera** window appears:

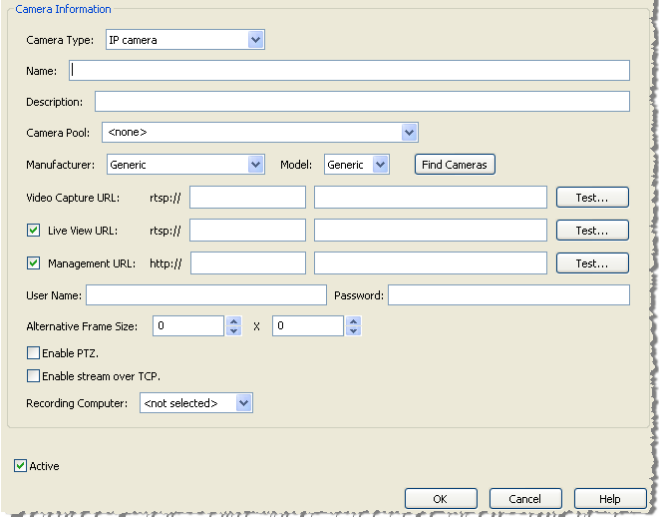

Fill in or select the following fields as needed:

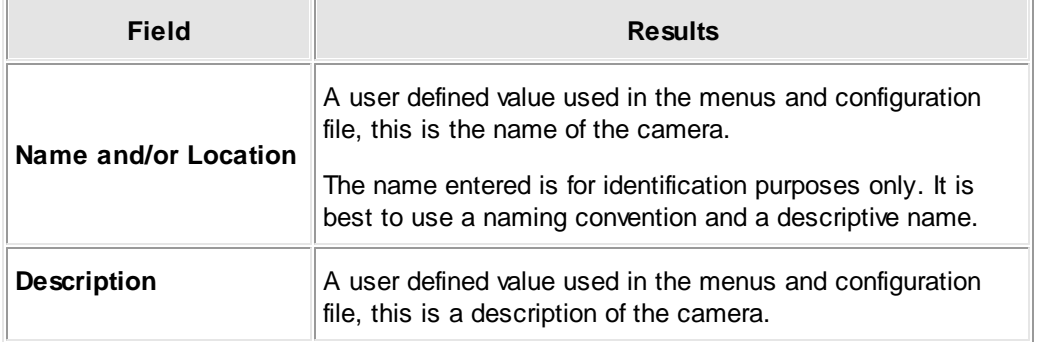

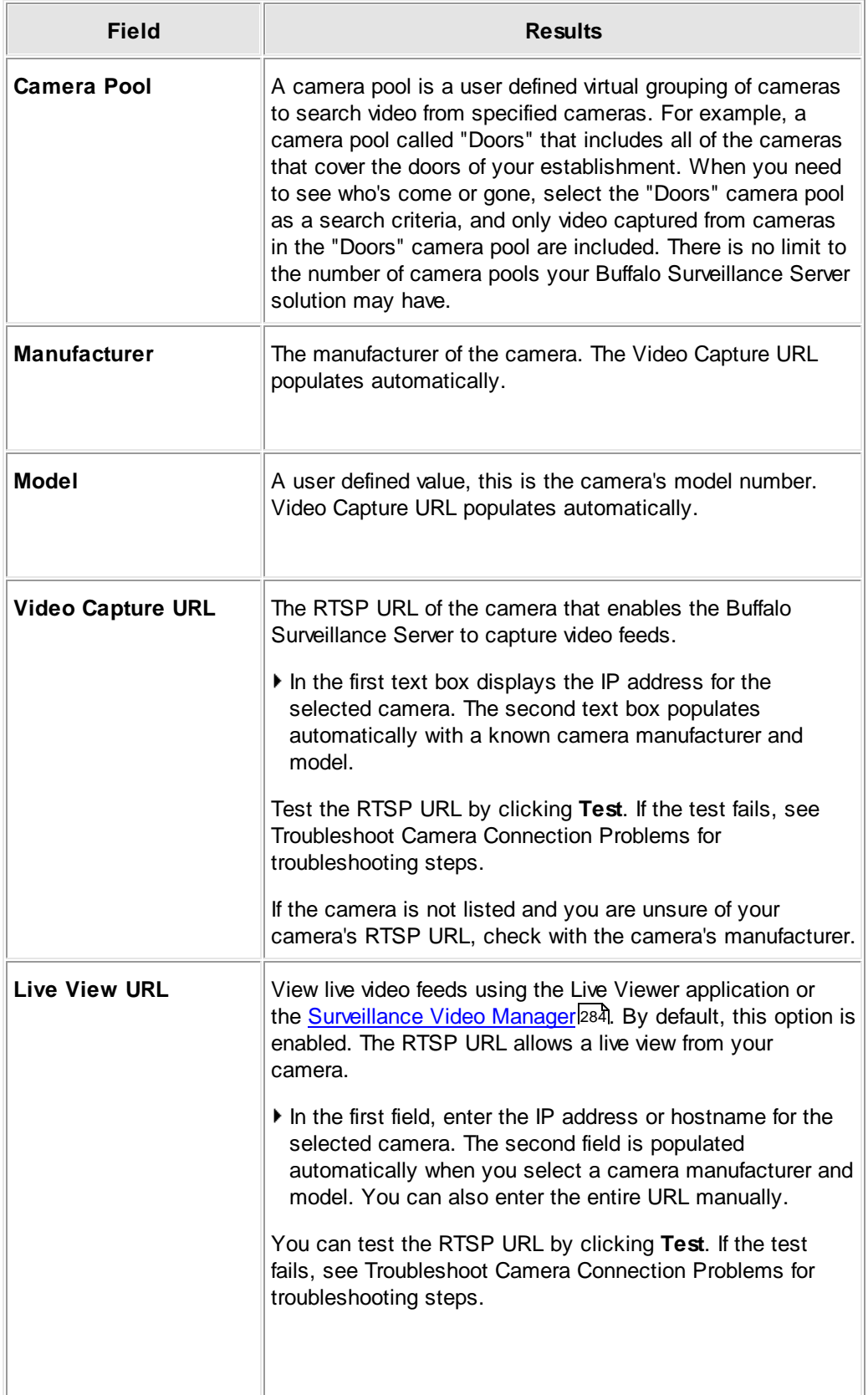

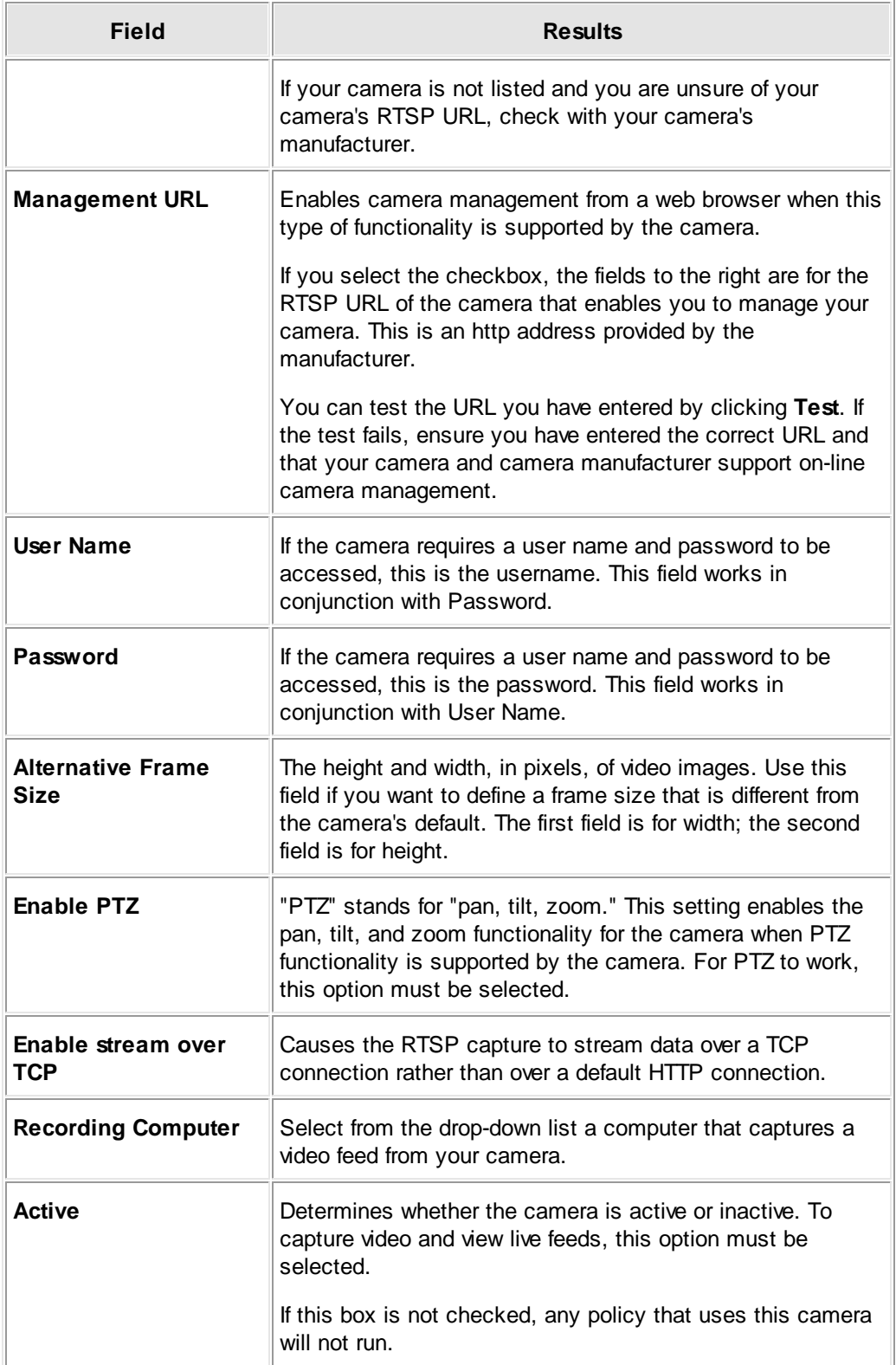

When finished selecting options and entering values, click **OK**.

- $\triangleright$  Click  $\overline{u}$  to save the new camera configurations and add the camera to the Information Repository.
- ▶ Repeat this process for each camera to add.

When you use <u>[Camera](#page-48-0) policies</u> l49 to add a Buffalo Surveillance Server supported RTSP enabled IP camera, the Buffalo Surveillance Server automatically configures camera settings and preserves motion detection metadata along with captured video. This data is then used by the Surveillance Video Manager (SVM) application to create histograms of detected motion. See the section titled <u>Motion Detection Camera [Configuration](#page-144-0)</u><sup>[145]</sup> for information about supported cameras and configuration.

#### **Search Results window**

From the Add New Camera window, click the **Find Cameras** button for the Search Results window to appear, showing a list of cameras found on the network. The camera list is pulled from a pre-populated list of manufacturers. If your camera is not on the list, select the **Show all devices** check box for any additional cameras on the network and other devices to display. If your camera still does not display, you can add it manually in Camera Configurations. In the Search Results window, cameras in use appear grayed-out and available cameras for configuration have an asterisk (\*) in the first column. Select a camera and click **OK**, or doubleclick the camera item for the camera information to configure.

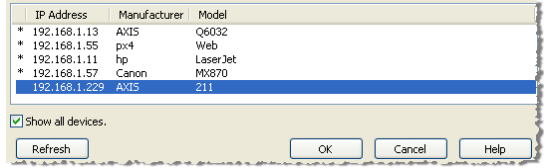

### **Troubleshoot Camera Connection Problems**

This section is to help diagnose camera configuration problems that may be preventing the Buffalo Surveillance Server from working with the RTSP enabled IP camera. If the RTSP URL has been entered and the camera did not work when you clicked **Test**, ensure that:

 $\square$  The camera is properly connected to the network.

- You selected the correct manufacturer in the Buffalo Surveillance Server camera configuration.
- You selected the correct model in the Buffalo Surveillance Server camera configuration.
- You entered the correct IP address in the Buffalo Surveillance Server camera configuration. Check the camera's documentation to determine how to detect the correct IP address.
- The correct path was entered by the Buffalo Surveillance Server or you entered the correct path. Check your camera's documentation to determine the correct path.
- $\Box$  If your camera has security enabled, the user name and password in the Buffalo Surveillance Server camera configuration are correct for viewing or managing the camera.

The camera is configured to enable RTSP viewing with either MPEG4 or H.264 formats. MPEG4 or H.264 are the formats preferred by the Buffalo Surveillance Server.

### <span id="page-70-0"></span>**Add a VMS-managed Camera Configuration**

To capture video from your VMS, you need to add the configurations for cameras managed by those systems to your Information Repository. When you add camera configurations, the Buffalo Surveillance Server tracks them and they are listed on the Camera tab of every Camera Policies application on any networked computer comprised by the Information Repository.

Video capture from VMS systems may not be available, depending on your hardware device and depending on your product license.

- Add a [Milestone-managed](#page-70-1) Camera 71
- Add an [OnSSI-managed](#page-73-0) Camera Configuration 74

#### <span id="page-70-1"></span>**Add a Milestone-managed Camera**

Before you configure cameras managed by Milestone XProtect, you'll need to know the name or the IP address of the server where your Milestone installation resides, as well as a user name and password of a Basic User to access the Milestone database.

Video capture from VMS systems may not be available, depending on your hardware device and depending on your product license.

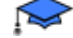

You must be in [Advanced](#page-50-0) Model 51 to perform this procedure.

To add a Milestone-managed camera:

From the **View** menu on the Camera Policies menu bar, select **Enable Advanced Mode**.

From the toolbar, click to open the Camera Configurations window. The **Camera Configurations** window appears:

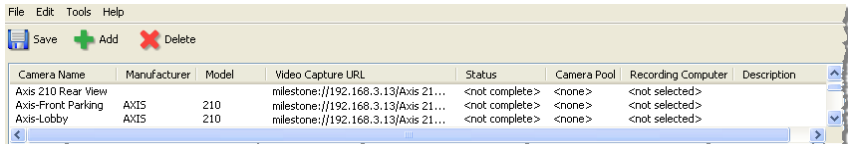

**Click to add a new camera configuration. The Add New Camera window appears.** 

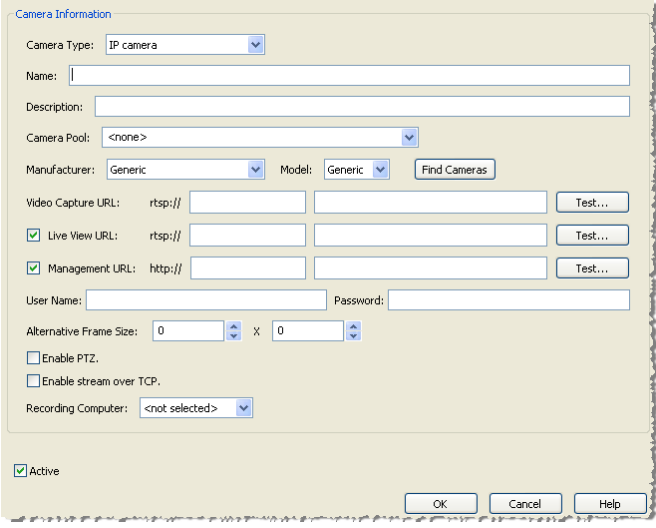

Select **Milestone managed camera** from the **Camera Type** drop down list. The relevant fields are displayed.

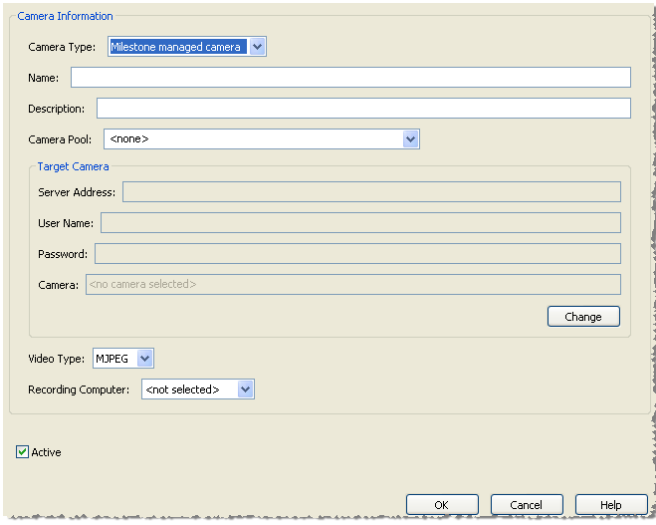

- In the next two fields, enter the name and/or location of the camera, and a description.
- If you want the camera to be associated with a Camera Pool, select it from the drop down list.
- In the Target Camera section, click **Change** to populate the fields. The Modify Target Camera dialog box appears.
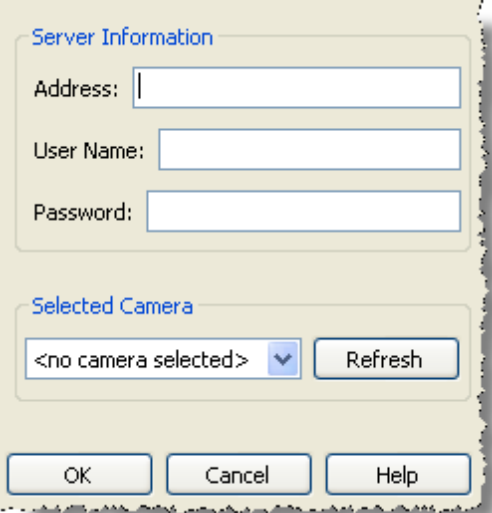

Fill in the following fields:

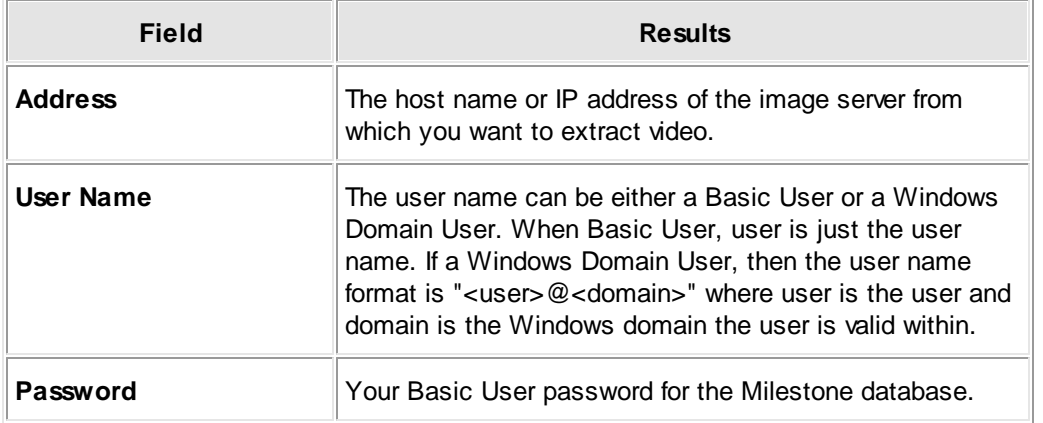

- Click **Refresh** to update the list of cameras associated with the server, and then select the camera whose video you want to capture into the Buffalo Surveillance Server.
- Click **OK** to close the dialog box.
- In the **Video Type** field, select the format in which the extracted video should be stored.
	- MJPEG stores video in the same format in which it was stored in Milestone, and takes  $\bullet$ the same amount of space.
	- H.264 is a loss-less format that takes 30% to 70% less storage space.  $\bullet$
- In the **Recording Computer** field, select from the drop-down list a computer that captures a video feed from your camera.
- Select the **Active** check box if you want to make the camera available for capturing video if a policy references it, or leave it inactive.
- Click **OK** to close the Add New Camera dialog box.

If Click to save the new camera configuration and add it to your Information Repository.

#### **Add an OnSSI-managed Camera**

Before you configure cameras managed by OnSSI, you'll need to know the name or the IP address of the server where your OnSSI installation resides, as well as a user name and password of a Basic User to access the OnSSI database.

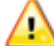

 $\left\langle \right\vert$  Video capture from VMS systems may not be available, depending on your hardware device and depending on your product license.

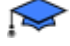

You must be in [Advanced](#page-50-0) Model 51 to perform this procedure.

To configure an OnSSI-managed camera:

From the **View** menu on the Camera Policies menu bar, select **Enable Advanced Mode**.

From the toolbar, click to open the Camera Configurations window. The **Camera Configurations** window appears:

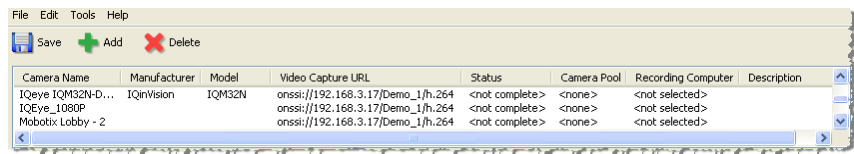

Click to add a new camera configuration. The **Add New Camera** window appears.

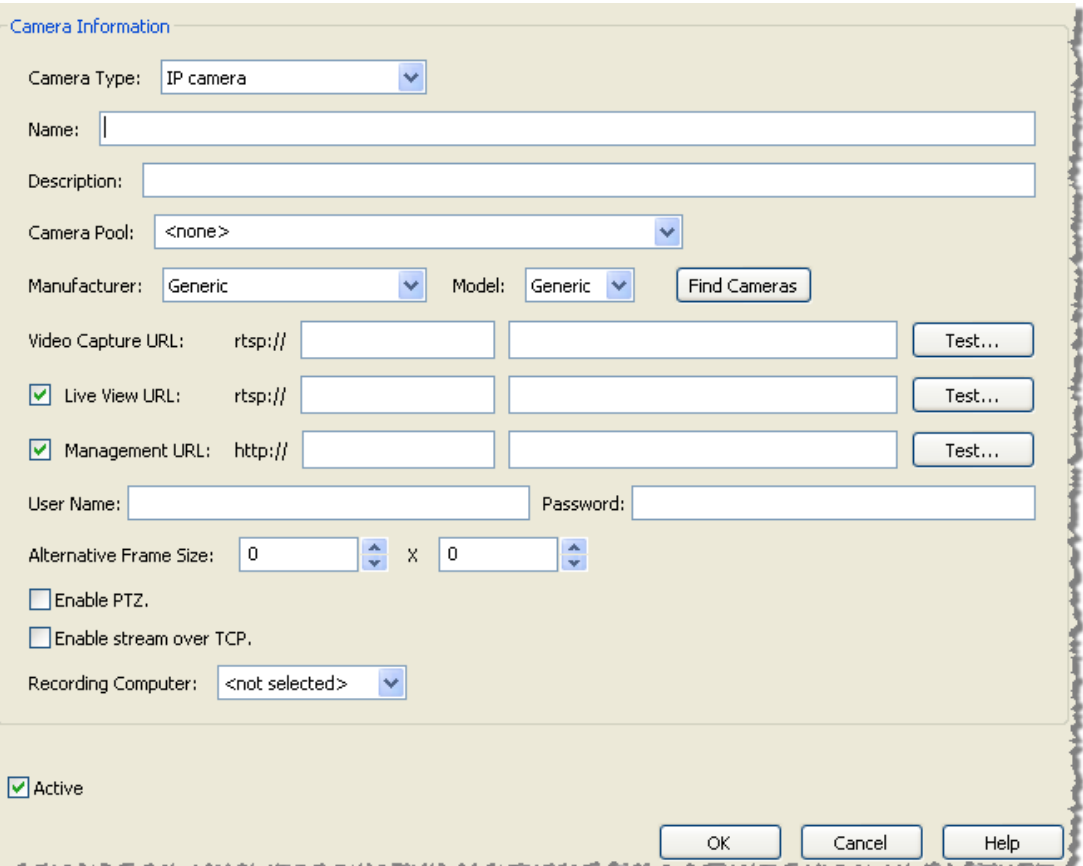

Select **OnSSI managed camera** from the **Camera Type** dropdown list. The relevant fields are displayed.

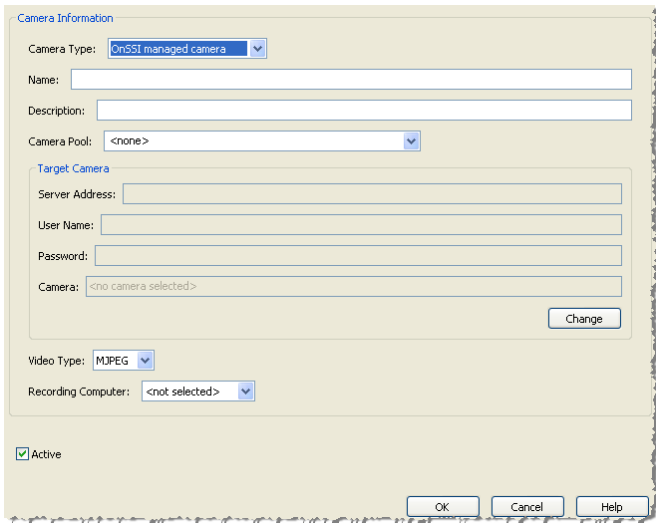

- In the next two fields, enter the name and/or location of the camera, and a description.
- If you want the camera to be associated with a Camera Pool, select it from the dropdown list.

In the Target Camera section, click **Change** so that you can fill in the fields. The Modify Target Camera dialog appears.

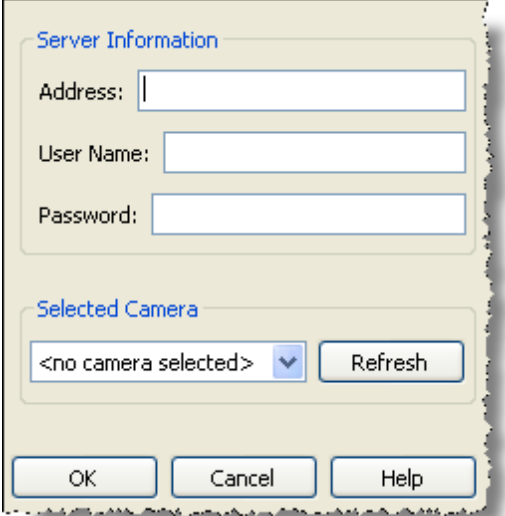

▶ Fill in the following fields:

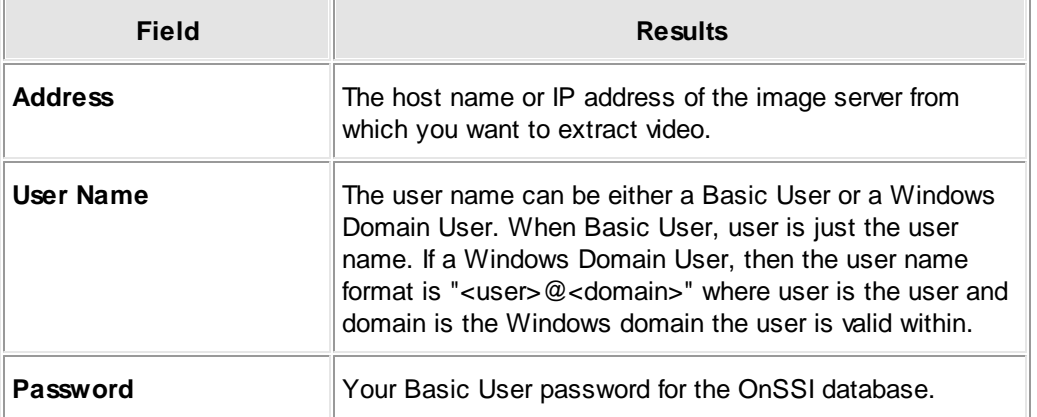

- Click **Refresh** to update the list of cameras associated with the server, and then select the camera whose video you want to capture into the Buffalo Surveillance Server.
- Click **OK** to close the dialog.
- In the **Video Type** field, select the format in which the extracted video should be stored.
	- MJPEG stores video in the same format in which it was stored in OnSSI, and takes the same amount of space.
	- H.264 is a loss-less format that takes 30% to 70% less storage space.  $\bullet$
- In the **Recording Computer** field, select from the drop-down list a computer that captures a video feed from your camera.
- Select the **Active** check box if you want to make the camera available for capturing video if a policy references it, or leave it inactive.
- Click **OK** to close the Add New Camera dialog.
- Click to save the new camera configuration and add it to your Information Repository.

### **Modify a Camera Configuration**

#### **Modify an Existing Camera Configuration**

To modify an existing camera configuration:

- From the toolbar at the top of the  $C$ amera [Policies](#page-48-0)<sup>[49]</sup> application, click  $\blacksquare$  to open the Camera Configurations window. The **Camera Configurations** window appears, populated with a list of all of the cameras configured in the Information Repository.
- Select the camera you want to modify from the list.
- From the menu at the top of the window, select **Edit** > **Modify Selected Camera**. The **Modify Camera** window appears. It is populated with camera parameters for the selected camera and otherwise identical to the Add Camera window.
- Change the options and values as needed, and then click **OK**.
- Click at the top of the Camera Configurations window to save the modified camera.

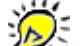

Right-click the camera of interest for easy access to edit, live view, manage, and delete functionality.

#### **Delete a Camera Configuration**

#### **Delete an Existing Camera Configuration**

To delete an existing camera configuration:

- From the toolbar at the top of the  $C$ amera [Policies](#page-48-0)<sup>[49]</sup> application, click  $\blacksquare$  to open the Camera Configurations window. The **Camera Configurations** window appears, populated with a list of all of the cameras configured in the Information Repository.
- ▶ Select the camera to delete from the list.

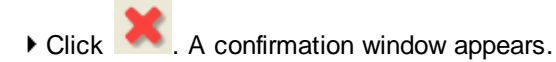

- If you are certain that you want to delete the camera configuration from Information Repository, select **Yes**. The camera is deleted from your Information Repository and the list in the **Camera Configurations** window.
- Click at the top of the Camera Configurations window to save the modified camera configurations.

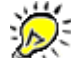

Right-click the camera of interest for easy access to edit, live view, manage, and delete functionality.

#### **Delete All Camera Configurations**

To delete all camera configurations:

- From the menu at the top of the Camera Policies application, select **Tools** > **Cameras**. The **Camera Configurations** window appears, populated with a list of all of the cameras configured for your system.
- From the menu at the top of the window, select **Edit** > **Delete All Cameras**. A confirmation window appears.
- If you are certain that you want to delete all camera configurations from your entire Information Repository, select **Yes**.
- Click at the top of the Camera Configurations window to save changes.

#### **Import and Export Camera Configurations**

This overview is intended for advanced users. It provides directions for exporting and importing camera configurations, and it details the format of the file that is created whenever you export camera configurations from Camera Policies. While it is best to use Camera Policies to change your camera configurations, you can also do so by creating and importing a specially formatted file.

#### **Export Current Camera Configurations to a File**

- From the menu at the top of the Camera Policies application, select **Tools** > **Camera Configurations**. The **Camera Configurations** window appears.
- From the menu at the top of the **Camera Configurations** window, select **File** > **Export to**. The **Export to** window appears. The default file name is **Cameras.cfg**. You can use whatever filename you wish.
- Select the location to which you want to export the file, and then click **Save**. The file is saved to the location you selected.

#### **Import a Configuration From a File**

- From the menu at the top of the Camera Policies application, select **Tools** > **Camera Configurations**. The **Camera Configurations** window appears.
- From the menu at the top of the **Camera Configurations** window, select **File** > **Import from**. The **Import from** window appears.
- Navigate to the file location where you have saved your camera configurations file, select it, and then click **Open**. The camera configurations from the file are added to the Camera Configurations window.
- Click to save the modified camera configurations to your Information Repository.

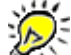

Before you can import a camera configuration file, you must create one. The following sections contain reference information for doing so.

### **Camera Configuration File Structure**

Camera configuration files are block structured but free from any column or order formatting. The tokens listed below specify camera parameters. Each "policy\_name" block is a single camera.

```
policy_name="<camera name>"
[
     <token>=<value>
     <token>=<value>
     . . .
]
policy_name="<camera name>"
[
     <token>=<value>
     <token>=<value>
     . . .
]
. . .
```
#### **Token/Value Pairs**

Tokens define camera attributes and functionality. Following are the tokens and their definitions.

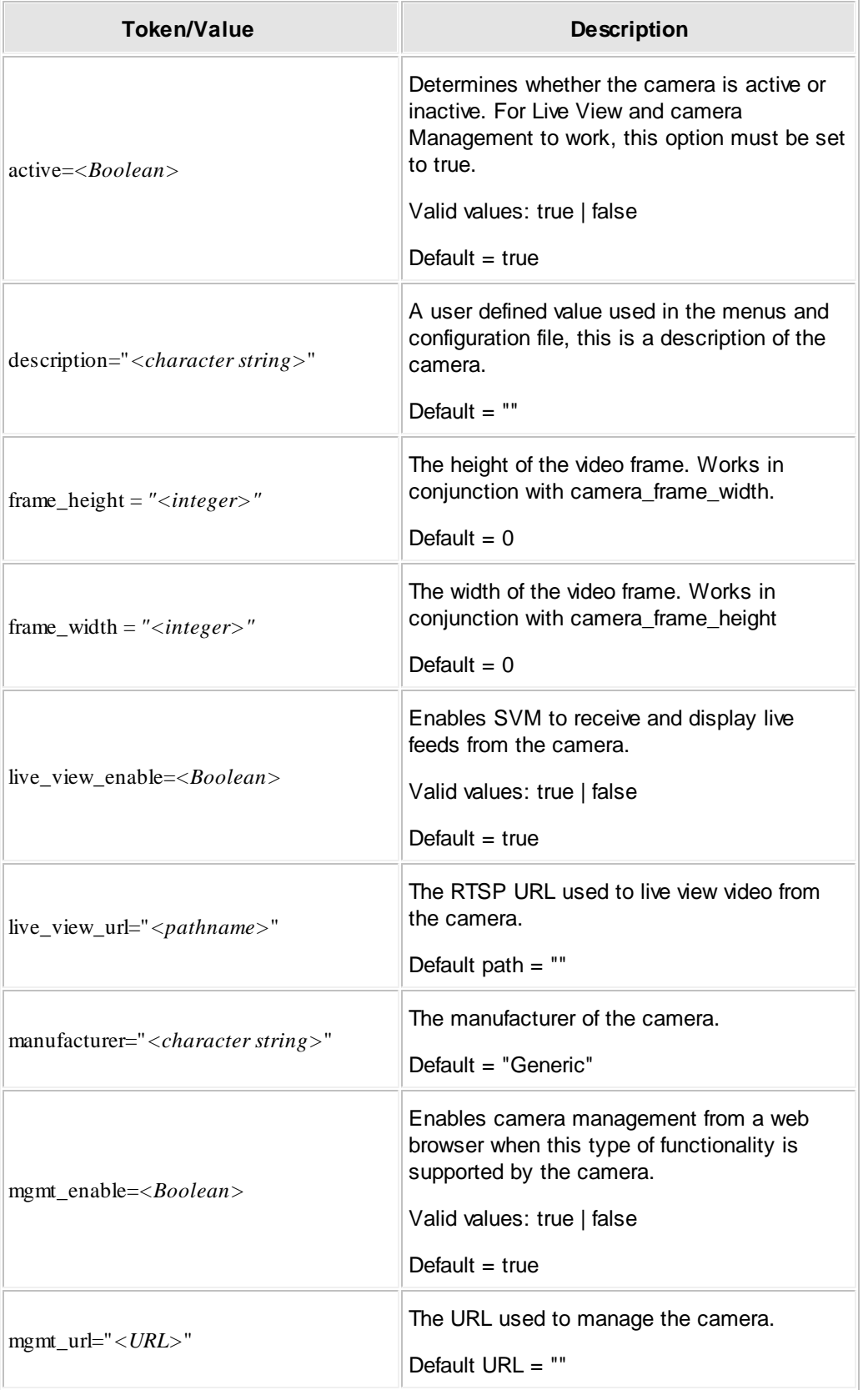

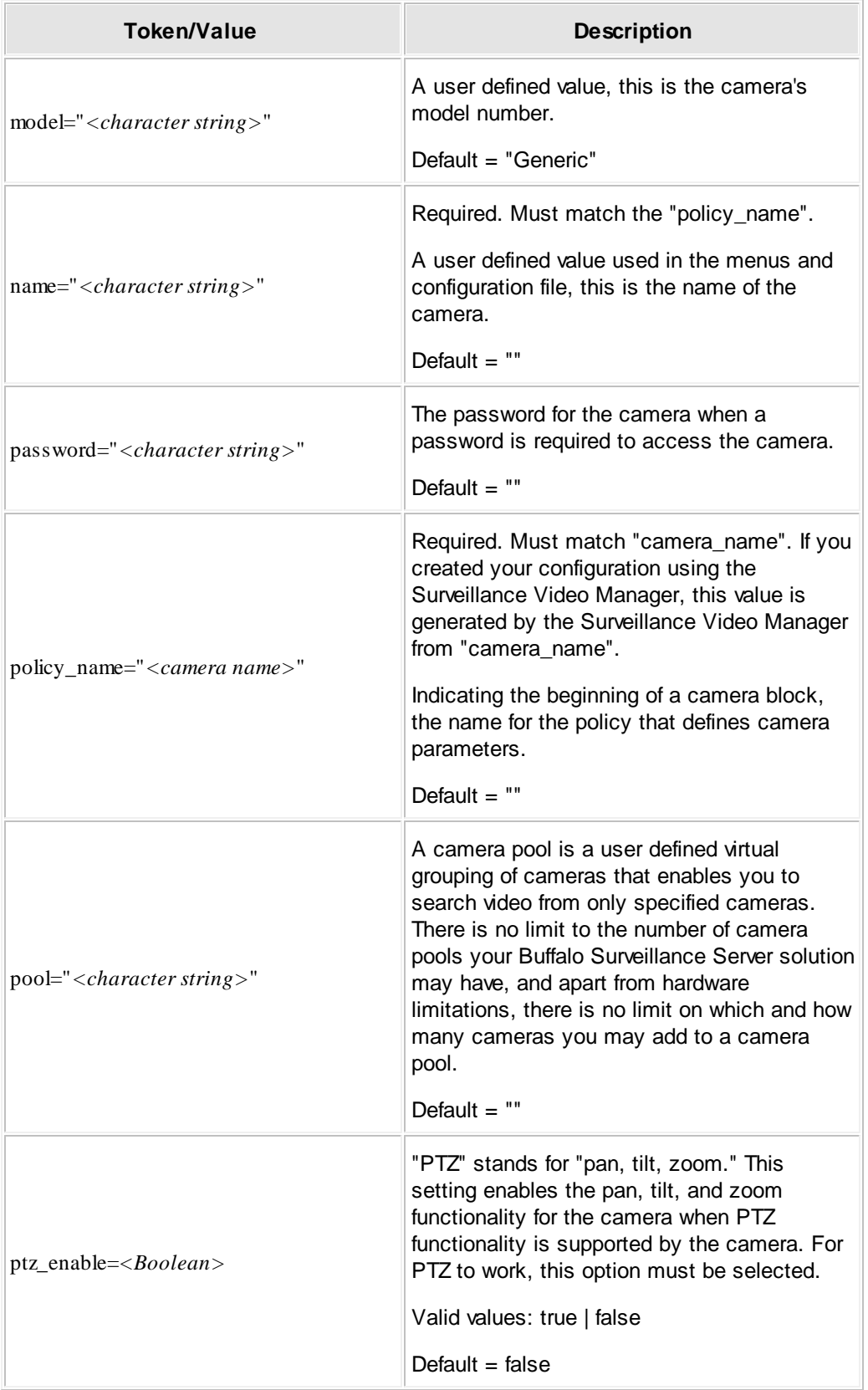

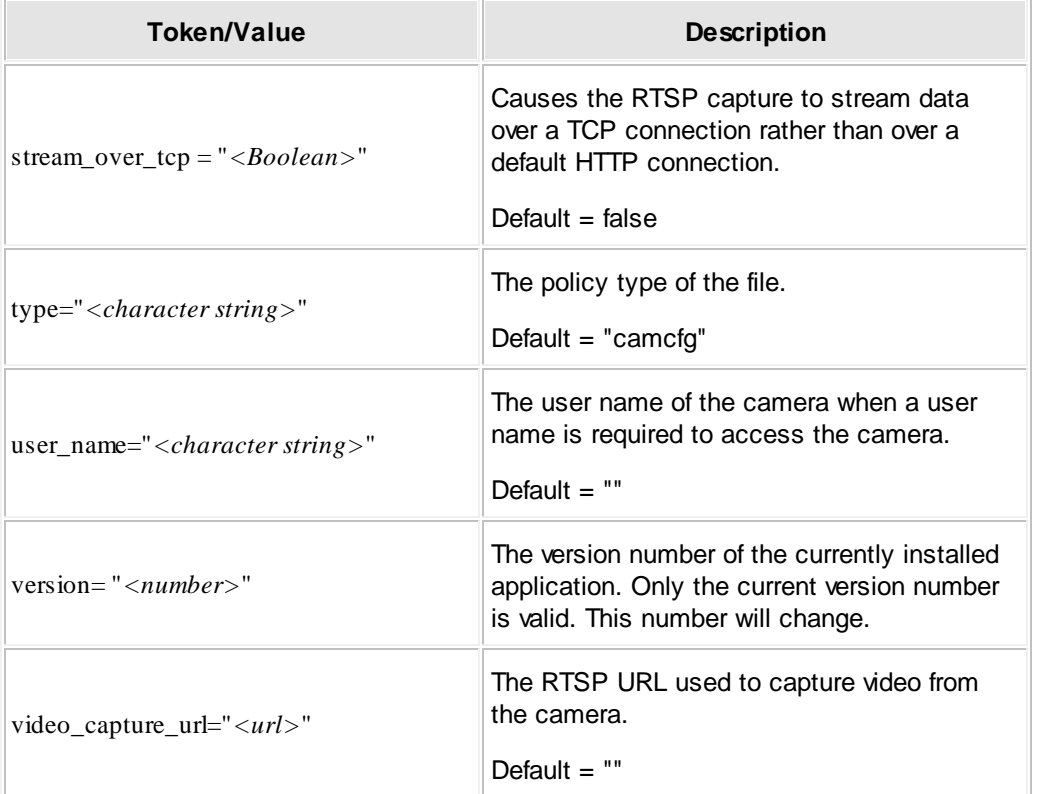

#### **Sample Cameras.cfg File**

<u> 1989 - Johann Stoff, deutscher Stoffen und der Stoffen und der Stoffen und der Stoffen und der Stoffen und der</u>

#

```
# Generated from 'Camera Config Policy Writer' version: 1.0 on 2011/02/02 10:58:23
#
policy_name = "ACT-Lobby"
[
   type = "camcfg"
   version = "1.0"active = false
   name = "ACT-Lobby"
   description = ""
   model = "TCM-4301"
   manufacturer = "ACTi"
   pool = ""user\_name = "admin"<br>password = "123456"
   password = "123456"
   video_capture_url = "rtsp://192.168.5.240:7070/"
   live_view_url = "rtsp://192.168.5.240:7070/"
   mgmt_url = "http://192.168.5.240:7070/"
   frame\_width = 0
   frame\_height = 0
   ptz_enable = false
   live_view_enable = true
   mgmt_enable = true
   stream_over_tcp = false
   \text{owner} = ""
]
# end of object rule for Camera 'ACT-Lobby'
policy_name = "ACTi Lobby - 2"
[
   type = "camcfg"
   version = "1.0"active = true
   name = "ACTi Lobby - 2"
   description = ""
   model = ""
   manufacturer = ""
   pool = ""user_name = "user"
   password = "password"
   video_capture_url = "milestone://192.168.2.39/ACTi Lobby - 2/mjpeg"
   \begin{array}{ccc} \texttt{live\_view\_url} & = & \texttt{""} \\ \texttt{mgmt\_url} & = & \texttt{""} \end{array}mgmt_url
   frame\_width = 0
   frame_height = 0
   ptz_enable = false
   live_view_enable = false
   mgmt_enable = false
   stream_over_tcp = false
   \text{owner} = ""
]
# end of object rule for Camera 'ACTi Lobby - 2'
```

```
policy_name = "Arecont AV2805"
[
   type = "camcfg"
   v = 2 v = 0 v = 1.0"
   \alpha active \alpha = true
   name = "Arecont AV2805"
   description = "AV2805"
   model = "AV2805"
   manufacturer = "Arecont Vision"
   pool = ""<br>user_name = \blacksquare = ""
   user\_name = ""<br>
password = ""
    password = ""
    video_capture_url = "rtsp://192.168.1.246/h264.sdp"
    live_view_url = "rtsp://192.168.1.246/h264.sdp"
    mgmt_url = "http://192.168.1.246/"
   frame\_width = 0
   frame\_width = 0<br>frame\_height = 0
   ptz_enable = false
   live_view_enable
    mgmt_enable = true
    stream_over_tcp = false
   \text{owner} = ""
]
# end of object rule for Camera 'Arecont AV2805'
```
# **Create, Modify, or Delete Recording Policies**

Recording policies run on an assigned computer. They define when video is recorded or captured and where it goes in the Information Repository.

Policies contain process parameters that include media, camera, and data destination values. The policy you create is listed in the left panel of the Camera Policies window, in the policy selection frame, and is saved as part of the active configuration.

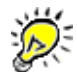

Recording policies are visible to all computers in the Information Repository that are running the Camera Policies application and that have appropriate permissions.

If at any time after you add a policy you find that it no longer meets your needs, you can always modify or delete it by following the directions below.

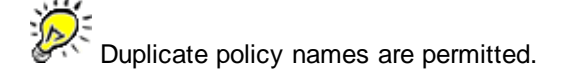

- [Create](#page-84-0) a Policy<sup>185</sup>
- [Modify](#page-85-0) a Policy 86
- [Delete](#page-86-0) a Policy<sup>187</sup>

#### **Creating a Recording Policy: Overview**

For most users, the quickest and easiest way to set up a camera and schedule and record video is to use the Add [Camera](#page-52-0) Wizard 53.

If you cannot use the Add Camera Wizard (for example, if your camera information is not included in the manufacturer or model list) you can create a recording policy in Basic Mode manually as explained below.

Also, if you want to set up and define additional recording configuration options, you can use the **[Advanced](#page-50-0) Mode** 51 of the Camera Policies application.

#### **To create a recording policy (Standard Mode):**

- 1. Launch the **Camera [Policies](#page-48-0)** 49 application.
- 2. The <u>[Camera](#page-103-0) tab</u>lto4 should already have focus. Select the video recording or capturing options you desire.
- 3. Select the <u>[Scheduling](#page-128-0) tab</u>l12ी to choose whether to schedule recurring jobs or individual jobs.
- 4. Click to save all policy settings and implement the recording policy.

#### **To create a recording policy (Advanced Mode):**

- 1. Launch the **Camera [Policies](#page-48-0)** 49 application.
- 2. The <u>[Camera](#page-103-0) tab</u>lto4 should already have focus. Select the video recording or capturing options you desire.
- 3. Select the [Processing](#page-120-0) tab 12<sup>f</sup>l to define video and file processing options.
- 4. Select the [Destination](#page-122-0) tabl123 to define the Vault, media, and/or storage pool to which video will be recorded or captured.
- 5. Select the <u>[Scheduling](#page-128-0) tab</u>h29 to choose whether to schedule recurring jobs or individual jobs.
- 6. Select the <u>[Advanced](#page-130-0) tab</u>lाओ to set options such as Pre-Process Commands, Log Files Location, etc.

7. Click to save all policy settings and implement the recording policy.

#### <span id="page-84-0"></span>**Create a Recording Policy**

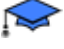

This procedure assumes that you are using the standard mode for Camera Policies. If you are using <u>[Advanced](#page-50-0) Mode</u> 51<sup>+</sup>), you can configure numerous additional options using the additional fields and tabs displayed in the main Camera Policies window.

To create a recording policy:

In the Camera Policies application toolbar, click to create a new policy. The Create a **Policy** window appears:

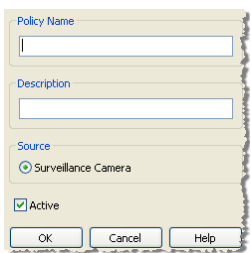

- Enter a name and description for the policy. The name should tell you something about the policy so that you can know what it does later on without having to open it. For example, if you have a policy that is capturing or extracting video from the main entrance, you might call it FrontEntrance.
- Ensure that the policy is active, or uncheck the **Active** checkbox if you do not want the policy to run. When the **Active** checkbox is unchecked, the **S** symbol is superimposed over the policy icon in the **Policy Name** frame.
- Click **OK** to close the Create a Policy window.
- In the first field of the Camera Tab of the main Camera Policies window, select the camera configuration the policy applies to.
- In the **[Scheduling](#page-128-0) tab** h 29, select when you want to record video.
- $\blacktriangleright$  Click to save all policy settings and implement the policy.

Recording policies are visible to all computers in the Information Repository that are running the Camera Policies application and that have appropriate permissions.

## <span id="page-85-0"></span>**Modify a Recording Policy**

You can modify a recording policy's name, and description.

- Double-click the policy name in the **Policy Name** frame. The **Modify Selected Policy** window appears.
- Enter the new policy name in the **Policy Name** text box.
- Ensure the policy is active, or de-select the **Active** check box if you do not want the policy to run. When the **Active** check box is de-selected, the  $\triangle$  symbol is superimposed over the policy icon in the **Policy Name** pane.
- Click **OK**. The window closes, the policy name and description appear in the **Policy Name** pane.
- Modify the parameters as needed on each tab for the policy. See the subsequent sections for details.
- Click to save all policy settings and implement the policy.

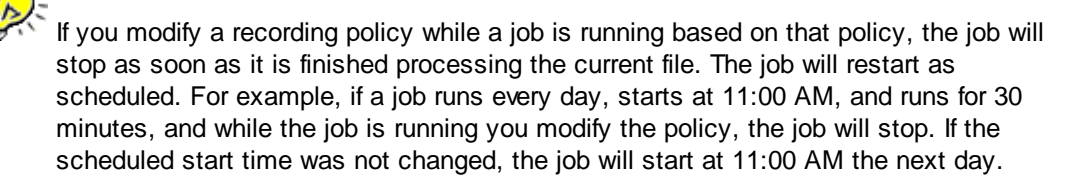

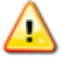

When you modify a recording policy and then click Save, any other users who have the Camera Policies application open will see a popup message asking them whether they want to save or accept the changes. If they do not, your changes will not take effect.

#### <span id="page-86-0"></span>**Delete a Recording Policy**

You can delete a policy that no longer meets your needs, or you can de-activate a policy at present and re-activate it at a later time when needed.

To delete a policy:

- In the **Policy Name** pane, click the policy to delete.
- $\triangleright$  Click  $\triangleright$
- Click to save all policy settings and implement the policy.

If you delete a policy while a job is running based on that policy, the job will stop as soon as it is finished processing the current file.

To make an active policy inactive:

- In the **Policy Name** pane, double-click the policy.
- In the **Modify Selected Policy** window, de-select the **Active** check box.

### **Import or Export Recording Policies**

This section is intended for advanced users. Buffalo Surveillance Server policy importing and

exporting functionality allows you to save policies, restore policies, and copy sets of policies from one computer to another. After creating a set of policies, Export them to a policy file. Later, if you want to re-implement the set of policies or implement them for the first time on another computer, simply Import them. Use the import and export functionality to take a snapshot of the working policy configuration, bring new computers on-line, test different policy configurations, or restore user corrupted policy configurations.

By default, recording policies are exported to **CameraPolicies.cfg**. Data service policies are exported to **DataSvcsSvc.cfg**.

Although each policy editor uses only one policy set at a time, multiple policy sets exported to policy files can be used. Create, name, and use any file naming convention for policy files, and be sure to keep track of where policies are exported to if it is a location other than the default location (the user's home directory).

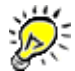

Before restoring a set of policies to a computer that currently has policies set up, be sure to delete all of the current policies before importing other policies - otherwise imported policies are added to current policies.

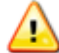

Data Service policies are incompatible with other client policies and vice versa. If you try to import a Data Service policy into a non-Data Services policies client (or vice versa), you will get an error message, and no policies are added.

#### **Import Policies**

When you import policies, they are added to the policies that are already in the policy editor.

In the Policy Editor menu, click **File** > **Import from**. The Import From window appears.

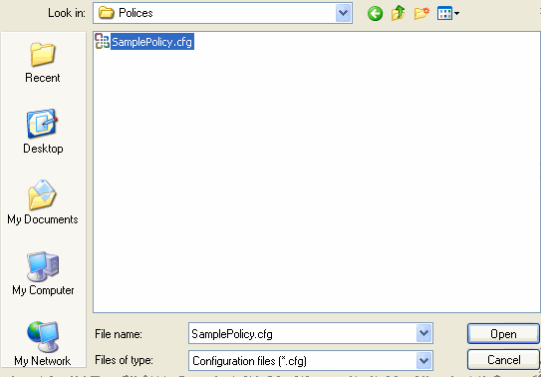

- If you are not importing policies from your local computer, navigate to the networked computer that contains the policies that you need.
- Select the policy file that contains the policies that you want to use.
- Click **Open**. The policies in the configuration file are implemented.

#### **Export Policies**

- Create policies that you require.
- In the Policy Editor menu, click **File** > **Export to**. The Export to window appears.

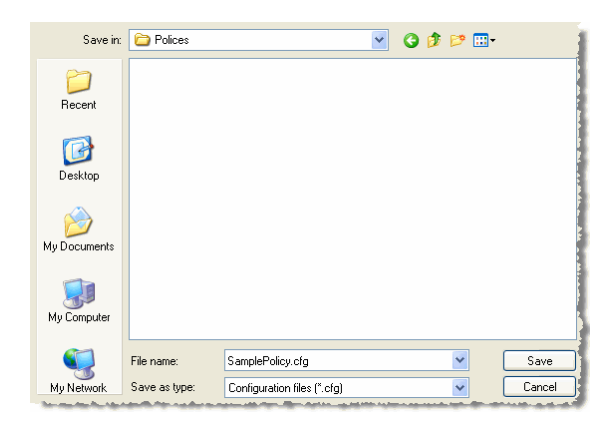

To save your policies with the default policy file name, click **Save** without entering a new file name.

Or,

To save your new policies under a new policy file name, enter a new name In the Export to window, and then click **Save**.

### **Import/Export Policy File Structure**

An exported policy file is block structured but free from any column or order formatting. The tokens listed below specify job criteria. By default, the Buffalo Surveillance Server exports policies to and imports them from the locations below:

Data Service Policies **Configional Service Policies** <install-dir>/Config/DataSvcsSvc.cfg.

Camera Policies <a>
Camera Policies</a>
Config/CameraPolicies.cfg.

Files that contain policies are formatted as follows. Each policy is a single block. The beginning of each block is indicated by policy\_name="<policy\_name>".

```
policy_name="<policy name>"
\lceil<token>=<value>
     <token>=<value>
     . . . .
]
policy_name="<policy name>"
\Gamma<token>=<value>
     <token>=<value>
     . . .
]
. . .
```
# **Token/Value Pairs (Standard and Camera)**

A token is a job attribute that is given a value which determines how a job will be run. Following are the tokens and their definitions.

#### **Standard**

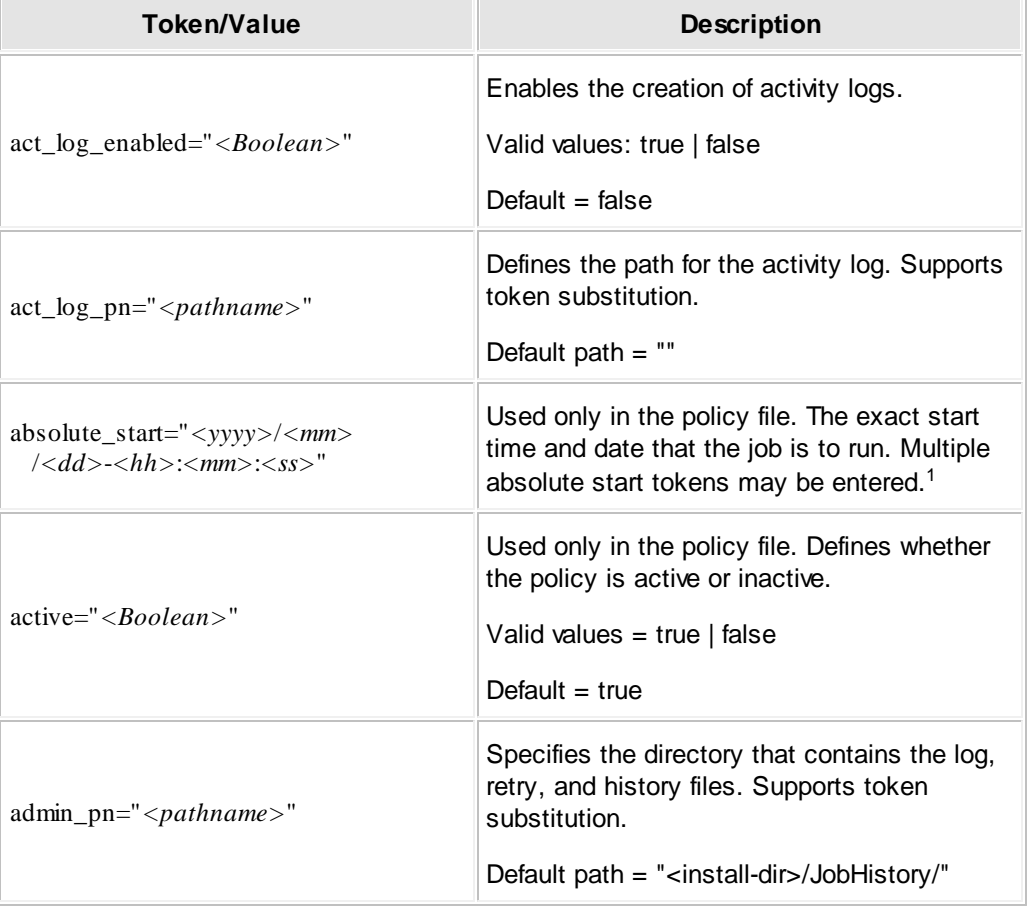

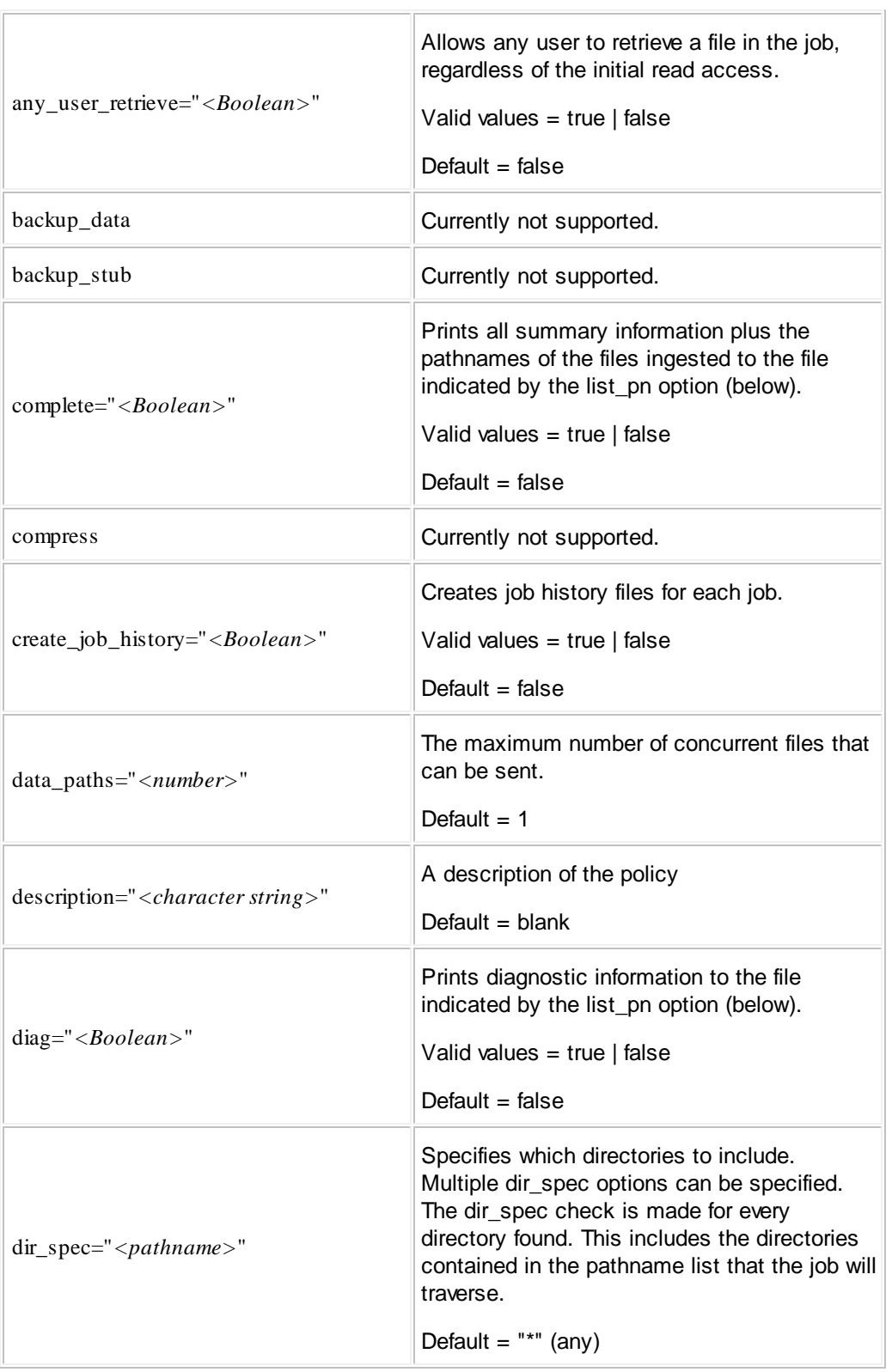

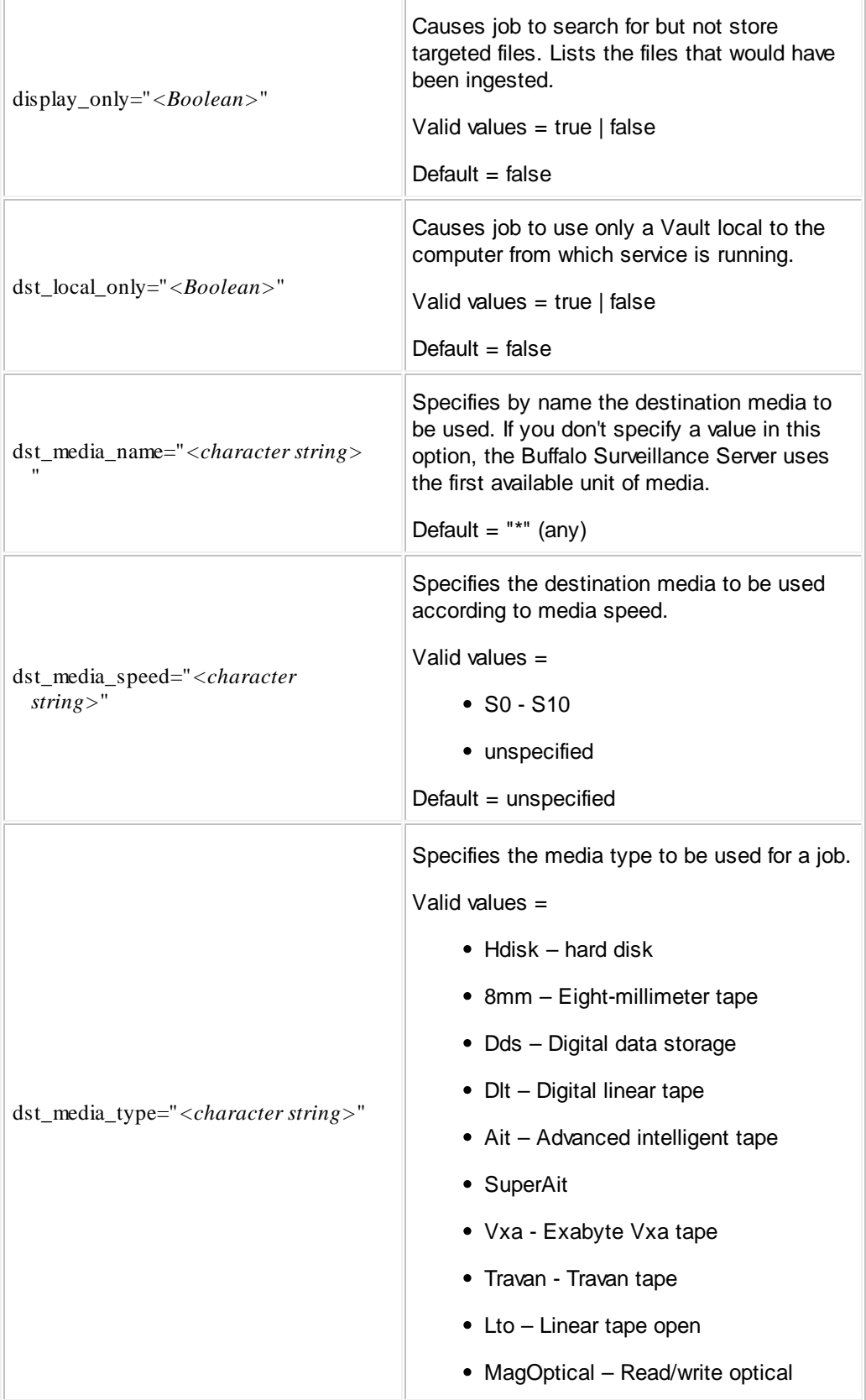

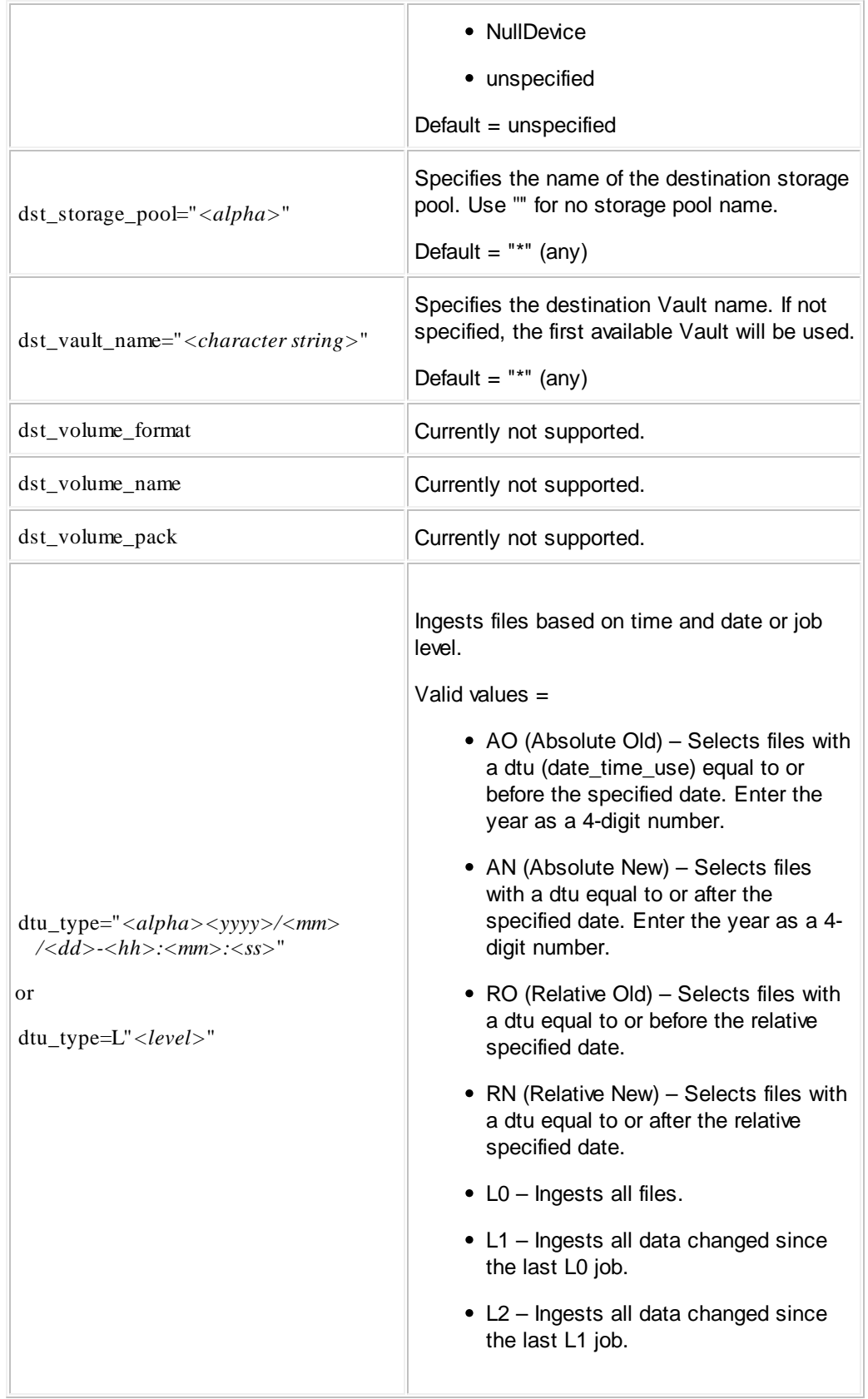

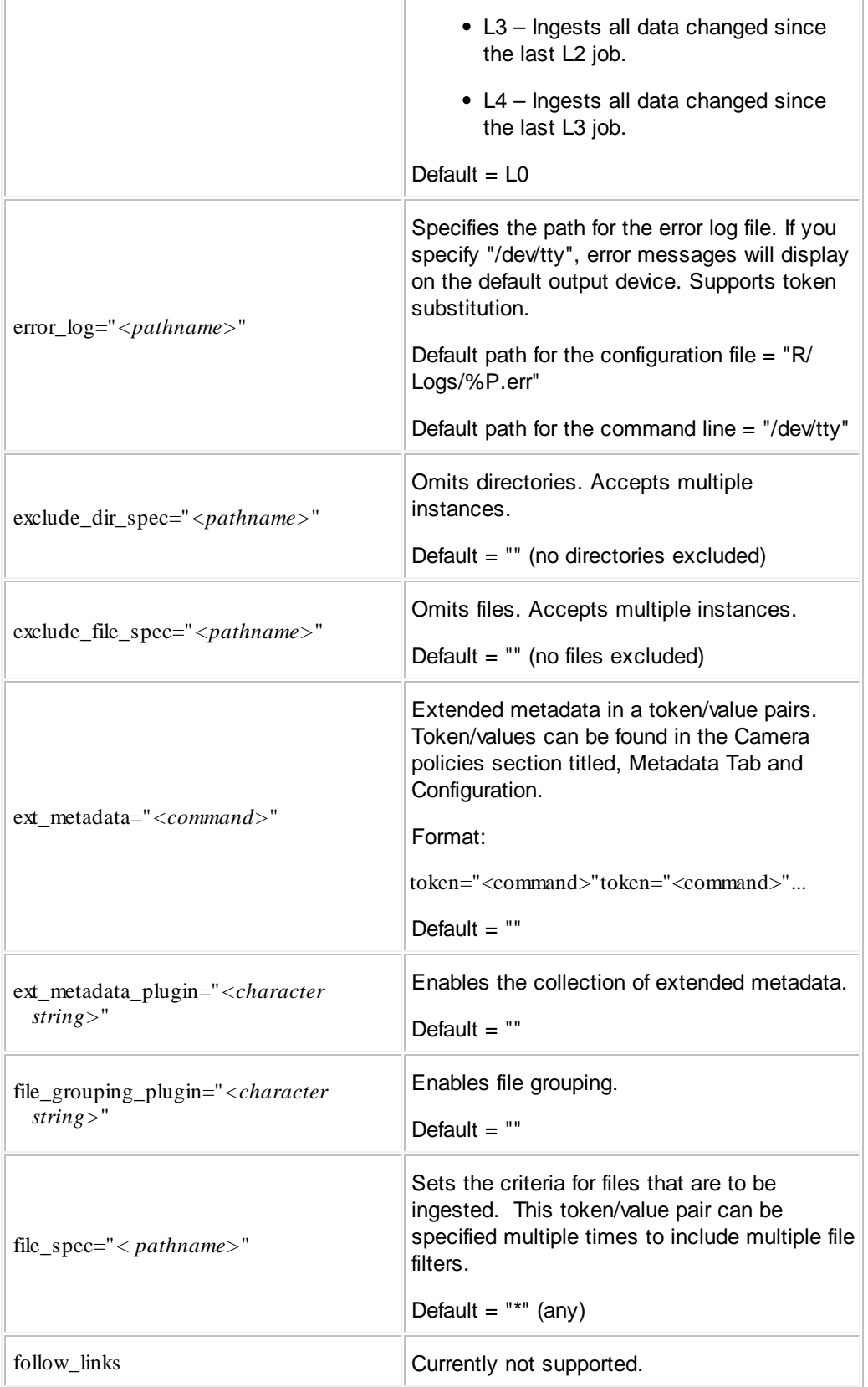

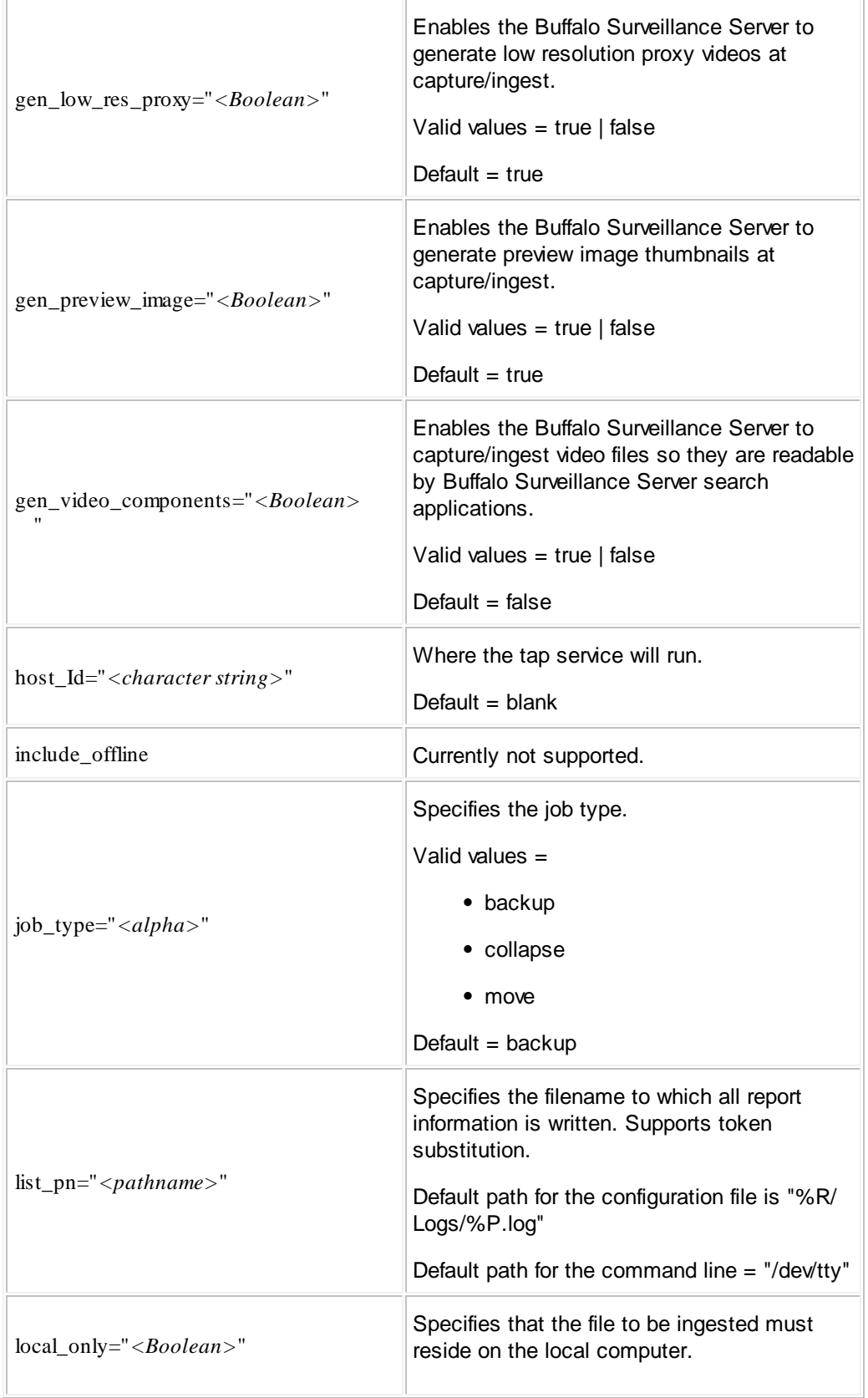

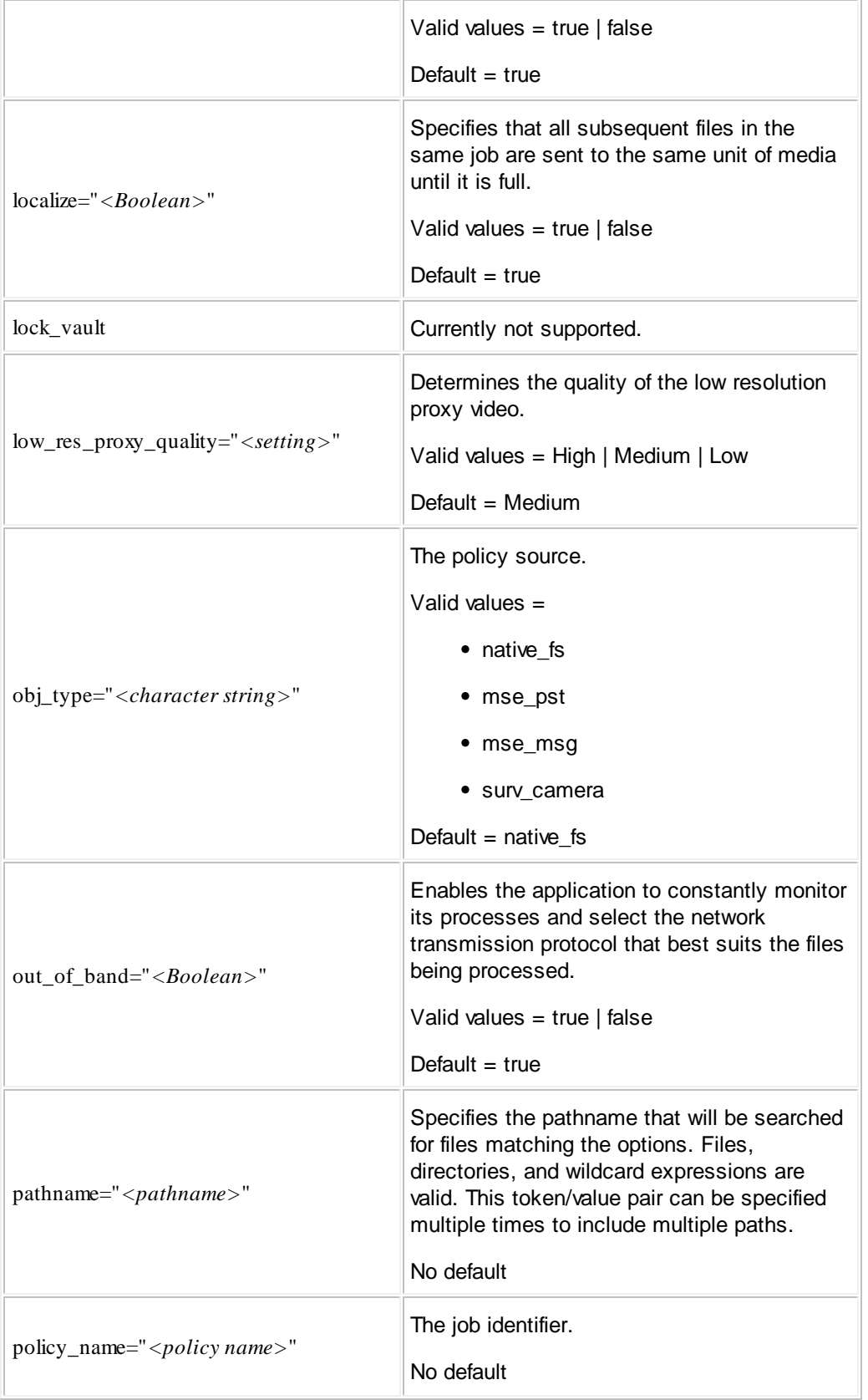

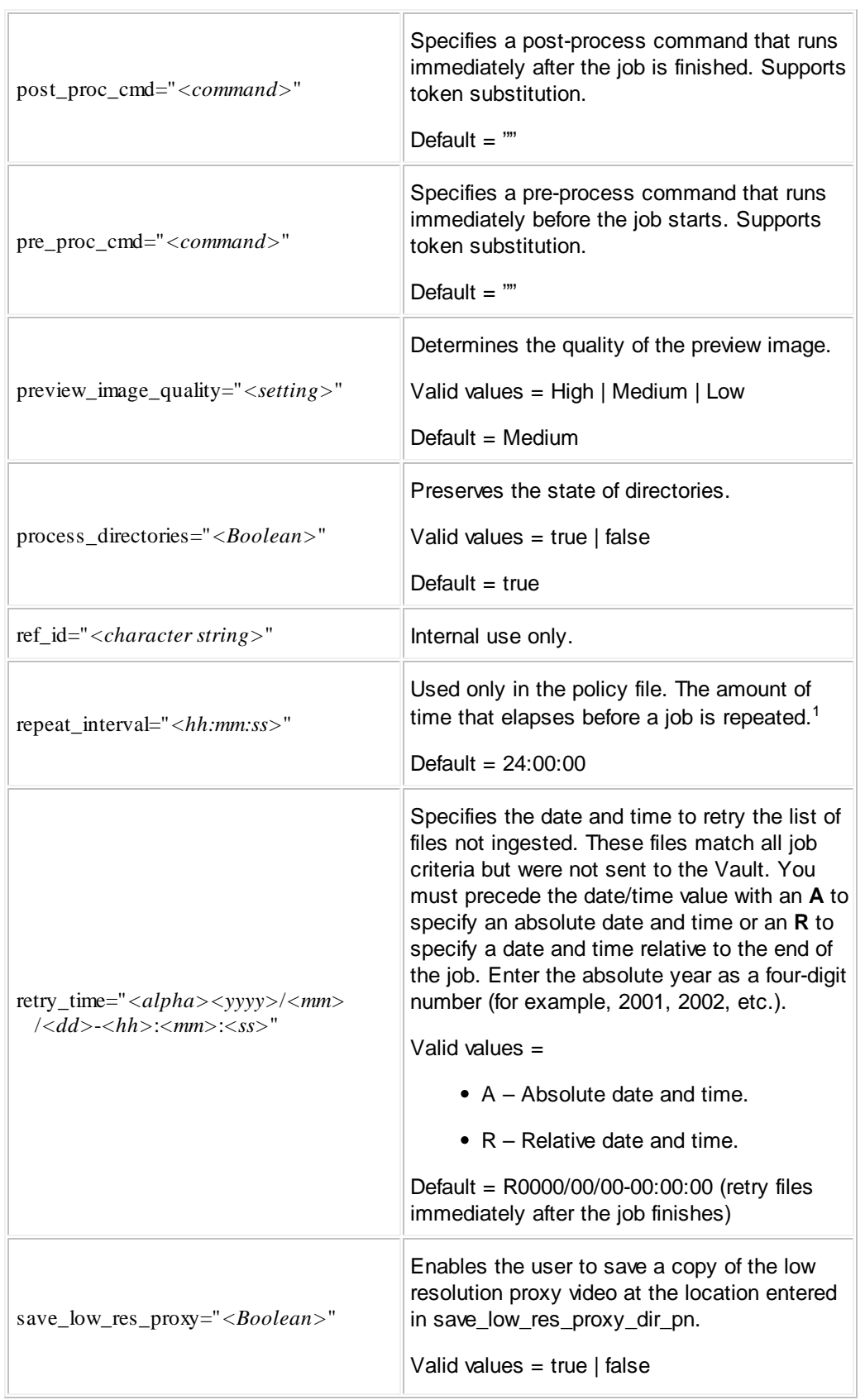

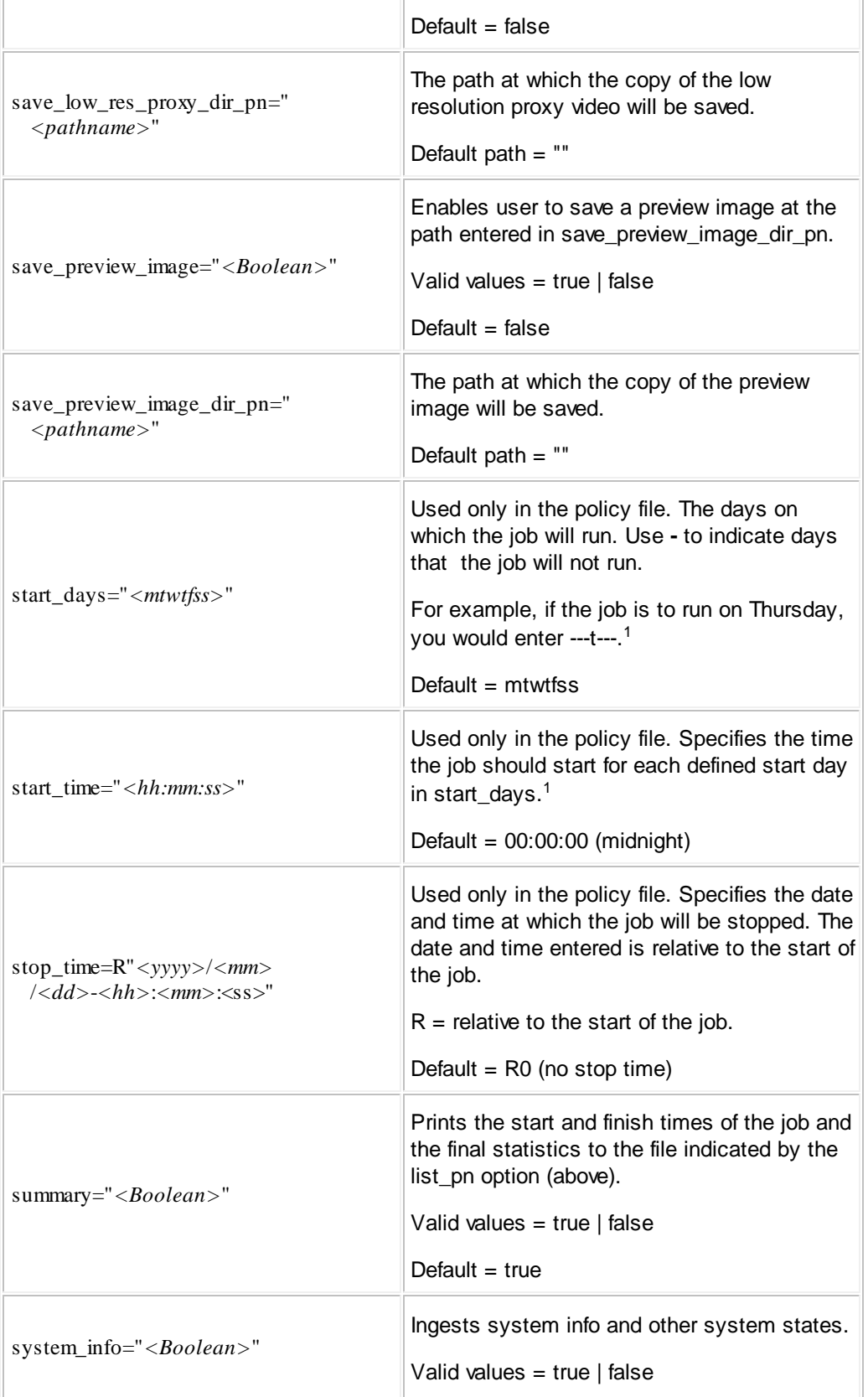

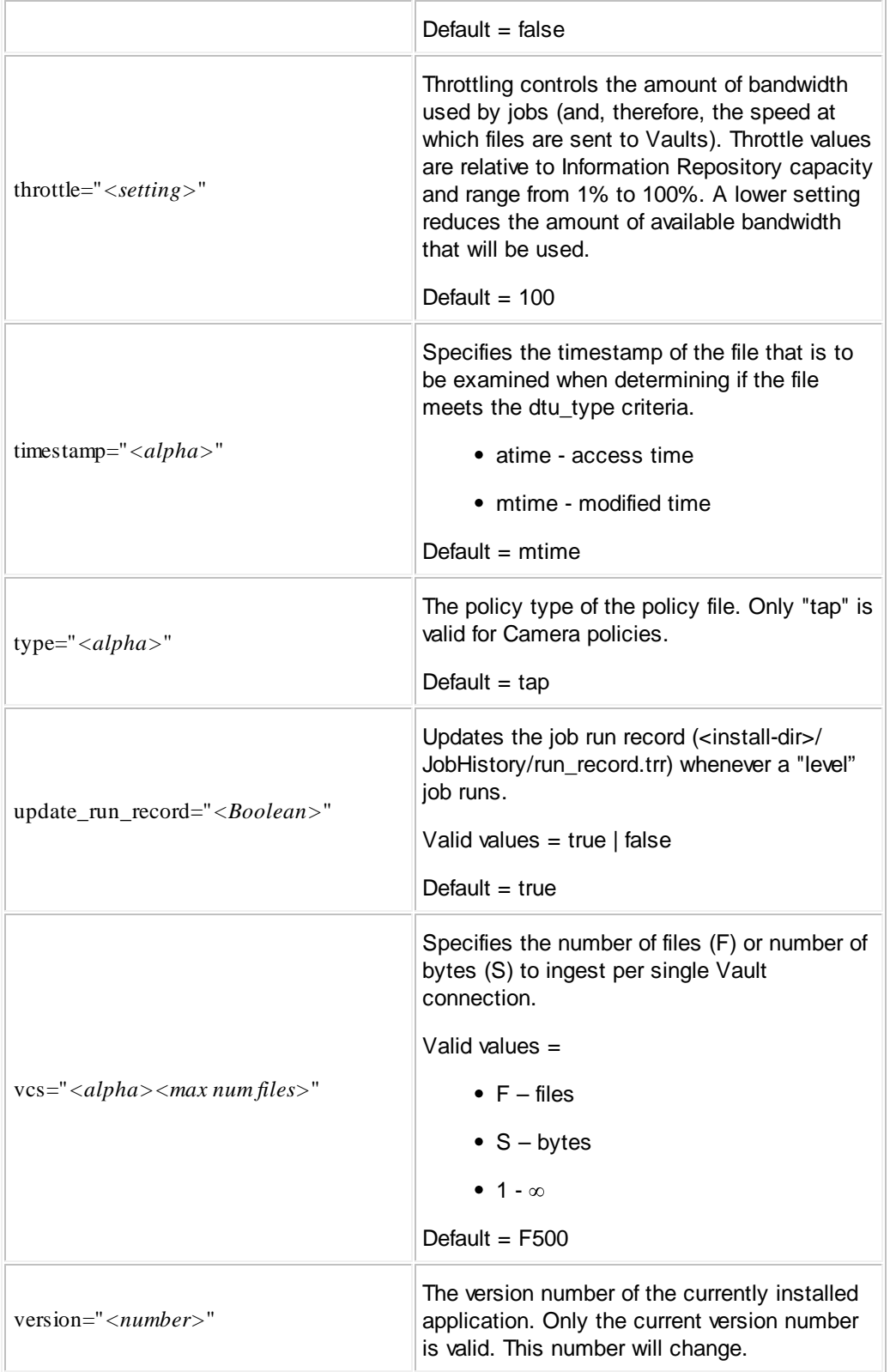

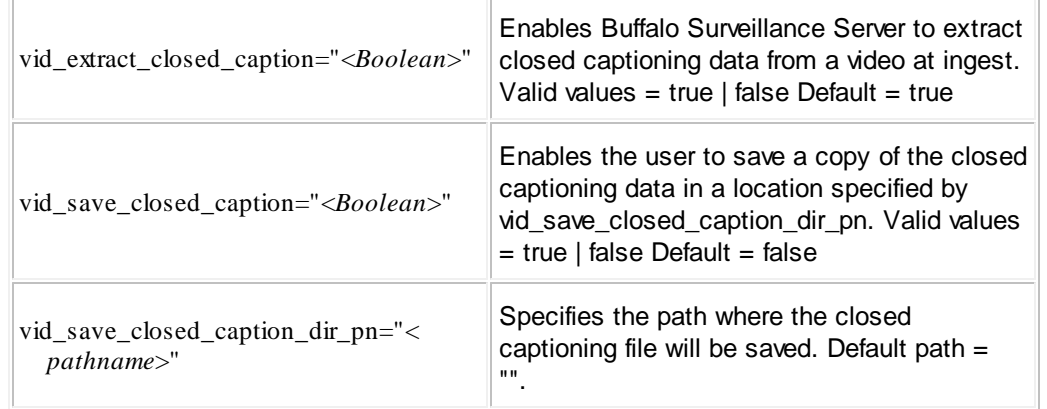

<sup>1</sup>**Note:** Timing tokens are mutually exclusive. Only one timing token may be set. In other words, you may set either absolute\_start, or repeat\_interval, or start\_days AND start\_time.

#### **Camera**

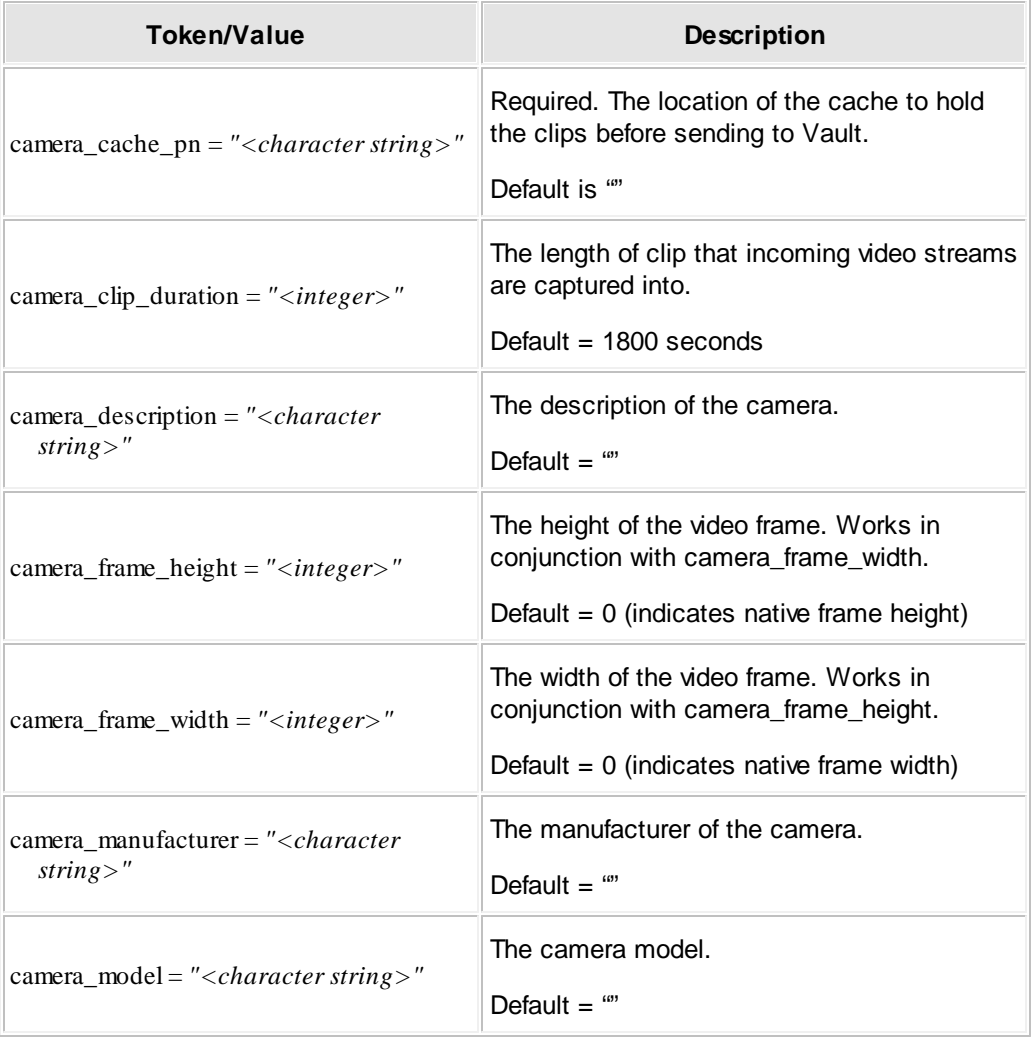

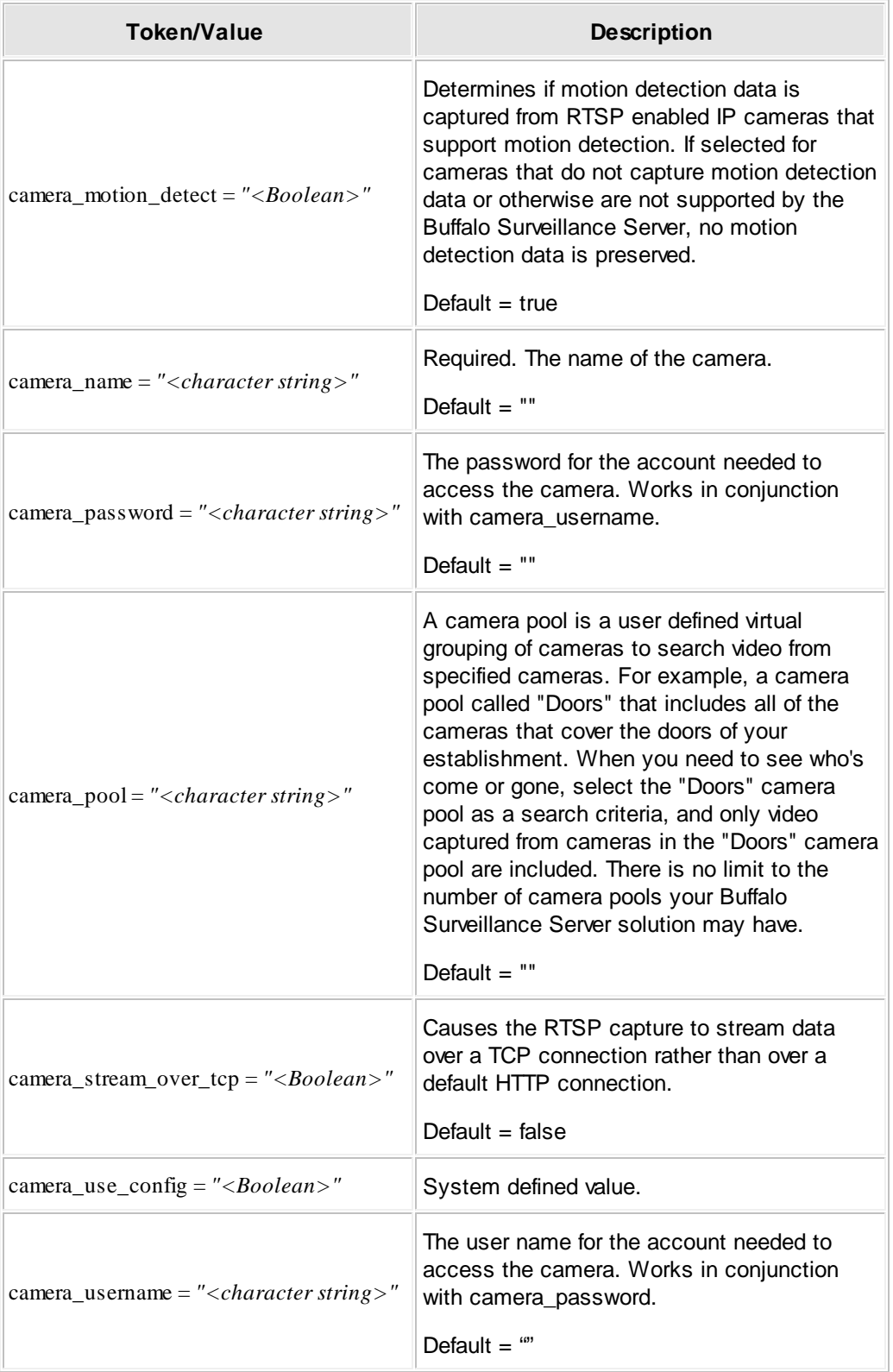

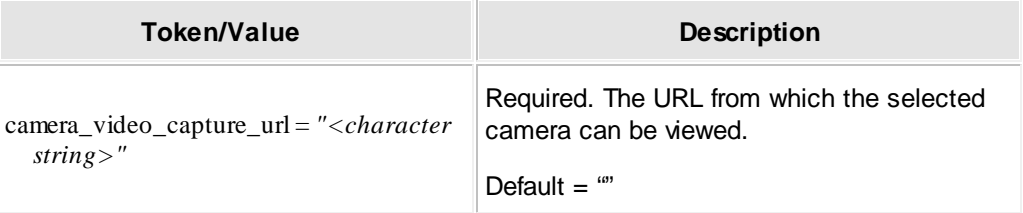

# **Sample Recording Policy**

If you were to export a policy, it would look similar to the following:

# # Generated from 'Camera Policies' 12:00:55 # # # Start of object rule for policy\_name 'test' # policy\_name = "test" [  $type$  = "tap"  $version$  =  $"1.0"$  $active$  = false job\_type = move obj\_type = "surv\_camera"  $dtu_t ype$  =  $L0$ local\_only = false follow\_links = false process\_directories = false timestamp = mtime backup\_stub = false backup\_data = false<br>
include\_offline = false<br>
dst\_media\_type = Unspecified Examp\_data<br>include\_offline dst\_media\_type<br>dst\_media\_speed dst\_media\_speed = Unspecified dst\_volume\_format = Unspecified  $dst\_Vault\_name$  = "\*"<br> $dst\_median\_name$  = "\*" dst\_media\_name =  $***$ <br>dst\_volume\_name =  $***$  $dst\_volume\_name$  =  $***$ <br>dst\_storage\_pool =  $***$  $dst\_storage\_pool$  = "\*<br>dst\_volume\_pack = "" dst\_volume\_pack = "" dst\_local\_only = false  $\begin{array}{rcl}\n1 \text{ocalize} & & \text{True} \\
\end{array}$ start\_time = 00:00:00 start\_days = mtwtfss  $stop_time = R0000/00/00-00:00:00$  $\begin{array}{ccc} \n \text{pre\_proc\_cmd} & = ""\n \text{post\_proc\_cmd} & = ""\n \end{array}$ post\_proc\_cmd = "" e "%R/Logs/%P.err"<br>= true summary  $=$  true  $complete$  = false diag  $=$  false<br>list\_pn  $=$   $\sqrt[n]{R/L}$  $=$  "%R/Logs/%P.log" display\_only = false update\_run\_record = true create\_job\_history = false  $retry_time = R0000/00/00-00:00:00$  $\begin{array}{ccc} \texttt{a} & \texttt{b} & \texttt{c} & \texttt{d} \\ \texttt{a} & \texttt{a} & \texttt{b} & \texttt{c} \\ \texttt{a} & \texttt{b} & \texttt{c} & \texttt{d} \end{array}$ out\_of\_band = true  $vcs = F500$  $data$ <sub>paths</sub>  $= 1$  $throttle$  = 100 system\_info = false act\_log\_enabled = false act\_log\_pn = "%R/Logs/%P.act" ext\_metadata\_plugin = "EmdProcessNone" file\_grouping\_plugin = "FgProcessNone" gen\_video\_components = true gen\_low\_res\_proxy = true low\_res\_proxy\_quality = Medium save\_low\_res\_proxy = false save\_low\_res\_proxy\_dir\_pn = "" gen\_preview\_image = true

```
preview_image_quality = Medium
 save_preview_image = false
 save_preview_image_dir_pn = ""
ext_{\text{metadata}} = ""<br>
ext_{\text{c} \text{max}} ext_{\text{c} \text{max}} ext_{\text{c} \text{max}}camera_name = "test"
 camera_manufacturer = "4XEM"
 camera_model = "DM38"
 camera_description = "test"
 camera_cache_pn = "C:\Documents and Settings\JohnDoe\Desktop\test"
 camera_video_capture_url = "rtsp://89.73.01.5/live.sdp"
 camera_clip_duration = 1800
 camera_frame_width = 480
 camera_frame_height = 640
 camera_stream_over_tcp = true
 camera_username = ""
 camera_password = ""
 camera_use_config = false
 compress = false
 lock\_Vault = true
]
# end of object rule for policy_name 'test'
```
# <span id="page-103-0"></span>**Camera Tab: Designate the Camera**

This tab enables you to select or enter the target camera for your recording policy.This may be either an RTSP IP enabled camera, or one managed by a VMS system.

 $\langle \mathbf{p} \rangle$ 

Video capture from VMS systems may not be available, depending on your hardware device and depending on your product license.

To be able to view and record live video feeds, you must ensure that RTSP is enabled on your IP camera. See your camera's documentation for details on enabling RTSP.

This topic assumes that you are using Standard Mode for Camera Policies. If you are using [Advanced](#page-105-0) Mode 51<sup>1</sup>, see Camera Tab - Advanced Mode 106.

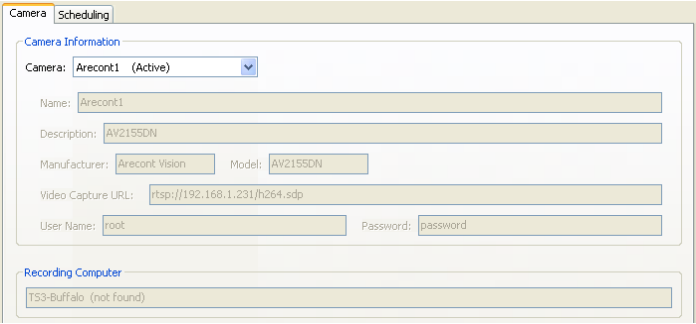

The first field of this tab displays all configured RTSP and VMS-managed camera targets. If you want to add and configure a camera for use with multiple policies, see Add, [Configure,](#page-62-0) and Delete [Cameras](#page-62-0) 631.

Select the camera to be used for this policy. The Camera Info fields are populated automatically with the information entered when the camera was initially configured..

### **Add Camera Information**

The camera options available depend on the Camera selected.

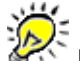

If you need to change the configuration of a configured camera, see Add, [Configure,](#page-62-0) and Delete [Cameras](#page-62-0) 631.

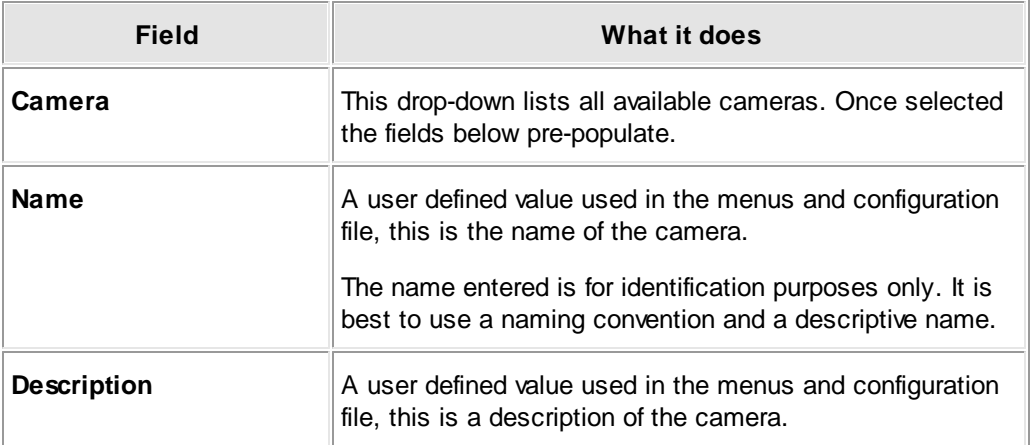

Additional Target Camera fields for RTSP IP enabled cameras:

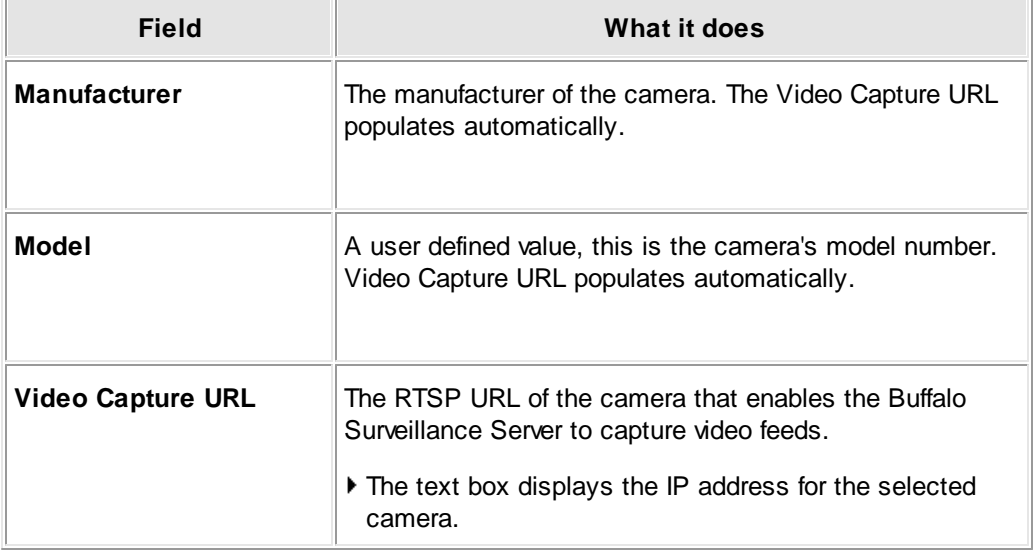

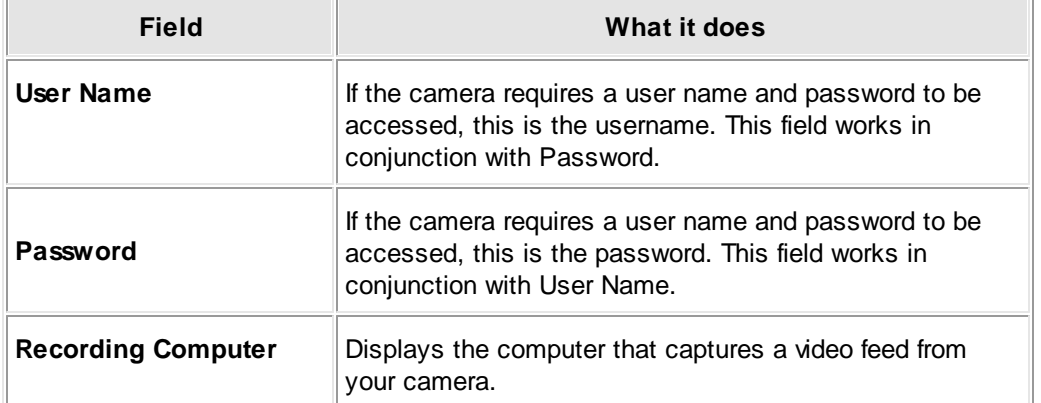

Additional Target Camera fields for cameras managed by Milestone or OnSSI:

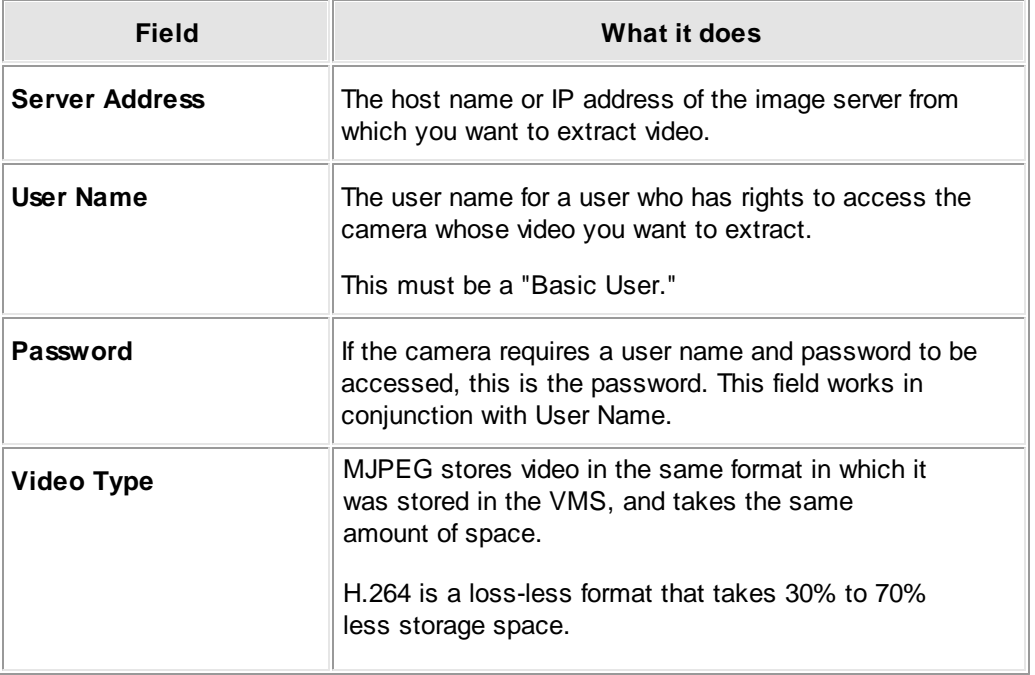

 $\blacktriangleright$  Click  $\begin{bmatrix} 1 \\ 1 \end{bmatrix}$  to save all policy settings and implement the policy.

# <span id="page-105-0"></span>**Camera Tab - Advanced Mode**

This tab enables you to select or enter the target camera for your recording policy. This may be either an RTSP IP enabled camera, or one managed by a VMS system.

 $\sim$ This topic assumes that you are using Camera Policies in [Advanced](#page-50-0) Mode 51, If you are using the default, basic mode, see Camera Tab: [Designate](#page-103-0) the Camera 104.

Video capture from VMS systems may not be available, depending on your hardware device and depending on your product license.

To be able to view and record live video feeds, you must ensure that RTSP is enabled on your IP camera. See your camera's documentation for details on enabling RTSP.

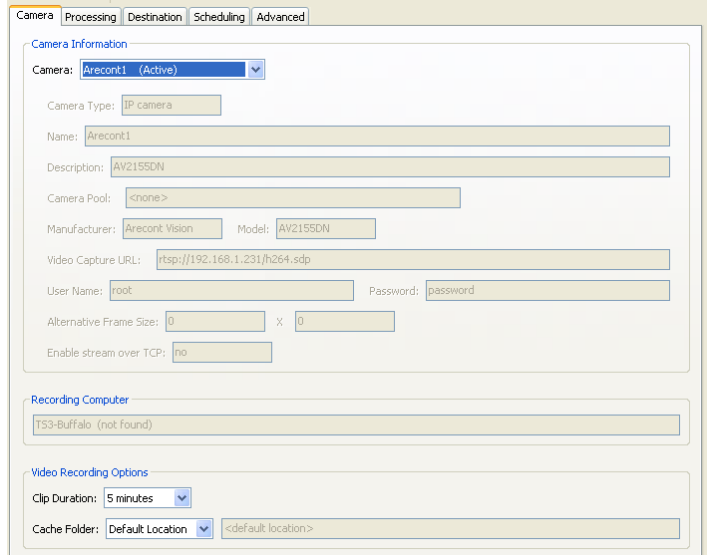

The first field of this tab displays all configured RTSP and VMS-managed camera targets. If you want to add and configure a camera for use with multiple policies, see Add, [Configure,](#page-62-0) and Delete [Cameras](#page-62-0) 631.

Select the camera to be used for this recording policy. The Camera Info fields are populated automatically with the information entered when the camera was initially configured, and only the Video Recording options are configurable.

### **Add Camera Information**

The camera options available depend on the Camera selected.

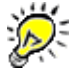

If you need to change the configuration of an already configured camera, see [Add,](#page-62-0) [Configure,](#page-62-0) and Delete Cameras 63<sup>9</sup>.

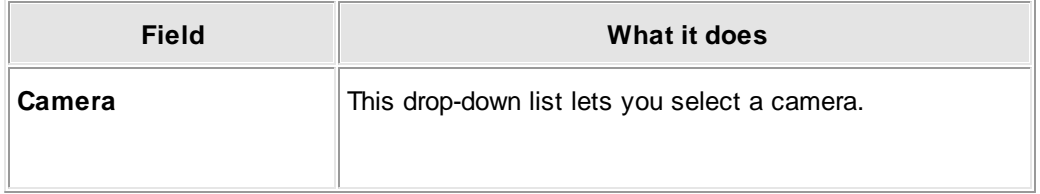

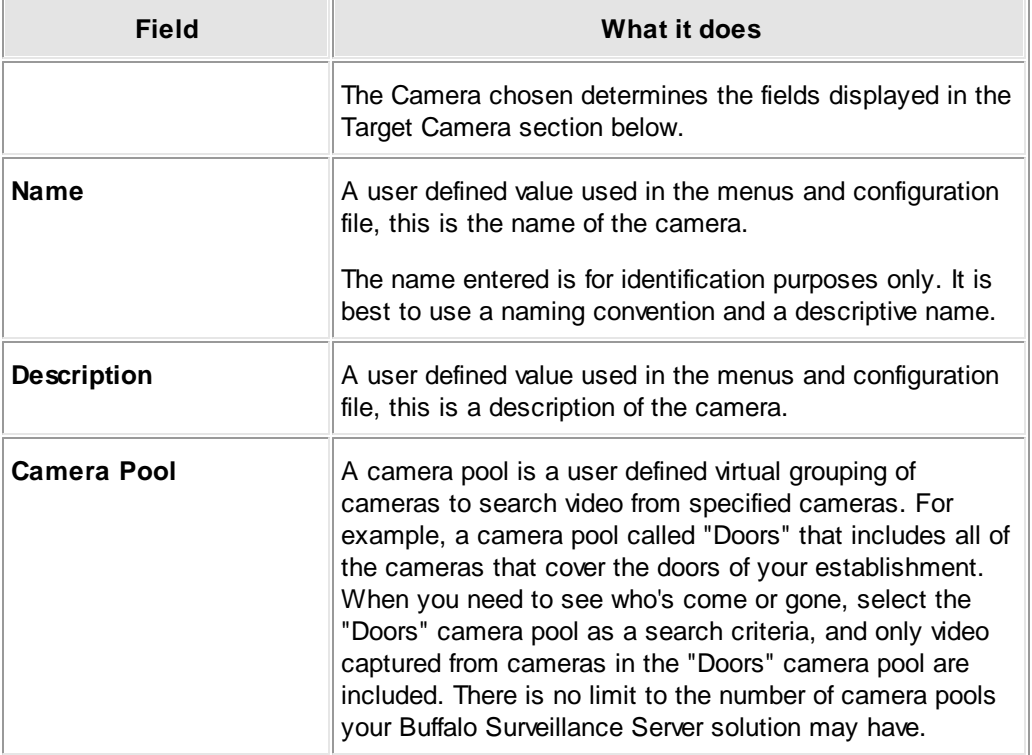

Additional Target Camera fields for RTSP IP enabled cameras:

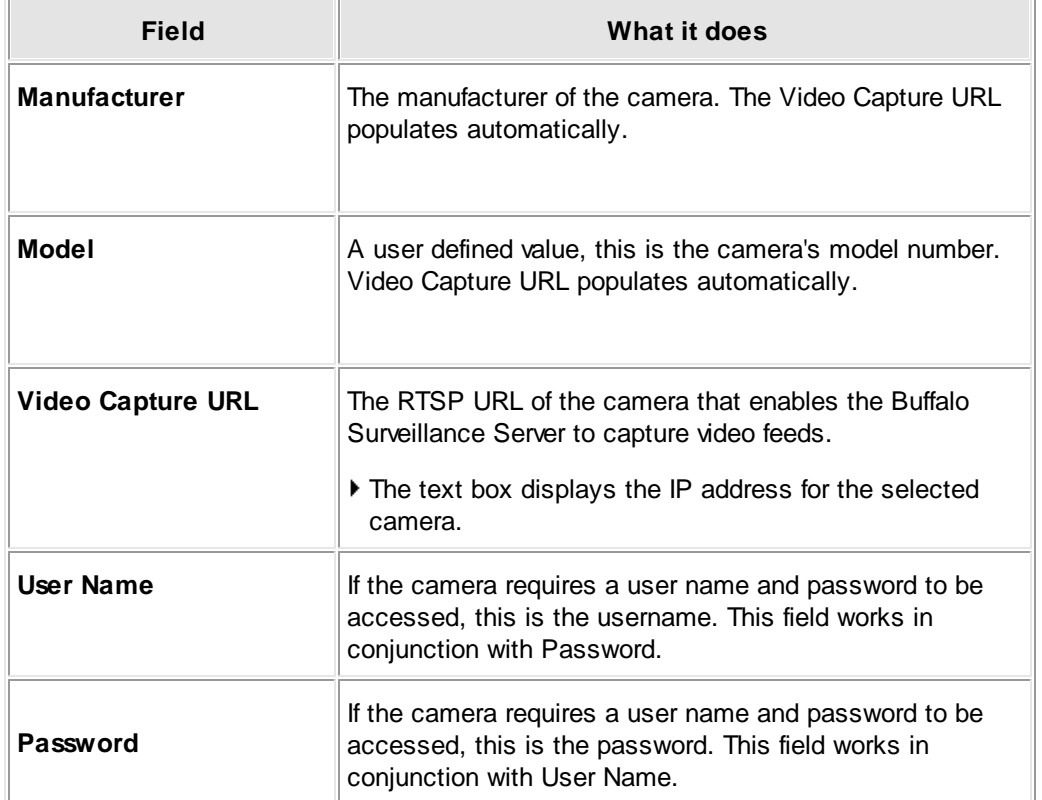
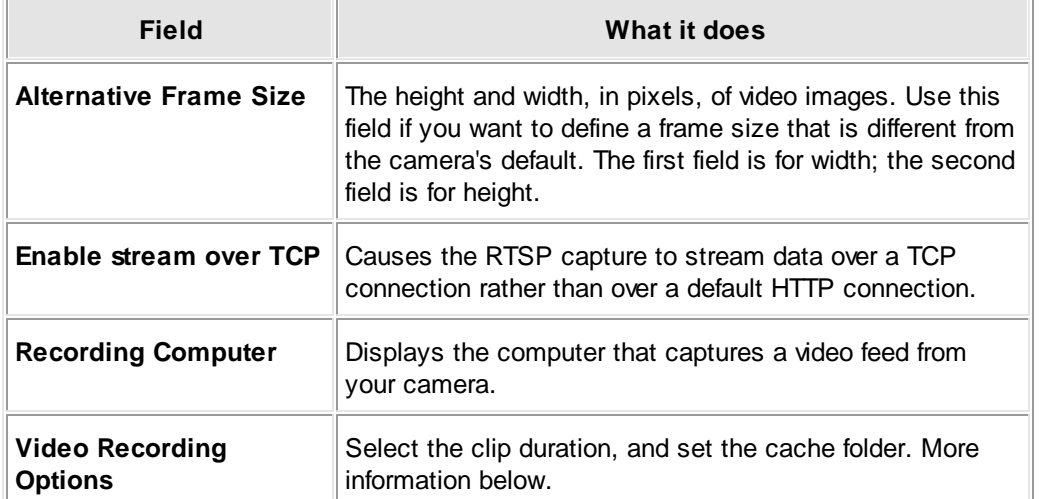

Additional Target Camera fields for cameras managed by Milestone or OnSSI:

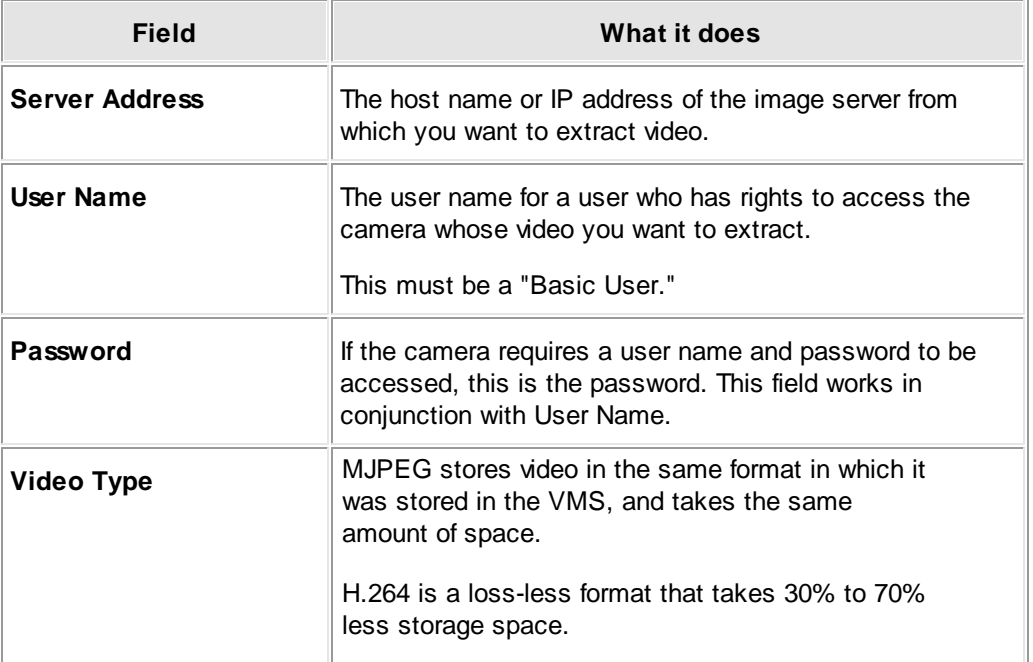

# **Set Video Recording Options**

**Note:** Video Recording Option fields are available in [Advanced](#page-50-0) Model 51 cnly.

Set the following options for existing and newly added cameras:

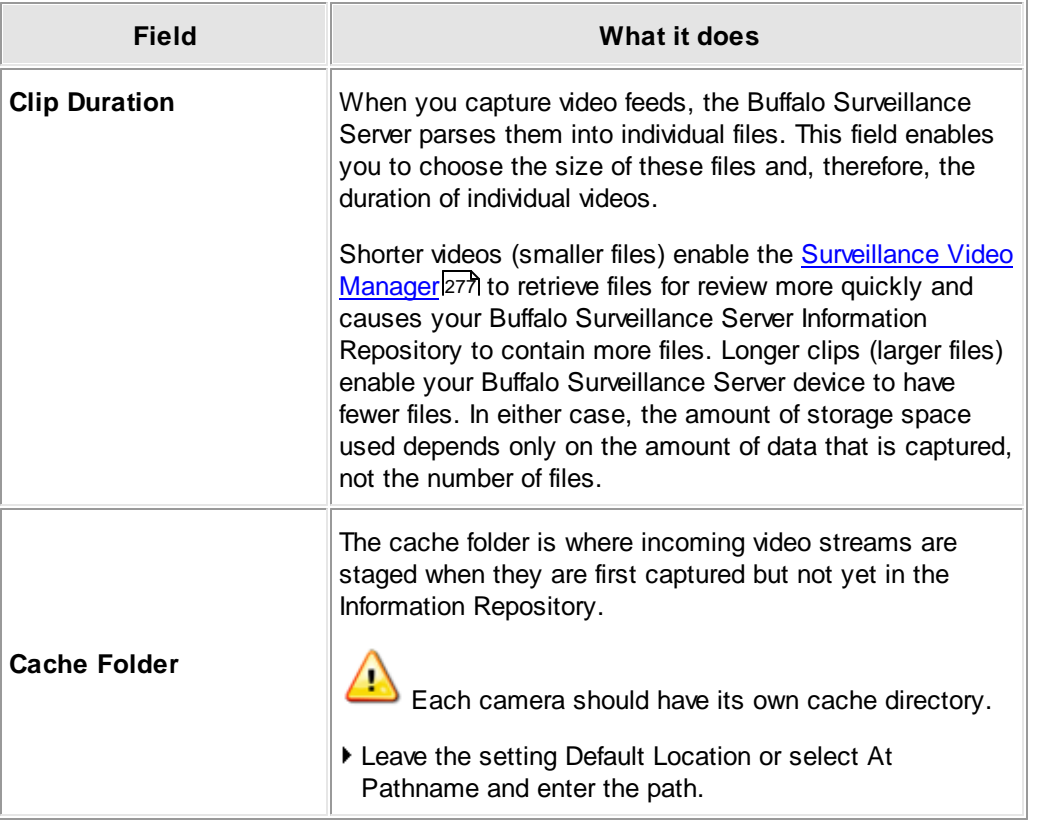

 $\blacktriangleright$  Click to save all policy settings and implement the policy.

# **Metadata Tab and Configuration**

The Metadata Tab is only displayed if it has been configured as described below.

This section is intended only for advanced users. It covers MetadataExtensions.cfg, a text file you can create to add and configure an additional, optional **Metadata** tab in the Camera Policies application and optional extended metadata search fields in SVM. Extended metadata enable you to ingest custom metadata that you want associated with videos. Later, when you need to find and retrieve videos, you can search using the extended metadata that was ingested when the video was processed.

Extended metadata searching in the Surveillance Video Manager requires metadata that can be collected at ingest only if MetadataExtensions.cfg is configured correctly for Camera policies. In short, the metadata you ingest using Camera policies will be searchable using the Surveillance Video Manager. Therefore, metadata extensions for Camera policies and the Surveillance Video Manager are all covered here together.

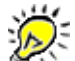

The Metadata tab and metadata search options will appear in the Camera Policies application and the Surveillance Video Manager respectively only if there is a MetadataExtensions.cfg file in <install-dir>**\Config.** 

The MetadataExtensions.cfg file must be on every computer on which a user would edit or modify the recording policy. If not, the metadata values could be lost.

When you create, configure, and implement a MetadataExtensions.cfg file, the Metadata tab will appear in Camera Policies. It will contain the Query blocks listed in the IngestMdExt block (see details below):

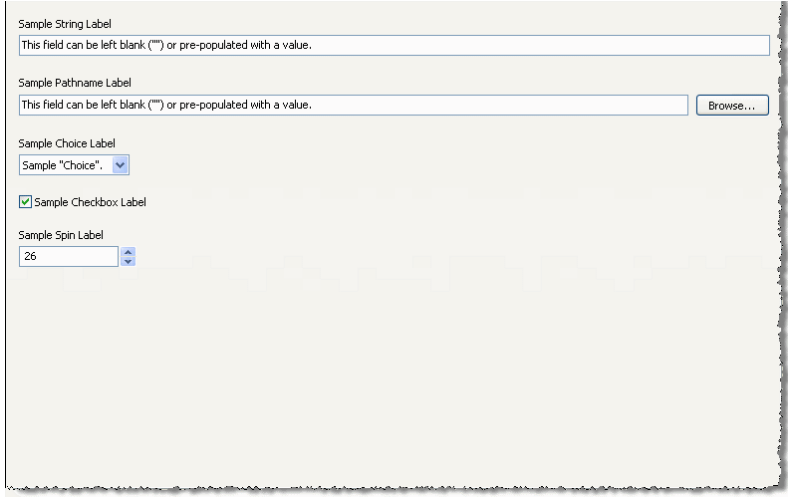

Metadata search options will be available in the Surveillance Video Manager to enable searches using metadata associated with already captured videos.

When you ingest metadata, special characters normally interpreted as wildcards (?,  $*$ , #,  $!, \sim, \land, \&, [\ ], \{\}, \langle, \rangle\$  are **not** interpreted as wildcards. When you search for metadata, however, wildcards are recognized. Consequently, if metadata that you ingest contains characters that are normally interpreted as wildcards, when you search for metadata you need to use the escape character (\) to denote that the wildcard is intended literally, not as a wildcard. For example, if you ingest 16\*37 as metadata, and you then want to search for this expression, you would search using 16\\*13.

The search type options will be identical to those you defined in the ModMdExt block (see details below).

## **Create a MetadataExtensions.cfg**

You can create MetadataExtensions.cfg using any text editor. Once created, it needs to be added to the following path: <install-dir>**\Config**.

MetadataExtensions.cfg is block structured text file. At the end of this section, you will find a sample MetadataExtensions.cfg. You can implement the file as is (at the path noted above) to see how it works or modify the file to meet your own criteria and then implement it. MetadataExtensions.cfg comprises three Blocks (IngestMdExt, SearchMdExt, and ModMdExt) which comprise one or more Query blocks each.

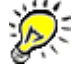

Pay particular attention to braces [ ]; there needs to be an opening brace after "IngestMdExt" and a closing brace after its last Query block; an opening brace after "SearchMdExt" and a closing brace after its last Query block; and an opening brace after "ModMdExt" and a closing brace after its last Query block.

Query block statements describe the controls that will appear on the application. These can include any number of string fields, check boxes, spin controls, pathname fields, and choice controls. Each Block can have any number of Query blocks. Its best to ensure that the IngestMdExt block and SearchMdExt contain the same Query blocks since the Buffalo Surveillance Server will search for only ingested metadata. However, if you prefer, the Query blocks contained in SearchMdExt can be limited to a subset of those you have in IngestMdExt. In this case, you will be able to search only based on the Query blocks listed in SearchMdExt.

4 If a Query block contains an error, the entire metadata extension block (IngestMdExt or SearchMdExt) will be ignored.

## **Metadata Extension Block Structure**

The following example is only for the sake of illustration. Note that tokens can not be used in Query blocks indiscriminately. Each Query block supports only specific tokens. See **Valid Token/Values for Query Blocks** below for details.

```
<block identifier> # This identifies the beginning of the Block.
[ # This is the opening brace for the Block.
 Query
 \sqrt{ }<token>=<value>
         <token>=<value>
         <token>=<value>
         <token>=<value>
         <token>=<value>
         <token>=<value>
 \, \, \,Query
 \lceil<token>=<value>
         <token>=<value>
         <token>=<value>
         <token>=<value>
         <token>=<value>
         <token>=<value>
 ]
] # This is the closing brace for the Block.
```
### **Blocks**

The following are the Blocks used in MetadataExtensions.cfg.

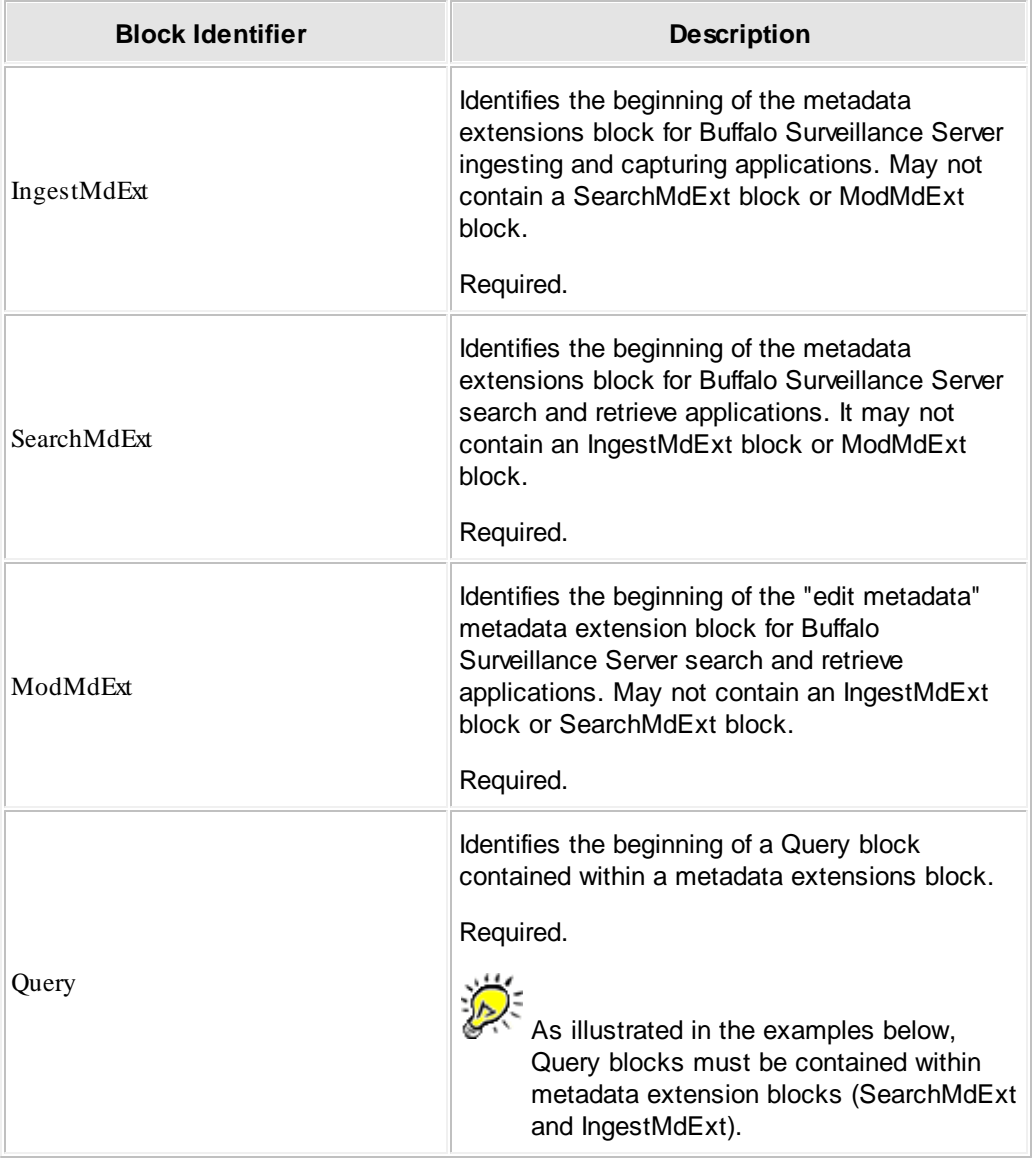

## **Valid Token/Values for Query Blocks**

The tokens in the table below can be used only in Query blocks. Although the IngestMdExt block, SearchMdExt block, and ModMdExt block use the same types of Query blocks, each must have its own individual Query blocks.

# $\triangle$

It is best to avoid using characters that the Buffalo Surveillance Server interprets as wildcards or as otherwise special. If you need to use a character literally that the Buffalo Surveillance Server uses as a wildcard, the character must be preceded by an escape character  $( \n\setminus ).$ 

For example, \\*This is an example using escape characters in a statement with a wildcard\\*.

The following are Buffalo Surveillance Server wildcards and special characters: **?**, **\***, **#**, **!**, **~**, **^**, **&**, **[ ]**, **{ }**, **\**, **"**.

See the Advanced Wildcard Functionality section for details about wildcards.

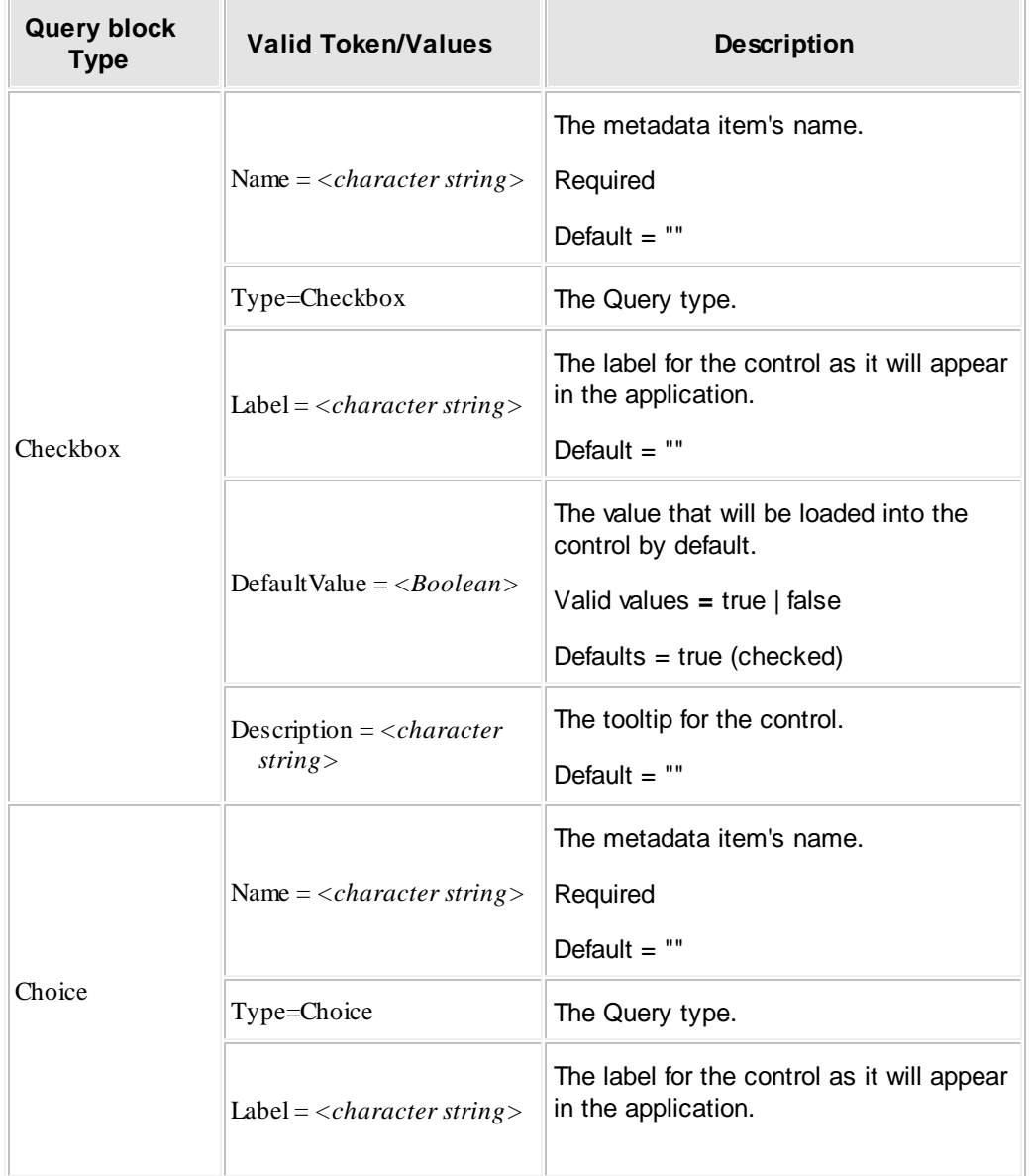

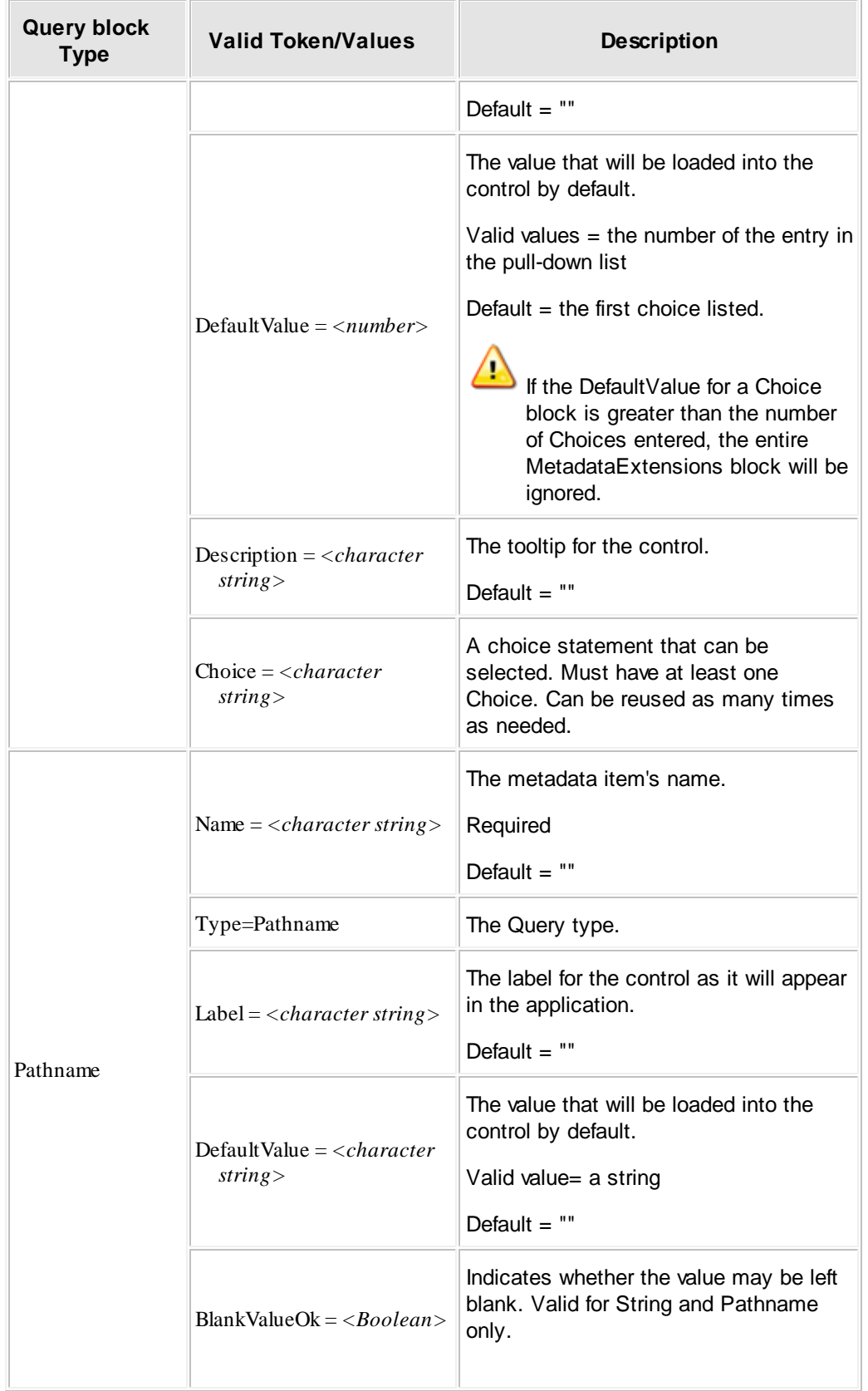

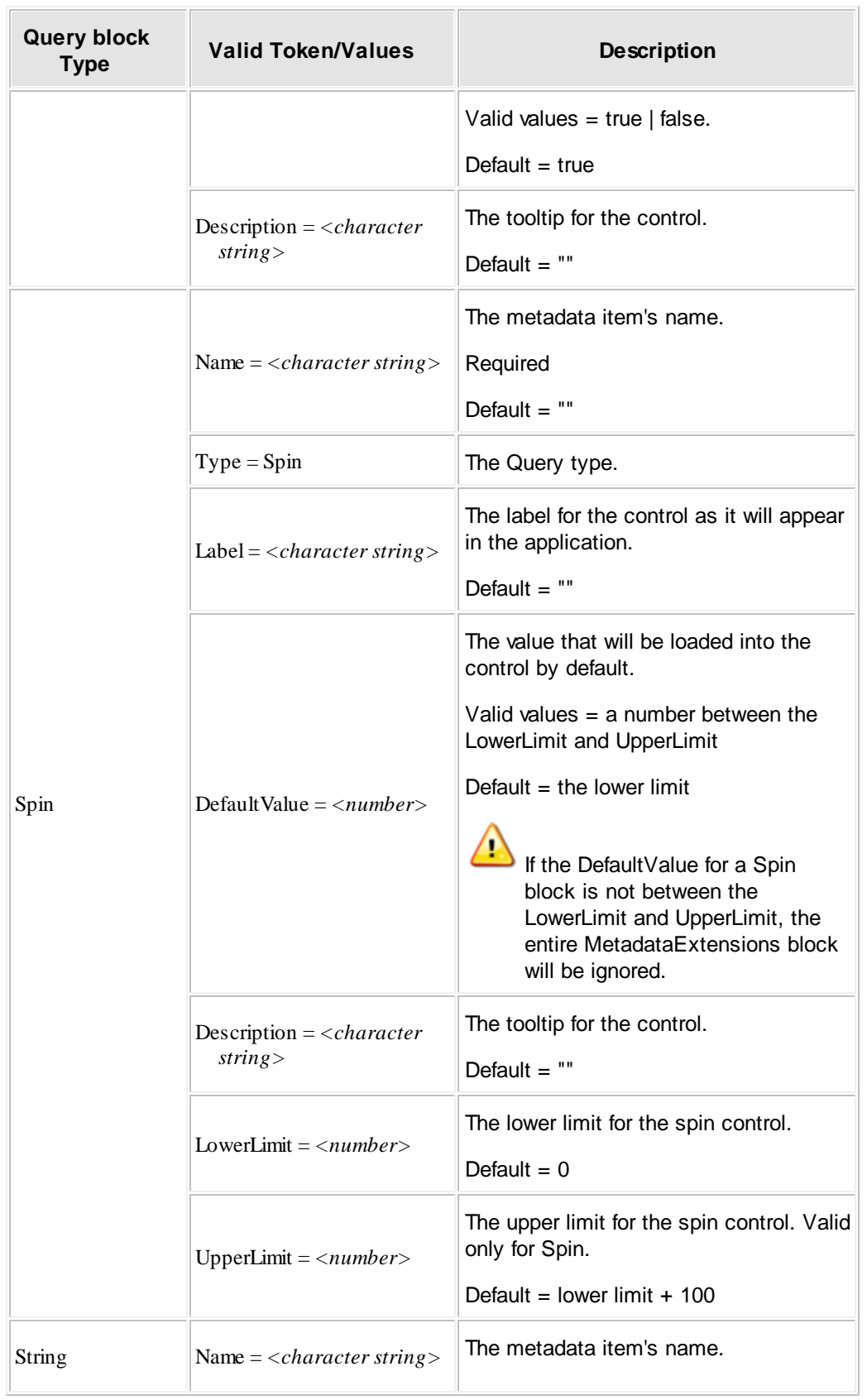

**Contract Contract** 

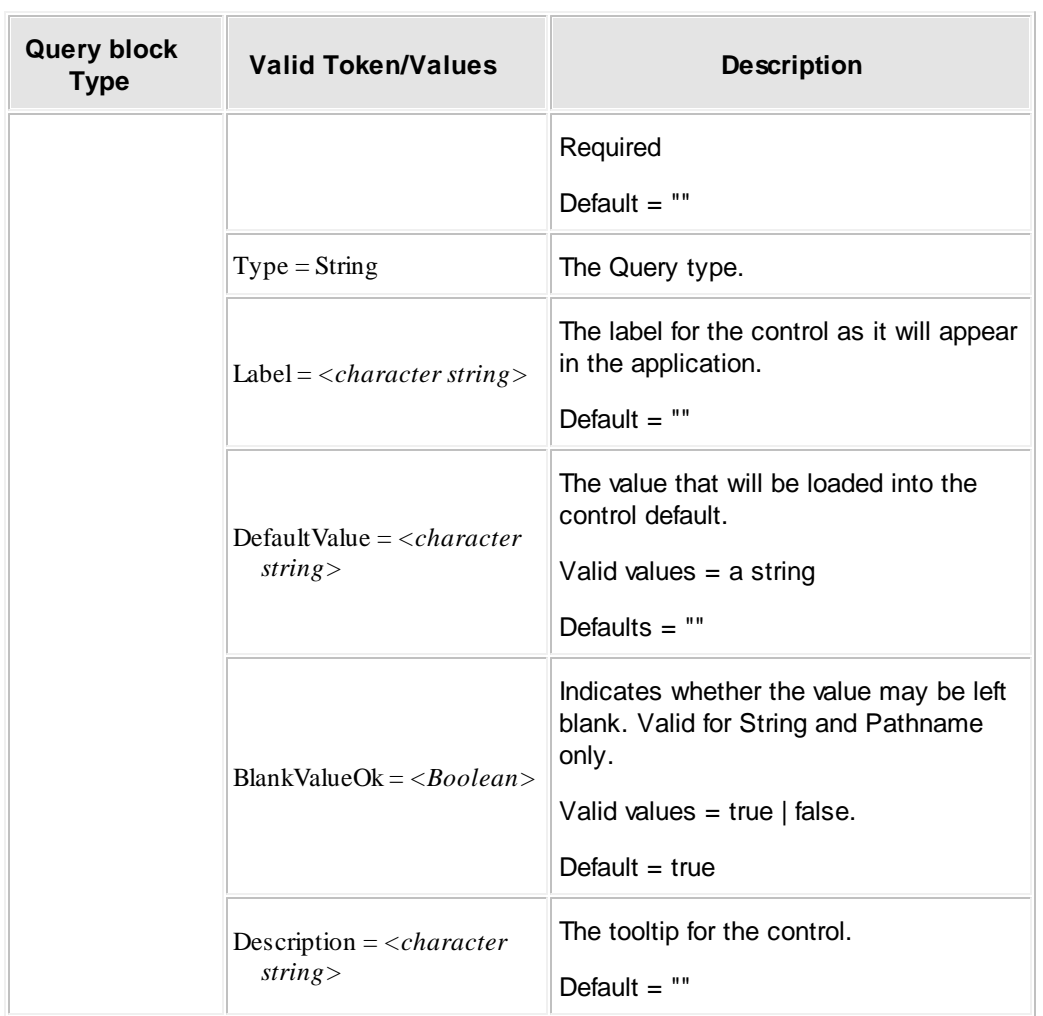

## **Sample "Generic" MetadataExtensions.cfg**

```
# This is a sample of an MetadataExtensions.cfg file.
#
IngestMdExt # Required: This identifies the beginning of the metadata extension
block for Target & Process.
 # This is the opening brace for the IngestMdExt block.
 Query
 \lceilName = Name1Type = String
       Label = Sample String Label
       DefaultValue = This field can be left blank (\nabla \Psi)^* or pre-populated with
a value.
       BlankValueOk = false
       Description = This is a sample of the \"Description\" field.
 ]
 Query
 \lceilName = Name2Type = Pathname
       Label = Sample Pathname Label
       DefaultValue = This field can be left blank (\nabla \Psi)^* or pre-populated with
a value.
       BlankValueOk = false
       Description = This is a sample of the \Upsilon Description\Upsilon" field.
 ]
 Query
 [
       Name = Name3Type = Choice
       Label = Sample Choice Label
       DefaultValue = 2
       Description = This is a sample of the \"Description\" field.
       Choice = Sample \"Choice\".
       Choice = Sample \"Choice\".
       Choice = Sample \"Choice\".
 \mathbf{I}Query
 [
       Name = Name4Type = Checkbox
       Label = Sample Checkbox Label
       DefaultValue = true
       Description = This is a sample of the \"Description\" field.
 ]
 Query
 \GammaName = Name5Type = Spin
       Label = Sample Spin Label
       DefaultValue = 26
       Description = This is a sample of the \lq Description\lq field.
       LowerLimit = 0
```

```
UpperLimit = 100]
] # This is the closing brace for the IngestMdExt block.
SearchMdExt # Required: This identifies the beginning of the metadata extension
block.
[ # This is the opening brace for the SearchMdExt block.
 Query
 \lceilName = Name1Type = String
       Label = Sample String Label
       DefaultValue = This field can be left blank (\"\") or pre-populated with
a value.
       BlankValueOk = false
       Description = This is a sample of the \"Description\" field.
 \mathbf{I}Query
 [
       Name = Name2Type = Pathname
       Label = Sample Pathname Label
       DefaultValue = This field can be left blank (\nabla \Psi) or pre-populated with
a value.
       BlankValueOk = false
       Description = This is a sample of the \Upsilon Description\Upsilon field.
 ]
 Query
 \lceilName = Name3Type = Choice
       Label = Sample Choice Label
       DefaultValue = 2
       Description = This is a sample of the \Upsilon Description\Upsilon field.
       Choice = Sample \"Choice\".
       Choice = Sample \"Choice\".
       Choice = Sample \"Choice\".
 ]
 Query
 \GammaName = Name 4Type = Checkbox
       Label = Sample Checkbox Label
       DefaultValue = true
       Description = This is a sample of the \"Description\" field.
 \mathbf{I}Query
 \mathfrak{g}Name = Name5Type = Spin
       Label = Sample Spin Label
       DefaultValue = 26
       Description = This is a sample of the \"Description\" field.
       LowerLimit = 0
```

```
UpperLimit = 100]
] # This is the closing brace for the SearchMdExt block.
ModMdExt # Required: This identifies the beginning of the metadata extension block
for Search & Retrieve.
[ # This is the opening brace for the ModMdExt block.
 Query
 \lceilName = Name1Type = String
       Label = Sample String Label
       DefaultValue = This field can be left blank (\"\") or pre-populated with
a value
       BlankValueOk = false
       Description = This is a sample of the \"Description\" field.
 ]
 Query
 [
       Name = Name2Type = Pathname
       Label = Sample Pathname Label
       DefaultValue = This field can be left blank (\nabla \Psi) or pre-populated with
a value
       BlankValueOk = false
       Description = This is a sample of the \Upsilon Description\Upsilon field.
 ]
 Query
 \lceilName = Name3Type = Choice
       Label = Sample Choice Label
       DefaultValue = 2
       BlankValueOk = true
       Description = This is a sample of the \Upsilon Description\Upsilon field.
       Choice = Sample \"Choice\".
       Choice = Sample \"Choice\".
       Choice = Sample \"Choice\".
 \, \, \,Query
 \GammaName = Name 4Type = Checkbox
       Label = Sample Checkbox Label
       DefaultValue = true
       Description = This is a sample of the \"Description\" field.
 ]
 Query
 \mathfrak{g}Name = Name5Type = Spin
       Label = Sample Spin Label
       DefaultValue = 26
       Description = This is a sample of the \"Description\" field.
```

```
LowerLimit = 0UpperLimit = 100]
] # This is the closing brace for the ModMdExt block.
```
# <span id="page-120-0"></span>**Processing Tab: Set Processing Options for Recording or Capture**

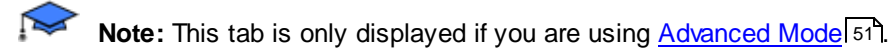

The Processing Tab enables you to set video and file processing options for your recording policy.

## **Process video components, Generate low resolution proxy, and Generate preview image**

This feature enables video files to be captured so that they are viewable by the Buffalo Surveillance Server. It also enables you to choose to have Buffalo Surveillance Server generate low resolution companion files and preview images when video data is being captured.

Because of their relatively small sizes, low resolution companion files and preview images enable you to search for needed video files and clips within files without having to first wait for the retrieval of large, original video files.

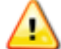

The Buffalo Surveillance Server is unable to generate thumbnails and low resolution companion files.

Process Video Components is selected by default and cannot be disabled.

- To generate a low resolution companion files, select **Generate low resolution proxy**. If you do not select this option, the proxies will not create. However, you can always view the regular video files contained in the Information Repository.
- Use the **Low resolution proxy quality** field, to select a resolution setting for the proxy video/companion file to generate. A lower setting produces a smaller file.

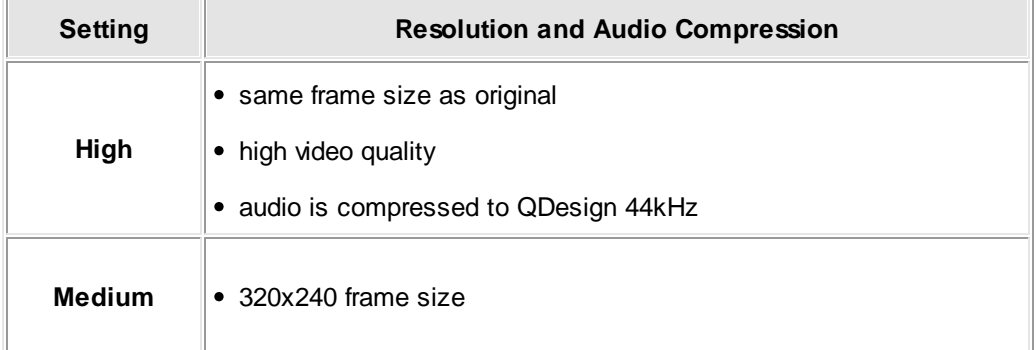

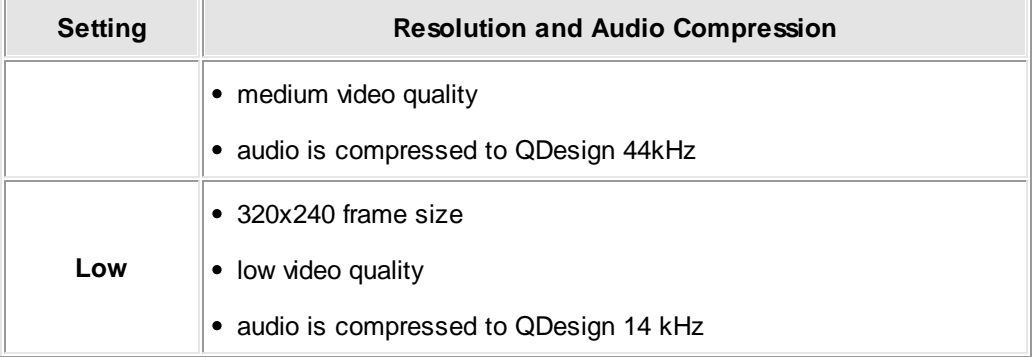

- To save an additional copy of the low resolution file, select **Save copy of low resolution proxy** and type a path after **Location**.
- To generate a preview image, select **Generate preview image**. If you do not select this option, preview images will not create.
- Use the **Preview image quality** field, to select a resolution setting for the preview image to generate. A lower setting produces a smaller file.

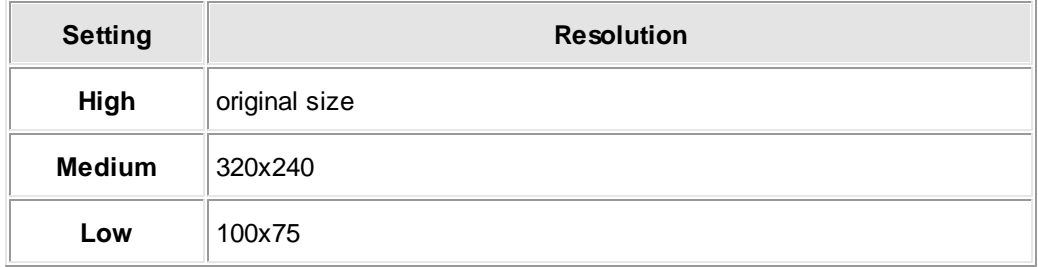

To save an additional copy of the preview image file to a location outside of the Information Repository, select **Save copy of preview image** and type a path after **Location**.

#### **Override original file permissions to allow any user to retrieve**

The Buffalo Surveillance Server adheres to the level of rights and access control that is set for the OS from which files are being ingested. Buffalo Surveillance Server adheres to the level of rights and access control that is set for the camera from which files are being captured or extracted. Typically, only the OS "owner" and author of the files or a system administrator with Administrative or Root level access privileges will be able to view, open, and retrieve their own files in the Information Repository.

To grant permission to any users who might want to retrieve files, check **Override original file permissions to allow any user to retrieve.**

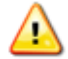

This feature negates all protection associated with your files; anyone in your network environment using the Buffalo Surveillance Server will be able to access your stored files when this feature is activated.

## **User Preferences: Set Default User Preferences**

The User Preferences window enables you to set defaults for the application. The fields are identical to those on the Processing tab; the choices you make in this dialog become the defaults each time you use the [Processing](#page-120-0) Tab. See the <u>Processing tablazi</u>l for more details about the fields.

**Note**: You must be in *[Advanced](#page-50-0) Mode* 51 to set default User Preferences.

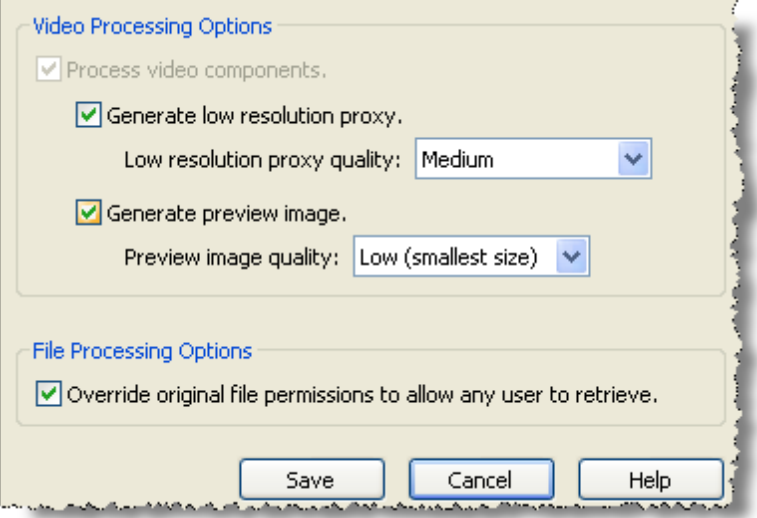

To set defaults, select **Tools** > **User Preferences** from the menu at the top of the respective window.

# **Destination Tab: Define Capture Destinations**

**Note:** This tab is only displayed if you are using [Advanced](#page-50-0) Mode 51.

The Destination tab enables you to determine the Vaults, media, and/or storage pools where your video files are recorded or captured. Read this section before you set Vault, Media Name, Storage Pool, Media Type, and Media Speed parameters.

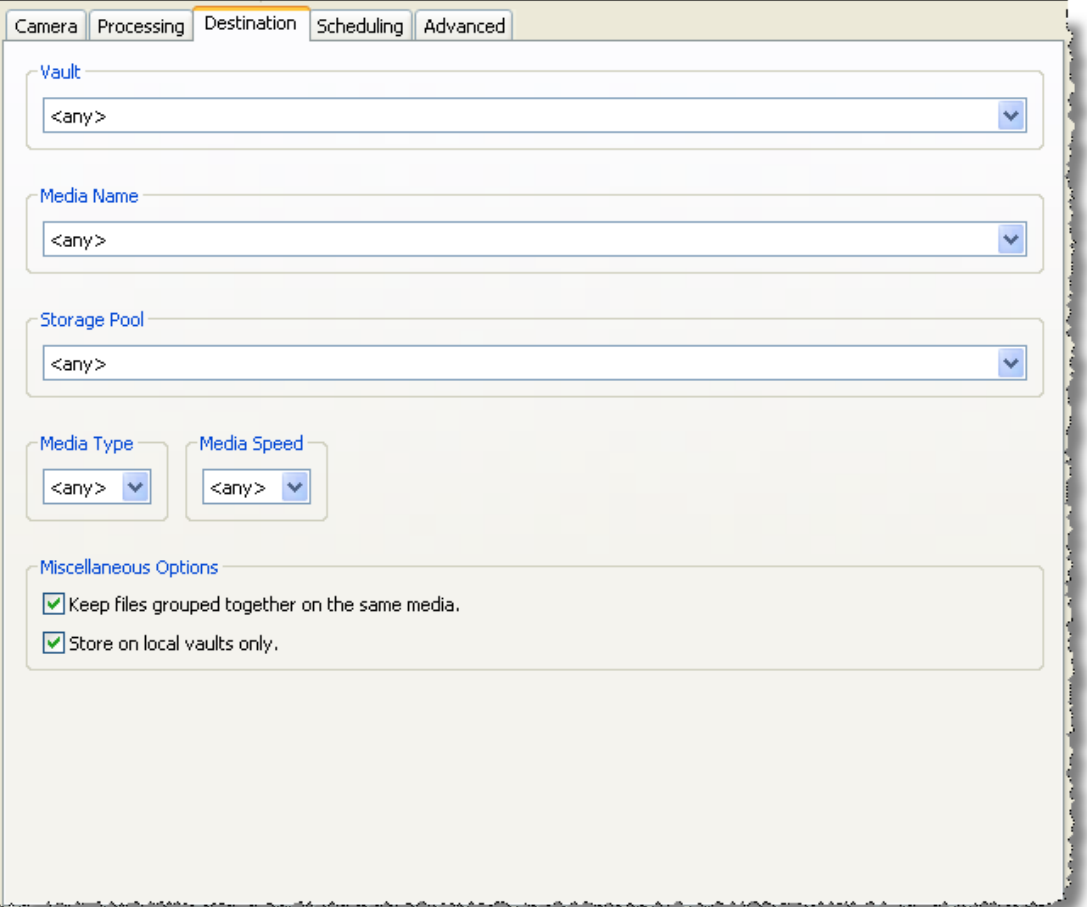

If you leave any field set to the default (**<any>**), the Buffalo Surveillance Server will use all of the parameters for the given field in the Information Repository. For example, if you leave Vault set to <any>, the Buffalo Surveillance Server will use all of the Vaults in your Information Repository, choosing the one with the most free space that is most readily available for any given job.

If you wish to create a new name for any parameter, you may not use the following names already used by the Information Repository: unnamed, any, new entry.

Only <any>, <unnamed>, <new entry> and/or the names of Vaults, storage pools, media, media types, and media speeds that are already implemented in the Information Repository appear in the pull-down lists unless you have added new parameters. If you plan to add new Vaults, media, or storage pools to the Information Repository at a later time and know the name(s) that you will assign to these resources, you can add the name(s) of these resources manually before actually implementing them. They will be listed beneath <any> in the given field. **However, to minimize the risk of error, it is best to choose only media that appears in the pull-down list**. There are several options for doing this:

 $\equiv$ Leave all of the fields set to the default (<any>) and let Buffalo Surveillance Server take care of everything.

The Buffalo Surveillance Server will choose the most accessible Vault and media with the most free space.

Select a parameter from the field that best meets the data's requirements, and let Buffalo  $\equiv$ Surveillance Server take care of the rest.

> If, for example, you select a Media Speed of S8, the Buffalo Surveillance Server will write only to media that runs at the speed associated with S8. Likewise, if you select only a Storage Pool or Media Name, the Buffalo Surveillance Server will send the files to only the storage pool or media that you select. Similarly, if you select only a Vault, the Buffalo Surveillance Server will choose the best unit of media within the Vault and the data will not have Storage Pool metadata. In general, the Buffalo Surveillance Server will use the most readily available Vault and/or media with the most available free space.

- Select a parameter from the field that best meets the data's requirements, and then  $=$ select available parameters from the remaining fields.
	- When you select a parameter from Vault, Media Name, or Storage Pool, the Buffalo Surveillance Server will limit the options available in the remaining fields to only those commensurate with the parameter you have selected.

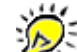

You can assign several units of media to a single storage pool. (See *Prepare Media, Storage Pool* 237 for more information about Storage Pools.) To return the tab to a state where you can choose any parameter from any field, select <any> in the Vault field.

- $\equiv$ Create a new entry or new entries for Vault, Media Name, and/or Storage Pool.
	- Use the pull-down control for Vault, Media Name, and/or Storage Pool, and then select <new entry>. A window will appear into which you can enter the new name for the field that you have select. Enter the new Vault, Media Name, or Storage Pool, and then click **[ OK ]**. The new entry will appear in field's pull-down list.

This method is recommended only for special circumstances. If you try to run a job with a Vault or media that is not actually running in the Information Repository, the job will fail.

**<any>** will divide the names of Vaults, media, and storage pools already implemented from the names that you have added for Vaults, media, and storage pools that have not yet been implemented. In other words, the names above **<any>** represent Vaults, media, or storage pools actually running in your Information Repository. The names below the divider are the ones that you have entered that do not yet have hardware implemented in the Information Repository. These will not be saved if they are not selected when you save the policy.

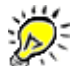

- Limitations to adding a new name for Vault, Media Name, or Storage Pool:
- If you enter a new name for a Vault, Media Name and Storage Pool options will be limited to <any> and <new entry>.
- New entries in Media Name or Storage Pool do not limit options in the remaining fields.
- If you add a wildcard (for example, Ac\*), the wildcard will appear beneath <any> even thought there may be Vaults in the Information Repository the wildcard comprises.

When entering pathnames or pathname searching patterns, only the forward slash (/) may be used as a pathname delimiter. If you use a backslash (\), as is customary on some platforms, you may get unexpected results.

## **Wildcard Operators for Vault, Media Name, and Storage Pool**

The Buffalo Surveillance Server supports the following wildcards with case sensitive alpha characters in the **Vault**, **Media Name**, and **Storage Pool** fields:

**\*** for zero or more of any character

**?** for any single character

**\* Substitutes for zero or more characters.** Can be used in truncation and for multiple characters. If used in a pathname, it cannot replace a forward slash (/). Use **\*** for all possible alternative spellings and an unlimited number of characters within a name.

For example, **h\*ophilia** substitutes for all names containing **h**+**<any character or number of characters>**+**ophilia**, such as haemophilia, hemophilia, or h.123ophelia; **behavi\*r** substitutes for all names containing **behavi**+**<any character or number of characters>**+**r**, such as behaviour, behavior, or behavi123.zr; **patent\*** substitutes for only all names containing **patent**+**<a character or any number of characters>**, such as patents, patentable, patented, patent123, and so on; **patent\*.jpg** substitutes for only all names containing **patent**+**<a character or any number of characters>**+**.jpg**, such as patents.jpg, patentable.jpg, patented.jpg, patent123.jpg, etc; **\*.jpg** substitutes for only all names containing **<any character or set of characters>**+**.jpg**.

**? Substitutes for any single character and can be combined to denote multiple characters.** If used in a pathname, it cannot replace a forward slash (/). Use **?** for specific alternative spellings. **?** substitutes for a single character; **??** substitutes for two characters; **???** substitutes for three characters, and so on. Only names with characters equal to the number of ? used are processed. For example, **cell?** substitutes for all names containing **cell** +**<one additional character>**.

For example, cells and cello but not cell. You can use ? within or at the end of a phrase. For example, **.xl?** substitutes for only names containing **.xl**+**<a third character>**, such as .xls, . xlr, and so on; **wom?n** substitutes for only names containing **wom**+**<a third character>**+**n**, such as woman or women; **carbon fib??** substitutes for only names containing **carbon fib**+ **<two characters>**, such as carbon fiber or carbon fibre.

In the **Vault**, **Media Name**, or **Storage Pool** fields, substitute the appropriate wildcard character for any letter or letters. For example, lets say you have four Vaults:

- Accounting
- Administrative
- Development
- Sarbanes-Oxley

And, you want to migrate data only to Vaults named "Accounting" and "Actuarial". In the Vault field, you would enter *Ac\**, and data will be stored only to Vaults beginning with *Ac*, regardless of what comes after *c*. The same type of scenario would pertain if you wanted to use wildcards in the Media Name field.

When you use a wildcard in the Vault field, only media and storage pools associated with the selected Vault are displayed in the Media Name and Storage Pool fields. For example, if you enter *j\** in the Vault field, only Media and Storage Pools in Vaults beginning with *j* will appear in the Media Name and Storage Pool fields. The functionality is similar for Media Name. For example, if you enter *Ni\**, only storage pools beginning with *Ni* will be displayed in the Storage Pool field.

See Advanced Wildcard Functionality for a complete list of and more complete information about wildcards.

## **Destination Tab Fields**

#### **Vault**

Vaults are the basic units of storage in your Information Repository.

Click the pull-down control arrow and, from the list that appears, select a Vault; or, select **<new entry>** to add a new Vault name. When you select a Vault, the Buffalo Surveillance Server will populate the Media Name pull-down menu with the media that it finds on the given Vault.

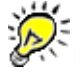

If you enter a new name for a Vault, the Media Name and Storage Pool options will be limited to  $\langle$  any  $\rangle$  or  $\langle$  unnamed and  $\langle$  new entry  $\rangle$ .

#### **Media Name**

Media Name refers to the names of individual units of media in the Vaults of your Information Repository.

Click the pull-down control arrow and, from the list that appears, select the media; or, select **<new entry>** to add a new media name. The Buffalo Surveillance Server will then automatically look for the Storage Pools that comprise the media. If the Buffalo Surveillance Server cannot find storage pools that comprise the media that you have selected, the Storage Pool field will display <any>.

#### **Storage Pool**

Storage Pools are groupings of media utilized for a particular purpose. A typical example of storage pooling is the utilization of several units of media for a single policy. For example, if you want to have the "Monday night backup" write to several units of media, you would use a "Monday night backup" storage pool and assign to it every unit of media that you want to use for that purpose. (See **Prepare Media, Storage Pool** for information about creating storage pools using Vault Admin.)

Click the pull-down control arrow and, from the list that appears, select a storage pool; or, select **<new entry>** to add a new storage pool name.

#### **Media Type**

You can determine the types of media your policy will use by specifying a media type. For example, if "Hdisk" is an option and you select it, only Hdisk media will be utilized. This setting is useful for processing data of lower importance or less rigorous recovery time objectives.

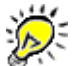

You can set either Media Type or Media Speed but not both.

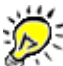

Although only Hdisk media will be used, the names displayed in the other fields will not change.

Click the pull-down control arrow under the **Media Type** label, and select the media type. Only the media types that are available for the parameters you have chosen in the Vault, Media Name, or Storage Pool fields will be displayed. If no Vault, media, or storage pool is chosen, only the media types from media available within the Information Repository will be displayed.

#### **Media Speed**

Storage technologies supported by the Buffalo Surveillance Server are categorized by their performance. The Media Speed setting is useful for processing data of lower importance or less rigorous recovery time objectives. Media Speed enables you to specify what media will be used based on media performance. For example, if "S4" is an option and you select it, only S4 media will be utilized.

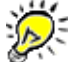

Although only S4 media will be used, the names displayed in the other fields will not change.

Hard disk is considered a high performance media and is assigned a high rating (S8). Slower tape technologies are lower performance and are assigned a lower rating (S0). **You can set either Media Type or Media Speed but not both**.

Click the pull-down control arrow under the **Media Speed** label, and then select a performance rating. The Buffalo Surveillance Server will display only the media speeds that are available for the parameters you have chosen in the Vault, Media Name, or Storage Pool fields. If no Vault, media, or storage pool is chosen, only the speeds from media available within the Information Repository will be displayed.

#### **Miscellaneous Options**

- Check **Keep files grouped together on the same media** to specify that the Buffalo Surveillance Server continue to write files to the same media. If this option is not selected, targeted files will be stored across the Information Repository on whatever media has the most space and/or best availability.
- Check **Store on local vaults only** to specify that the files be stored on the host machine on which the policy resides.

## **Scheduling Tab: Define When Video Will Be Recorded**

Use the Scheduling tab to define when videos will be recorded from your RTSP enabled IP camera or captured from your VMS-managed camera. You can record or capture videos always or on a daily basis. As soon as you save the given policy, the schedule you created is implemented.

## **When Do You Want to Record Video?**

The option that you choose defines the times when video will be recorded or captured and controls which options will be active in the rest of the scheduling tab. **When do you want to record video?** contains the following options:

- **Option 1: Always**
- **Option 2: On selected days each week**
- Select an option from the **When do you want to record video** pull-down list.
- Option 1: Always

This option enables you to record or capture video 24 hours a day, seven days a week for as long as the policy is active. To stop a policy that has been set to record video always, you must deactivate, change, or delete the policy. When you select this option, the rest of the Scheduling tab fields are inactive, and it looks as follows:

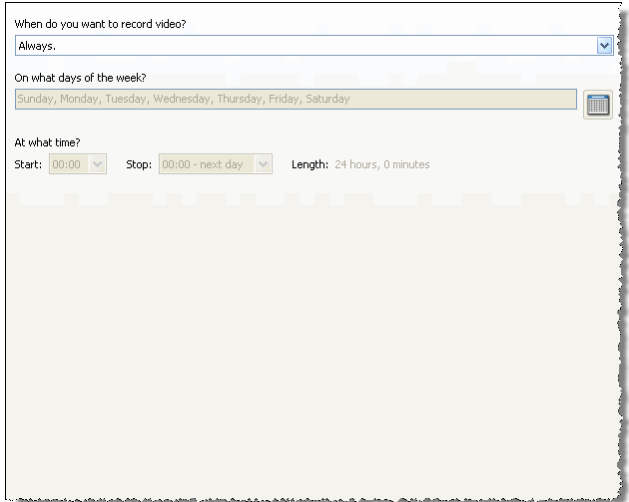

■ Option 2: On selected days each week

This option enables you to schedule video recording or capture on particular days at specific times. When you select this option, the scheduling tab looks as follows:

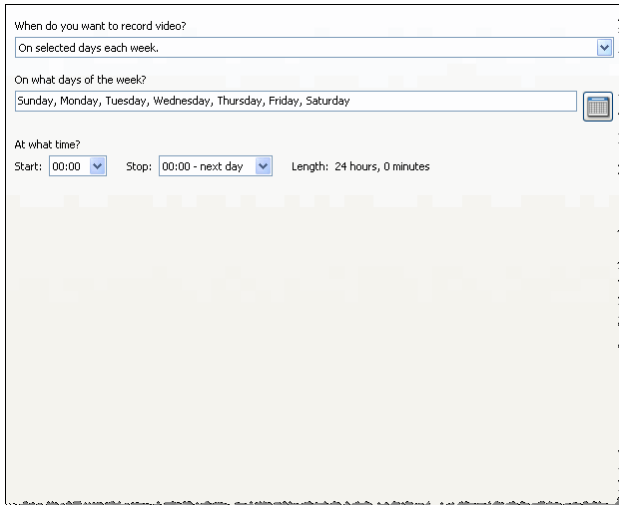

- **Adjacent to the On what days of the week** text box, click to set the days of the week on which you want to record or capture video. The <u>[Days](#page-385-0)</u>B86 window appears. Select the days you want video to be recorded or captured.
- Adjacent to the **Start time** pull-down list, click the down arrow and select a start time.
- Adjacent to the **Stop** pull-down list, click the down arrow and select a stop time.

Once you have selected start and stop times, the **Length** field displays the total number of hours video will be recorded or captured per day.

# **Advanced Tab: Set Advanced Capturing Options**

**Note:** This tab is only displayed if you are using [Advanced](#page-50-0) Mode 51.

In the Advanced tab set log, report, and performance options.

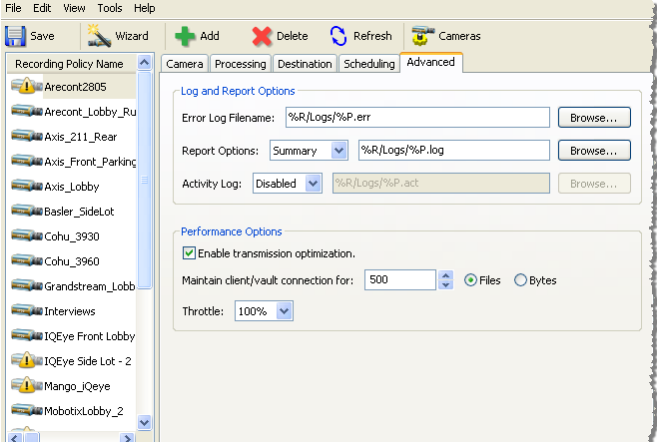

▶ Select the options below to configure the policy.

## **Error-Log Filename**

The Buffalo Surveillance Server creates an error log file whenever errors are encountered during a job. Use it to assist you when troubleshooting problems that arise in the job. The Error Log Filename text box can include literal file names or a combination of file name field variables (see File Name Field Variables below) that will generate filenames for logs.

In the **Error Log Filename** text box, leave the default variables in place; or, type in the file name that you want to use, including an extension; or, type in a variable name using **Filename Field Variables** (below).

**Or,**

Use **[ < Browse ]** to define a new location and type in the file name that you want to use, including an extension.

## **Filename Field Variables**

The file path can include a literal file name or a combination of variables that will generate filenames for reports. Variables make it much easier to distinguish between reports and to find particular reports.

For example, if you enter a path with a literal file name, C:/Program Files/BUFFALO/Logs/ Job\_Report.log, the system will generate the report destination folder "Logs" (if it does not already exist) and a report named "Job\_Report.log". Similarly, if you enter a literal file name, say "DataErrors.log", a log named DataErrors.log will be generated.

On the other hand, if you enter a path with variables (separated by an underscore) for the file name, say %R/Logs/%P\_from\_%H\_on\_%D\_at\_%T, the system will generate the report destination folder "Logs" and a report named, "Monday Night Set\_from\_Rex<host name>\_on\_<date>\_at\_<time>" — where policy name, host name, date, and time are populated with the actual details from your Information Repository and job.

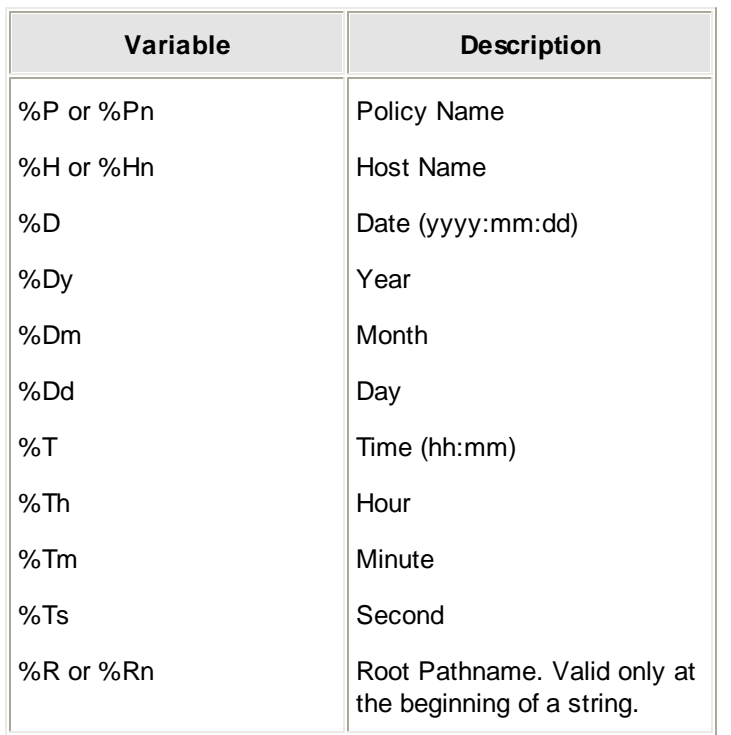

Following are the variables you can enter in the order you prefer. When using multiple variables, separate them from each other with an underscore (\_).

## **Report Options**

The Buffalo Surveillance Server creates one of three report files when a job runs:

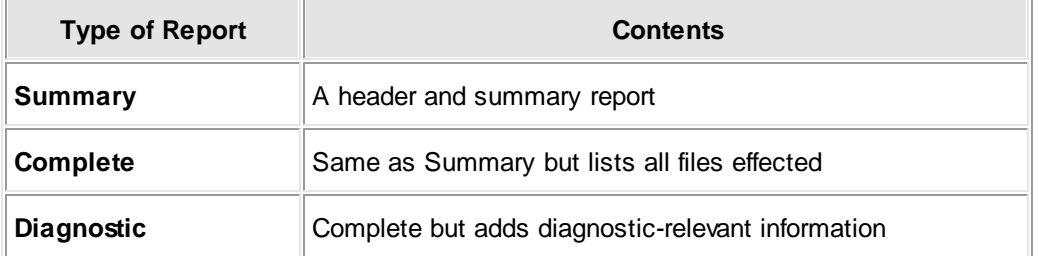

- Click the pull-down menu to select the report option that you want. Use the **Summary** or **Complete** options on a normal basis and switch to **Diagnostics** if you run into problems.
- In the **Report Options** text box, leave the default variables in place, enter in the file name that you want to use, including an extension, or enter a variable name using **File Name Field Variables** (below).

**Or,**

If you want to **overwrite an already existing log file**, use **[ < Browse ]** to find the file.

#### **Filename Field Variables**

The file path can include a literal file name or a combination of variables that will generate filenames for reports. Variables make it much easier to distinguish between reports and to find particular reports.

For example, if you enter a path with a literal file name, C:/Program Files/BUFFALO/Logs/ Job\_Report.log, the system will generate the report destination folder "Logs" (if it does not already exist) and a report named "Job\_Report.log". Similarly, if you enter a literal file name, say "DataErrors.log", a log named DataErrors.log will be generated.

On the other hand, if you enter a path with variables (separated by an underscore) for the file name, say %R/Logs/%P\_from\_%H\_on\_%D\_at\_%T, the system will generate the report destination folder "Logs" and a report named, "Monday Night Set\_from\_Rex<host name> on <date> at <time>" — where policy name, host name, date, and time are populated with the actual details from your Information Repository and job.

Following are the variables you can enter in the order you prefer. When using multiple variables, separate them from each other with an underscore (\_).

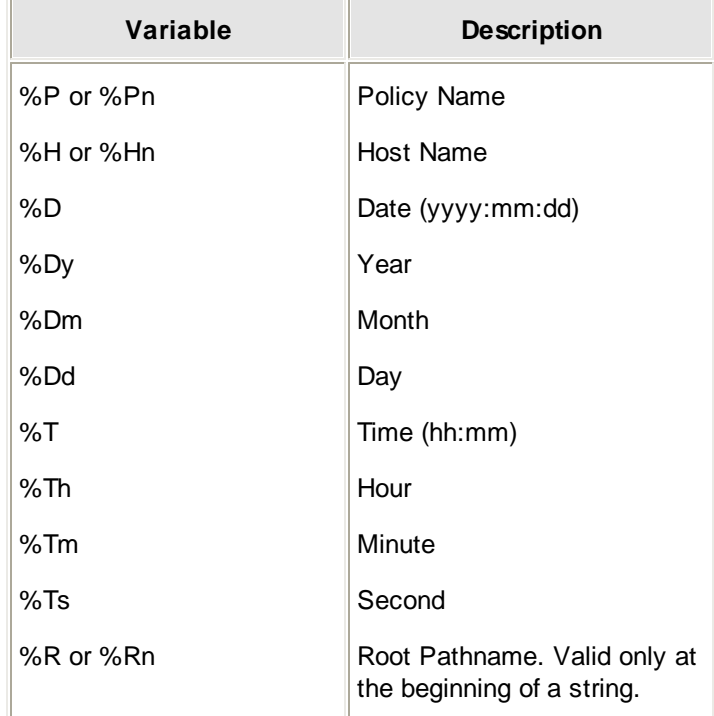

## **Activity Logging**

Activity logs provide logistical information about jobs. Enable activity logging when you want the Buffalo Surveillance Server to create activity logs. Refer to the logs after a job runs; they are stored in a specified location.

- Set Activity Logging to **enabled**. The activity log text box becomes active.
- In the activity log text box, leave the default variables in place; or, type in the file name that you want to use, including an extension; or, type in a variable name using **Filename Field Variables** (below).

Or,

Use **Browse** to define a new location and type in the file name.

#### **Filename Field Variables**

The file path can include a literal file name or a combination of variables that will generate filenames for reports. Variables make it much easier to distinguish between reports and to find particular reports.

For example, if you enter a path with a literal file name, C:/Program Files/BUFFALO/Logs/ Job\_Report.log, the system will generate the report destination folder "Logs" (if it does not already exist) and a report named "Job\_Report.log". Similarly, if you enter a literal file name, say "DataErrors.log", a log named DataErrors.log will be generated.

On the other hand, if you enter a path with variables (separated by an underscore) for the file name, say %R/Logs/%P\_from\_%H\_on\_%D\_at\_%T, the system will generate the report destination folder "Logs" and a report named, "Monday Night Set\_from\_Rex<host name>\_on\_<date>\_at\_<time>" — where policy name, host name, date, and time are populated with the actual details from your Information Repository and job.

Following are the variables you can enter in the order you prefer. When using multiple variables, separate them from each other with an underscore (\_).

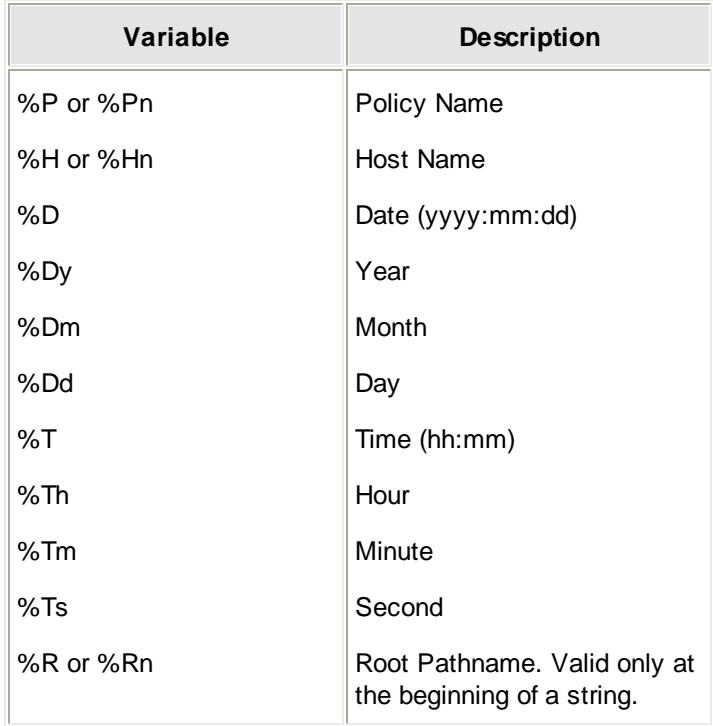

## **Enable Transmission Optimization**

This feature enables the client to constantly monitor its processes and select the network transmission protocol that best suits the files being processed. To get up to a 20% increase in performance, it is generally best to leave this option checked. However, depending on your particular network configuration, you may find that you can get better performance by unchecking this option. If your Information Repository seems to be slower than you would expect, run a few timed tests to see which setting will work best for your Information Repository.

To enable this feature, check **Enable transmission optimization**.

## **Maintain Client/Vault Connection**

Vault connection sharing determines how many files are sent from the source Vault to the destination Vault in a single connection. The higher the number of files or bytes transferred, the longer the connection between the source and destination Vault will be maintained. Access to a particular Vault resource (such as one drive of a multi-drive storage device) used by a process on one client will be restricted and inaccessible to other clients in the network for the duration of the connection.

To understand how this setting can affect a configuration, imagine an environment where a single Vault with a single tape drive is used to service several Buffalo Surveillance Server clients. When a client is configured with connection sharing set to 250 files, and several other clients are configured to start jobs at the same time, no client can connect until the first client is finished. Each client's connection to the server will lock out all other connections; all other clients will have to wait before processing files.

- To set the connection sharing value, enter a value number in the **Maintain Client/Vault Connection for** text box.
- Click the **Files** radio button or **Bytes** radio button depending on which you prefer. If you click Files, connection sharing will proceed based on the number of files transmitted; if you click bytes, based on the number of bytes.

## **Throttle**

Throttling controls the speed at which files are sent to the Vault. Lower numbers reduce the bandwidth. Throttle values range from 1% to 100% of total available bandwidth.

The Buffalo Surveillance Server is designed to operate at the maximum performance of its host computer, the network environment, and the storage resources available. Sometimes, during normal working hours, running a job at peak performance will interfere with other network operations.

To adjust throttling, click the **Throttle** pull-down menu, and select the percentage of maximum performance at which you want to operate the client on its host computer.

# **View Live Video Feeds: Live Viewer**

In the Buffalo Surveillance Server Live Viewer application, view live video feeds directly from RTSP enabled IP cameras.

Before seeing live feeds, cameras must be configured in the Camera Policies application as part of your Information Repository. To view live feeds in the Live Viewer, the Live View URL check box must be selected and the IP address must be entered in the first field of the Video Capture or Live View URL when adding the camera configuration.

To be able to view and record live video feeds, you must ensure that RTSP is enabled on your IP camera. See your camera's documentation for details on enabling RTSP.

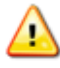

4

Most cameras can manage a single live feed while video streams are being captured. More than a single live feed on any given camera affects performance.

The Live Viewer window is divided into two main areas: the Control panel on the right side contains controls to select the camera feeds to view and the layout of the viewer window (the number of rows and columns of camera views) displayed at one time. There are also controls to access the pan, tilt, zoom, and focus of cameras (if cameras support it, and if the control is enabled when configuring the Camera Policies application).

The Live Viewer main menu bar includes a **File** menu to close the application, a **View** menu to access commands for save, rename and delete layouts, a **Tools** menu for User Preferences, and a **Help** menu.

The view frames in the left side of the window display the live feeds from the cameras selected. By default, the Live Viewer is set to display feeds from four cameras, arranged in two rows of two across. Change that default layout by using the **View** drop down list at the top of the righthand control panel.

In the Live Viewer, each camera view frame includes a **Title** bar. Right-click on the camera **Title** bar to display a right-click menu with the following menu items:

**Wiper** - Select for Wiper sub-menu containing duration options for the wiper to clean. Duration options are: 10 seconds, 1 minute, 15 minutes, and 30 minutes, 1 hour, and 2 hours. Also access the **Stop** menu item. (Displays only if camera has wiper functionality.)

**Day/Night Mode** - Select for the Day/Night Mode sub-menu containing mode options of Day, Night, and Auto. If Auto is selected the camera automatically adjusts to determine the correct mode. (This displays only if it is supported by Buffalo Surveillance Server for your camera, and if the camera has Day/Night Mode functionality.)

**Select** - Highlight the camera view frame. PTZ and Volume options are available, if applicable.

**Close** - Close the camera view (or click the **Close** button on the **Title** bar).

The screenshot below shows a layout, with feeds from four cameras displayed. If you create a new layout, remember to save it so you can use it as your default layout.

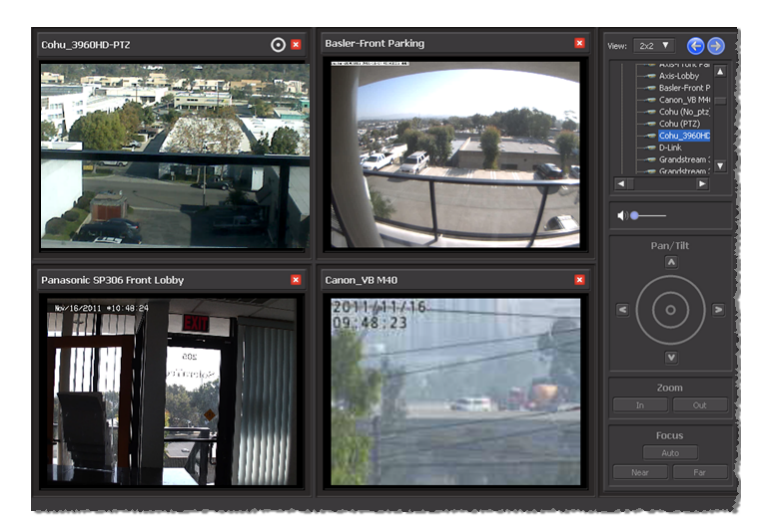

赏

Double-click the **Title** bar of the view frame for the camera to quickly change the default layout to a single full screen camera view layout. Double-click again to return to the original layout.

View a feed from a [camera](#page-139-0) 140 View feeds from a [camera](#page-140-0) pool 141 [Change,](#page-141-0) save, or delete a live view layout 142 Control [camera](#page-142-0) pan, tilt, zoom, and focus 143

## **Live Viewer User Preferences**

Use the Live Viewer User Preferences to define default settings for the Live Viewer window.

Access the Live Viewer User Preferences from the Live Viewer **Tools** menu, select **User Preferences.**

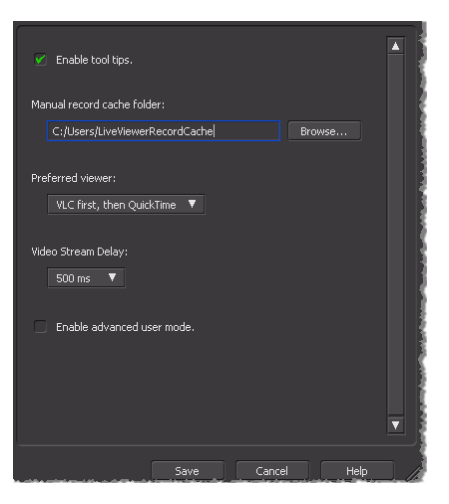

**Enable tool tips** - A check mark by this element indicates that tool tips for the Live Viewer display. De-select to turn tool tips off.

**Manual record cache folder** - Specify where to store Live Viewer recordings. Click the **Browse** button to navigate to the cache location using the Browse for Folder dialog box.

**Preferred Viewer** - Select the type of video viewer to drive the play back of videos with, in the order to use the media players: **QuickTime first, then VLC**, **QuickTime only**, **VLC first, then QuickTime**, or **VLC only**.

**Video Stream Delay** - This selection determines how fast video feed streams to your camera view frame in Live Viewer. Changing the delay causes the video you are viewing to be delayed by that amount. The default value is 500 ms (milliseconds), but the options range from 50ms to 2 seconds. The smaller the delay value the video is viewed closer to real-time, but if the delay time is too small the video could freeze or hang.

Be sure to change the video stream delay setting before adding the camera to a view frame. If you change the preference after the camera has been added to the view frame, you will have to close it, change the setting again, and then re-add the camera to the view frame. If you close the Live Viewer application, your video stream delay preferences are saved, and ready for your next session.

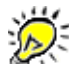

If video freezes in low light conditions, set the video stream delay value to a larger value - at least 700ms or greater - especially on slow frame rate high definition cameras (such as Cohu).

**Enable advanced user mode** - A check mark by this element allows the shortcut menu to display from the Live Viewer when you right-click the **Title** bar. The advanced mode shortcut menu features camera related options if the camera has the available functionality (such as pan, tilt, zoom).

# <span id="page-139-0"></span>**View a feed from a camera**

If the live view option is enabled from a camera during configuration, you can view a camera's live feed in the Buffalo Surveillance Server Live Viewer.

View live feeds from up to 16 cameras at a time.

#### **To view a live feed from a camera:**

Launch the Live Viewer<sup>[284</sup>] directly, or from the menu bar of the Surveillance Video Manager, select **Tools > Live Viewer**.

The Live Viewer window opens, with frames for four camera views, by default. The title bar for each frame reads "Not in Use" as no cameras have been selected yet.

- Double-click the **Cameras** folder on the top right. The names of live view enabled cameras are displayed.
- ▶ Select the camera feed to view and drag it into a view frame.

The camera's live feed is displayed, and the camera name is displayed in the title bar of the view frame.

To view the feed from an additional camera, repeat the step above.

View feeds from a [camera](#page-140-0) pool 141

[Change,](#page-141-0) save, or delete a live view layout 142

# <span id="page-140-0"></span>**View feeds from a camera pool**

Camera pools are virtual groupings of cameras that users can define. For example, you might have a camera pool called "Doors" that includes all of the cameras that are videotaping the doors of your establishment.

It is often useful to see at a glance the live feeds from all of the cameras that belong to a certain pool. The Live Viewer lists camera pools as well as individual cameras so that you can easily see the live feeds from all of the cameras that belong to a particular pool.

You will only see live feeds from cameras that are configured with the live view option enabled.

#### **To view live feeds from a camera pool:**

Launch the Live Viewer<sup>[284</sup>] directly, or from the menu bar of the Surveillance Video Manager, select **Tools > Live Viewer**.

The Live Viewer window opens, with frames for four camera views, by default. The title bar of each view frame reads "Not in Use" as no cameras have been selected yet.

- Click the **Pools** folder on the top right. The names of the camera pools are displayed.
- Select the pool whose feeds you want to view and drag it into a view frame.

Live views of the cameras contained in that camera pool will be displayed in the viewer window. The camera name for each camera is displayed in the title bar of its view frame.

[Change,](#page-141-0) save, or delete a live view layout 142

# <span id="page-141-0"></span>**Change, Save, or Delete a Live View Layout**

The first time opened, the Live Viewer is set to display four feeds from two cameras, arranged as "2x2" (two rows of two across).

You can change the default Live Viewer display by modifying, renaming, deleting, and then saving the new layout. The Live Viewer remembers the last display and gives you the option to open it the next time you use Live Viewer.

#### **To change the Live Viewer display:**

- Click the **View** drop-down list at the top of the right-hand viewer control panel.
- Select the view configuration you want. The first number represents the number of live views across, in the row; the second number represents the number of rows, from top to bottom. You can view a maximum of 16 feeds (4x4) at a time.

#### **To save a Live Viewer layout:**

- Right-click the **Layouts** folder under the Entire Network area in the top right portion of the control panel, and select **Save Layout As**.
- In the Save As dialog box, enter a name for the layout, and a description.
- Click **OK**. The layout name you entered is listed under the Layouts folder in the Control Panel.

#### **To rename a Live Viewer layout:**

- Right-click the layout's name listed under the Layouts folder, and select **Rename Layout**.
- ▶ Enter the new name for the layout.

#### **To delete a Live Viewer layout:**

.

Right-click the layout's name listed under the Layouts folder, and select **Delete Layout**.

For more information see <u>View a feed from a [camera](#page-140-0)lia</u> and <u>View feeds from a camera poollast</u>

# <span id="page-142-0"></span>**Control Camera Pan, Tilt, Zoom, and Focus**

Buffalo Surveillance Server supports all IP configurable cameras, and most of the functionality of those cameras. If Buffalo Surveillance Server and your camera supports the Pan-Tilt-Zoom and focus functionality, and you selected the Enable PTZ option when you configured the camera in the Camera Policies application, you can control those functions from the Live Viewer control panel.

If those functions are enabled, you will see a white target symbol  $\Box$  in the camera name bar of the camera feed when it is displayed in a view frame of the Live Viewer.

#### **To control a camera's pan and tilt:**

▶ Click the title bar of the view frame for the camera. A blue frame appears around the entire view frame to indicate that the controls are active.

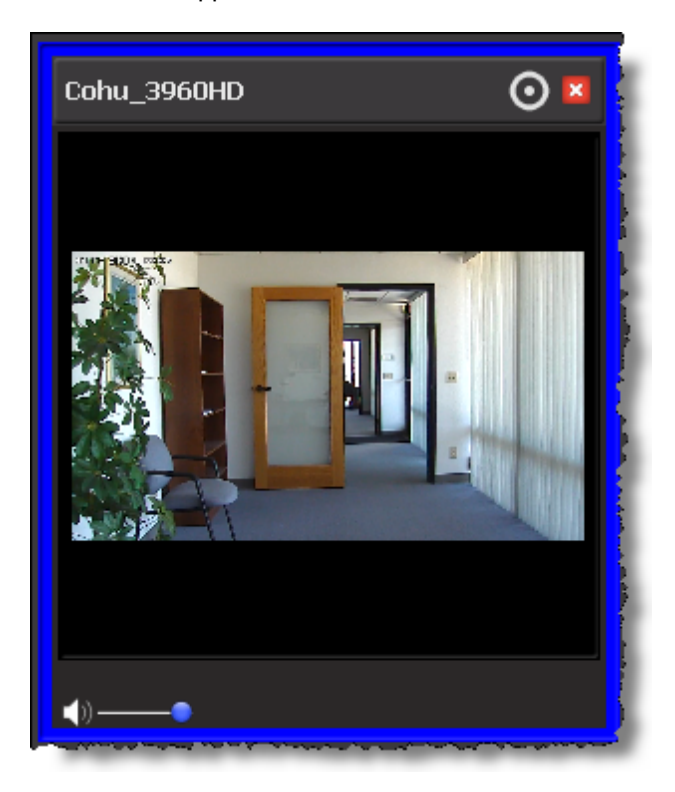

In the **Pan/Tilt** area of the control panel on the right, click the left and right arrow buttons to pan the camera horizontally to the left and to the right.

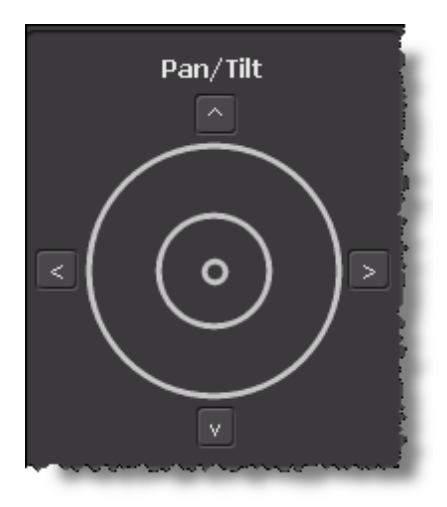

Click the up and down arrow buttons to tilt the camera vertically, up and down.

## **To control a camera's zoom:**

In the **Zoom** section of the control panel on the right, use the **In** button to zoom in on the center of the view. Use the **Out** button to zoom out from the center and include a wider angle of view.

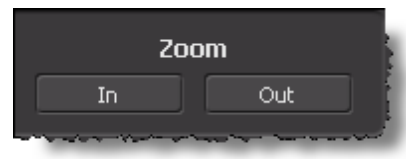

#### **To control a camera's focus:**

In the **Focus** section of the control panel on the right, use the **Auto** button to activate the camera's autofocus feature.

Use the **Near** button to focus on near objects in the foreground. Use the **Far** button to focus on objects in the background.

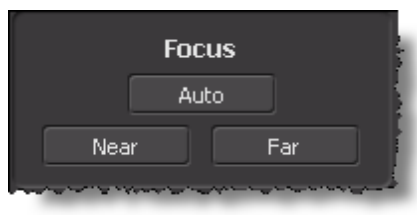

<u>View a feed from a [camera](#page-139-0)</u> 140

View feeds from a [camera](#page-140-0) pool 141

[Change,](#page-141-0) save, or delete a live view layout 142
# **Motion Detection Camera Configuration**

When you add an RTSP enabled IP camera that provides motion detection information and gathering of that information is supported by the Buffalo Surveillance Server, the system automatically configures camera settings and automatically preserves motion metadata along with captured video. This data is then used by the Surveillance Video Manager (SVM) application to create histograms of detected motion. See the appropriate section for your camera.

- **AXIS Camera Motion Detection [Configuration](#page-145-0)** 146
- **Panasonic Camera Motion Detection [Configuration](#page-149-0)** 150

# <span id="page-145-0"></span>**AXIS Camera Motion Detection Configuration**

When you use <u>[Camera](#page-48-0) policies</u> 49ी to add an RTSP enabled AXIS IP camera that utilizes versions 2 or 3 of AXIS' VAPIX API, the Buffalo Surveillance Server automatically configures AXIS camera settings and automatically preserves motion detection metadata along with captured video. This data is then used by Surveillance Video Manager (SVM) to create histograms of detected motion. Default settings will be sufficient to meet most needs. You can, however, manually configure several parameters that affect performance.

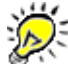

Be sure to see your AXIS cameras' specifications to determine if your camera supports motion detection.

This section is intended for advanced users only and documents only the AXIS network camera configuration affected by the Buffalo Surveillance Server. For general and in-depth information about the AXIS network camera configuration web interface, please see your specific AXIS camera documentation.

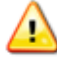

Except for **Image Compression** and **Motion Detection** settings, **do not** modify pre-set Buffalo Surveillance Server configuration settings for your AXIS camera, as doing so may prevent the Buffalo Surveillance Server from capturing motion detection data.

To get started, open your AXIS camera management web interface:

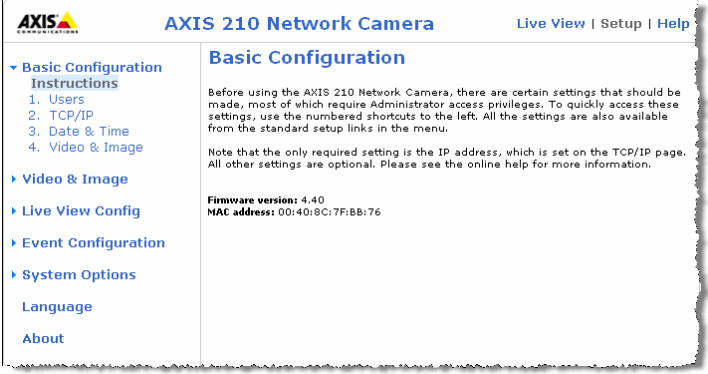

#### **Modify Video Image Compression**

The Buffalo Surveillance Server does not modify the default AXIS image compression parameter. To maximize performance and minimize loss of image quality, you may want to modify this value manually.

Select **Video & Image**. The Image Settings page will appear:

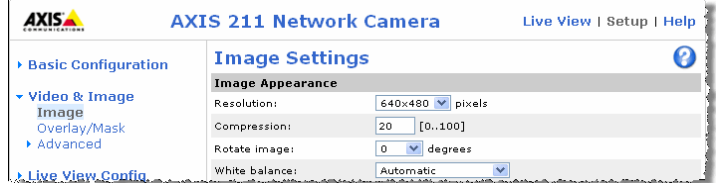

Set **Compression** to 20. This setting will not be reset if you disable and then enable the camera via the Buffalo Surveillance Server. If you choose a setting that is less than 20, system performance may be impaired while motion is being recorded. If you choose a setting higher than 20, image quality may begin to degrade.

#### **Modify Motion Detection Settings**

Along with video compression, you may want to change the part of the camera's field of view that is covered by motion detection and motion detection sensitivity.

Select **Event Configuration**. The Instructions page will appear:

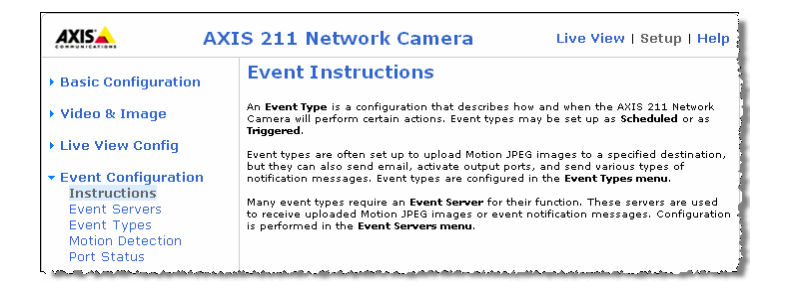

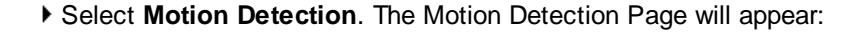

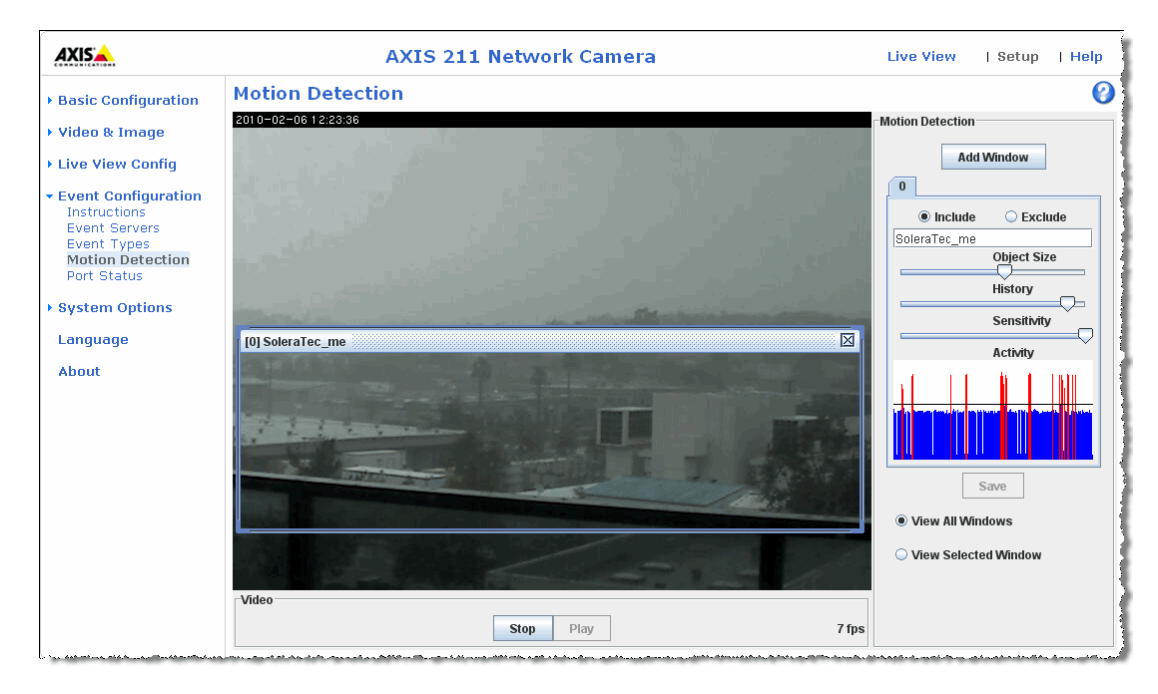

Each camera supports one motion detection area. This is the part of the camera's field of view that is covered by motion detection. By default, the entire field of view is selected. You can change the covered area to suit your needs by dragging the borders of the motion detection area frame (titled **SoleraTec\_me** above) and the entire frame itself so that it covers the area that you want monitored for motion.

Adjust the following parameters to suit your needs:

By default, **Include** is selected and the motion detection area is titled **SoleraTec\_me**. Do not change these values

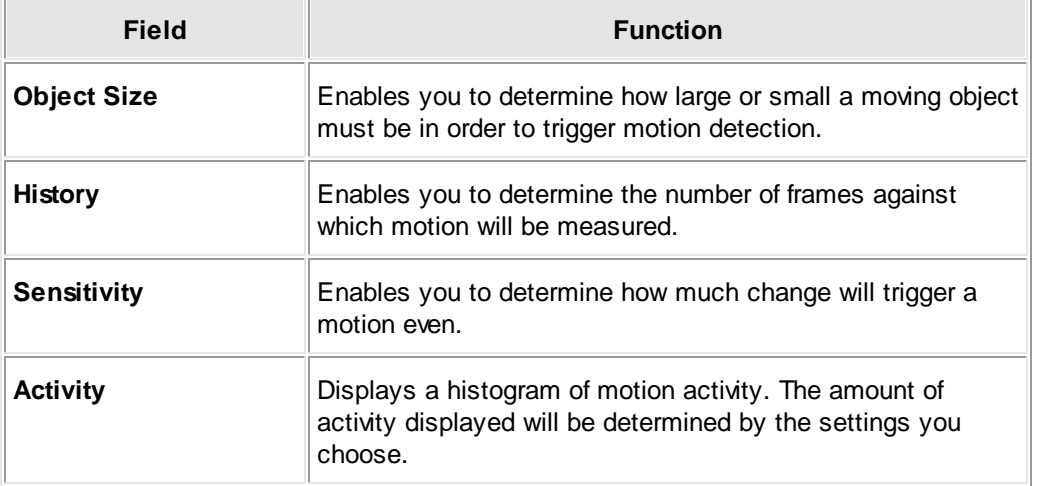

When you are finished changing your Motion Detection settings, be sure to click **[ Save ]**.

# **Supported Cameras**

The Buffalo Surveillance Server supports RTSP enabled AXIS IP cameras that utilize versions 2 or 3 of AXIS' VAPIX API. For a complete listing of cameras, go to AXIS's on-line Product Interface Guide: [www.axis.com/techsup/cam\\_servers/dev/product\\_interface\\_guide.htm](http://www.axis.com/techsup/cam_servers/dev/product_interface_guide.htm).

# <span id="page-149-0"></span>**Panasonic Camera Motion Detection Configuration**

This section is intended for advanced users only and documents only the Panasonic network camera configuration affected by the Buffalo Surveillance Server. For general and in-depth information about the Panasonic network camera configuration web interface, please see your specific Panasonic camera documentation.

When you use <u>[Camera](#page-48-0) policies</u>|49ী to add a supported RTSP enabled Panasonic cameras that feature motion alarms, the Buffalo Surveillance Server automatically configures Panasonic camera settings and automatically preserves motion detection metadata along with captured video. This data is then used by the Buffalo Surveillance Server Surveillance Video Manager (SVM) to create histograms of detected motion. Default settings will be sufficient to meet most needs. You can, however, manually configure several parameters that affect performance.

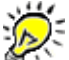

Be sure to see your Panasonic cameras' specifications to determine if your camera features motion alarms.

#### **Modify Alarm and Motion Detection Settings**

The Panasonic camera web interface enables you to set customized motion alarms for up to four individual areas per camera. To enable the Buffalo Surveillance Server to capture motion metadata, you will set up motion alarms.

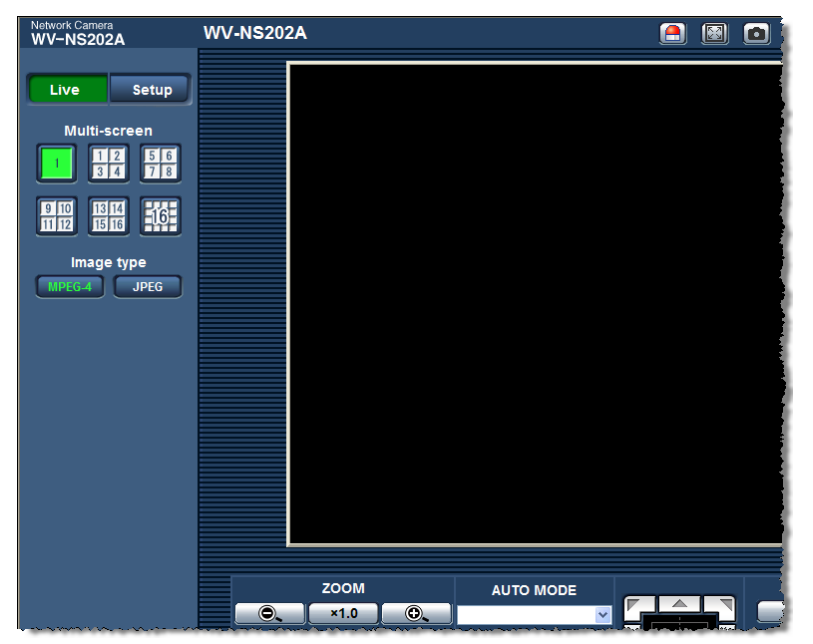

To get started, open your Panasonic Network Camera management web interface:

Select **Setup**. The Setup page will appear:

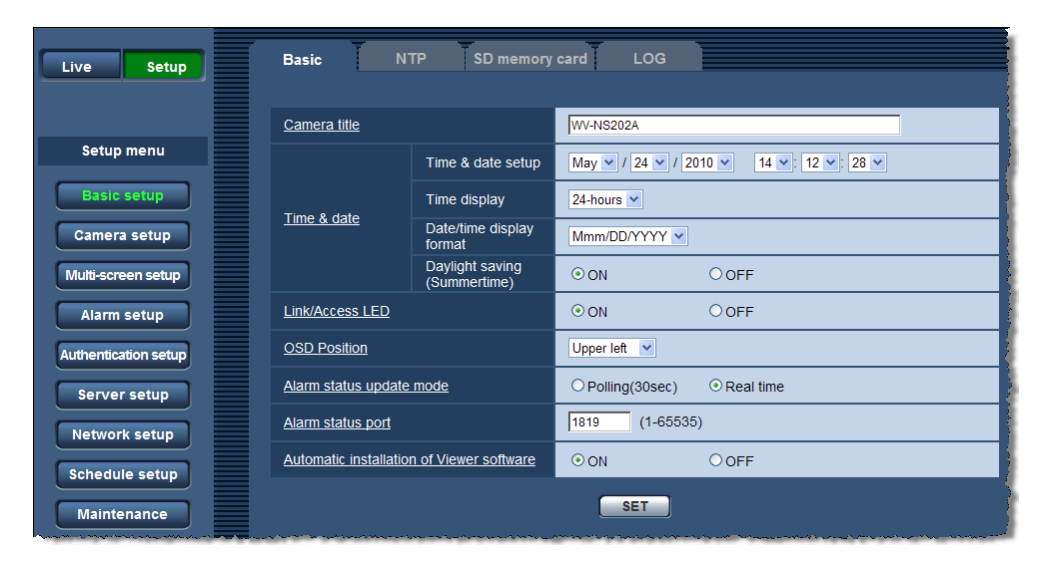

Select **[ Camera setup ]**. The Camera setup page will appear:

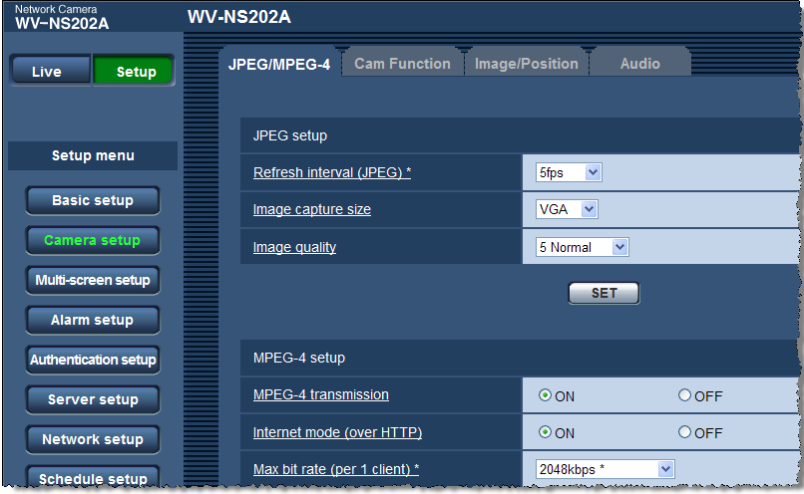

Select the **Image/Position** tab. Your camera's video feed will appear with the date, time and Preset ID listed at the top of the image. Ensure that **Preset ID** is set to **SOLERATEC-TM**:

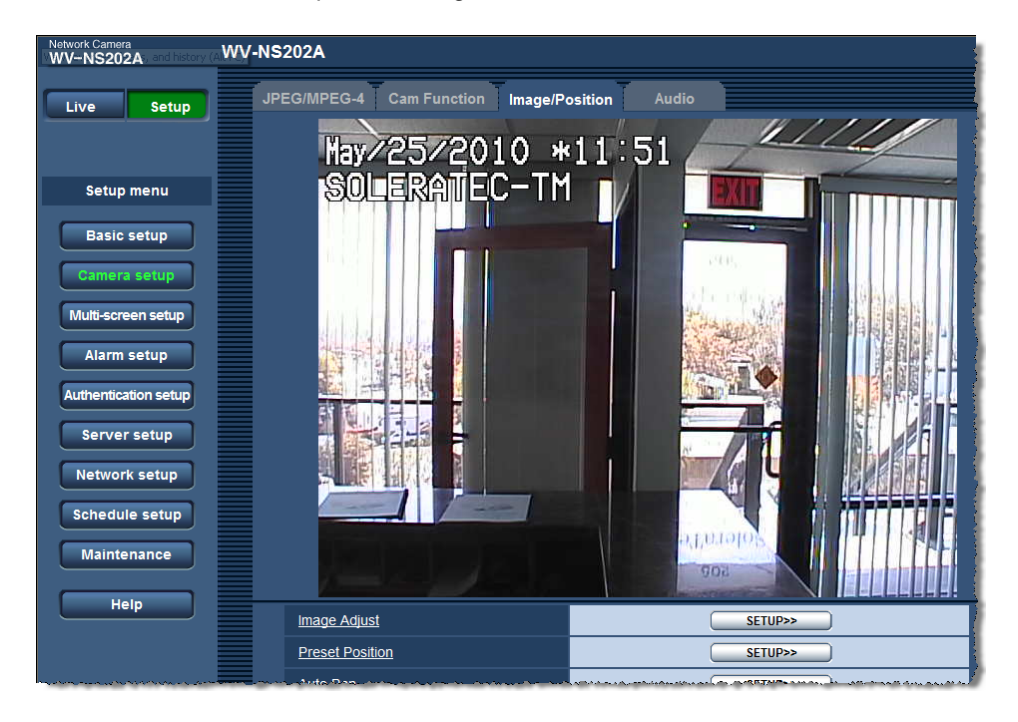

If the preset ID is not set to **SOLERATEC-TM**, set the **Preset Position**:

Beneath the video feed, find **Preset Position**, and then click **[ SETUP ]**. The **Position No** page will appear:

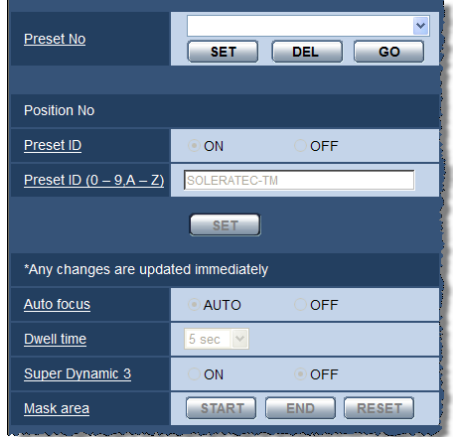

In the **Preset No** field at the top of the page, use the pull down list to select **SOLERATEC-TM** , and then click **[ SET ]**. Beneath **Position No 1**, the **Preset ID** radio button should be set to **ON**, and the **Preset ID (0 - 9,A - Z)** field should be populated with **SOLERATEC-TM**.

If SOLERATEC-TM is not an option in the Preset No field, ensure that you have added your camera to the Information Repository correctly.

Select [ CLOSE ] to close the window and return to the Image/Position tab on the Camera setup page. The Preset ID beneath the date and time should be SOLERATEC-TM.

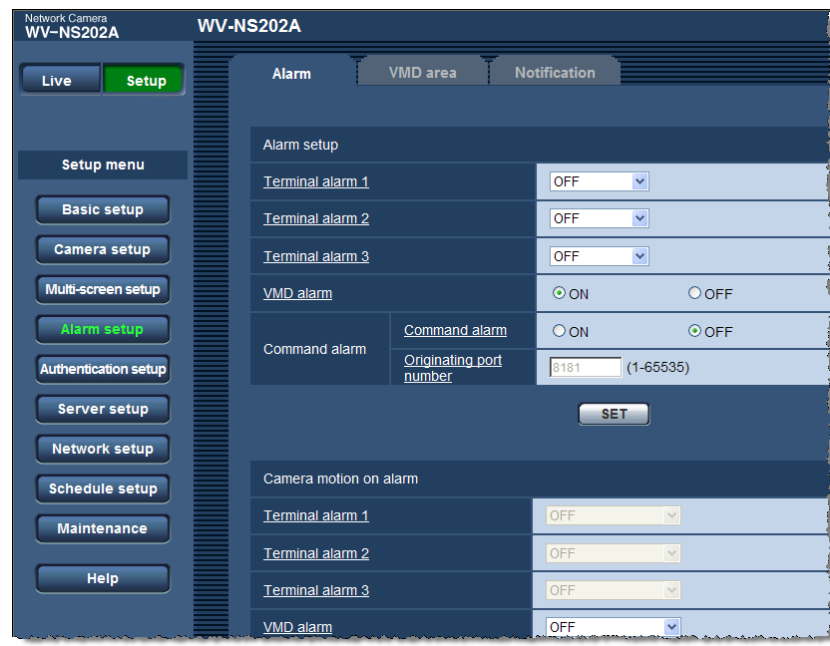

Select **[ Alarm setup ]**. The alarm setup page will appear:

Select the **VMD area** (Video Motion Detection) tab. The video feed will appear. The white square enclosing most of the video feed indicates the area for which motion alarms can be set and motion detection metadata collected. This tab also enables you to modify the following parameters:

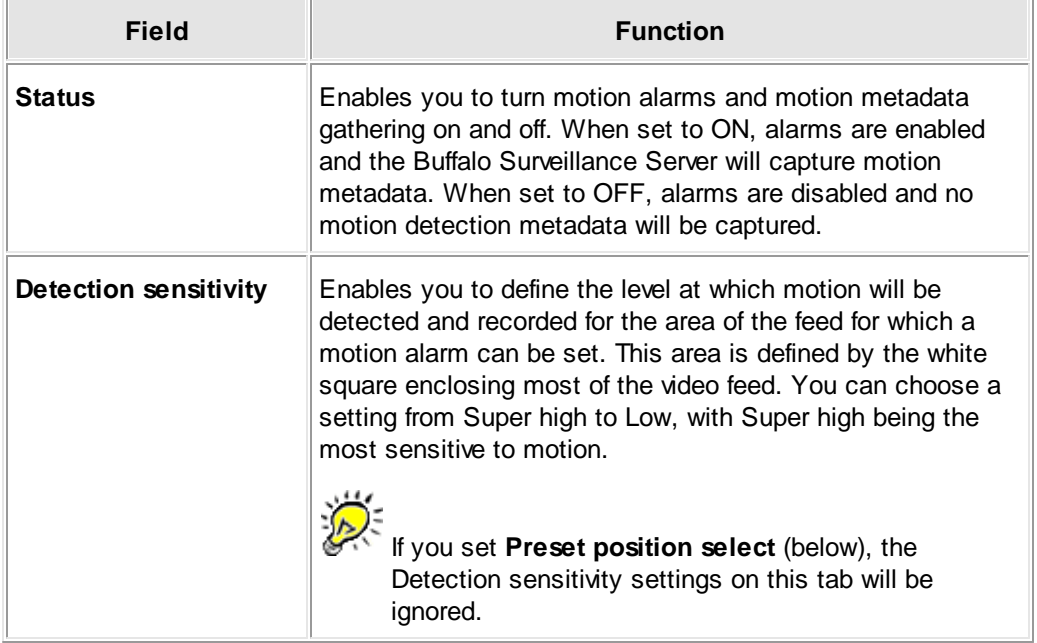

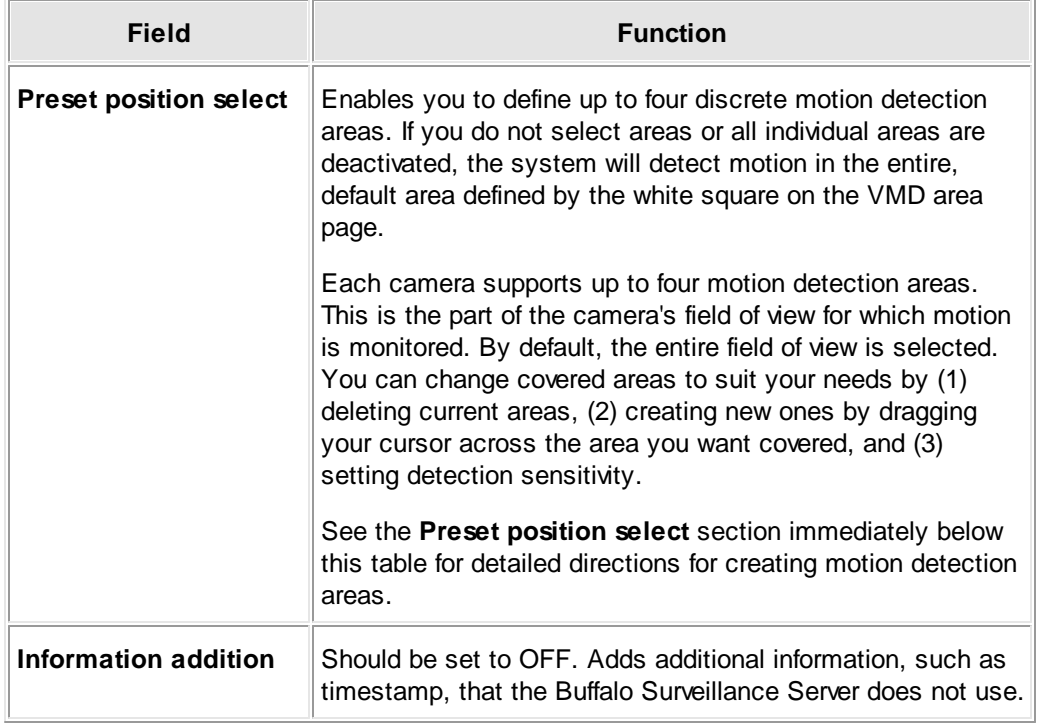

When you are finished changing your motion detection settings, click **[ SET ]**.

# **Preset position select**

Beneath the video feed on the **VMD area** tab find the **Video area setting for Preset position** section. Select **[ Setup ]** to the right of **Preset position select**. The VMD area page (for Position No.1) will appear:

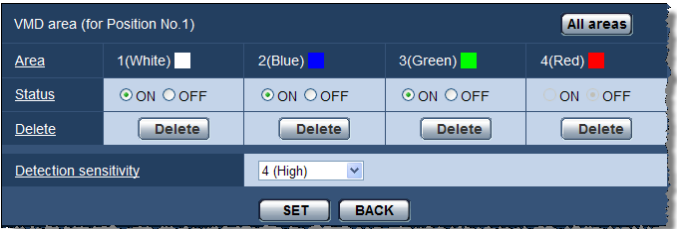

Each color-coded section represents one motion detection area. You can define up to four areas.

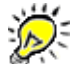

If you set **Preset position select options**, settings on the VMD area tab will be ignored.

- Change the covered areas to suit your needs by (1) deleting current areas and (2) creating new ones by dragging your cursor across the area you want covered.
- Setting the **Detection sensitivity**.

Click **[ SET ]** to save and activate your settings.

# **Supported Cameras**

The Buffalo Surveillance Server currently supports all RTSP enabled Panasonic 202 series cameras.

# **Manage Data and the Information Repository: Data Service Policies and Vault Admin**

This section covers the applications you need to manage the Information Repository and the data it contains. This includes creating Data Service policies and managing devices and Vaults in the Information Repository.

- See Data Service Policies: Create Policies to Manage Data in the [Information](#page-156-0) Repository h57 to learn how to use Data Service Policies to create powerful migrate, duplicate, and purge policies to automatically manage data in the Information Repository.
- See <u>Vault Admin: [Manage](#page-203-0) Vaults & Media</u> 204 to learn basic media concepts as well as how to use Vault Admin to manage Vaults and media.

# <span id="page-156-0"></span>**Data Service Policies: Create Policies to Manage Data in the Information Repository**

Once files are in the Information Repository, you can use Data Service Policies to create policies to migrate, duplicate, or purge them. Policies control which files are affected during a particular migrate, replicate, or purge job, when the job starts, where the files are to be stored, how often the job runs, when it stops, and all other aspects of the job. Initial and subsequent storage devices do not have to be of the same technology, so you can easily build configurations that include disk to tape (D2T), disk to disk to tape (D2D2T) or virtually anything to anything. Unlike other policies that run on the computer on which they are created, every Data Service policy you create affects the entire Information Repository, and all Data Service policies appear and can be edited in any instance of Data Service Policies.

Policies can be broad or narrow. You can create replicate policies that provide multiple instances of the stored files that can be accessed for retrieval. Or, you can create migrate policies that move files from one Vault to another. For files that are no longer needed, you can create purge policies to manage the scheduled purging, thus keeping your Vaults free from unnecessary clutter. A single Vault can contain any number of policies that, when coordinated, migrate and duplicate files through a complex storage hierarchy that can span multiple sites.

The Data Services Policies window displays all of the Data Service policies implemented across the Information Repository. Consequently, if two or more users attempt to modify Data Service policies simultaneously, a conflict will occur, and only the changes by one of the users will be saved.

The Data Service Policies window is divided into two main frames: the right frame contains the tabs you will need to populate to create a policy, and the left frame provides an overview of all of the data service policies in the Information Repository. Overview information includes Policy Name, policy Host, data Source, and a policy Description.

The Data Service Policies menu bar includes the following:

- **File**: Includes commands for importing and exporting data service configuration (.cfg) files as well as saving settings for policies you have created or modified.
- **Edit**: Includes commands for adding, editing, and deleting policies.
- **View**: Includes commands for refreshing the policies with the latest versions, and turning on and off popup tips which you can hover over for more information about the fields in the tabs in the right frame and the policies in the left frame.

The Data Service Policies toolbar includes the following buttons:

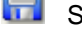

Saves all policy settings.

Adds a new policy.

Deletes the selected policy.

Refreshes the view so that the latest version of each policy is displayed.

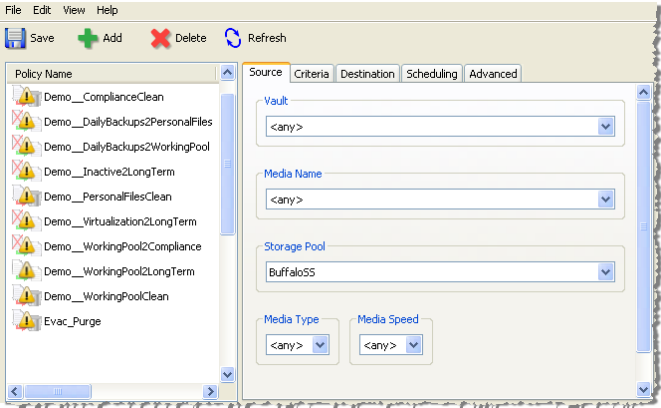

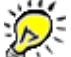

A triangular caution symbol  $\triangle$  superimposed on a policy icon in the left frame indicates that the policy is not active.

### **Offline Media**

During a data service job, offline media will be used only if **Include offline files** is selected on the <u>[Advanced](#page-195-0) tab</u>lগগী. If **Include offline files** is not selected, attempting to use media that is offline may result in a "No resources available" error if suitable media cannot be found.

#### **Load Balancing**

You can denote a specific storage pool as part of the destination criteria for jobs. The Buffalo Surveillance Server's clients locate the Vault (or Vaults) that contains the denoted storage pool and stores the defined files to it. If there are multiple Vaults with media belonging to the storage pool defined for the initial job, clients pick the one with the most available free space on it. This keeps the entire Information Repository load balanced.

### **The Completeness and Accuracy of Stored Files**

As a job is running, the Buffalo Surveillance Server continually verifies the completeness and accuracy of the stored files.

Most products with data verification features require the data to be read from the media that it is stored upon and compared to the original data on the client computer. While data verification is imperative, this method is very resource intensive and time consuming. In contrast, the Buffalo Surveillance Server uses a cyclic redundancy check (CRC) as the files are written to storage media.

If you are using policies to run jobs and an error or abnormal event occurs that prevents targeted files from being processed, clients add the filename to an internal retry list. At the end of the normal job and after the user-defined delay time, the client again attempts to process the files that could not be processed on the first pass. If a file cannot be processed during the retry session, the failure will be logged to a retry file and report. Any instance of videos that are not processed is included in the Information Repository's error logs. When a subsequent job starts, the Buffalo Surveillance Server looks for the retry file, and the videos slated for retry are added, with first priority, to the list of videos to be captured.

#### **Refresh your view of policies in the Information Repository**

Because all Data Service policies are implemented across the entire Information Repository, another user can change policies while you are working in Data Service Policies. To ensure that you are viewing the most current list of policies, use  $\bigcup$ . You can also use  $\bigcup$  to update the contents of the Vault, Media Name, and Storage Pool fields in case you have added Vaults, media, or storage pools via <u>Vault [Admin](#page-203-0)</u> 204 while working in Data Service Policies.

If you use  $\ddot{\bigcirc}$ , any changes that you have made or policies you have added will be lost unless you first save.

# **How to Create a Data Service Policy - Overview**

Follow the steps below to create a Data Service policy:

- 1. Launch <u>Data Service [Policies](#page-156-0)</u> 157ì.
- 2. If a policy is not already open by default, <u>[create](#page-159-0) a policy</u> lक्षी. Before you can set parameters and initialize the process, a policy must be open.
- 3. Select the <u>[Source](#page-174-0) tab</u><sup>175</sup> to identify a Vault, media, or storage pool from which you want to migrate, replicate, or purge files.
- 4. Select the <u>[Criteria](#page-178-0) tab</u>l179 to denote which files to migrate, duplicate, or purge. You can also add <u>file and [directory](#page-182-0) filters</u>।183ो.
- 5. Select the [Destination](#page-187-0) tabliss to specify where you want the files migrated or replicated to.
- 6. Select the <u>[Scheduling](#page-192-0) tab</u>lາগ্গী to define when you want jobs to occur. By default, Data Service policies are not scheduled run.
- 7. Select the <u>[Advanced](#page-195-0) tab</u>l19ণী to set options such as pre- and post-processing commands, log output location, connection sharing, and throttling.
- 8. Click  $\ddot{\bullet}$  to initiate the policy.

# <span id="page-159-0"></span>**Create, Modify, or Delete Policies in Data Service Policies**

Policies define what data will be moved and how it will be moved. They define process parameters that include the media, data source, and data destination values. Every policy that you create using Data Service Policies must be for migrating, duplicating, or purging files. To meet complex ILM needs, you would create several policies, each one responsible for one part of the overall data movement process. The policy name that you create appears in the left half of the application window, in the policy selection frame, and is saved as part of the active configuration.

If at any time after you add a policy you find that the policy no longer meets your needs, you can always modify or delete it by following the directions below.

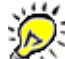

Once a policy is created that meets your requirements, be sure to back it up by exporting it. This enables you to easily restore (import) lost or corrupted policies. See Import or Export Policies for directions.

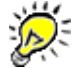

Duplicate policy names are permitted.

- For directions on policy creation, see Create a Policy 160.
- For directions on policy modification, see **[Modify](#page-160-0) a Policy** 161.
- For directions on policy deletion, see **[Delete](#page-162-0) a Policy** 163.

### **Create a Policy**

Click to create a new policy. The **Create a Policy** window appears.

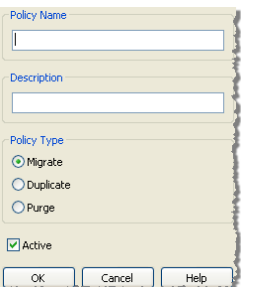

- ▶ Enter a name for the policy.
- Enter a description that tells you something about the policy so that you can know what it does without having to open it.
- Select a **Policy Type:**

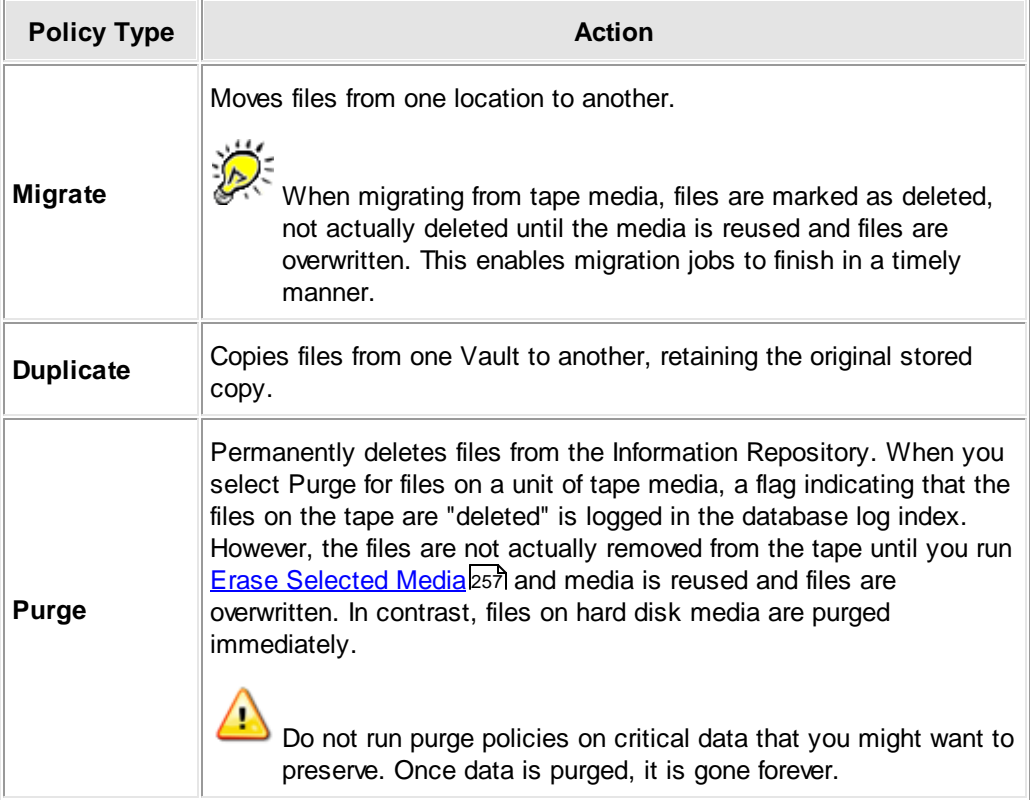

- Ensure the policy is active, or de-select the **Active** check box if you do not want the policy to run. When the **Active** check box is de-selected, the  $\triangle$  symbol is superimposed over the policy icon in the **Policy Name** pane.
- Click **OK**. The window closes, the policy name and description appear in the **Policy Name** pane.
- Modify the parameters as needed on each tab for the policy. See the subsequent sections for details.
- $\blacktriangleright$  Click  $\left[\begin{matrix}\bullet\\ \bullet\end{matrix}\right]$  to save all policy settings and implement the policy.

# <span id="page-160-0"></span>**Modify a Selected Policy**

With this feature, you can modify a policy's name, description, and type apart from its parameters (included files, destination, scheduling, etc.).

Double-click the policy name in the **Policy Name** frame. The **Modify Selected Policy** window appears.

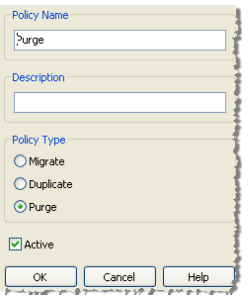

- Enter the new name in the **Policy Name** text box.
- Enter the modified description in the **Description** text box.
- Select a **Policy Type**:

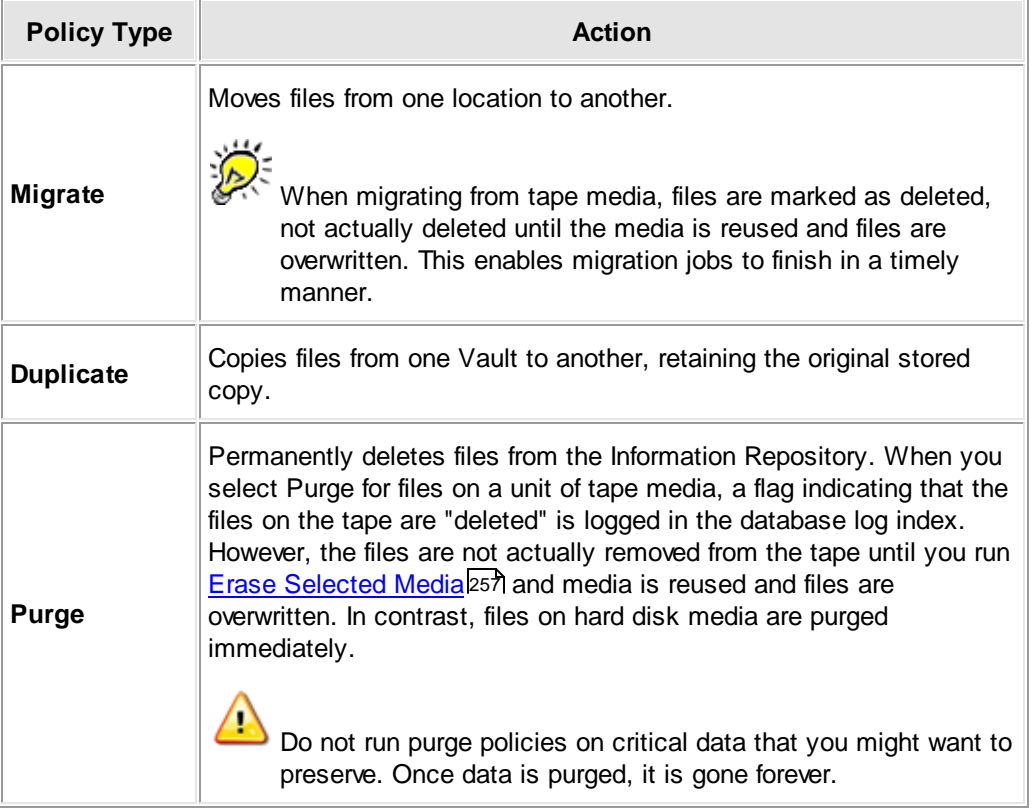

- Ensure the policy is active, or de-select the **Active** check box if you do not want the policy to run. When the **Active** check box is de-selected, the  $\triangle$  symbol is superimposed over the policy icon in the **Policy Name** pane.
- Click **OK**. The window closes, the policy name and description appear in the **Policy Name** pane.
- Modify the parameters as needed on each tab for the policy. See the subsequent sections for details.
- $\blacktriangleright$  Click to save all policy settings and implement the policy.

#### <span id="page-162-0"></span>**Delete a Selected Policy**

You can delete a policy that no longer meets your needs, or you can de-activate a policy at present and re-activate it at a later time when needed.

To delete a policy:

In the **Policy Name** pane, click the policy to delete.

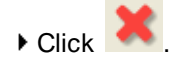

Extending to save all policy settings and implement the policy.

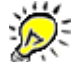

If you delete a policy while a job is running based on that policy, the job will stop as soon as it is finished processing the current file.

To make an active policy inactive:

- In the **Policy Name** pane, double-click the policy.
- In the **Modify Selected Policy** window, de-select the **Active** check box.

#### **Import or Export Data Service Policies**

This section is intended for advanced users. Buffalo Surveillance Server policy importing and exporting functionality allows you to save policies, restore policies, and copy sets of policies from one computer to another. After creating a set of policies, Export them to a policy file. Later, if you want to re-implement the set of policies or implement them for the first time on another computer, simply Import them. Use the import and export functionality to take a snapshot of the working policy configuration, bring new computers on-line, test different policy configurations, or restore user corrupted policy configurations.

By default, recording policies are exported to **CameraPolicies.cfg**. Data service policies are exported to **DataSvcsSvc.cfg**.

Although each policy editor uses only one policy set at a time, multiple policy sets exported to policy files can be used. Create, name, and use any file naming convention for policy files, and be sure to keep track of where policies are exported to if it is a location other than the default location (the user's home directory).

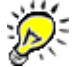

 $\Delta$ 

Before restoring a set of policies to a computer that currently has policies set up, be sure to delete all of the current policies before importing other policies - otherwise imported policies are added to current policies.

Data Service policies are incompatible with other client policies and vice versa. If you try to import a Data Service policy into a non-Data Services policies client (or vice versa), you will get an error message, and no policies are added.

#### **Import Policies**

When you import policies, they are added to the policies that are already in the policy editor.

In the Policy Editor menu, click **File** > **Import from**. The Import From window appears.

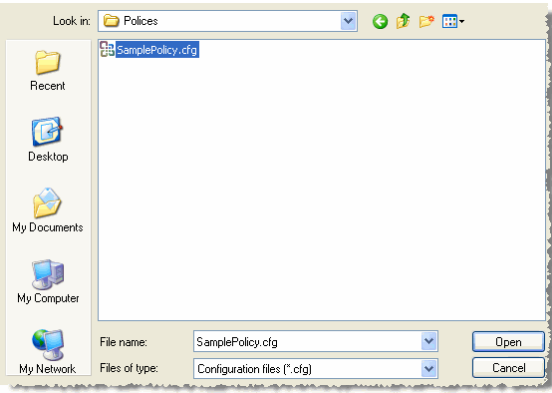

- If you are not importing policies from your local computer, navigate to the networked computer that contains the policies that you need.
- Select the policy file that contains the policies that you want to use.
- Click **Open**. The policies in the configuration file are implemented.

### **Export Policies**

Create policies that you require.

▶ In the Policy Editor menu, click File > Export to. The Export to window appears.

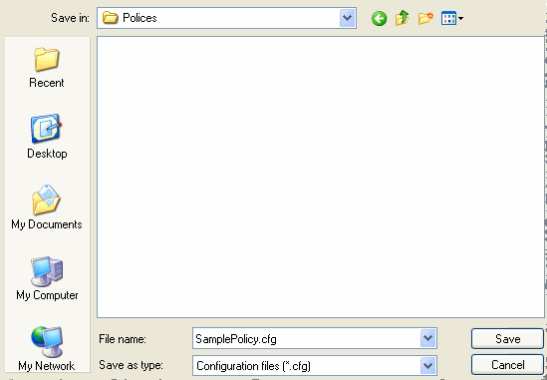

To save your policies with the default policy file name, click **Save** without entering a new file name.

Or,

To save your new policies under a new policy file name, enter a new name In the Export to window, and then click **Save**.

#### **Import/Export Policy File Structure**

The file to which the policy is exported is block structured but free from any column or order formatting. The tokens listed below specify job criteria. By default, the Buffalo Surveillance Server exports to and imports from <install-dir>/Config/DataSvcsSvc.cfg.

Files that contain policies are formatted as follows. Each policy is a single block. The beginning of each block is indicated by policy\_name="<policy name>".

```
policy_name="<policy name>"
[
 <token>=<value>
 <token>=<value>
 . . .
]
policy_name="<policy name>"
[
 <token>=<value>
 <token>=<value>
 . . .
]
. . .
```
# **Token/Value Pairs**

A token is a job attribute that is given a value that determines how a job will be run. Following are the tokens and their definitions.

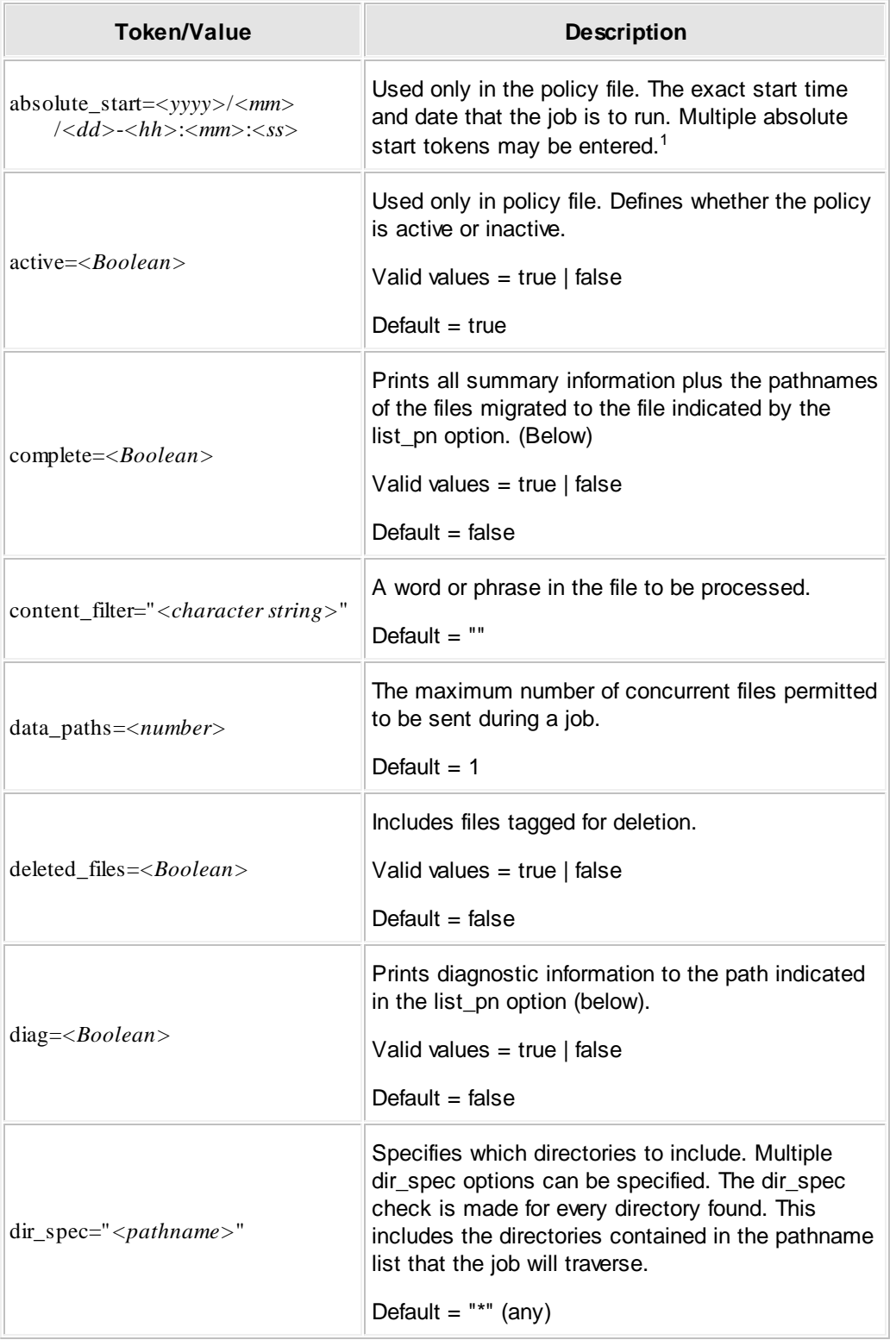

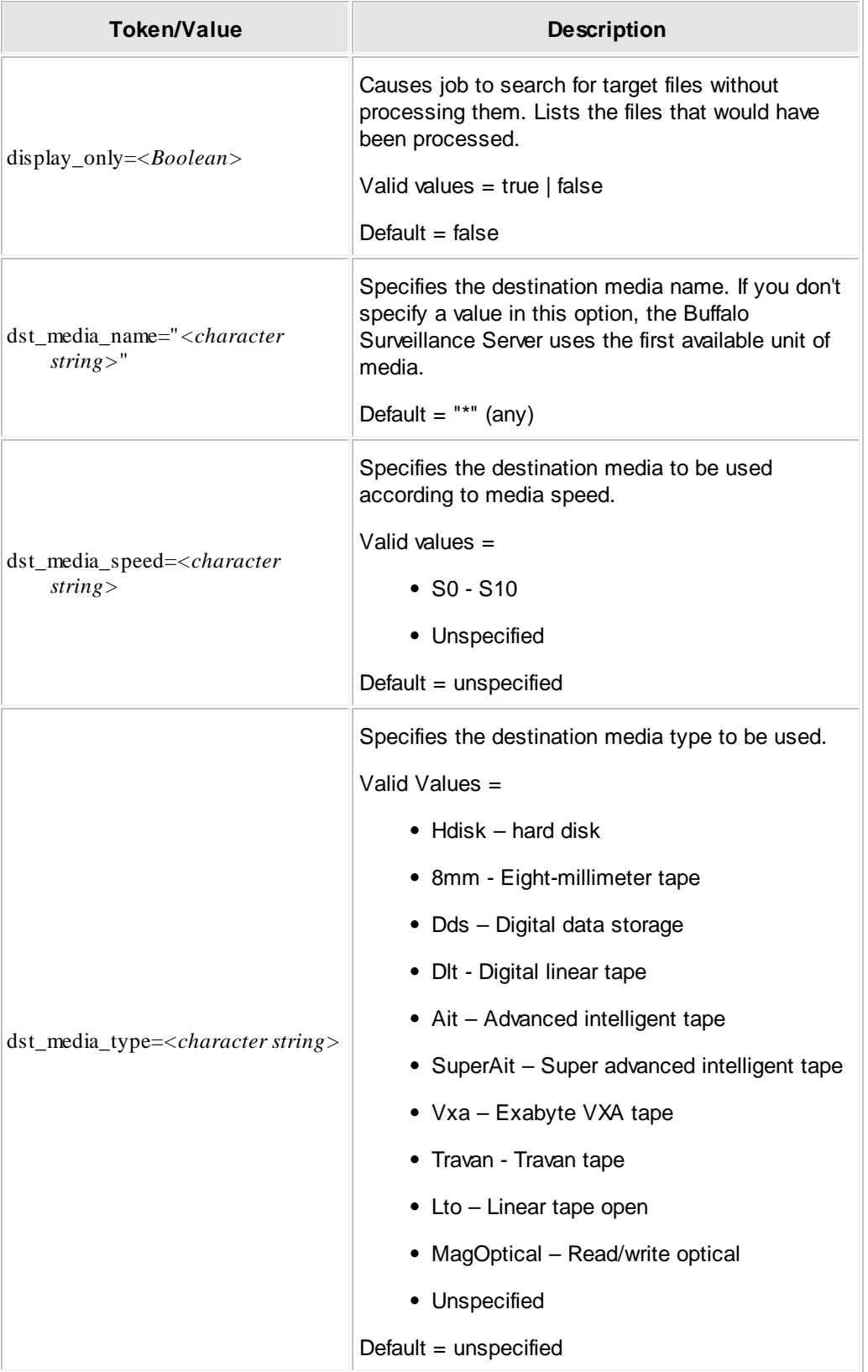

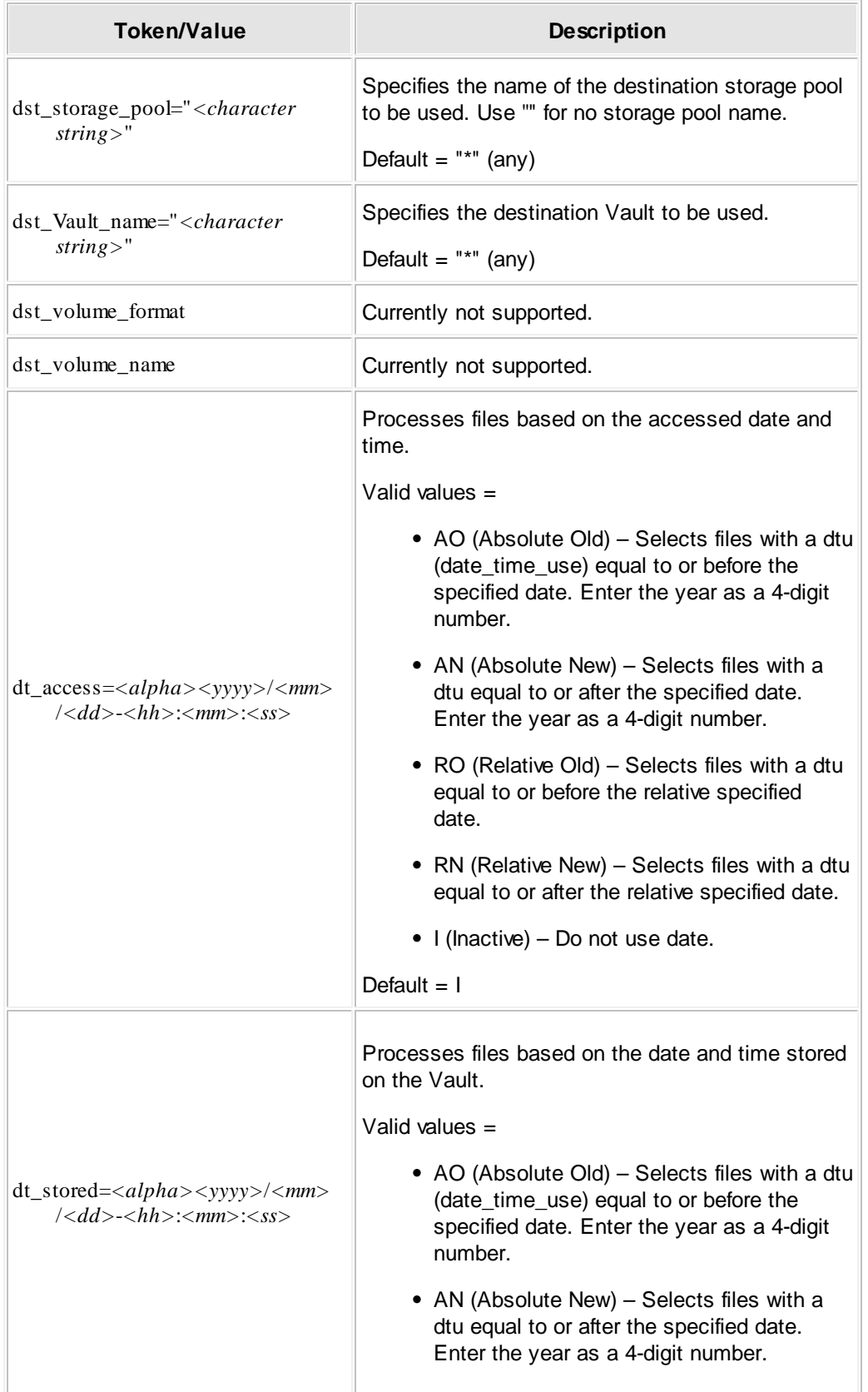

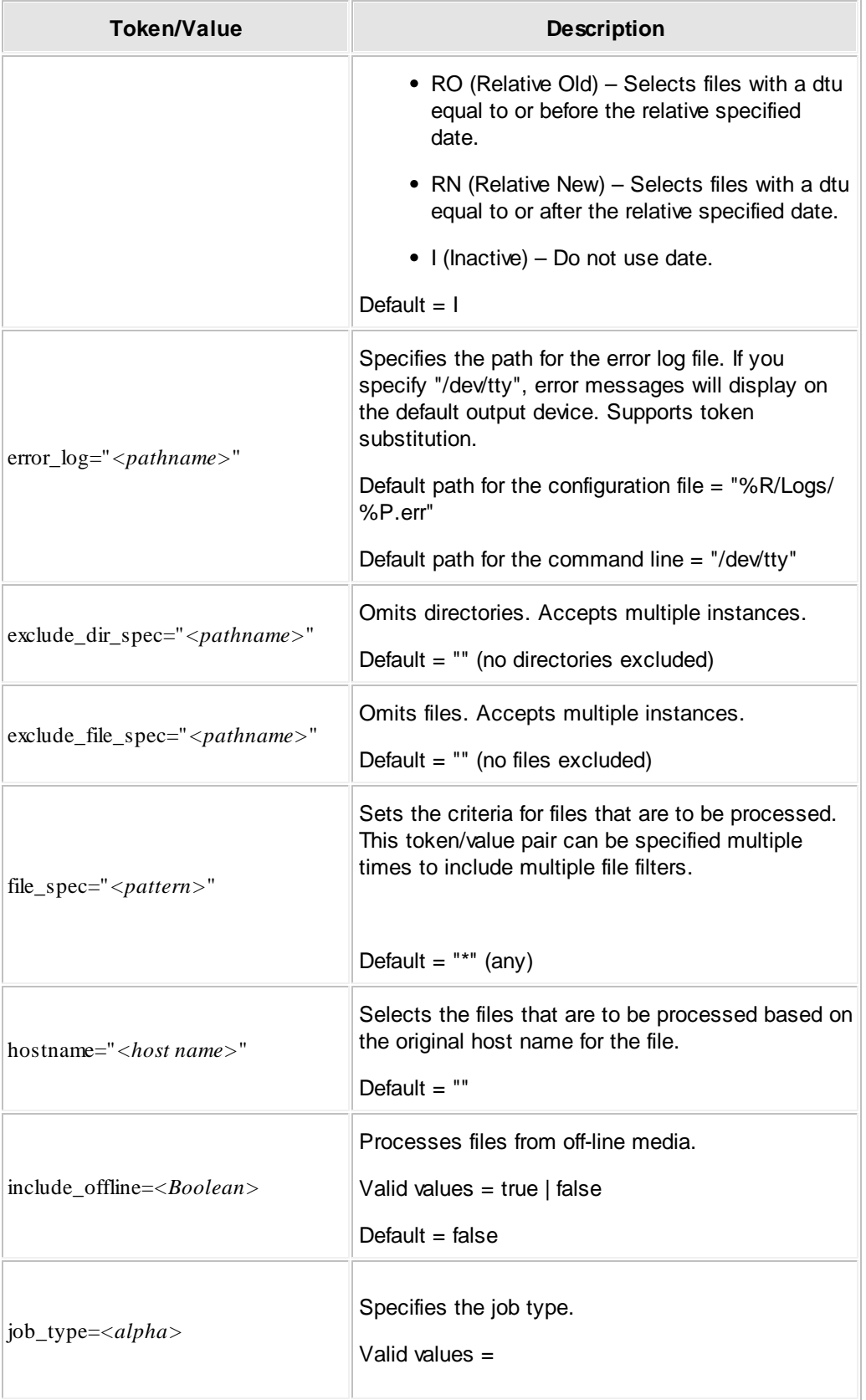

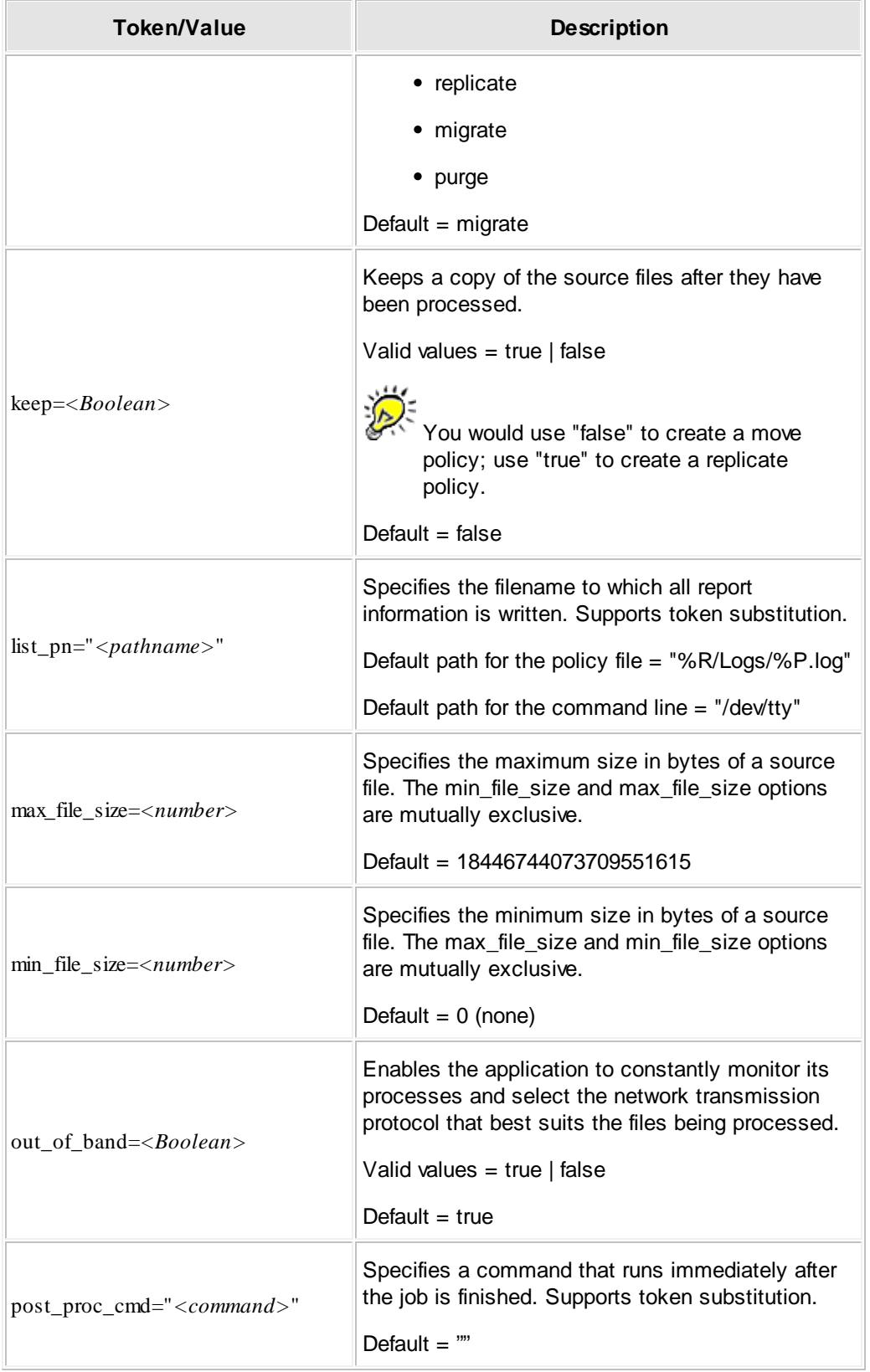

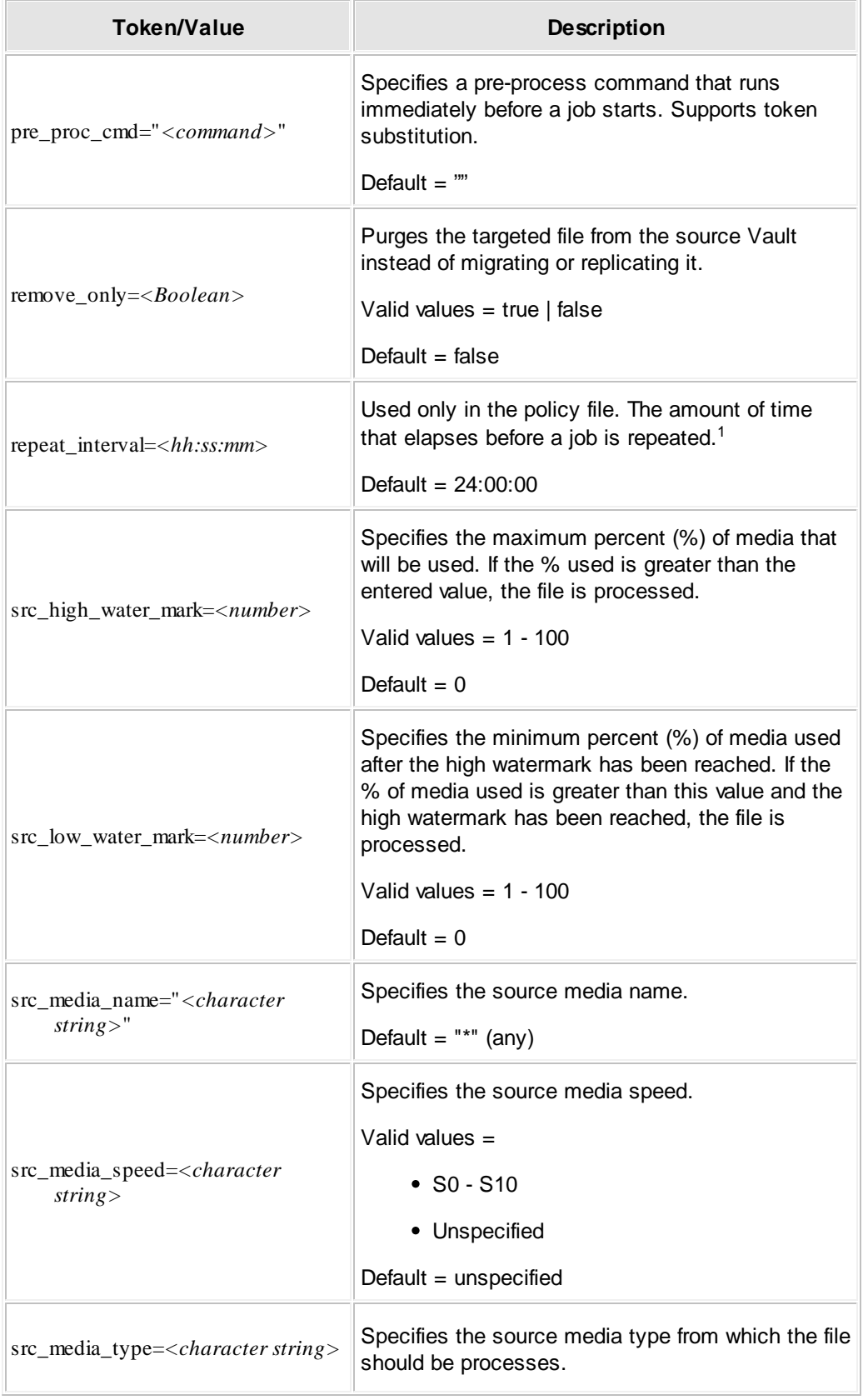

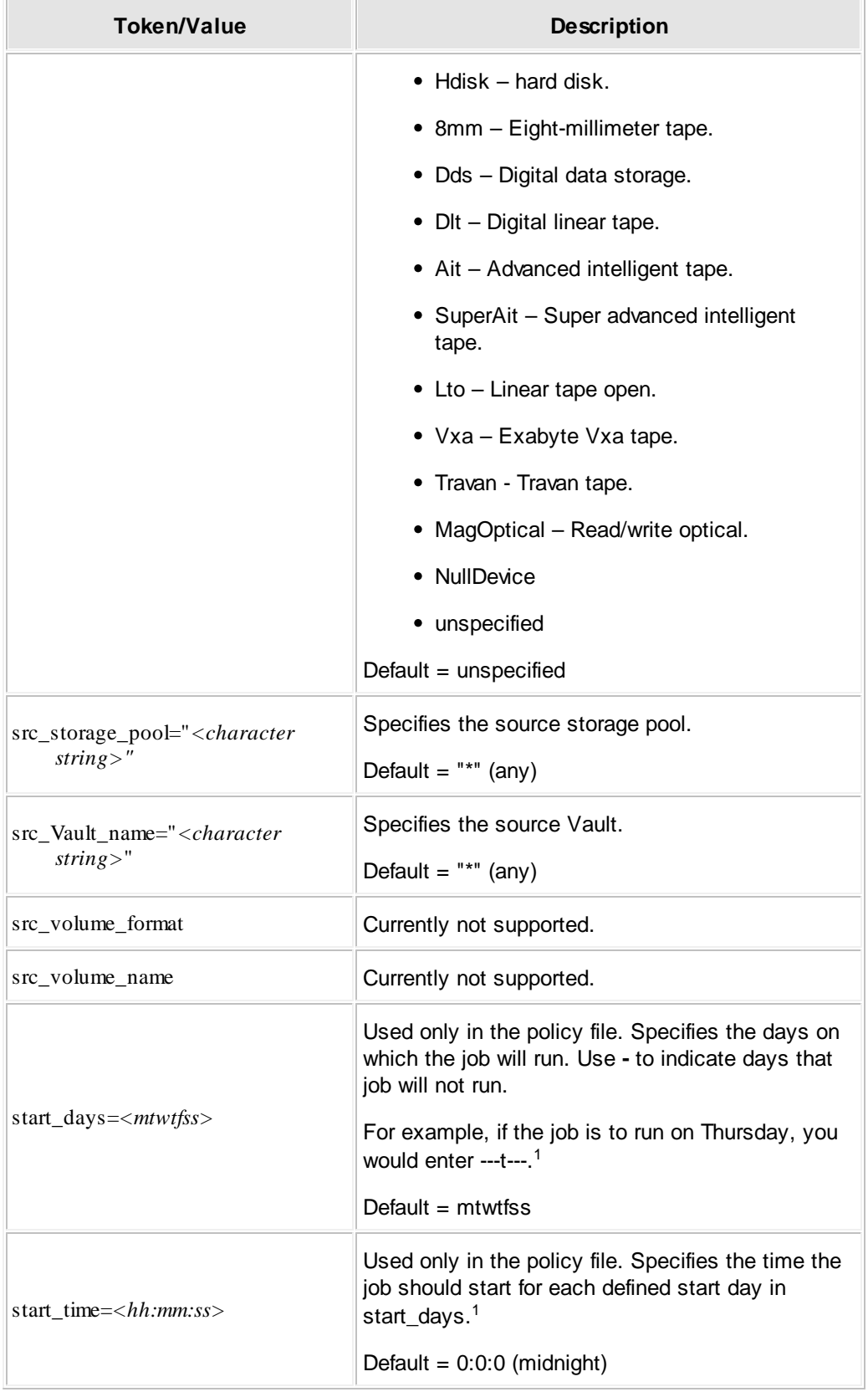

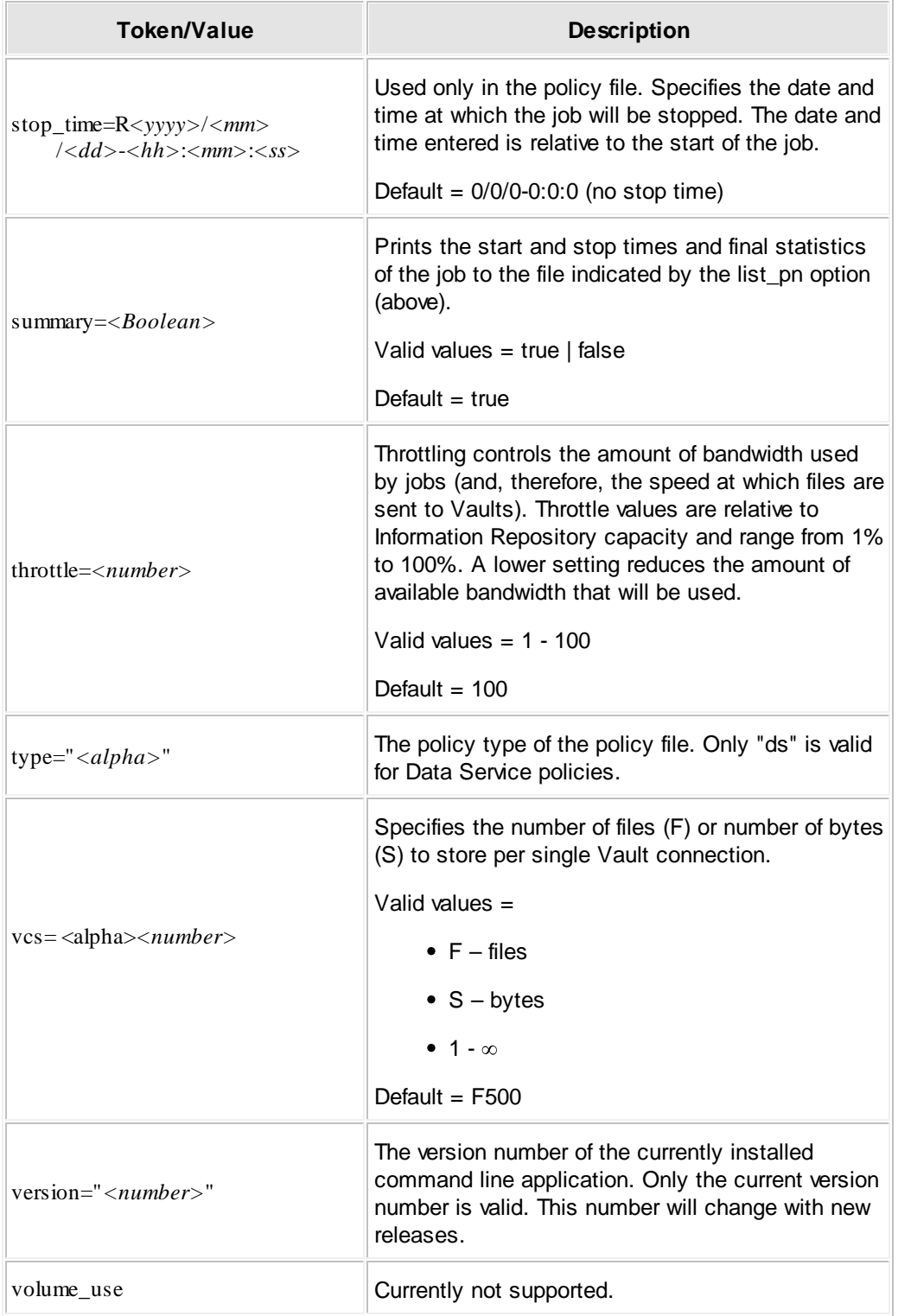

<sup>1</sup>**Note:** Timing tokens are mutually exclusive. Only one timing token may be set. In other words, you may set either absolute\_start, or repeat\_interval, or start\_days AND start\_time.

# **Sample Data Service Policy**

If you were to export a policy, it would look similar to the following:

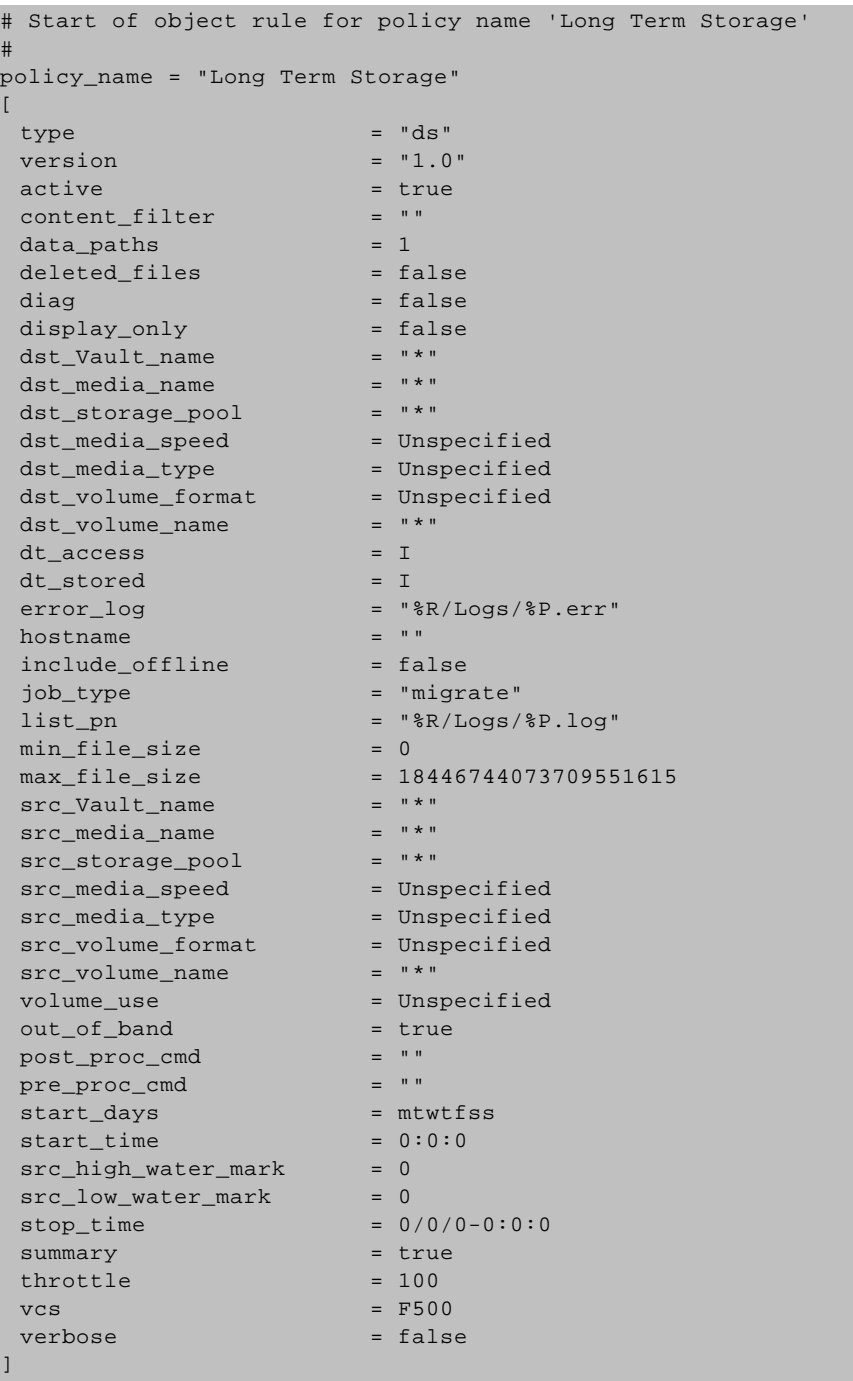

# <span id="page-174-0"></span>**Source Tab: Specify Where Files Come From**

After you add a policy, the next step is to define the source from which files will be migrated, replicated, or purged. "Source" indicates from which Vault, media, storage pool, media type, and/or media speed you will migrate, duplicate, or purge files.

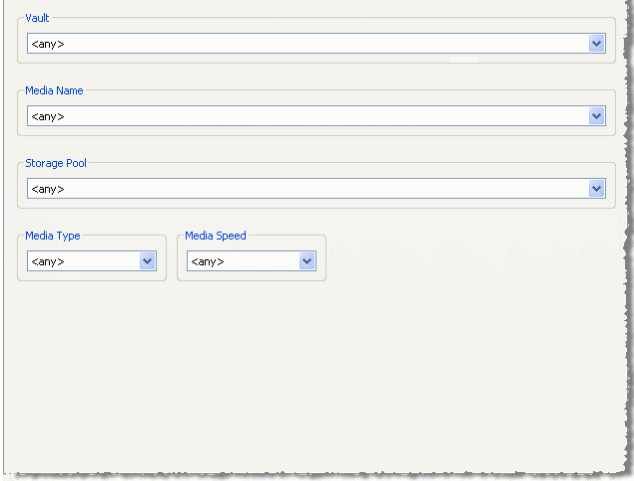

If you leave any field set to the default (**<any>**), the Buffalo Surveillance Server will process **all** of the information from all of the sources for the given field in the Information Repository. For example, if you leave Vault set to <any>, the Buffalo Surveillance Server will process data from all of the Vaults in your Information Repository.

If you wish to create a new name for any parameter, you may not use the following names already used by the Information Repository: unnamed, any, new entry.

Only <any>, <unnamed>, <new entry> and/or the names of Vaults, media, storage pools, media types, and media speeds that are already implemented in the Information Repository appear in the pull-down lists unless you have added new parameters. If you plan to add new Vaults, media, or storage pools to the Information Repository at a later time and know the name that you will assign to the Vaults, media, or storage pools, you can add them manually. However, to minimize the risk of error, it is best to choose only media that appear in the pulldown list. There are several options for doing this:

Leave all of the fields set to the default (<any> or <unnamed>) and use the Criteria tab to define what data will be processed.

> The Buffalo Surveillance Server will choose the most accessible Vault and Media with the most free space.

 $\Box$  Select a value from the field that you know contains the data you want to process and let Buffalo Surveillance Server take care of the rest.

If, for example, you select a Media Speed of S8, the Buffalo Surveillance Server will process data only from media with an S8 speed rating. Likewise, if you select only a Storage Pool or Media Name, the Buffalo Surveillance Server will process only files from the storage pool or media that you select. Similarly, if you select only a Vault, the Buffalo Surveillance Server will process data only from the Vault that you select, including all of the media and storage pools within the Vault.

**■** Select values from every field for a more focused process.

When you select a value from Vault, Media Name, or Storage Pool, the Buffalo Surveillance Server limits the options available in the remaining fields to only those commensurate with the value you have selected. A single storage pool may comprise several units of media and/or Vaults.

- □ Create a new entry or entries for Vault, Media Name, and/or Storage Pool.
	- Use the pull-down control for Vault, Media Name, and/or Storage Pool, and then select  $\alpha$  and  $\alpha$  and  $\alpha$  are into which you can enter the new name for the field. Enter the new Vault, Media Name, or Storage Pool, and click **[ OK ]**. The new entry appears in the field's pull-down list.

Although you can enter a new name here, it is a placeholder that cannot be used to run jobs until you have actually created and configured the Vault, media, storage pool in the VaultAdmin application. If you try to run a job with a Vault, media, or storage pool that has not yet been created using VaultAdmin, the job will fail.

The names above **<any>** represent Vaults, media, or storage pools actually running in your Information Repository. The names below the divider are the ones that you have not yet been configured in the VaultAdmin application.

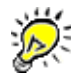

If you enter a new name for a Vault, the Media Name and Storage Pool options are limited to <any> and <new entry>. New entries in Media Name or Storage pool do not limit options in the remaining fields.

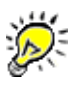

<unnamed> and <any> are not just placeholders. They are literal names that are used in your Information Repository unless you provide alternate names.

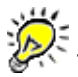

To return the tab to a state where you can choose any value from any field, select <any> in the Vault field.

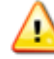

When entering pathnames or pathname searching patterns, only the forward slash  $\langle \rangle$ may be used as a pathname delimiter. If you use a backslash (\), as is customary on some platforms, you may get unexpected results.

#### **Wildcard Operators for Vault, Media Name, and Storage Pool**

The Buffalo Surveillance Server supports the following wildcards with case sensitive alpha characters in the **Vault**, **Media Name**, and **Storage Pool** fields:

**\*** for zero or more of any character

**?** for any single character

**\* Substitutes for zero or more characters.** Can be used in truncation and for multiple characters. If used in a pathname, it cannot replace a forward slash (/). Use **\*** for all possible alternative spellings and an unlimited number of characters within a name.

For example, **h\*ophilia** substitutes for all names containing **h**+**<any character or number of characters>**+**ophilia**, such as haemophilia, hemophilia, or h.123ophelia; **behavi\*r** substitutes for all names containing **behavi**+**<any character or number of characters>**+**r**, such as behaviour, behavior, or behavi123.zr; **patent\*** substitutes for only all names containing **patent**+**<a character or any number of characters>**, such as patents, patentable, patented, patent123, and so on; **patent\*.jpg** substitutes for only all names containing **patent**+**<a character or any number of characters>**+**.jpg**, such as patents.jpg, patentable.jpg, patented.jpg, patent123.jpg, etc; **\*.jpg** substitutes for only all names containing **<any character or set of characters>**+**.jpg**.

**? Substitutes for any single character and can be combined to denote multiple characters.** If used in a pathname, it cannot replace a forward slash (/). Use **?** for specific alternative spellings. **?** substitutes for a single character; **??** substitutes for two characters; **???** substitutes for three characters, and so on. Only names with characters equal to the number of ? used are processed. For example, **cell?** substitutes for all names containing **cell** +**<one additional character>**.

For example, cells and cello but not cell. You can use ? within or at the end of a phrase. For example, **.xl?** substitutes for only names containing **.xl**+**<a third character>**, such as .xls, . xlr, and so on; **wom?n** substitutes for only names containing **wom**+**<a third character>**+**n**, such as woman or women; **carbon fib??** substitutes for only names containing **carbon fib**+ **<two characters>**, such as carbon fiber or carbon fibre.

In the **Vault**, **Media Name**, or **Storage Pool** fields, substitute the appropriate wildcard character for any letter or letters. For example, lets say you have four Vaults:

- Accounting
- Administrative
- Development
- Sarbanes-Oxley

And, you want to migrate data only to Vaults named "Accounting" and "Actuarial". In the Vault field, you would enter *Ac\**, and data will be stored only to Vaults beginning with *Ac*, regardless of what comes after *c*. The same type of scenario would pertain if you wanted to use wildcards in the Media Name field.

When you use a wildcard in the Vault field, only media and storage pools associated with the selected Vault are displayed in the Media Name and Storage Pool fields. For example, if you enter *j\** in the Vault field, only Media and Storage Pools in Vaults beginning with *j* will appear in the Media Name and Storage Pool fields. The functionality is similar for Media Name. For example, if you enter *Ni\**, only storage pools beginning with *Ni* will be displayed in the Storage Pool field.

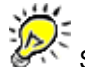

See Advanced Wildcard Functionality for a complete list of and more complete information about wildcards.

### **Source Fields**

#### **Vault**

Vaults are the basic units of storage in your Information Repository.

Click the pull-down control arrow and, from the list that appears, select a Vault; or, select **<new entry>** to add a new Vault name. When you select a Vault, the Buffalo Surveillance Server will populate the Media Name pull-down menu with the media that it finds on the given Vault.

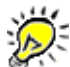

If you enter a new name for a Vault, the Media Name and Storage Pool options will be limited to <any> or <unnamed> and <new entry>.

#### **Media Name**

Media Name refers to the names of individual units of media in the Vaults of your Information Repository.

Click the pull-down control arrow and, from the list that appears, select the media; or, select **<new entry>** to add a new media name. The Buffalo Surveillance Server will then automatically look for the Storage Pools that comprise the media. If the Buffalo Surveillance Server cannot find storage pools that comprise the media that you have selected, the Storage Pool field will display <any>.

#### **Storage Pool**

Storage Pools are groupings of media utilized for a particular purpose. A typical example of storage pooling is the utilization of several units of media for a single policy. For example, if you want to have the "Monday night backup" write to several units of media, you would use a "Monday night backup" storage pool and assign to it every unit of media that you want to use for that purpose. (See **Prepare Media, Storage Pool** for information about creating storage pools using Vault Admin.)

Click the pull-down control arrow and, from the list that appears, select a storage pool; or, select **<new entry>** to add a new storage pool name.

#### **Media Type**

You can determine the types of media your policy will use by specifying a media type. For example, if "Hdisk" is an option and you select it, only Hdisk media will be utilized. This setting is useful for processing data of lower importance or less rigorous recovery time objectives.

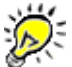

Fou can set either Media Type or Media Speed but not both.

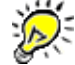

Although only Hdisk media will be used, the names displayed in the other fields will not change.

Click the pull-down control arrow under the **Media Type** label, and select the media type. Only the media types that are available for the parameters you have chosen in the Vault, Media Name, or Storage Pool fields will be displayed. If no Vault, media, or storage pool is chosen, only the media types from media available within the Information Repository will be displayed.

#### **Media Speed**

Storage technologies supported by the Buffalo Surveillance Server are categorized by their performance. The Media Speed setting is useful for processing data of lower importance or less rigorous recovery time objectives. Media Speed enables you to specify what media will be used based on media performance. For example, if "S4" is an option and you select it, only S4 media will be utilized.

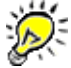

Although only S4 media will be used, the names displayed in the other fields will not change.

Hard disk is considered a high performance media and is assigned a high rating (S8). Slower tape technologies are lower performance and are assigned a lower rating (S0). **You can set either Media Type or Media Speed but not both**.

Click the pull-down control arrow under the **Media Speed** label, and then select a performance rating. The Buffalo Surveillance Server will display only the media speeds that are available for the parameters you have chosen in the Vault, Media Name, or Storage Pool fields. If no Vault, media, or storage pool is chosen, only the speeds from media available within the Information Repository will be displayed.

# <span id="page-178-0"></span>**Criteria Tab: Set File Eligibility Definitions**

After you have selected a data source, you can further refine which specific files are moved by configuring parameters under the Criteria tab. If you leave all the fields on this tab empty, all of the files that reside on the source media are migrated, replicated, or purged. To select files from specific locations or of specific types, use filters as described below.

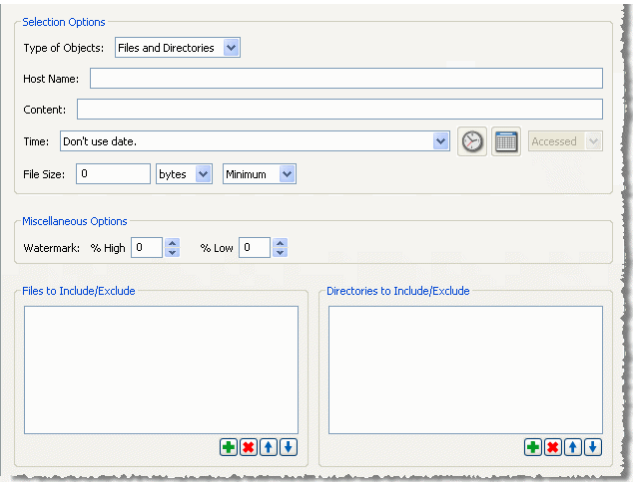

#### **Type of Objects**

This option enables you to select which types of objects are processed. If you select "Files and Directories", both files and directories are processed and rights for both are preserved. If you select "Directories Only", directories and their rights are processed. Files are ignored. If you select, "Files Only", only files and their rights are preserved. Directories are ignored.

#### **Host Name**

This option enables you to migrate all of the files from a particular host computer. If you use this parameter, the policy processes only files that originally came from the host computer that you name.

Enter the name of the computer, as shown in your network, that you want to define as the Host.

#### **Content**

This option enables you to limit the files that are processed to only those containing a particular word or phrase. If you want to process only files that contain a particular phrase, be sure to enclose the phrase in quotation marks. Otherwise, the application processes all of the files containing any word that you enter. For example, if you enter "Information Repository", only files that contain the complete phrase "information repository" are processed. In contrast, if you enter Information Repository, any file containing "information repository", "repository information", "information", or "repository" are processed. Regardless of quotes, case is ignored.

The **Content** field supports the following single and multiple wildcards:

**\*** for zero or more of any character
**?** for any single character

**\* Substitutes for zero or more characters.** Can be used in truncation and for multiple characters. If used in a pathname, it cannot replace a forward slash (/). Use **\*** for all possible alternative spellings and an unlimited number of characters within a name.

For example, **h\*ophilia** substitutes for all names containing **h**+**<any character or number of characters>**+**ophilia**, such as haemophilia, hemophilia, or h.123ophelia; **behavi\*r** substitutes for all names containing **behavi**+**<any character or number of characters>**+**r**, such as behaviour, behavior, or behavi123.zr; **patent\*** substitutes for only all names containing **patent**+**<a character or any number of characters>**, such as patents, patentable, patented, patent123, and so on; **patent\*.jpg** substitutes for only all names containing **patent**+**<a character or any number of characters>**+**.jpg**, such as patents.jpg, patentable.jpg, patented.jpg, patent123.jpg, etc; **\*.jpg** substitutes for only all names containing **<any character or set of characters>**+**.jpg**.

**? Substitutes for any single character and can be combined to denote multiple characters.** If used in a pathname, it cannot replace a forward slash (/). Use **?** for specific alternative spellings. **?** substitutes for a single character; **??** substitutes for two characters; **???** substitutes for three characters, and so on. Only names with characters equal to the number of ? used are processed. For example, **cell?** substitutes for all names containing **cell** +**<one additional character>**.

For example, cells and cello but not cell. You can use ? within or at the end of a phrase. For example, **.xl?** substitutes for only names containing **.xl**+**<a third character>**, such as .xls, . xlr, and so on; **wom?n** substitutes for only names containing **wom**+**<a third character>**+**n**, such as woman or women; **carbon fib??** substitutes for only names containing **carbon fib**+ **<two characters>**, such as carbon fiber or carbon fibre.

For a full list and detailed coverage of everything you can do using wildcards, see the Advanced Wildcard Functionality, Content Searching Wildcards section.

Enter a word or phrase that you want used as a criteria for processing.

### **Time**

This option enables you to select files based on the time and date that they were stored or accessed on the host computer. Use the pull-down controls to select one of several options. You can process files that have been stored or accessed before or after a specific interval of time or date and time that you designate.

Select one of the options:

- $\Box$  Process files relative to a specific time and date
	- Select one of the options that includes a specific time and date (such as "Accessed in  $\sim$

 $\equiv$ 

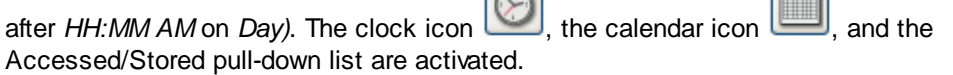

- Select **Accessed** or **Stored**. The text in the **Time** pull-down list changes to reflect your selection.
- Select the clock icon **the launch** [Time](#page-387-0) 388 window, and then enter a time. The time you enter is displayed in the **Time** pull-down list.
- select the calendar icon the launch [Date](#page-385-0) is and then enter a date. The date you enter is displayed in the **Time** pull-down list.
- Process files relative to when they were last accessed or stored
	- Select one of the options that includes an interval of time (such as "Accessed in the past
		- *x*"). The clock icon and Accessed/Modified icon are activated.
	- Select **Accessed** or **Stored**. The text in the **Time** pull-down list changes to reflect your selection.
	- Select the clock icon **the launch the <u>[Period](#page-386-0) of Time</u> <sup>387</sup> window**, and then enter a period of time in terms of years, months, days, hours, minutes, AND/OR seconds. The period of time you enter is displayed in the pull-down list.

## **File Size**

Refine your file selection criteria further by specifying a minimum or maximum file size associated with the policy.

If you enter a file size in the text box and select **Minimum file size**, the policy manipulates only files that are larger than the size you have specified. If you enter a number and select **Maximum file size**, the policy manipulates only files that are smaller than the size specified.

If you want data to be processed according to maximum or minimum files size, enter the files size, select the unit of measurement (bytes, KB, MB, GB), and then select **Maximum** or **Minimum**.

#### **Watermark**

The Buffalo Surveillance Server enables you to set **High** and **Low** watermarks. Watermarks modify when data should be processed, as a policy runs, in relation to the percentage of available space on source media. If a high watermark is greater than 0 (zero), data is processed only when the percentage of used space on the source media is greater than the entered value. In other words, when a high watermark is greater than 0 (zero), if a scheduled policy runs, data is transferred only when the amount of data on the source exceeds the high watermark. When this happens, data processing will continue until the source media is emptied to the level indicated by the Low watermark. In short, processing begins when a policy executes and the amount of data on the source media exceeds the high watermark; and processing stops when the amount of data on the source media reaches the low watermark.

Enter a **High** watermark to limit processing to until after the level of data on the source media has exceeded the high watermark. And/or, enter a **Low** watermark to enable the policy to stop processing data when the media's capacity has reached the low watermark level.

## **Files and Directories to Include/Exclude**

Once you have denoted the files and directories you want to process, you can further refine your session with file and directory filters. You can use Include and Exclude filters at the file level and the directory level. You can create Exclude filters that exclude specific files and/or directories from the job and Include filters that include only specific files and/or directories in the job.

Both file and directory filters work similarly, the difference being that file filters work at the file level and directory filters work at the directory level. File and Directory filters support the use of wildcards. See **Wildcard Operators** below and Advanced Wildcard Functionality for details on how to use wildcards in file and directory filters.

#### **Rules for File Filters and Directory Filters**

File filters and directory filters operate on filenames and directory names respectively. When a policy features both file and directory filters, both types of filters are employed. Although file filters and directory filters can complement each other, the Buffalo Surveillance Server applies file filters discretely from directory filters, first processing all of the directory filters and then processing all of the file filters.

When exclude filters are used, there is an implied "include all" at the end of the list of exclude filters. This means that everything will be included in the job that is not explicitly excluded. When only include filters are used, there is an implied "exclude all" at the end of the list of include filters. This means that only the files and file types denoted by an include filter will be included in jobs.

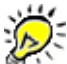

.

Filters process exactly what you enter. For example, if you create an include filter for **. doc**, the Buffalo Surveillance Server will process files that are literally named **.doc**. If you want to process all files that are of a .doc type, your filter would include a wildcard: **\*.doc**

#### *File Filters*

If a file filter has no pathname delimiters, the Buffalo Surveillance Server matches the pattern against only the last leaf of the candidate pathname, which is the filename itself. If the file filter has pathname delimiters, the Buffalo Surveillance Server matches the pattern against the entire pathname, including the filename.

File filters are read from the top down. For example, if you have an exclude file filter that excludes all .jpg files followed by a filter that includes all **.jpg** files, **.jpg** files will be excluded.

#### *Directory Filters*

If a directory filter has no pathname delimiters, the Buffalo Surveillance Server tries matching the pattern against each leaf of the pathname separately, looking for the first match. If a directory filter has pathname delimiters, the Buffalo Surveillance Server matches the pattern against the entire pathname.

Directory filters are read from the top down. For example, if you have an exclude directory filter that excludes all folders named **Pictures** followed by a filter that includes **Pictures/2003Convention**, the first filter will take precedence and **Pictures/2003Convention** will not be included.

#### **Create or Delete File Filters and Directory Filters**

- Decide whether you want to first create file filters or directory filters. File filters will enable you to include or exclude particular files by file name or file type. Directory filters enable you to include or exclude directories and their contents in their entirety, including sub-directories and their contents. You can use file and directory filters simultaneously.
- ▶ To create a filter, select **be** beneath Files to Include/Exclude or Directories to Include/ **Exclude**, depending on whether you want to create a file or directory filter. The **Add Filter** window will appear:

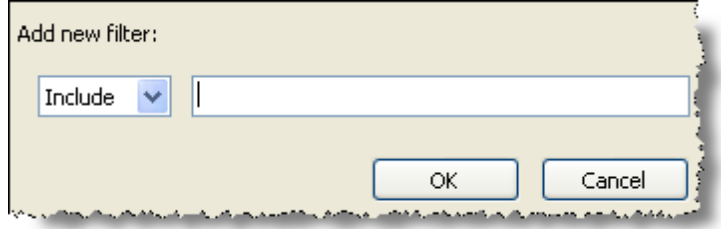

- Select a filter type. Use **Include** to ensure the inclusion of particular files, directories, and file types. Use **Exclude** to exclude particular files, directories, and file types.
- Enter the filter. See the examples below for details.

Click **[ OK ]**. If you were to enter **\*.vsd** and then **\*.xls**, the File to Include/Exclude text box would appear as follows. Include filters are preceded by  $\checkmark$ ; exclude filters,  $\checkmark$ :

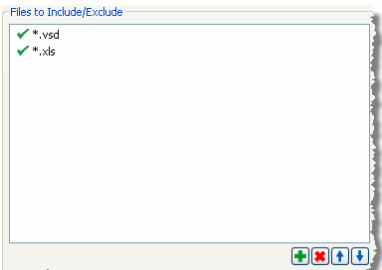

澎 To determine which filters are given priority, you can move them up or down by using  $\blacksquare$ and  $\blacksquare$  respectively.

When entering pathnames or pathname searching patterns, only the forward slash (/) may be used as a pathname delimiter. If you use a backslash (\), as is customary on some platforms, you may get unexpected results.

To delete a filter, simply select the filter by single clicking it, and then click  $\mathbf{X}$ .

#### **Examples of File Filters and Directory Filters**

Suppose you have a directory that contains several different files types and you want to process all of the files in the directory except **.jpg** files. To do this, you can create an exclude filter for files with a .jpg extension:  $\mathbf{X}^*$  ipg. In this example,  $\mathbf{X}$  denotes "exclude";  $*$  (asterisk) is the wildcard symbol for "all"; **.jpg** is the file extension that is subject to the prefixed symbols.

In the table below, the column on the left lists all of the files in a hypothetical directory. The column in the center shows the filter that will be applied. The column on the right shows which files will actually be processed. Notice that none of the **.jpg** files are processed.

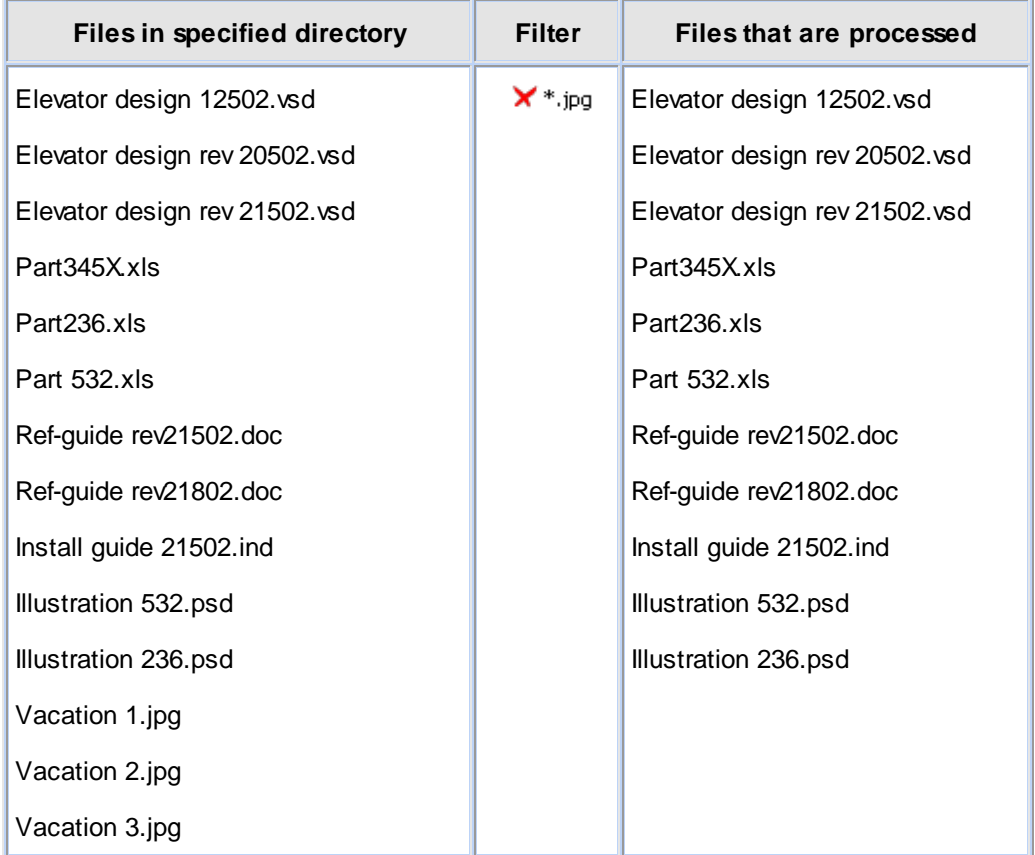

Filter strings may contain a variety of wildcard symbols, making the Information Repository very flexible. You can use several filters together to create almost any include/exclude combination.

Using the same file set as an example, the only files that will be processed in the following example are the **.vsd** and **.xls** files:

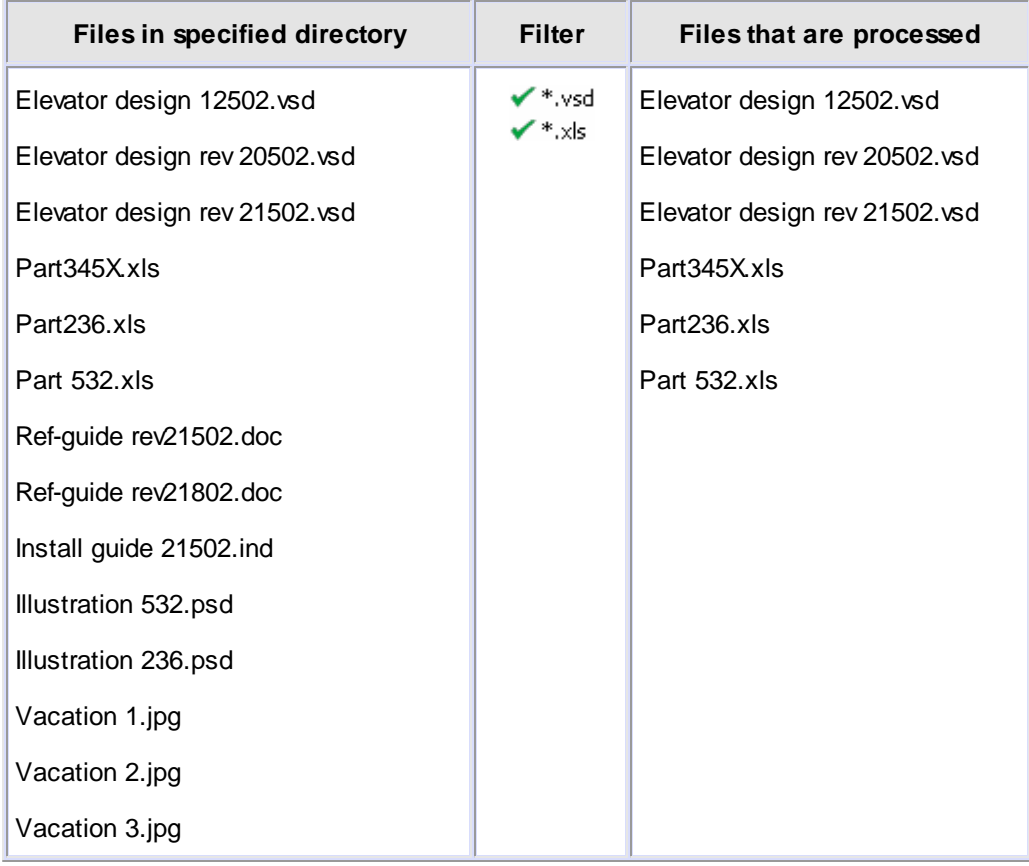

#### **Basic Wildcard Operators for File and Directory Filters**

File and directory filters operate on filenames and directory names respectively. The Buffalo Surveillance Server supports the following wildcards with case sensitive alpha characters in file and directory filters:

- **\*** for zero or more of any character
- **?** for any single character

**\* Substitutes for zero or more characters.** Can be used in truncation and for multiple characters. If used in a pathname, it cannot replace a forward slash (/). Use **\*** for all possible alternative spellings and an unlimited number of characters within a name.

For example, **h\*ophilia** substitutes for all names containing **h**+**<any character or number of characters>**+**ophilia**, such as haemophilia, hemophilia, or h.123ophelia; **behavi\*r** substitutes for all names containing **behavi**+**<any character or number of characters>**+**r**, such as behaviour, behavior, or behavi123.zr; **patent\*** substitutes for only all names containing **patent**+**<a character or any number of characters>**, such as patents, patentable, patented, patent123, and so on; **patent\*.jpg** substitutes for only all names containing **patent**+**<a character or any number of characters>**+**.jpg**, such as patents.jpg, patentable.jpg, patented.jpg, patent123.jpg, etc; **\*.jpg** substitutes for only all names containing **<any character or set of characters>**+**.jpg**.

**? Substitutes for any single character and can be combined to denote multiple characters.** If used in a pathname, it cannot replace a forward slash (/). Use **?** for specific alternative spellings. **?** substitutes for a single character; **??** substitutes for two characters; **???** substitutes for three characters, and so on. Only names with characters equal to the number of ? used are processed. For example, **cell?** substitutes for all names containing **cell** +**<one additional character>**.

For example, cells and cello but not cell. You can use ? within or at the end of a phrase. For example, **.xl?** substitutes for only names containing **.xl**+**<a third character>**, such as .xls, . xlr, and so on; **wom?n** substitutes for only names containing **wom**+**<a third character>**+**n**, such as woman or women; **carbon fib??** substitutes for only names containing **carbon fib**+ **<two characters>**, such as carbon fiber or carbon fibre.

See Advanced Wildcard Functionality for a complete list of and more complete information about wildcards.

# **Destination Tab: Define Data Destinations**

After you have defined your policy criteria, use the Destination tab to define criteria to determine in what Vaults, media, and/or storage pools your data will be stored. Read this section before you set Vault, Media Name, Storage Pool, Media Type, and Media Speed parameters.

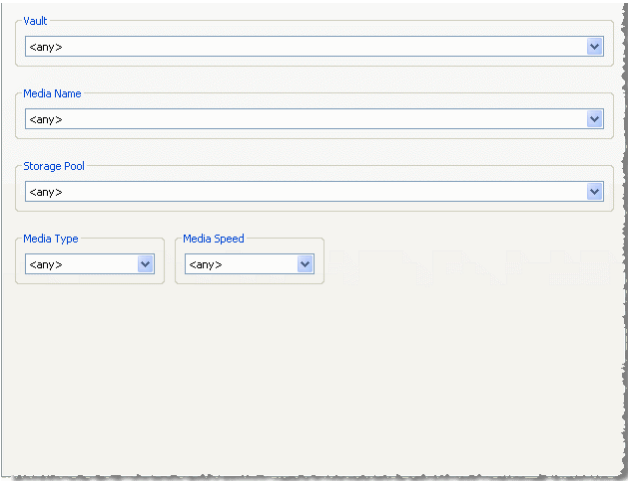

If you leave any field set to the default (**<any>**), the Buffalo Surveillance Server will use all of the parameters for the given field in the Information Repository. For example, if you leave Vault set to <any>, the Buffalo Surveillance Server will use all of the Vaults in your Information Repository, choosing the one with the most free space that is most readily available for any given job.

If you wish to create a new name for any parameter, you may not use the following names already used by the Information Repository: unnamed, any, new entry.

Only  $\langle$  any  $\rangle$ ,  $\langle$   $\langle$  annamed  $\rangle$ ,  $\langle$  new entry  $\rangle$  and/or the names of Vaults, storage pools, media, media types, and media speeds that are already implemented in the Information Repository appear in the pull-down lists unless you have added new parameters. If you plan to add new Vaults, media, or storage pools to the Information Repository at a later time and know the name(s) that you will assign to these resources, you can add the name(s) of these resources manually before actually implementing them. They will be listed beneath <any> in the given field. **However, to minimize the risk of error, it is best to choose only media that appears in the pull-down list**. There are several options for doing this:

Leave all of the fields set to the default (<any>) and let Buffalo Surveillance Server take  $=$ care of everything.

> The Buffalo Surveillance Server will choose the most accessible Vault and media with the most free space.

 $=$ Select a parameter from the field that best meets the data's requirements, and let Buffalo Surveillance Server take care of the rest.

> If, for example, you select a Media Speed of S8, the Buffalo Surveillance Server will write only to media that runs at the speed associated with S8. Likewise, if you select only a Storage Pool or Media Name, the Buffalo Surveillance Server will send the files to only the storage pool or media that you select. Similarly, if you select only a Vault, the Buffalo Surveillance Server will choose the best unit of media within the Vault and the data will not have Storage Pool metadata. In general, the Buffalo Surveillance Server will use the most readily available Vault and/or media with the most available free space.

- $\Box$ Select a parameter from the field that best meets the data's requirements, and then select available parameters from the remaining fields.
	- When you select a parameter from Vault, Media Name, or Storage Pool, the Buffalo Surveillance Server will limit the options available in the remaining fields to only those commensurate with the parameter you have selected.

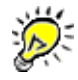

You can assign several units of media to a single storage pool. (See Prepare Media, Storage Poola<sup>237</sup> for more information about Storage Pools.) To return the tab to a state where you can choose any parameter from any field, select <any> in the Vault field.

Create a new entry or new entries for Vault, Media Name, and/or Storage Pool.  $\equiv$ 

Use the pull-down control for Vault, Media Name, and/or Storage Pool, and then select <new entry>. A window will appear into which you can enter the new name for the field that you have select. Enter the new Vault, Media Name, or Storage Pool, and then click **[ OK ]**. The new entry will appear in field's pull-down list.

This method is recommended only for special circumstances. If you try to run a job with a Vault or media that is not actually running in the Information Repository, the job will fail.

**<any>** will divide the names of Vaults, media, and storage pools already implemented from the names that you have added for Vaults, media, and storage pools that have not yet been implemented. In other words, the names above **<any>** represent Vaults, media, or storage pools actually running in your Information Repository. The names below the divider are the ones that you have entered that do not yet have hardware implemented in the Information Repository. These will not be saved if they are not selected when you save the policy.

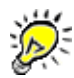

Limitations to adding a new name for Vault, Media Name, or Storage Pool:

- If you enter a new name for a Vault, Media Name and Storage Pool options will be limited to <any> and <new entry>.
- New entries in Media Name or Storage Pool do not limit options in the remaining fields.
- If you add a wildcard (for example, Ac\*), the wildcard will appear beneath <any> even thought there may be Vaults in the Information Repository the wildcard comprises.

When entering pathnames or pathname searching patterns, only the forward slash (/) may be used as a pathname delimiter. If you use a backslash (\), as is customary on some platforms, you may get unexpected results.

#### **Wildcard Operators for Vault, Media Name, and Storage Pool**

The Buffalo Surveillance Server supports the following wildcards with case sensitive alpha characters in the **Vault**, **Media Name**, and **Storage Pool** fields:

- **\*** for zero or more of any character
- **?** for any single character

**\* Substitutes for zero or more characters.** Can be used in truncation and for multiple characters. If used in a pathname, it cannot replace a forward slash (/). Use **\*** for all possible alternative spellings and an unlimited number of characters within a name.

For example, **h\*ophilia** substitutes for all names containing **h**+**<any character or number of characters>**+**ophilia**, such as haemophilia, hemophilia, or h.123ophelia; **behavi\*r** substitutes for all names containing **behavi**+**<any character or number of characters>**+**r**, such as behaviour, behavior, or behavi123.zr; **patent\*** substitutes for only all names containing **patent**+**<a character or any number of characters>**, such as patents, patentable, patented, patent123, and so on; **patent\*.jpg** substitutes for only all names containing **patent**+**<a character or any number of characters>**+**.jpg**, such as patents.jpg, patentable.jpg, patented.jpg, patent123.jpg, etc; **\*.jpg** substitutes for only all names containing **<any character or set of characters>**+**.jpg**.

**? Substitutes for any single character and can be combined to denote multiple characters.** If used in a pathname, it cannot replace a forward slash (/). Use **?** for specific alternative spellings. **?** substitutes for a single character; **??** substitutes for two characters; **???** substitutes for three characters, and so on. Only names with characters equal to the number of ? used are processed. For example, **cell?** substitutes for all names containing **cell** +**<one additional character>**.

For example, cells and cello but not cell. You can use ? within or at the end of a phrase. For example, **.xl?** substitutes for only names containing **.xl**+**<a third character>**, such as .xls, . xlr, and so on; **wom?n** substitutes for only names containing **wom**+**<a third character>**+**n**, such as woman or women; **carbon fib??** substitutes for only names containing **carbon fib**+ **<two characters>**, such as carbon fiber or carbon fibre.

In the **Vault**, **Media Name**, or **Storage Pool** fields, substitute the appropriate wildcard character for any letter or letters. For example, lets say you have four Vaults:

- Accounting
- Administrative
- Development
- Sarbanes-Oxley

And, you want to migrate data only to Vaults named "Accounting" and "Actuarial". In the Vault field, you would enter *Ac\**, and data will be stored only to Vaults beginning with *Ac*, regardless of what comes after *c*. The same type of scenario would pertain if you wanted to use wildcards in the Media Name field.

When you use a wildcard in the Vault field, only media and storage pools associated with the selected Vault are displayed in the Media Name and Storage Pool fields. For example, if you enter *j\** in the Vault field, only Media and Storage Pools in Vaults beginning with *j* will appear in the Media Name and Storage Pool fields. The functionality is similar for Media Name. For example, if you enter *Ni\**, only storage pools beginning with *Ni* will be displayed in the Storage Pool field.

See Advanced Wildcard Functionality for a complete list of and more complete information about wildcards.

## **Destination Fields**

#### **Vault**

Vaults are the basic units of storage in your Information Repository.

Click the pull-down control arrow and, from the list that appears, select a Vault; or, select **<new entry>** to add a new Vault name. When you select a Vault, the Buffalo Surveillance Server will populate the Media Name pull-down menu with the media that it finds on the given Vault.

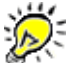

If you enter a new name for a Vault, the Media Name and Storage Pool options will be limited to <any> or <unnamed> and <new entry>.

## **Media Name**

Media Name refers to the names of individual units of media in the Vaults of your Information Repository.

Click the pull-down control arrow and, from the list that appears, select the media; or, select **<new entry>** to add a new media name. The Buffalo Surveillance Server will then automatically look for the Storage Pools that comprise the media. If the Buffalo Surveillance Server cannot find storage pools that comprise the media that you have selected, the Storage Pool field will display <any>.

#### **Storage Pool**

Storage Pools are groupings of media utilized for a particular purpose. A typical example of storage pooling is the utilization of several units of media for a single policy. For example, if you want to have the "Monday night backup" write to several units of media, you would use a "Monday night backup" storage pool and assign to it every unit of media that you want to use for that purpose. (See **Prepare Media, Storage Pool** for information about creating storage pools using Vault Admin.)

Click the pull-down control arrow and, from the list that appears, select a storage pool; or, select **<new entry>** to add a new storage pool name.

#### **Media Type**

You can determine the types of media your policy will use by specifying a media type. For example, if "Hdisk" is an option and you select it, only Hdisk media will be utilized. This setting is useful for processing data of lower importance or less rigorous recovery time objectives.

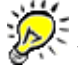

You can set either Media Type or Media Speed but not both.

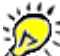

Although only Hdisk media will be used, the names displayed in the other fields will not change.

Click the pull-down control arrow under the **Media Type** label, and select the media type. Only the media types that are available for the parameters you have chosen in the Vault, Media Name, or Storage Pool fields will be displayed. If no Vault, media, or storage pool is chosen, only the media types from media available within the Information Repository will be displayed.

#### **Media Speed**

Storage technologies supported by the Buffalo Surveillance Server are categorized by their performance. The Media Speed setting is useful for processing data of lower importance or less rigorous recovery time objectives. Media Speed enables you to specify what media will be used based on media performance. For example, if "S4" is an option and you select it, only S4 media will be utilized.

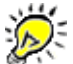

Although only S4 media will be used, the names displayed in the other fields will not change.

Hard disk is considered a high performance media and is assigned a high rating (S8). Slower tape technologies are lower performance and are assigned a lower rating (S0). **You can set either Media Type or Media Speed but not both**.

Click the pull-down control arrow under the **Media Speed** label, and then select a performance rating. The Buffalo Surveillance Server will display only the media speeds that are available for the parameters you have chosen in the Vault, Media Name, or Storage Pool fields. If no Vault, media, or storage pool is chosen, only the speeds from media available within the Information Repository will be displayed.

# **Scheduling Tab: Define When Jobs Should Run**

After you have set destination criteria, use the Scheduling tab to define when jobs will run.

You can set scheduling parameters to be very narrow or broad. For example, you can define schedules that run jobs on a daily or weekly basis, setting a few parameters and letting the Buffalo Surveillance Server take care of many of the other details. Or, you can be very specific, defining exact dates and times for jobs to run.

As soon as you save a policy, the schedule that you have created is implemented  $\equiv$  granted all of the other parameters are acceptable. So, if you schedule a job to run at intervals of, say, 2 hours and leave all other values set to the default, a job will execute as soon as you click **Save**, and the subsequent jobs will run at two hour intervals.

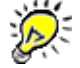

Because Data Service policies effect the entire information repository, new Data Service policies are not scheduled to run.

## **When Should the Job Run?**

The option that you choose defines the mode in which jobs will run and controls which options will appear in the rest of the scheduling tab. **When should the job run?** contains the following options:

- **Option 1: On selected days each week**
- **Option 2: Repeatedly at a defined interval**
- **Option 3: On specific dates and times**
- Select an option from the **When should the job run** pull-down list to schedule recurring processes.
- **□ Option 1: On selected days each week**

This option enables you to schedule jobs that run on particular days at specific times. When you select this option, the scheduling tab will look as follows:

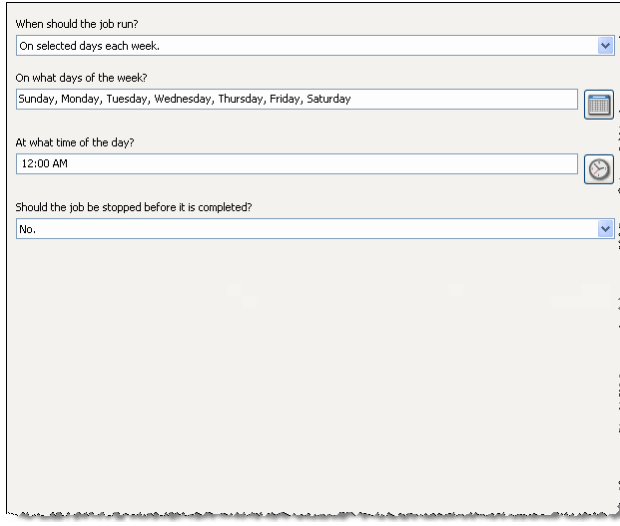

- **Adjacent to the On what days of the week** text box, click to set the days of the week on which you want the job to run. The <u>[Days](#page-385-1)</u>lɜঃଶ window will appear. Select the days you want jobs to run.
- Adjacent to the At what time of the day text box, click to set the specific time of day at which you want the job to run. The [Time](#page-387-0)B88 window will appear. Select a start time.

Determine whether the job should be stopped before it is completed. Set a job to stop before it is completed if another process will otherwise conflict with the Buffalo Surveillance Server job. If you select **Yes**, the <u>[Duration](#page-386-1)</u><sup>[38</sup>기 window will appear.

#### ■ Option 2: Repeatedly at a defined interval

This option enables you to create jobs that will run repeatedly, at the interval that you set, for as long as the policy is active. To stop a policy that has been set to run repeatedly, you must deactivate, change, or delete the policy. When you select this option, the scheduling tab will look as follows:

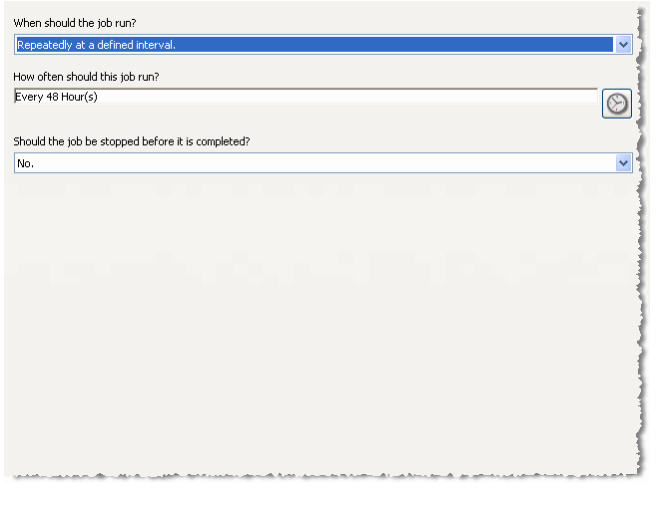

- ▶ Adjacent to the **How often should this job run** text box, click **the interval at** which you want the job to run. The <u>Time [Interval](#page-387-1)</u>B88 window will appear. Select an interval.
- Determine whether the job should be stopped before it is completed. Set a job to stop before it is completed if another process will otherwise conflict with the Buffalo Surveillance Server job. If you select **Yes**, the <u>[Duration](#page-386-1)</u>ងঃগী window will appear.

Option 3: On specific dates and times

This option enables you to create jobs that will run on specific dates and times. You can add as many jobs as you wish. When you select this option, the scheduling tab will look as follows:

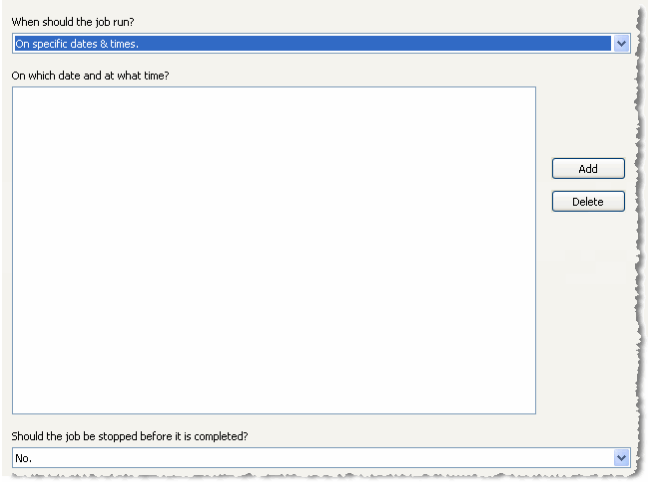

- **To Add scheduled run Dates and Times**, click **[ Add ]** to add dates and times at which the job will run. First the <u>[Date](#page-385-0)</u>ß86 window will appear. Select a date. After you select a date, the [Time](#page-387-0)<sup>B88</sup>l window will appear. Select a time.
- **To Delete scheduled run dates and times**, select date and time settings, and then click **[ Delete ]** to remove the setting.
- **To Edit scheduled run dates and times**, delete the entry that you want to change, and then Add a new run date and time.
- Determine whether the job should be stopped before it is completed. Set a job to stop before it is completed if another process will otherwise conflict with the Buffalo Surveillance Server job. If you select **Yes**, the <u>[Duration](#page-386-1)</u>ងঃগী window will appear.

# **Advanced Tab: Set Advanced Data Service Options**

After you have defined a schedule, there are several options under Data Service Policies's Advanced tab that enable you to further define how your jobs operate.

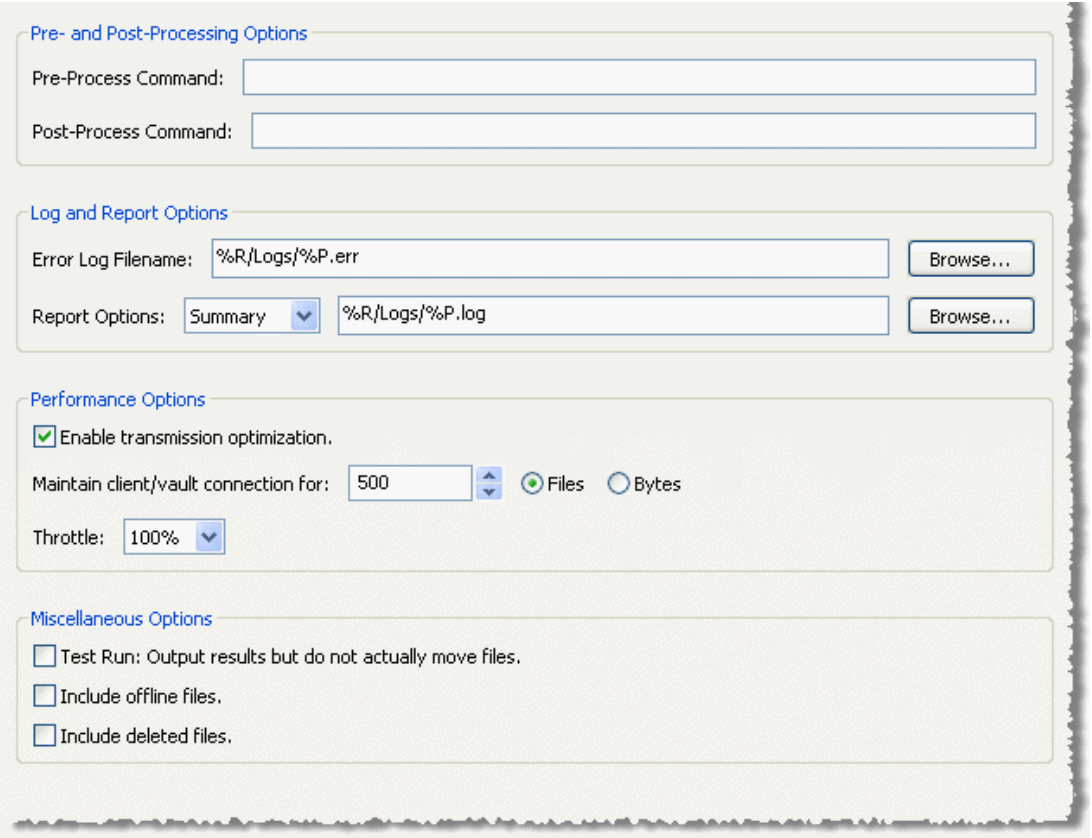

Select the options below that you need to configure the policy as you wish.

## **Pre- & Post-Processing Commands**

Use the pre- and post-processing commands to execute commands before and after each session. You can also enter commands to send process completion notification emails.

Type your pre- and/or post-processing command strings in the appropriate text boxes. Command strings can be pointers to executable files with arguments, pointers to shell scripts, or a command string that the local processor is equipped to accept.

You can use the following variables in pre- and post-processing commands:

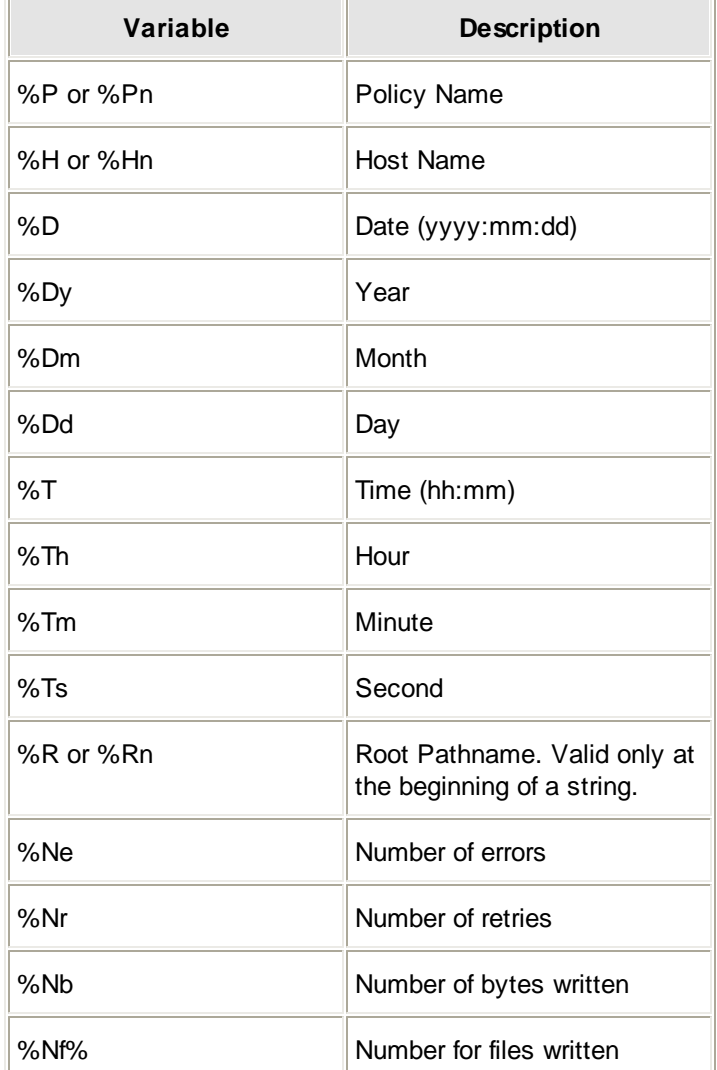

## **Error-Log Filename**

The Buffalo Surveillance Server creates an error log file whenever errors are encountered during a job. Use it to assist you when troubleshooting problems that arise in the job. The Error Log Filename text box can include literal file names or a combination of file name field variables (see File Name Field Variables below) that will generate filenames for logs.

In the **Error Log Filename** text box, leave the default variables in place; or, type in the file name that you want to use, including an extension; or, type in a variable name using **Filename Field Variables** (below).

**Or,**

Use **[ < Browse ]** to define a new location and type in the file name that you want to use, including an extension.

## **Filename Field Variables**

The file path can include a literal file name or a combination of variables that will generate filenames for reports. Variables make it much easier to distinguish between reports and to find particular reports.

For example, if you enter a path with a literal file name, C:/Program Files/BUFFALO/Logs/ Job\_Report.log, the system will generate the report destination folder "Logs" (if it does not already exist) and a report named "Job\_Report.log". Similarly, if you enter a literal file name, say "DataErrors.log", a log named DataErrors.log will be generated.

On the other hand, if you enter a path with variables (separated by an underscore) for the file name, say %R/Logs/%P\_from\_%H\_on\_%D\_at\_%T, the system will generate the report destination folder "Logs" and a report named, "Monday Night Set\_from\_Rex<host name>\_on\_<date>\_at\_<time>" — where policy name, host name, date, and time are populated with the actual details from your Information Repository and job.

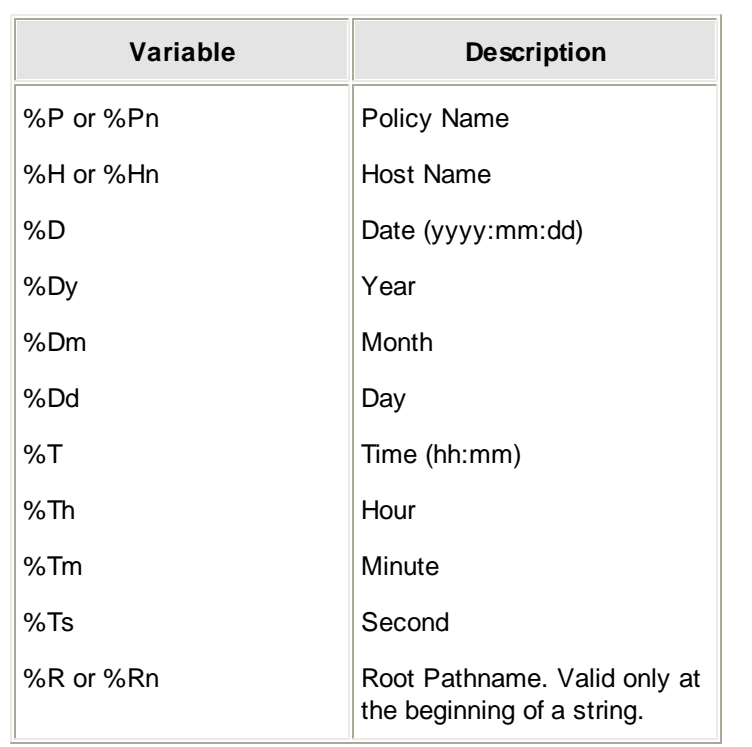

Following are the variables you can enter in the order you prefer. When using multiple variables, separate them from each other with an underscore (\_).

## **Report Options**

The Buffalo Surveillance Server creates one of three report files when a job runs:

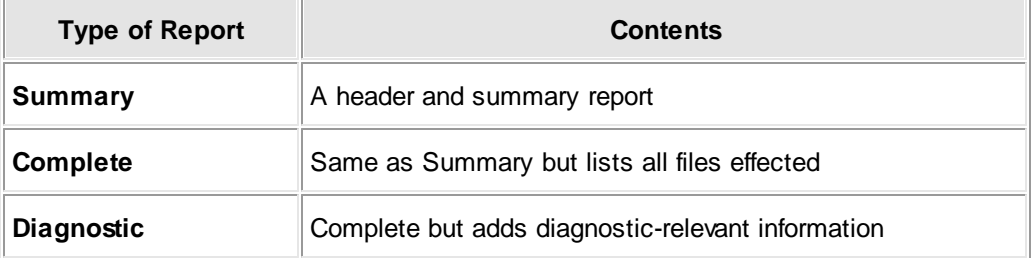

- Click the pull-down menu to select the report option that you want. Use the **Summary** or **Complete** options on a normal basis and switch to **Diagnostics** if you run into problems.
- In the **Report Options** text box, leave the default variables in place, enter in the file name that you want to use, including an extension, or enter a variable name using **File Name Field Variables** (below).

**Or,**

If you want to **overwrite an already existing log file**, use **[ < Browse ]** to find the file.

#### **Filename Field Variables**

The file path can include a literal file name or a combination of variables that will generate filenames for reports. Variables make it much easier to distinguish between reports and to find particular reports.

For example, if you enter a path with a literal file name, C:/Program Files/BUFFALO/Logs/ Job\_Report.log, the system will generate the report destination folder "Logs" (if it does not already exist) and a report named "Job\_Report.log". Similarly, if you enter a literal file name, say "DataErrors.log", a log named DataErrors.log will be generated.

On the other hand, if you enter a path with variables (separated by an underscore) for the file name, say %R/Logs/%P\_from\_%H\_on\_%D\_at\_%T, the system will generate the report destination folder "Logs" and a report named, "Monday Night Set\_from\_Rex<host name>\_on\_<date>\_at\_<time>" — where policy name, host name, date, and time are populated with the actual details from your Information Repository and job.

Following are the variables you can enter in the order you prefer. When using multiple variables, separate them from each other with an underscore (\_).

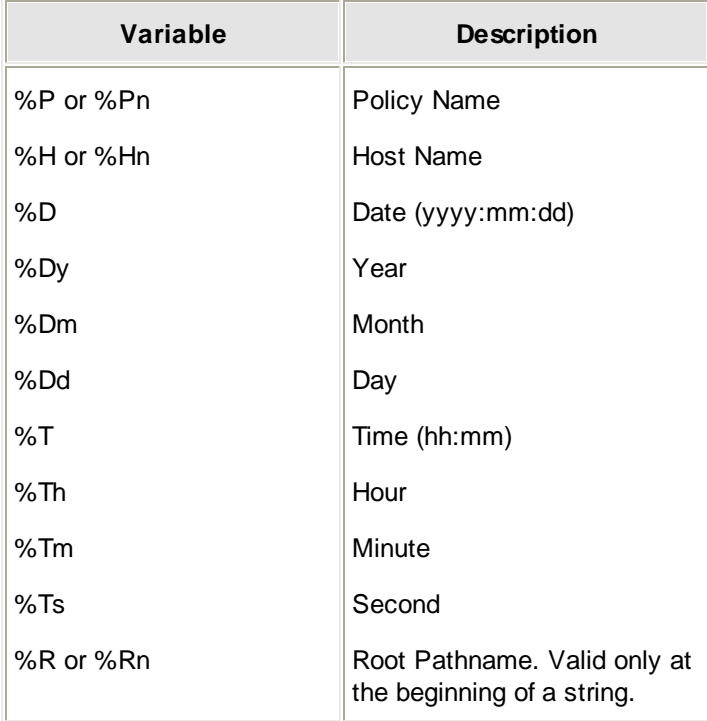

## **Enable Transmission Optimization**

This feature enables the client to constantly monitor its processes and select the network transmission protocol that best suits the files being processed. To get up to a 20% increase in performance, it is generally best to leave this option checked. However, depending on your particular network configuration, you may find that you can get better performance by unchecking this option. If your Information Repository seems to be slower than you would expect, run a few timed tests to see which setting will work best for your Information Repository.

To enable this feature, check **Enable transmission optimization**.

## **Maintain Client/Vault Connection**

Vault connection sharing determines how many files are sent from the source Vault to the destination Vault in a single connection. The higher the number of files or bytes transferred, the longer the connection between the source and destination Vault will be maintained. Access to a particular Vault resource (such as one drive of a multi-drive storage device) used by a process on one client will be restricted and inaccessible to other clients in the network for the duration of the connection.

To understand how this setting can affect a configuration, imagine an environment where a single Vault with a single tape drive is used to service several Buffalo Surveillance Server clients. When a client is configured with connection sharing set to 250 files, and several other clients are configured to start jobs at the same time, no client can connect until the first client is finished. Each client's connection to the server will lock out all other connections; all other clients will have to wait before processing files.

- To set the connection sharing value, enter a value number in the **Maintain Client/Vault Connection for** text box.
- Click the **Files** radio button or **Bytes** radio button depending on which you prefer. If you click Files, connection sharing will proceed based on the number of files transmitted; if you click bytes, based on the number of bytes.

## **Throttle**

Throttling controls the speed at which files are sent to the Vault. Lower numbers reduce the bandwidth. Throttle values range from 1% to 100% of total available bandwidth.

The Buffalo Surveillance Server is designed to operate at the maximum performance of its host computer, the network environment, and the storage resources available. Sometimes, during normal working hours, running a job at peak performance will interfere with other network operations.

To adjust throttling, click the **Throttle** pull-down menu, and select the percentage of maximum performance at which you want to operate the client on its host computer.

## **Test Run: Output Results but Do Not Actually Move Files**

When you create a complex set of process parameters, including several filters and options, Test Run enables you to test the job before you execute a live job.

Check **Test Run: Output results but do not actually move files**. When the process is scheduled to run, the Buffalo Surveillance Server will build the list of files that match all the criteria, but it will not actually move the files. Results will be output in the report you have defined in the Report Options fields.

## **Include Offline Files**

Since the Buffalo Surveillance Server logs all of your stored files, you have the option of including even off-line files in jobs. However, if in your policy you denote files that are located on off-line media, the job will require more time as the system will enter a wait state whenever offline media is required.

To include files that are on media that you have physically removed from a Vault, check **Include offline files**. A window will appear to request that you physically load the media.

## **Include Deleted Files**

This feature enables you to process files that are marked as "deleted" in tape media. For some media types, such as magnetic tape, it is not possible to remove files that have been deleted or purged from the Information Repository. Due to its sequential write nature, a file marked for deletion may lie on the media between two files that remain viable. On such media, files that are eligible for removal are marked as deleted even though they remain on the media.

**Leave the checkbox unchecked to set the policy to ignore files that are marked for deletion.** The "deleted" files will not be moved.

**Or,**

Check the checkbox to set the policy to manipulate files marked as deleted.

# <span id="page-203-0"></span>**Vault Admin Overview: Manage Vaults and Media**

赏

**IMPORTANT NOTE:** If you are using the Buffalo Surveillance Server Vaults and media are preconfigured and prepared automatically; there is no need to perform any Vault operations. The information in this Vault Admin section is provided for information only.

Vault Admin is used to manage Vaults and media in the Information Repository. Install and use it anywhere in the network.

Understanding Vault operation is key to managing an Information Repository. There are several facets to Vault management, most having to do with preparing and managing media. Vault Admin is designed to support the day-to-day tasks associated with managing Vaults. See Basic Media [Concepts](#page-206-0) 207 to learn about storage media.

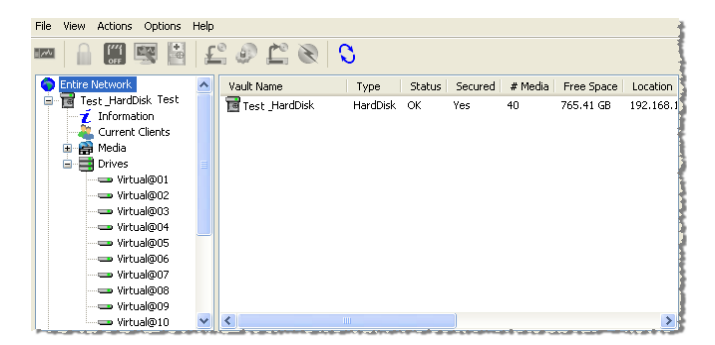

The Vault Admin main window is divided into two panes:

- The left pane displays the list of the tracked Vaults and views, like a common file manager application.
- The right pane displays details for the object selected.

All of the Vaults in the Information Repository are displayed under **Entire Network**. For each Vault, view the following details:

- **[Information](#page-261-0)**<sub>262</sub>
- [Current](#page-262-0) Clients<sup>263</sup>
- <u>[Media](#page-263-0)</u>l264
- <mark>[Drives](#page-265-0)</mark> 266

The type of information that is displayed in Media and Drives varies slightly depending on whether a hard disk or tape is selected.

▶ To update information view in Vault Admin, click the **Refresh** icon **O**.

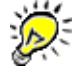

When executing Vault and media operations, the Buffalo Surveillance Server may appear as if it is not responding. However, when the Buffalo Surveillance Server completes its given task, it responds normally.

## **Rights**

The following users have unlimited access to Vault resources:

- UNIX "root"
- Windows "local group administrators"
- Windows "backup operators"

# <span id="page-204-0"></span>**How to Use Vault Admin - Overview**

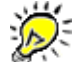

**IMPORTANT NOTE:** If you are using the Buffalo Surveillance Server Vaults and media are preconfigured and prepared automatically; there is no need to perform any Vault operations. The information in this Vault Admin section is provided for information only.

## **Actions and Options**

Unlike other Buffalo Surveillance Server interfaces, in which you choose options tab by tab, most <u>Vault [Admin](#page-203-0)</u>204 functionality can be executed from either the <u>[Actions](#page-207-0)</u> 208 and <u>[Options](#page-258-0)</u> 259 menu or buttons on the toolbar.

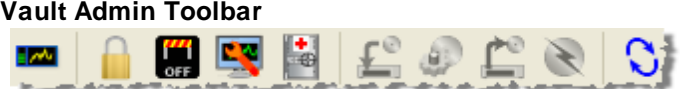

#### **Actions**

From the Actions menu or tool bar of *Vault [Admin](#page-203-0)*<sup>[204]</sup>, do the following:

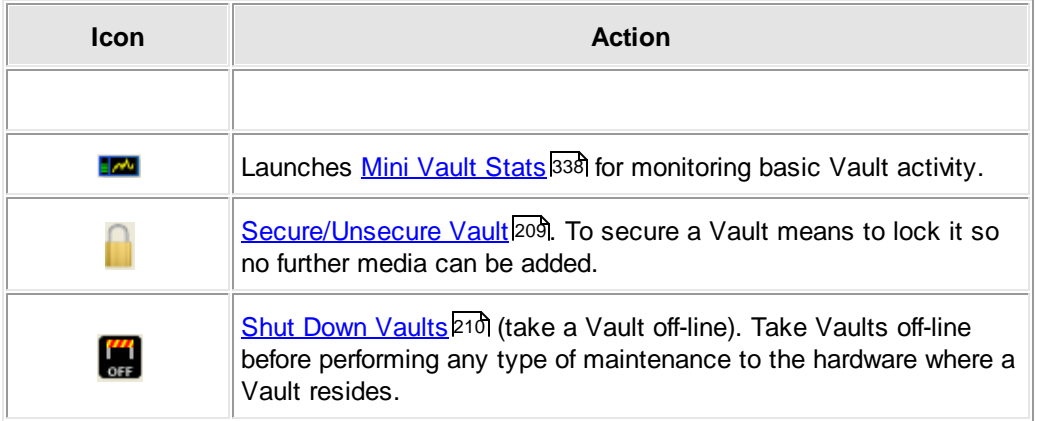

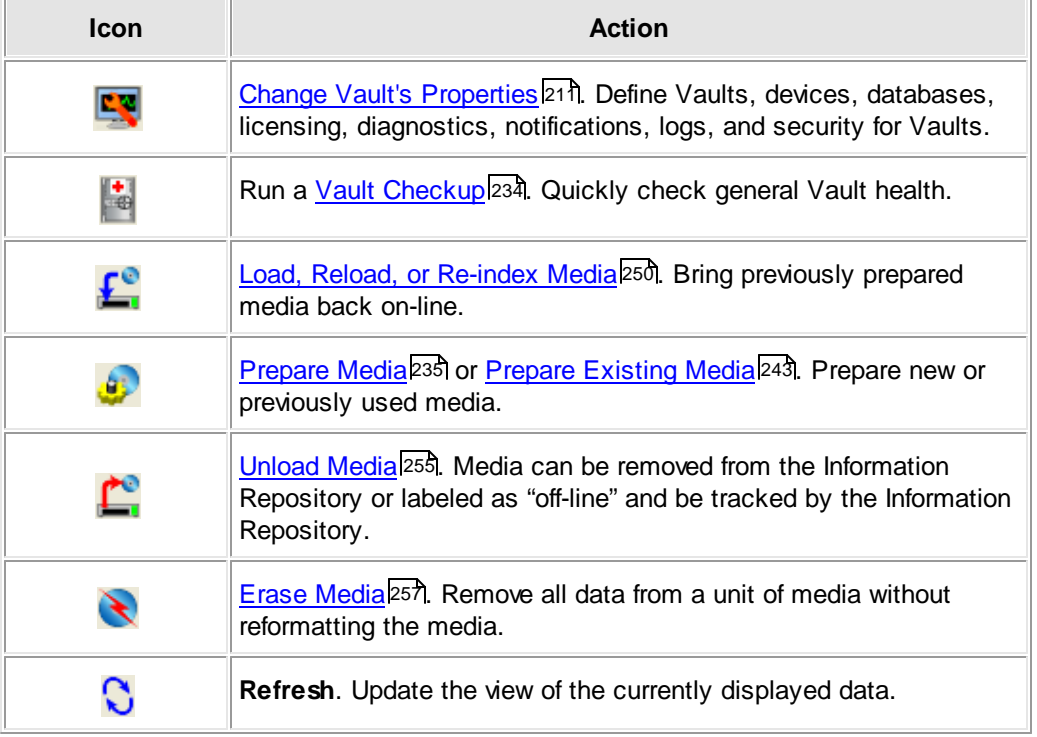

## **Options**

From the **Options** menu of <u>Vault [Admin](#page-203-0)</u>l $z$ ০4ী, you can set the <u>[Address](#page-259-0) Format</u>l $z$ 6ળે and <u>[Communications](#page-259-1) Timeouts</u>I2ରୋଁ for Vaults. 204, you can set the <u>Address Format</u>|260 260

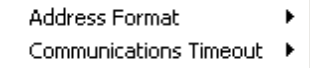

### **Vault Details**

The active Vaults in the network are represented in the left frame of the <u>Vault [Admin](#page-203-0)</u>l204 main window.

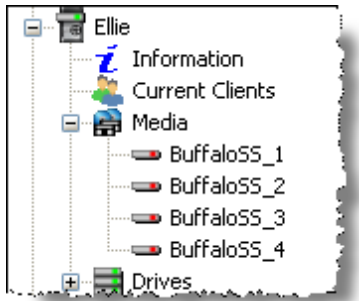

If Click the plus box  $\boxplus$  in front of a Vault  $\Box$  name to open the subcategories associated with the Vault and to activate the icons in the <u>Vault Admin [toolbar](#page-204-0)</u>l205. Certain icons in the toolbar will be active only when a Vault, Media, or Drive is selected.

#### **Advanced View**

Some features within Vault Admin have an advanced view option that presents details about the item being queried.

Select **View** > **Advanced** from the Vault Admin menu to activate this option.

# <span id="page-206-0"></span>**Basic Media Concepts**

**IMPORTANT NOTE:** If you are using the Buffalo Surveillance Server Vaults and media are preconfigured and prepared automatically; there is no need to perform any Vault operations. The information in this Vault Admin section is provided for information only.

Buffalo Surveillance Server Vaults use media to store all files that are protected and managed by the Information Repository. You use Vault Admin to manage media in your Information Repository. It is important to understand some basic concepts about media before the actual steps of media preparation and management are attempted.

Buffalo Surveillance Server managed media can be in a physical form, such as individual computer digital tape cartridges, or it can be in a virtual form, such as a portion of hard disk assigned for use by the Information Repository. The list of media that the Buffalo Surveillance Server can utilize is constantly being expanded, and every type of media has features that make it suitable for a particular purpose. For example, hard disk is a good medium to initially process files to because there is no latency associated with it. It is ready to accept data as it is sent from network clients, and it can service several clients at the same time.

Media is organized hierarchically:

- The highest level of the hierarchy is the Vault itself.
- Media units are the next level and they coincide with logical media units such as individual tapes or portions of hard disks.
- The volume level is lowest. Volumes are sections of media units. They can be as large as the media itself or as small as desired.

On some media, there can be one or several volumes on a unit. There can be one or more units of media in a Vault. There can also be multiple Vaults on a single host computer, depending on its performance and resources. The Buffalo Surveillance Server uses a concept called storage pools to describe one or more pieces of media that are linked together for a common use.

All Buffalo Surveillance Server managed media is configured with common elements including:

- Label
- Header
- Data Storage Area
- On-Media Catalog
- Physical (tape) Media and/or Hard Disk Media
- Virtual Media

## **Media Retention and Purging**

Administrators can eliminate outdated data on media using any one of several methods. The various methods are NOT restricted to usage on hard disk based media only but can be used on all supported media, including tape and optical devices.

For hard disk Vaults, use <u>Data Service [Policies](#page-159-0)</u> 160 to define file retention rules to remove duplicated data or to retain source data indefinitely (or for a pre-defined period of time). Furthermore, the same retention rules can be used even if files are never copied or moved. This allows data to be erased after a pre-defined period.

Using Vault Admin, you can <u>erase [media](#page-256-0)</u>l257. Erasing allows the Buffalo Surveillance Server to overwrite erased files. When you erase tape media, the Buffalo Surveillance Server delays the actual event until just before the media is to be re-used. This enables you to manage many units of media without having to wait for the typically long delays associated with the loading and positioning of media. In cases where you need to ensure that an erase operation executes without delay, you can override the delay and <u>execute [format/erase](#page-256-0)</u>l257 immediately.

# <span id="page-207-0"></span>**Actions**

**IMPORTANT NOTE:** If you are using the Buffalo Surveillance Server Vaults and media are preconfigured and prepared automatically; there is no need to perform any Vault operations. The information in this Vault Admin section is provided for information only.

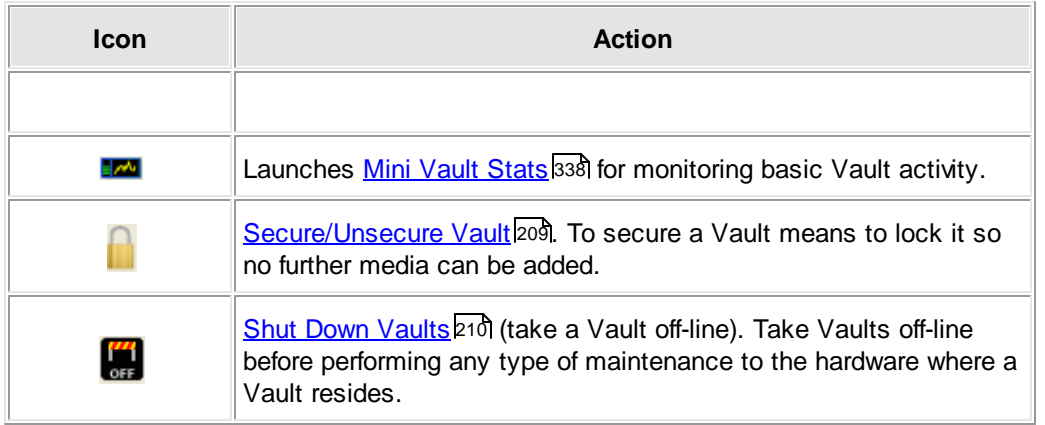

From the Actions menu or tool bar of *Vault [Admin](#page-203-0)*<sup>[204]</sup>, do the following:

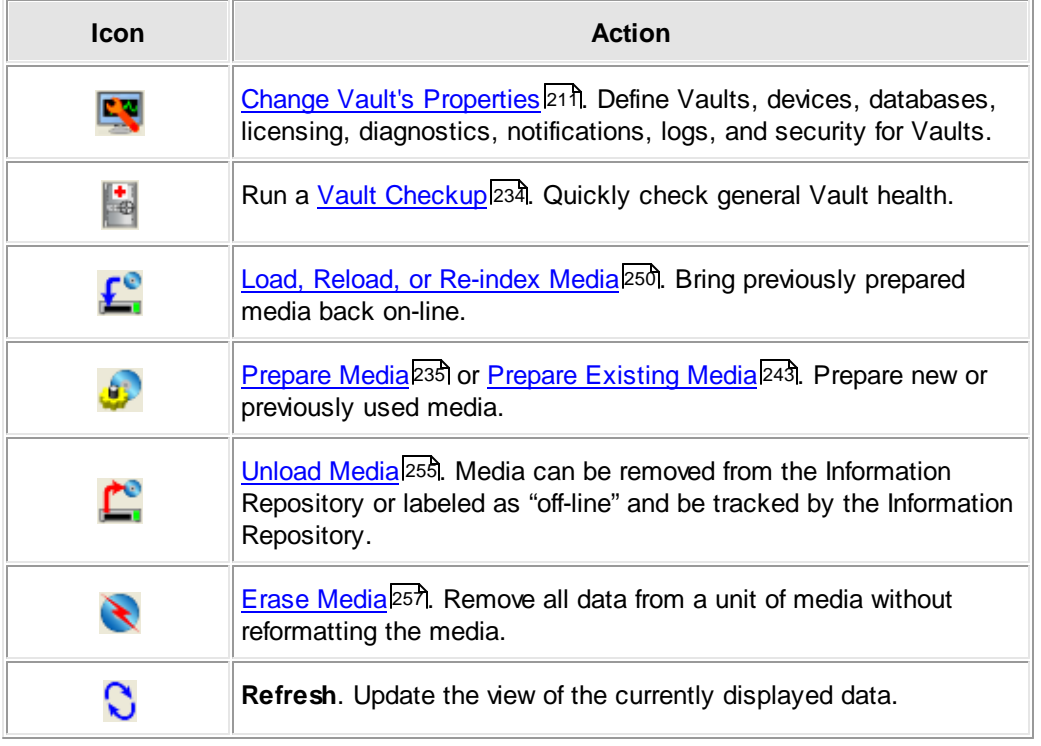

## <span id="page-208-0"></span>**Secure or Unsecure Vault**

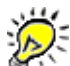

**IMPORTANT NOTE:** If you are using the Buffalo Surveillance Server Vaults and media are preconfigured and prepared automatically; there is no need to perform any Vault operations. The information in this Vault Admin section is provided for information only.

To ensure Information Repository protection, Vaults are normally run in a secured mode. When in a secured mode, a Vault's media cannot be manipulated. Media cannot be imported or exported, copied, reformatted, or even relabeled. In Vaults equipped with storage devices that can be locked via software, the front panel and all access panels are locked when the Vault is operating in secure mode.

Before any media operation can be performed, such as <u>[preparing](#page-234-0) media</u>l235, a Vault must be unsecured.

Follow the steps below to secure or unsecure a Vault.

In the left pane of the *Vault [Admin](#page-203-0)i*  $\alpha$ <sup>4</sup> window, select the Vault **to secure or unsecure by** highlighting its name:

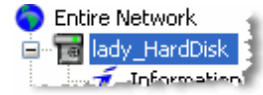

When the [tool](#page-204-0)bar icons become active, click **in** in the Vault Admin <u>tool bar</u>l205. The **Vault Security** window launches.

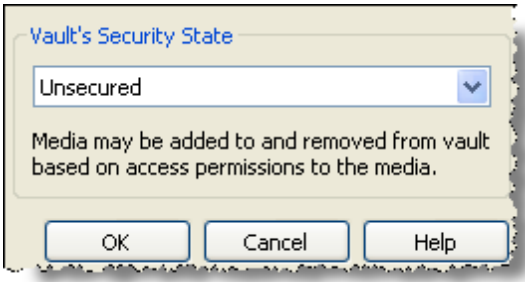

- Use the combo box menu and select either **Secured** or **Unsecured**.
- Click **OK** to complete the process.

## <span id="page-209-0"></span>**Shut Down or Restart Vault**

**IMPORTANT NOTE:** If you are using the Buffalo Surveillance Server Vaults and media are preconfigured and prepared automatically; there is no need to perform any Vault operations. The information in this Vault Admin section is provided for information only.

Shut Down Vault enables you to shut down or restart a selected Vault. You must shut down a Vault before you modify its host computer. Follow the steps below to shut down or restart a Vault.

In the left pane of the Vault [Admin](#page-203-0) 204 window, select the Vault III to restart or shut down by highlighting its name:

Entire Network **De Tail lady\_HardDisk Information** 

Click **Cin** in the Vault Admin <u>[toolbar](#page-204-0)</u>l205. The **Shut Down Vault** window appears:

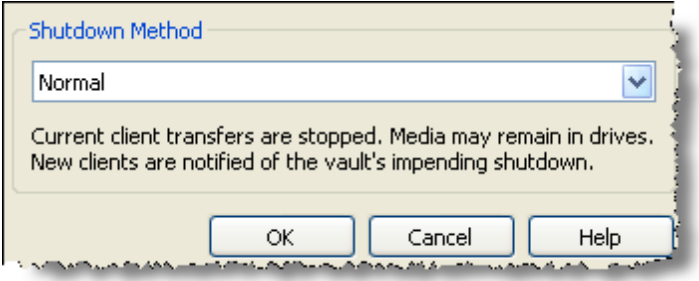

Select an option from the **Shutdown Method** combo box. There are three ways to shut down a Vault and one way to restart a Vault:

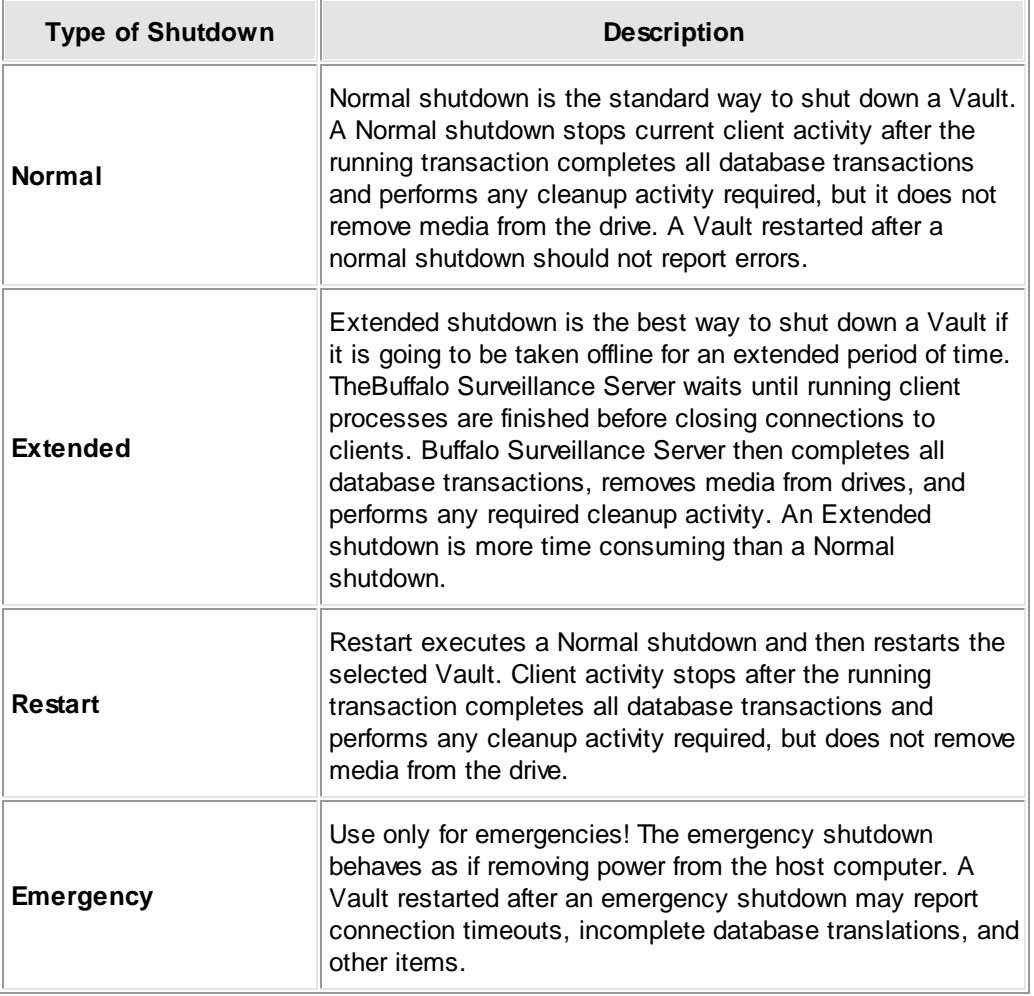

Click **[ OK ]** to complete the process.

## <span id="page-210-0"></span>**Manage Vault Properties**

الغاز<br>نگار **IMPORTANT NOTE:** If you are using the Buffalo Surveillance Server Vaults and media are preconfigured and prepared automatically; there is no need to perform any Vault operations. The information in this Vault Admin section is provided for information only.

> After Vault installation, use Vault Properties to change Vault settings. These include security, logs, notifications, diagnostics, memory allocation for devices, database optimization parameters, and licensing.

Open the Vault [Admin](#page-203-0) application. In the left pane of the <u>Vault Admin</u> 204 main window, select the Vault  $\overline{u}$  to modify.

▶ Click **KK** to launch the <Vault Name> Properties window, or right-click the Vault name and select **Properties**. The Properties window features several tabs; each responsible for some aspect of Vault functionality. It opens to the **General** tab.

- ▶ Select a tab from those listed below:
	- [General](#page-211-0) 2<sup>1</sup>2 Rename the Vault and view the Vault type and status information, including location, software version, and start time.
	- [Device](#page-212-0)<sup>[213]</sup> View SCSI information for Vaults as well as maximum files kept in a directory and maximum number of data streams. Also, change the amount of virtual memory used for each data stream cache for tape and hard disk Vaults.
	- [Database](#page-216-0)2<sup>1</sup>カ View the database pathname. Also, change the time when the database is optimized, set the number of maximum open files, and set the amount maximum virtual memory used.
	- [License](#page-218-0)<sup>[219]</sup> Access your Host Id and view license summary, activate a product key, and change, delete or import a license file.
	- [Security](#page-221-0) 222 Define Vault access for users, groups, and domains.
	- Logs<sup>1226</sup> Activate activity logging, define an activity log pathname, set maximum log size, set what action to take when logs reach their maximum size, and define the error log pathname.
	- [Notifications](#page-228-0) 229 Set where events and email notifications are sent.
	- [Diagnostics](#page-230-0)<sup>[231</sup>] Define where output messages are sent, the type of messages sent, and the level of message detail.

#### <span id="page-211-0"></span>**General**

Use the **General** tab to change the name of the selected Vault and view Vault type, location, software version, and start time.

- Open the Vault [Admin](#page-203-0) application. In the left pane of the <u>Vault Admin</u> 204 main window, select the Vault  $\overline{\mathbb{F}}$  to modify.
- ▶ Click **kat** to launch the <Vault Name> Properties window, or right-click the Vault name and select **Properties**. The Properties window features several tabs; each responsible for some aspect of Vault functionality. It opens to the **General** tab.

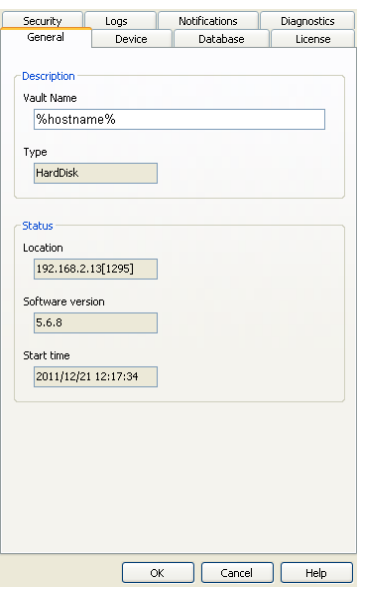

- To change the selected Vault's name, enter a new name in the **Vault Name** field.
- Click **[ OK ]**. The new Vault name is listed under **Entire Network** in the left frame of the [main](#page-203-0) <u>Vault Admin [window](#page-203-0)</u> 204).

The following fields can be set only when a Vault is installed. Subsequently, they are read only:

- **Type** indicates the type of Vault.
- **Location** indicates the IP address of the Vault device.
- **Software Version** indicates the version of the Buffalo Surveillance Server.
- **Start Time** indicates when the Vault was first started.

#### <span id="page-212-0"></span>**Device**

Use the **Device** tab to change the selected Vault's storage connection resource settings. The values displayed depend on whether you selected a hard disk or tape Vault.

Follow the steps in the sections listed below to set up a hard disk or tape Vault.

- <u>Hard Disk [Vault](#page-213-0)</u> 214
- <mark>Tape [Vault](#page-215-0)</mark> 216

<span id="page-213-0"></span>**Hard Disk Vault**

The **Device** tab enables you to define parameters for the selected hard disk Vault.

- Open the Vault [Admin](#page-203-0) application. In the left pane of the <u>Vault Admin</u> 204 main window, select the Vault  $\overline{u}$  to modify.
- ▶ Click **KK** to launch the <Vault Name> Properties window, or right-click the Vault name and select **Properties**. The Properties window features several tabs; each responsible for some aspect of Vault functionality. It opens to the **General** tab.
- Select the **Device** tab.

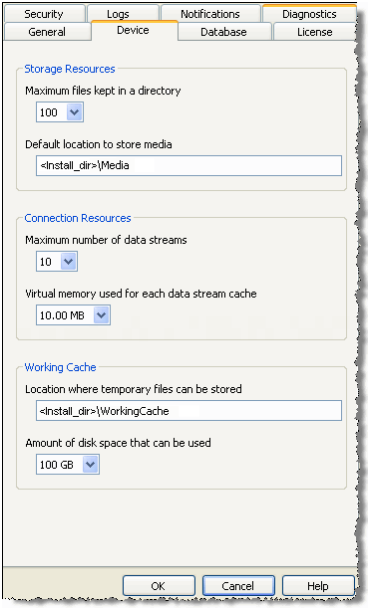

Select the values that you prefer for the Vault from the following:

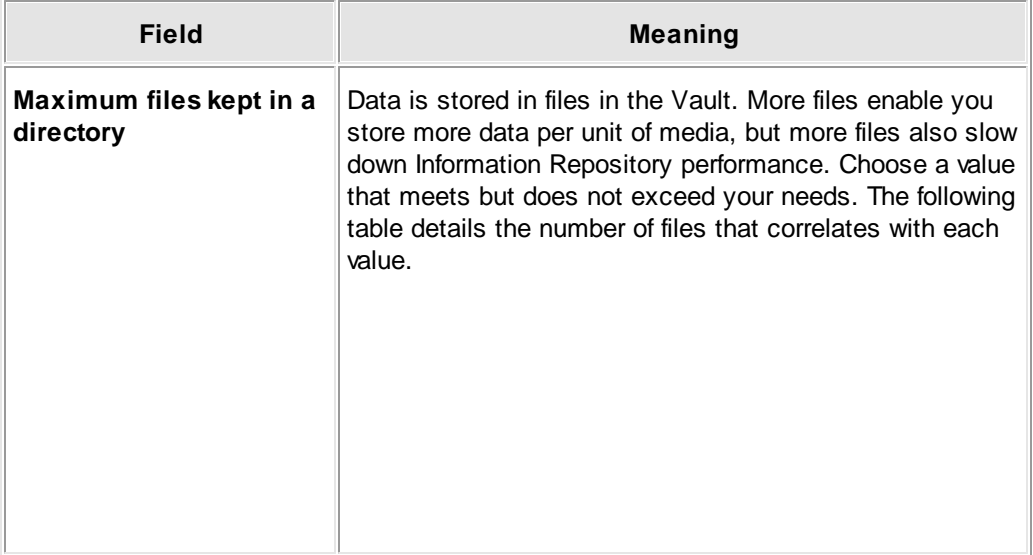

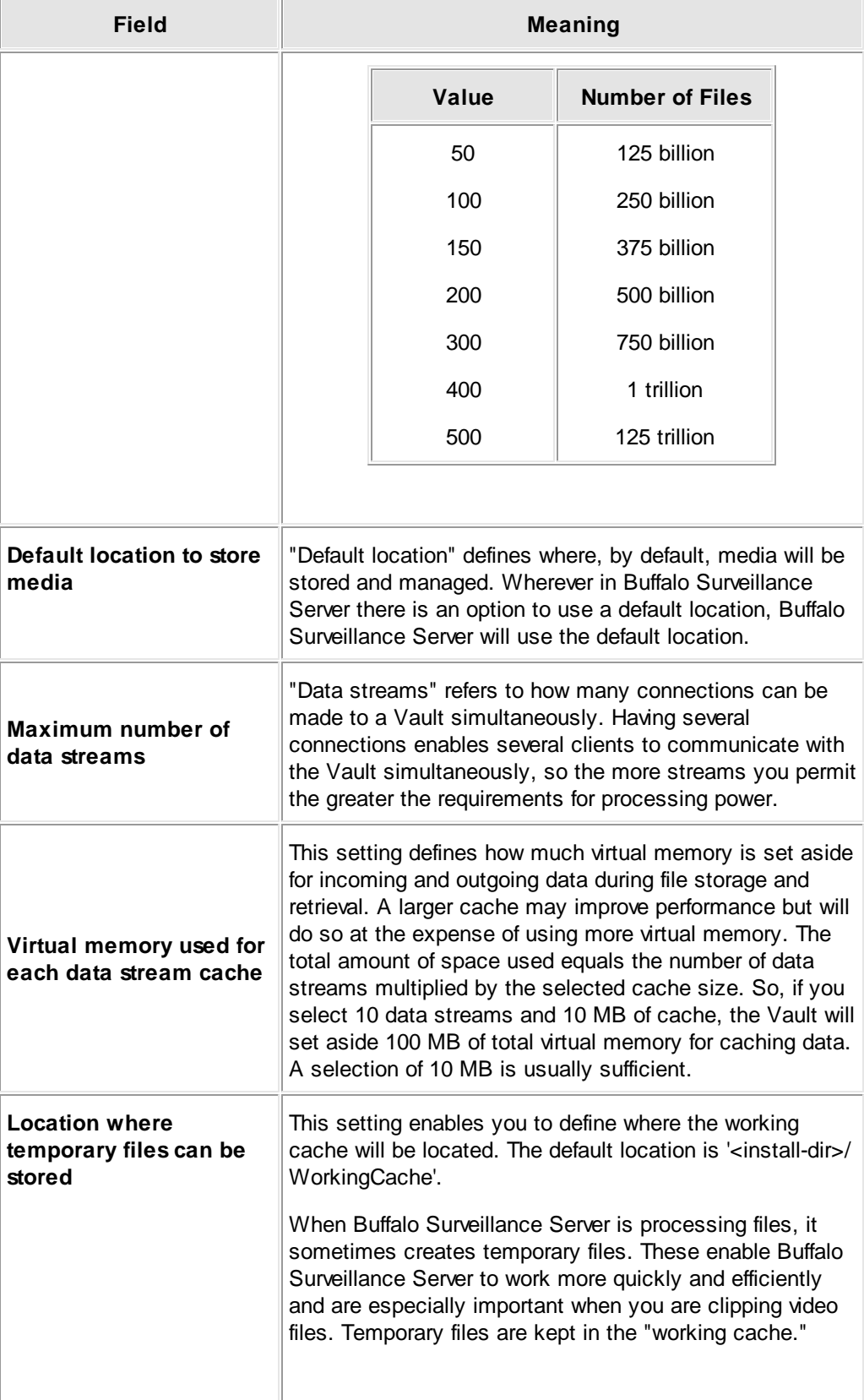

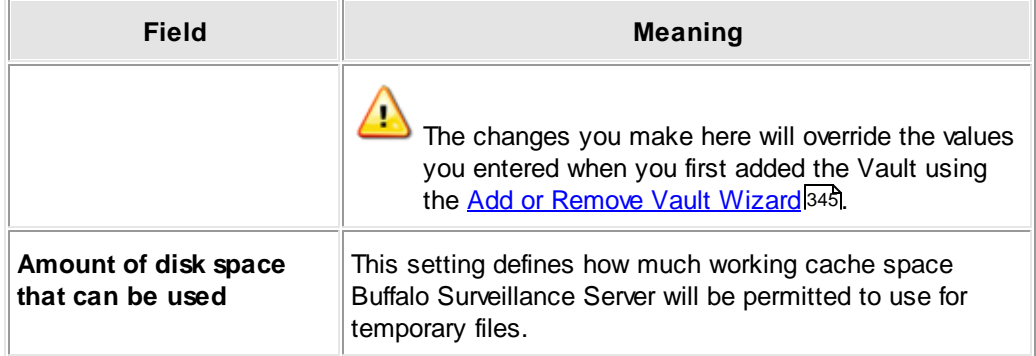

Click **[ OK ]** to save the new settings.

#### <span id="page-215-0"></span>**Tape Vault**

The **Device** tab enables you to define parameters for the selected tape Vault.

- Open the Vault [Admin](#page-203-0) application. In the left pane of the <u>Vault Admin</u> 204 main window, select the Vault  $\overline{\mathbb{F}}$  to modify.
- ▶ Click **KK** to launch the <Vault Name> Properties window, or right-click the Vault name and select **Properties**. The Properties window features several tabs; each responsible for some aspect of Vault functionality. It opens to the **General** tab.
- Select the **Device** tab.

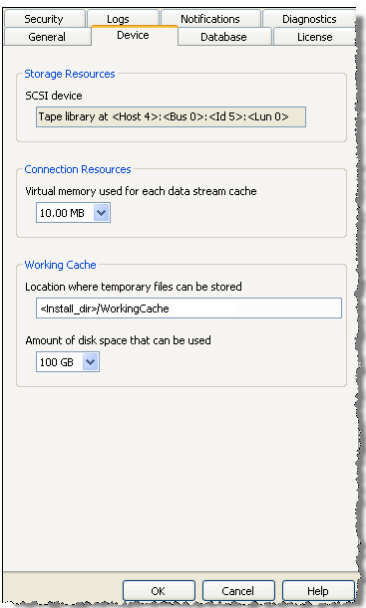

On the **Device** tab for tape Vaults, only the amount of virtual memory used for each data stream cache can be changed.
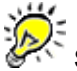

**SCSI device** is read only. It indicates the hardware in use and where it is located in the network.

Select the values that you prefer for the Vault from the following:

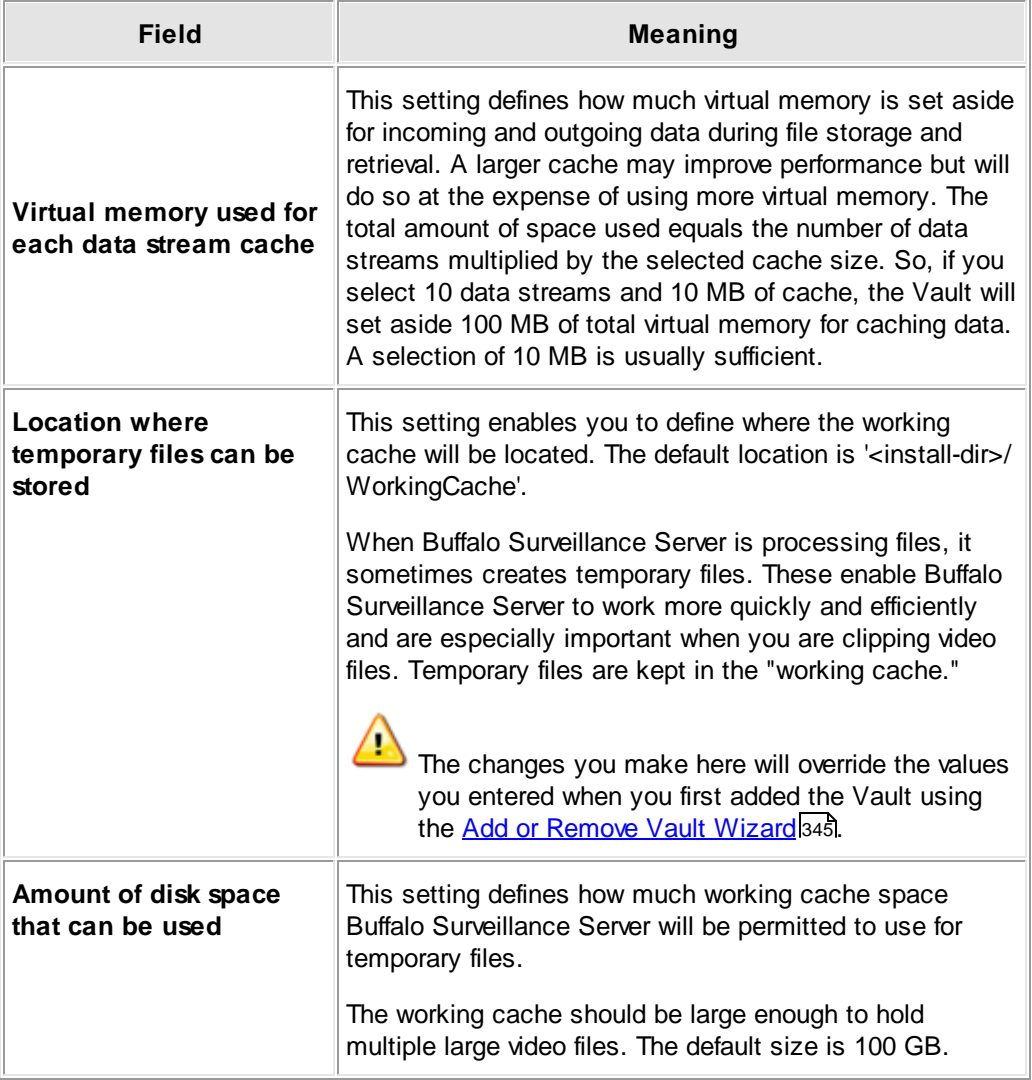

Click **[ OK ]** to save the new settings.

## **Database**

Use the **Database** tab to change when the selected Vault is optimized, set the maximum number of files that can be open at a single time, and set the amount of virtual memory the selected Vault uses.

- Open the Vault [Admin](#page-203-0) application. In the left pane of the <u>Vault Admin</u> an main window, select the Vault  $\overline{\mathbb{F}}$  to modify.
	-
- Click **the launch the <Vault Name>** Properties window, or right-click the Vault name and<br>Example for some interval takes and represential for some select **Properties**. The Properties window features several tabs; each responsible for some aspect of Vault functionality. It opens to the **General** tab.
- Select the **Database** tab.

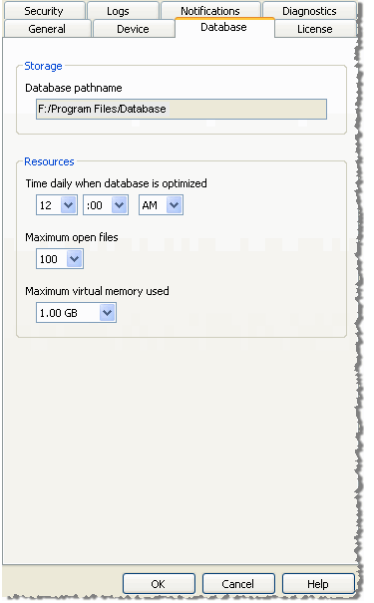

Select the values that you prefer for the Vault from the following:

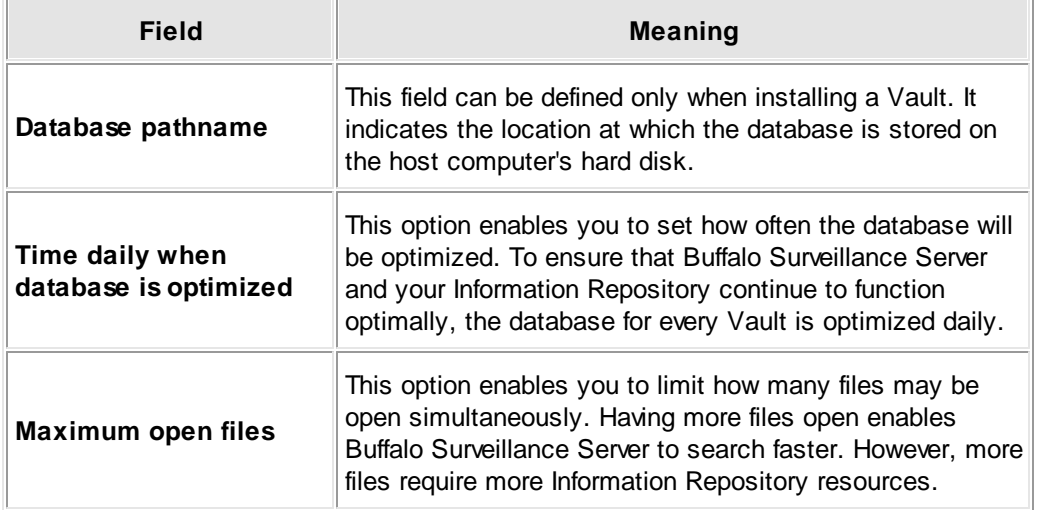

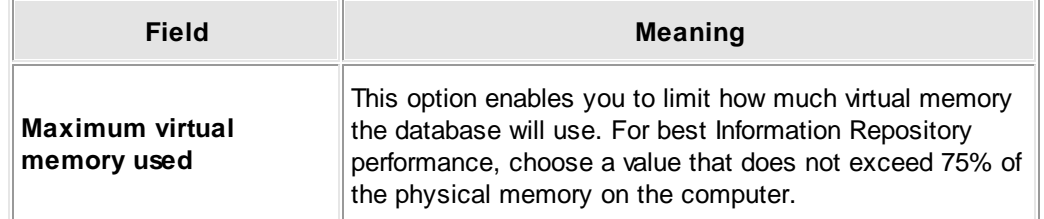

Click **[ OK ]** to save the new settings.

## **License**

Obtain a licensed product from Buffalo. You can purchase a licensed product online. For more information see <u>Product [Licensing](#page-343-0)</u> 344ो.

From Vault Properties, use the **License** tab to manage Vault licenses.

- The **Summary** group displays your license totals for the selected Vault.
- The **Host Id** group displays the Vault Host Id. The Host Id information is used to activate your product key.
- The **Installed Licenses** group displays all the individual licenses assigned to a Vault. The license statistics shown are Serial #, Type, Capacity, Expiration, Product Type, and Platform Type. Click the **Add** button to open the Add License window where you can add a new license by activating a product key, or import a license file. Select an installed license from the group and then click the **Delete** button to remove the license from the Vault.

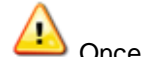

Once the **Add** or **Delete** button is clicked, the changes are immediate.

You can add the same license as many times as you like, but the Vault Admin just overwrites the license file so only one instance is displayed in the **Installed Licenses** group

#### *Activate Free License*

If your product comes with bundled licenses, and no licenses display in the **Installed Licenses** group, then an **Activate Free License** button displays enabled in the Vault Properties. Click this button to install and activate any free licenses in the bundle automatically without having to type in a product key. Once activated, they appear in the **Installed Licenses** group.

If you are having problems activating your license, visit the Buffalo website for manual activation.

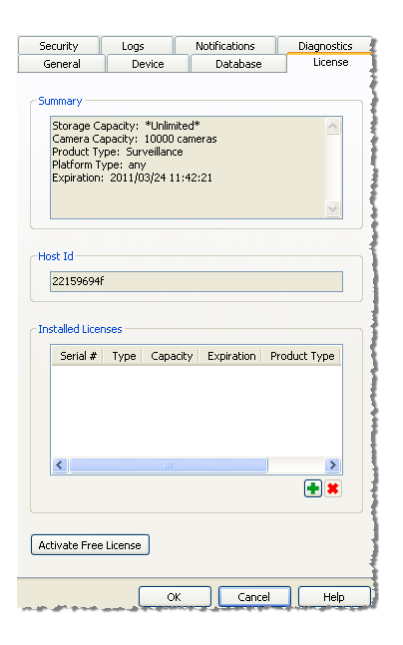

## **Add license and activate product key - Connected to Internet**

Once you have received your product key, and you are connected to the Internet, follow the steps below to activate your license.

- Open the Vault [Admin](#page-203-0) application. In the left pane of the <u>Vault Admin</u> 204 main window, select the Vault  $\overline{\mathbb{F}}$  to modify.
- Click **to launch the <Vault Name> Properties window, or right-click the Vault name and** select **Properties**. The Properties window features several tabs; each responsible for some aspect of Vault functionality. It opens to the **General** tab.
- Select the **License** tab.
- Click the **Add** button. When the Add window appears, select **Activate Product Key**, and type the product key into the required text box.

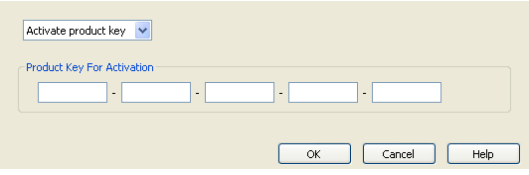

## **Add license and activate product key - Not connected to Internet**

If you have received a product key, and are not connected to the internet, follow these steps:

- Find a computer with internet access.
- Go to Buffalo's website and locate the product key activation page.

Type your Host Id, e-mail, and product key. The Host Id is located in Buffalo Surveillance Server, from the <Vault Name> Properties > **License** tab, as shown in the image below. The product will run for up to two hours regardless of license status, so you still have access to the Vault Admin. You may need to reboot your computer to initiate the product.

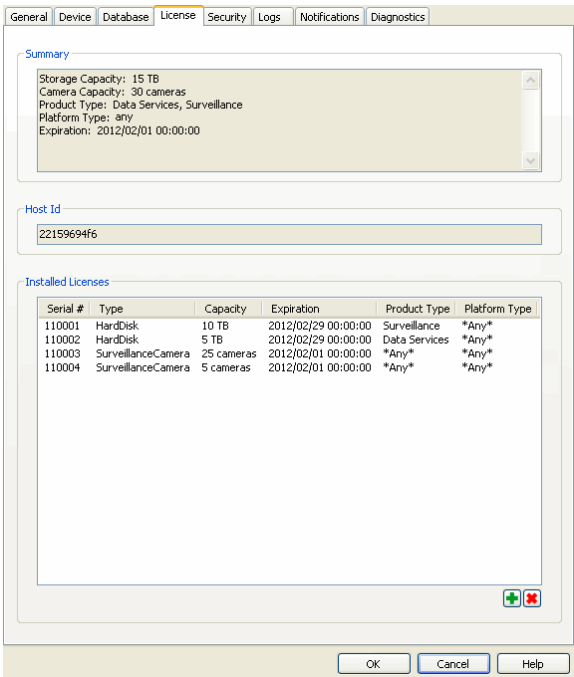

- A license file will be sent to you via e-mail.
- After receiving the license file, from <Vault Name> Properties > **License** tab, click the **Add** button.
- From the Add License window, select **Import License File**.
- Type, or click the **Browse** button to navigate to the received license file.
- Click **Ok** to complete manual activation.

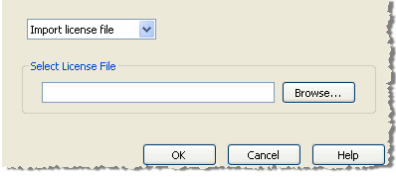

.

If you are having problems activating your license, visit the Buffalo website for manual activation.

## **Security**

Use the **Security** tab to add, change, and delete user, group, and domain rights for the selected Vault. Vault rights override <u>[media](#page-237-0) rights</u> 238ী.

- Open the Vault [Admin](#page-203-0) application. In the left pane of the <u>Vault Admin</u> 204 main window, select the Vault  $\overline{\mathbb{F}}$  to modify.
- ▶ Click **EX** to launch the <Vault Name> Properties window, or right-click the Vault name and select **Properties**. The Properties window features several tabs; each responsible for some aspect of Vault functionality. It opens to the **General** tab.
- Select the **Security** tab.

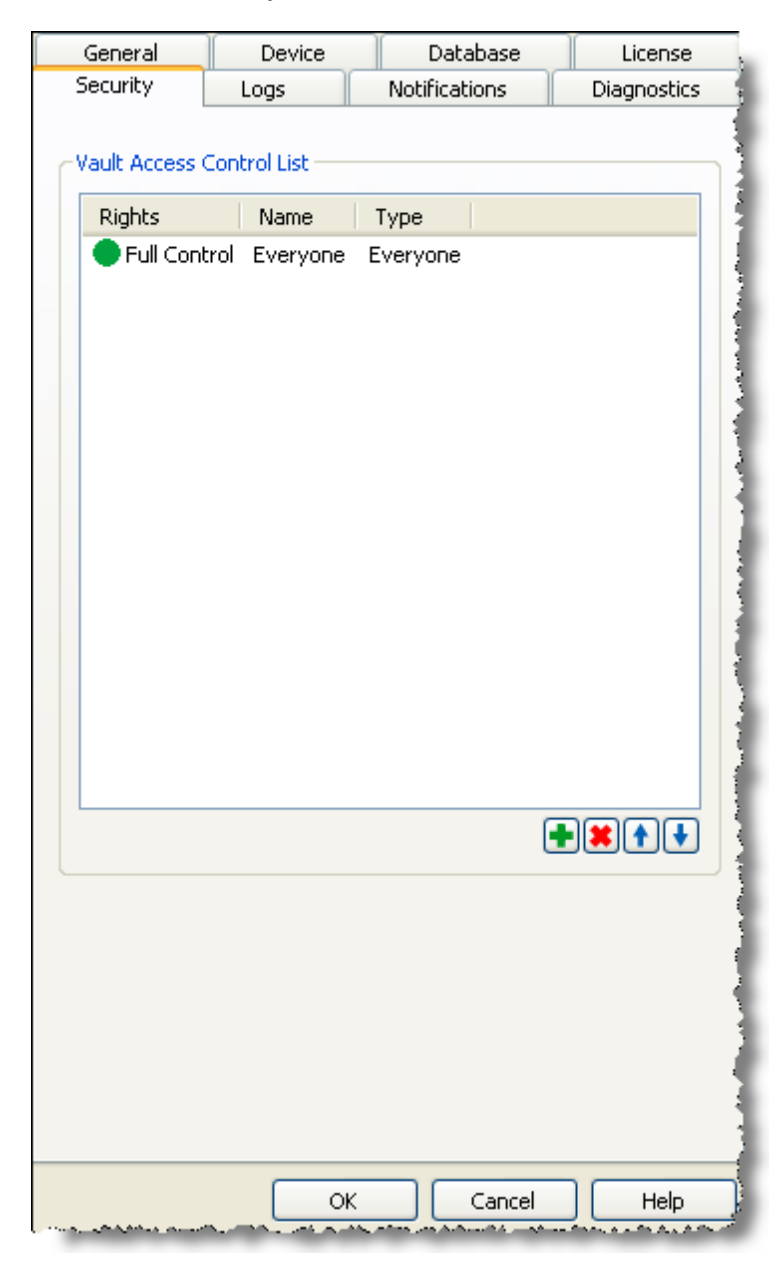

The Security tab displays users, groups, and domains and the level of rights granted each:

- **O** indicates full rights.
- $\bullet$  indicates rights to store and retrieve data.
- O indicates rights to retrieve (but not store) data.
- $\times$  indicates no rights.

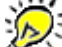

Buffalo Surveillance Server reads rights from top to bottom. For example, if the Documentation group is denied rights and JohnDoe appears in the list below Documentation, even if JohnDoe is granted full rights, he will not have any rights if he is a member of the Documentation group. On the other hand, if JohnDoe appears above the Documentation group and JohnDoe is given full rights, he will retain full rights even if he is a member of the Documentation group and the Documentation group is denied rights. Also note that Vault rights and media rights are hierarchical, with media rights being subordinate to overall Vault permissions.

Follow the steps in the sections listed below to add, change, or delete security rights:

- Add a New User, Group, Domain, or ["Everyone"](#page-222-0) 223
- Change a [Security](#page-224-0) Entry 225
- Delete a User, Group, Domain, or ["Everyone"](#page-225-0) 226

<span id="page-222-0"></span>**Add a New User, Group, Domain, or "Everyone"**

Click . The **Add Entry** window will appear:

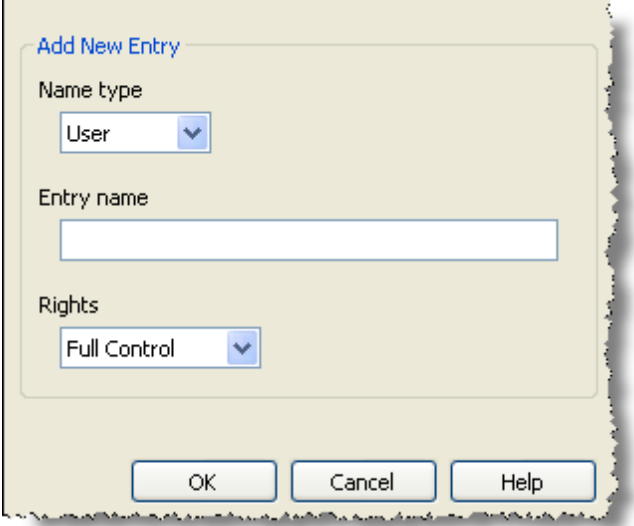

- Select a **Name type**. This indicates the type of rights.
- Enter an **Entry name**. This is the name that will appear under **Name**.

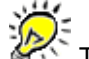

The name you enter must be valid on the computer on which the Vault is running.

Select the **Rights** for the new user, group, domain or everyone. This is the actual rights granted to the given user, group, domain, or everyone.

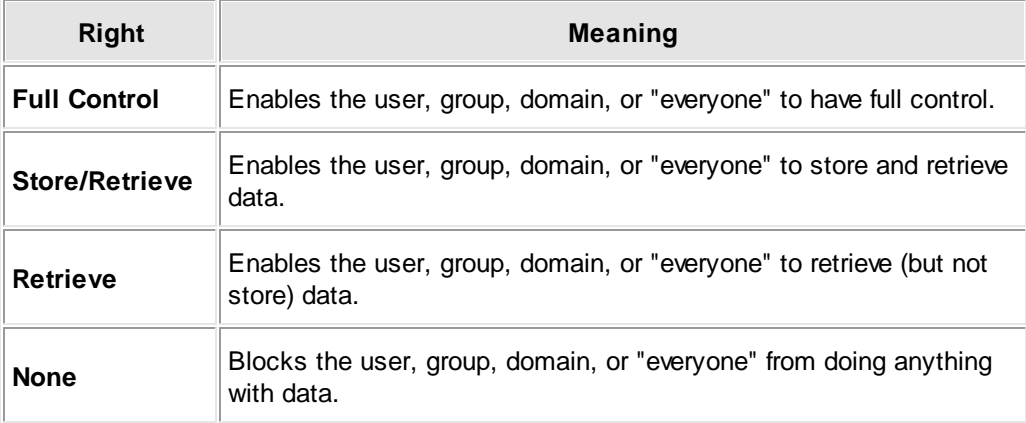

- Click **[ OK ]**.
- $\blacktriangleright$  Use  $\boxed{\blacklozenge}$  or  $\boxed{\blacklozenge}$  to respectively move the new entry up or down in the list to change the priority the new entry is given in relation to other users, groups, and domains.

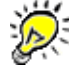

Buffalo Surveillance Server reads rights from top to bottom. For example, if the Documentation group is denied rights and JohnDoe appears in the list below Documentation, even if JohnDoe is granted full rights, he will not have any rights if he is a member of the Documentation group. On the other hand, if JohnDoe appears above the Documentation group and JohnDoe is given full rights, he will retain full rights even if he is a member of the Documentation group and the Documentation group is denied rights. Also note that Vault rights and media rights are hierarchical, with media rights being subordinate to overall Vault permissions.

When you are finished adding new entries, click **[ OK ]** to save them.

#### <span id="page-224-0"></span>**Change a Security Entry**

To change a security entry, double-click it. The **Change Entry** window appears:

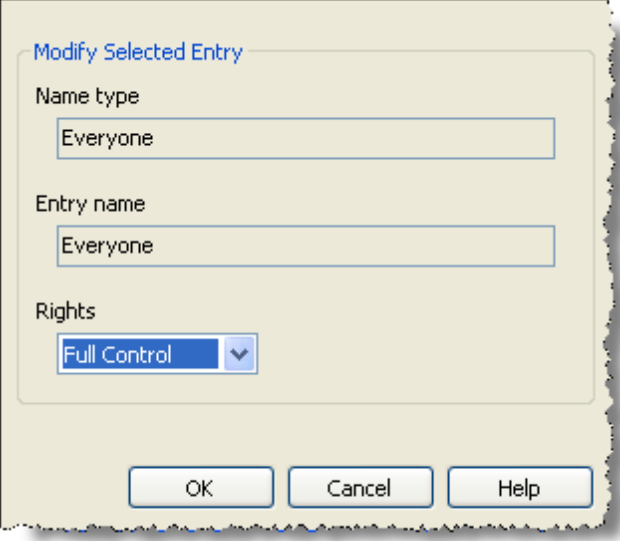

- Change the values for **Name type**, **Entry name**, and **Rights**.
- Click **OK** to save changes.
- In the **Properties** window, click **OK** to save changes.

## <span id="page-225-0"></span>**Delete a User, Group, Domain, or**

**"Everyone"**

- To delete an entry from the **Vault Access Control List**, select it by single clicking it.
- $\triangleright$  Click  $\boxed{\blacktriangleright}$ . The entry will be removed from the list.
- Click **[ OK ]** to save changes.

## **Logs**

Use the **Logs** tab to enable the selected Vault's activity logging and to set activity and error log pathnames as well as maximum log size and the event to be executed when a log reaches maximum size.

- Open the Vault [Admin](#page-203-0) application. In the left pane of the <u>Vault Admin</u> 204 main window, select the Vault  $\overline{\mathbb{F}}$  to modify.
- ▶ Click **KK** to launch the <Vault Name> Properties window, or right-click the Vault name and select **Properties**. The Properties window features several tabs; each responsible for some aspect of Vault functionality. It opens to the **General** tab.
- Select the **Logs** tab.

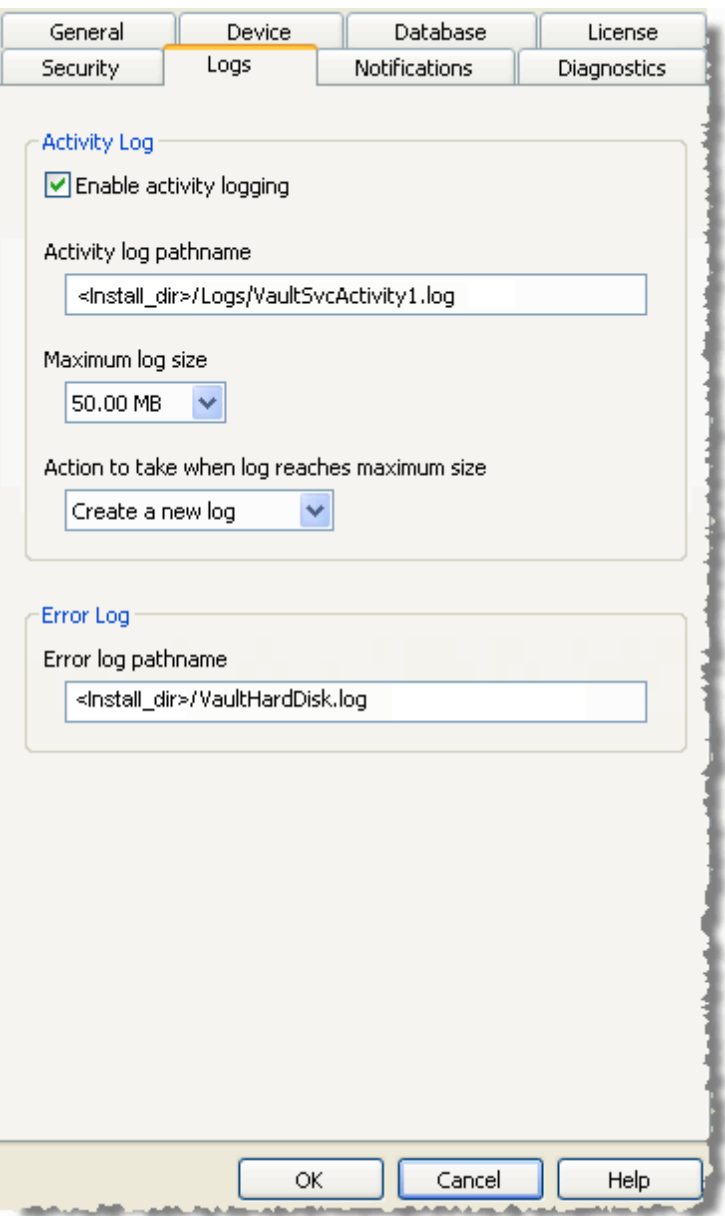

Select or enter the values that you prefer for the Vault from the following:

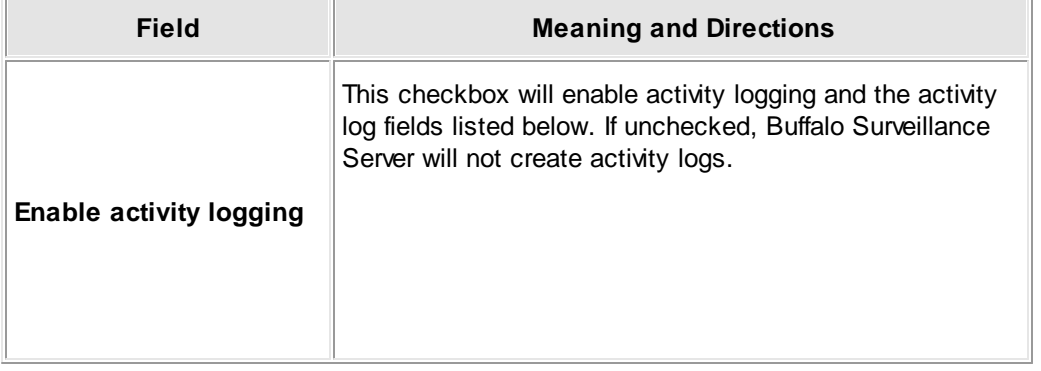

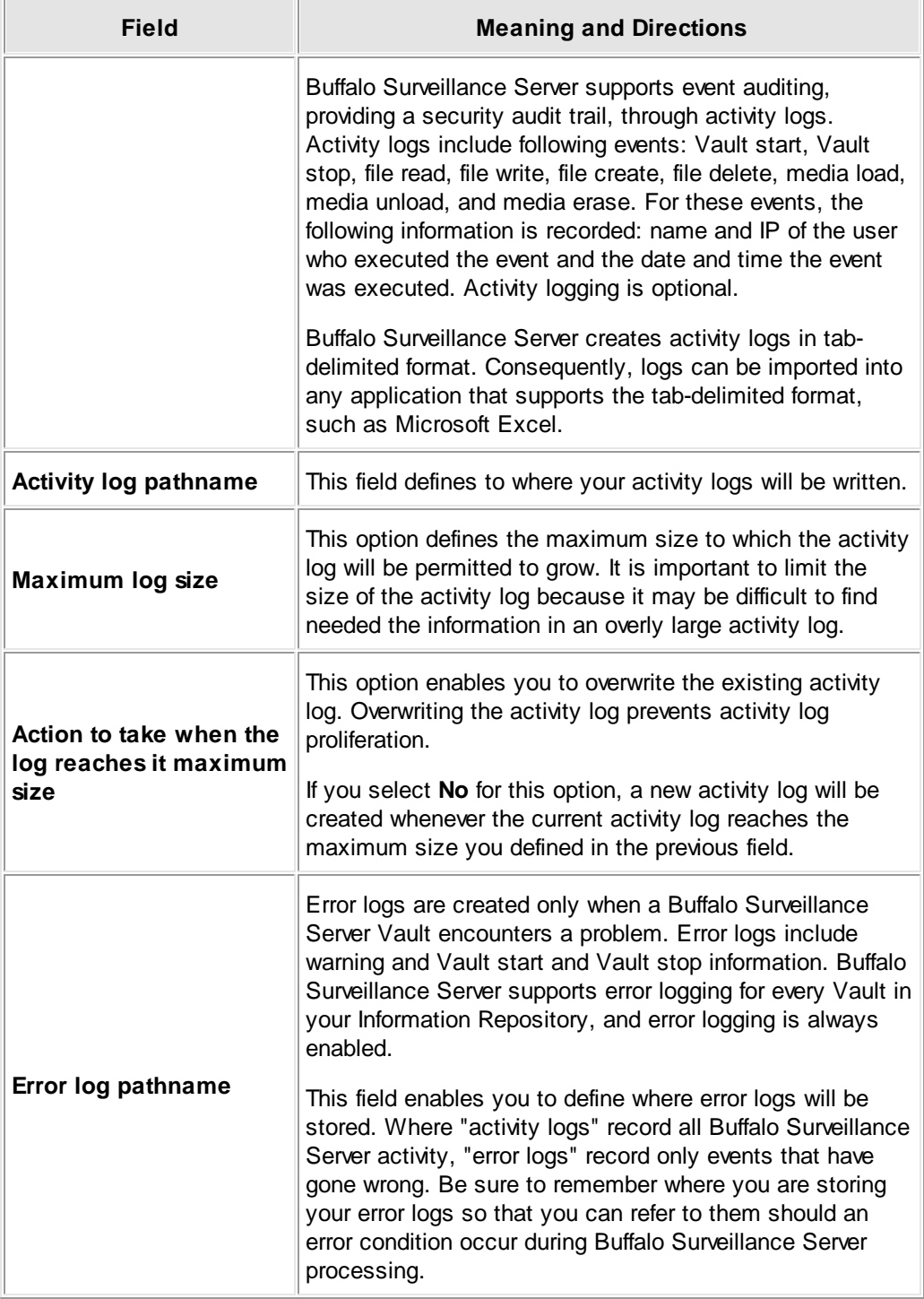

Click **[ OK ]** to save the new settings.

## **Notifications**

Use the **Notifications** tab to set how Buffalo Surveillance Server event notifications are published and to enable the selected Vault's email notification, set the email recipient, and set the mail server address. Events include anything of interest for managing a Vault, including Vault start, Vault stop, media requests, etc. Notifications are always enabled.

- Open the Vault [Admin](#page-203-0) application. In the left pane of the <u>Vault Admin</u> 204 main window, select the Vault  $\overline{\mathbb{F}}$  to modify.
- Click **KX** to launch the <Vault Name> Properties window, or right-click the Vault name and select **Properties**. The Properties window features several tabs; each responsible for some aspect of Vault functionality. It opens to the **General** tab.
- Select the **Notifications** tab.

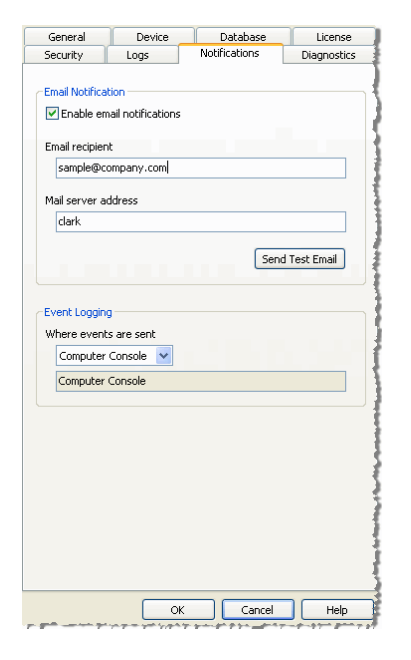

▶ Select or enter the values for the Vault:

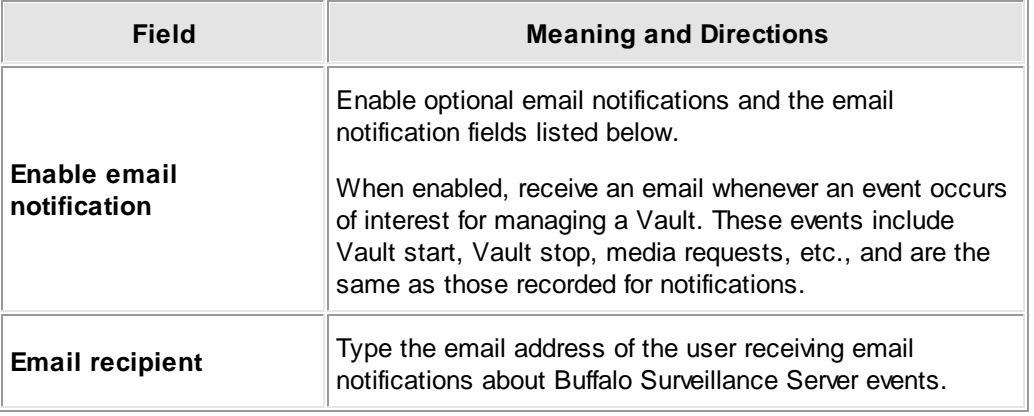

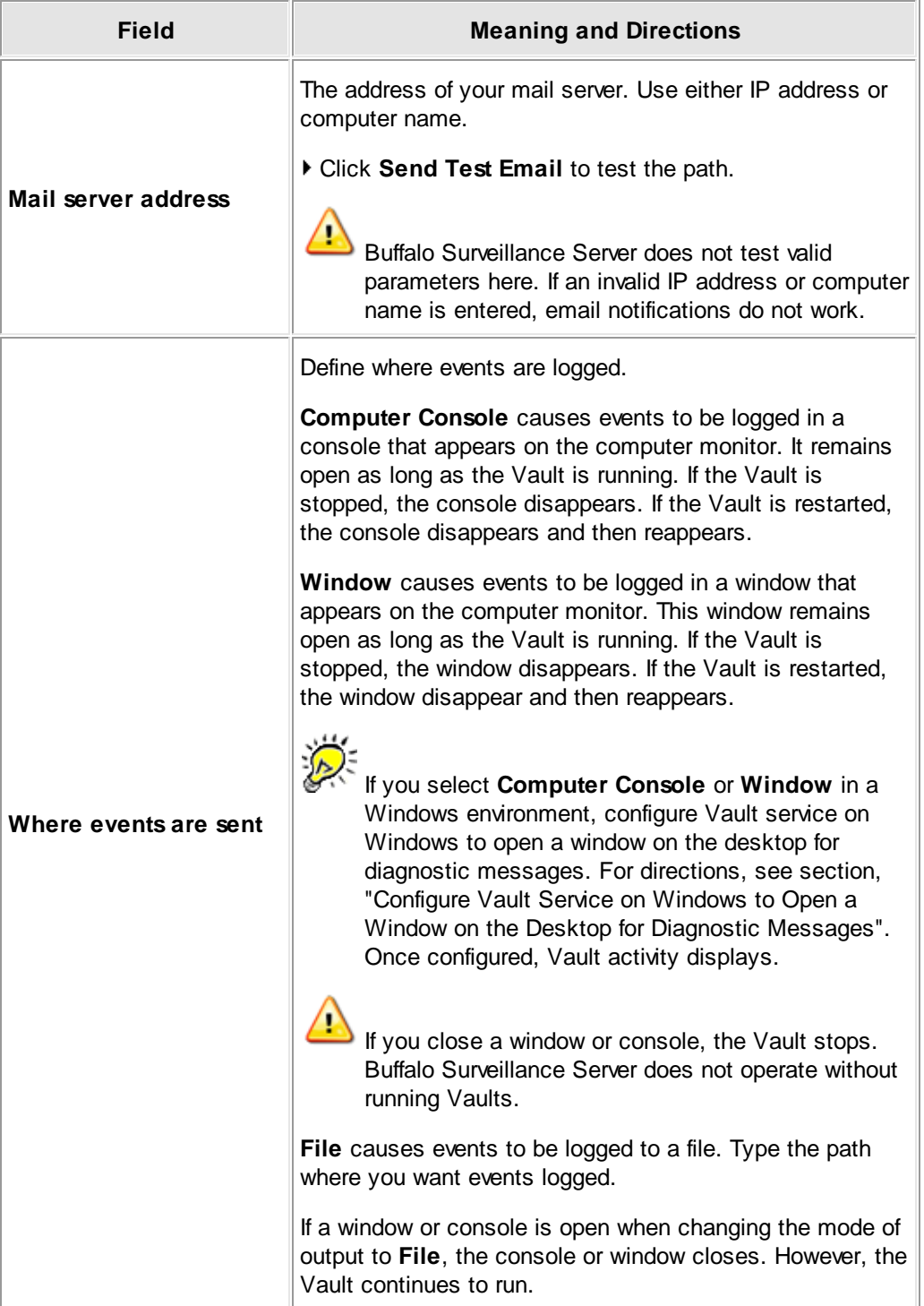

Click **OK** to save the new settings.

#### **Diagnostics**

Use the **Diagnostics** tab to enable diagnostic logging for the selected Vault. When you enable diagnostics, the Buffalo Surveillance Server creates diagnostics logs for all Vault activity for the selected Vault. Diagnostic logging is optional. Because diagnostic logging significantly impacts system performance, it is disabled by default. When enabled, diagnostic logging is set to output to a window or console by default. If you restart the Vault and return to this tab, it will be set to the default, **Disabled**.

- If you use diagnostic logging to assist in the resolution of problem conditions, be aware that it will seriously impact Information Repository performance. This is a complex feature and should be used with discretion.
- Open the Vault [Admin](#page-203-0) application. In the left pane of the <u>Vault Admin</u> 204 main window, select the Vault  $\overline{\mathbb{F}}$  to modify.
- Click **KX** to launch the <Vault Name> Properties window, or right-click the Vault name and select **Properties**. The Properties window features several tabs; each responsible for some aspect of Vault functionality. It opens to the **General** tab.
- Select the **Diagnostics** tab.

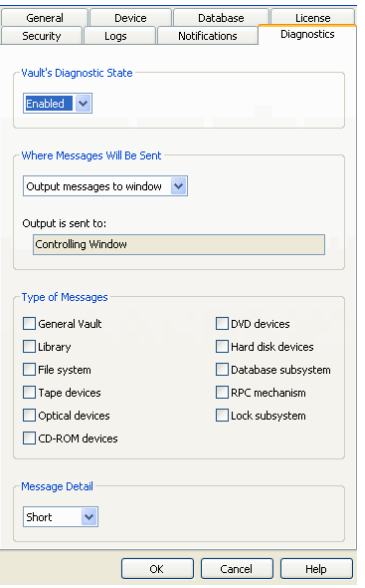

- Click the down arrow of the **Vault's Diagnostics State** combo box.
- Select **Enabled**.
- Use the combo box menu beneath **Where Messages Will Be Sent**, and select from the available options:

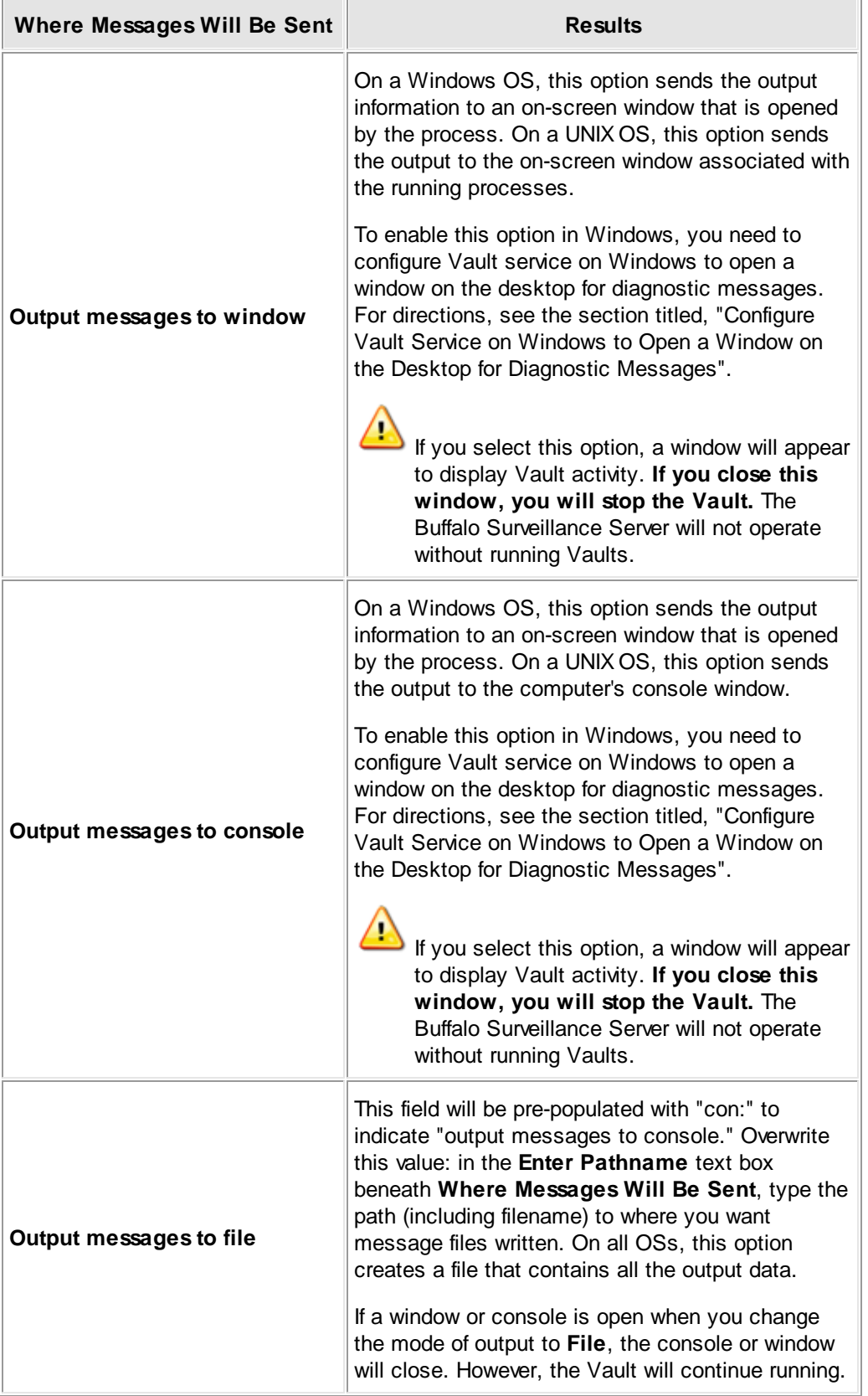

If you have enabled and are running a console to monitor a Vault, you must close the console only via Vault Admin. **Closing the console or window manually will shut the Vault.**

- Define where **Output is sent to**. The file path (including filename) that you enter here defines where message files are written to. On all OSs, this option creates a file that contains all of the output data.
- Select **Type of Messages.** The lower left box of the window displays the types of devices from which you can capture diagnostic information. Check the checkbox in front of each of the option that you want to select. You can make multiple selections simultaneously.

The following provides details about the available options:

4

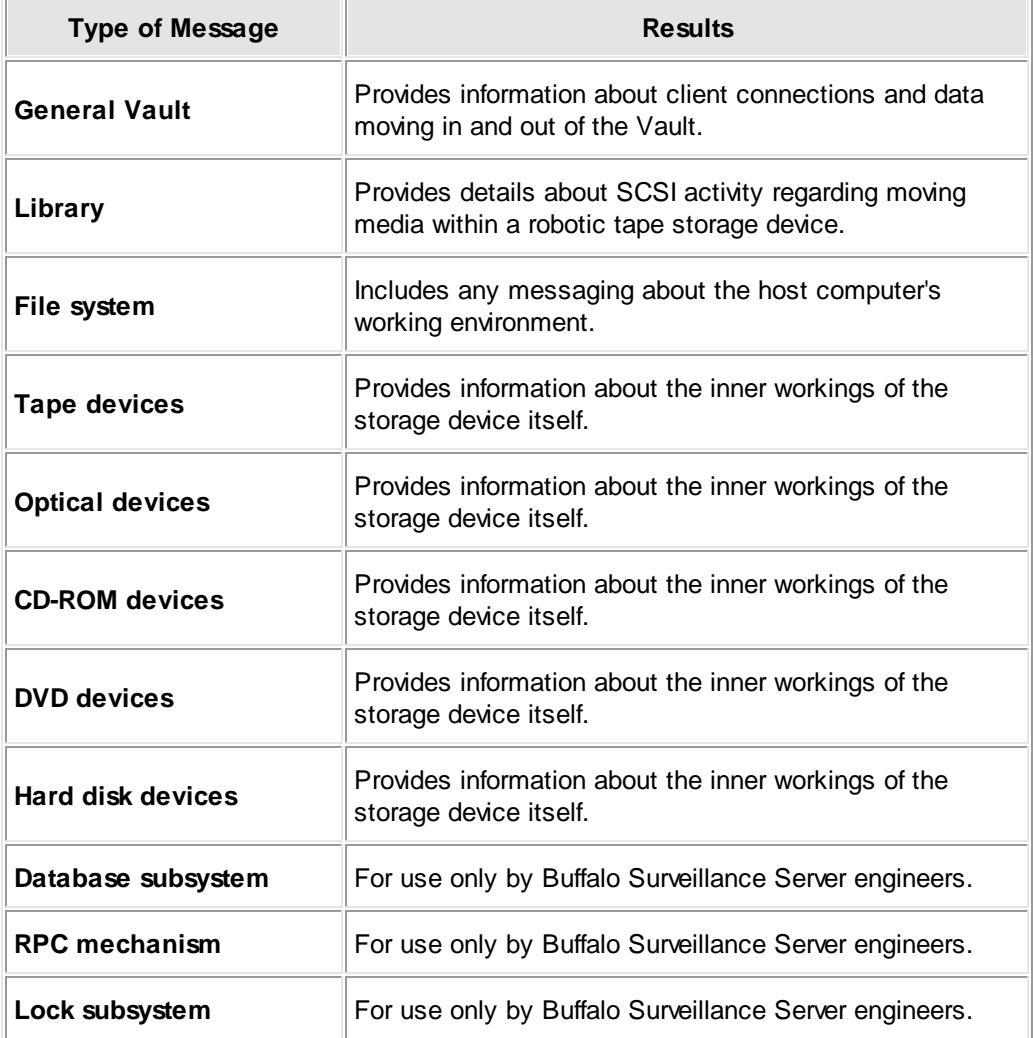

Select **Message Detail**. The Buffalo Surveillance Server lets you choose a level of detail to include in your diagnostic logs. Use the combo box menu in the Message Detail section and select from the available list.

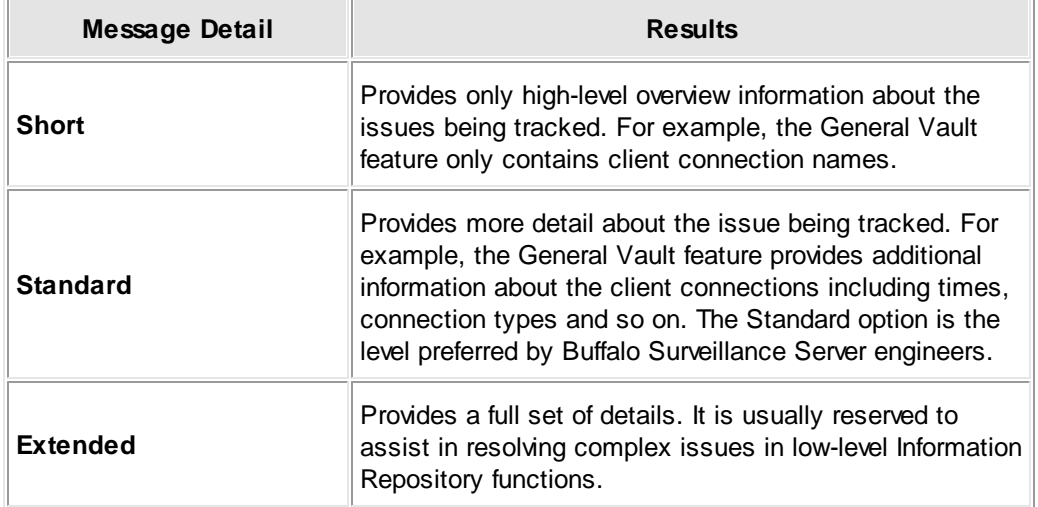

Click **[ OK ]** to save your changes.

## **Vault Checkup**

Use the Vault Checkup window to see Vault health. Run Vault Checkup if you suspect something may be wrong with a Vault in your Information Repository. There are three modes: Quick, Normal, Extensive. Each check tests Vaults for speed and load bearing capacity. Quick check takes the least amount of time; Extensive, the most. Normal is in-between.

To run Vault Checkup the Vault Admin requires at least one piece of media with available space and that it does not belong to a storage pool.

Follow the steps below to run a Vault checkup.

- In the left pane of the *Vault [Admin](#page-203-0)* co4 main window, select a Vault
- Select **in the Vault Admin [toolbar](#page-204-0)** 205 to launch the **Vault Checkup** window.

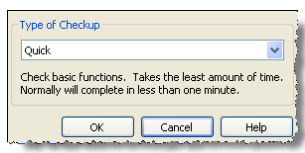

- ▶ Select the level of check to run.
- **Press OK.** The Vault Checkup output window appears containing the results of the check.

## <span id="page-234-0"></span>**Prepare Media**

**IMPORTANT NOTE:** If you are using the Buffalo Surveillance Server Vaults and media are preconfigured and prepared automatically; there is no need to perform any Vault operations. The information in this Vault Admin section is provided for information only.

Use the **Prepare Media** window to add and load new media to your Information Repository. Prepare Media enables you to set all of the parameters required to prepare a unit of media for use by a Buffalo Surveillance Server Vault. Some of these parameters cannot be changed unless you <u>[reformat](#page-242-0) the media</u> 243. The Prepare Media window is slightly different for each type of media.

Before you can prepare media, you must already have Vaults added to your Buffalo Surveillance Server Information Repository. See the **Buffalo Surveillance Server [Configuration](#page-344-0)** 345 sections for information and directions for adding Vaults. The Vault to which you want to add media must be **[unsecured](#page-208-0)** 20 hbefore any media preparation will be permitted.

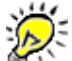

When executing Vault and media operations, the Buffalo Surveillance Server may appear as if it is not responding. However, when the Buffalo Surveillance Server completes its given task, it responds normally.

Follow the steps below to prepare media.

- In the left pane of the Vault [Admin](#page-203-0) and window, click  $\blacksquare$  in front of the Vault  $\blacksquare$  to add media.
- Select the media's name next to the Media icon  $\mathbf{B}$ .
- **Click in the Vault Admin** [tool](#page-204-0) bark of. The **Prepare Media** window appears:

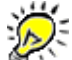

The options in the **Prepare Media** window are based on the media type of the Vault selected. For example, if the Vault is being prepared for data tape media, then tape media options display. If the Vault is being prepared for hard disk media, the Prepare window will display options for disk media.

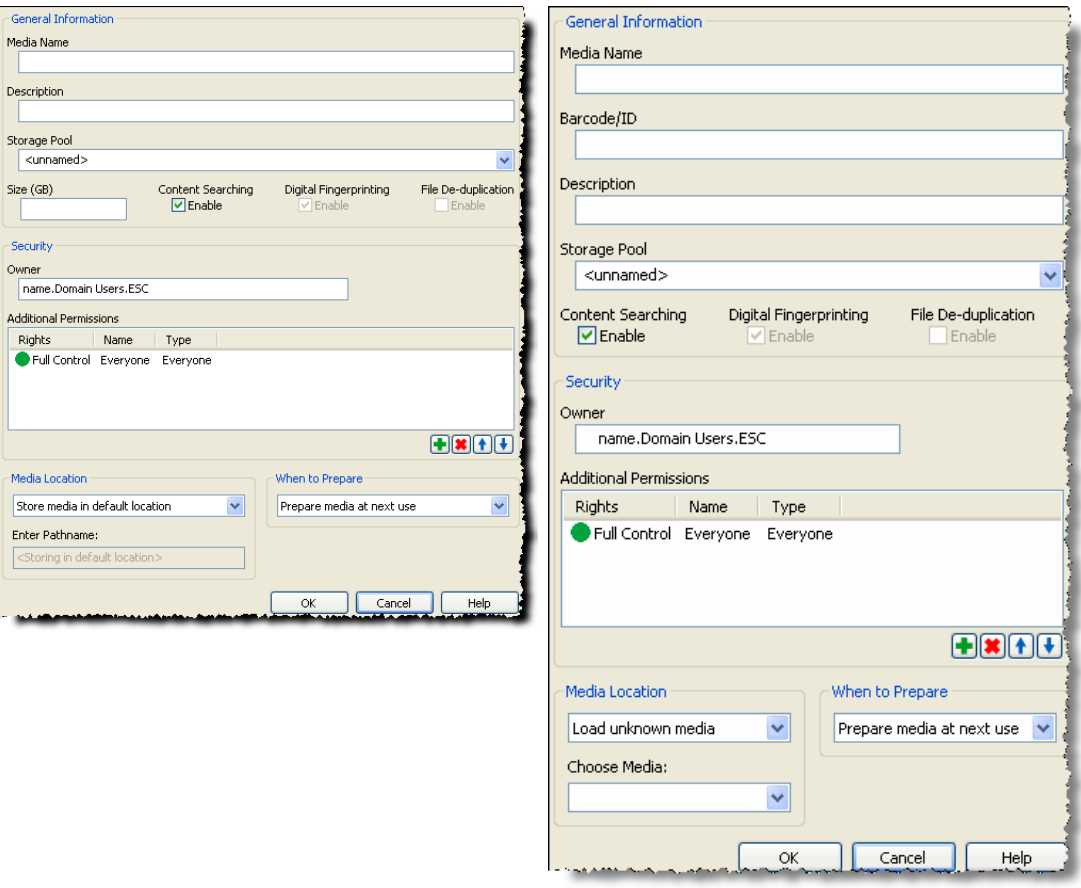

**Prepare Media window for hard disk media**

**Prepare media window for tape media**

In the **Prepare Media** window, enter values in the fields listed below. Only **Media Name** and **Size** are required. The names you enter for **Media Name** and **Storage Pool** appear in the Source tab of Data Service [Policies](#page-174-0) 175 as well as the Destination tabs of Camera [policies,](#page-48-0) 49 and <u>Data Service [Policies](#page-187-0)</u>h88 .

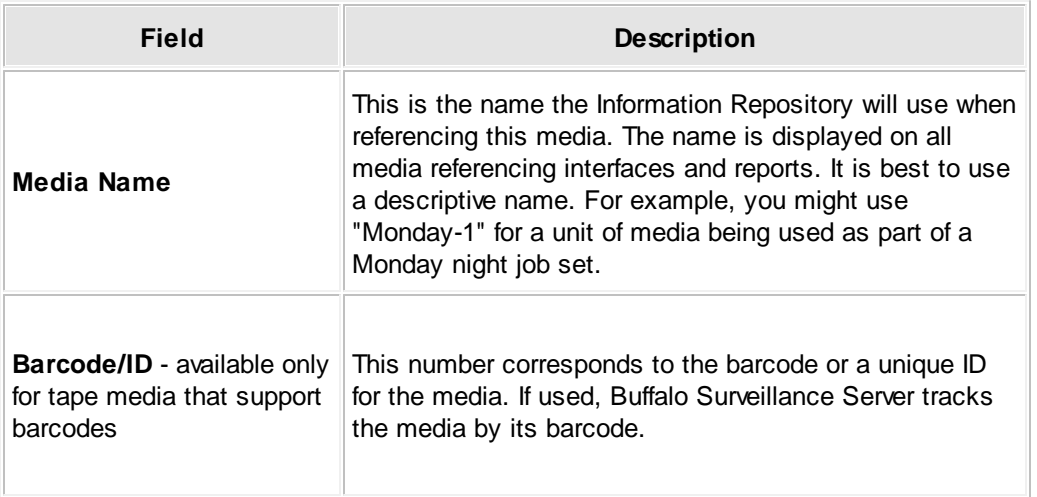

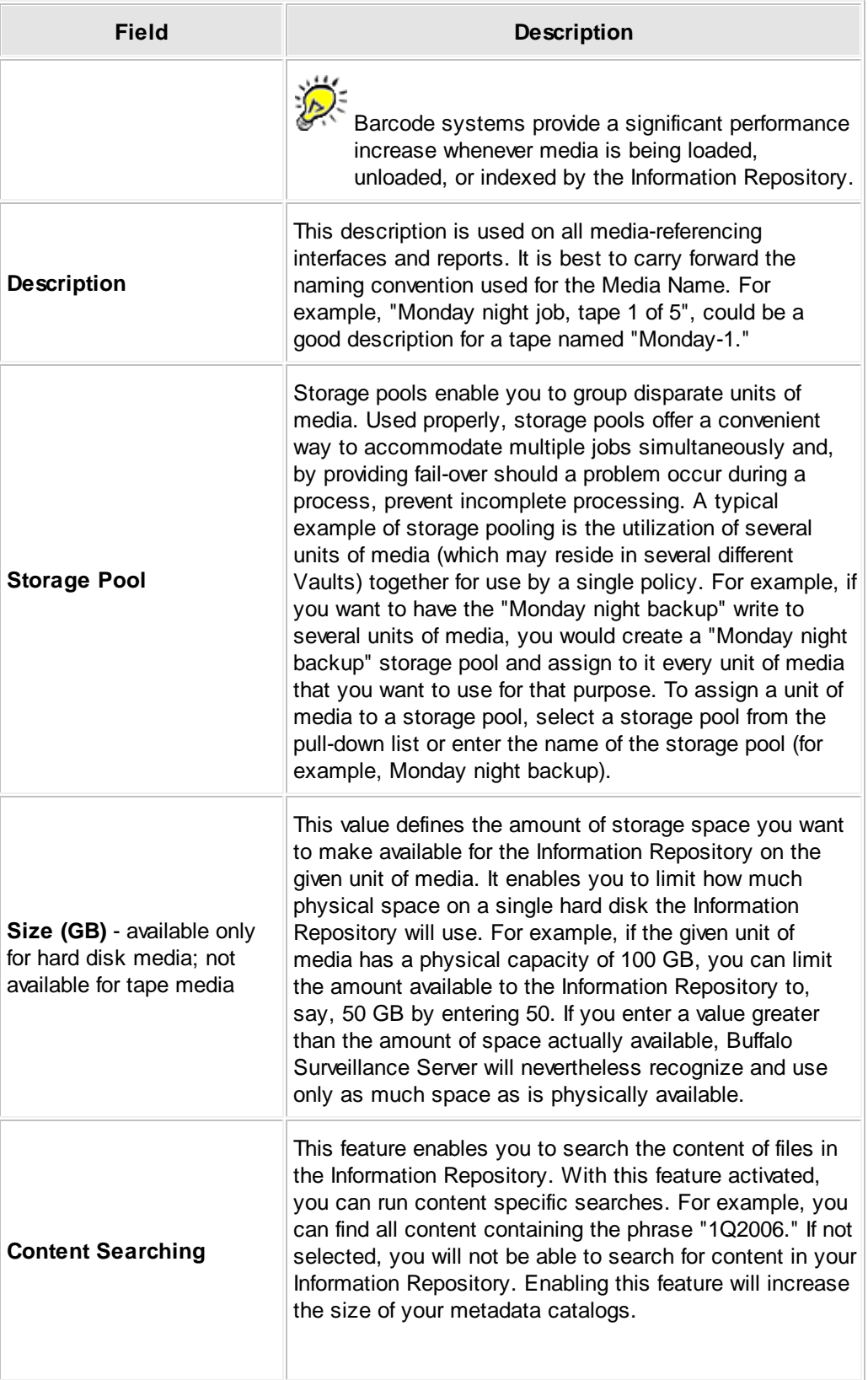

<span id="page-237-0"></span>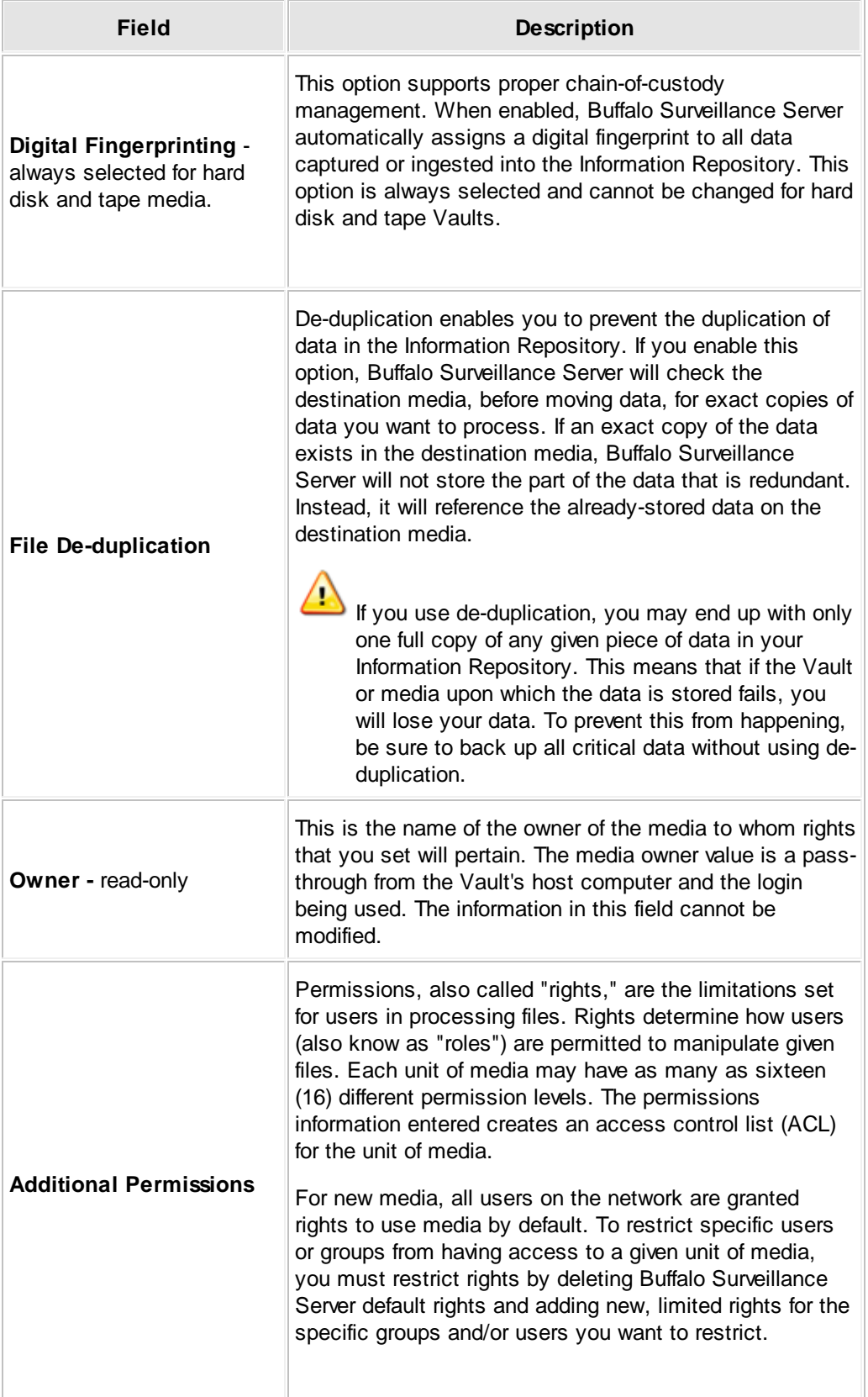

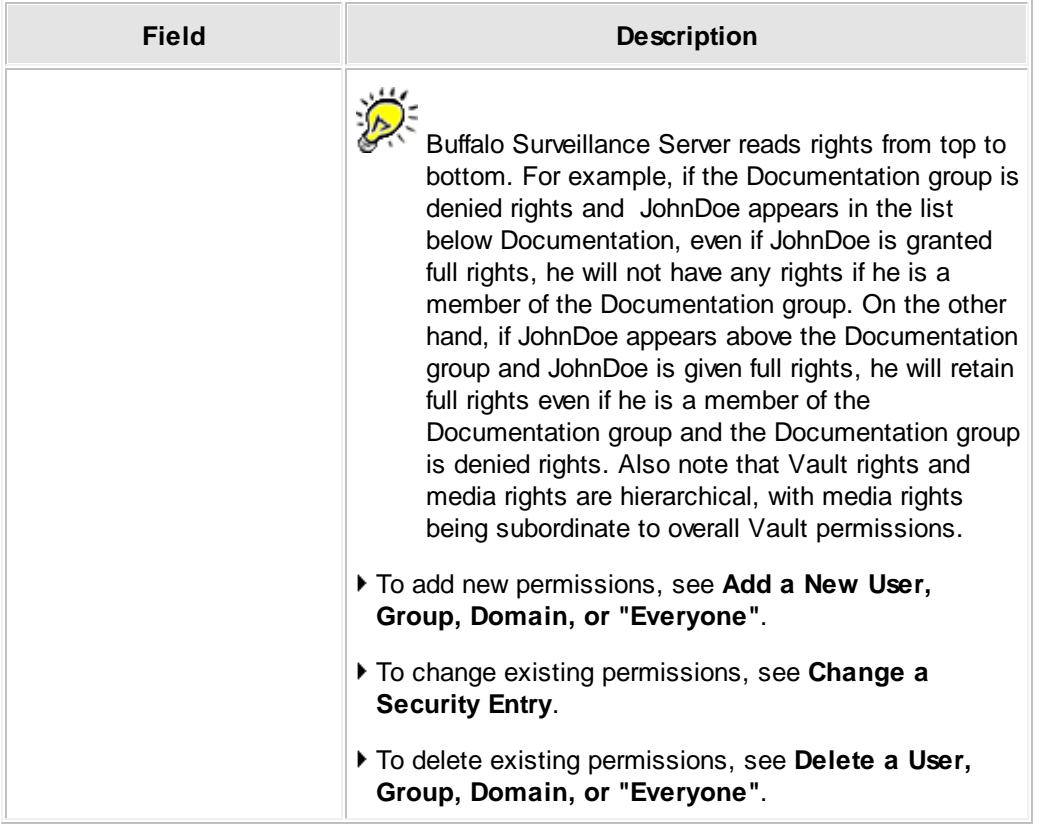

Assign a **Media Location**. This option is active only when you are preparing new media in the Prepare Media window. It is not active in the Prepare [Existing](#page-242-0) Media 243 window.

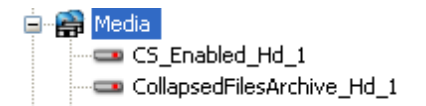

You will have different options depending on whether you are preparing hard disk or tape media:

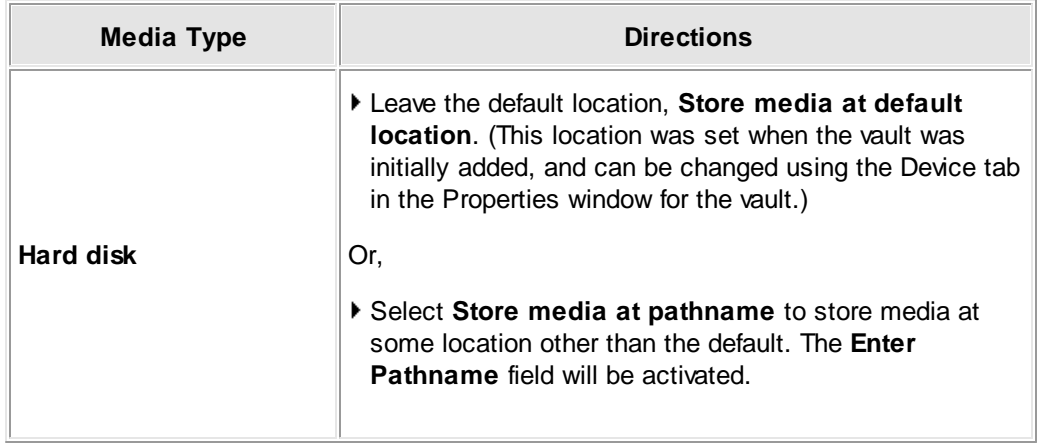

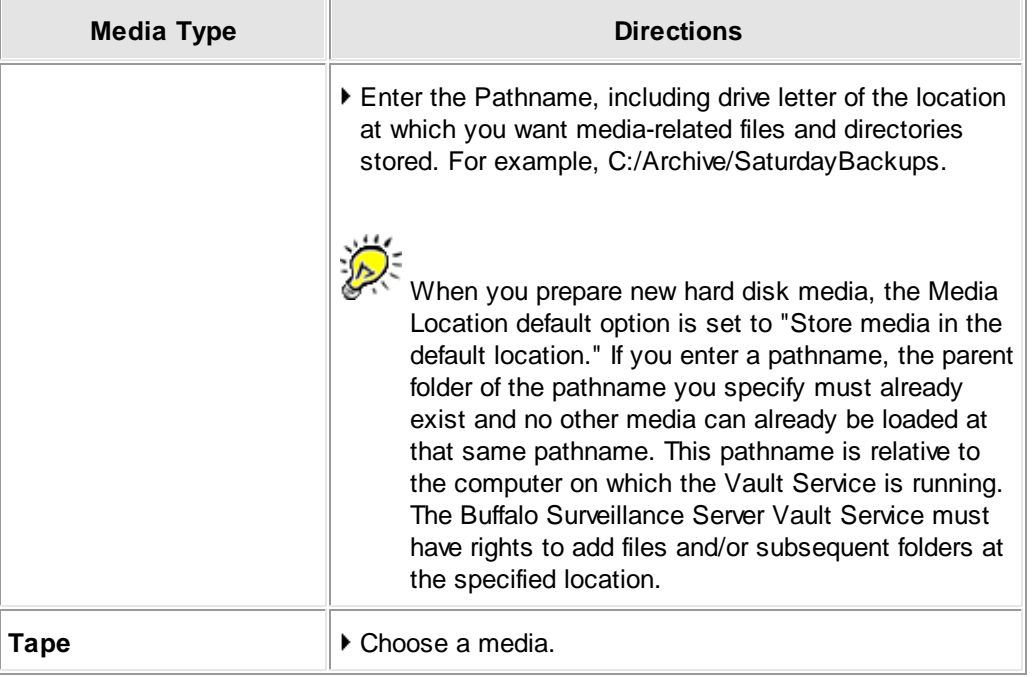

## Use **When to Prepare** to assign a **Preparation Time**. Select from the choices available:

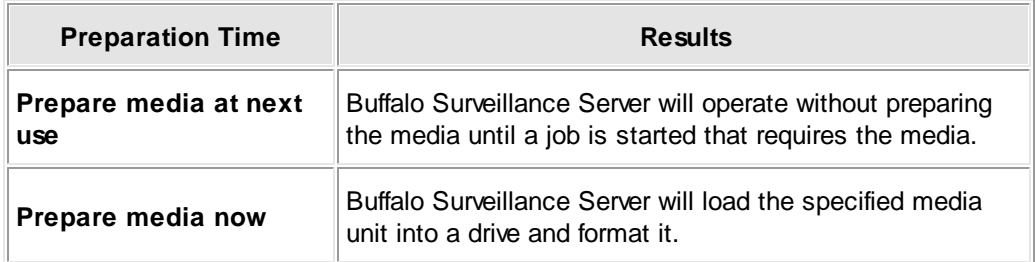

Click **[ OK ]** to set your options.

## **Add a New User, Group, Domain, or "Everyone"**

Click . The **Add Entry** window will appear:

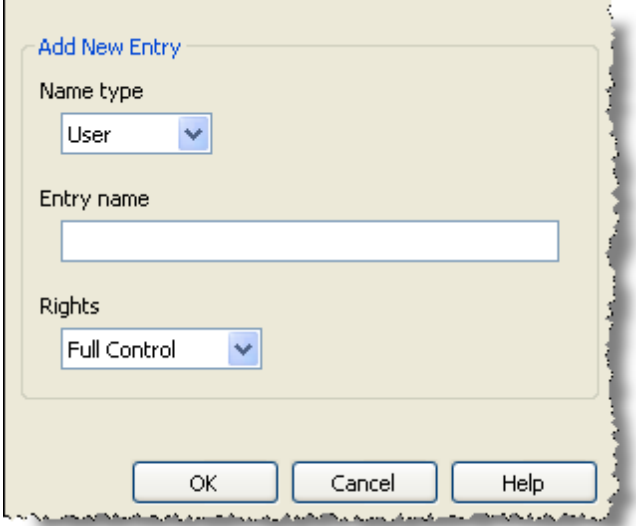

- Select a **Name type**. This indicates the type of rights.
- Enter an **Entry name**. This is the name that will appear under **Name**.

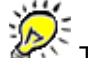

The name you enter must be valid on the computer on which the Vault is running.

Select the **Rights** for the new user, group, domain or everyone. This is the actual rights granted to the given user, group, domain, or everyone.

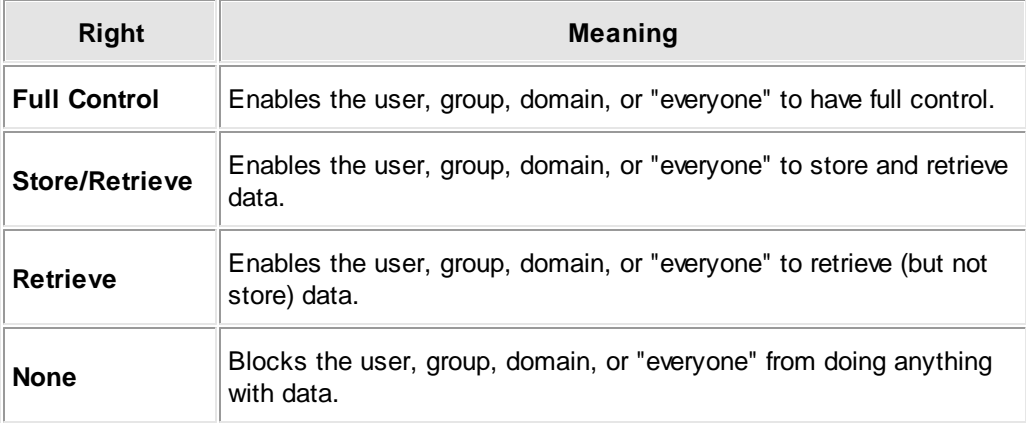

- Click **[ OK ]**.
- $\blacktriangleright$  Use  $\blacksquare$  or  $\blacksquare$  to respectively move the new entry up or down in the list to change the priority the new entry is given in relation to other users, groups, and domains.

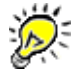

Buffalo Surveillance Server reads rights from top to bottom. For example, if the Documentation group is denied rights and JohnDoe appears in the list below Documentation, even if JohnDoe is granted full rights, he will not have any rights if he is a member of the Documentation group. On the other hand, if JohnDoe appears above the Documentation group and JohnDoe is given full rights, he will retain full rights even if he is a member of the Documentation group and the Documentation group is denied rights. Also note that Vault rights and media rights are hierarchical, with media rights being subordinate to overall Vault permissions.

When you are finished adding new entries, click **[ OK ]** to save them.

#### **Change a Security Entry**

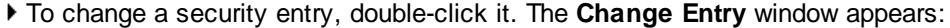

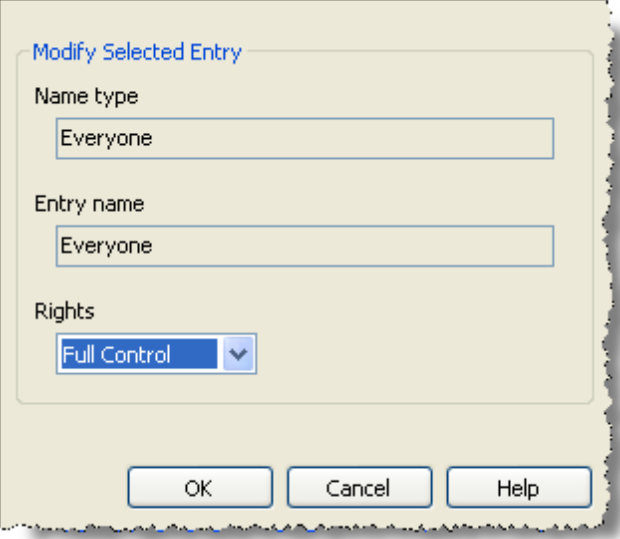

- Change the values for **Name type**, **Entry name**, and **Rights**.
- Click **OK** to save changes.
- In the **Properties** window, click **OK** to save changes.

# **Delete a User, Group, Domain, or**

**"Everyone"**

- To delete an entry from the **Vault Access Control List**, select it by single clicking it.
- $\triangleright$  Click  $\boxed{\ast}$ . The entry will be removed from the list.
- Click **[ OK ]** to save changes.

## <span id="page-242-0"></span>**Prepare Existing Media**

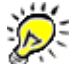

**IMPORTANT NOTE:** If you are using the Buffalo Surveillance Server Vaults and media are preconfigured and prepared automatically; there is no need to perform any Vault operations. The information in this Vault Admin section is provided for information only.

Use the **Prepare Existing Media** window to modify values and reformat media already implemented in the Information Repository. The Prepare Existing Media window is slightly different for each type of media.

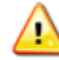

Preparing existing media reformats media on tape and hard disk. If you need to preserve information on media that you need to "re-prepare" (i.e., reformat), be sure to first [create](#page-156-0) and run a Data [Service](#page-156-0) policy <sup>[157</sup>] to migrate or move the data to the media on which it will be preserved.

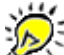

When executing Vault and media operations, the Buffalo Surveillance Server may appear as if it is not responding. However, when the Buffalo Surveillance Server completes its given task, it responds normally.

Follow the steps below to prepare existing media.

- In the left frame of the  $Pault$  [Admin](#page-203-0)</u> $e$ o4) main window, click the plus icon  $\Xi$  in front of the Vault to which you want to add media.
- $\triangleright$  Click (and highlight) the Vault's media icon  $\mathbf{F}$ .
- In the right frame of the **Vault Admin** main window, click (and highlight) the unit of media that you want prepare.
- **Click in the Vault Admin** [tool](#page-204-0) bark of The **Prepare Existing Media** window appears.

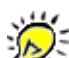

The options presented in the **Prepare Existing Media** window will be based on the media type in use by the Vault you selected. If the Vault is being prepared for tape media, the Prepare Existing Media window will display options for tape media. If the Vault is being prepared for hard disk media, the Prepare Existing Media window will display options for disk media.

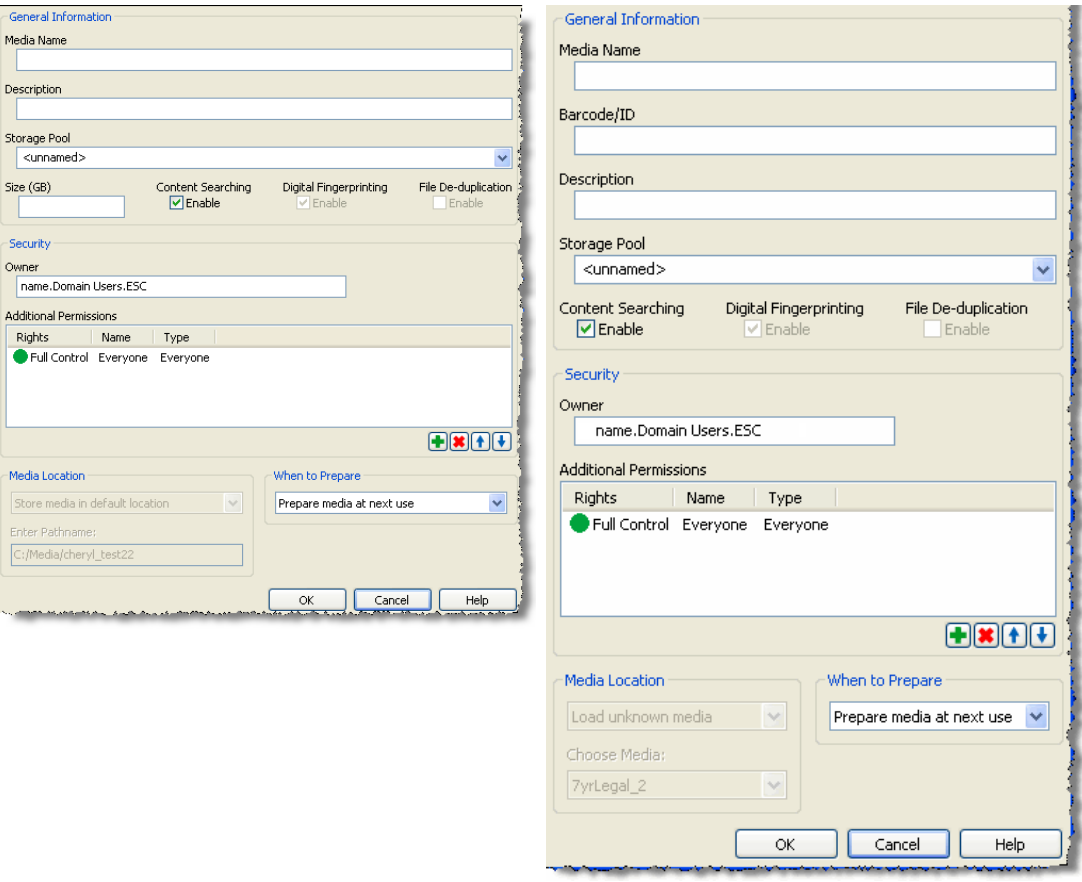

**Prepare Existing Media window for hard disk media** **Prepare Existing Media window for tape media**

In the **Prepare Existing Media** window, enter values in the fields listed below. Only **Media Name** and **Size** are required. The names you enter for **Media Name** and **Storage Pool** appear in the <u>Source tab of Data Service [Policies](#page-174-0)</u> 175 as well as the Destination tabs of <u>[Camera](#page-48-0) policies</u> 49 , and <u>Data Service [Policies](#page-187-0)</u> 188 .

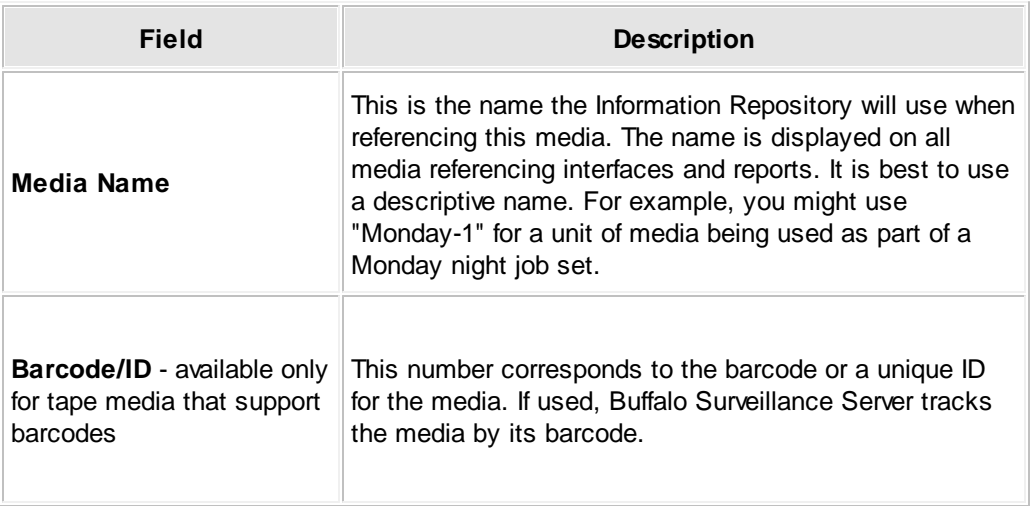

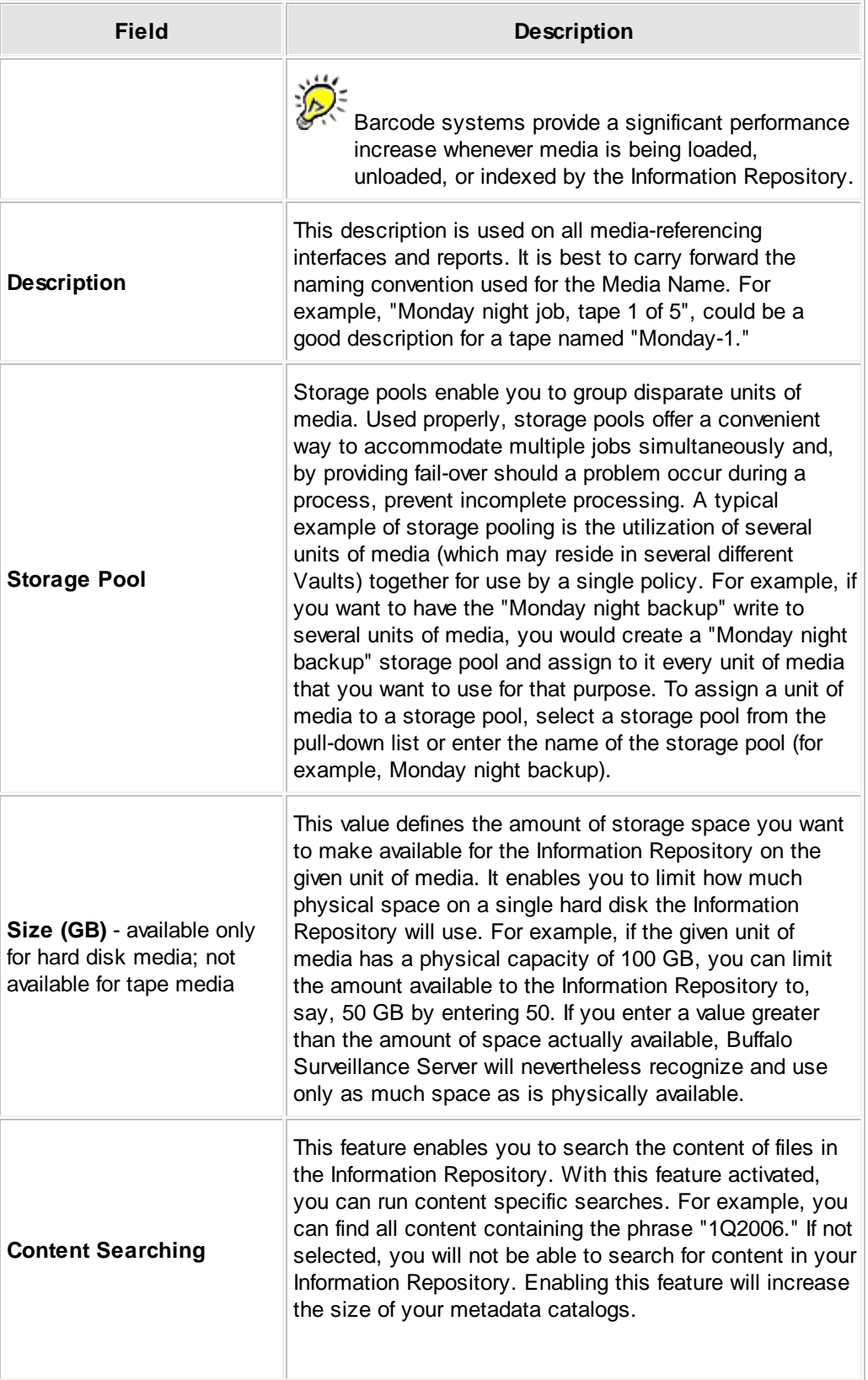

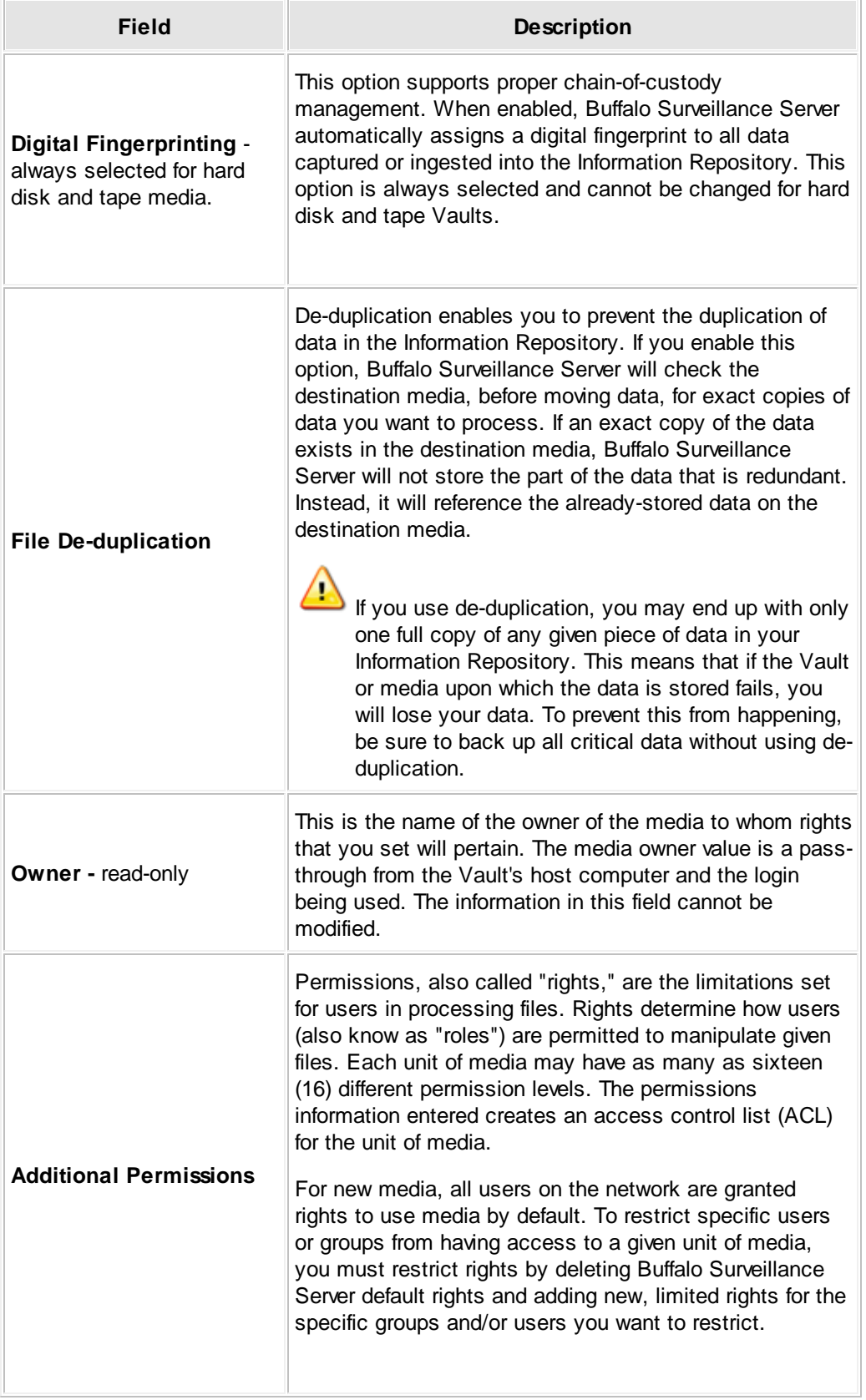

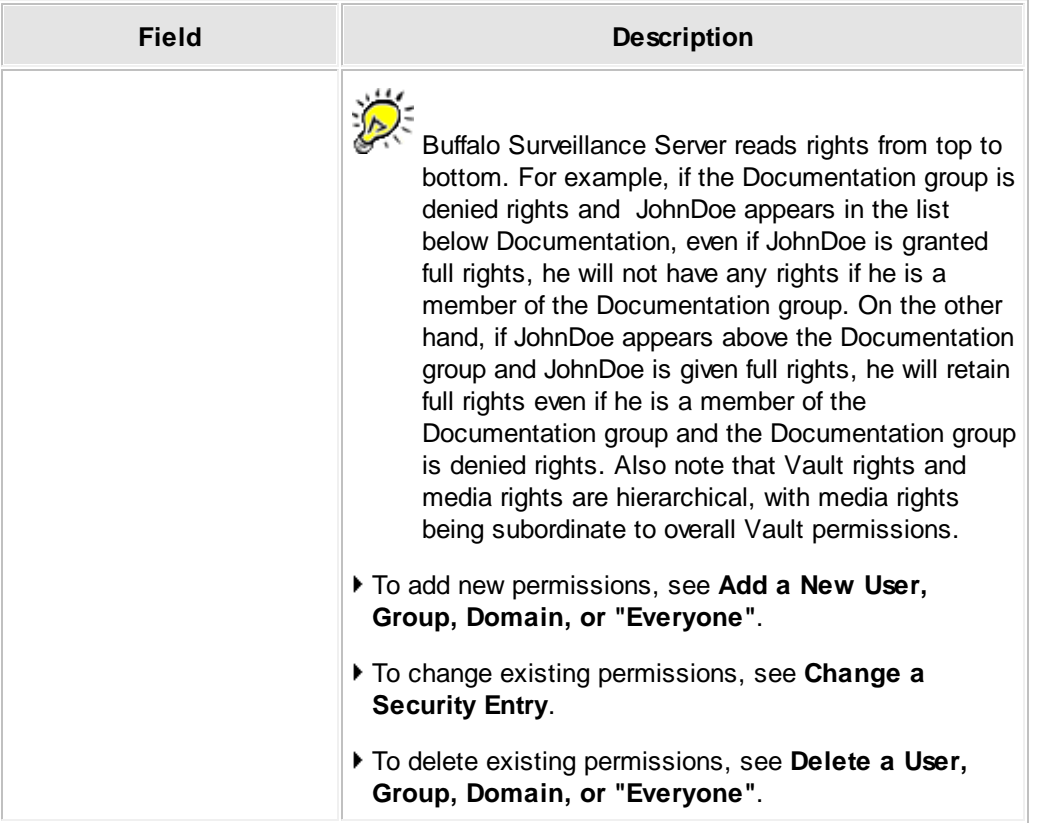

Assign a **Media Location**. This option not available in the Prepare Existing Media window. It is available only in the <u>[Prepare](#page-234-0) Media</u>l235 window, .

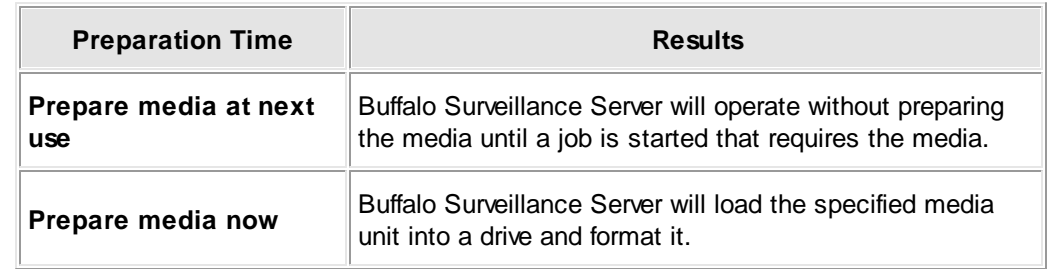

Use **When to Prepare** to assign a **Preparation Time**. Select from the choices available:

Click **[ OK ]** to set your options.

## **Add a New User, Group, or Domain**

Click . The **Add Entry** window will appear:

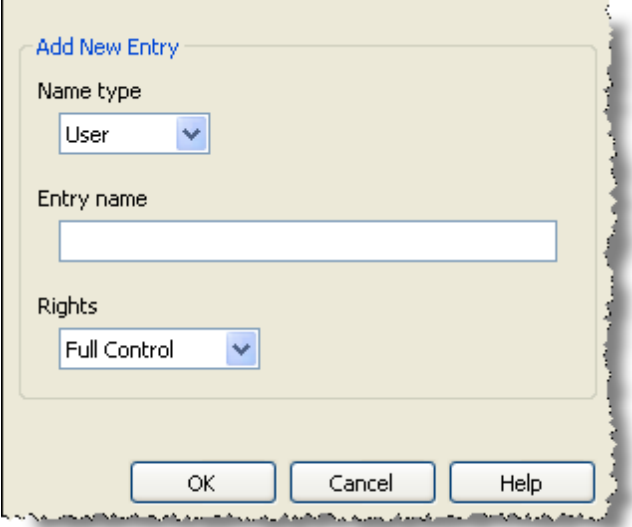

- Select a **Name type**. This indicates the type of rights.
- Enter an **Entry name**. This is the name that will appear under **Name**.

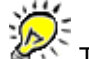

The name you enter must be valid on the computer on which the Vault is running.

Select the **Rights** for the new user, group, domain or everyone. This is the actual rights granted to the given user, group, domain, or everyone.

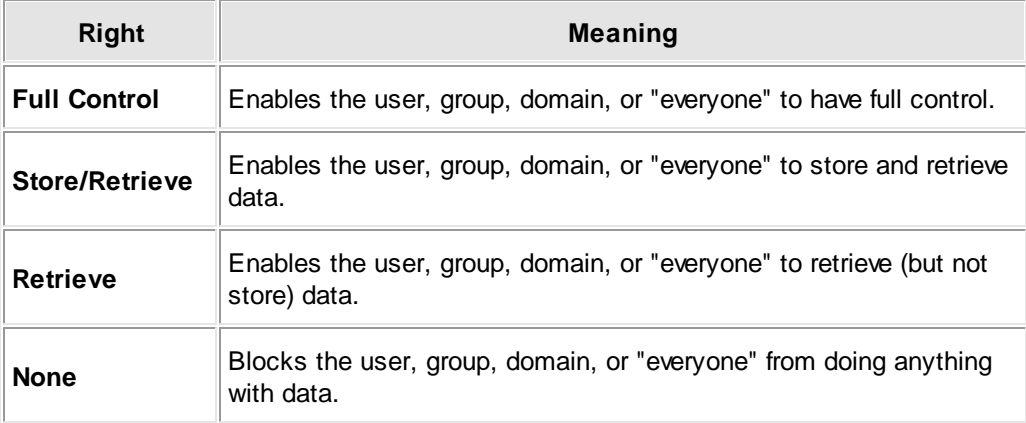

- Click **[ OK ]**.
- $\blacktriangleright$  Use  $\boxed{\blacklozenge}$  or  $\boxed{\blacklozenge}$  to respectively move the new entry up or down in the list to change the priority the new entry is given in relation to other users, groups, and domains.

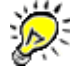

Buffalo Surveillance Server reads rights from top to bottom. For example, if the Documentation group is denied rights and JohnDoe appears in the list below Documentation, even if JohnDoe is granted full rights, he will not have any rights if he is a member of the Documentation group. On the other hand, if JohnDoe appears above the Documentation group and JohnDoe is given full rights, he will retain full rights even if he is a member of the Documentation group and the Documentation group is denied rights. Also note that Vault rights and media rights are hierarchical, with media rights being subordinate to overall Vault permissions.

When you are finished adding new entries, click **[ OK ]** to save them.

## **Change a Security Entry**

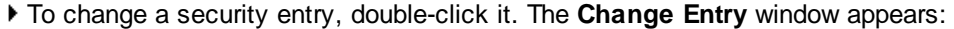

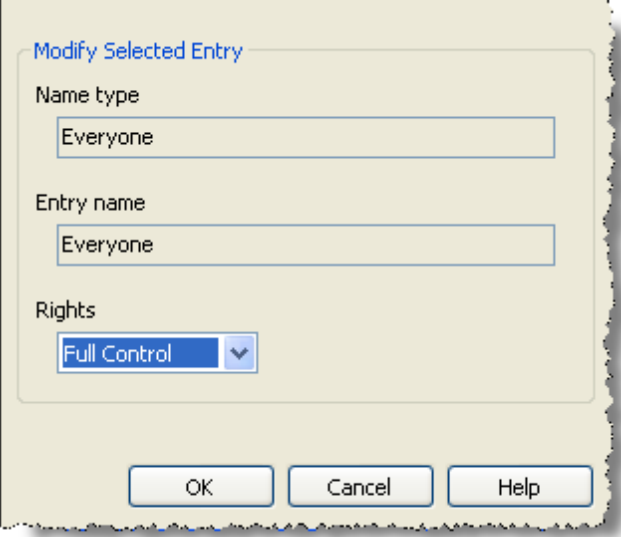

- Change the values for **Name type**, **Entry name**, and **Rights**.
- Click **OK** to save changes.
- In the **Properties** window, click **OK** to save changes.

## **Delete a User, Group, Domain, or**

**"Everyone"**

- To delete an entry from the **Vault Access Control List**, select it by single clicking it.
- $\triangleright$  Click  $\boxed{\ast}$ . The entry will be removed from the list.
- Click **[ OK ]** to save changes.

## **Load Media: Load, Reload, or Re-index Media**

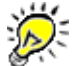

**IMPORTANT NOTE:** If you are using the Buffalo Surveillance Server Vaults and media are preconfigured and prepared automatically; there is no need to perform any Vault operations. The information in this Vault Admin section is provided for information only.

**Loading media** means adding media that has at one time been part of the Information Repository but is no longer being tracked, to a Vault. If you attempt to load unprepared tape media to a Vault, the Buffalo Surveillance Server will label it **Unknown**. This label will be replaced with the one that you enter when you <u>[prepare](#page-234-0) the media</u> 235. If you attempt to load unprepared media to a hard disk or Vault, the Buffalo Surveillance Server will not recognize the media. If you simply need to re-catalogue (in other words, "re-index") media that is being tracked in the Information Repository, you must reload it.

**Reloading media** means re-adding media, to the Information Repository, that has already been in use and is being tracked. When you reload media, the Vault uses its already existing catalog for the media unless it finds corruption (or you force re-index of the media). When reloading media onto the Information Repository, you must use the reload process.

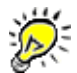

If you need to re-index media, you must first **[unload](#page-254-0) the media** 255. If you attempt to reload media without first unloading it, the operation will fail and an error message will appear.

**Re-indexing media** means to have the Information Repository survey the data on the media and create a new catalog on the media (if needed) and on the Vault on which the media will reside. If a unit of media that is or has been in use in the Information Repository becomes unreliable, you should re-index it. To do this, you must <u>[unload](#page-254-0)</u>l2ss and then reload the unit of media.

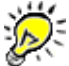

When executing Vault and media operations, the Buffalo Surveillance Server may appear as if it is not responding. However, when the Buffalo Surveillance Server completes its given task, it responds normally.

## **Add New Vaults or Media On the Fly**

You can increase automatic fail-over performance with a more flexible Information Repository design that eliminates the possibility of a single point of failure. For example, you can move media freely between Vaults of the same type, so if a tape is taken out of one Vault and inserted into another, the Information Repository will automatically locate the data without being notified of the move. If a tape library is getting full, a second library can be brought online seamlessly. Half of the new tapes can be inserted into the older library, and half of its full tapes can be inserted into the new library. The result is a balanced Information Repository with two libraries that are accessible to the network.

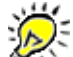

If there is more than one Vault available, clients can divide use of the available Vaults. They can also fail-over to other Vaults should a Vault fail. The same logic applies even if there is more than a single tape-based Vault containing tapes with the same label (for example, "Monday Incremental").

Follow the steps in the sections listed below to load, reload, or re-index media:

- <mark>Load Hard Disk [Media](#page-250-0)</mark>þsf
- Load Tape [Media](#page-252-0) 253
- Reload Media 254

#### <span id="page-250-0"></span>**Load Hard Disk Media**

You can load media only to existing Vaults. If you have not yet added Vaults, you can do so using the <u>Add or [Remove](#page-344-0) Vault Wizard</u>ងএএ.

- In the left frame of the Vault [Admin](#page-203-0) <sup>204</sup> main window, click  $\equiv$  in front of the Vault  $\blacksquare$  into which you wish to load media.
- $\blacktriangleright$  Click (and highlight)  $\bigoplus$  Media

Click **i**n the Vault Admin [tool](#page-204-0) barl205 to launch the Load Media window. The Load Media window will appear.

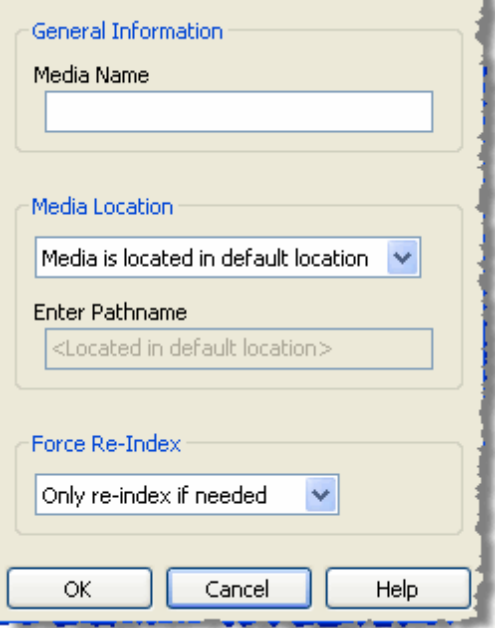

- In the **Media Name** text box, enter the name for the media unit being "loaded".
- In the **Media Location** pull-down list, leave the default location ("Media is located in default location"); or, select **Media is located at pathname**. If you select **Media is located at pathname**, **Enter Pathname** will become active.
- If you select **Media is located at pathname**, enter the directory path for the media unit being "loaded" in the **Enter Pathname** text box.

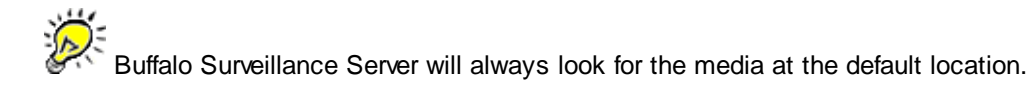

- Leave **Force Re-Index** set to **Only re-index if needed**. Buffalo Surveillance Server will index the media if necessary. You can use forced re-indexing to ensure that your media is reindexed.
- Click **[ OK ]** to complete the process. A new unit of media will appear in the media list.

#### **Load Shadow Hard Disk Media**

You can load media only to existing shadow hard disk Vaults. If you have not yet added Vaults, you can do so using the <u>Add or [Remove](#page-344-0) Vault Wizard</u>lз45ो.

- In the left frame of the Vault [Admin](#page-203-0) and window, click  $\blacksquare$  in front of the Vault  $\blacksquare$  into which you wish to load media.
- $\blacktriangleright$  Click (and highlight)  $\mathbb{R}$  Media
Click **i**n the Vault Admin [tool](#page-204-0) barl205 to launch the Load Media window. The Load Media window will appear.

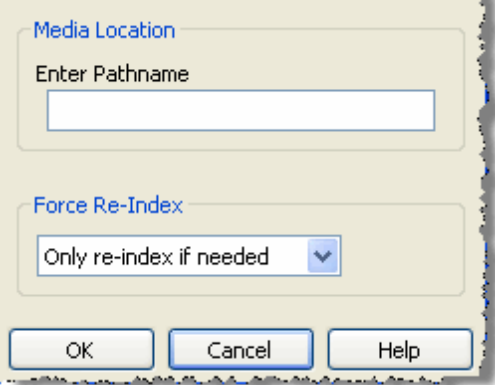

- In the **Enter Pathname** field of **Media Location**, enter the pathname of the directory you want to shadow into the Information Repository.
- Leave **Force Re-Index** set to **Only re-index if needed**. Buffalo Surveillance Server will index the media if necessary. You can use forced re-indexing to ensure that your media is reindexed.
- Click **[ OK ]** to complete the process. A new unit of media will appear in the media list.

### **Load Tape Media**

You can load media only to existing Vaults. If you have not yet added Vaults, you can do so using the <u>Add or [Remove](#page-344-0) Vault Wizard</u>ងএএ.

- Ensure that there is a new unit of media in the storage device. How to do this will vary depending on the hardware that you are using. See the documentation for your hardware for assistance.
- In the left frame of the Vault [Admin](#page-203-0)  $\mathbb{R}^d$  main window, click  $\mathbb E$  in front of the Vault  $\mathbb E$  into which you wish to load media.
- $\blacktriangleright$  Click (and highlight)  $\bigoplus$  Media.

Click **i**n the Vault Admin [tool](#page-204-0) barl205 to launch the Load Media window. The Load Media window will appear.

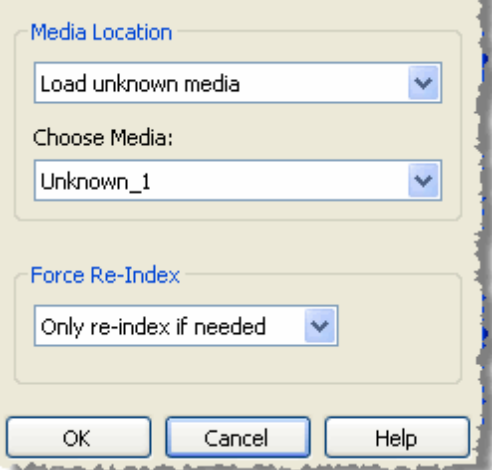

- Select an option from the **Media Location** combo box. Select **Load unknown media** when you want to load a unit of media that is already physically loaded into the Vault's storage device. Select **Load from storage slot** when you want to load a unit of media from a known storage slot within the Vault's storage library.
- Select a unit of media from the **Choose media** pull-down list (which will display all of the media in the storage device).
- Leave **Force Re-Index** set to **Only re-index if needed**. Buffalo Surveillance Server will index the media only if necessary.
- Click **[ OK ]** to complete the process. A new unit of [media](#page-203-0) will appear in the media list<sup>[204</sup>].

#### **Reload Media**

As long as you are tracking media, your Vault will display the media, even if the media has been unloaded from the storage device. Reloading media means to add it to the storage device after it has been taken off line. If you are using tapes or glass media, insert the media into its storage device. If you are using virtual media, you will not physically handle the media.

Use the **Reload Selected Media** window to load tape media (such as tapes that are outside of a storage device) into a Vault or to re-index hard disk media. The Reload Selected Media window is almost identical to the Load Media window.

- In the left frame of the Vault [Admin](#page-203-0) and window, click  $\blacksquare$  in front of the Vault  $\blacksquare$  into which you wish to load media.
- $\blacktriangleright$  Click (and highlight)  $\blacksquare$  Media

Right-click the particular unit of media that you want to reload, and select **Reload Media**. The **Reload Media** window will appear. It looks just like the Load Media window except for the header and the available fields in which you can modify values:

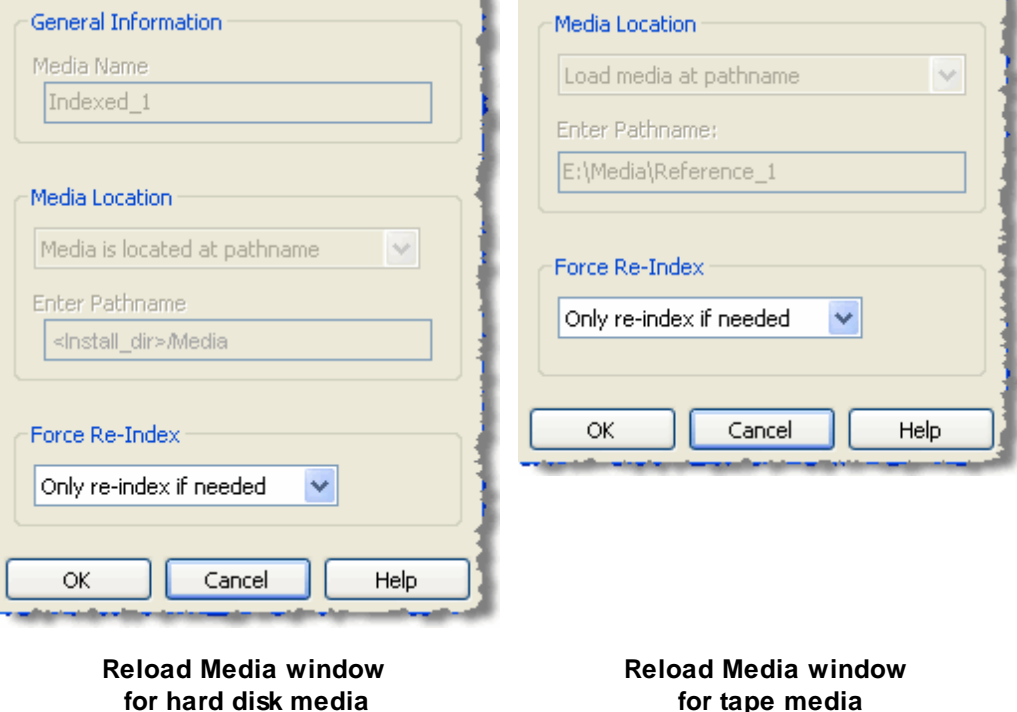

- Select a re-indexing option. If the Vault has a good listing of the media in its catalog, select **Only re-index if needed**. The media unit will not be re-indexed if Buffalo Surveillance Server determines that re-indexing is not called for. On the other hand, if the catalog entries for the media are suspect or do not exist, the Information Repository will attempt to re-index the media to update its catalog. Select **Force a re-index of media** only if you have a reason to suspect that the catalog on the Vault or the media is incorrect.
- Click **[ OK ]**. The media will be reloaded and no longer have a gold bar beneath it.

# **Unload Media**

**IMPORTANT NOTE:** If you are using the Buffalo Surveillance Server Vaults and media are preconfigured and prepared automatically; there is no need to perform any Vault operations. The information in this Vault Admin section is provided for information only.

Most typically, you remove media when it is full. You can remove media from a Vault in two ways:

- Tracked and managed by the Information Repository. This is known as unloading to offline status. As long as media is tracked, its Vault catalog remains on the Vault in which the media normally resides. It also appears in <u>Vault [Admin](#page-203-0)</u>bo4i (denoted as off-line), and its files and metadata are searchable.
- Not tracked by the Information Repository.

The process of unloading media is identical for hard disk media and tape media — with one exception. On tape media you can either leave the media inside the storage library or remove it from the Information Repository entirely. Stand-alone tape drive-based Vaults work the same as tape library-based Vaults.

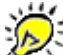

When executing Vault and media operations, the Buffalo Surveillance Server may appear as if it is not responding. However, when the Buffalo Surveillance Server completes its given task, it responds normally.

Follow the steps below to unload media.

- From the left frame of the <u>Vault [Admin](#page-203-0)</u> co4 main window, click **⊞** in front of the Vault III from which you want to remove media.
- $\blacktriangleright$  Click  $\blacktriangleright$  in front of the Vault's Media icon  $\blacktriangleright$  to open the media list.
- Click (and highlight) the media unit that you want to unload.
- Click **in** in the Vault Admin [tool](#page-204-0) bar|205. The **Unload Media** window will appear.

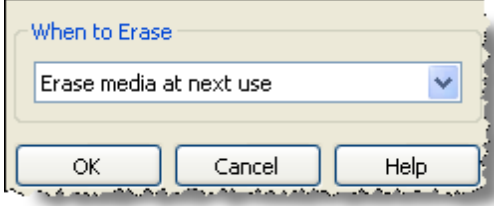

Use the **Media Tracking** pull-down list, and select one of the options available:

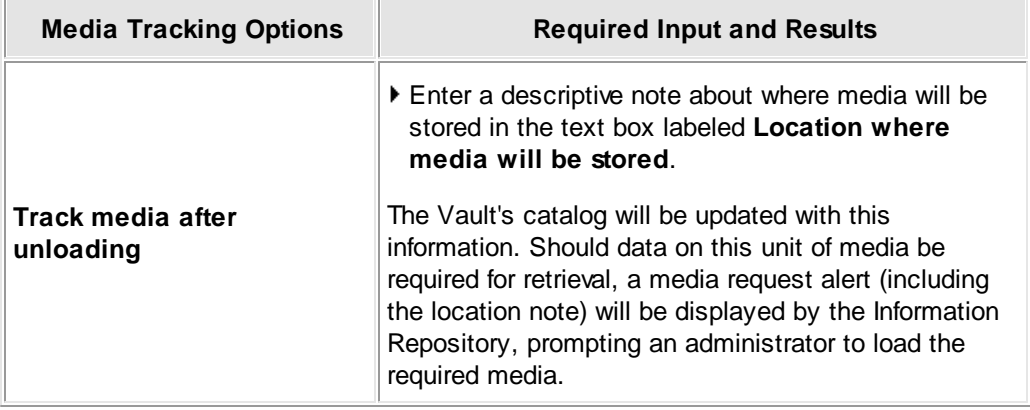

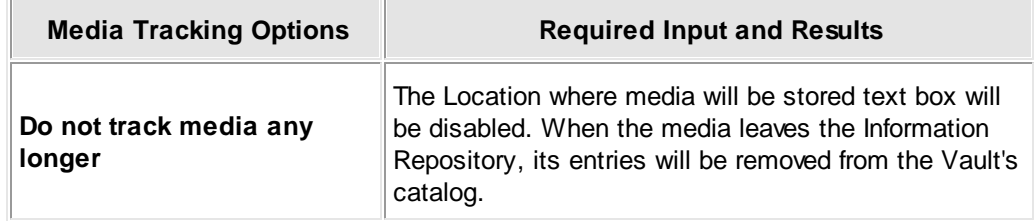

Select an option from **Media Updating** combo box:

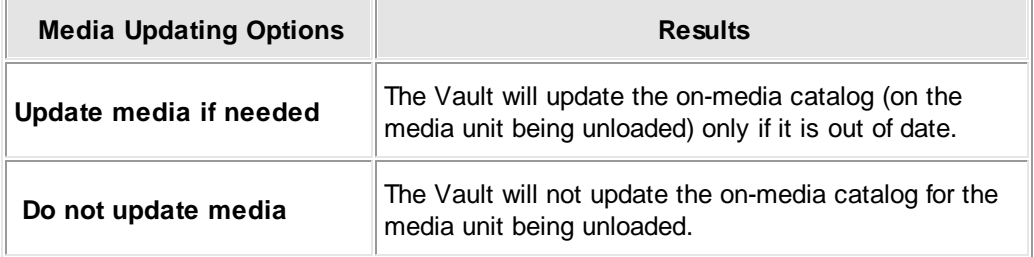

Click **[ OK ]** to complete the process. The media will appear with a gold background in the main [window](#page-203-0)|204 ➡.

# **Erase Media**

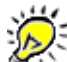

**IMPORTANT NOTE:** If you are using the Buffalo Surveillance Server Vaults and media are preconfigured and prepared automatically; there is no need to perform any Vault operations. The information in this Vault Admin section is provided for information only.

The erase media feature erases data from a unit of media but leaves the media header information intact. Header information comprises the information entered when the media was [prepared](#page-234-0)<sup>[235</sup>]: media name, owner, rights, and other pertinent information are retained for future use. It is better to erase media than to <u>[reformat](#page-242-0) media</u>l243 wherever possible. When you erase media, the Buffalo Surveillance Server simply flags data ("erased") that can be overwritten.

There may be several reasons to erase media. Whenever physical, sequential write media, such as tape, is used as the storage media, it must be erased as part of the purge process. Therefore, if this type of media is being used as part of a multi-level storage hierarchy through which files are being migrated and replicated, viable data on the media must be moved to other media and the original media erased in order to purge old, expired data from the media. Media being used in a cycled Information Repository must also go through erasures. At the end of a cycle, the old media being reintroduced needs to be erased by the Information Repository before it can be reused.

Media erasing is managed through the **Erase Media** window. Follow the steps below to erase media:

- In the left frame of the Vault [Admin](#page-203-0)  $204$  main window, click  $\equiv$  in front of the Vault  $\equiv$  from which you intend to remove media.
- $\blacktriangleright$  Click  $\blacktriangleright$  in front of the Vault's media icon  $\blacktriangleright$  to open the media list beneath it.
- Click (and highlight) the media unit that you want to erase.
- Click **in the Vault Admin [tool](#page-204-0) bar** 205. The **Erase Media** window will appear.

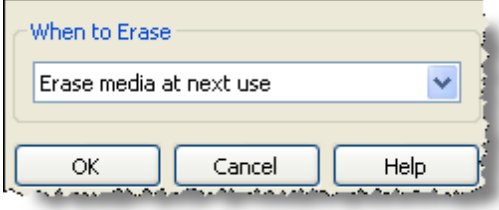

Choose an option from the **When to Erase** pull-down list:

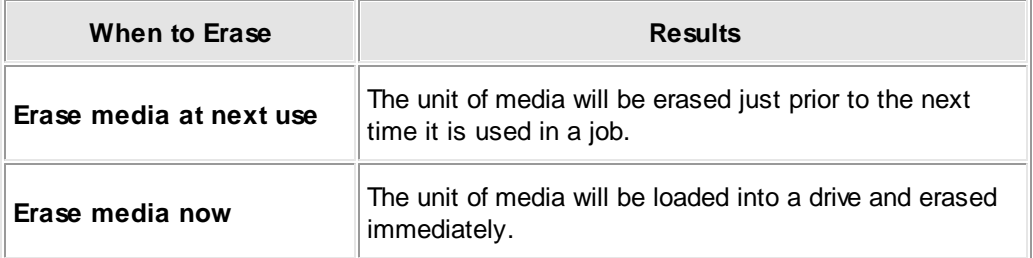

Click **[ OK ]** to activate your selection.

# **Start Vaults Manually**

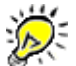

**IMPORTANT NOTE:** If you are using the Buffalo Surveillance Server Vaults and media are preconfigured and prepared automatically; there is no need to perform any Vault operations. The information in this Vault Admin section is provided for information only.

When managing an Information Repository, there may be times when Vaults do not start automatically. You will need to start them manually.

To start a Vault, follow the steps for your OS below.

#### **Windows**  $=$

Use **Windows Services** to start Vaults and to perform other Vault related OS operations.

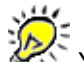

You may need Windows administrator rights to perform certain tasks. General information about using Services is provided by Microsoft: Click Action > Help (on Services window toolbar).

- From your Window's Taskbar, click **Start** > **All Programs** > **Control Panel**.
- If you are displaying the **Category View**, click **Performance and Maintenance**. If you are displaying the Classic View, skip this step and go to the next.
- Click **Administrative Tools**. (The icon and name are identical for both the Category and Classic views.)
- ▶ Double-click  $\frac{300}{200}$ . The **Services** window appears:

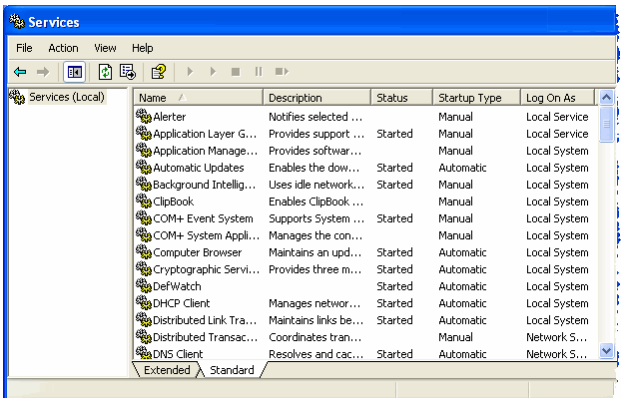

- Scroll down to find **Buffalo Vault Service**.
- Right click the **Vault Service** that you want to start, and then select **Start**. If Start is disabled, you need Windows administrator rights to start Vaults. These rights are not the same as the Buffalo Surveillance Server rights that are set for processing data or adding media to the Information Repository.

#### **Linux**  $\equiv$

Simply reboot your system to start Vaults.

Advanced users can open a shell and type **sudo /sbin/service VaultSvc start**.

#### **Macintosh**  $\equiv$

Simply reboot your system to start Vaults.

Advanced users can open a shell and type **sudo /sbin/SystemStarter start VaultSvc**. You will be prompted to enter your administrator password.

# **Options**

From the **Options** menu of <u>Vault [Admin](#page-203-0)</u> 204, you can set the [Address](#page-259-0) Format 260 and <u>[Communications](#page-259-1) Timeouts</u> 260 for Vaults.

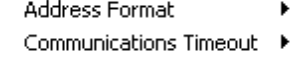

## <span id="page-259-0"></span>**Options: Address Format**

Address Format refers to the format in which client addresses are displayed in Vault Admin.

Change the Address Format when you want to see <u>[Current](#page-262-0) Client</u> as addresses displayed in an alternate format.

Follow the steps below.

**Select Options > Address Format** from the menu bar at the top of the <u>Vault [Admin](#page-203-0)</u>l2০4ী main window.

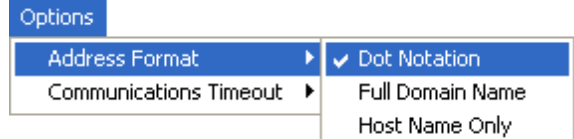

Select the view that you prefer. You have the option of choosing between three alternate formats for viewing the client computer names. Each option provides a different level of detail:

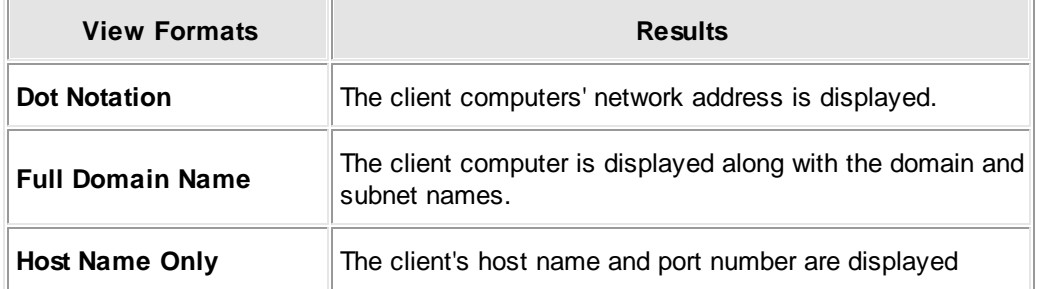

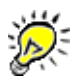

Right-clicking the mouse anywhere on the active window activates a Refresh button. Use this button to redisplay the active clients any time.

## <span id="page-259-1"></span>**Options: Communications Timeout**

If Buffalo Surveillance Server is unable to connect with a computer in the network or communications are interrupted during a job, Buffalo Surveillance Server will wait a predefined period of time before completely dropping the connection. This period of time is called the "communications timeout."

The Communications Timeout feature enables you to set a higher or lower timeout wait value to better suit network conditions should communications between various Buffalo Surveillance Server components fail or hang during a job. Network failures are usually due to network conditions that occur from time to time.

To make changes to the connection time out value, follow the steps below.

- Select **Options** > **Communications Timeout** from the menu at the top of the Vault [Admin](#page-203-0) 204) main window.
- Click the value you wish to set as the new time out value for the Information Repository. Values are relative.

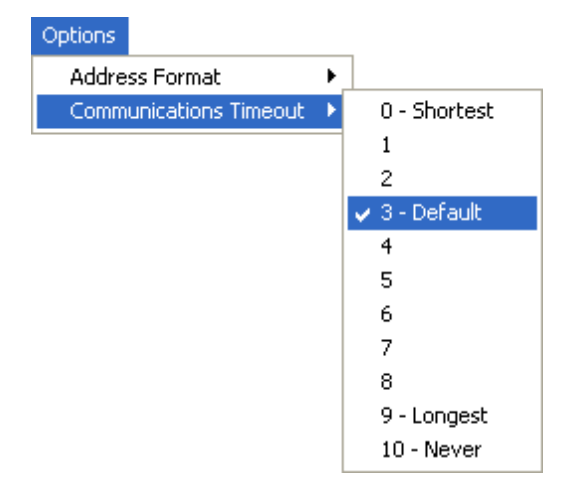

The Communications Timeout value impacts several Information Repository components.

# **Vault Details**

The active Vaults in the network are represented in the left frame of the <u>Vault [Admin](#page-203-0)</u>l204 main window.

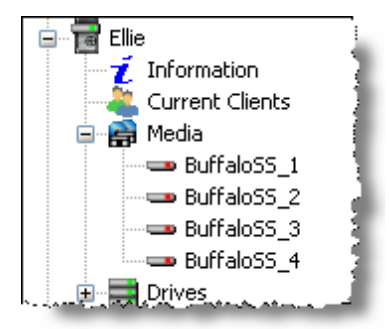

 $\blacktriangleright$  Click the plus box  $\boxplus$  in front of a Vault  $\blacksquare$  name to open the subcategories associated with the Vault and to activate the icons in the <u>Vault Admin [toolbar](#page-204-0)</u>l205. Certain icons in the toolbar will be active only when a Vault, Media, or Drive is selected.

#### **Advanced View**

Some features within Vault Admin have an advanced view option that presents details about the item being queried.

Select **View** > **Advanced** from the Vault Admin menu to activate this option.

# **Information**

This view displays overall Vault details.

In the left frame of the Vault [Admin](#page-203-0) <sup>204</sup> main window, click the **Information** icon **L** under a Vault **to see the Vault's details (as listed below).** 

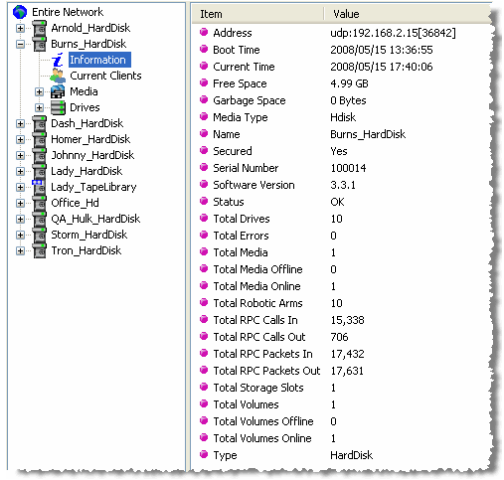

**Address**: The network address of the Vault selected and the Vault's port number.

**Boot Time**: The date and time of the Vault's last startup cycle.

**Current Time**: The time on the Vault's internal clock. This is mapped to the Vault's host computer.

**Free Space**: The amount of free space available in the Vault.

**Garbage Space**: The amount of purgeable space in the Vault (this will normally be zero on hard disk based Vaults).

**Media Type**: Additional information about the storage device technology used by the Vault. (Hard disk based Vaults always have a Media Type of Hdisk while tape-based Vaults list the type of tape technology being used, such as DLT or LTO).

**Name**: The name of the Vault selected.

**Secured**: Whether the Vault is secured or unsecured.

**Serial Number**: A number created at the time of manufacture that maps to a right-to-use license.

**Software Version**: The version of Buffalo Surveillance Server software being used by the Vault.

**Status**: The status of the Vault regarding serious error conditions or media requests.

**Total Drives**: The total number of storage media drives within the Vault's storage device.

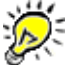

It is important to note that hard disk Vaults are mapped differently than other Vault storage devices. The Vault drive to physical drive representation may be a one-to-one mapping or may be virtualized so that the ratio may be higher or lower.

**Total Errors**: A cumulative list of errors since the Vault has been on-line. This number is reset whenever the Vault is restarted.

**Total Media**: The amount of media being tracked and managed by the Vault. Includes all online and off-line media being tracked.

**Total Media Off-line**: Includes only formatted media that is housed outside the Vault's storage device and that is still being tracked by the Information Repository.

**Total Media On-line**: Includes only formatted media housed within the Vault's storage device that is being tracked by the Information Repository.

**Total Robotic Arms**: The number of robotic devices within the Vault's storage device that are used to move media from storage slots to drives and back. Hard disk based Vaults usually have as many robotic arms as drives. Other storage devices, like tape-based devices, usually have only one robotic arm.

**Total RPC Calls In**: The number of remote procedural calls that have been made to the Vault since its latest startup cycle.

**Total RPC Calls Out**: The number of remote procedural calls made by the Vault since its latest startup cycle.

**Total RPC Packets In**: The number of network packets that have been received by the Vault since its latest startup cycle.

**Total RPC Packets Out**: The number of network packets that have been sent by the Vault since its latest startup cycle.

**Total Storage Slots**: Storage slots are areas where media is stored in a Vault's storage device when it is not in a media drive. In tape and other physical media-based storage devices, the total storage slots number is fixed by the storage device. In hard disk Vaults the number is usually mapped to the number of virtual media units set up in the Vault.

**Total Volumes**: The number of volumes on media being tracked and managed by the Vault. It includes all on-line and off-line media being tracked.

**Total Volumes Off-line**: Includes only volumes on formatted media that is housed outside the Vault's storage device, yet is still being tracked by the Information Repository.

**Total Volumes On-line**: Includes only volumes on formatted media housed within the Vault's storage device that is being tracked by the Information Repository.

**Type**: The storage device technology the Vault uses.

# <span id="page-262-0"></span>**Current Clients**

This view displays details about the computers with which the Information Repository is

currently working.

- In the left frame of the Vault [Admin](#page-203-0) ko<sup>4</sup>l main window, click the **Current Clients** icon a Vault **to** to see a list of computers with which the Vault is currently working.
- Use Options > **[Address](#page-259-0) Format**<sup>[260]</sup> to modify the view of the details in the right frame.

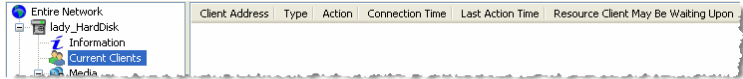

### **Media**

This view displays a list of the media in the Vault that you select and, after you select a particular unit of media, the specific details about the unit of media.

In the left frame of the <u>Vault [Admin](#page-203-0)</u> and main window, click the **Media** icon **b** under a Vault to see a list of media in the Vault.

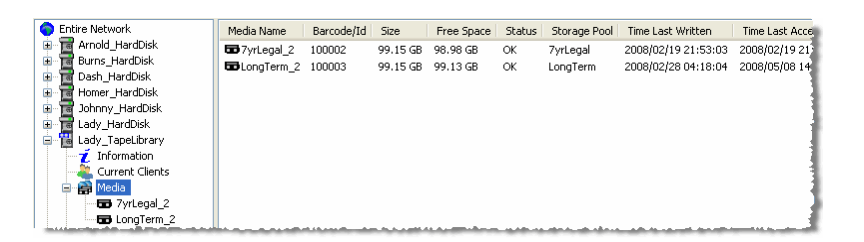

Click a particular unit of media from the directory tree or from the right frame to see detailed information about the media, as illustrated below:

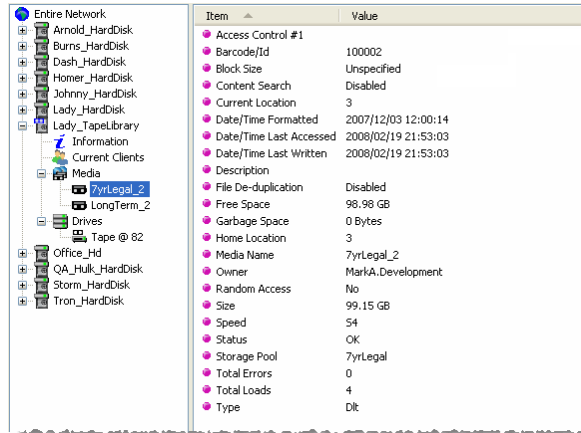

**Access Control #1** (ACL): The first of sixteen controls that can be assigned to the selected unit of media.

**Barcode/ID** (tape media only): The barcode number or label assigned to the media selected. (If the storage device has a barcode reader, the data for this field is assigned by the physical barcode label on the media, and any other information in this field is ignored by the Information Repository.)

**Block Size**: The block size used by the media unit selected.

**Content Search**: Indicates whether content search is enabled.

**Current Location** (tape media only): The location at which the media is located currently.

**Date/Time Formatted**: Information about the most recent time the media unit was formatted for use by the Buffalo Surveillance Server.

**Date/Time Last Accessed**: Information about the last time the media unit was accessed for use by the Information Repository.

**Date/Time Last Written**: Information about the last time data was written to the selected media unit.

**Description**: The description entered in the **[Prepare](#page-234-0) Media** 235 window.

**File De-duplication**: Indicates whether de-duplication is enabled.

**Free Space**: The amount of space on the media unit that is available for use.

**Garbage Space**: The amount of space on the media unit that is used by data that is eligible to be purged from the Information Repository.

**Home Location** (tape media only): The slot in a drive to which media is assigned.

**Media Name**: The name of the media unit selected. The media name is part of the media label

**Owner**: Displays the user logged onto the Information Repository during the media format for this media unit.

**Pathname** (hard disk media only): The directory pathname of the subdirectory where the media unit's space actually resides.

**Random Access**: Indicates if random access of the media is permitted.

**Size**: The capacity of the media unit selected.

.

**Speed**: A performance rating utilized by Buffalo Surveillance Server by which different types of media are rated by their access and read/write performance. Hard disk is considered the highest performance media and DDS-2 tape is (currently) the lowest performing media.

**Status:** The overall health and usability of the media.

**Storage Pool**: The name of the storage pool, if any, to which the media belongs.

**Total Errors** (tape media only): The number errors the selected media unit has generated.

**Total Loads** (tape media only): The number of times the selected media unit has been loaded into a drive.

**Type**: The storage device technology utilized by the media (hard disk, tape, etc.)

### **Drives**

This view displays a list of drives in the Vault that you select, and after you select a particular drive, the specific details about the drive.

In the left frame of the <u>Vault [Admin](#page-203-0)</u> <sup>po p</sup> main window, click the **Plus** icon  $\textbf{F}$  to the left of the Drives icon **under a Vault is to expand the list of the drives within a Vault.** 

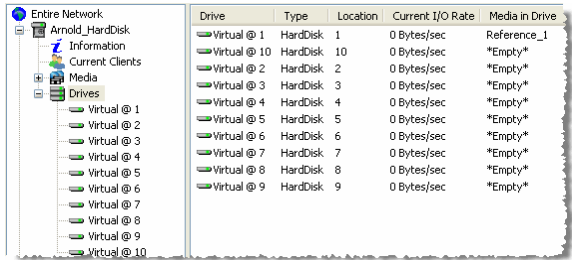

 $\blacktriangleright$  Click  $\blacksquare$  to see a list of drives within the Vault and information about the drives.

Click (to highlight) a particular drive, from the directory tree or from the right frame, to see detailed information, as listed below, about the selected drive.

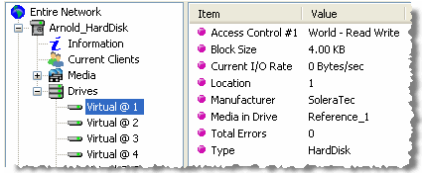

**Access Control #1** (ACL): The first of a possible sixteen controls that can be assigned to the selected unit of media.

**Block Size**: The block size employed by the media when it is accepting data.

**Current I/O Rate**: The rate at which data is being written to media.

**Last Cleaning** (tape media only): The last time that a unit of media has been physically cleaned.

**Location**: The slot number in the drive that the unit of media occupies.

**Manufacturer**: The name of the company that manufactured the drive.

**Media in Drive**: The name assigned to the unit media.

**Total Errors**: The number errors a unit of media unit has generated.

**Total Loads** (tape media only): The total number of times a unit of media has been physically loaded into the drive.

**Type**: The type of drive.

# **Vault Admin Command Line for Advanced Users (VaultAdminCl)**

This section is intended for advanced Buffalo Surveillance Server users. Use the command line interface ONLY if you are an advanced Buffalo Surveillance Server user and are familiar with command line environments. Otherwise, use a Buffalo Surveillance Server application.

### **Buffalo Surveillance Server Command Line Applications Overview**

Buffalo Surveillance Server command line applications provide an alternative way for users to execute much of the functionality that can be executed using Buffalo Surveillance Server applications. Because Buffalo Surveillance Server command line application functionality is similar to application functionality, you can gain a better understanding of the dynamics of each command line application by referring to the user's guide section for the application that performs the same operations as the command line in which you are interested.

To see a list of available options, use **<***executable name***> -usage** in any of the command line executables.

## **About VaultAdminCl**

Use VaultAdminCl to manage media and Vaults in your Information Repository.

To execute <u>Vault [Admin](#page-203-0) tasks</u>l204, ensure that the folder to which you have installed the Buffalo Surveillance Server is in your command path, open a command prompt, and run **VaultAdminCl** at the command line. As needed, use the commands listed below. See [Vault](#page-203-0) Admin: [Manage](#page-203-0) Vaults 204 for documentation covering Vault Admin tasks.

#### **Command Line Options**

As needed, append the following options to the execution path. When you run VaultAdminCl, the command line is formed as follows:

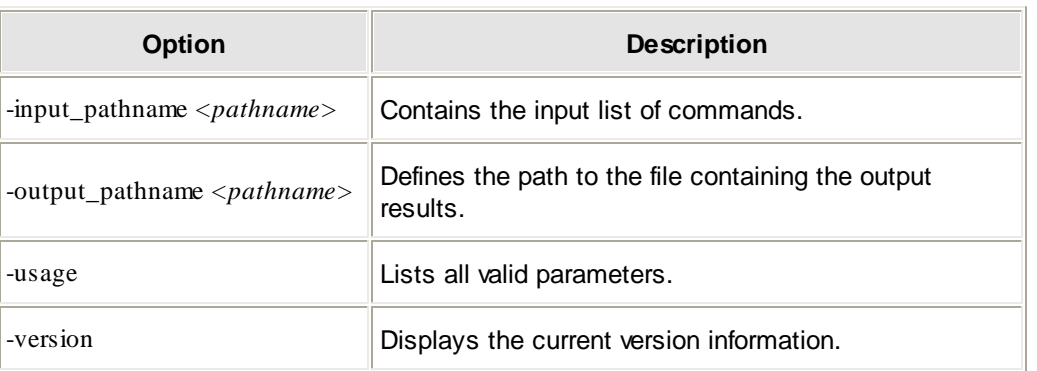

VaultAdminCl <option>

### **Interactive Commands and their Arguments**

After starting the application, you can enter the following arguments, one at a time, at the prompt. When entering arguments, you can simultaneously enter required variables. You can also enter just a given argument and wait for the system to prompt you for its required variables.

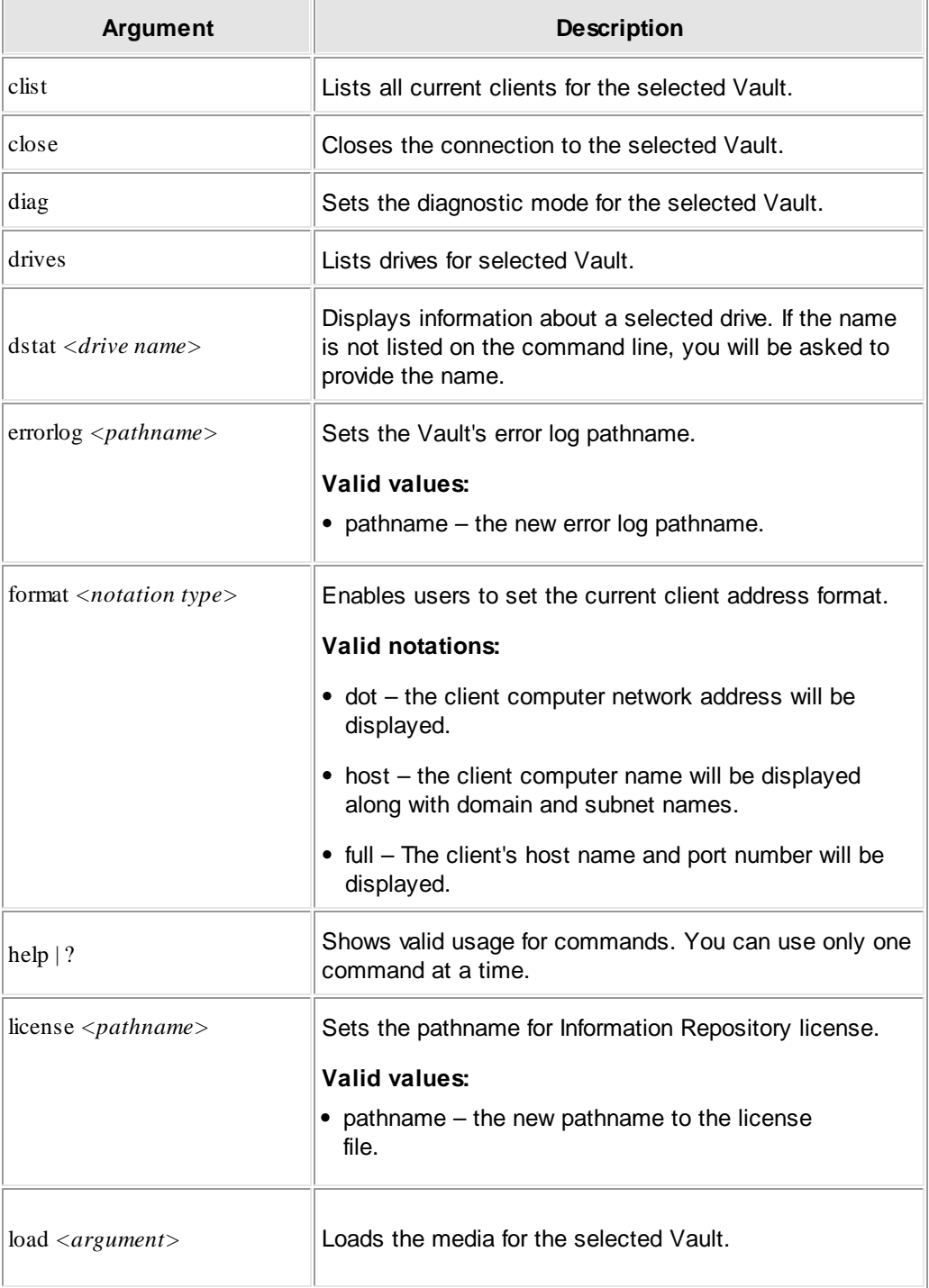

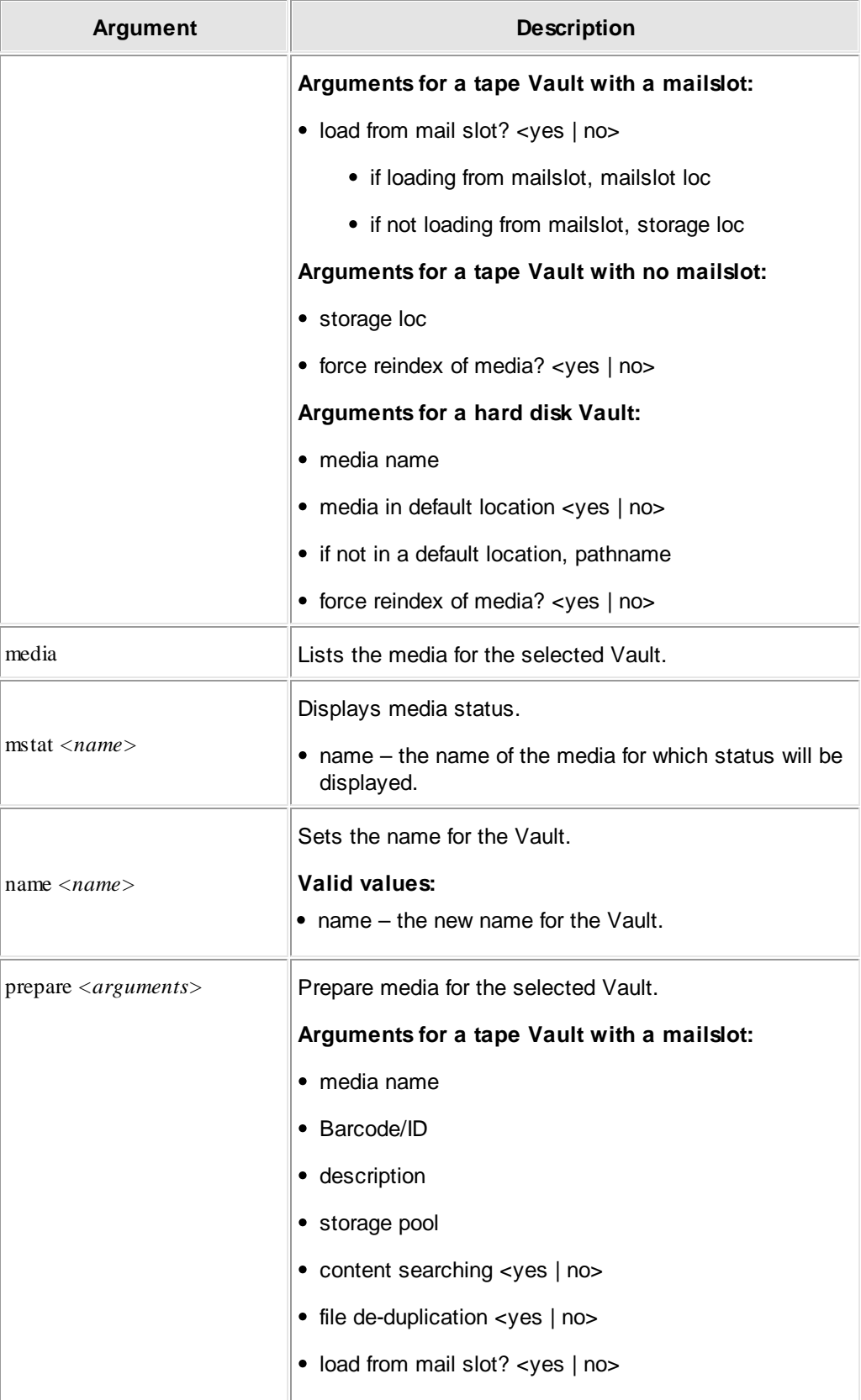

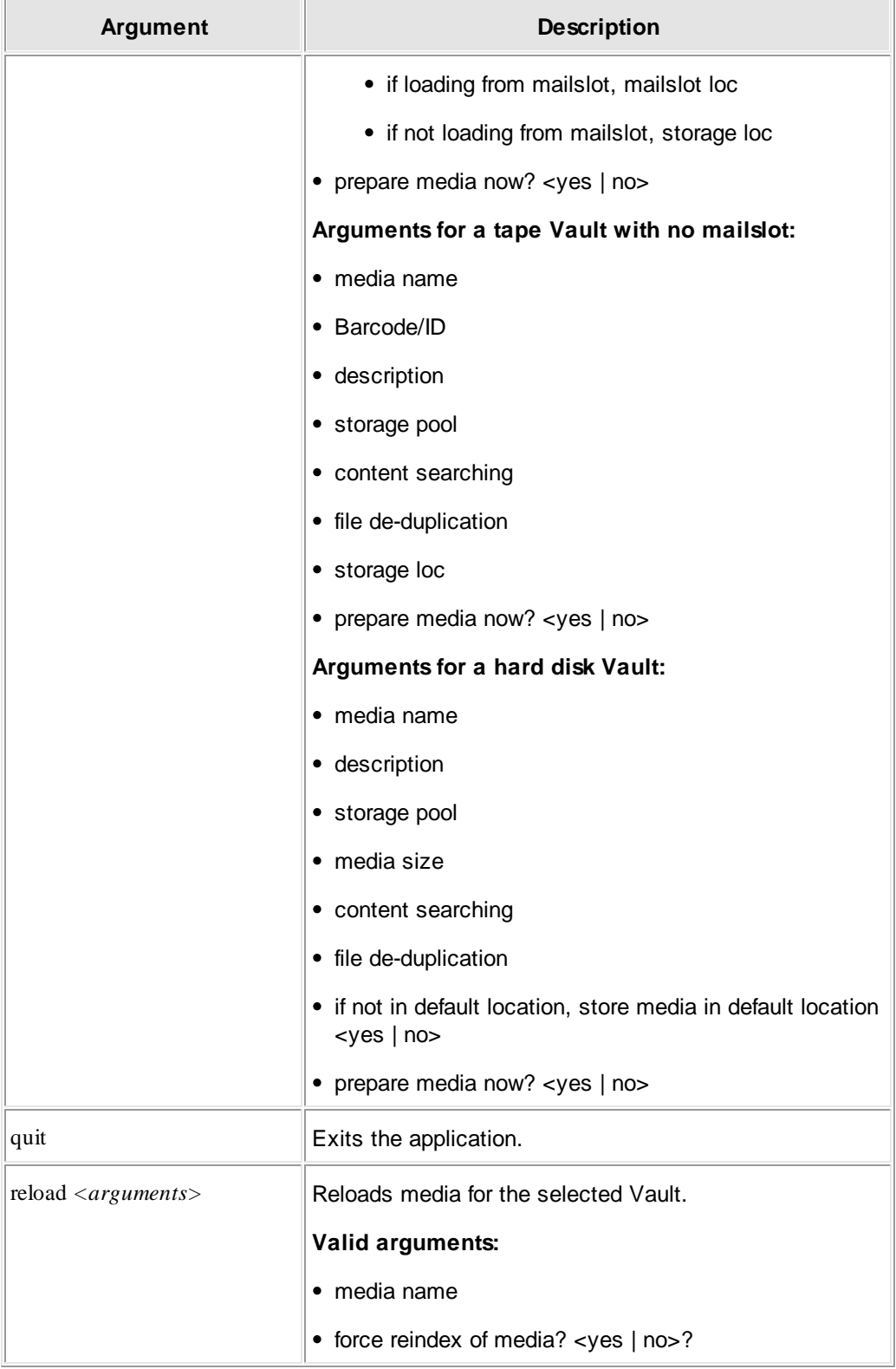

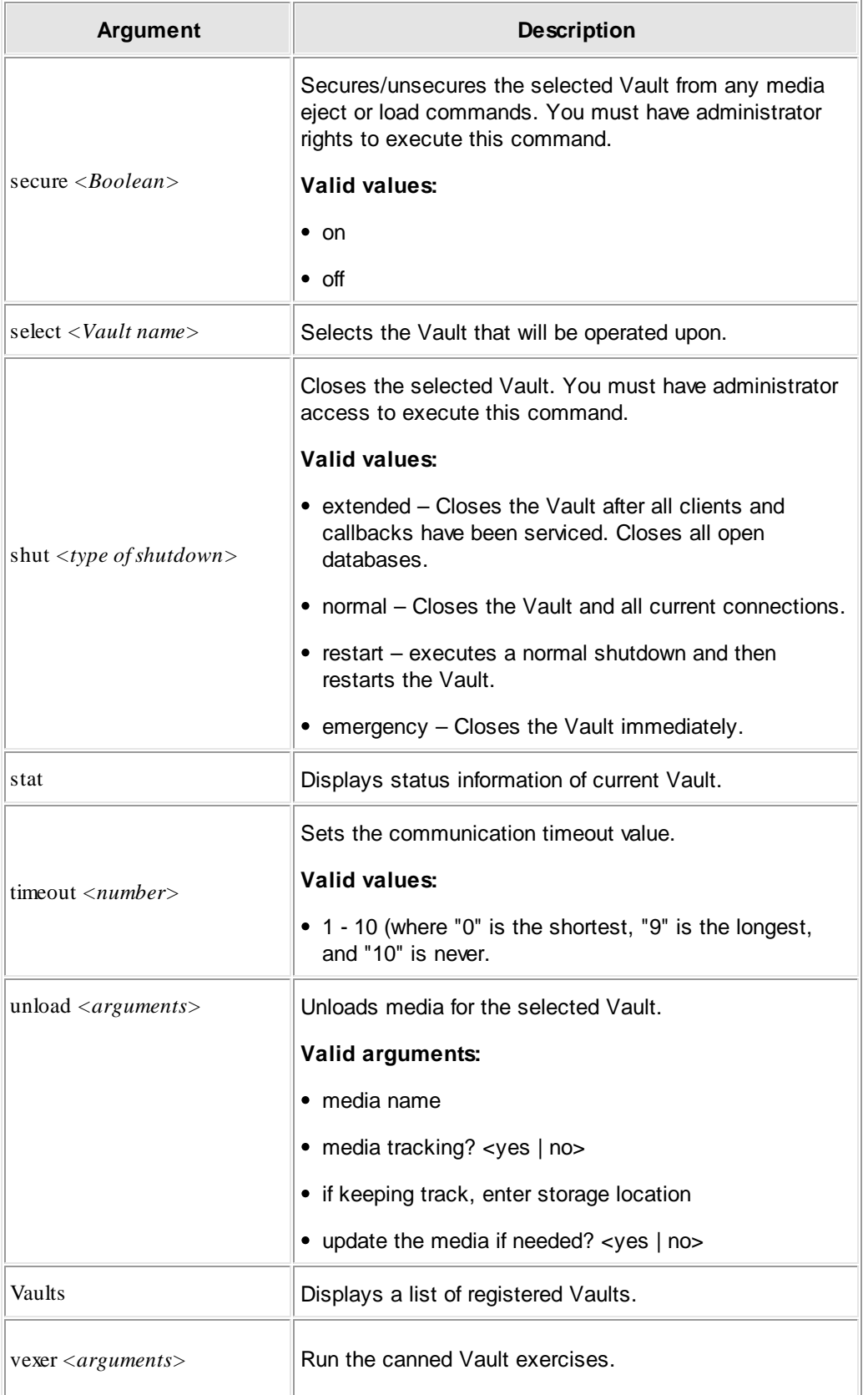

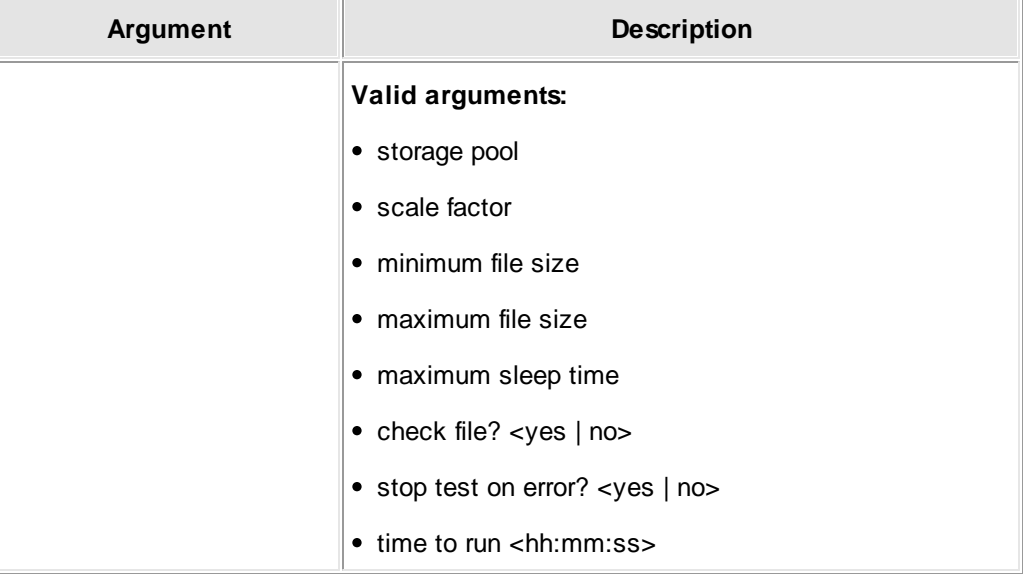

# <span id="page-272-0"></span>**Search for, Review, and Export Surveillance Videos and View Live Feeds: SVM**

The Surveillance Video Manager (SVM) application enables powerful searching, reviewing, and exporting of video that is being managed in the Information Repository, including metadata, to any computer in your network. It also enables you to <u>view live video feeds</u> 284 from configured RTSP enabled IP cameras. While very powerful, the Surveillance Video Manager is very easy to use.

### **Overview**

This section outlines the main parts of the application window.

Buffalo Surveillance Server jobs feature two phases: **Search** and **Export**. The **Search** and **Export** buttons at the top of the application enable you to toggle between the **Search** and **Export** windows. Use **Search Results** and the **Export Queue** in the **Search** window to find videos and place them in the **Export** window. Use the **Export** window when you are ready to export all of the videos you have found.

To play back videos in the Buffalo Surveillance Server media viewer, you will need [VideoLAN's](http://www.videolan.org/vlc/) VLC media player (VLC 1.1.11) or Apple [QuickTime](http://www.apple.com/quicktime/download/) version 7 (free or Pro) installed on your computer. **If you are viewing primarily MPEG-4 videos, which are commonly used for surveillance video, VLC is best.**

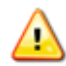

To utilize low resolution companion files, you will need to enable them when you set up your recording policies. On the Processing tab in the Camera Policies application (available in [Advanced](#page-50-0) mode<sup>[51]</sup>), ensure that Generate low resolution proxy is selected. If this option is not enabled, low resolution companion files and thumbnails will not be available.

### **Search Window**

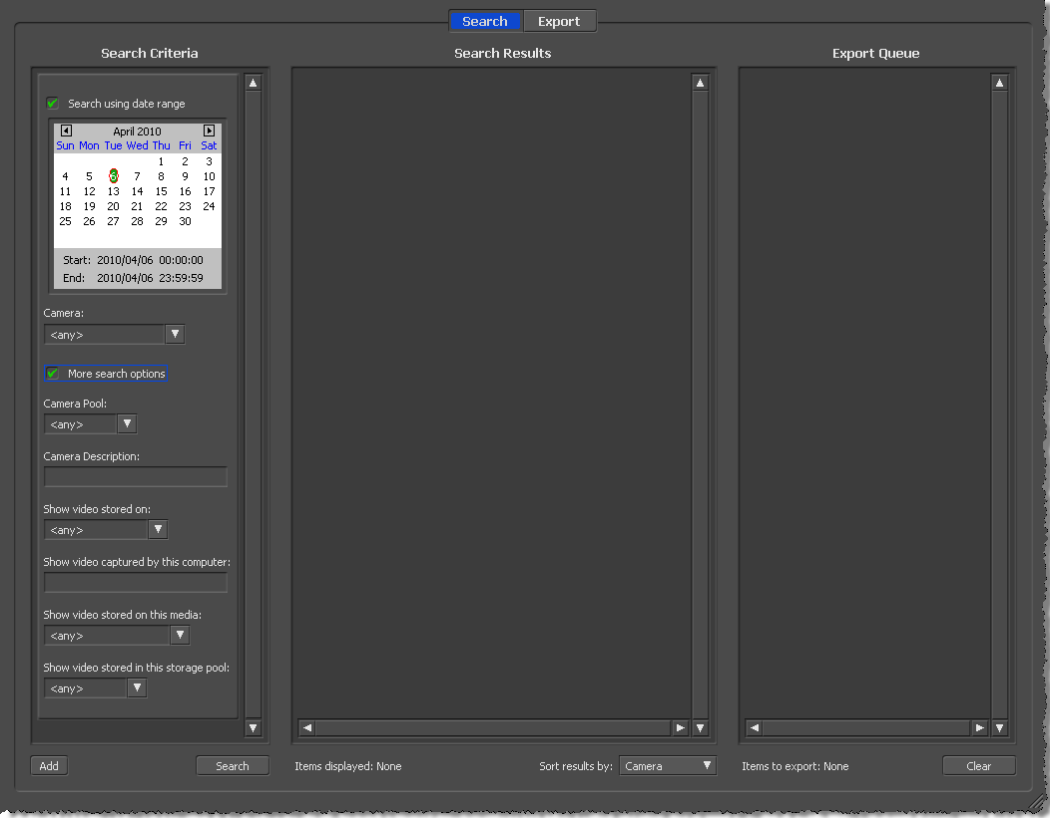

The **Search** window is divided into three main sections:

- The **Search Criteria** frame enables you to select and enter minimal or extensive search criteria as needed to obtain relevant search results.
- The **Search Results** frame displays found videos. You can double-click a thumbnail to view a low resolution proxy version on the Media Viewer. When you want to export only part of a clip, the Media Viewer enables you to choose the part for export.
- The **Export Queue** frame displays the videos selected for export.

### **Export Window**

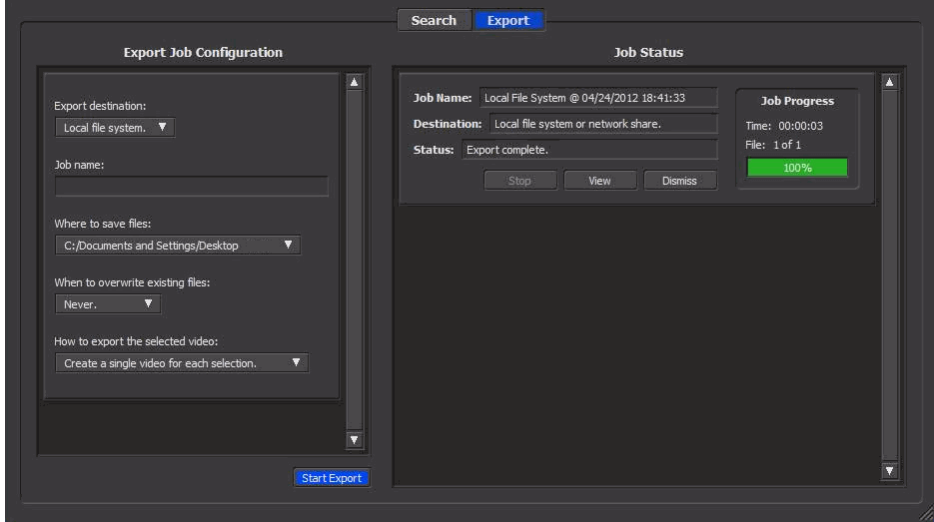

The **Export** window is divided into two main sections:

- The **Export Job Configuration** frame enables you to select the specific parameters for the videos you will export. You can export to a local file system, a Rimage system, or through FTP. Each type of export has its own configuration options. Select **[ Start Export ]** when you are ready to export videos.
- The **Job Status** frame displays results as videos are being exported.

# **How to Search for & Export Videos - Overview**

Follow the steps below to search for and retrieve videos:

- 1. Launch the **[Surveillance](#page-272-0) Video Manager** 273.
- 2. [Search](#page-285-0) for and Select Videos & Clips for Export 286.

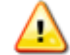

It is best to avoid using characters that the Buffalo Surveillance Server interprets as wildcards or as otherwise special. If you need to use a character literally that the Buffalo Surveillance Server uses as a wildcard, the character must be preceded by an escape character  $( \n\setminus ).$ 

For example, \\*This is an example using escape characters in a statement with a wildcard\\*.

The following are Buffalo Surveillance Server wildcards and special characters: **?**, **\***, **#**, **!**, **~**, **^**, **&**, **[ ]**, **{ }**, **\**, **"**.

See the Advanced Wildcard Functionality section for details about wildcards.

3. Set Export [Options](#page-318-0) & Export Videos and Clips 319.

# **Launch the Surveillance Video Manager**

To launch a Buffalo Surveillance Server application, see the instructions for the OS below.

#### **Windows**  $\equiv$

To launch a Buffalo Surveillance Server application from the Windows desktop, click **Start** > **All Programs** > **BUFFALO**, and then select the application to run.

#### **Macintosh**  $\equiv$

To launch a Buffalo Surveillance Server application on a Macintosh, browse to **Applications** > **BUFFALO** > **Bin**, and then select the application to run.

# **Configure Rimage to Publish Videos**

To export to Rimage, you need to ensure that required system folders are in place and system permissions are set correctly. You must then enable Rimage export using the **Rimage Configuration** window. Once enabled, **Rimage** will be activated as an option in the **Where do you want to export the files** field in **Export Job Configuration**.

## **How Buffalo Surveillance Server Interacts with Rimage**

As illustrated in the diagram below, when an Export job is executed, Buffalo Surveillance Server sends data to the Export folder in the local file system and an Order file to the Network Publisher Order Files folder on the Rimage computer. Rimage takes care of the rest. In the diagram, the label file resides on the Rimage computer; however, it can just as easily reside on any networked computer for which Rimage has access and security permissions.

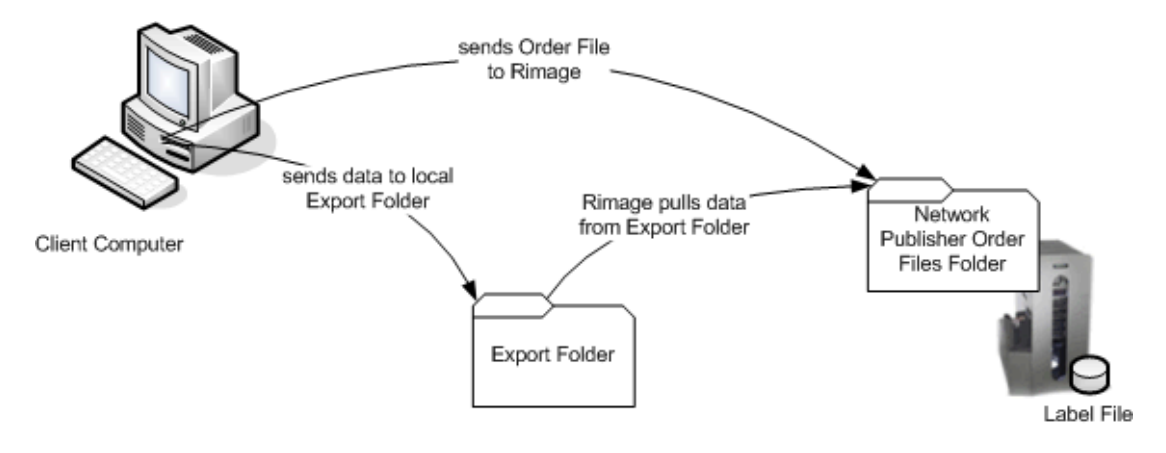

## **Folder Access and Permissions Settings**

To enable Rimage export functionality, Rimage Network Publisher must be installed and running somewhere in the network and the Rimage Orders folder must be visible from the computer on which Buffalo Surveillance Server is running. Ensure the following:

- There is a Rimage export folder on the Buffalo Surveillance Server client computer.
- Buffalo Surveillance Server users have write access to the export folder and Rimage has at least **read** permissions.
- Security is set so that domain users have **full control**.

## **Configure Rimage Export using the Rimage Export Configuration Window**

The **Rimage Export Configuration** dialog box is accessible from the **Tools** menu option. It enables you to use Buffalo Surveillance Server to export to a Rimage system.

Δ

If you do not enable Rimage export, Rimage will not be activated as an option in the **Where do you want to export the files?** field in **Export Job Configuration**.

To enable export to Rimage, select **Tools** > **Rimage Configuration**. The **Rimage Configuration** window appears:

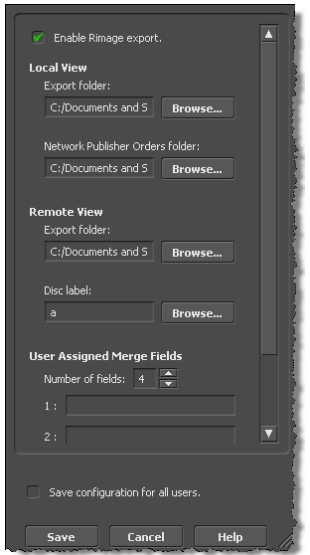

- Check **Enable Rimage export** to enable this feature. The fields in the window will become active.
- Enter values in the fields listed below:

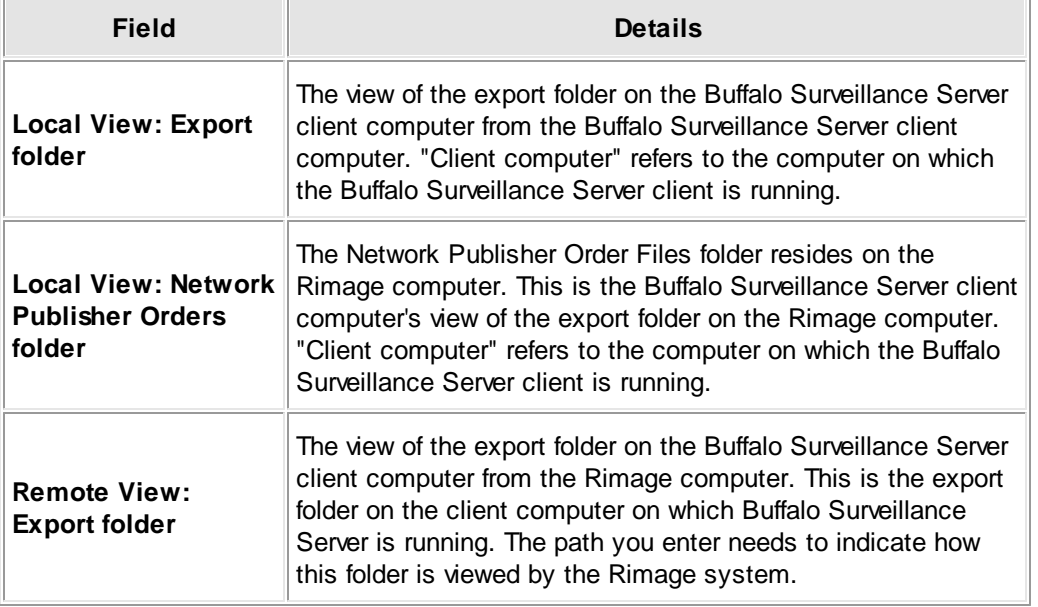

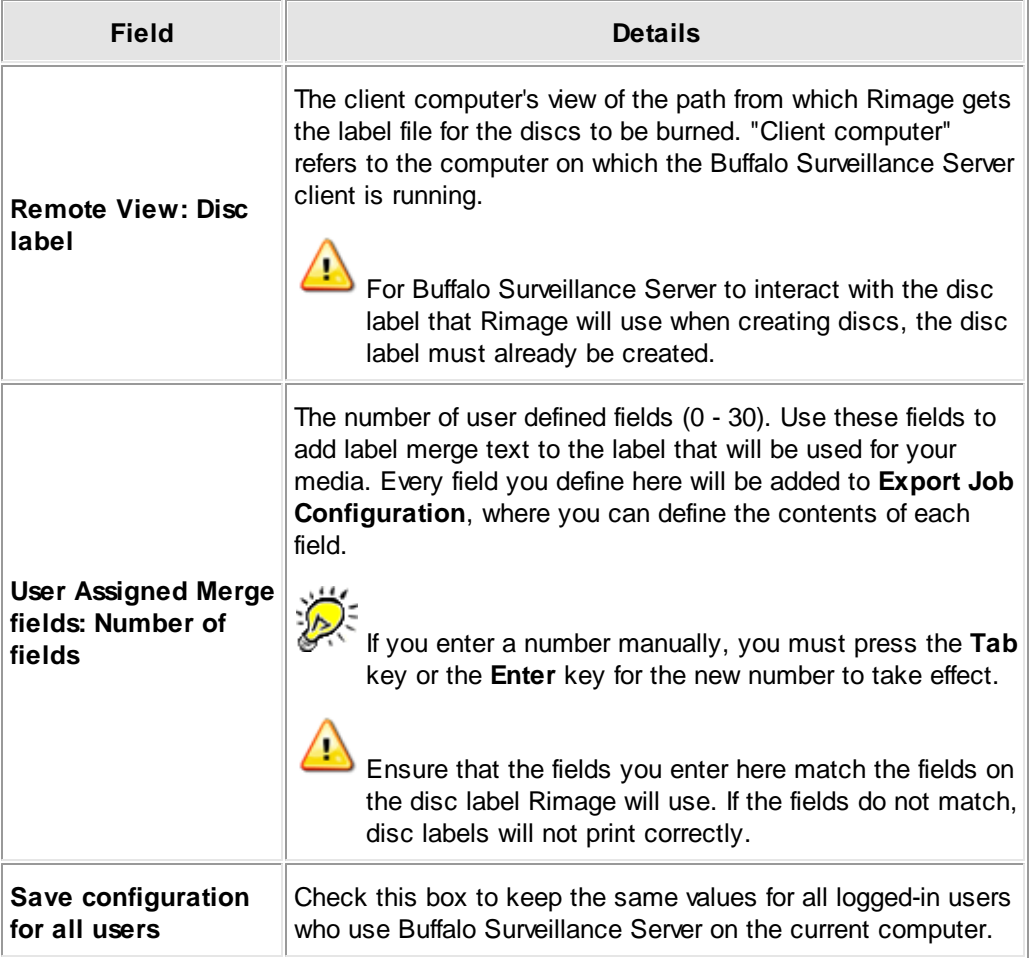

Click **Save. Rimage** will be activated as an option in the **Where do you want to export the files?** field in **Export Job Configuration**.

# **Set User Preferences**

Use the **User Preferences** window to define some default settings, such as if tool tips display, if a time-code displays in the **Media Viewer,** where the cache folder is located, and how large the cache folder is.

In the tool bar of the main window, click **Tools** > **User Preferences** to launch the **User Preferences** window:

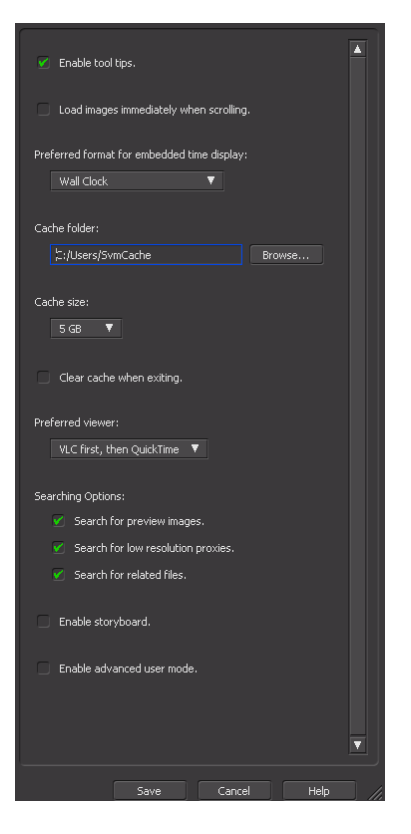

Select or enter values in the fields listed below:

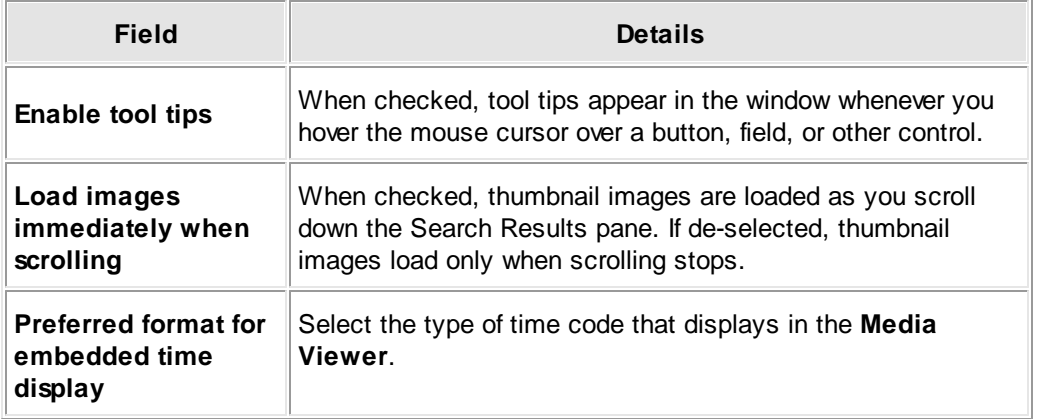

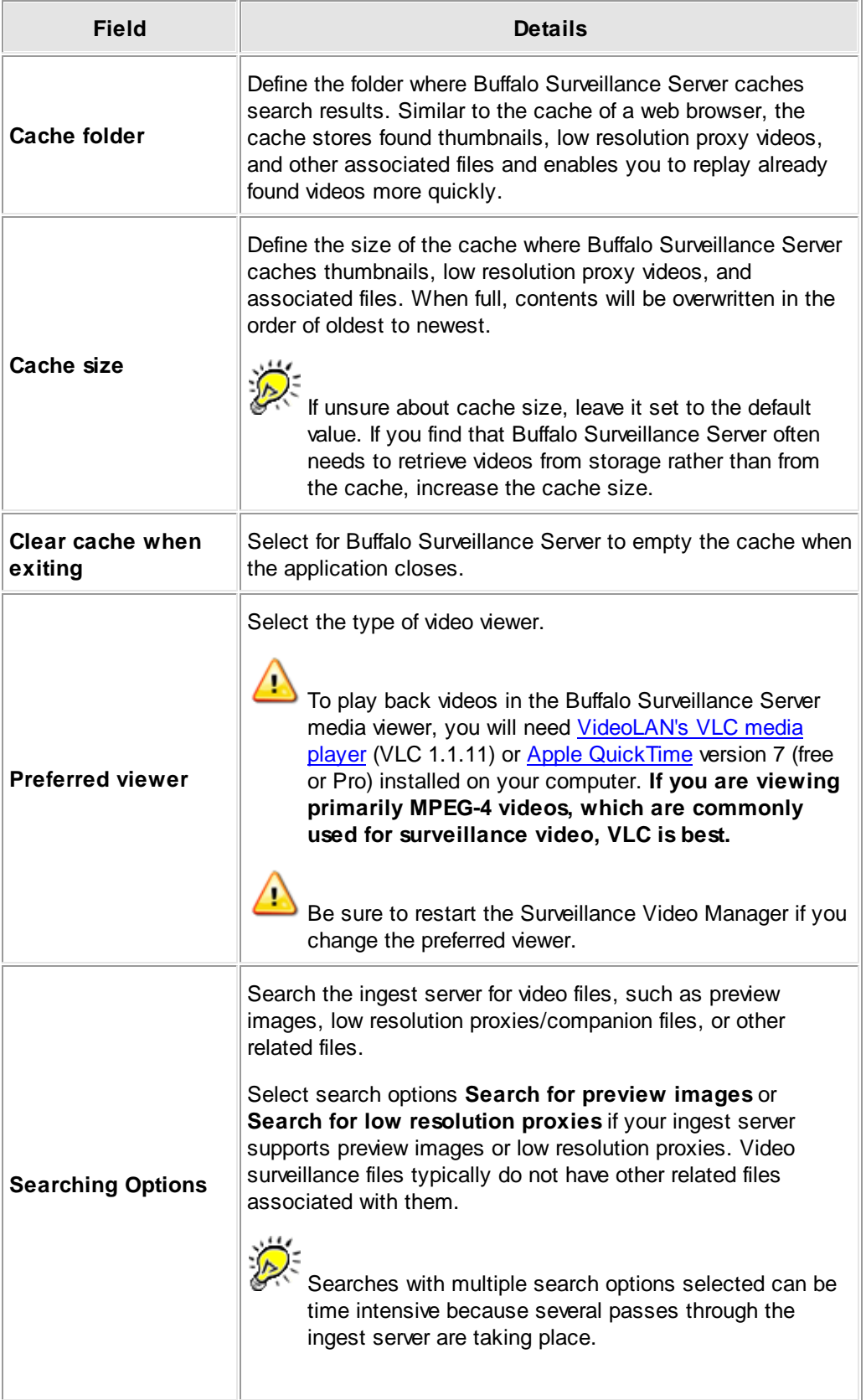

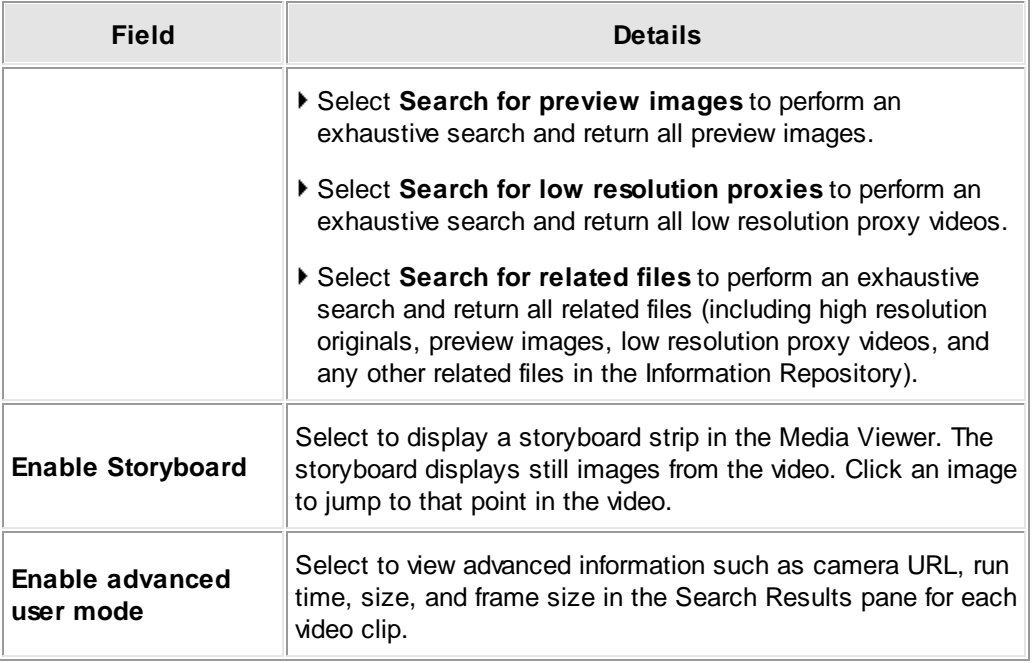

Click **Save** to save your settings when finished.

# **View Live Video Feeds**

You can access the Buffalo Surveillance Server Live Viewer from the **Tools** menu of the Buffalo Surveillance Server Surveillance Video Manager application.

In the Buffalo Surveillance Server Live Viewer application, view live video feeds directly from RTSP enabled IP cameras.

Before seeing live feeds, cameras must be configured in the Camera Policies application as part of your Information Repository. To be able to view live feeds in the Live Viewer, select the Live View URL check box and enter the URL when adding the camera configuration.

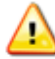

To be able to view and record live video feeds, you must ensure that RTSP is enabled on your IP camera. See your camera's documentation for details on enabling RTSP.

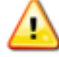

Most cameras can manage a single live feed while video streams are being captured. More than a single live feed on any given camera affects performance.

The Live Viewer window is divided into two main areas: the panel on the right side contains controls to select the cameras whose feeds you want to view and the layout of the viewer window (the number of rows and columns of camera views) displayed at one time. There are also controls to access the pan, tilt, zoom, and focus of cameras (if cameras support it, and if the control is enabled when configuring the Camera Policies application).

The Live Viewer main menu bar includes a **File** menu to close the application, a **View** menu to access commands for tool tips, save, rename, and delete layouts, and a **Help** menu.

The view frames in the left side of the window display the live feeds from the cameras selected. By default, the Live Viewer is set to display feeds from four cameras, arranged in two rows of two across. Change that default layout by using the **View** drop down list at the top of the righthand control panel.

In the Live Viewer, each camera view frame includes a **Title** bar. Right-click on the camera **Title** bar to display a right-click menu with the following menu items:

**Wiper** - Select for Wiper sub-menu containing duration options for the wiper to clean. Duration options are: 10 seconds, 1 minute, 15 minutes, and 30 minutes, 1 hour, and 2 hours. Also access the **Stop** menu item. (Displays only if camera has wiper functionality.)

**Day/Night Mode** - Select for the Day/Night Mode sub-menu containing mode options of Day, Night, and Auto. If Auto is selected the camera automatically adjusts to determine the correct mode. (Displays only if camera has Day/Night Mode functionality.)

**Select** - Highlight the camera view frame. PTZ and Volume options are available, if applicable.

**Close** - Close the camera view (or click the **Close** button on the Title bar).

The screenshot below shows the default layout, with feeds from four cameras displayed

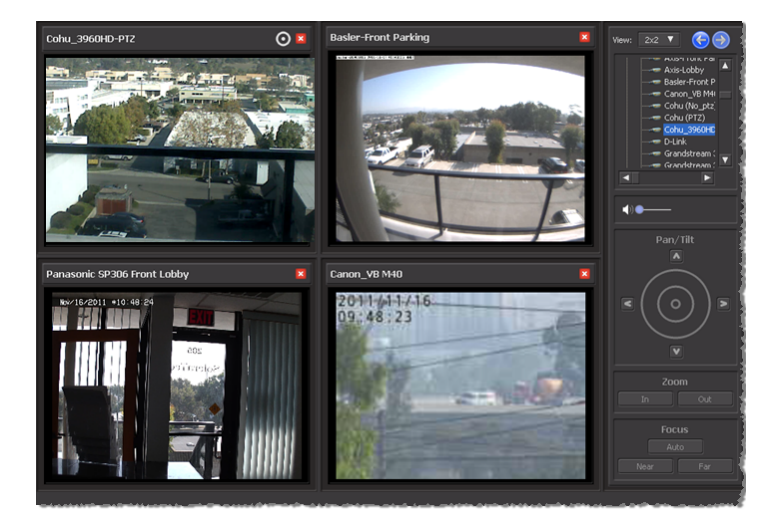

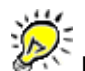

Double-click the **Title** bar of the view frame for the camera to quickly change the default layout to a single camera view layout. Double-click again to return to the original layout.

View a feed from a [camera](#page-139-0) 140

View feeds from a [camera](#page-140-0) pool 141

[Change,](#page-141-0) save, or delete a live view layout 142

Control [camera](#page-142-0) pan, tilt, zoom, and focus 143

# <span id="page-285-0"></span>**Search for, Review, and Select Videos**

The Buffalo Surveillance Server is designed to support powerful searching and reviewing of surveillance video. It also enables you to export entire videos or just clips of interest. Finding, reviewing, and selecting videos is the first part of the video exporting process. Follow the steps below to search for and review video clips. Then, if you want to export what you have found, work through the subsequent section: <u>Set Export [Options](#page-318-0) & Export Videos</u> 319.

L<u>aunch</u>l27กิ Surveillance Video Manager (SVM). The Surveillance Video Manager will open and be ready to accept search criteria:

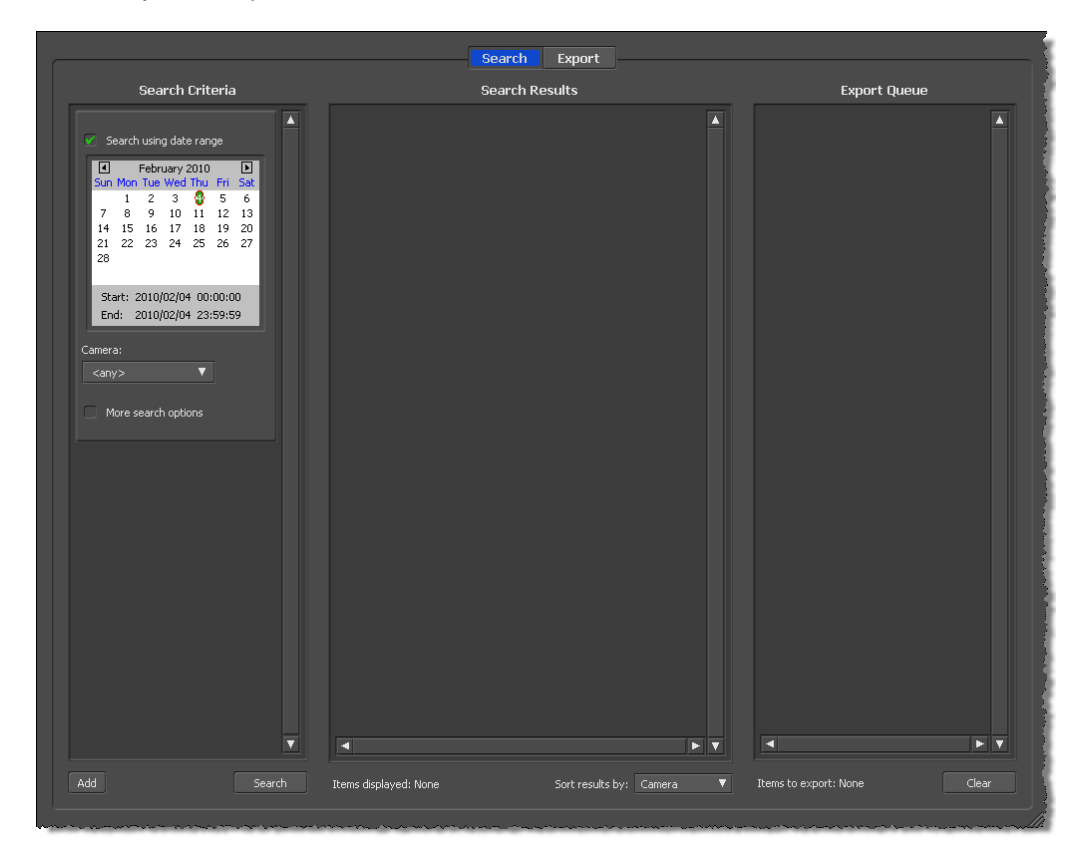

## **Searching**

Buffalo Surveillance Server enables you to create focused search requests. Define fewer search parameters for a broader set of results. Define more parameters for the system to return more relevant search results.

To search for video captured on a particular date or between particular dates and times, select **Search using date range**. Selecting **Search using date range** activates the calendar control.

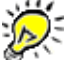

When activated, the calendar control is interactive for you to select start and end dates and times to search. As shown above, the top of the calendar control displays the months and dates. The bottom half of the calendar control features start and end times.

- Use the calendar to select a search date range: Click the start date and select **Start Date**; click the end date and select **End Date**. (Start and end date can be the same.)
- Use the calendar to select a search time range within selected search dates:
- Click the start date and select **Start Time**.

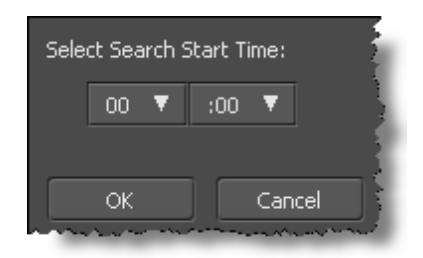

- Select a start time, and then click **OK**.
- Click the end date and select **End Time**.

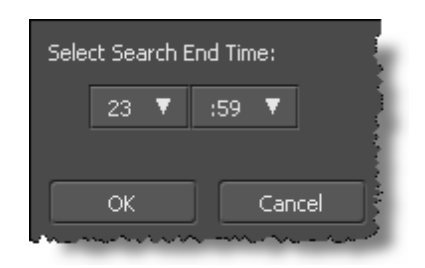

Select an end time, and then click **OK**.

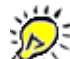

To search all stored video regardless of date and time, de-select the **Search using date range** check box.

- In the **Camera** field, select the camera that captured the video to search, or leave the Camera field set to <any>. If set at <any>, video streams captured from all cameras are searched.
- Select the **More Search Options** check box. The options selected narrow down videos to be returned. Narrower searches return more relevant search results. Select from the options listed below.

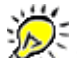

To ensure that search results include all contiguously captured video, do not limit your search to a specific NAS device, computer, or unit of media.

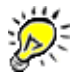

Pull-down fields support the use of wildcards. For example, if you type Axis\*, Buffalo Surveillance Server returns results from all Axis cameras. See the section titled Advanced Wildcard Functionality, Wildcards for File Searching for details about using wildcards.

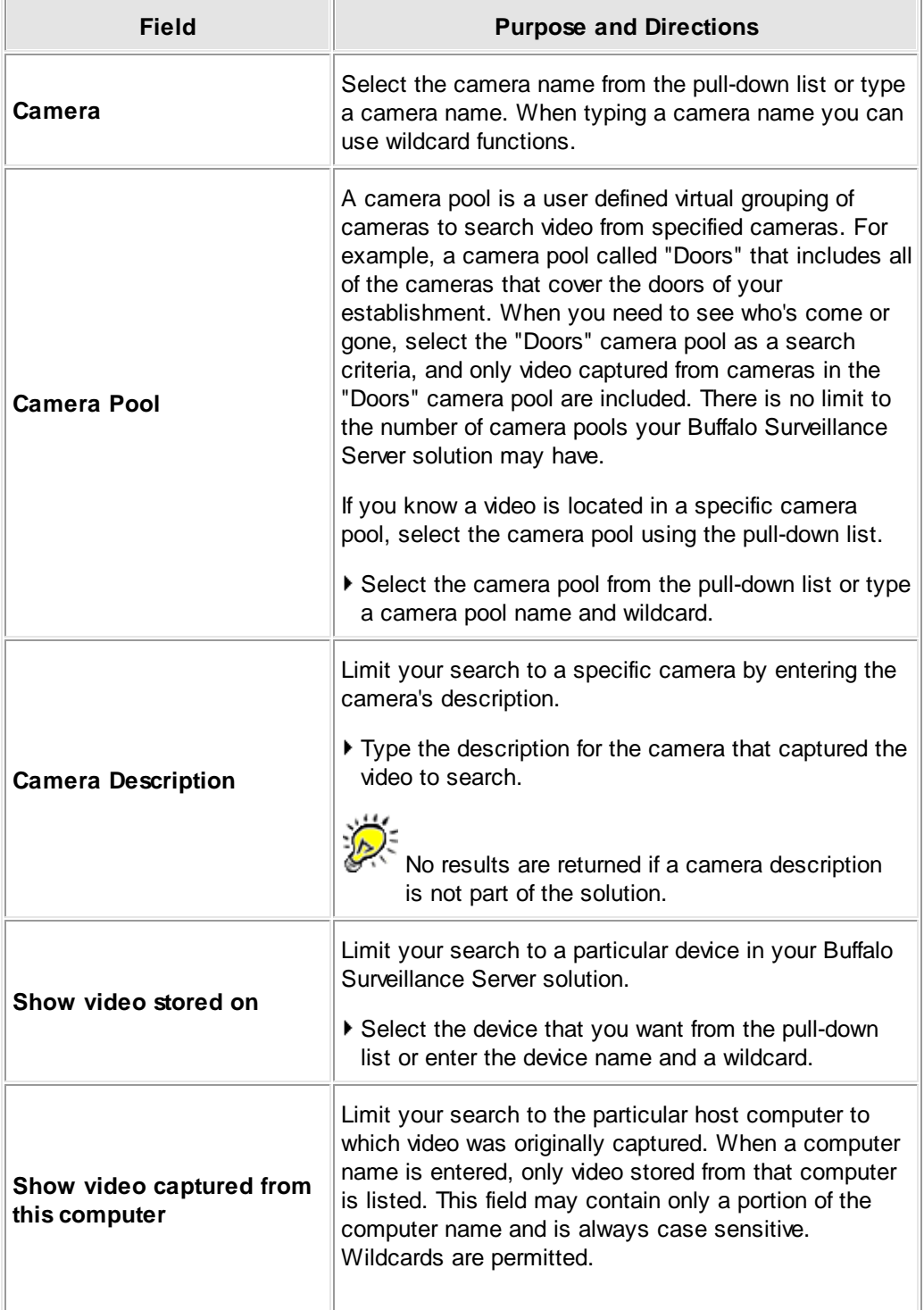
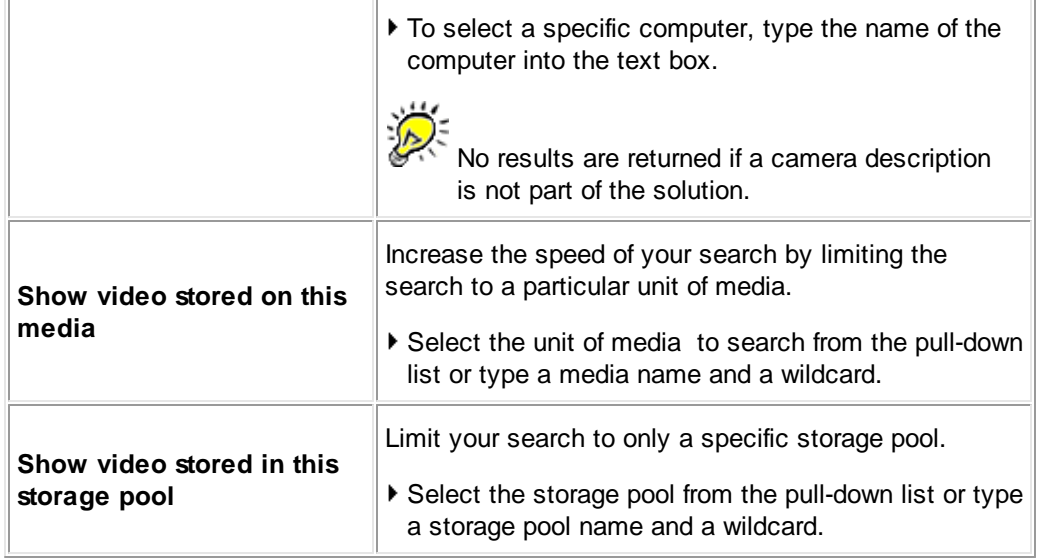

With user defined search metadata criteria, click **Add** for additional search criteria. Add as many search criteria blocks with as much additional criteria as you need to obtain the level of refinement you want.

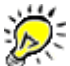

The Buffalo Surveillance Server supports searches using wildcards. For details, see the section titled Advanced Wildcard Functionality.

#### **290 Buffalo Surveillance Server**

After setting search criteria, click **[ Search ]** to execute a search of all of your stored videos for videos that matched the criteria you have defined. Results will appear in the **Search Results** frame:

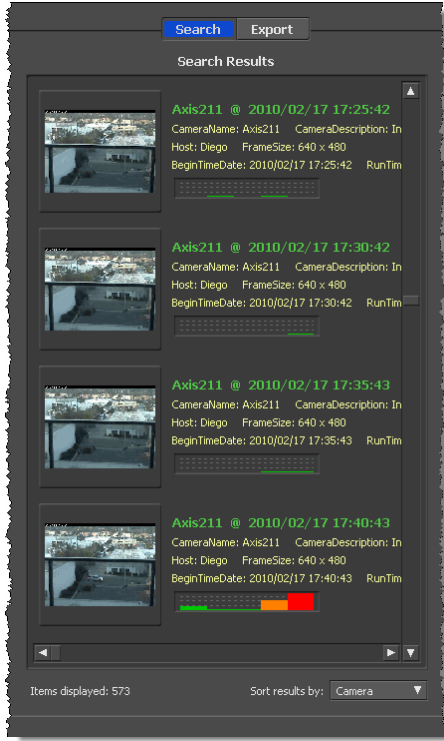

When no thumbnail image is available, a placeholder image will appear. The same placeholder image is used as SVM is retrieving thumbnails.

Unless you have checked **Load images immediately when scrolling** in [User](#page-280-0) [Preferences](#page-280-0)<sup>[281</sup>], thumbnail images will be loaded only when you stop scrolling.

### **Search Results**

Search results comprise several types of information: The thumbnail image you see is captured from the beginning of the captured video. To the right of each thumbnail, in bold green text, you will find the name of the camera that captured the video, the date the video was captured, and the time when each capture began. Additional information includes Camera Description, Host, Frame Size, Begin Date, and Run Time.

Beneath the camera and video information, you will notice a sunken horizontal bar. This is a histogram. When motion detection information has been captured by a motion detection enabled camera supported by the Buffalo Surveillance Server, the histogram indicates the motion detection threshold was reached. It enables you to skip past sections of video in which no motion was detected. When supported motion detection cameras are utilized, this bar is populated with histogram information and will look something like this:

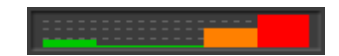

Line height and color indicate the magnitude of the motion detected (based on how your motion detection enabled camera is configured). For information about how Buffalo Surveillance Server automatically configures supported cameras, see the Customization Settings section titled AXIS Camera Motion Detection Configuration.

When no motion has reached the detection threshold, the histogram will be empty. Where no motion detection data has been gathered, whether because the camera does not support motion detection or had a technical problem, the histogram will be filled with a black bar.

In the Search Results frame, click the thumbnail image for the file you want to view, or click a point of interest in the histogram. Either of these actions will open the Media Viewer with the original video file ready for playback and review.

#### **The Media Viewer**

The **Media Viewer** enables you to play back and review videos at variable speeds, search metadata content, navigate to a particular point in a file, clip particular parts of videos for export, and send clips to the **Export Queue**.

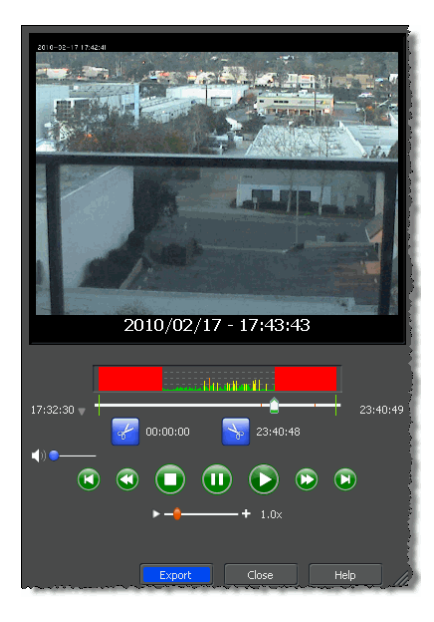

Once the Media Viewer is opened, you will notice another histogram depicted above the timeline "scrubber" bar (shown above). This histogram is different from the one on the Search Results window in that this histogram is representative of all of the found videos for the one particular camera chosen from the Search Results window.

Each Media Viewer will, upon the selection of any video clip within the Search Results window, allow the playback and review of the **entire timeline** that was specified in the Search Criteria frame for each individual camera. For example, if you entered in a date range of July 20 to July 26 and the "Back Lot" Camera Pool, you may have a large number of thumbnail Search Results to choose from. Once you click on any of those thumbnail items, a Media Viewer will display the entire timeline from July 20 to July 26 for the camera that was associated to the thumbnail selected

This gives the user greater flexibility to search back and forth within the timeline of the requested search selection and to view the histogram associated to the entire timeline of that selected camera with the timeline indicator moved to the selected time.

If you leave the current Media Viewer open and go back and click on another thumbnail, the Media Viewer will regain focus and the timeline indicator will move to the new point in time selected. If this new thumbnail was associated with a camera other than one originally selected, a new Media Viewer will open to the point in time associated to this thumbnail image.

You can have as many Media Viewers open as you need, and each will depict the entire timeline associated to the Search Criteria date and time request. This enables you quickly and easily identify the specific areas of interest within found video files.

The Media Viewer comprises the controls that you will find in any popular video viewer (such as volume, play, stop, skip forward, skip back, beginning, and end) and the following additional controls:

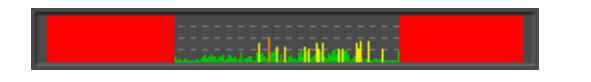

This bar is a histogram. When motion detection information has been captured by a motion detection enabled camera supported by the Buffalo Surveillance Server, the histogram indicates when motion was detected. Unlike the histograms for individual clips in the Search Results frame, the histogram in the Media Viewer displays all of the motion for the **entire timeline** of search results for a particular camera. The histogram enables you to skip to the sections of video which are of most interest.

Line height and color indicate the magnitude of the motion detected (based on how your motion detection enabled camera is configured). For information about how Buffalo Surveillance Server automatically configures supported cameras, see the Customization Settings section titled AXIS Camera Motion Detection Configuration.

When no motion has reached the detection threshold, the histogram will be empty. Where no motion detection data has been gathered, whether because the camera does not support motion detection or had a technical problem, the histogram will be filled with a black bar.

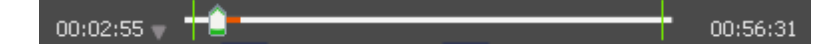

The pointer on the **timeline** indicates which part of the clip is being displayed. Click, hold, and drag the pointer to progress or rewind the video. Click to the left of the pointer to rewind the video one second at a time. Click to the right of the pointer to advance the video one second at a time. When you click and hold in either direction, the pointer will move automatically one second at a time.

The number to the left is a time code that indicates where the pointer is in the video (and which part is being displayed). The number to the right indicates the total length of the video. The vertical green line to the left indicates where the clip begins. The vertical green line to the right indicates where the clip ends. Only the segment of video between the vertical green lines will be exported. By default, the lines mark the beginning and the end of the video; they can be adiusted using the scissor icons.

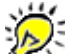

If you set the beginning of the clip to within one second of the beginning of the file and one second of the end of the file, the entire original full-resolution file will be exported.

Clicking the small golden triangle  $\square$  enables you to select an embedded time display type (when they are available for the video you are working with).

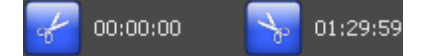

The **scissor icons** enable you to select clips from the video. Numbers indicate beginning and ending times. Click the left icon to denote the beginning of the clip. Click the right icon to denote the end of the clip. You can select and export multiple clips from a single instance of the Media Viewer.

#### $\blacktriangleright$   $\dashv$  $-+1.0\times$

The control on the left (when available), **Jog shuttle**, enables you to fast forward or fast reverse the video clip. Simply click, drag, and hold the orange control left or right to respectively rewind or fast forward. The control on the right, **Playback speed**, enables you to run the video faster or more slowly. Simply drag the orange control left to play more slowly or right to play more quickly.

The Media Viewer also supports the following case sensitive keyboard navigation:

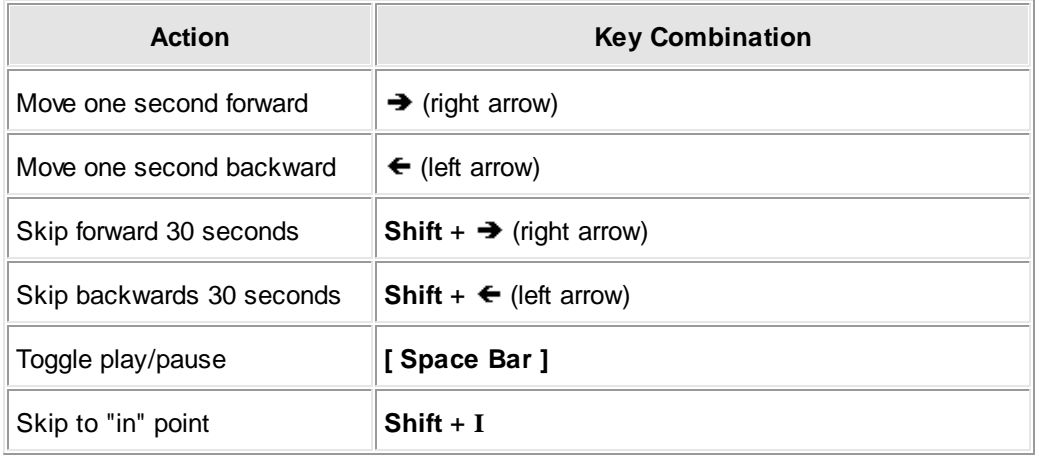

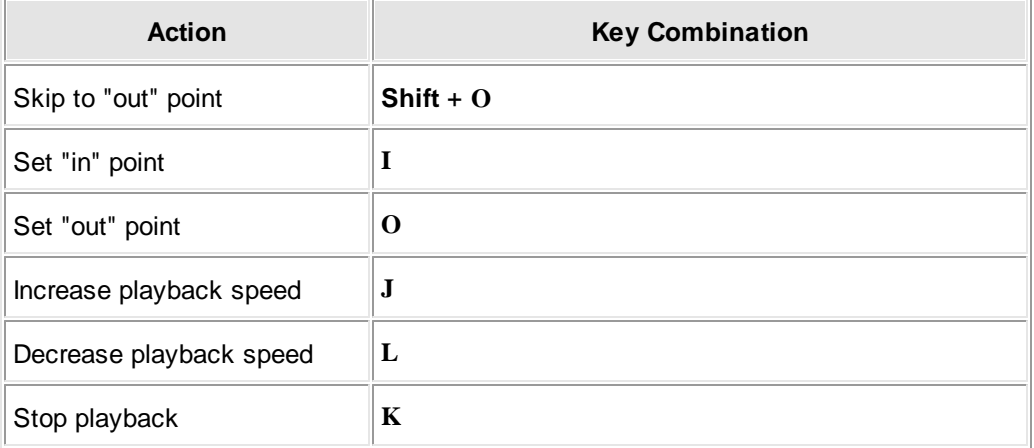

- To select the clip you want to export, place the cursor where you want the clip for export to begin, and then click the left scissor icon; then, place the cursor where you want the clip for export to end, and then click the right scissor icon. You can repeat this process to export as many clips from a file as you need. However, before selecting and exporting a second clip from a file, you will need to export the currently selected clip by selecting **[ Export ]**.
- Once you have selected the part of the video you want to export, click **[ Export ]**. The clip will be sent to the **Export Queue**:

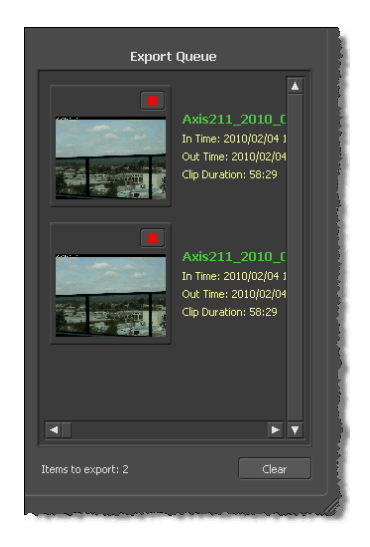

- Once a clip is in the **Export Queue**, you still have the option of changing which part of the video will be exported. Simply click the video in the **Export Queue**. The Media Viewer will again appear. After you have made your desired changes, click **[ Commit ]** to save changes, and then close the Media Viewer window.
- Once you have selected all of the videos and files you want to export and they are in the **Export Queue**, click **[ Export ]** at the top of the main window to activate the **Export** window. Follow the directions in the next section, **Set Export Options and Export Video Files**, to complete the export process.

## **Metadata Extensions Configuration**

Extended metadata searching in the Surveillance Video Manager requires metadata that can be collected at ingest only if MetadataExtensions.cfg is configured correctly for Camera policies. In short, the metadata you ingest using Camera policies will be searchable using the Surveillance Video Manager. Therefore, metadata extensions for Camera policies and the Surveillance Video Manager are all covered here together.

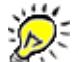

The Metadata tab and metadata search options will appear in the Camera Policies application and the Surveillance Video Manager respectively only if there is a MetadataExtensions.cfg file in <install-dir>**\Config**.

The MetadataExtensions.cfg file must be on every computer on which a user would edit or modify the recording policy. If not, the metadata values could be lost.

When you create, configure, and implement a MetadataExtensions.cfg file, the Metadata tab will appear in Camera Policies. It will contain the Query blocks listed in the IngestMdExt block (see details below):

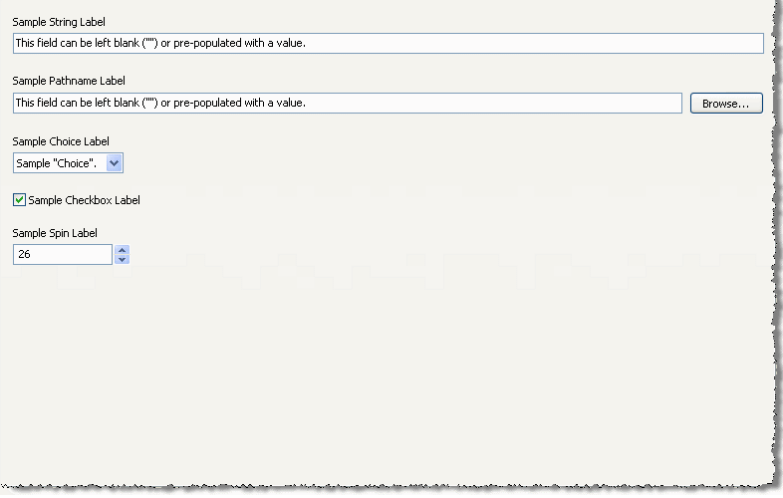

Metadata search options will be available in the Surveillance Video Manager to enable searches using metadata associated with already captured videos.

When you ingest metadata, special characters normally interpreted as wildcards  $(?, *, *,$ !, ~, ^, &, [ ], { }, \, ") are **not** interpreted as wildcards. When you search for metadata, however, wildcards are recognized. Consequently, if metadata that you ingest contains characters that are normally interpreted as wildcards, when you search for metadata you need to use the escape character (\) to denote that the wildcard is intended literally, not as a wildcard. For example, if you ingest 16\*37 as metadata, and you then want to search for this expression, you would search using 16\\*13.

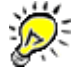

The search type options will be identical to those you defined in the ModMdExt block (see details below).

#### **Create a MetadataExtensions.cfg**

You can create MetadataExtensions.cfg using any text editor. Once created, it needs to be added to the following path: <install-dir>**\Config**.

MetadataExtensions.cfg is block structured text file. At the end of this section, you will find a sample MetadataExtensions.cfg. You can implement the file as is (at the path noted above) to see how it works or modify the file to meet your own criteria and then implement it. MetadataExtensions.cfg comprises three Blocks (IngestMdExt, SearchMdExt, and ModMdExt) which comprise one or more Query blocks each.

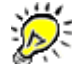

 $\Delta$ 

Pay particular attention to braces [ ]; there needs to be an opening brace after "IngestMdExt" and a closing brace after its last Query block; an opening brace after "SearchMdExt" and a closing brace after its last Query block; and an opening brace after "ModMdExt" and a closing brace after its last Query block.

Query block statements describe the controls that will appear on the application. These can include any number of string fields, check boxes, spin controls, pathname fields, and choice controls. Each Block can have any number of Query blocks. Its best to ensure that the IngestMdExt block and SearchMdExt contain the same Query blocks since the Buffalo Surveillance Server will search for only ingested metadata. However, if you prefer, the Query blocks contained in SearchMdExt can be limited to a subset of those you have in IngestMdExt. In this case, you will be able to search only based on the Query blocks listed in SearchMdExt.

If a Query block contains an error, the entire metadata extension block (IngestMdExt or SearchMdExt) will be ignored.

#### **Metadata Extension Block Structure**

The following example is only for the sake of illustration. Note that tokens can not be used in Query blocks indiscriminately. Each Query block supports only specific tokens. See **Valid Token/Values for Query Blocks** below for details.

```
<block identifier> # This identifies the beginning of the Block.
[ # This is the opening brace for the Block.
 Query
 \lceil<token>=<value>
        <token>=<value>
        <token>=<value>
        <token>=<value>
        <token>=<value>
        <token>=<value>
 ]
 Query
 \lceil<token>=<value>
        <token>=<value>
        <token>=<value>
        <token>=<value>
        <token>=<value>
        <token>=<value>
 ]
] # This is the closing brace for the Block.
```
#### **Blocks**

The following are the Blocks used in MetadataExtensions.cfg.

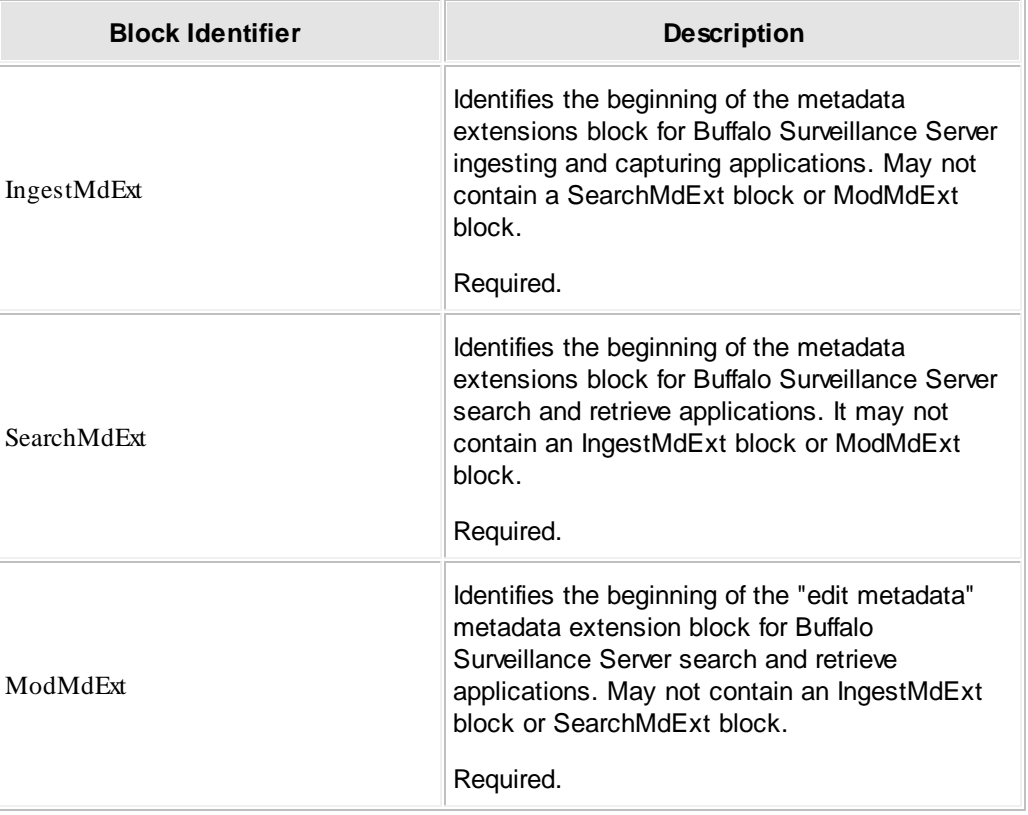

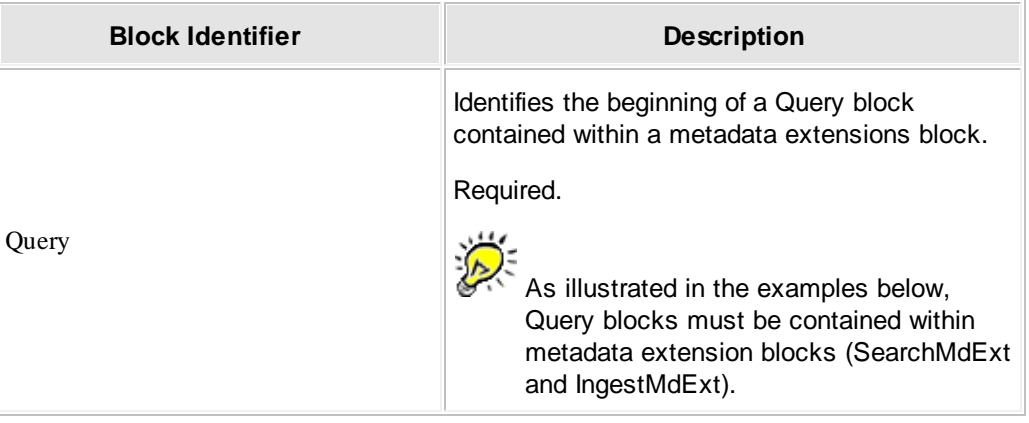

#### **Valid Token/Values for Query Blocks**

The tokens in the table below can be used only in Query blocks. Although the IngestMdExt block, SearchMdExt block, and ModMdExt block use the same types of Query blocks, each must have its own individual Query blocks.

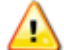

It is best to avoid using characters that the Buffalo Surveillance Server interprets as wildcards or as otherwise special. If you need to use a character literally that the Buffalo Surveillance Server uses as a wildcard, the character must be preceded by an escape character  $( \n\setminus ).$ 

For example, \\*This is an example using escape characters in a statement with a wildcard\\*.

The following are Buffalo Surveillance Server wildcards and special characters: **?**, **\***, **#**, **!**, **~**, **^**, **&**, **[ ]**, **{ }**, **\**, **"**.

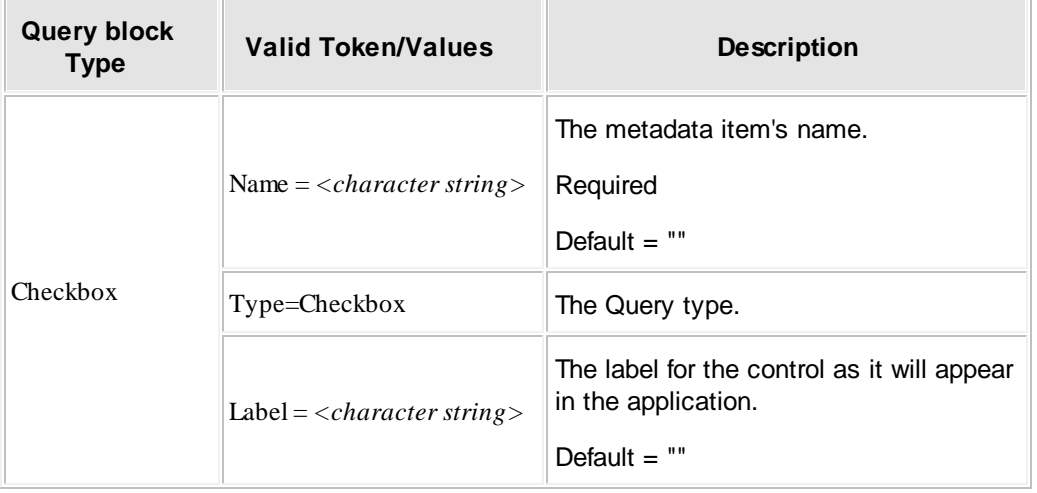

See the Advanced Wildcard Functionality section for details about wildcards.

## **Search for, Review, and Export Surveillance Videos and View Live Feeds: SVM 299**

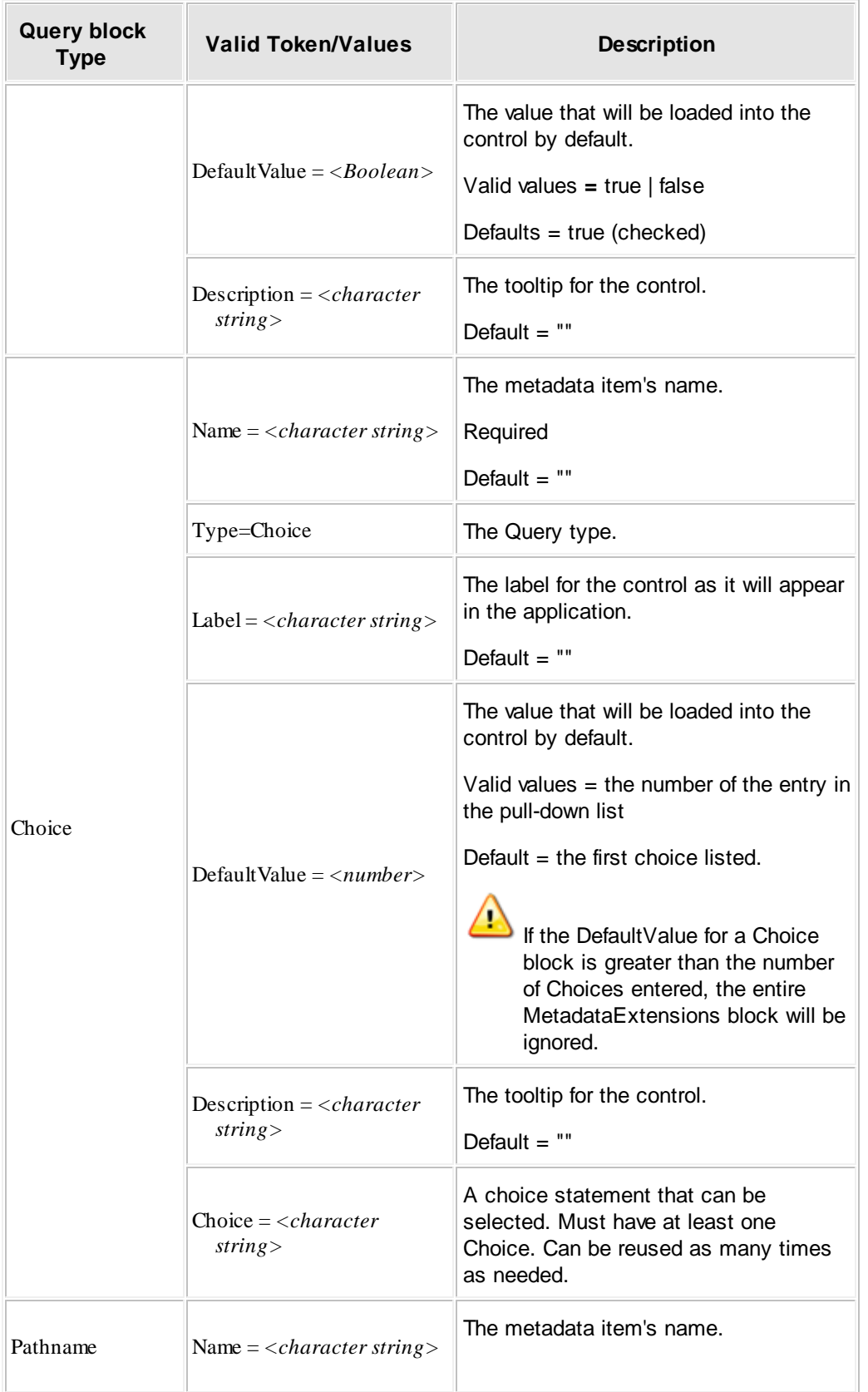

 $\sim$ 

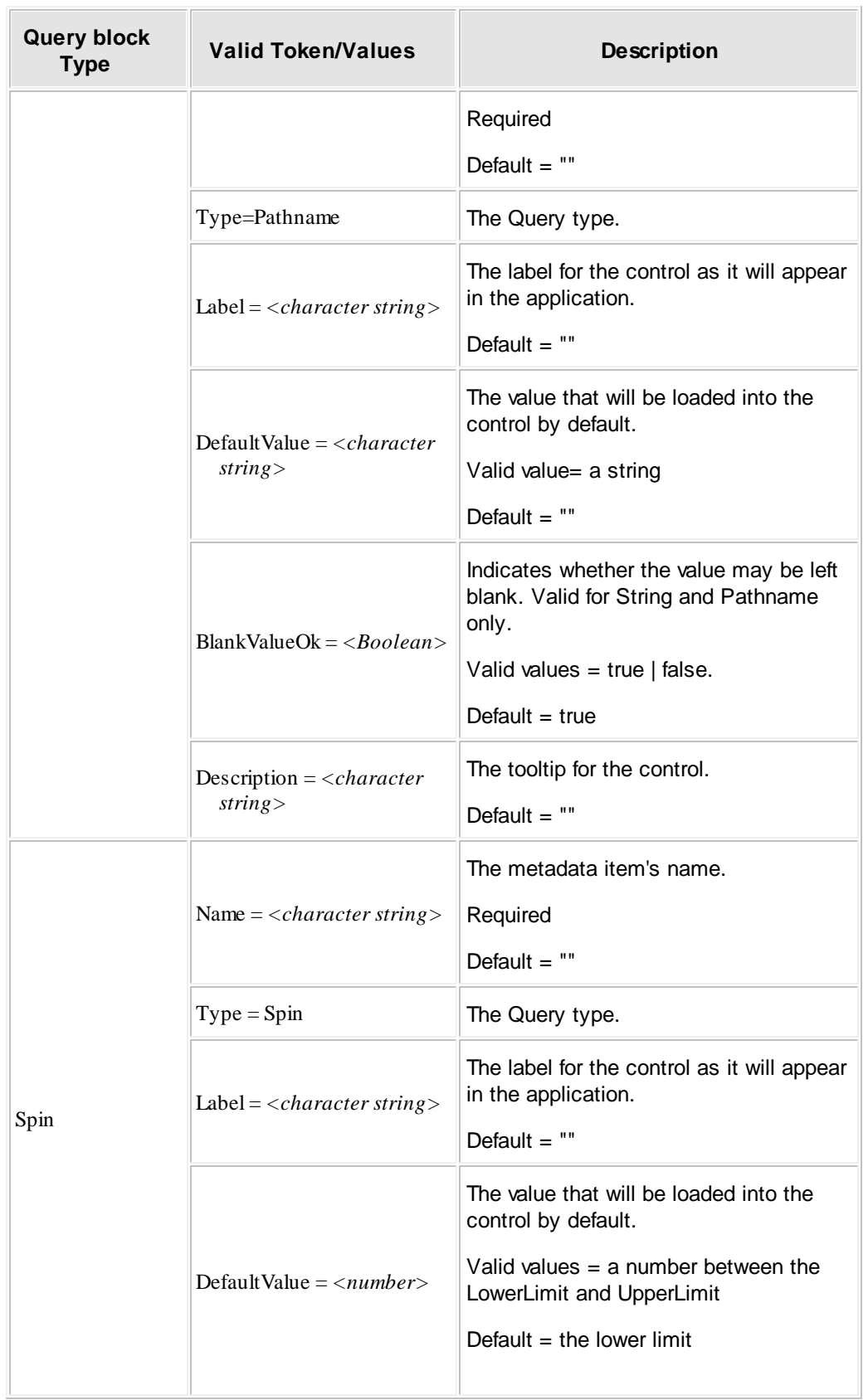

 $\sim$ 

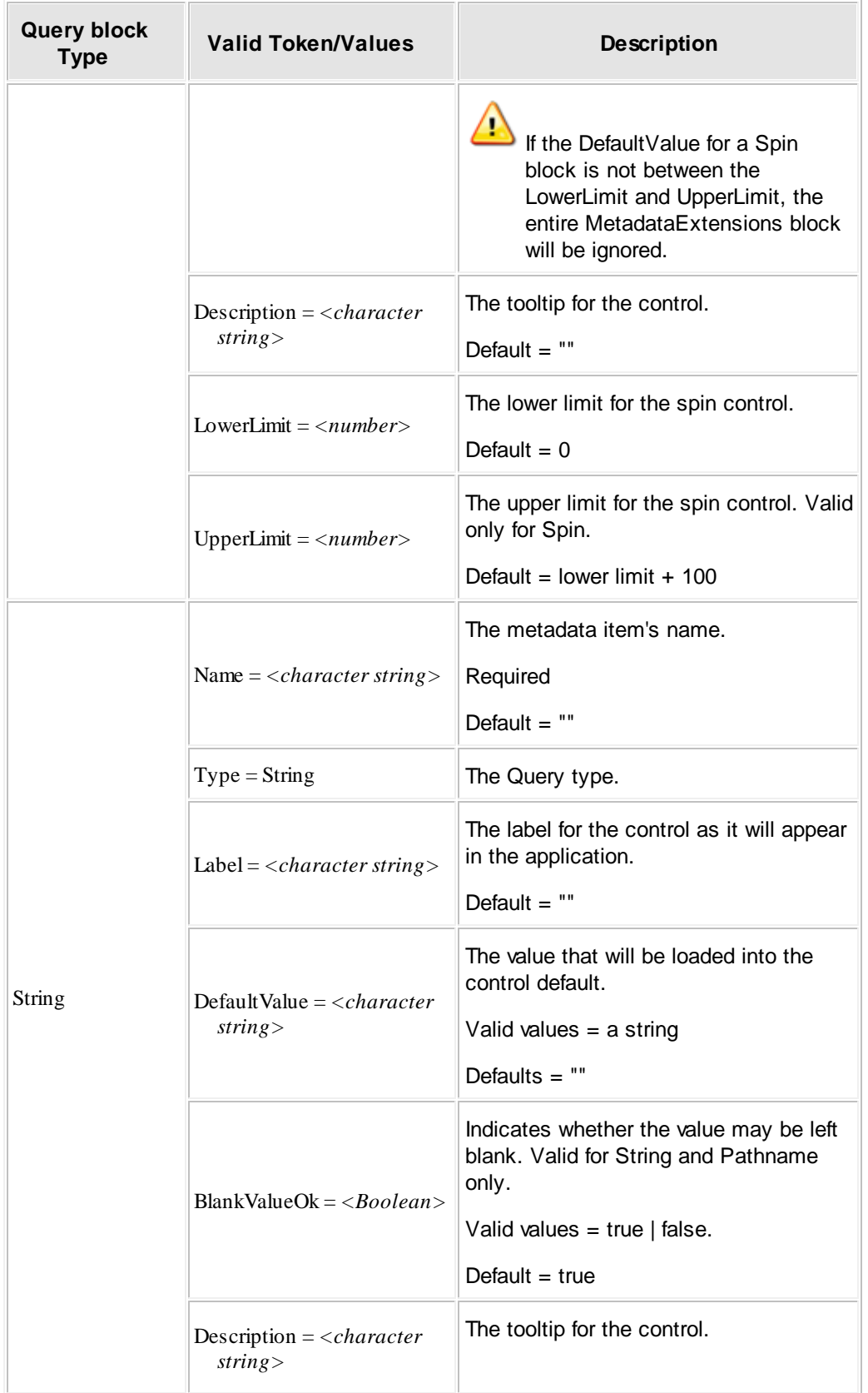

 $\equiv$ 

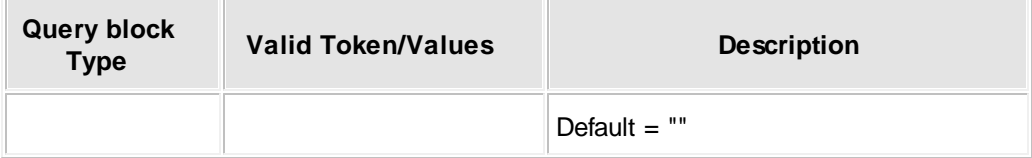

#### **Sample "Generic" MetadataExtensions.cfg**

```
# This is a sample of an MetadataExtensions.cfg file.
#
IngestMdExt # Required: This identifies the beginning of the metadata extension
block for Target & Process.
 # This is the opening brace for the IngestMdExt block.
 Query
 \lceilName = Name1Type = String
       Label = Sample String Label
       DefaultValue = This field can be left blank (\nabla \Psi)^* or pre-populated with
a value.
       BlankValueOk = false
       Description = This is a sample of the \"Description\" field.
 ]
 Query
 \lceilName = Name2Type = Pathname
       Label = Sample Pathname Label
       DefaultValue = This field can be left blank (\nabla \Psi)^* or pre-populated with
a value.
       BlankValueOk = false
       Description = This is a sample of the \Upsilon Description\Upsilon" field.
 ]
 Query
 [
       Name = Name3Type = Choice
       Label = Sample Choice Label
       DefaultValue = 2
       Description = This is a sample of the \"Description\" field.
       Choice = Sample \"Choice\".
       Choice = Sample \"Choice\".<br>Choice = Sample \"Choice\".
                    = Sample \"Choice\".
 \mathbf{I}Query
 [
       Name = Name4
       Type = Checkbox
       Label = Sample Checkbox Label
       DefaultValue = true
       Description = This is a sample of the \"Description\" field.
 ]
 Query
 \GammaName = Name5Type = Spin
       Label = Sample Spin Label
       DefaultValue = 26
       Description = This is a sample of the \forall "Description\forall" field.
       LowerLimit = 0
```

```
UpperLimit = 100\mathbf{I}] # This is the closing brace for the IngestMdExt block.
SearchMdExt # Required: This identifies the beginning of the metadata extension
block.
[ # This is the opening brace for the SearchMdExt block.
 Query
 \lceilName = Name1Type = String
       Label = Sample String Label
       DefaultValue = This field can be left blank (\"\") or pre-populated with
a value.
       BlankValueOk = false
       Description = This is a sample of the \"Description\" field.
 ]
 Query
 [
       Name = Name2Type = Pathname
       Label = Sample Pathname Label
       DefaultValue = This field can be left blank (\nabla \Psi) or pre-populated with
a value.
       BlankValueOk = false
       Description = This is a sample of the \Upsilon Description\Upsilon field.
 ]
 Query
 \GammaName = Name3Type = Choice
       Label = Sample Choice Label
       DefaultValue = 2
       Description = This is a sample of the \Upsilon Description\Upsilon field.
       Choice = Sample \"Choice\".
       Choice = Sample \"Choice\".
       Choice = Sample \"Choice\".
 ]
 Query
 \GammaName = Name 4Type = Checkbox
       Label = Sample Checkbox Label
       DefaultValue = true
       Description = This is a sample of the \Upsilon Description\Upsilon field.
 \mathbf{I}Query
 [
       Name = Name5Type = Spin
       Label = Sample Spin Label
       DefaultValue = 26
       Description = This is a sample of the \"Description\" field.
       LowerLimit = 0
```

```
UpperLimit = 100]
] # This is the closing brace for the SearchMdExt block.
ModMdExt # Required: This identifies the beginning of the metadata extension block
for Search & Retrieve.
[ # This is the opening brace for the ModMdExt block.
 Query
 \lceilName = Name1Type = String
       Label = Sample String Label
       DefaultValue = This field can be left blank (\"\") or pre-populated with
a value
       BlankValueOk = false
       Description = This is a sample of the \"Description\" field.
 ]
 Query
 [
       Name = Name2Type = Pathname
       Label = Sample Pathname Label
       DefaultValue = This field can be left blank (\nabla \Psi)^* or pre-populated with
a value
       BlankValueOk = false
       Description = This is a sample of the \Upsilon Description\Upsilon field.
 ]
 Query
 \lceilName = Name3Type = Choice
       Label = Sample Choice Label
       DefaultValue = 2
       BlankValueOk = true
       Description = This is a sample of the \Upsilon Description\Upsilon field.
       Choice = Sample \"Choice\".
       Choice = Sample \"Choice\".
       Choice = Sample \ \check{\ } "Choice\".
 ]
 Query
 \GammaName = Name 4Type = Checkbox
       Label = Sample Checkbox Label
       DefaultValue = true
       Description = This is a sample of the \"Description\" field.
 ]
 Query
 \overline{[}Name = Name5Type = Spin
       Label = Sample Spin Label
       DefaultValue = 26
       Description = This is a sample of the \"Description\" field.
```

```
LowerLimit = 0
        UpperLimit = 100]
] # This is the closing brace for the ModMdExt block.
```
## **Using Wildcards for Searching and Filtering**

Wildcards enable you to select multiple files with a single specification:

- **File filter wildcards** are for creating file and directory filters and searching for files in the Information Repository.
- **Content searching wildcards** are for content searching of the Information Repository as well as for content criteria filtering using the Data Service Policies <u>[Criteria](#page-156-0) tab</u>l15ये.

### **Wildcards for File Searching**

Buffalo Surveillance Server enables you to use wildcards when you are searching for stored video files. Wildcards for searching work on file and directory names.

#### **Wildcards for File and Directory Filtering, File Searching, and Vault, Media Name, Storage Pool, and Metadata Fields**

Buffalo Surveillance Server enables you to use wildcards when creating file and directory filters as well as when searching for files. Wildcards for file filters operate on filenames; directory filters operate on directory name. Wildcards for searching work on file and directory names.

You can also use wildcards for the Vault, Media Name, and Storage Pool fields in the Source tab and Destination tab of Data Services Policies and Destination tab of Camera Policies. See respective Source or Destination tabs for details on how to utilize filters in the Vault, Media Name, Storage Pool fields.

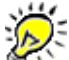

Wildcards can be used in combination with one another. See the last row of the table below for examples.

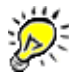

 $\sum_{n=1}^{1}$ 

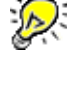

 $\sum_{n=1}^{\infty}$  These wildcard operators will not work for content searching.

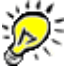

To obtain predictable results when using wildcards for metadata, it is best to avoid using **\*** and **#**.

### **Operators**

Following are all of the wildcard operators you can use when creating file or directory filters or carrying out file searches. The wildcard operators below will not work for content searching.

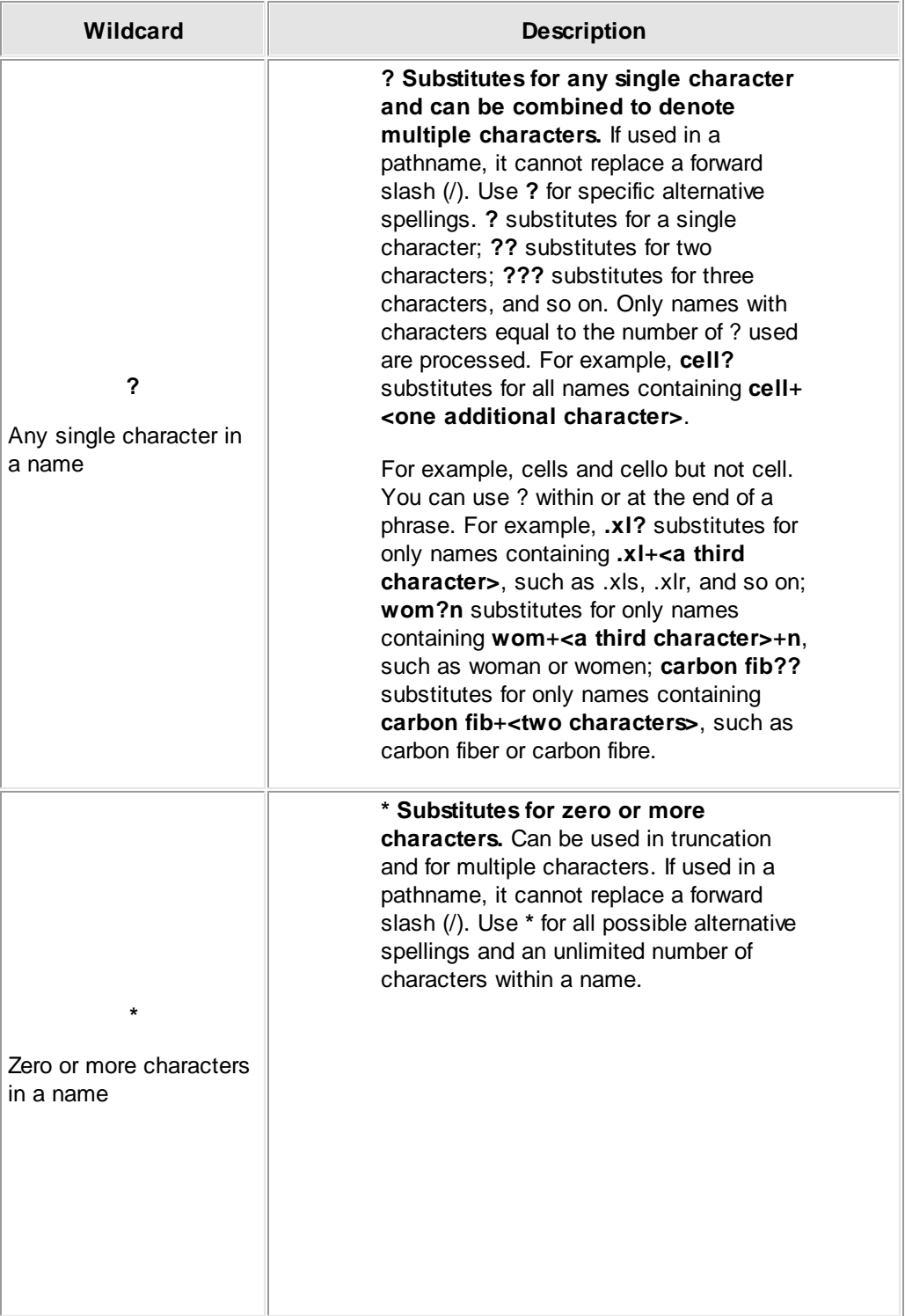

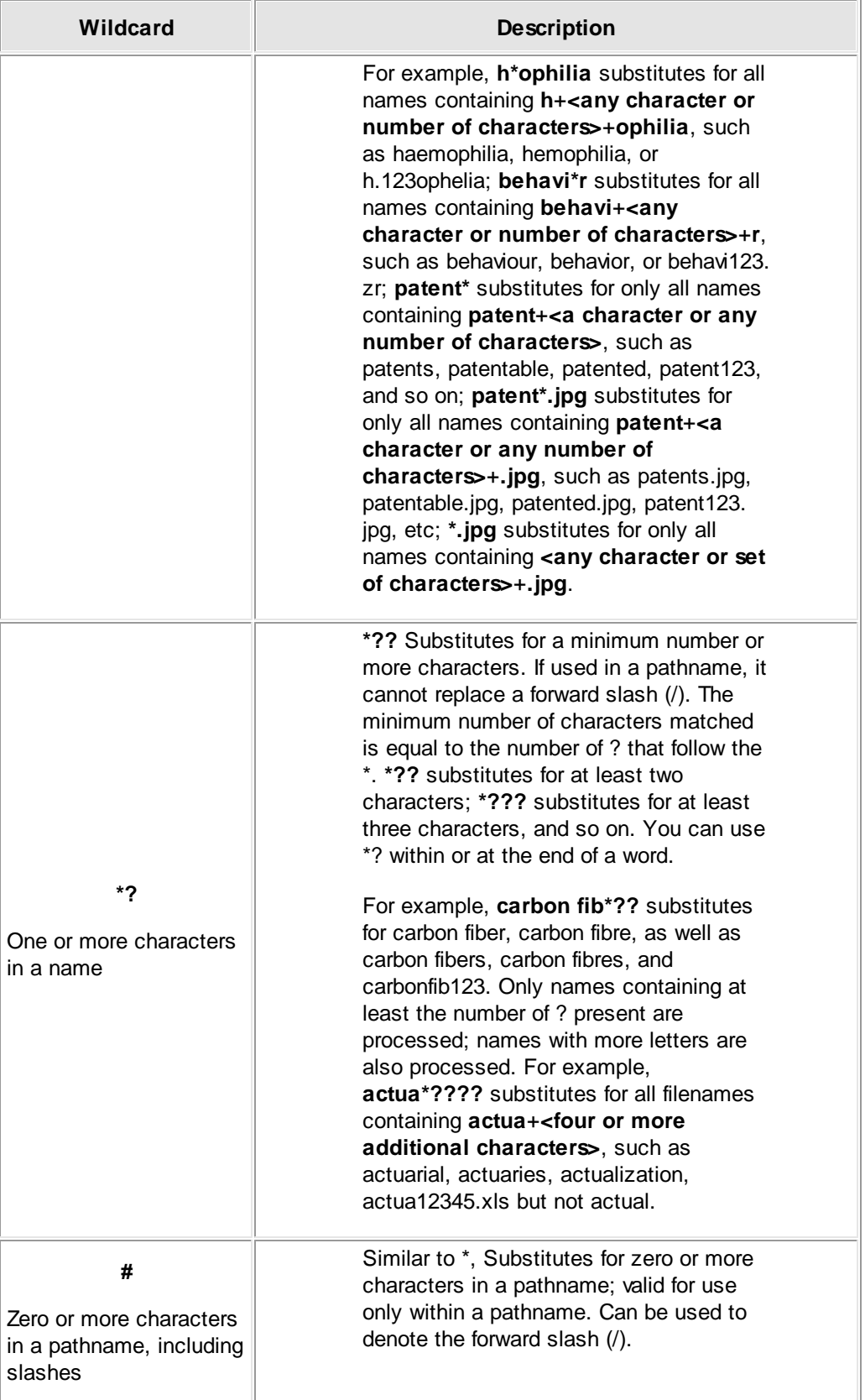

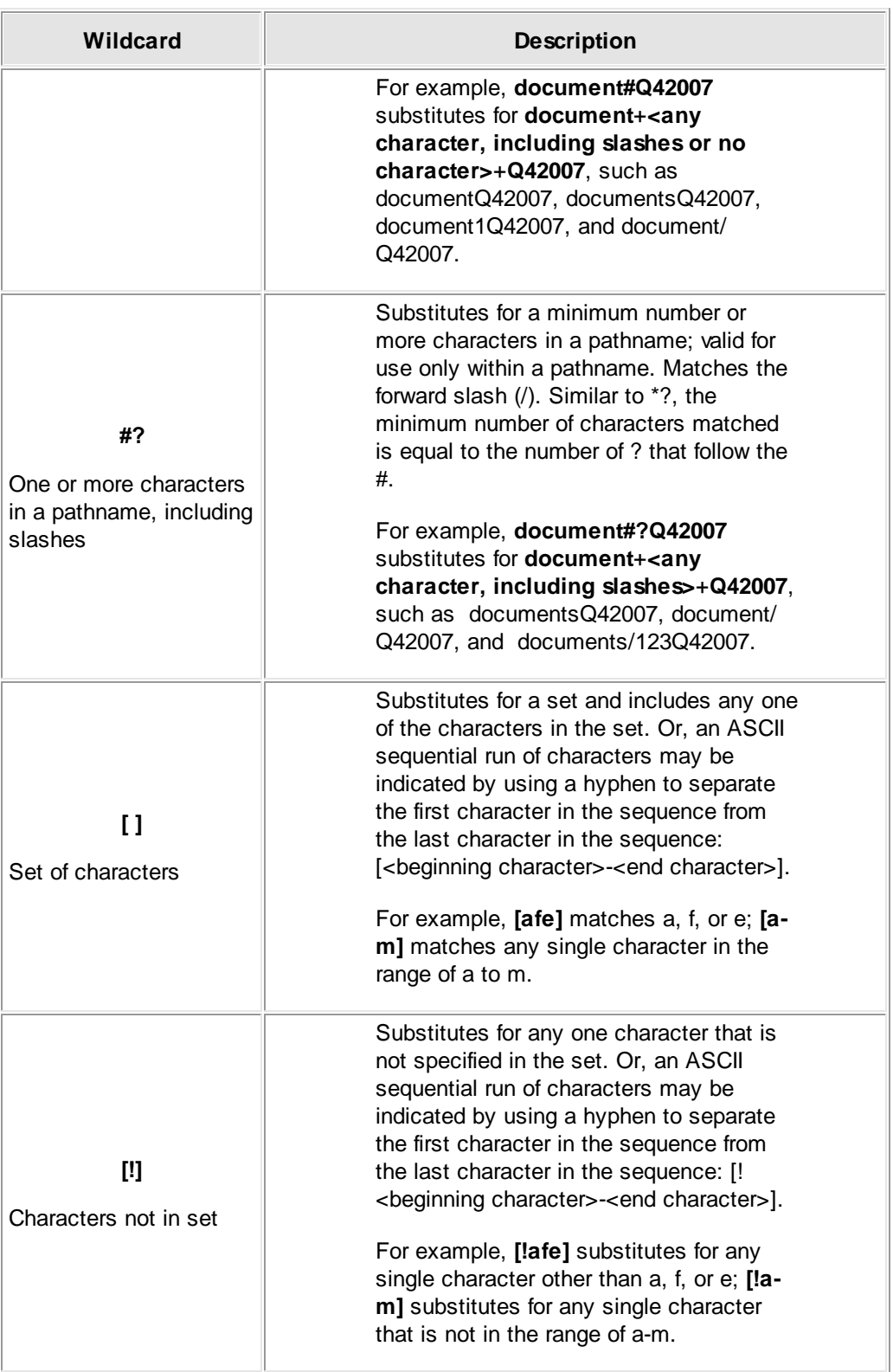

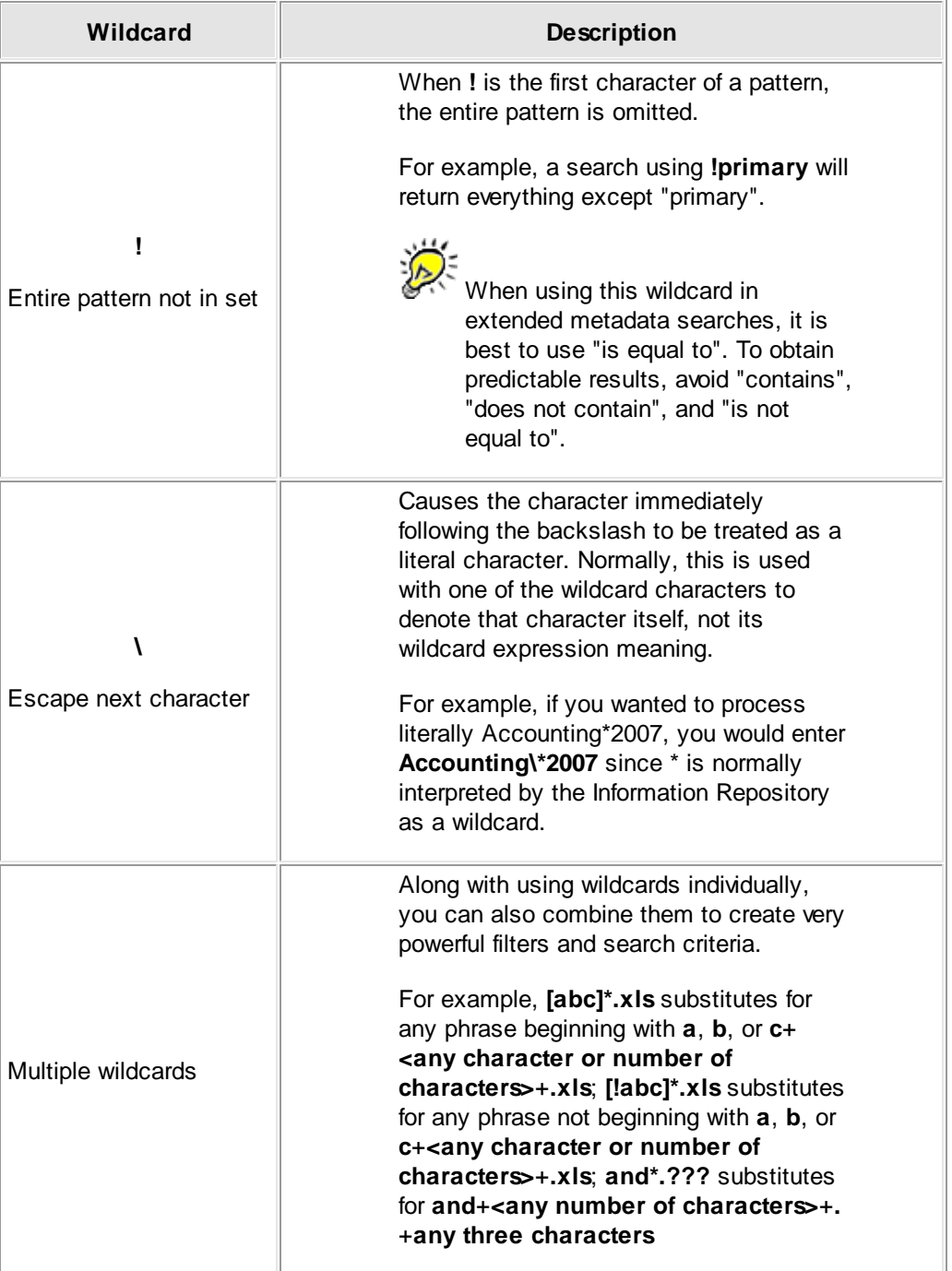

#### **More examples of wildcards**

The examples in this table enable you to contrast how wildcards function differently from one another.

## **Search for, Review, and Export Surveillance Videos and View Live Feeds: SVM 311**

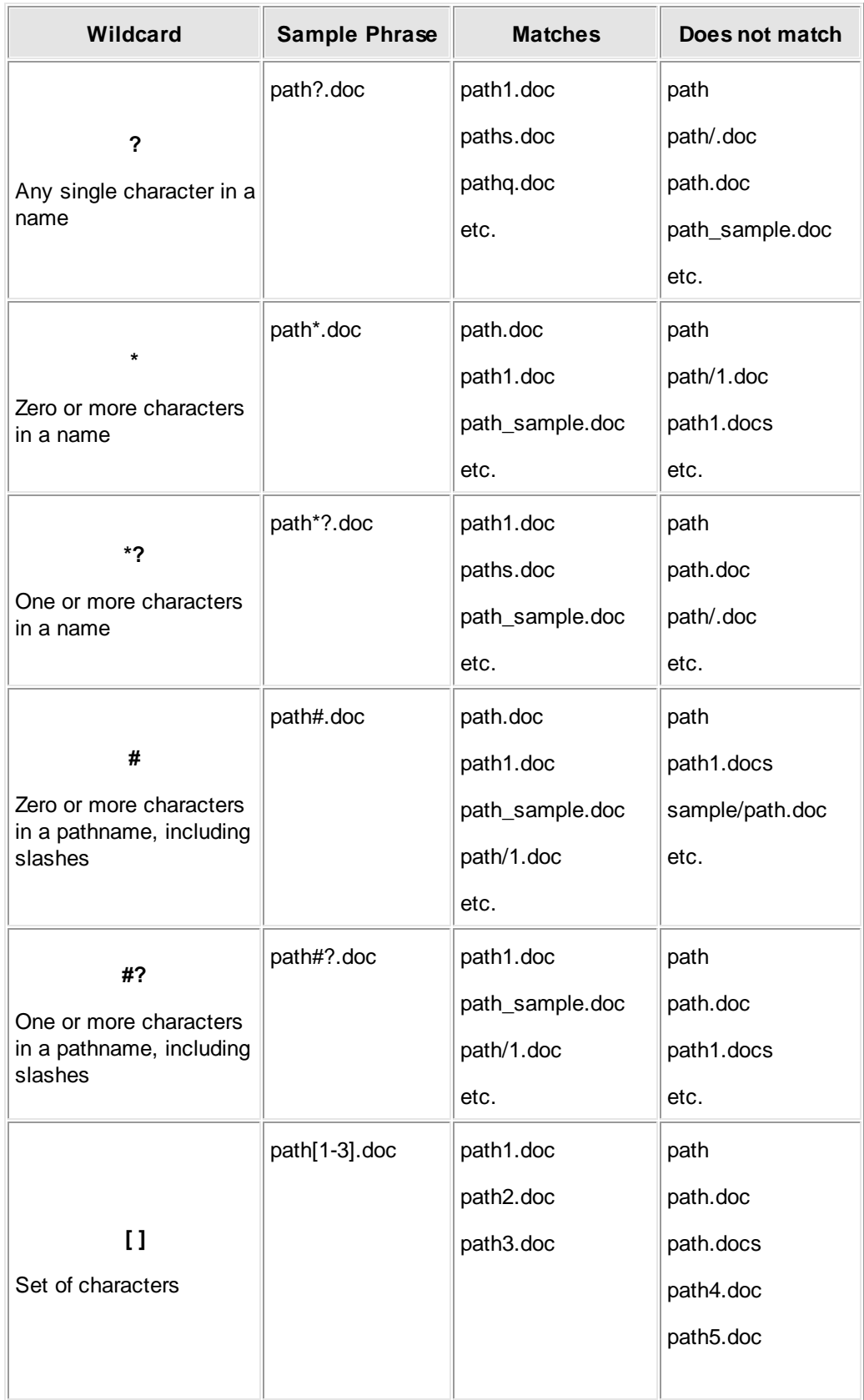

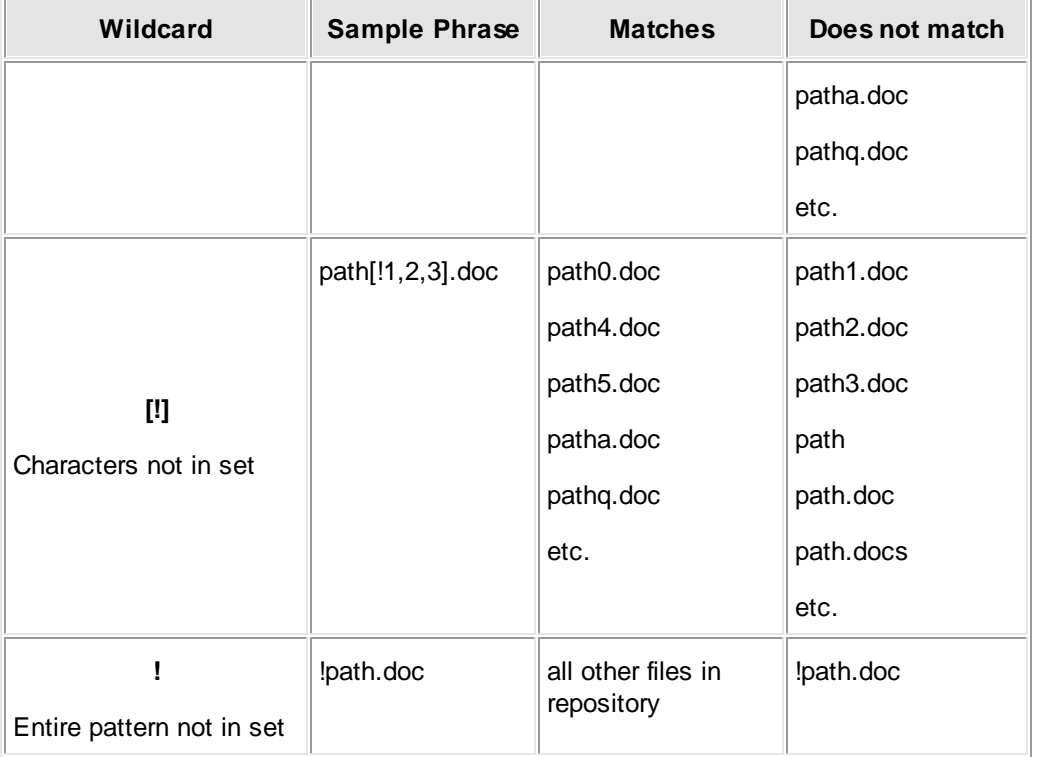

#### **Wildcards for Content Searching**

Buffalo Surveillance Server features powerful content searching capability. Data Service [Policies](#page-156-0) 157 features powerful content criteria filtering functionality. See the Data Service Policies [Criteria](#page-178-0) tab**h79** for details.

#### **Operators**

Following are all of the wildcard operators you can use for content searching or defining criteria for Data Service policies.

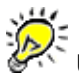

.

Use quotation marks when you want treat a phrase as if it is a single word. For example, if you wanted to search for "2007 compliance", you would enter **"2007 compliance"**. Otherwise, Buffalo Surveillance Server will search for all instances of "2007", "compliance", and "2007 compliance".

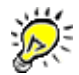

The wildcard operators below will not work for file/directory filtering and file searches.

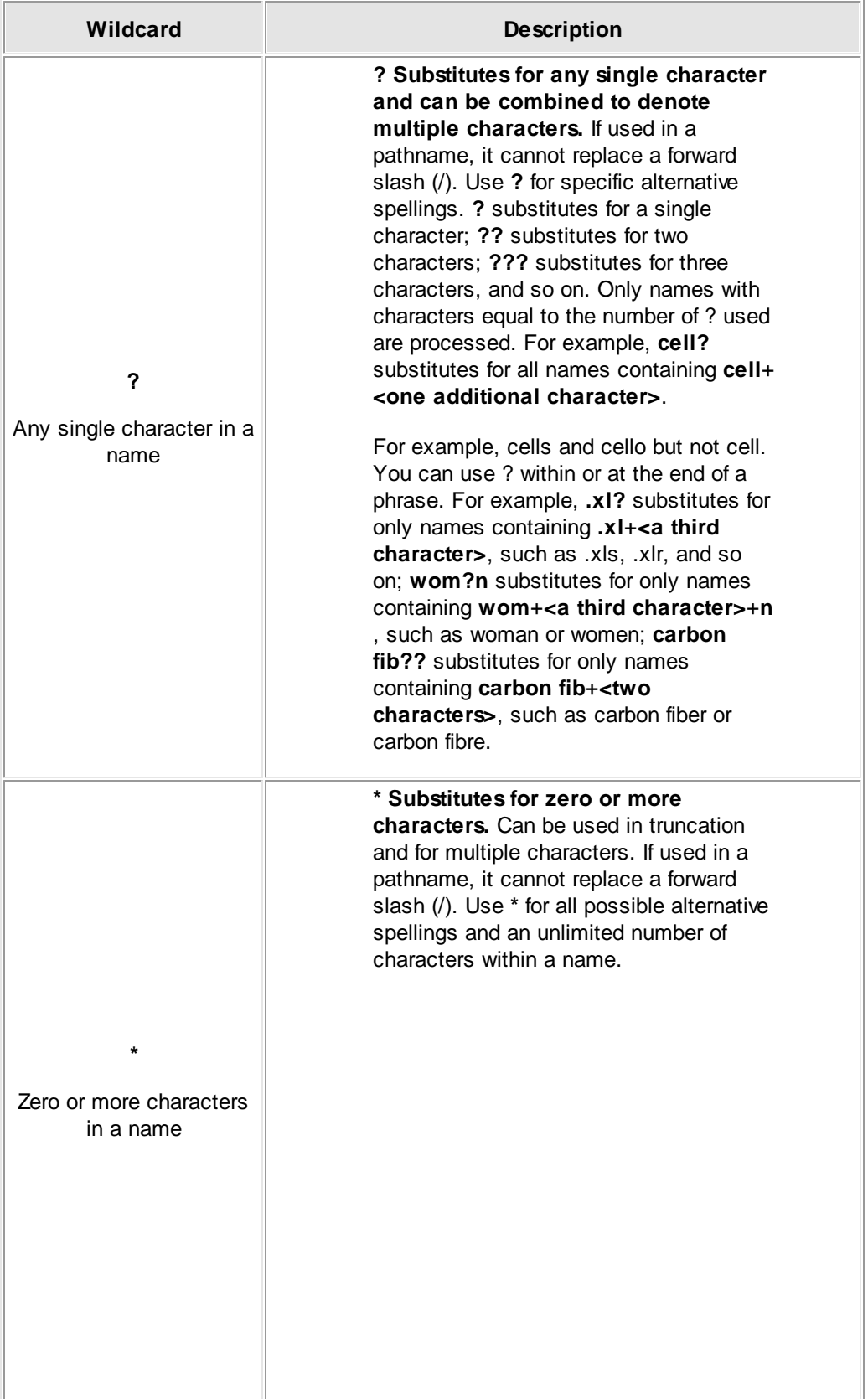

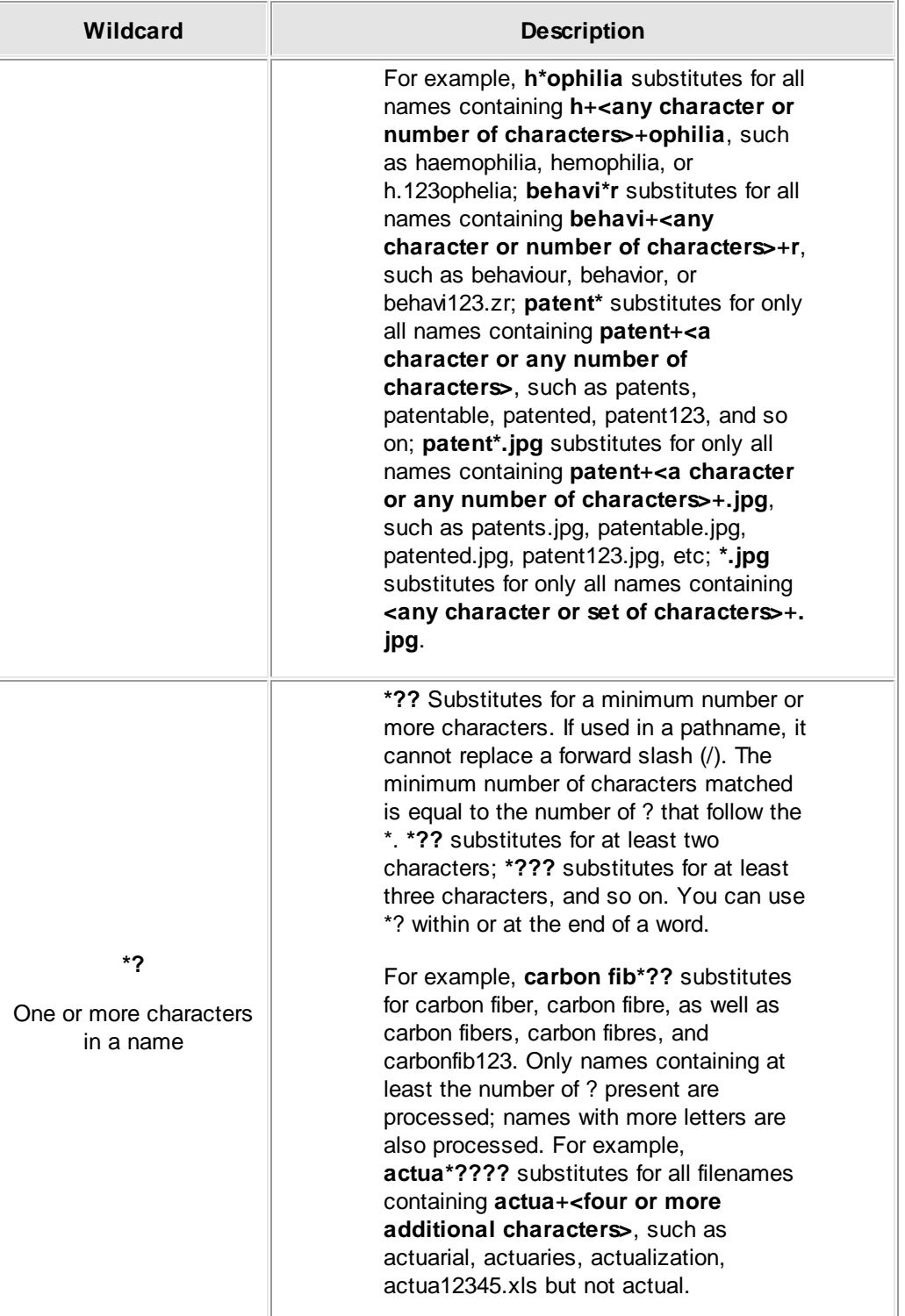

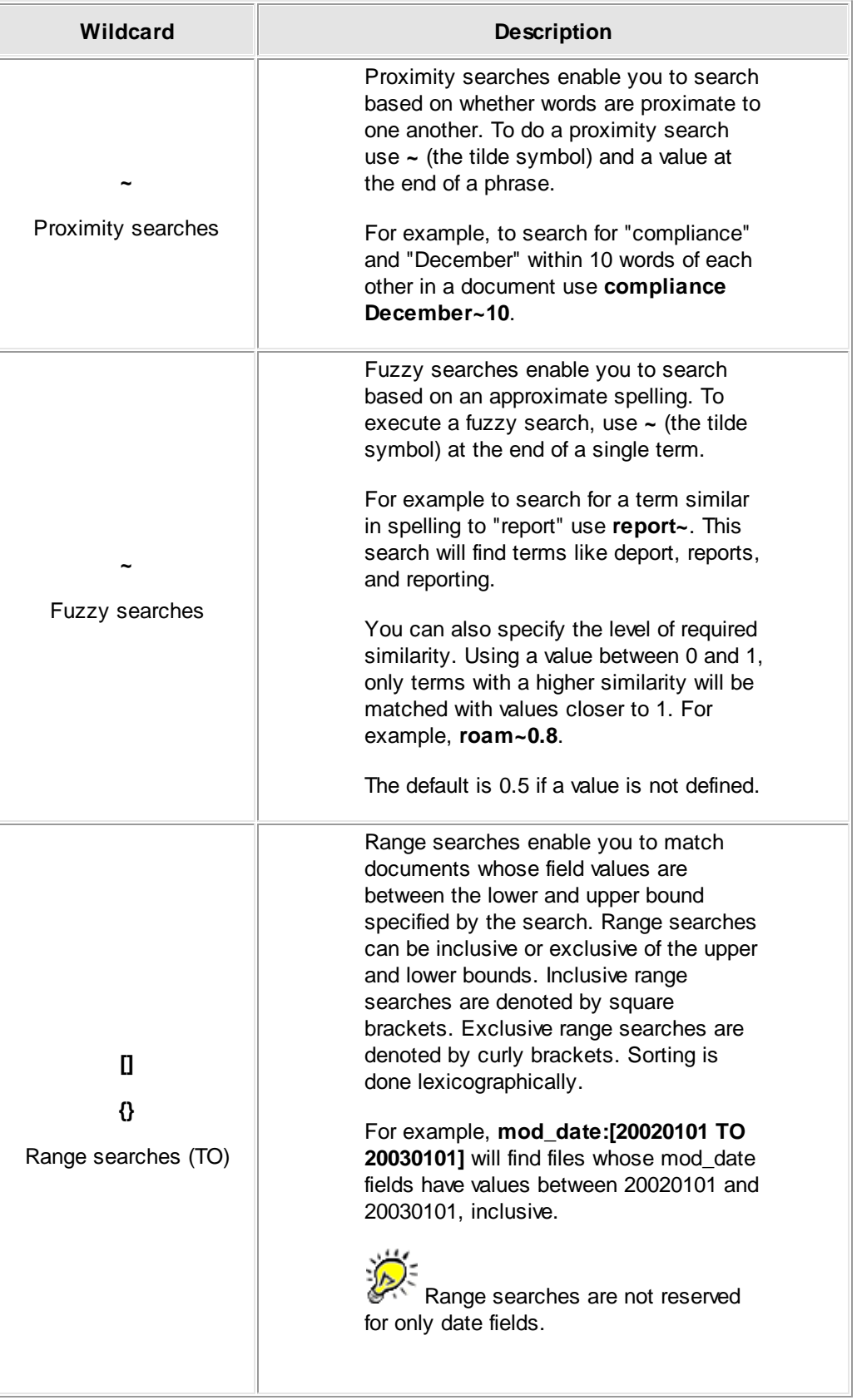

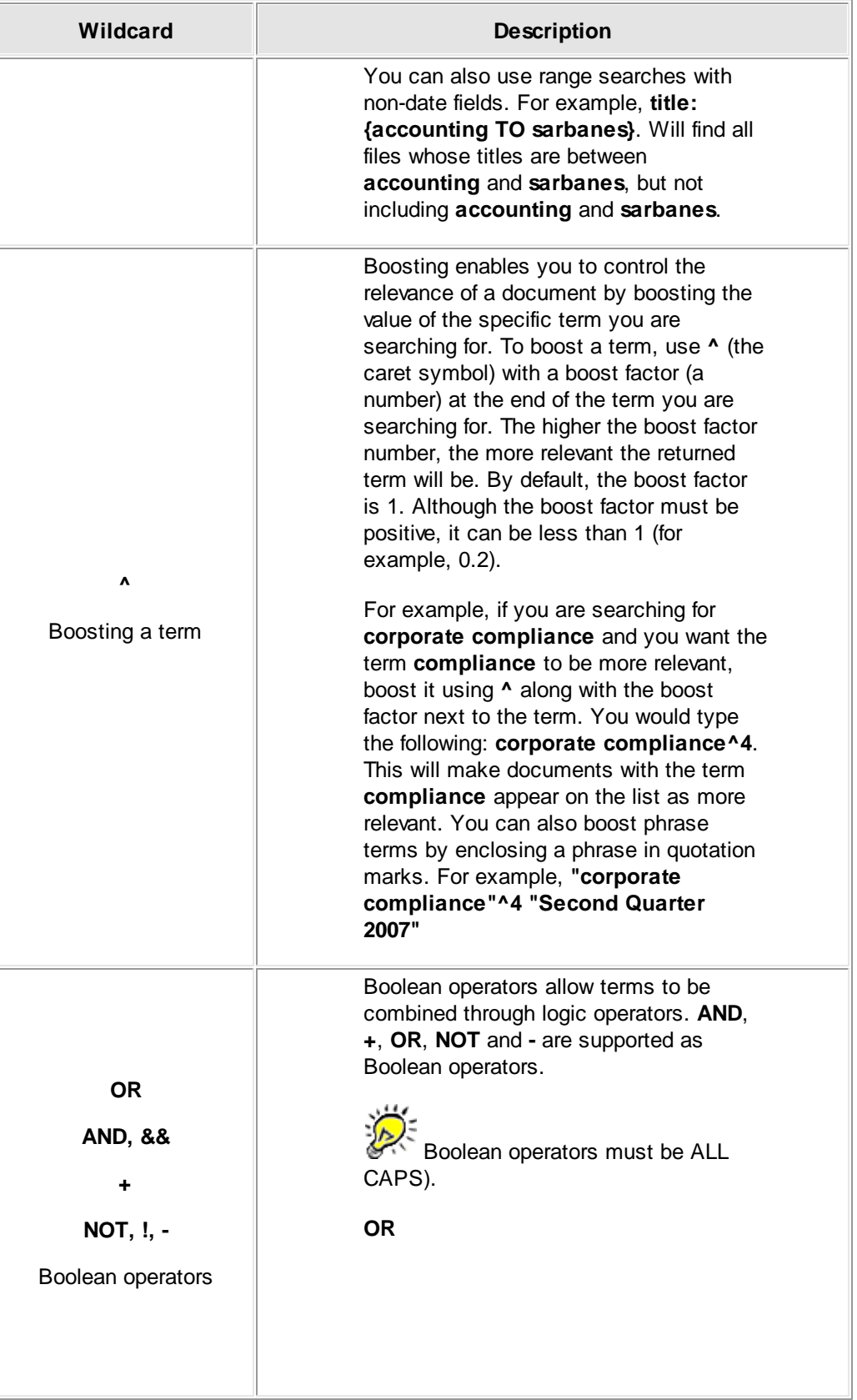

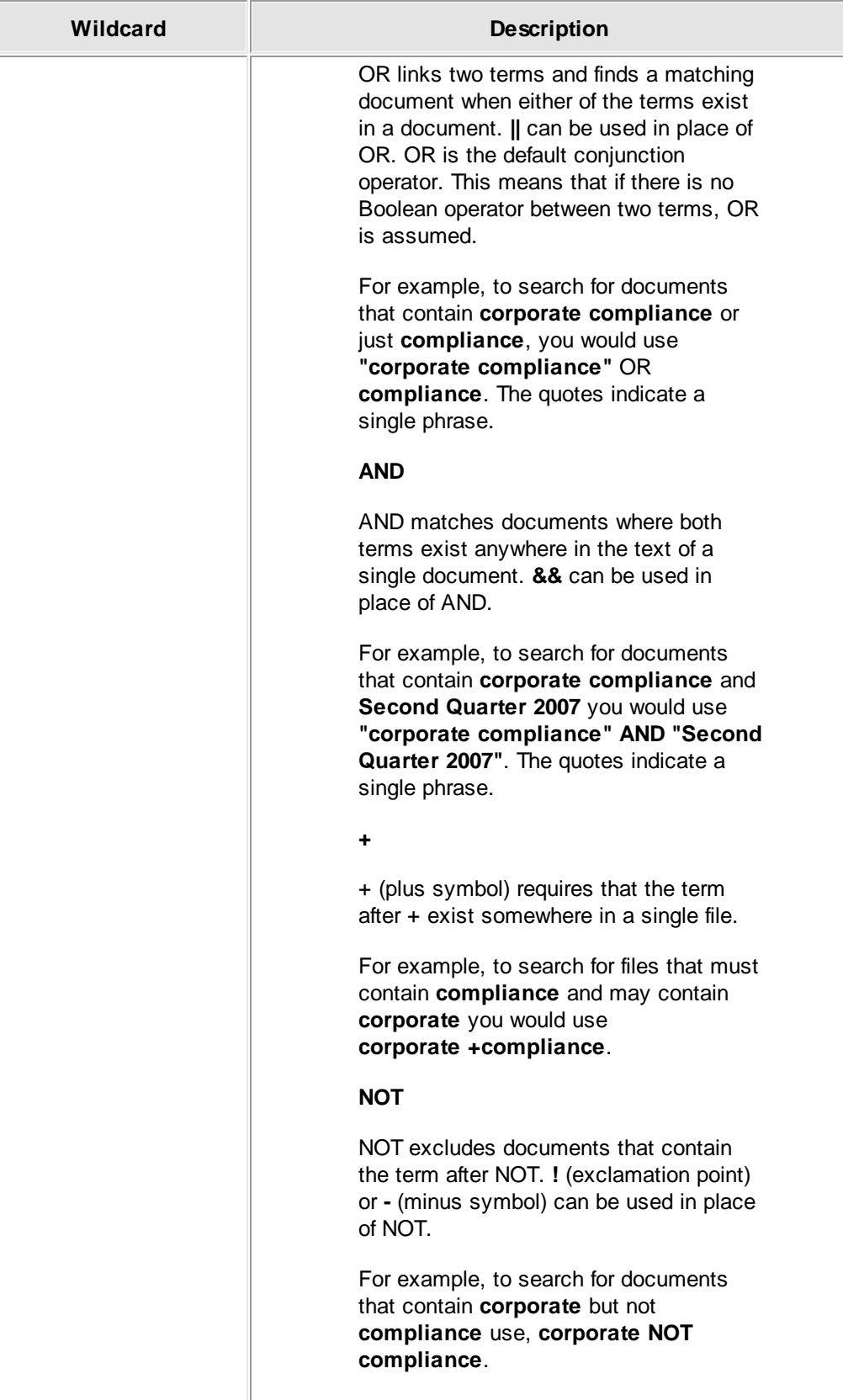

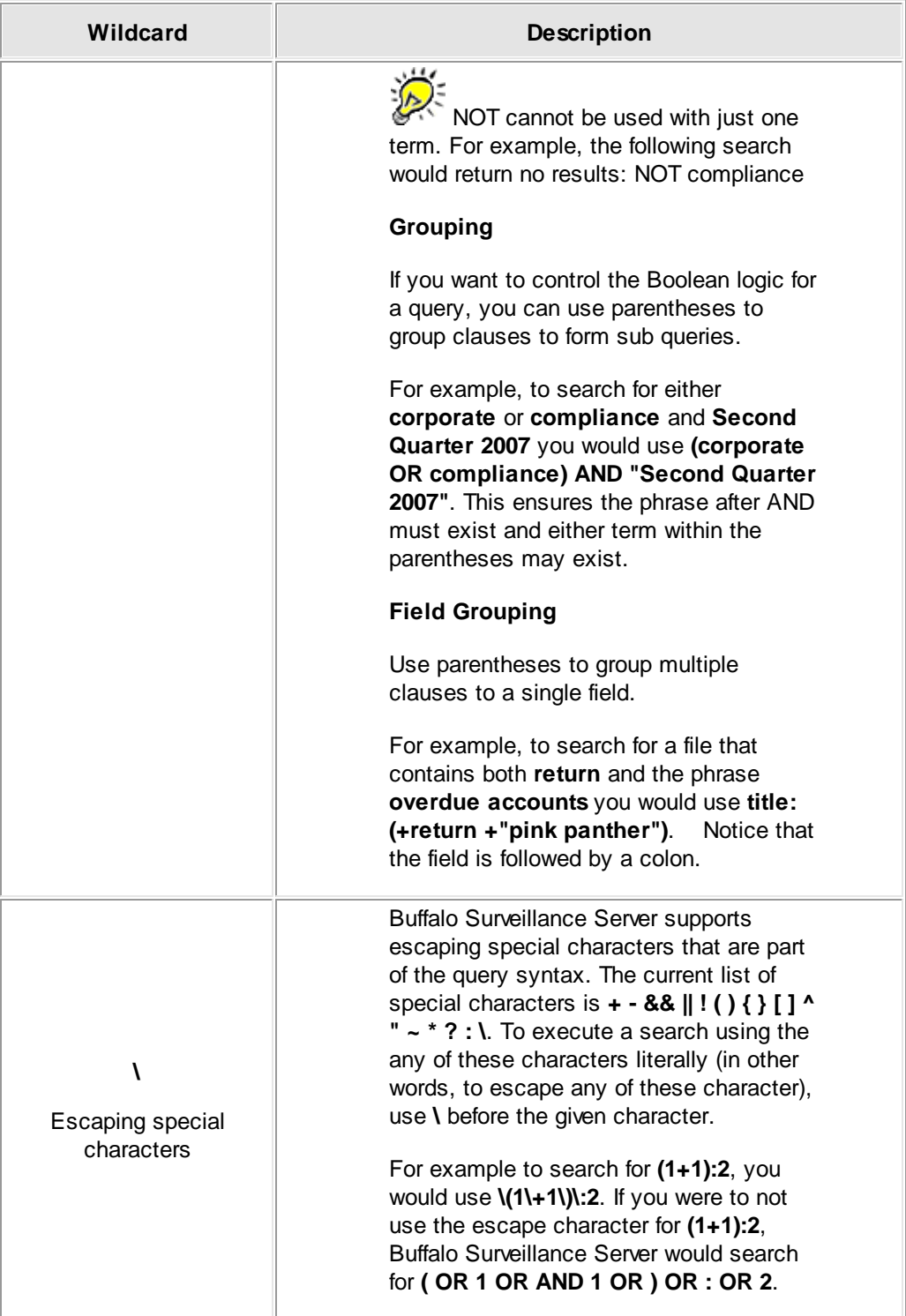

# **Set Export Options & Export Videos**

You will be able to export video only after you have searched for and selected it. See the previous section, <u>Search for, [Review,](#page-285-0) & Select Videos & Clips</u>28ଶ for details.

#### **Export to Local File System**

**Export Job Configuration** supports several user defined export criteria.

Click **Export** at the top of the SVM application.

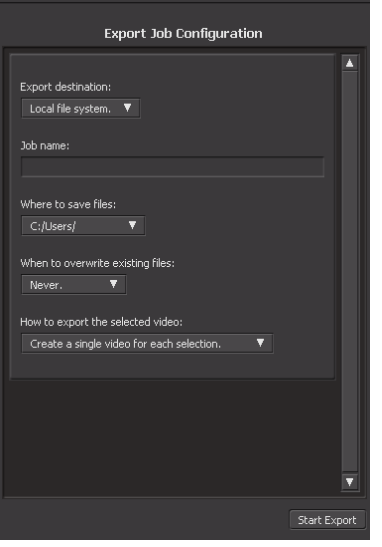

#### **Export Job Configuration Fields**

▶ Set the criteria for the following fields.

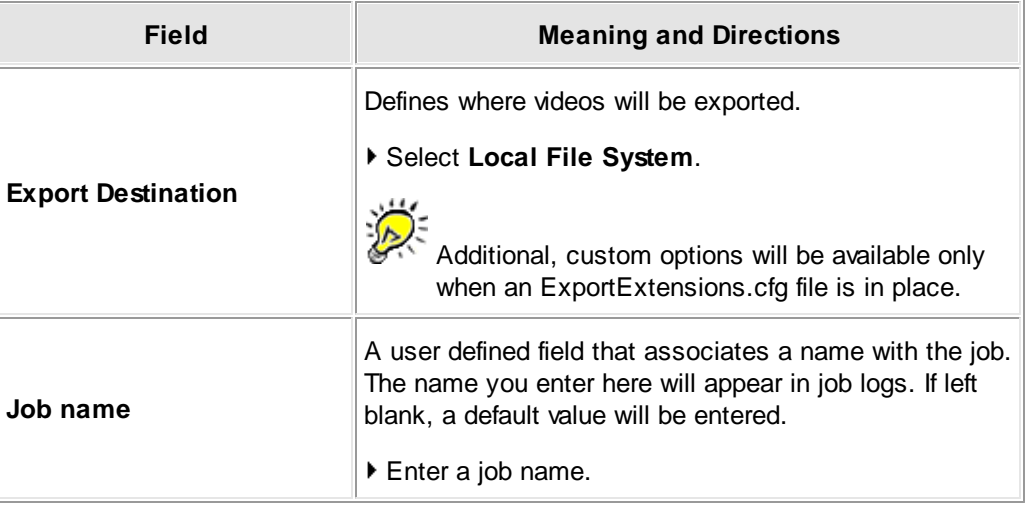

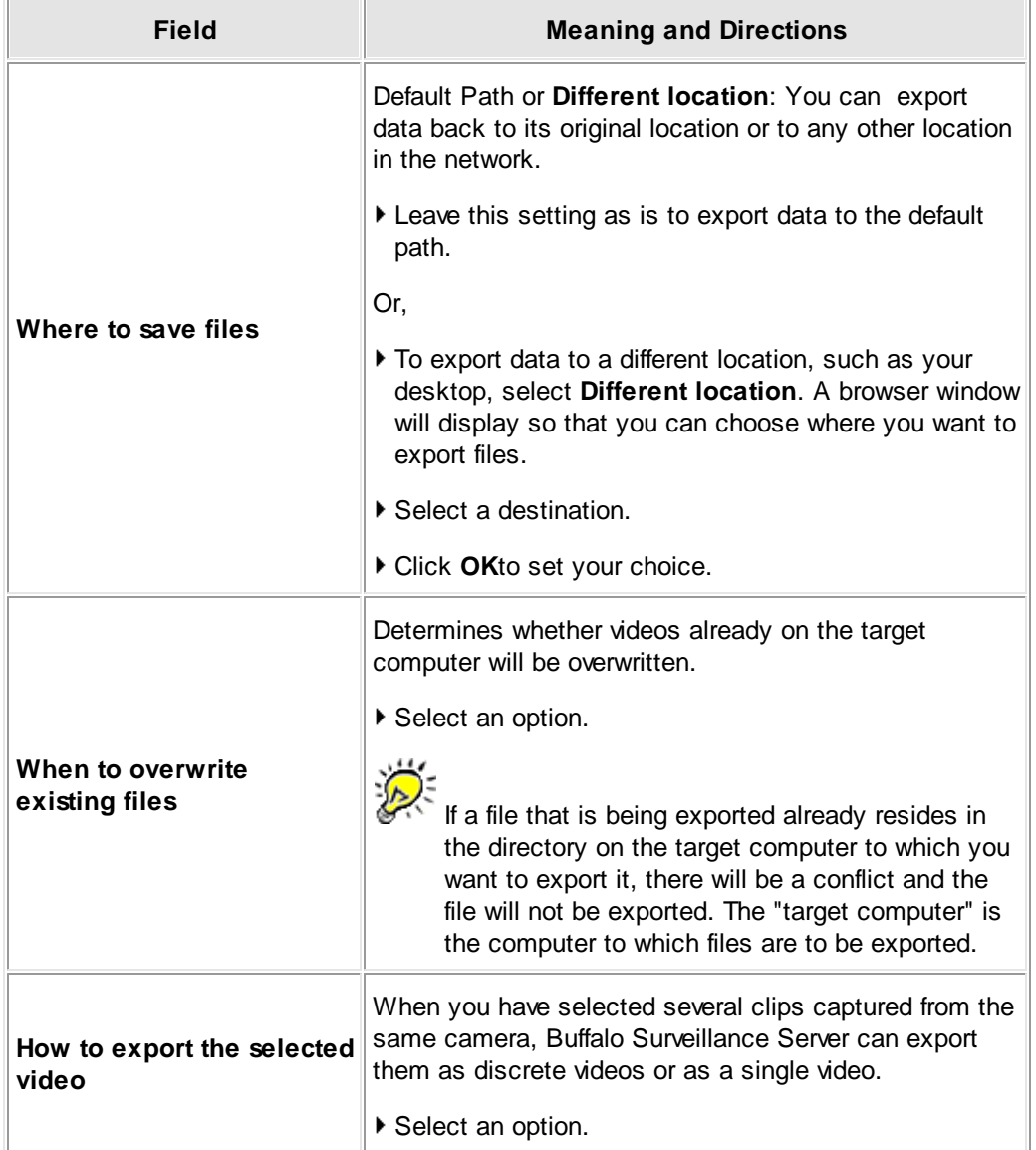

After setting the parameters, click **Start Export** to export videos. Buffalo Surveillance Server begins to export files and a job status box appears in the **Job Status** pane. While the job is running, **Stop** is active.

If you click **Stop** while Buffalo Surveillance Server is exporting files, the export is stopped, and not all of the files in the **Export Queue** are exported. However, files that have already been completely exported will remain on the target computer. Click **Dismiss** to close the job status box.

#### **Problems Exporting?**

Click **View** to open a log file that details the export job and what may be causing problems.

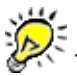

To ensure that viable data on networked computers is not accidentally overwritten, existing files on networked computers are not overwritten. If an export job is unsuccessful, as indicated by zero files being retrieved, the failure is most likely due to an unexpected condition, such as there already being a copy of the files on the target computer. Mitigate most error conditions by setting additional export parameters. For example, to overwrite files on a networked computer, select **Always overwrite files** or **Overwrite file only if the stored file is newer**.

#### **Export to FTP site**

Click **Export** at the top of the window. The **Export** window is displayed. The left hand pane enables you to specify the export job configuration.

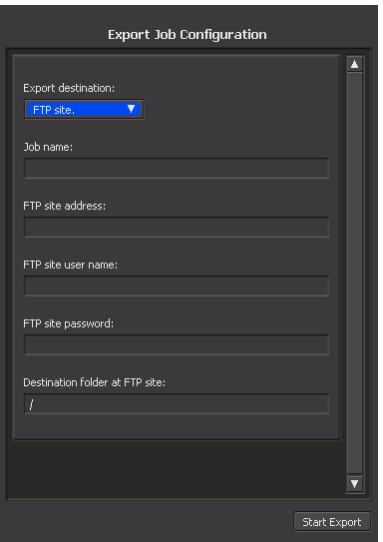

#### **Fields for Export to FTP site Job Configuration**

▶ Set the criteria for the following fields.

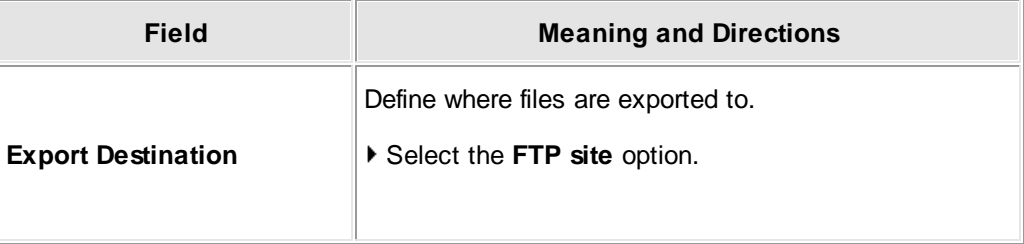

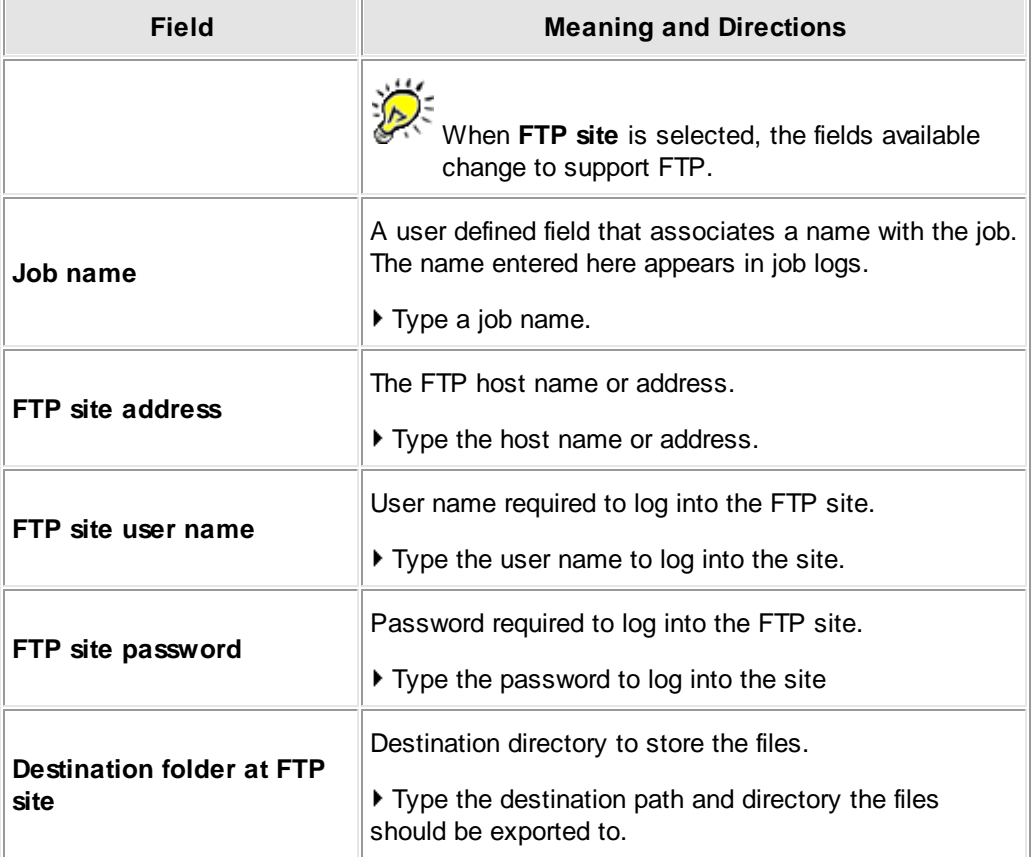

After setting the parameters, click **Start Export** to export videos. Buffalo Surveillance Server begins to export files and a job status box appears in the **Job Status** pane. While the job is running, **Stop** is active.

If you click **Stop** while Buffalo Surveillance Server is exporting files, the export is stopped, and not all of the files in the **Export Queue** are exported. However, files that have already been completely exported will remain on the target computer. Click **Dismiss** to close the job status box.

## **Export to Rimage**

This section deals with setting Retrieval Options for exporting to Rimage. The options for export to Rimage appear when **Export to Rimage** is selected.

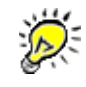

Export to Rimage works only if the Rimage system and Buffalo Surveillance Server export are configured properly. If you have not done so already, configure Rimage export using **Rimage Export Configuration.**

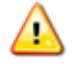

When exporting to the Rimage, do not stop Buffalo Surveillance Server until all jobs have finished. If stopped, it does not remove temporary files, and they will need to be removed manually. To manually remove temporary files, go to the **Rimage Export** folder, and remove <user name>\_<uid>.

Click **Export** at the top of the window. The **Export** window displays:

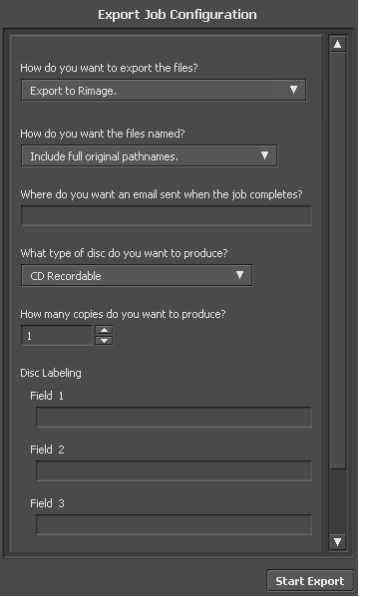

#### **Fields for Set Retrieval Options to Export to Rimage**

▶ Set the criteria for the following fields.

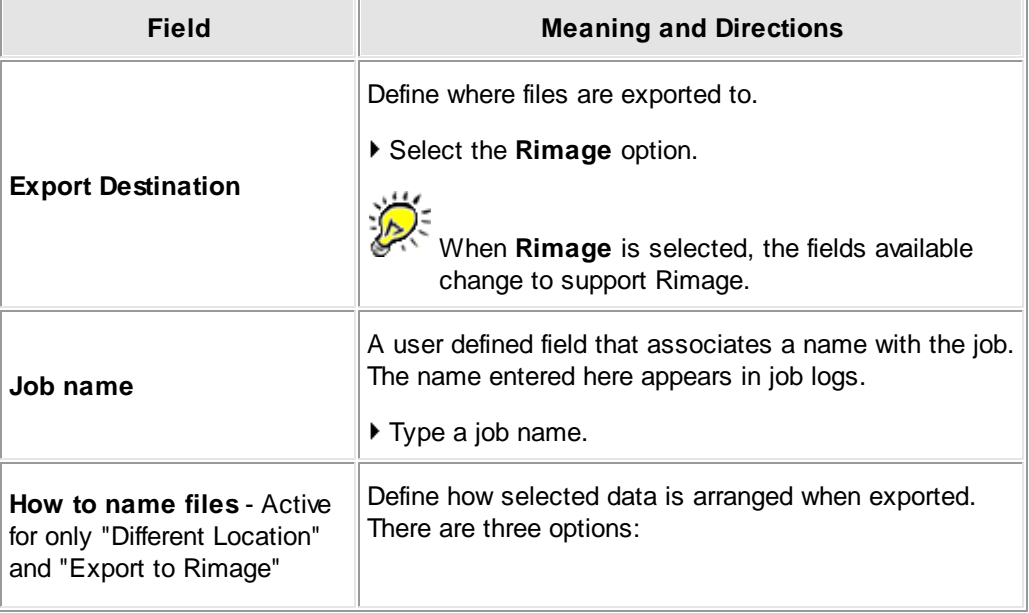

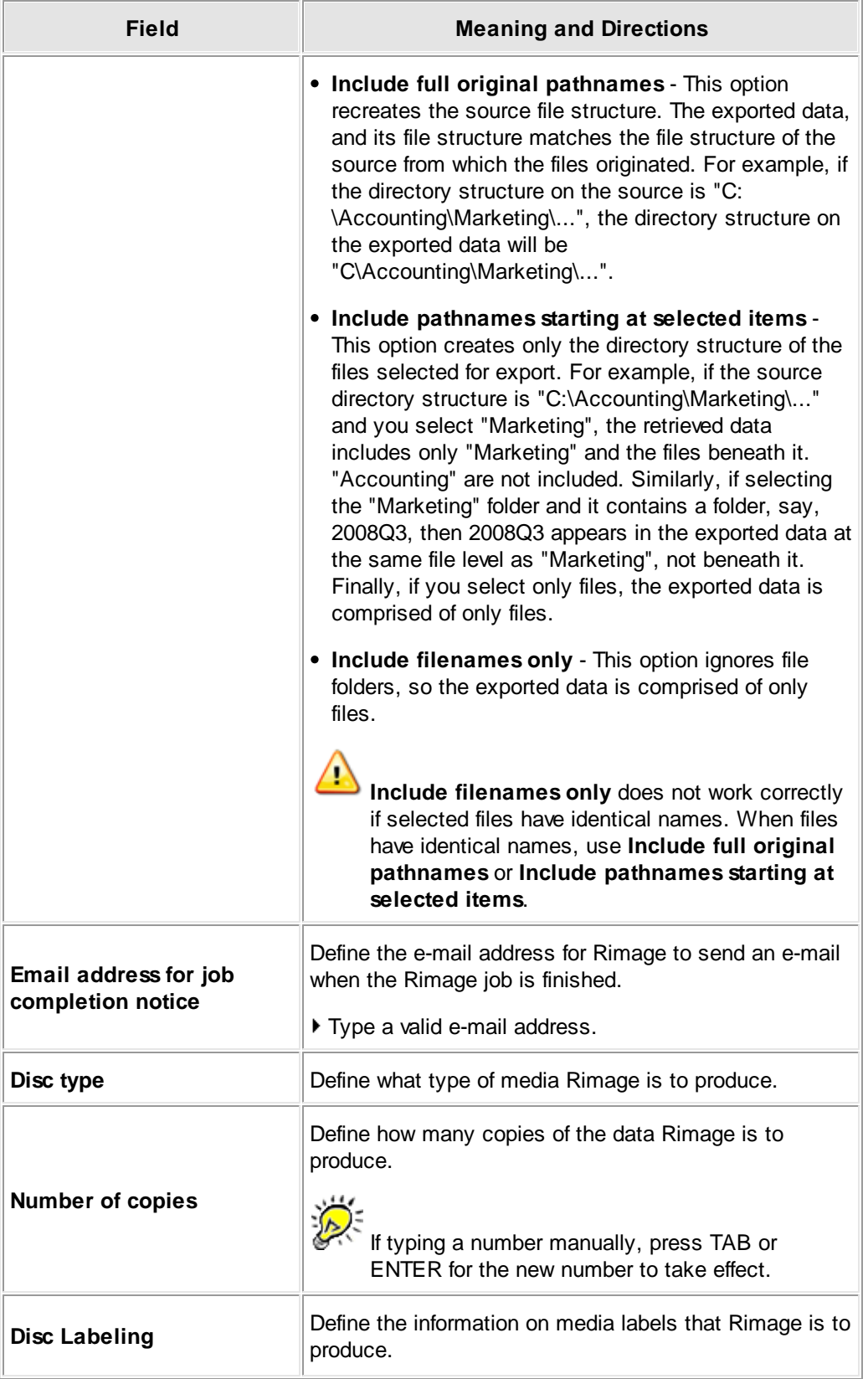
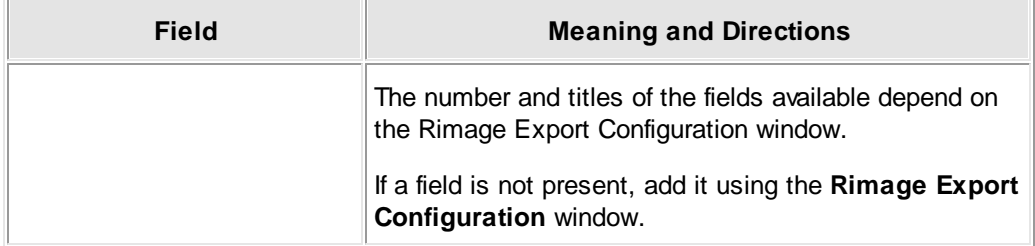

After setting the parameters, click **Start Export** to export videos. Buffalo Surveillance Server begins to export files and a job status box appears in the **Job Status** pane. While the job is running, **Stop** is active.

If you click **Stop** while Buffalo Surveillance Server is exporting files, the export is stopped, and not all of the files in the **Export Queue** are exported. However, files that have already been completely exported will remain on the target computer. Click **Dismiss** to close the job status box.

#### **Customized Export Options**

This section covers customized export options for **Export Job Configuration**. Custom options are available only when an ExportExtensions.cfg file is in place. The options in this frame appear when a custom option is available.

Custom export options are customizable via the ExportExtensions.cfg file at <install-dir>\Config.

Click **Export** at the top of the application window. The **Export** window displays:

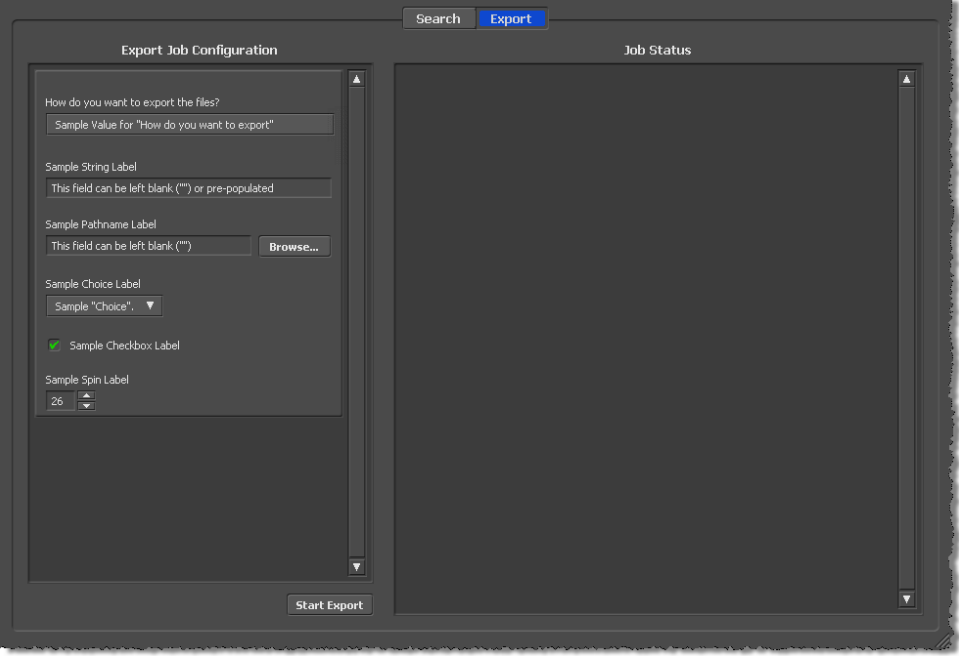

#### **Fields for Exporting to Custom Locations**

▶ Set the criteria for the following fields.

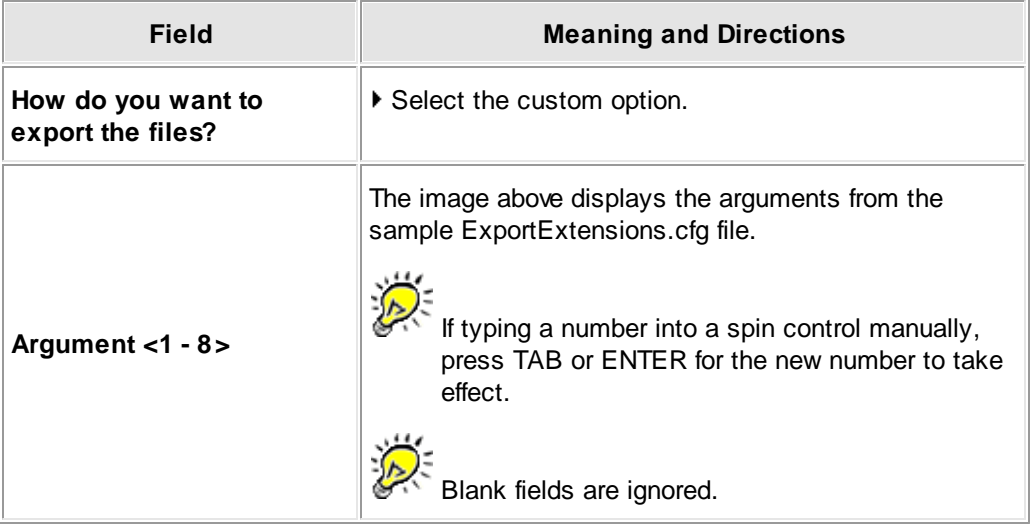

After setting the parameters, click **Start Export** to export videos. Buffalo Surveillance Server begins to export files and a job status box appears in the **Job Status** pane. While the job is running, **Stop** is active.

If you click **Stop** while Buffalo Surveillance Server is exporting files, the export is stopped, and not all of the files in the **Export Queue** are exported. However, files that have already been completely exported will remain on the target computer. Click **Dismiss** to close the job status box.

## **ExportExtensions.cfg**

This section is intended only for advanced users. It covers ExportExtensions.cfg, a text file you can create to configure the fields that appear in the **Export Job Configuration** frame of the Surveillance Video Manager.

You can create ExportExtensions.cfg using any text editor. Once created, it needs to be added to the following path: <install-dir>\Config.

ExportExtensions.cfg is a block structured text file. At the end of this section, you will find a sample ExportExtensions.cfg. You can implement the file as is (at the path noted above) to see how it affects the Surveillance Video Manager, or modify the file to meet your own criteria and then implement it.

ExportExtensions.cfg comprises at least one or more ExportExtension block. An ExportExtension block has two main sections: the "Command" section (from "ExportExtension" to the command specification) and the "Query" block section. Pay particular attention to braces [ ]; there needs to be an opening brace [ after "ExportExtensions" and a closing brace ] after the last Query block.

#### It is best to avoid using characters that the Buffalo Surveillance Server interprets as wildcards or as otherwise special. If you need to use a character literally that the Buffalo Surveillance Server uses as a wildcard, the character must be preceded by an escape character  $( \n\setminus ).$

For example, \\*This is an example using escape characters in a statement with a wildcard\\*.

The following are Buffalo Surveillance Server wildcards and special characters: **?**, **\***, **#**, **!**, **~**, **^**, **&**, **[ ]**, **{ }**, **\**, **"**.

See the Advanced Wildcard Functionality section for details about wildcards.

#### **Command Section of the ExportExtension Block**

The "Command" section includes the ExportExtension statement that defines the beginning of an Export Extensions block and includes the command that will be executed as well as other tokens:

```
ExportExtension # This identifies the beginning of the ExportExtension block.
[ # This is the opening brace for the ExportExtension block.
 <token>=<value>
 <token>=<value>
 Command = <%# %# %# %# ... %U %M ...> # This is REQUIRED statement.
```
The following block name defines the beginning of an ExportExtension block in an ExportExtensions.cfg file:

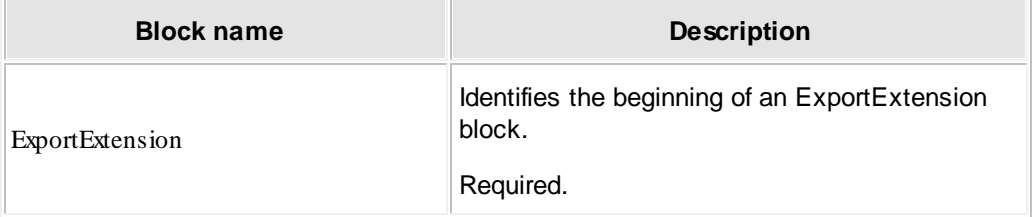

The command below is required.

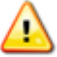

Note that the entire block will be ignored if there are fewer Query block statements than %# in the Command. In other words, if you have three Query block sections and four % #, the block will not be read.

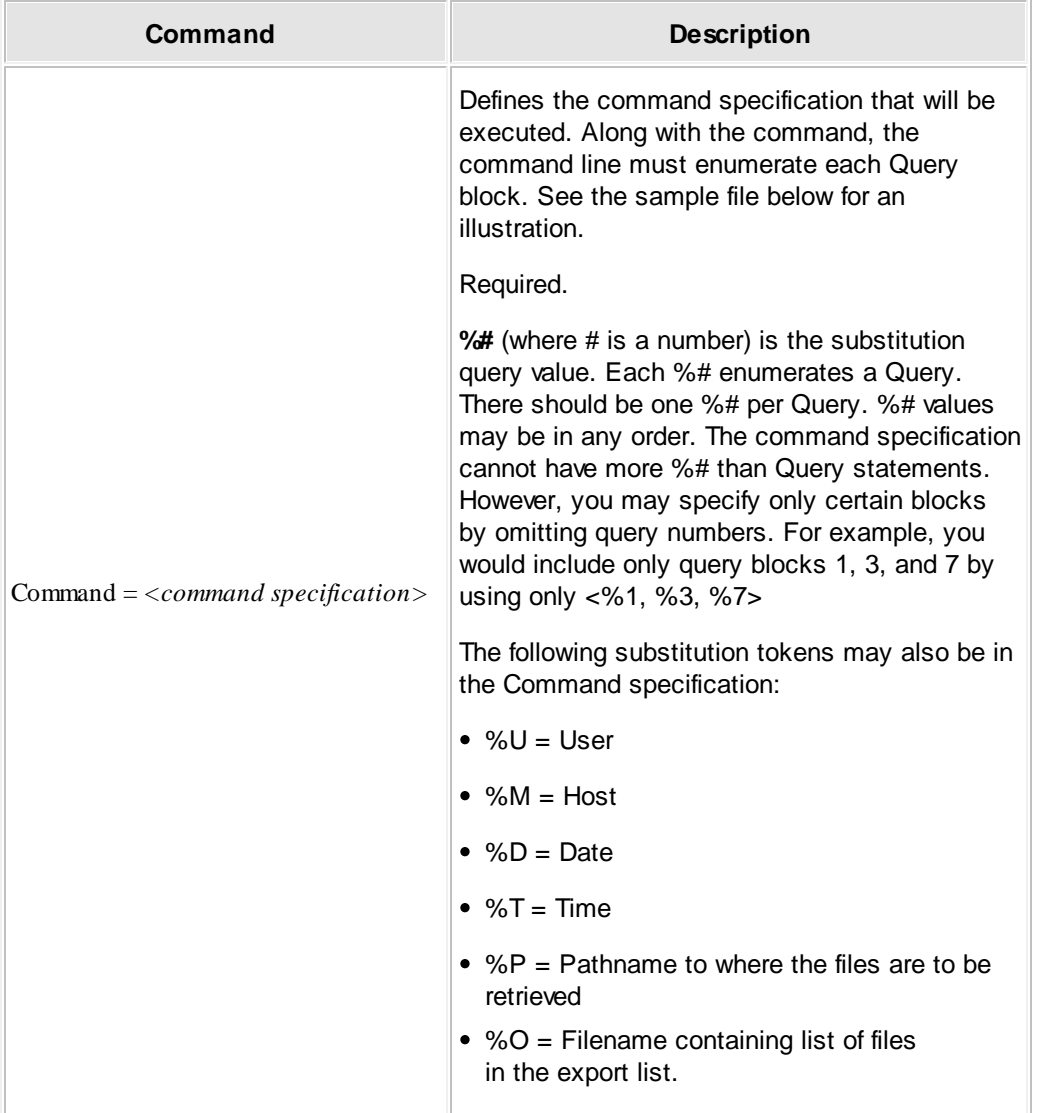

You can use tokens to define optional functionality in the "Command" section. Unless noted otherwise, tokens do not have to be present in the "Command" section. When tokens are omitted, default values will be used. Include any of the following tokens when you want to use non-default values:

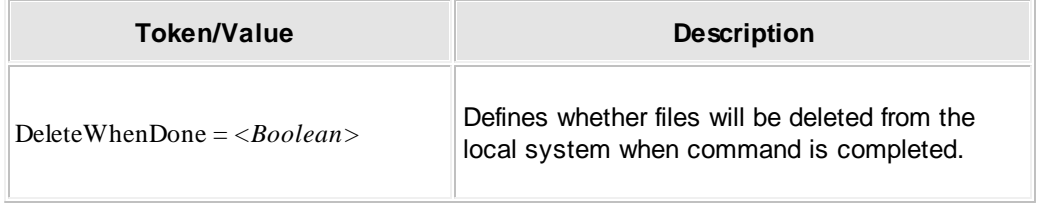

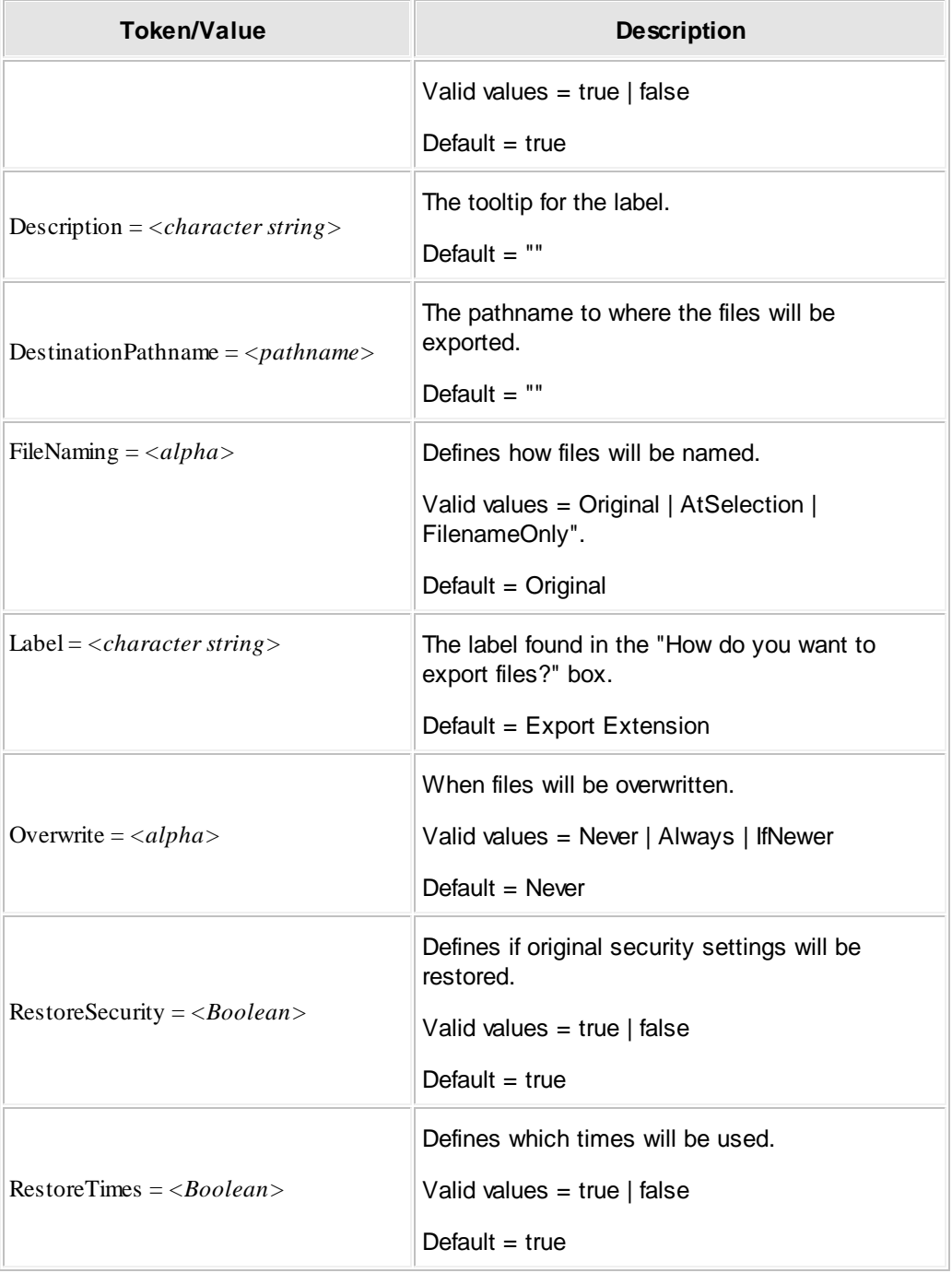

### **The Query Blocks Section of the ExportExtension Block**

Query block statements describe the controls that will appear on the application. You may have any number of queries.

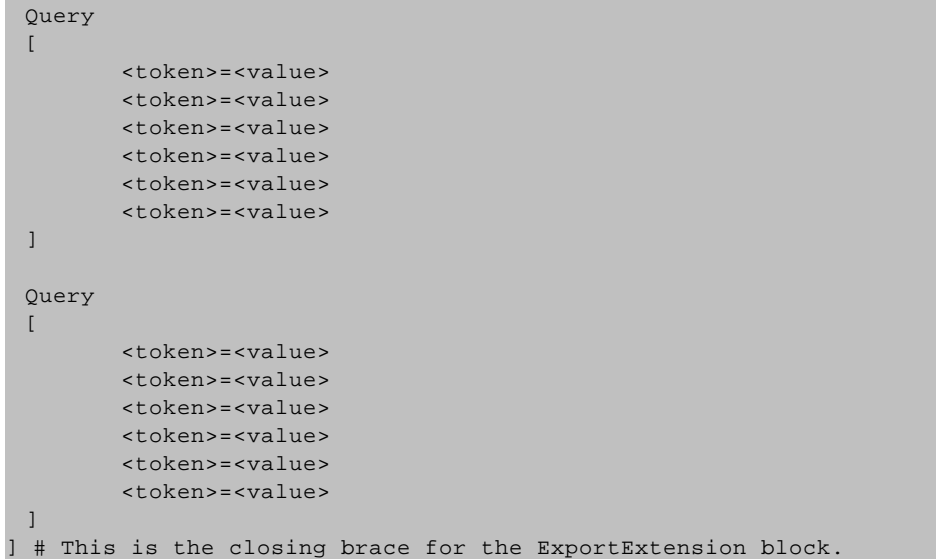

The following block name defines the beginning of a Query block in an ExportExtensions.cfg file.

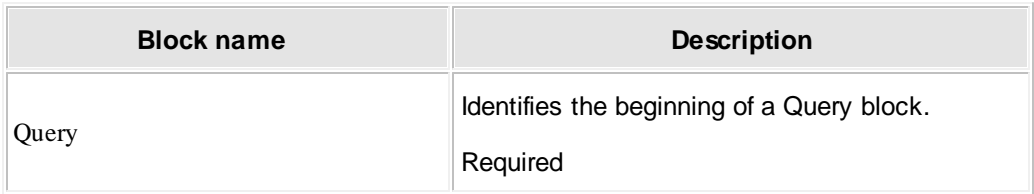

The following tokens can be used in Query blocks:

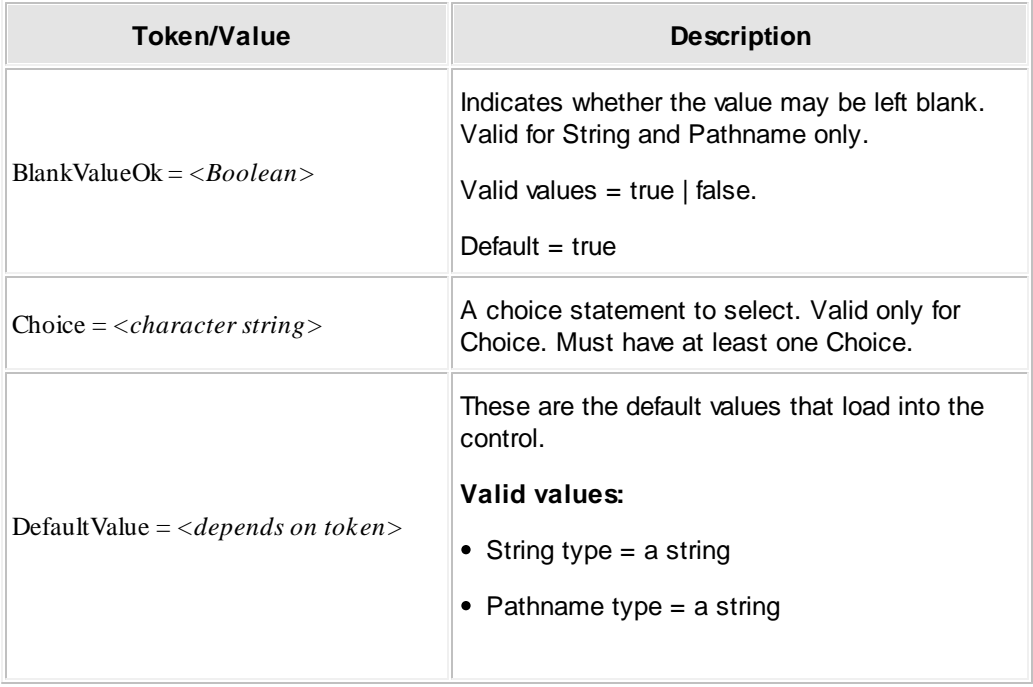

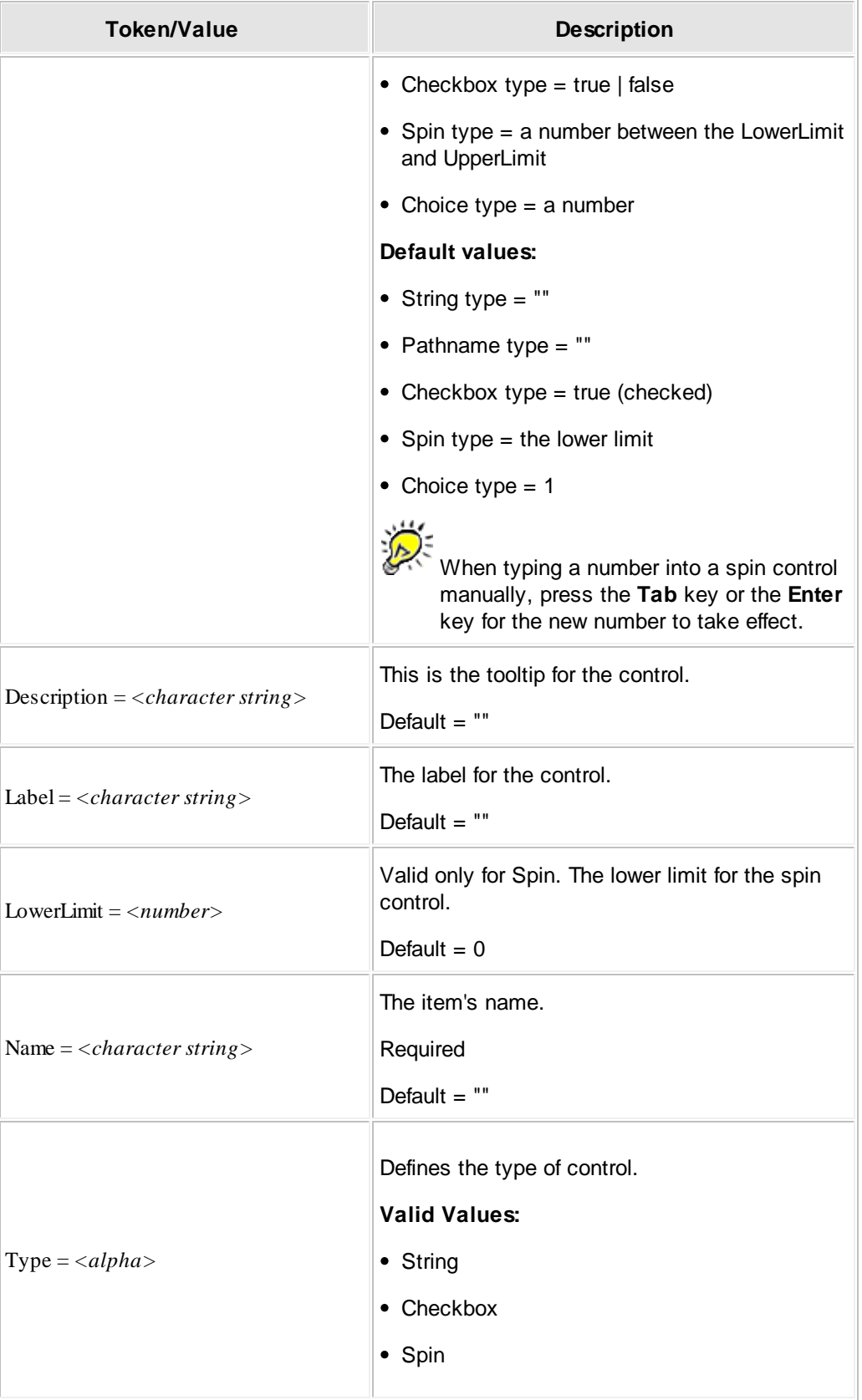

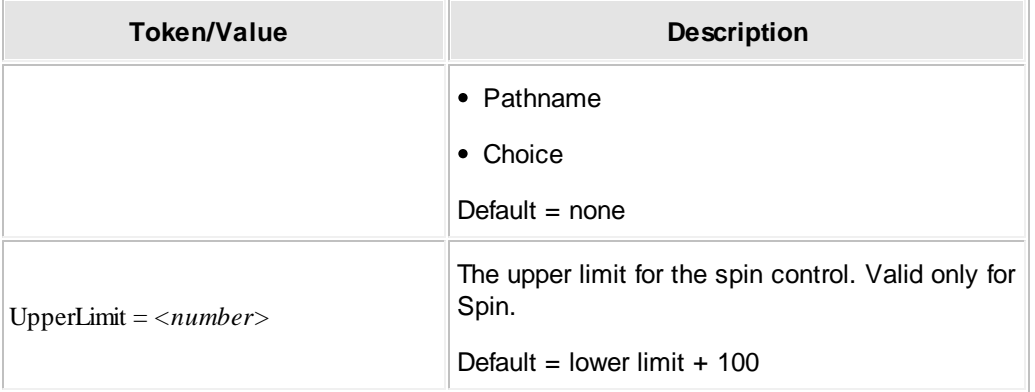

#### **Sample ExportExtensions.cfg**

```
# This is a sample of an ExportExtensions.cfg file.
#
ExportExtension # Required: This identifies the beginning of the ExportExtension
block.
[ # This is the opening brace for the ExportExtension block.
Label = Sample Value for the \"How do you want to export the retrieved files?\"
field.
 Description = This is a sample of the description field for the Label.
 Command = echo %1 %2 %3 %4 %5 %P %U %M %D %T # Required: this is the
 command that will be executed.
 Query
 \lceilName = Name1Type = String
       Label = Sample String Label
       DefaultValue = This field can be left blank (\nabla \Psi) or pre-populated
       BlankValueOk = false
       Description = This is a sample of the \"Description\" field.
 ]
 Query
 \overline{[}Name = Name2Type = Pathname
       Label = Sample Pathname Label
       DefaultValue = This field can be left blank (\nabla \Psi)^* or pre-populated
       BlankValueOk = false
       Description = This is a sample of the \"Description\" field.
 \, \, \,Query
 \GammaName = Name3Type = ChoiceLabel = Sample Choice Label
       DefaultValue = 2
       BlankValueOk = true
       Description = This is a sample of the \"Description\" field.
       Choice = Sample \"Choice\".
       Choice = Sample \"Choice\".
       Choice = Sample \"Choice\".
 \, \, \,Query
 [
       Name = Name4Type = Checkbox
       Label = Sample Checkbox Label
       DefaultValue = true
       Description = This is a sample of the \lq Description\lq" field.
 \begin{array}{c} \hline \end{array}
```
**Curry Commercial** 

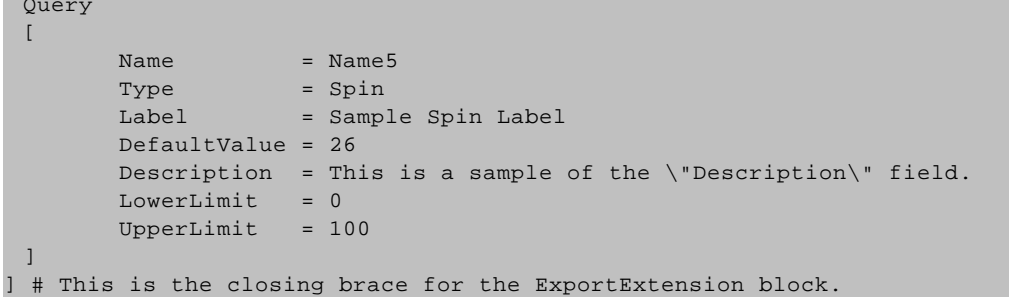

# <span id="page-334-0"></span>**Monitor the Information Repository: Network Activity & Vault Statistics**

Network Activity graphically represents, in real-time, each client and Vault in the network.

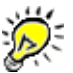

Remember that a Vault is a storage device used to store files. The Vault drives the storage device and provides memory resources for program execution, metadata management, and continuous monitoring.

From your suite of product applications, open the Network Activity application (NetActivity.exe). From Network Activity access Mini Vault [Stats](#page-337-0)<sup>1338</sup> to see high level vault activity information.

Every client and vault in the Information Repository is represented by a sphere and a label in the Network Activity window. Clients appear when jobs are running and the activity is denoted by dynamic lines connecting clients and vaults. As a job is running, move the mouse pointer over the client symbol to view Job, User, and Status details. If you need to freeze the current display of Network Activity, right-click and hold the application's title bar.

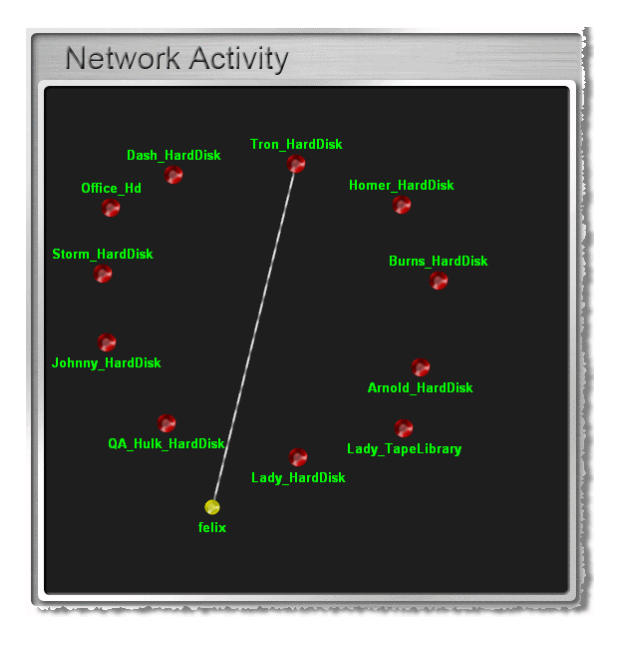

#### **Move Vault Symbols**

Using Network Activity, the Buffalo Surveillance Server generates and places Vault symbols randomly. Move the Vaults within the window:

- Position the cursor over the symbol until the hand cursor is displayed.
- Click and hold the left mouse button and drag the Vault symbol to a new location.

Under the **Advanced** menu option, find controls that enable you to modify how Network Activity's view of the network is updated.

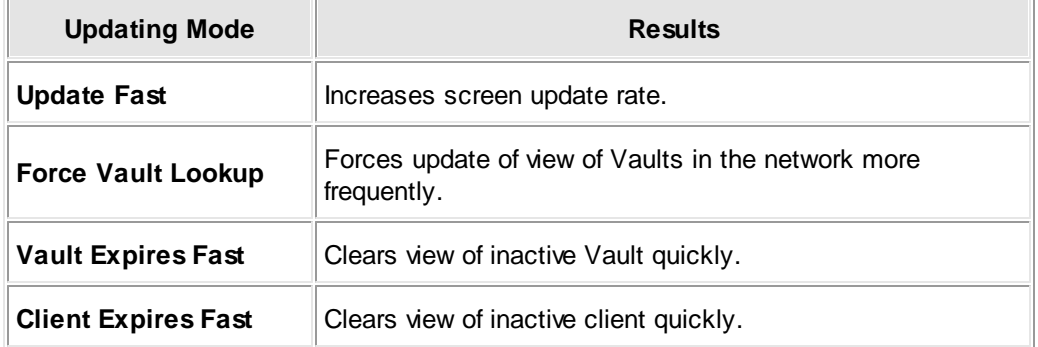

## **Key: Symbols, Colors, and Data Movement Direction**

The following table details what the various colors of lines and shapes mean in Network Activity.

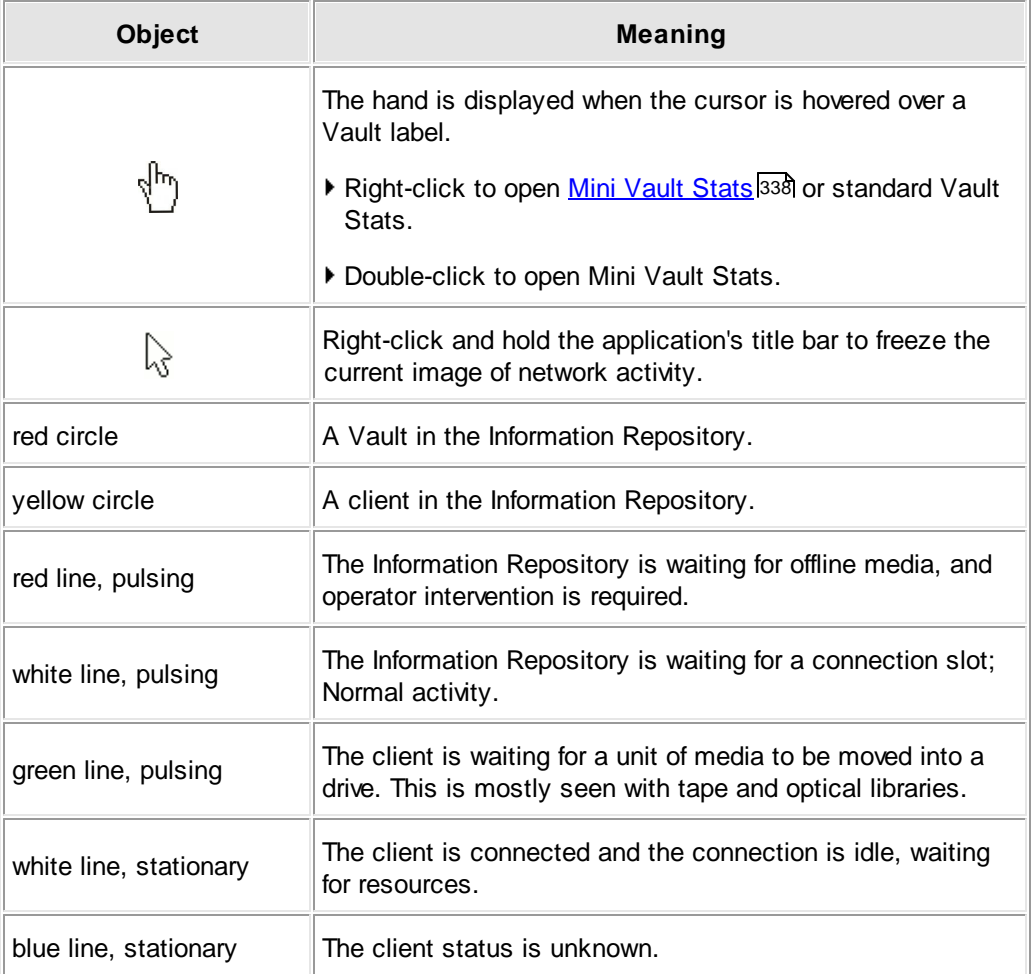

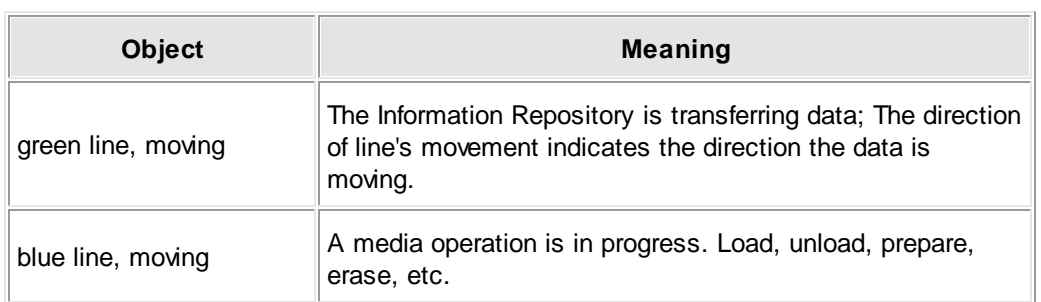

## <span id="page-337-0"></span>**Mini Vault Stats**

Mini Vault Stats provides a high level perspective of vault activity through a graphical display of Vault performance when data is transferred from clients or between Vaults on the network.

To access Mini Vault Stats:

From Network Activity double-click a Vault label or symbol.

Or,

- 1. From Network Activity, move the mouse pointer over a Vault symbol, and right-click.
- 2. From the shortcut menu, select **Mini Vault Stats**.

On the Mini Vault Stats window the **Files per Second** monitors performance of data transfer between vaults and the **Mbytes per Second** displays data transfer from clients.

The display at the bottom right of the Mini Vault Stats window, shows Nominal, Media Request, or Trouble**.**

- **Nominal** Everything is okay.
- **Media Request** Request for offline media to be reloaded.
- **Trouble** Indicates a serious problem.

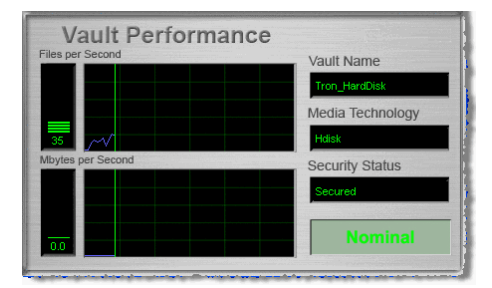

For more information see <u>[Network](#page-334-0) Activity</u> 335

#### **Launch Mini Vault Stats**

- From Network Activity, hover the mouse cursor over the symbol for the Vault for which you want to launch Mini Vault Stats (the cursor will change from an arrow to a pointing hand)
- Right-click the symbol using the right mouse button.
- Select **Mini Vault Stats** from the available options. The Mini Vault Stats window appears.
- Move Mini Vault Stats to a location on your monitor that allows you to see it and Network Activity.

# **Vault Stats**

See Mini Vault [Stats](#page-337-0) 338.

# **Buffalo Surveillance Server System Requirements**

The Buffalo Surveillance Server fully manages data in an Information Repository comprising computers equipped with diverse OSs, including <u>Microsoft [Windows](#page-341-0)</u>β42î, <u>[Linux](#page-342-0)</u>|343î, and [Macintosh](#page-341-1) OS X<sup>342</sup>l. All data attributes, including streams, access forks, access control lists, and rights are preserved by the Information Repository. Regardless of which OS you are running, you will need a keyboard and monitor to run the Buffalo Surveillance Server. If you are running a Buffalo Surveillance Server application, you will also need a pointing device such as a mouse. If you are using a single-button mouse, press **Control+click** where the documentation states "right-click."

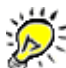

Buffalo Surveillance Server processes will run less than optimally if your hardware does not meet or exceed requirements.

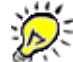

The appearance of Buffalo Surveillance Server applications will vary slightly depending on the platform on which they are installed. For example, where the Window's application menu displays Exit, the Macintosh application menu displays Quit.

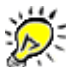

Retrieval of files requires TCP/IP - Ethernet Network Protocol.

#### **Supported Configurations**

Buffalo Surveillance Server Vaults support many different types of storage hardware. The following table covers a few of the device technologies that the Buffalo Surveillance Server supports.

 $\Box$  Hard Disk

The Buffalo Surveillance Server uses an assigned portion of a computer's file system disk space when a hard disk based Vault is set up. Space in this dynamic media environment can be added or removed very easily using the media management tools in Vault Admin.

□ Tape Stackers, Changers, Auto-loaders, and Libraries

A tape automation system is a single unit of equipment with one or more tape drives and internal shelves or slots in which several units of media are stored. Tape automation systems contain robotic systems that move media between storage slots and the drives. These units range from single drive systems, with just a few tape slots, to large, truck shipped systems that can accommodate over 100 drives and thousands of tapes.

Tape automation systems fit into two basic categories:

• Stackers and changers are sequential automation systems. They are designed to change tapes in a sequence, from 1 through x.

- Auto loaders and libraries move media as tasked by the host system.
- **SCSI 2 Compliant Auto Loaders & Libraries**

This category encompasses almost all tape automation systems created within the last decade.

Single, "standalone" Tape Drives

This device manages a single tape at a time without using robotics.

## <span id="page-341-0"></span>**Installation Hardware & Software Requirements**

### **Windows**

**Server** Not applicable.

#### **Client**

- **OS Requirements:** Windows Server 2003 SP2; Windows XP SP3; Windows Vista SP2 (32-bit and 64-bit); Windows 7 SP1 (32-bit and 64-bit); Windows Server 2008 SP2 (32-bit and 64-bit).
- **Processor Requirements:** Intel Dual Core 2.20 GHz or better.
- **Hard Drive Requirements:** 10 GB of available space to install and run the product.
- **Memory Requirements:** 2 GB of RAM.
- **Third Party Requirements:** Apple [QuickTime](http://www.apple.com/quicktime/download/) 7.7.1; [VideoLAN's](http://www.videolan.org/vlc/) VLC media player (VLC 1.1.11). Apple QuickTime is recommended for viewing production videos and VLC is recommended for viewing surveillance videos.

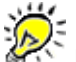

If you are using VLC media player, it must be installed in the default location.

### <span id="page-341-1"></span>**Macintosh**

**Server**Not applicable.

#### **Client**

- **OS Requirements:** Mac OS X 10.5.8 or newer.
- **Processor Requirements:** Intel Dual Core 2.20 or better..
- **Hard Drive Requirements:** 10 GB of available space to install and run the product.
- **Memory Requirements:** 2 GB of RAM.
- **Third party Recommendation:** VideoLAN media player (VLC 1.1.10).

 $\mathcal{D}$ If you are using VLC media player, it must be installed in the /Applications folder.

## <span id="page-342-0"></span>**Linux:**

**Server**Not applicable.

### **Client**

- **OS Requirements**: Red Hat 7.2 or better; Fedora Core 12 or better.
- **Processor Requirements:** Intel Pentium IV 3.40 GHz or better
- **Hard Drive Requirements:** 10 GB of available space to install and run the product
- **Memory Requirements:** 2 GB of RAM.
- **Third party Requirements:** None.

## **Product Licensing**

Get started with Buffalo Surveillance Server by purchasing a product license.

#### **Product License**

Product licensing is based on storage capacity and the number of cameras associated to a recording computer. The server and recording computer are your NAS unit. Each Vault within your Information Repository requires a storage license to store video on a Vault, and every recording computer requires a camera license to record video.

Licenses for your products are tied to the computer where they were activated. You can move licenses between computers by requesting a new product key. Optional available licensed uses include: Data Service Policies, Vault platform devices, surveillance, or module extensions (Milestone, OnSSI).

The following is a breakdown of the two types of licensing:

- **Capacity licensing** This license is used to increase Vault storage capacity for storing video, such as terabyte for hard disk storage or slot count for data tape storage device.
- **Camera licensing** This license is used to allocate the number of cameras used to capture video per recording computer.

These licenses can be bundled together to achieve your needed storage capacity or camera count.

Run as many Buffalo Surveillance Server software clients as you need on the network at no additional charge. Every Buffalo Surveillance Server comes with a single camera license and a storage license which must be activated.

Your licenses are managed through the Vault Admin, to activate or add a license see [Vault](#page-218-0) Admin > Actions > Vault [Properties](#page-218-0) > License 219.

# **Add or Remove Vaults**

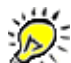

**IMPORTANT NOTE:** If you are using the Buffalo Surveillance Server Vaults and media are preconfigured and prepared automatically; there is no need to perform any Vault operations. The information in this Vault Admin section is provided for information only.

Since your Buffalo Surveillance Server clients are already configured for use upon installation, this section deals only with the addition and removal of Vaults.

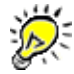

If you want to change Vault settings, including security, logs, notifications, diagnostics, memory allocation for devices, database optimization parameters, and licensing after you have installed a [Vault](#page-210-0), see the section titled Vault [Properties](#page-210-0) 211.

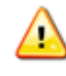

You must have administrative rights to add a Vault.

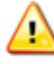

All devices running the Buffalo Surveillance Server must be **time synchronized**. If they are not, unexpected results may occur.

#### **Add Vaults Overview**

Work through the following steps to add Vaults to your Information Repository:

- Add [Vaults](#page-345-0)<sup>isa6</sup>l. See <u>Add a Hard Disk [Vault](#page-348-0)</u>isa9l, <u>Add a Tape [Library](#page-358-0)</u> iss9l, or <u>Add a [Standalone](#page-371-0)</u> <mark>[Tape](#page-371-0) Drive</mark>372).
- Reboot the computer with added Vaults. To rename a Vault, use <u>Vault [Admin](#page-203-0)</u>l204 > Actions > Change Vault's [Properties](#page-210-0) 211ो.
- [Prepare](#page-234-0) media 235 using Vault [Admin](#page-203-0) 204.

### **Vault Considerations**

Vaults are installed on computers to control and manage storage devices. The computer hosting a Vault needs adequate resources to operate and manage the storage device, and considerations should be made for growth and scale. As the amount of data being stored increases, the volume of entries in the Vault catalog also increases. Vaults that use high capacity storage devices need system resources that can accommodate larger catalogs.

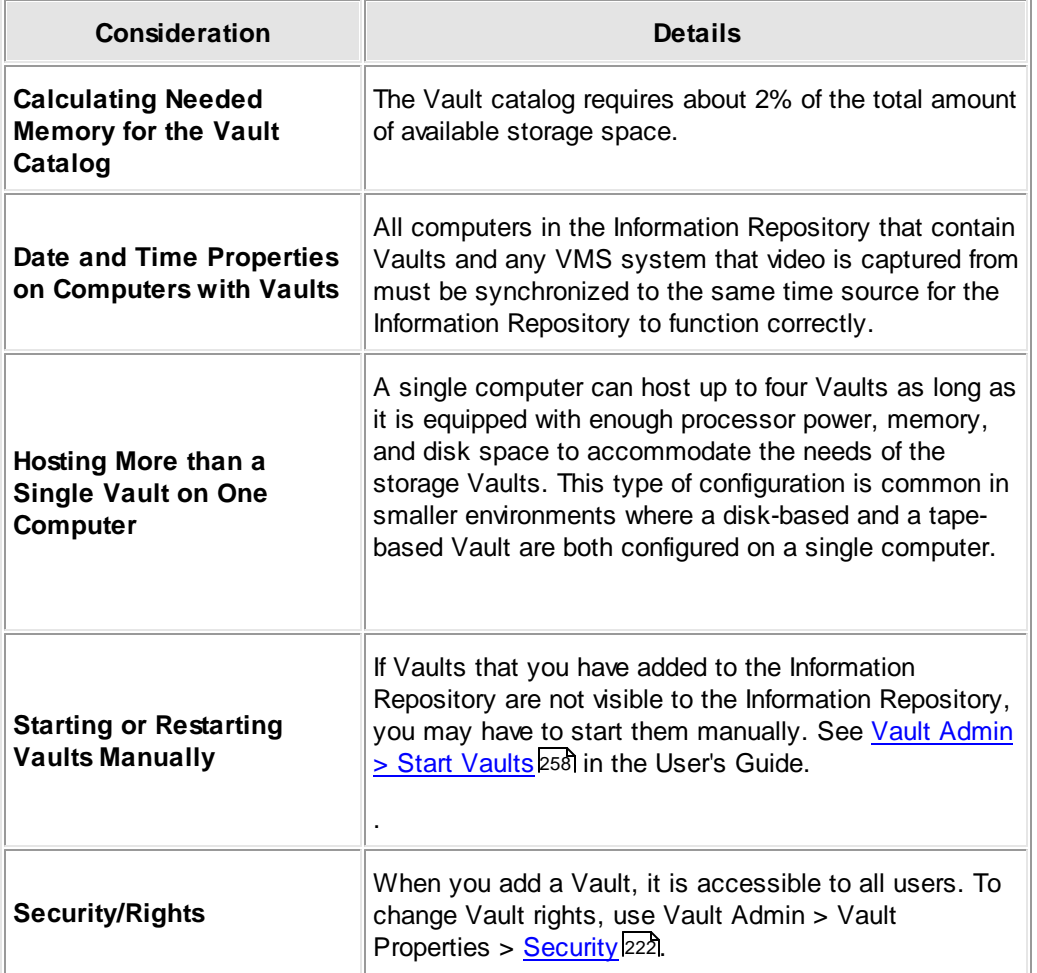

### **Remove Vaults Overview**

- [Remove](#page-383-0) Vaults<sup>1384</sup>. See Removing Vaults from the [Information](#page-383-0) Repository 384.
- Reboot the computer to which you have added Vaults.

### <span id="page-345-0"></span>**Add or Remove Vault Wizard**

Use the Buffalo Surveillance Server **Add or Remove Vault Wizard** to add or remove a Buffalo Surveillance Server hard disk Vault, standalone tape Vault, or tape library Vault. This section leads you through the first few windows of the Add or Remove Vault wizard in advanced user mode. Unless you are an advanced user and have clearly defined reasons for changing the default values, it is best to use default values, leaving **advanced user mode** unchecked. After adding a Vault, see the Vault Admin, <u>[Prepare](#page-234-0) Media</u>l2зबे section to add media to your Vault and information repository.

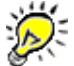

If you are running the wizard in standard mode, some of the windows shown below will not be included.

**Launch** the **Add or Remove Vault Wizard**. The **Welcome** window appears: 34

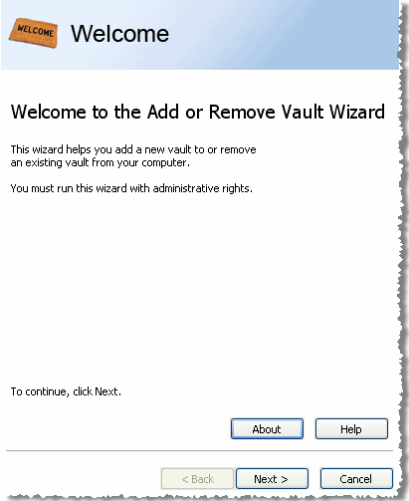

Click **[ Next > ]**. The **Add or Remove** window appears.

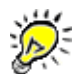

If there are four Vaults installed on the computer where the wizard is run from, then Add new Vault to this computer is disabled. In that case, delete a Vault before adding a new one.

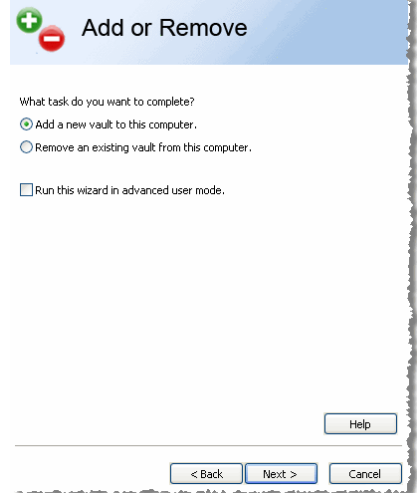

Select **Add a new Vault to this computer** or **Remove an existing Vault from this computer**. Select **Run this wizard in advanced mode** if you are an advanced user and want to set parameters instead of using default settings.

- If you are removing a Vault, go to <u>Removing Vaults from the [Information](#page-383-0) Repository</u> 384, otherwise see the next step.
- Click **[ Next > ]**. The **Description** window appears:

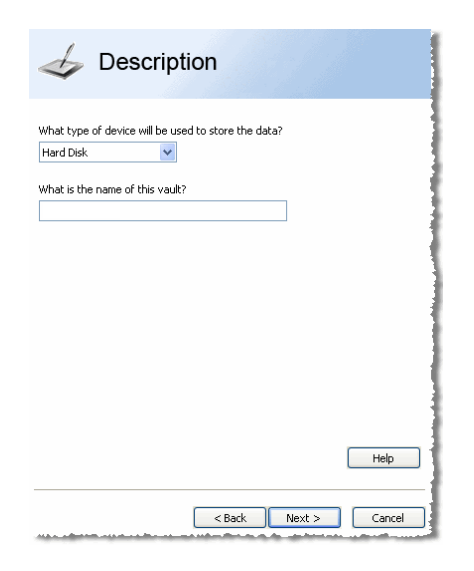

Enter the following in the **Description** window:

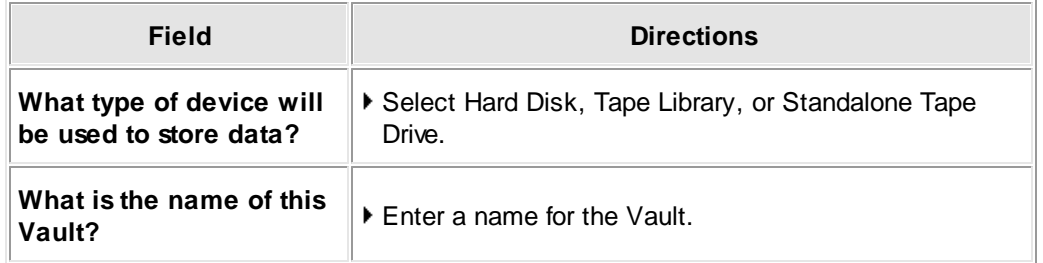

- Click **[ Next > ]**.
- Go to <u>Add a Hard Disk [Vault](#page-350-0)</u>!ឆ51, <u>Add a Tape [Library](#page-360-0)</u> ish, or <u>Add a [Standalone](#page-373-0) Tape Drive</u>।अ4 in this guide, depending on what type of Vault you are adding.

## <span id="page-348-0"></span>**Add a Hard Disk Vault**

తి **IMPORTANT NOTE:** If you are using the Buffalo Surveillance Server Vaults and media are preconfigured and prepared automatically; there is no need to perform any Vault operations. The information in this Vault Admin section is provided for information only.

> Use the Buffalo Surveillance Server **Add or Remove Vault Wizard** to add a Buffalo Surveillance Server hard disk Vault to the Information Repository. This section leads you through the **Add or Remove Vault Wizard** in advanced user mode. Unless you are an advanced user and have clearly defined reasons for changing the default values, it is best to use default values, leaving **advanced user mode** unchecked. After adding a Vault, see the Vault Admin, <u>[Prepare](#page-234-0) Media</u><sup>pვ</sup>ী section to add media to your Vault and Information Repository.

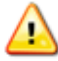

All devices running the Buffalo Surveillance Server must be **time synchronized**. If they are not, unexpected results may occur.

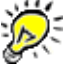

If you are running the wizard in standard mode, some of the windows shown below will not be included.

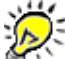

If you want to change Vault settings, including security, logs, notifications, diagnostics, memory allocation for devices, database optimization parameters, and licensing after you have installed a Vault, see the section titled Vault [Properties](#page-210-0) 21 fl.

**Launch** the **Add or Remove Vault Wizard**. The **Welcome** window appears: 34

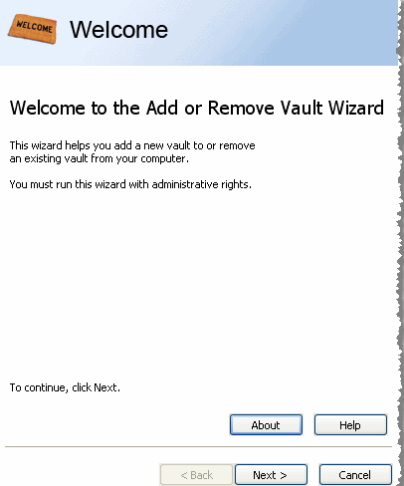

Click **[ Next > ]**. The **Add or Remove** window appears.

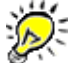

If there are four Vaults installed on the computer where the wizard is run from, then Add new Vault to this computer is disabled. In that case, delete a Vault before adding a new one.

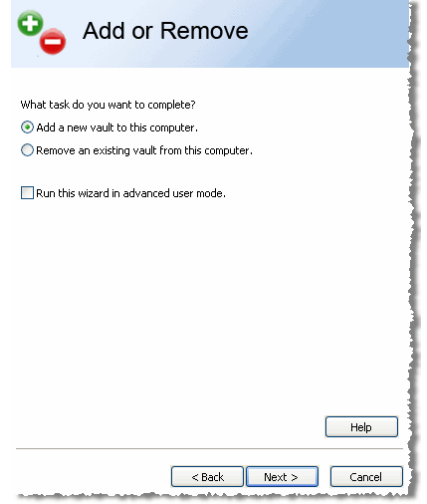

- Select **Add a new Vault to this computer**. Select **Run this wizard in advanced mode** if you are an advanced user and want to set parameters instead of using defaults settings. The rest of this section assumes that **Run this wizard in advanced user mode** has been selected.
- Click **[ Next > ]**. The **Description** window appears:

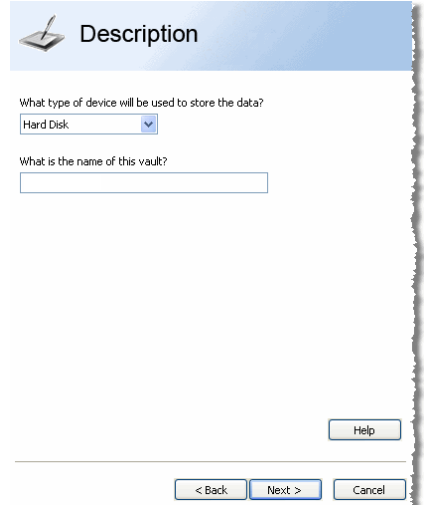

Enter the following in the **Description** window:

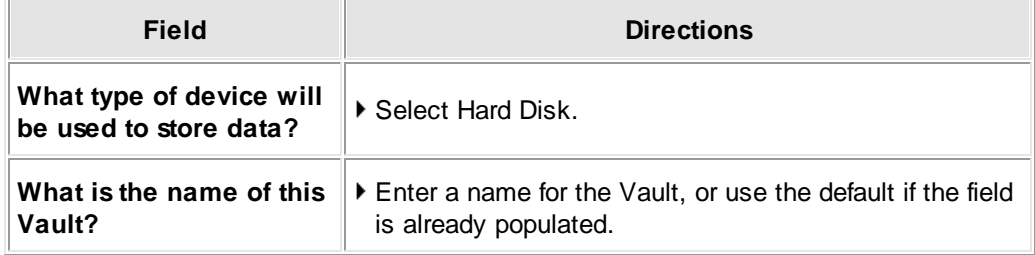

<span id="page-350-0"></span>Click **[ Next > ]**. The **Device** window **(advanced mode only)** appears. The **Device** window enables you to define how many data streams are allowed simultaneously and how many files are kept in a directory. The options are detailed below.

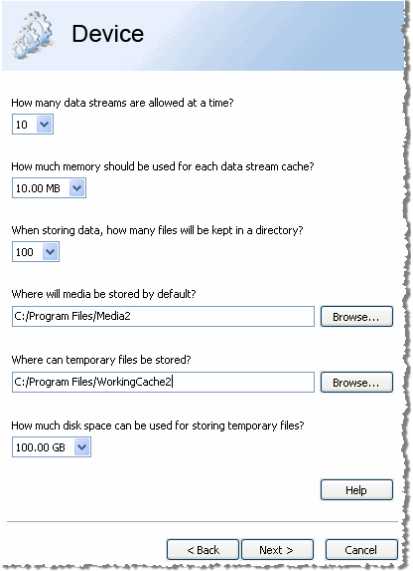

Enter the following in the **Device** window:

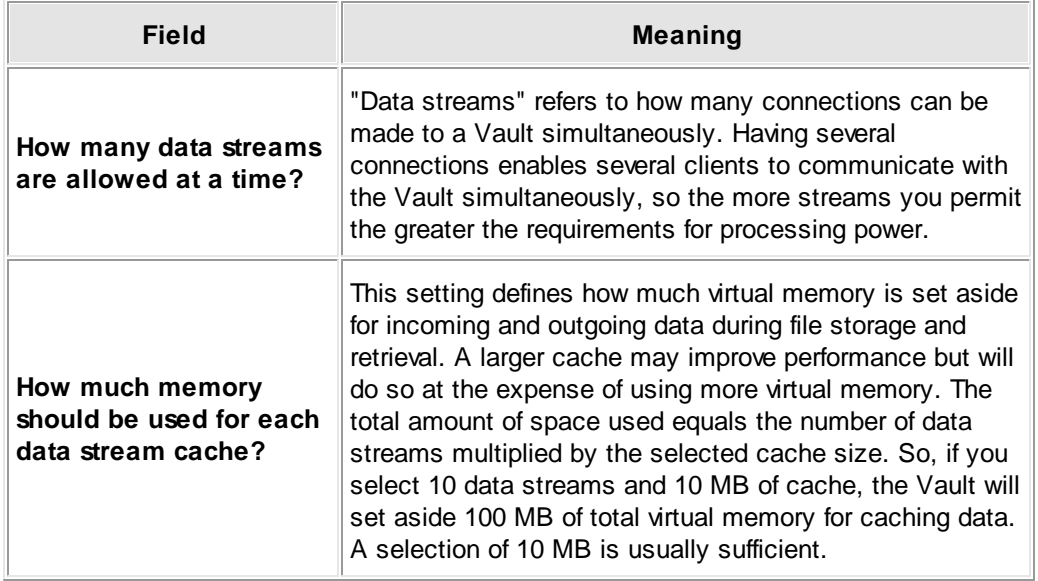

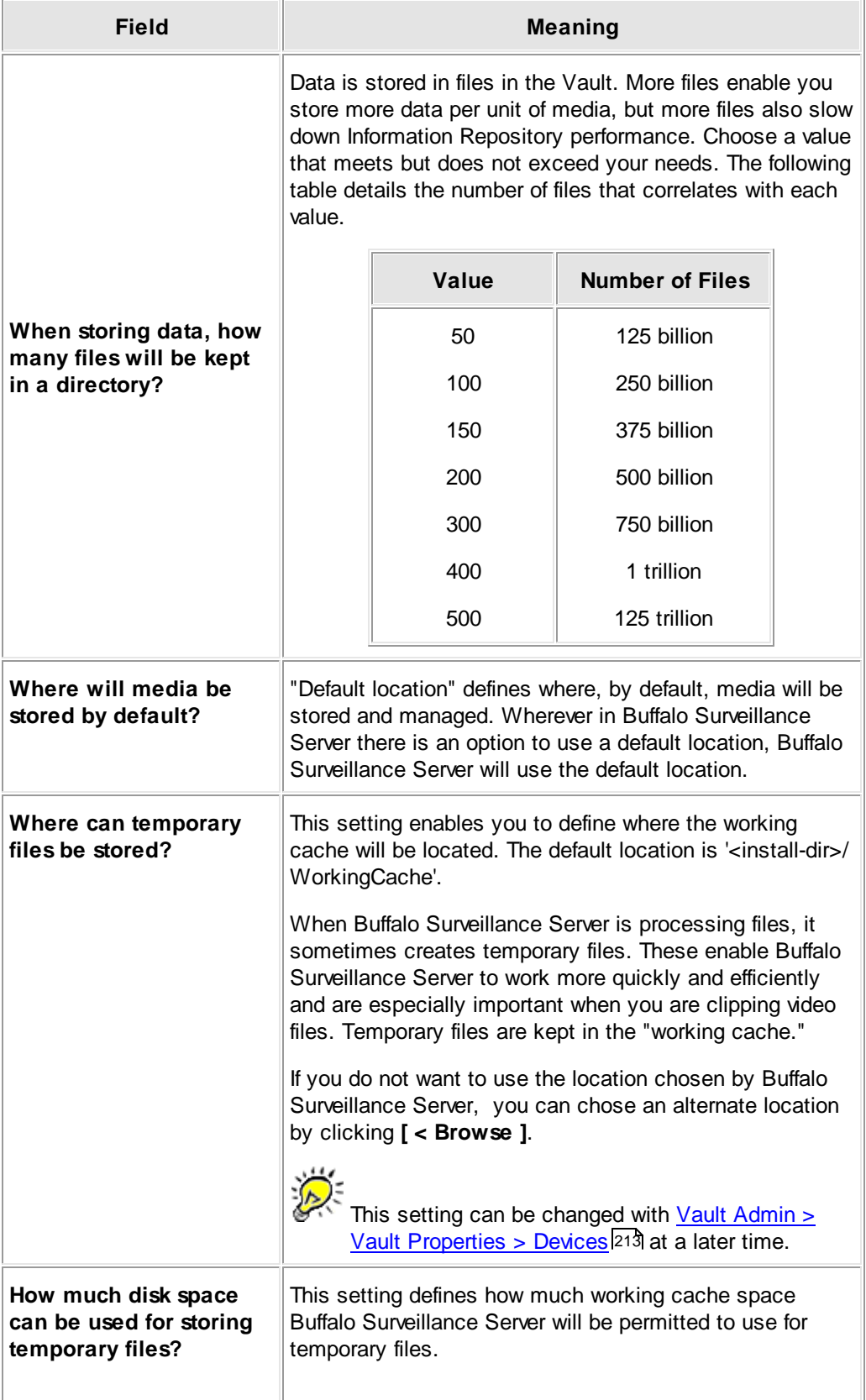

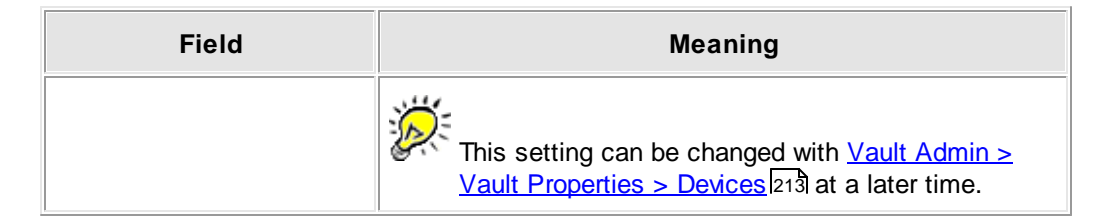

Click **[ Next > ]**. The **Database** window **(advanced mode only)** appears. This is the database that keeps track of Vault contents, information, and metadata. Define where the Vault database resides, the time of day for database optimization, how many database files can be opened simultaneously, and how much virtual memory the database can use. These options are detailed below.

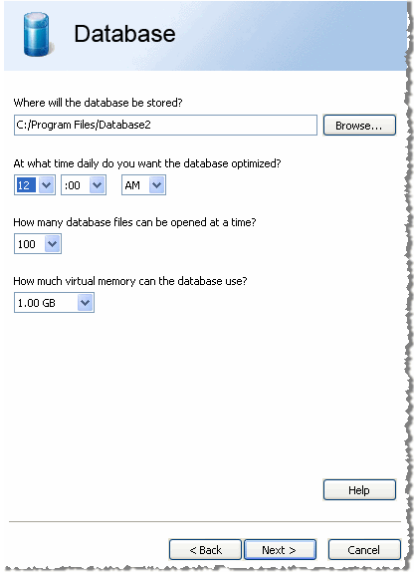

Enter or select the following in the **Database** window:

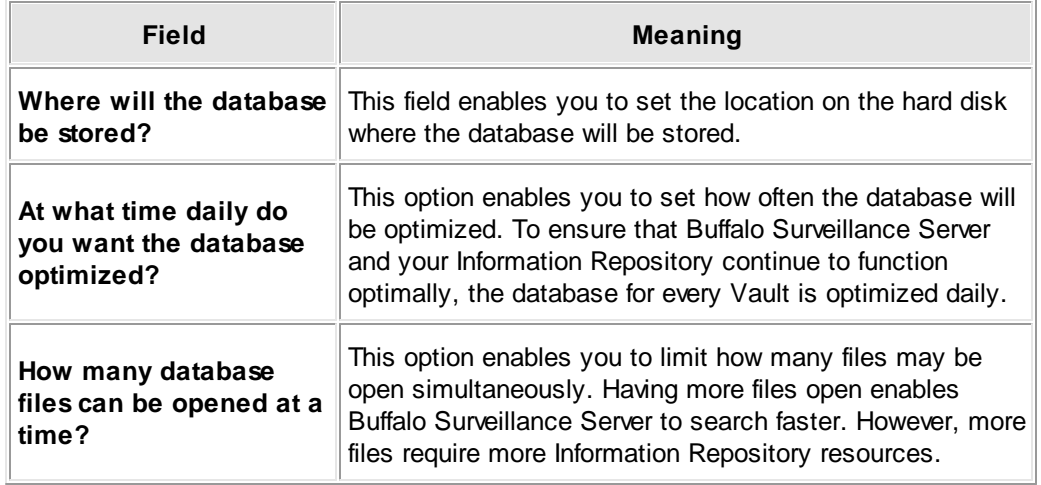

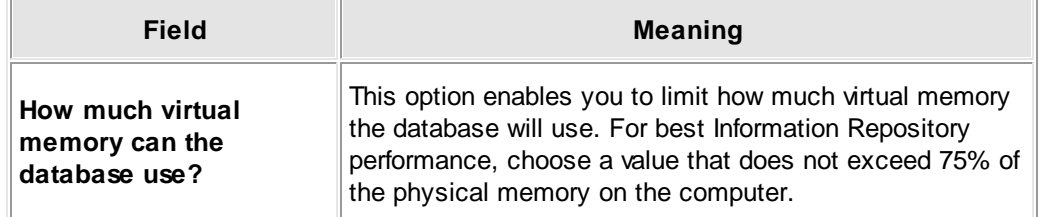

Click **[ Next > ]**. The **Logs** window **(advanced mode only)** appears. Use to define to where activity and error logs are written.

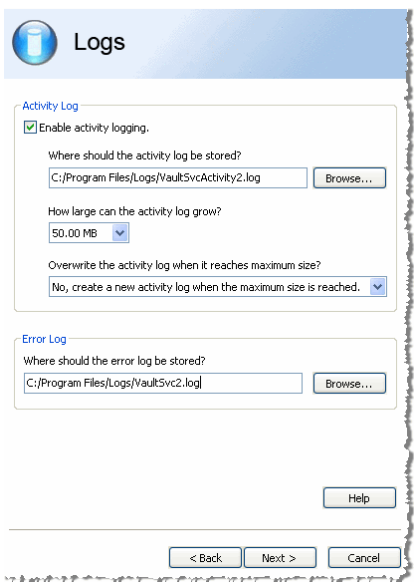

Enter or select the following in the **Logs** window:

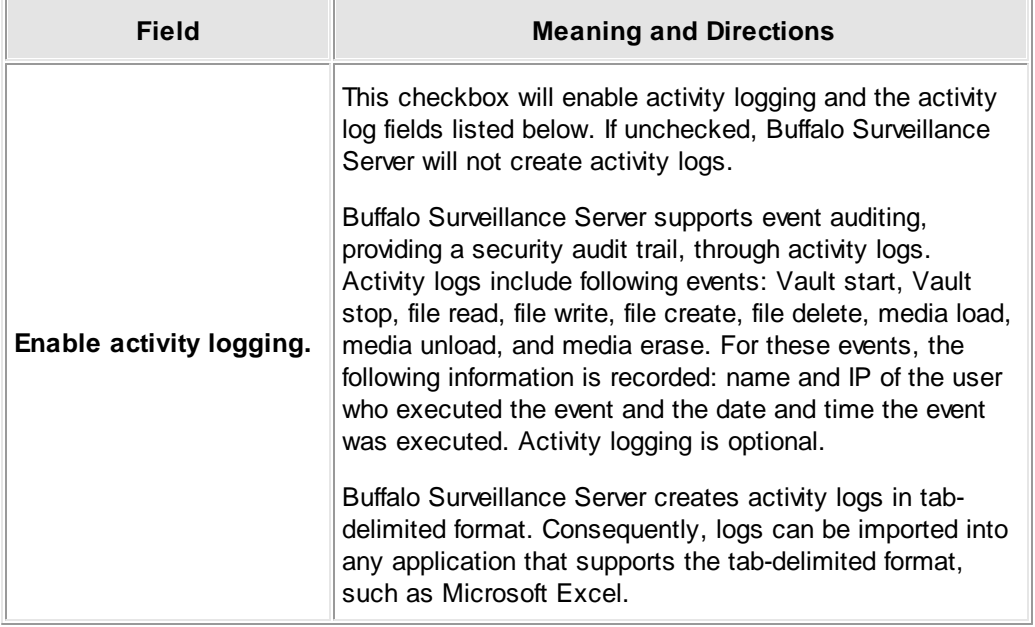

 $\equiv$ 

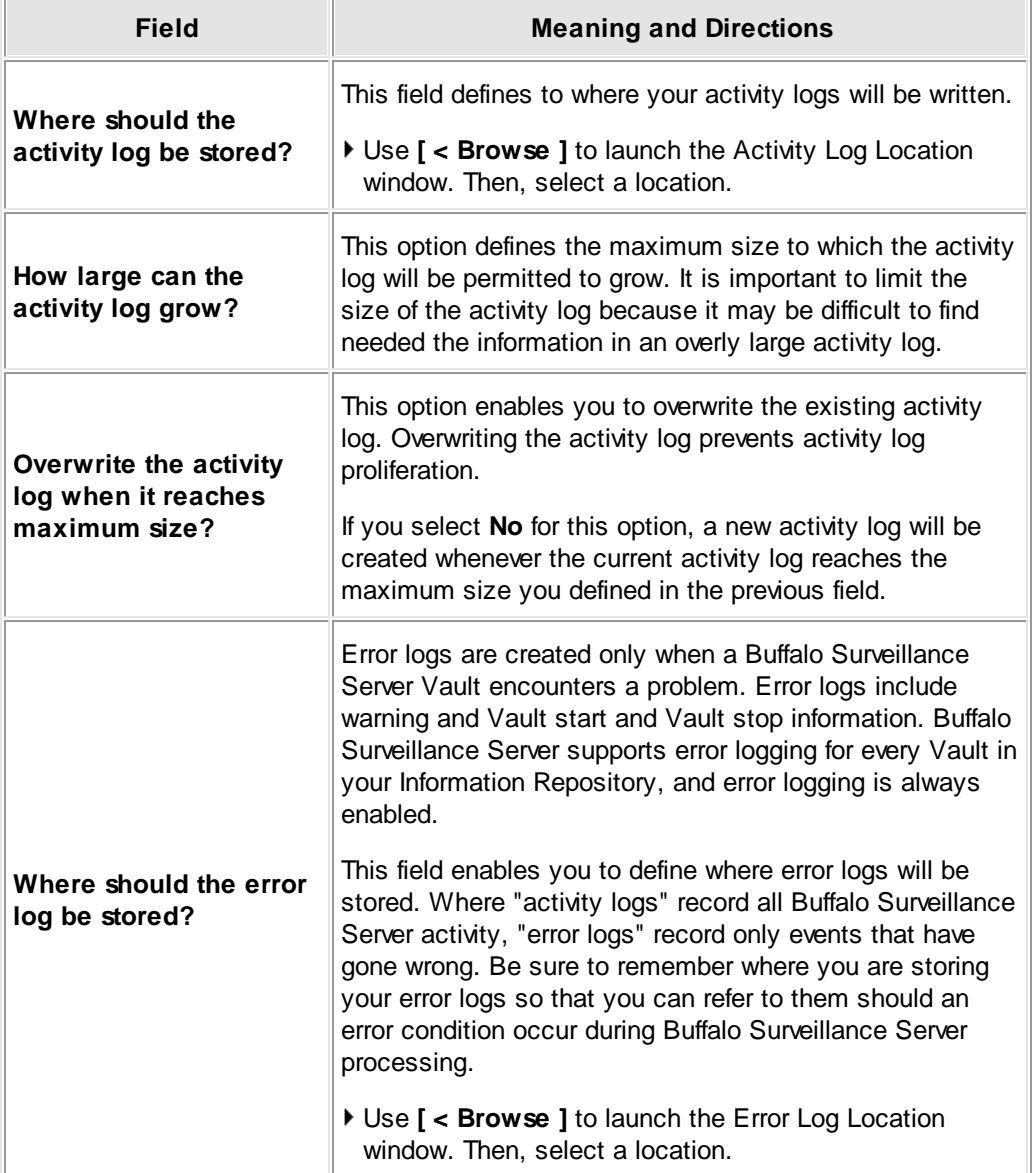

Click **[ Next > ]**. The **Notification** window appears. Use to define where e-mails about Information Repository events are sent and where Buffalo Surveillance Server events should be logged.

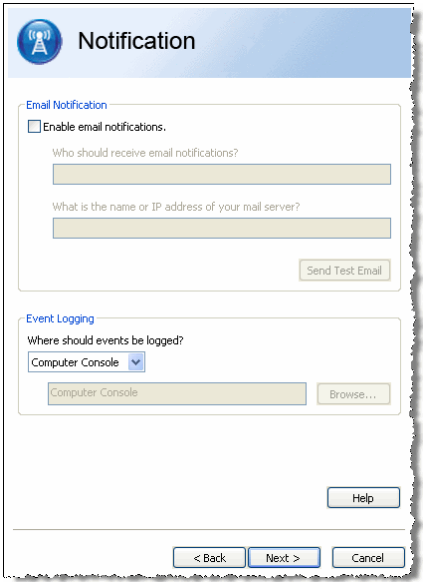

Enter or select the following in the **Notification** window:

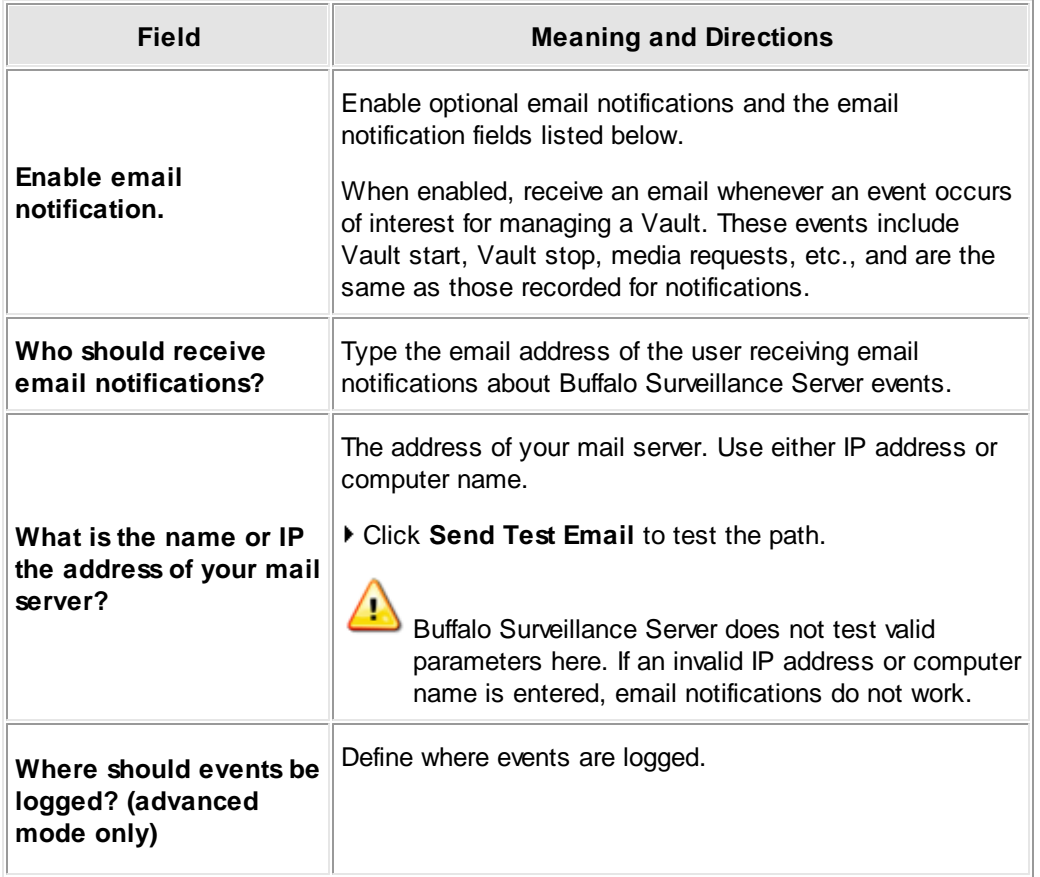

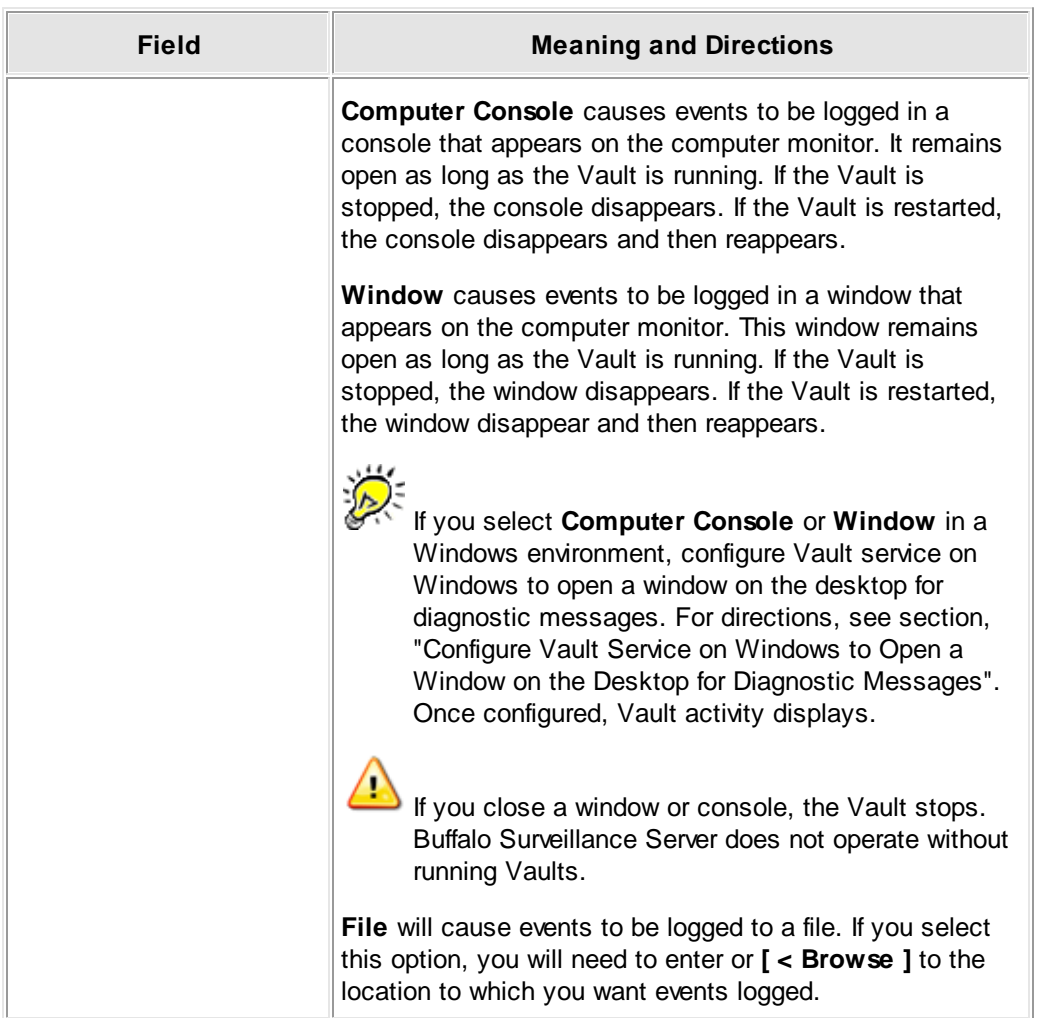

Click **[ Next > ]**. The **Ready to Add** window appears. Use to review the parameters for the new Vault before actually adding the Vault.

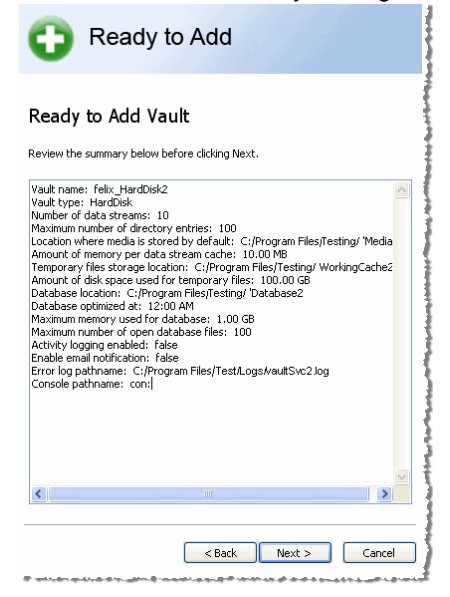

- Review the displayed summary and ensure that all of the values are correct.
- When ready to add the new Vault, click **Next**. The Completed window appears.
- Click **Finish** to exit the Add or Remove Vault Wizard. Restart the computer for the new Vault activation. To add another Vault or remove a Vault, launch the Add or Remove Vault Wizard again.

4 If you do not restart your computer, the new Vault will not start or be available for use.

After restarting your computer, Launch <u>Vault [Admin](#page-203-0)</u>bo4ী to <u>[prepare](#page-234-0) media</u>l $\bm{\mathsf{z}}$ ৱচী for the Vault just added. See the Administrator's Guide > Vault Admin > Actions > Prepare Media for directions.

## <span id="page-358-0"></span>**Add a Tape Library**

**IMPORTANT NOTE:** If you are using the Buffalo Surveillance Server Vaults and media are preconfigured and prepared automatically; there is no need to perform any Vault operations. The information in this Vault Admin section is provided for information only.

Use the Buffalo Surveillance Server **Add or Remove Vault Wizard** to add a Buffalo Surveillance Server Vault to a tape library. This section leads you through the **Add or Remove Vault Wizard** in advanced user mode. Unless you are an advanced user and have clearly defined reasons for changing the default values, it is best to use default values, leaving advanced user mode unchecked. After adding a Vault, see the Vault Admin, <u>[Prepare](#page-234-0) Media</u>l235 section to add media to your Vault and information repository.

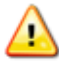

All devices running the Buffalo Surveillance Server must be **time synchronized**. If they are not, unexpected results may occur.

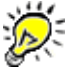

If you are running the wizard in standard mode, some of the windows shown below will not be included.

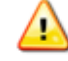

Before adding a Vault to a tape library in a Windows environment, disable the tape library and tape drives within the tape library in the Windows Device Manager so Windows does not interfere with Buffalo Surveillance Server's management of the device. For directions on how to disable a tape library, see the section titled Disable a SCSI [Devices](#page-368-0) on a <u>Windows [Computer](#page-368-0)</u>|369ৗ.

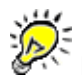

If you want to change Vault settings, including security, logs, notifications, diagnostics, memory allocation for devices, database optimization parameters, and licensing after you have installed a Vault, see the section titled <u>Vault [Properties](#page-210-0)</u> 211.

**Launch** the **Add or Remove Vault Wizard**. The **Welcome** window appears: 34

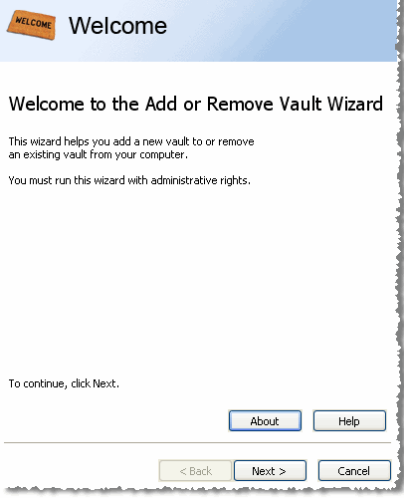

Click **[ Next > ]**. The **Add or Remove** window appears.

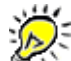

If there are four Vaults installed on the computer where the wizard is run from, then Add new Vault to this computer is disabled. In that case, delete a Vault before adding a new one.

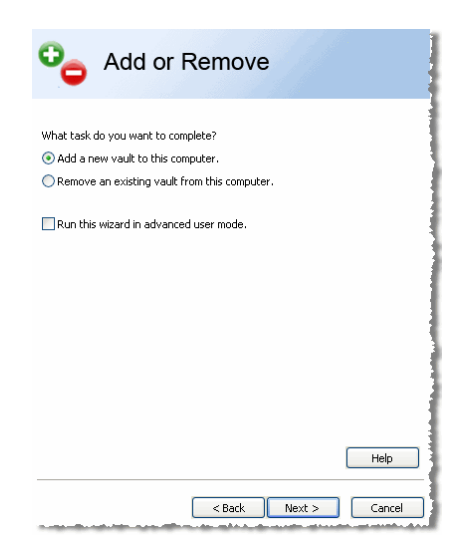

- Select **Add a new Vault to this computer**. Select **Run this wizard in advanced mode** if you are an advanced user and want to set parameters instead of using defaults settings. The rest of this section assumes that **Run this wizard in advanced user mode** has been selected.
- Click **[ Next > ]**. The **Description** window appears:

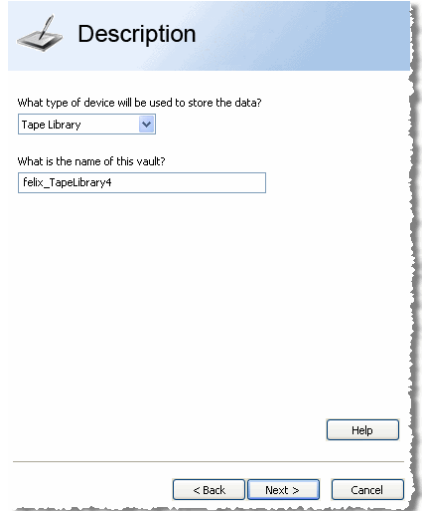

Enter the following in the **Description** window:
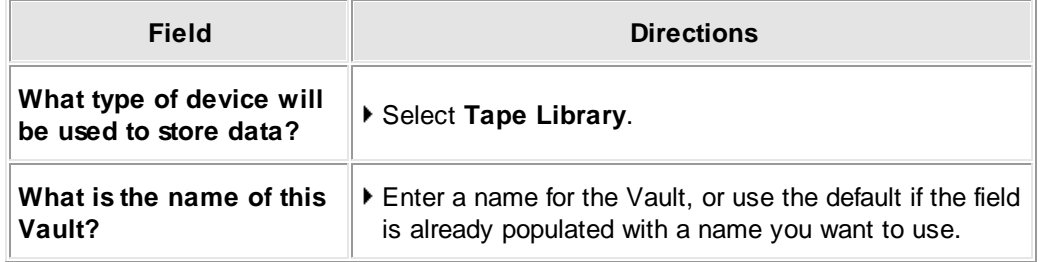

Click **[ Next > ]**. The **Device** window appears. Use to select a tape drive or tape library (depending on selection in the **Description** window).

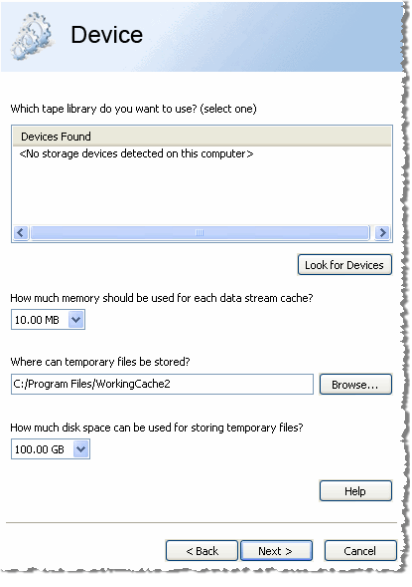

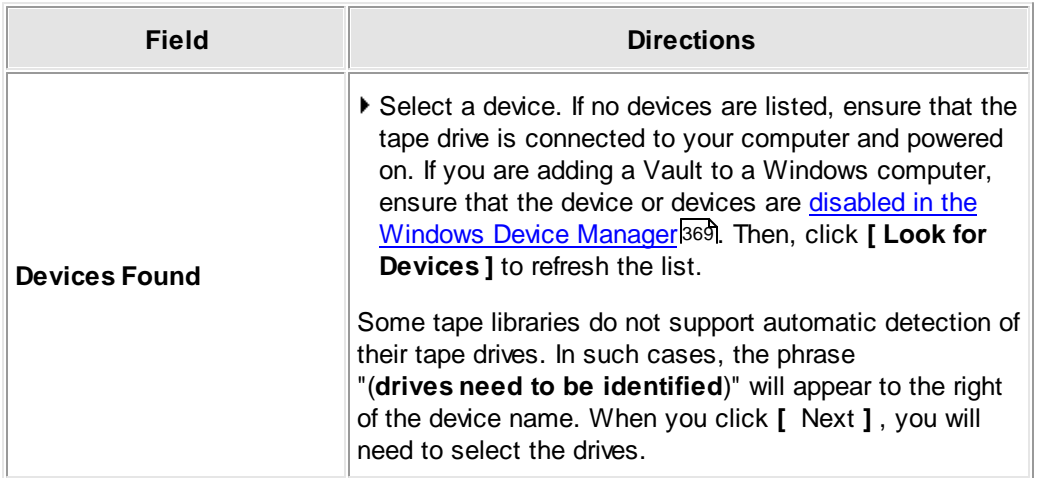

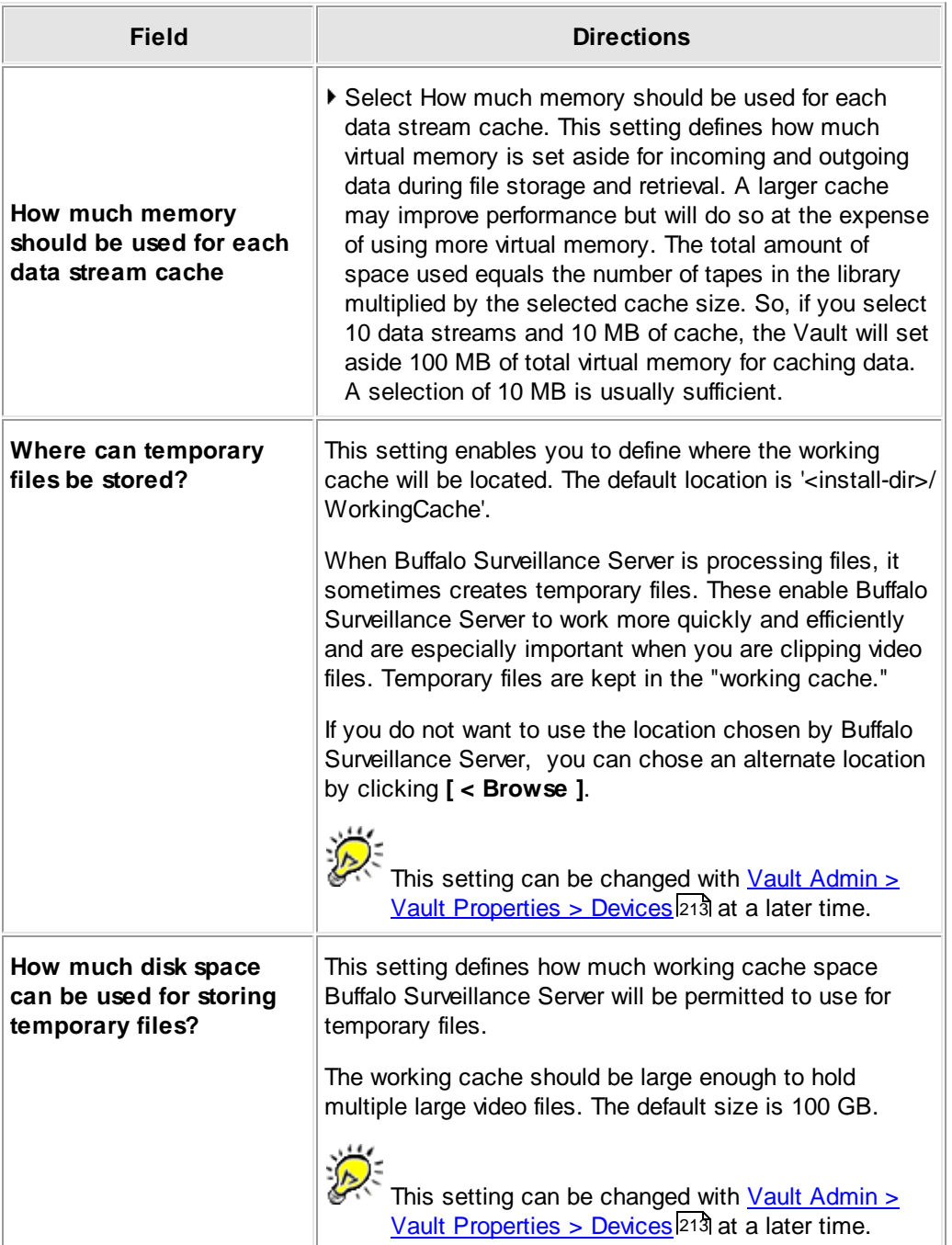

Click **[ Next > ]**. If the tape library was not able to provide the identification for its tape drives, the screen below appears. If the device was able to identify its tape drive, then the next wizard window appears.

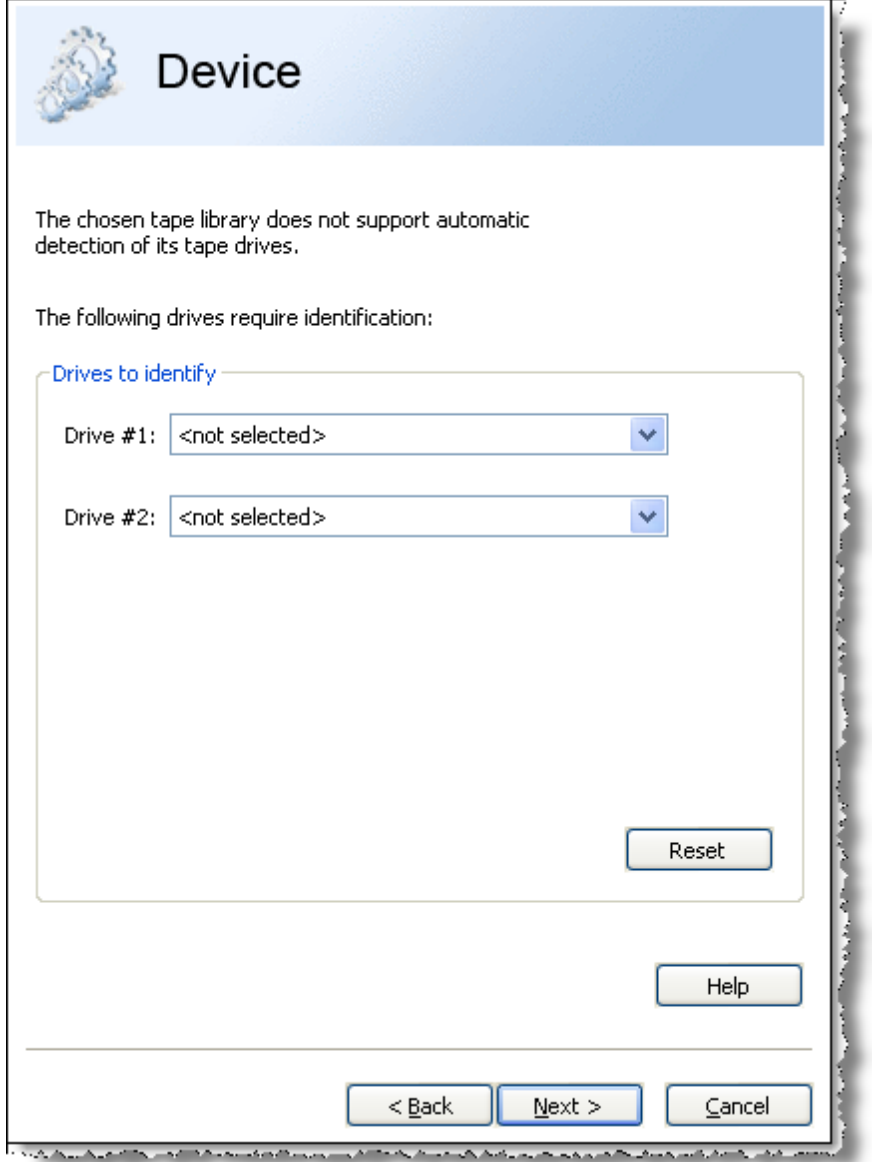

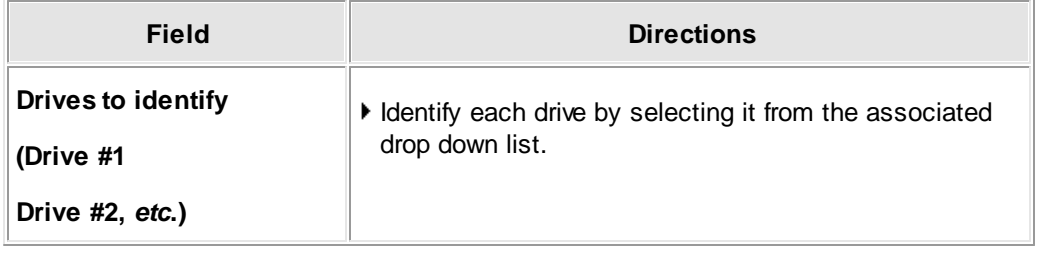

Click **[ Next > ]**. The **Database** window **(advanced mode only)** appears. This is the database that keeps track of Vault contents, information, and metadata. Define where the Vault database resides, the time of day for database optimization, how many database files can be opened simultaneously, and how much virtual memory the database can use. These options are detailed below.

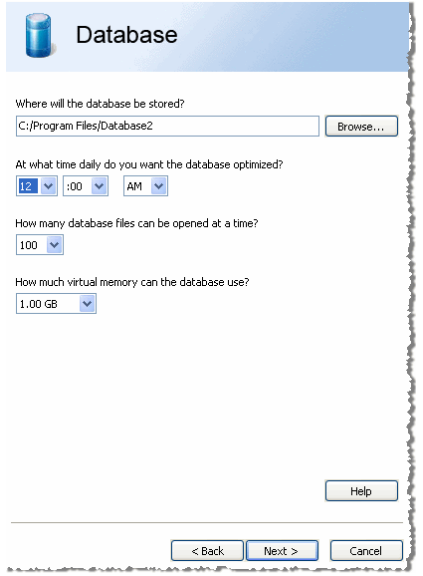

Enter or select the following in the **Database** window:

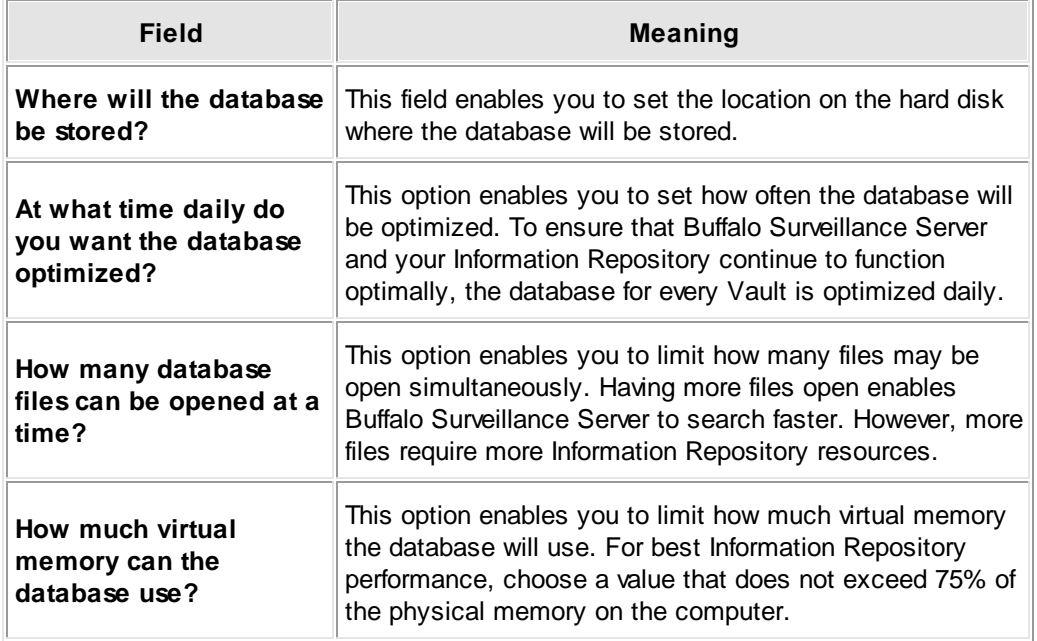

Click **[ Next > ]**. The **Logs** window **(advanced mode only)** appears. Use to define to where activity and error logs are written.

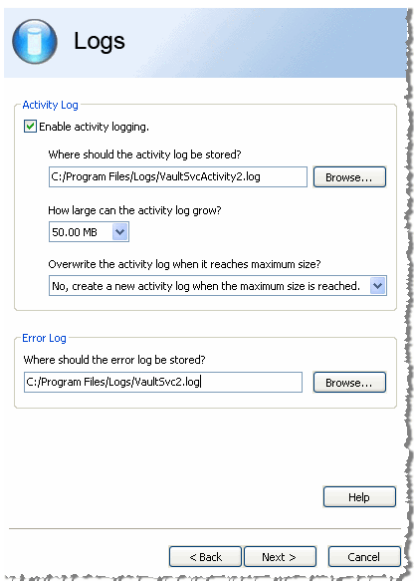

Enter or select the following in the **Logs** window:

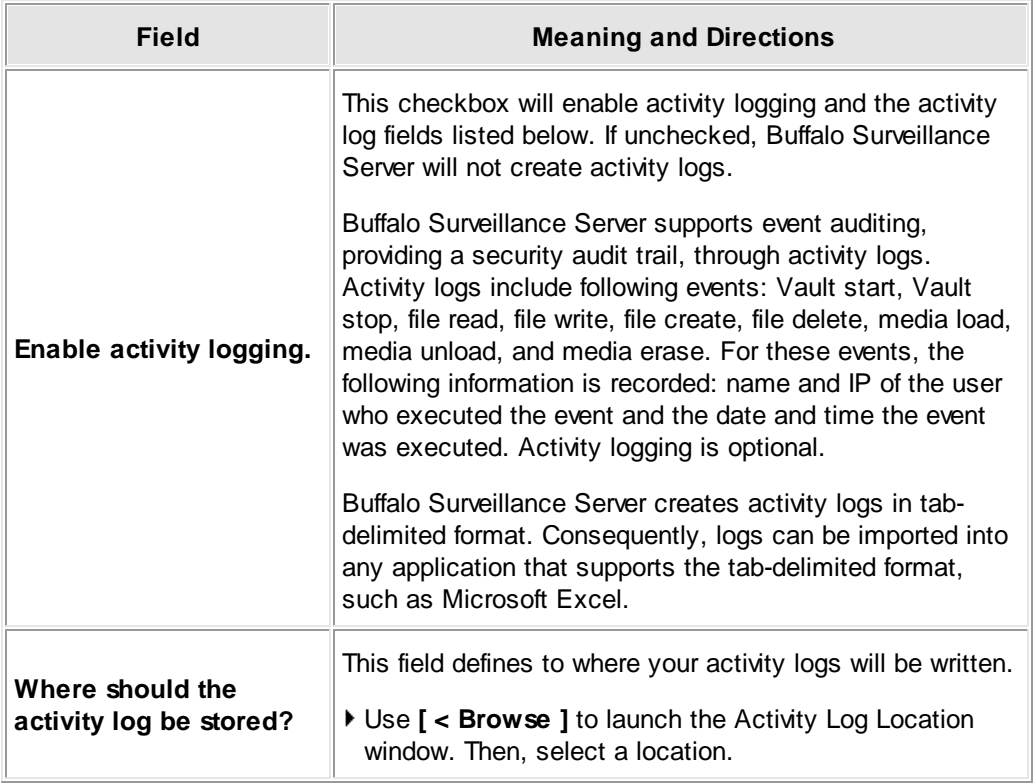

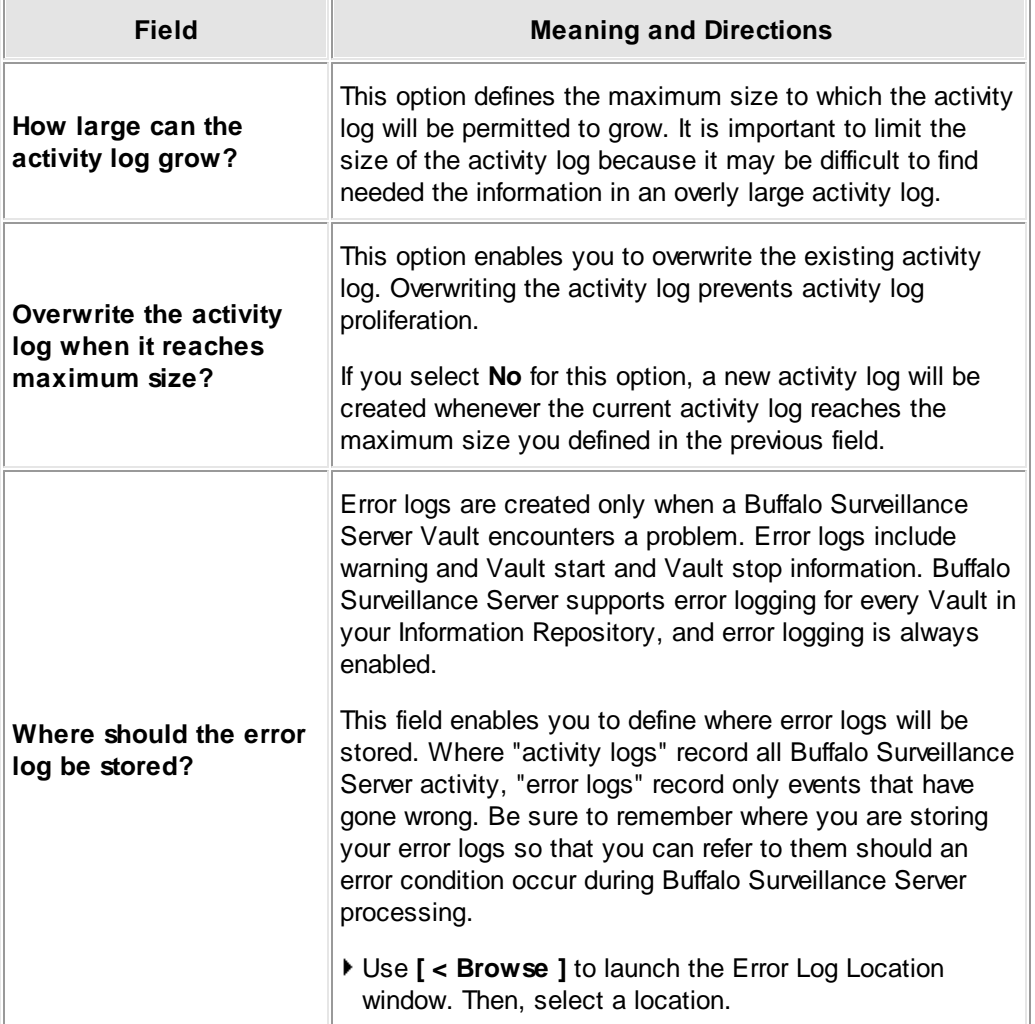

Click **[ Next > ]**. The **Notification** window appears. Use to define where e-mails about Information Repository events are sent and where Buffalo Surveillance Server events should be logged.

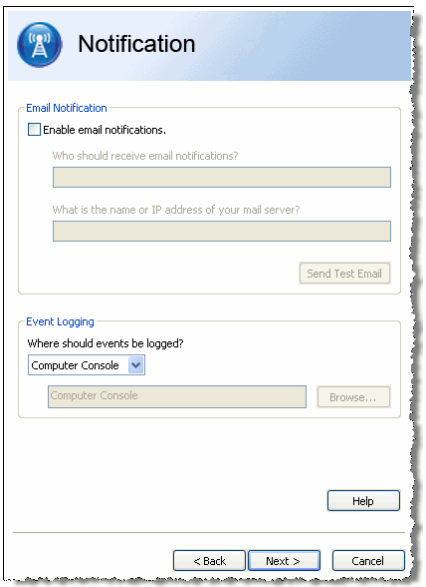

Enter or select the following in the **Notification** window:

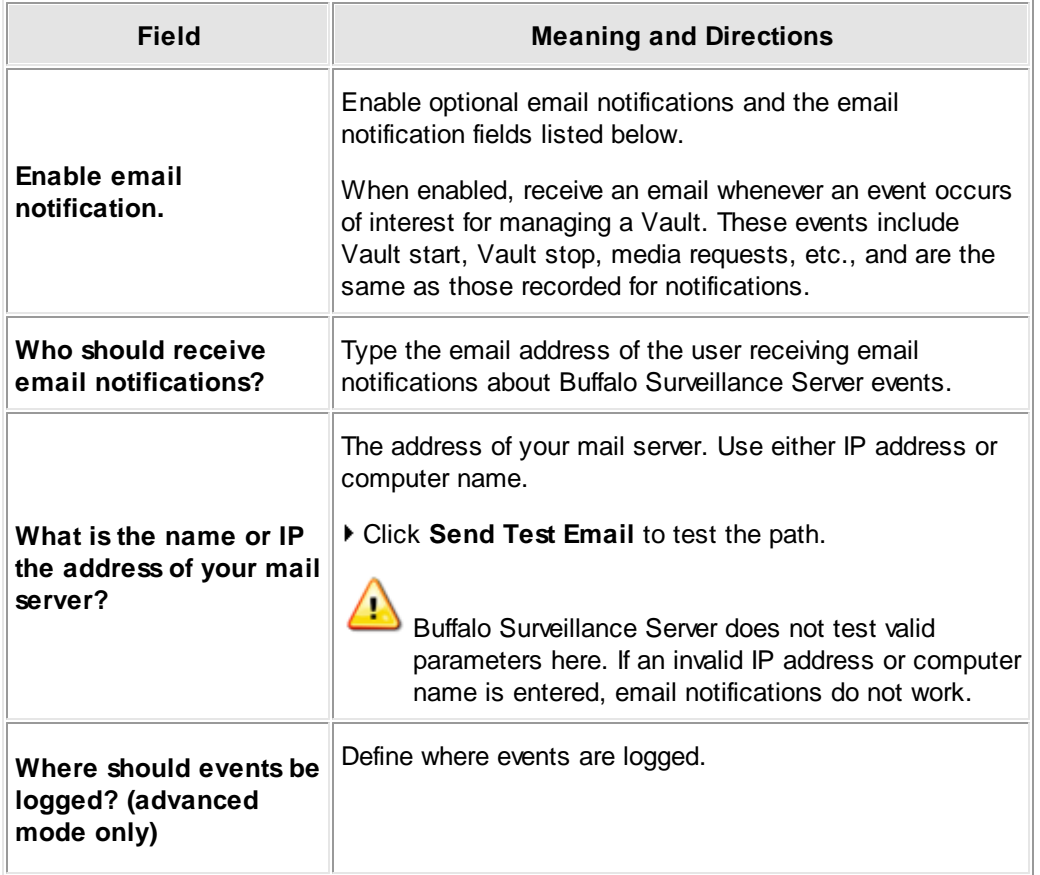

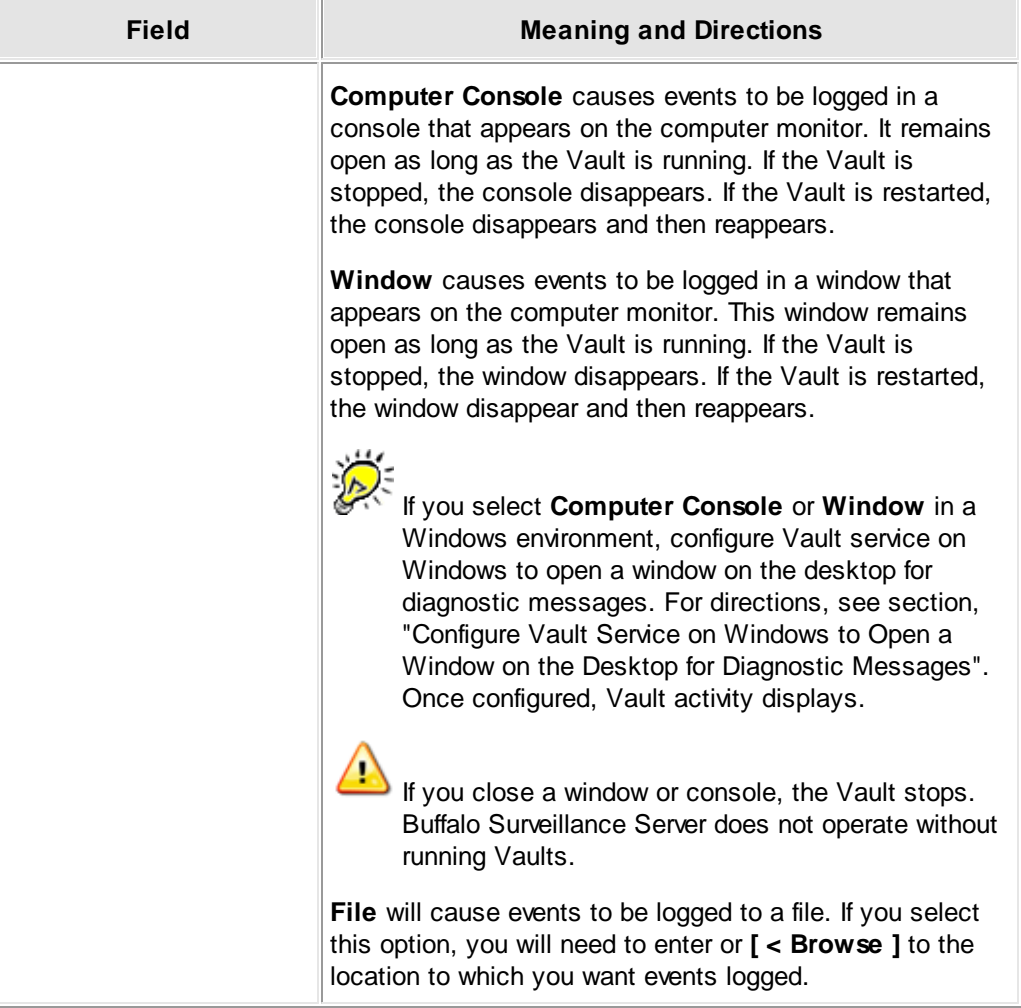

Click **[ Next > ]**. The **Ready to Add** window appears. Use to review the parameters for the new Vault before actually adding the Vault.

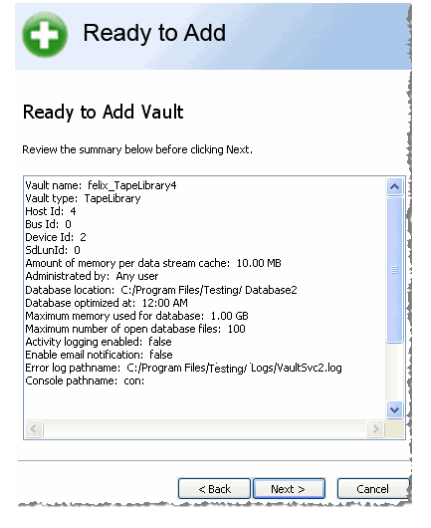

Review the displayed summary and ensure that all of the values are correct.

- When ready to add the new Vault, click **Next**. The Completed window appears.
- Click **Finish** to exit the Add or Remove Vault Wizard. Restart the computer for the new Vault activation. To add another Vault or remove a Vault, launch the Add or Remove Vault Wizard again.

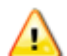

If you do not restart your computer, the new Vault will not start or be available for use.

After restarting your computer, Launch <u>Vault [Admin](#page-203-0)bodi to [prepare](#page-234-0) media</u>l235 for the Vault just added. See the Administrator's Guide > Vault Admin > Actions > Prepare Media for directions.

# <span id="page-368-0"></span>**Disable SCSI Devices on a Windows Computer**

**IMPORTANT NOTE:** If you are using the Buffalo Surveillance Server Vaults and media are preconfigured and prepared automatically; there is no need to perform any Vault operations. The information in this Vault Admin section is provided for information only.

To ensure that Windows does not interfere with Buffalo Surveillance Server's management of SCSI tape drives and libraries ("Medium Changers"), disable Windows' use of these devices.

This is done via the Windows **Device Manager**.

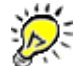

Disabling these devices in the Windows Device Manager only disables Windows use of the device and does not affect Buffalo Surveillance Server's use of the device.

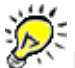

Devices that are active (not disabled) in Windows will not be visible to or used by Buffalo Surveillance Server.

To access the **Device Manager**:

- Click **Start** on the Windows desktop.
- Right-click **My Computer**.
- Click **Manage**. The **Computer Management** window appears.

In the left pane of Computer Management, click **Device Manager**:

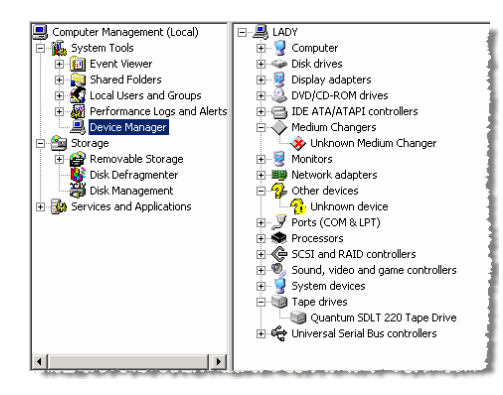

- In the right pane, find the tape drive or tape library installed on the computer.
- Right-click the tape drive, and then select **Properties**.

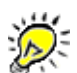

If running a tape library, be sure to disable the tape library ("Medium Changers") and the actual tape drives in the library. Repeat the disabling process for each tape drive within the library.

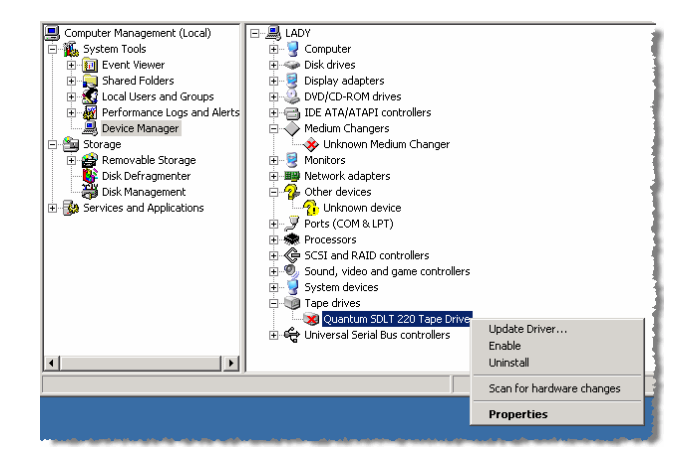

The **Tape Drive Properties** window appears:

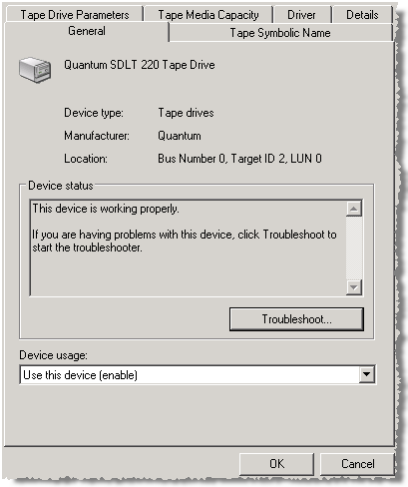

- Under **Device Usage**, click the down arrow, and select **Do not use this device (disable)**.
- Click **OK**. The **Tape Drive Properties** window closes, and the icon for the device in the right pane of **Computer Management** should now have **X** superimposed upon it: Quantum SDLT 220 Tape Drive. The tape drive is now disabled.

# **Add a Standalone Tape Drive Vault**

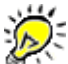

**IMPORTANT NOTE:** If you are using the Buffalo Surveillance Server Vaults and media are preconfigured and prepared automatically; there is no need to perform any Vault operations. The information in this Vault Admin section is provided for information only.

Use the Buffalo Surveillance Server **Add or Remove Vault Wizard** to add a Buffalo Surveillance Server Vault to a standalone tape drive. This section leads you through the **Add or Remove Vault Wizard** in advanced user mode. Unless you are an advanced user and have clearly defined reasons for changing the default values, it is best to use default values, leaving advanced user mode unchecked. After adding a Vault, see the Vault Admin, <u>[Prepare](#page-234-0) Media</u>l235 section to add media to your Vault and information repository.

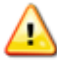

All devices running the Buffalo Surveillance Server must be **time synchronized**. If they are not, unexpected results may occur.

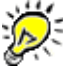

If you are running the wizard in standard mode, some of the windows shown below will not be included.

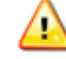

Before adding a standalone tape drive Vault in a Windows environment, disable the device in the Windows Device Manager so Windows does not interfere with Buffalo Surveillance Server's management of the device. For directions on how to disable a tape drive, see the section titled Disable a SCSI Devices on a Windows [Computer](#page-380-0)<sup>[381</sup>].

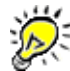

If you want to change Vault settings, including security, logs, notifications, diagnostics, memory allocation for devices, database optimization parameters, and licensing after you have installed a Vault, see the section titled <u>Vault [Properties](#page-210-0)</u> 211.

**Launch** the **Add or Remove Vault Wizard**. The **Welcome** window appears: 34

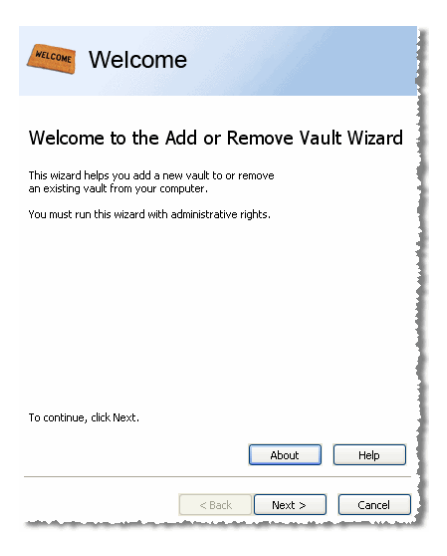

Click **[ Next > ]**. The **Add or Remove** window appears.

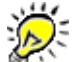

If there are four Vaults installed on the computer where the wizard is run from, then Add new Vault to this computer is disabled. In that case, delete a Vault before adding a new one.

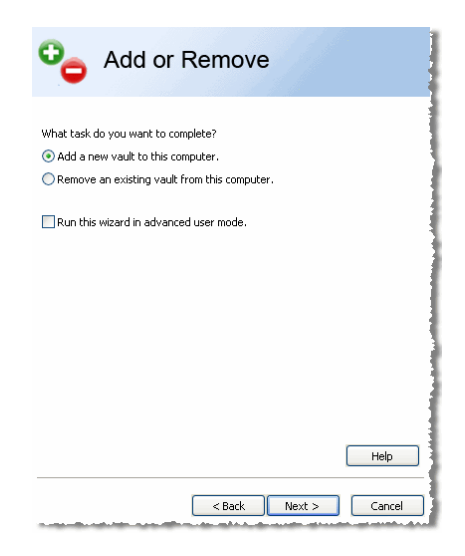

- Select **Add a new Vault to this computer**. Select **Run this wizard in advanced mode** if you are an advanced user and want to set parameters instead of using defaults settings. The rest of this section assumes that **Run this wizard in advanced user mode** has been selected.
- Click **[ Next > ]**. The **Description** window will appear:

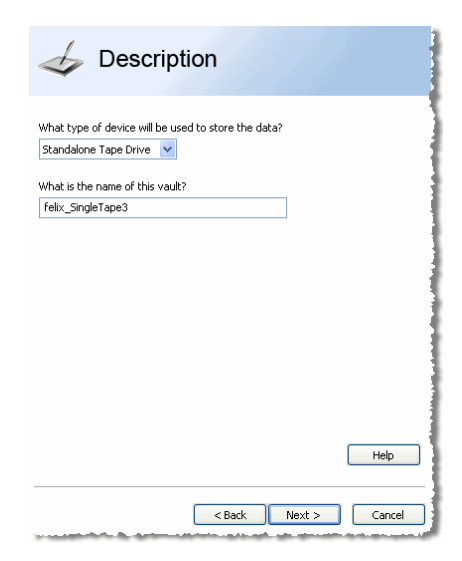

Enter the following in the **Description** window:

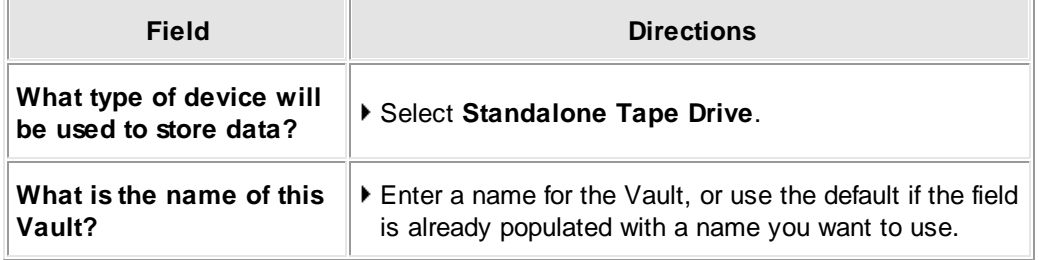

Click **[ Next > ]**. The **Device** window appears. Use to select a tape drive or tape library (depending on the selection in the **Description** window).

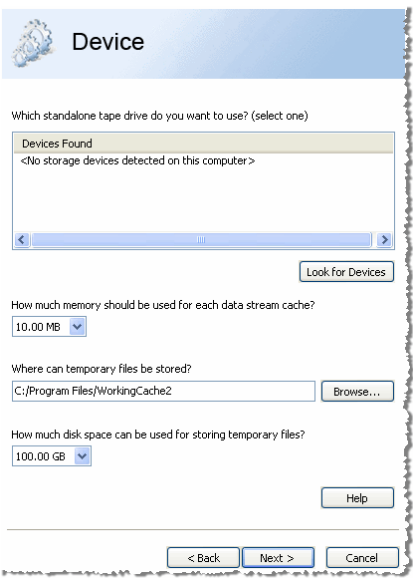

Enter the following in the **Device** window:

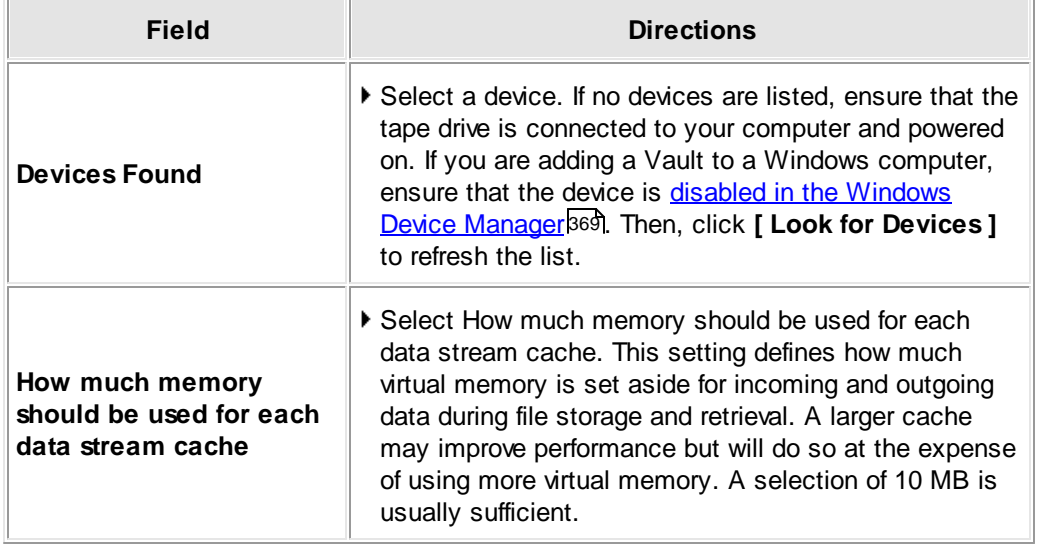

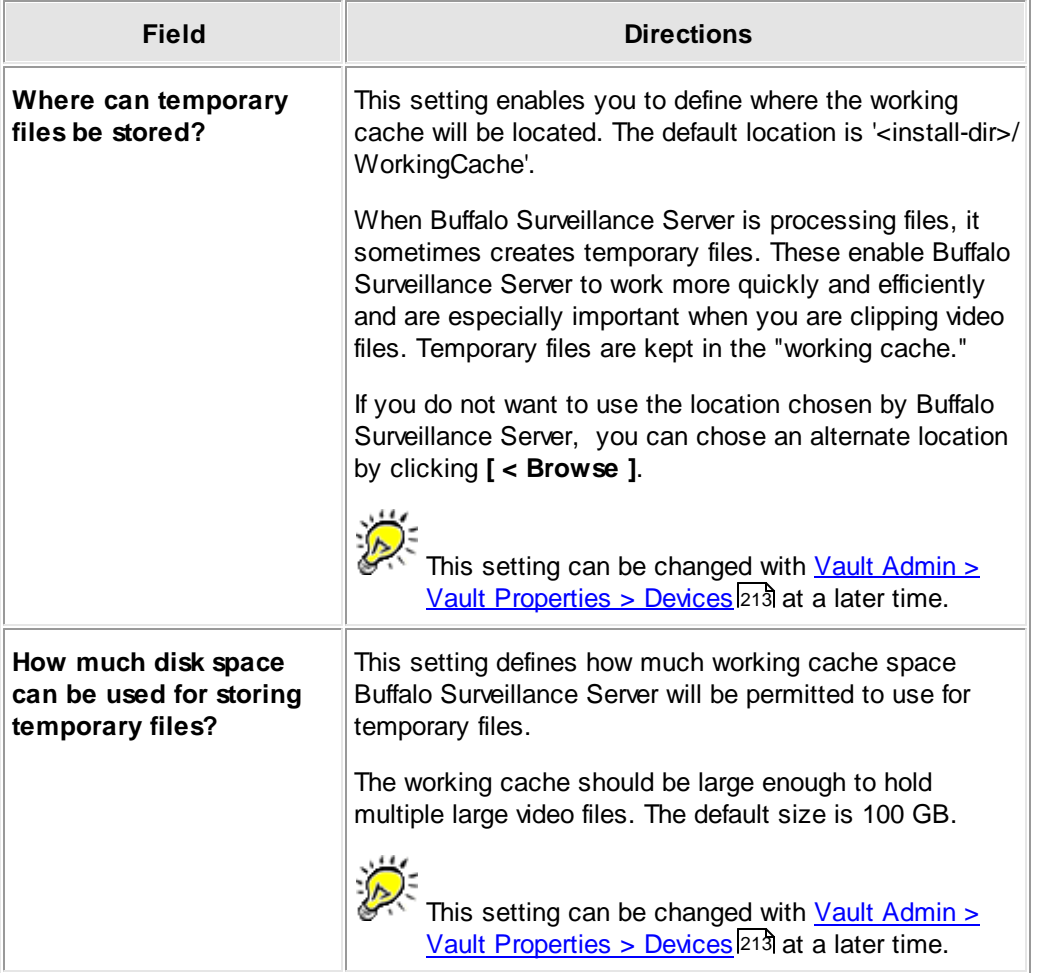

Click **[ Next > ]**. The **Database** window **(advanced mode only)** appears. This is the database that keeps track of Vault contents, information, and metadata. Define where the Vault database resides, the time of day for database optimization, how many database files can be opened simultaneously, and how much virtual memory the database can use. These options are detailed below.

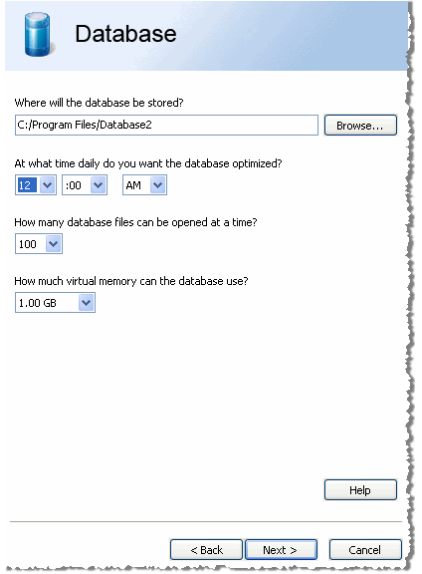

Enter or select the following in the **Database** window:

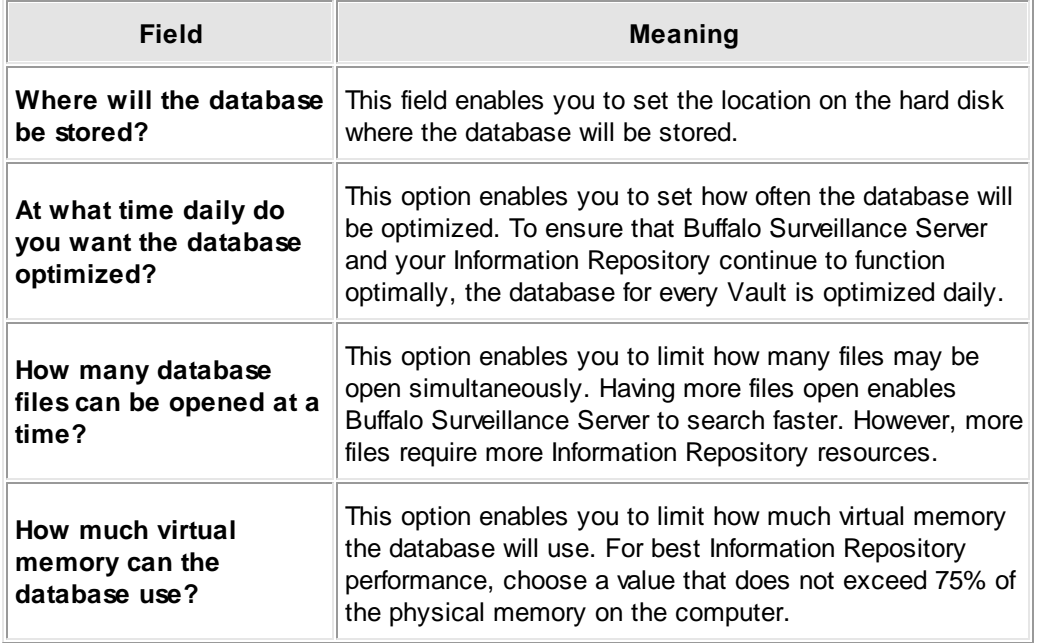

Click **[ Next > ]**. The **Logs** window **(advanced mode only)** appears. Use to define to where activity and error logs are written.

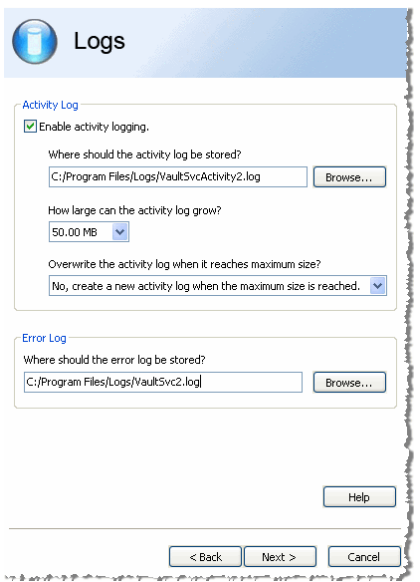

Enter or select the following in the **Logs** window:

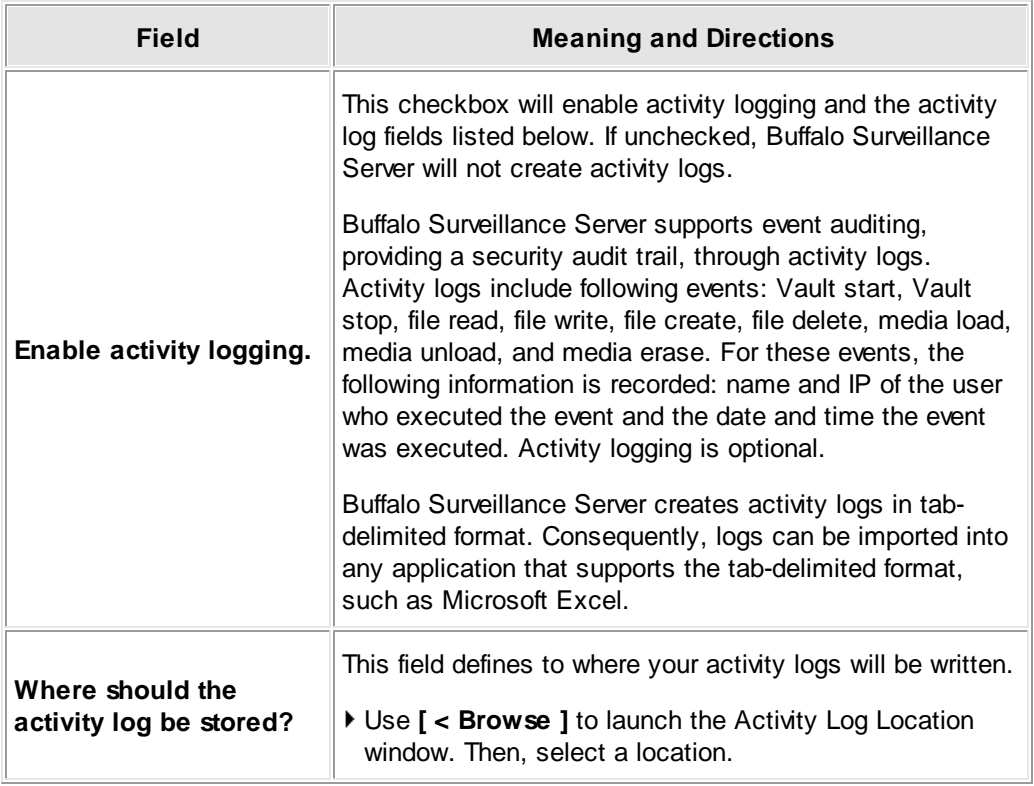

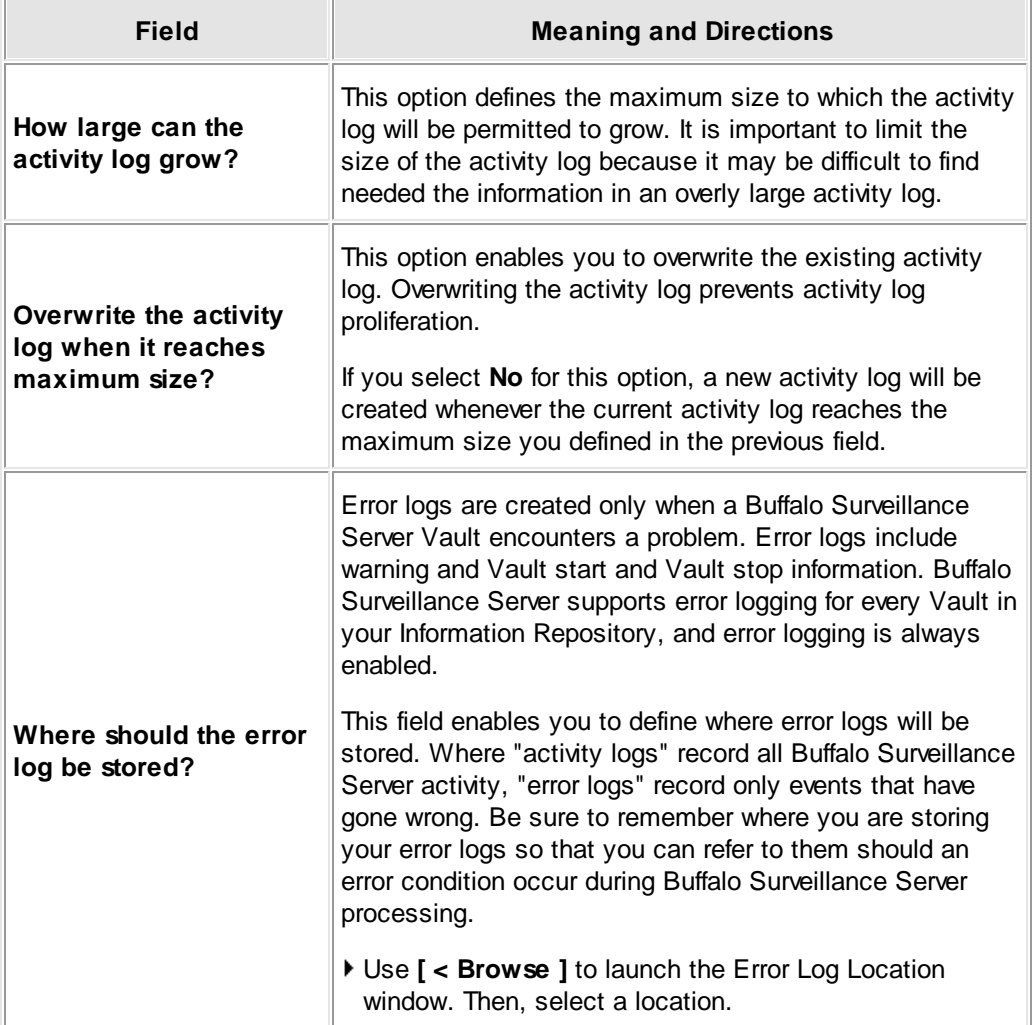

Click **[ Next > ]**. The **Notification** window appears. Use to define where e-mails about Information Repository events are sent and where Buffalo Surveillance Server events should be logged.

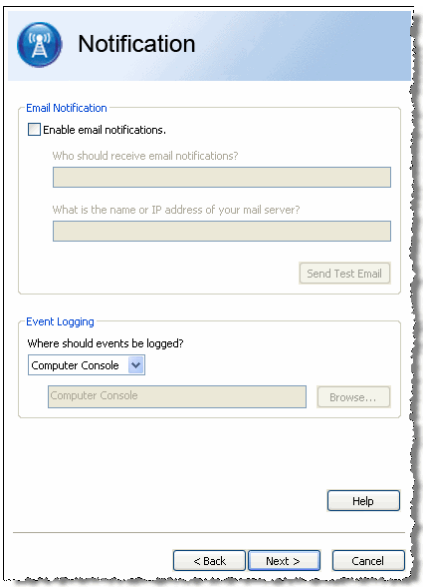

Enter or select the following in the **Notification** window:

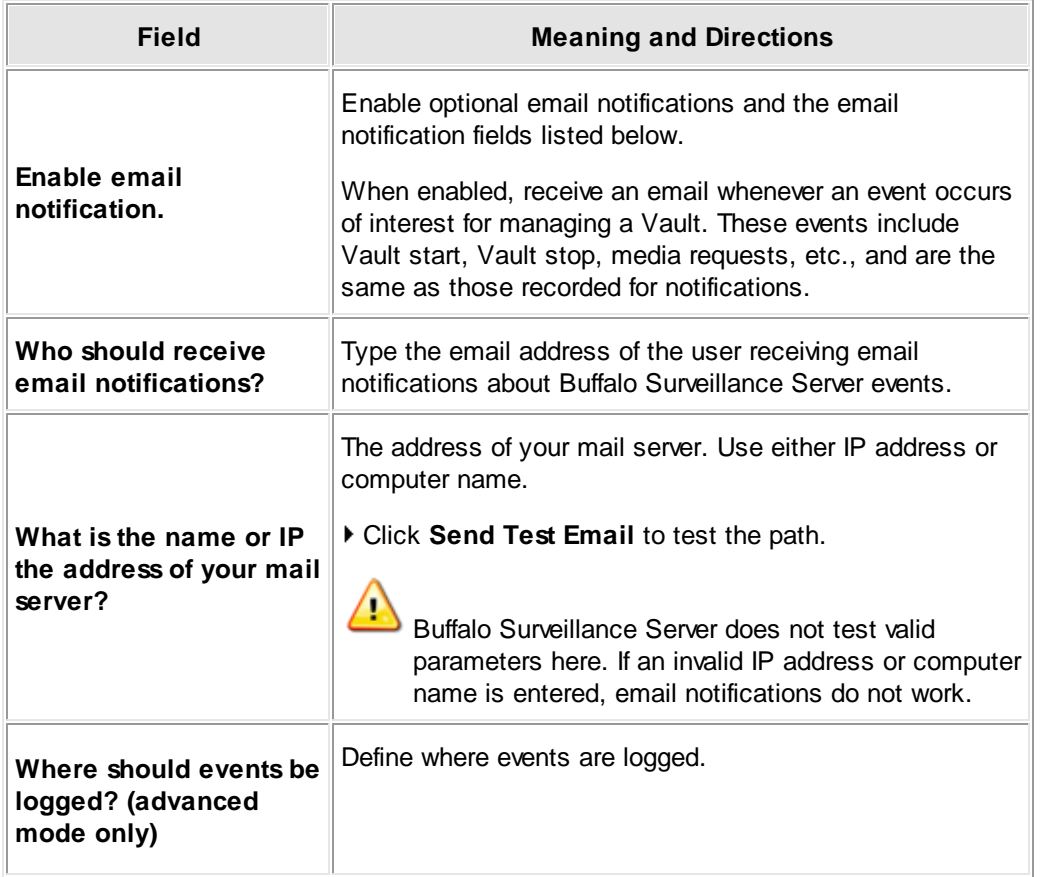

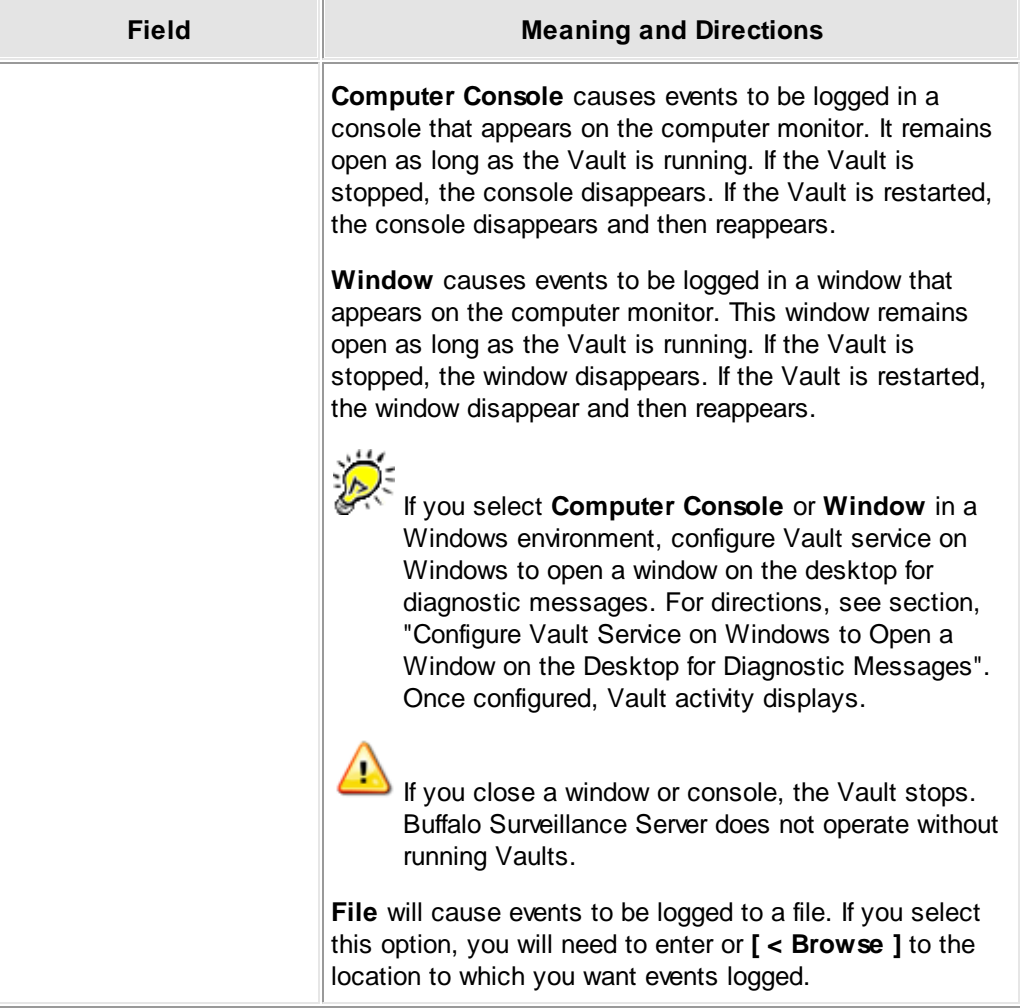

Click **[ Next > ]**. The **Ready to Add** window appears. Use to review the parameters for the new Vault before actually adding the Vault.

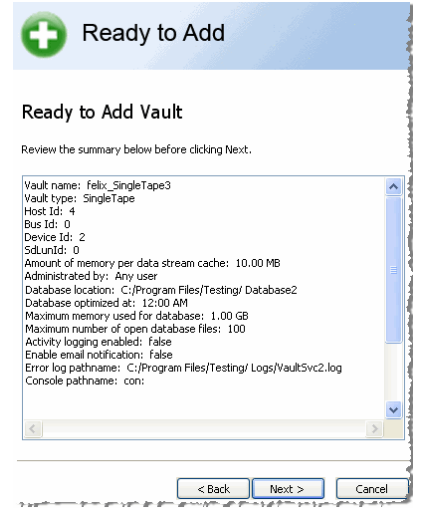

Review the displayed summary and ensure that all of the values are correct.

- When ready to add the new Vault, click **Next**. The Completed window appears.
- Click **Finish** to exit the Add or Remove Vault Wizard. Restart the computer for the new Vault activation. To add another Vault or remove a Vault, launch the Add or Remove Vault Wizard again.

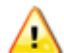

If you do not restart your computer, the new Vault will not start or be available for use.

After restarting your computer, Launch <u>Vault [Admin](#page-203-0)bodi to [prepare](#page-234-0) media</u>l235 for the Vault just added. See the Administrator's Guide > Vault Admin > Actions > Prepare Media for directions.

# <span id="page-380-0"></span>**Disable SCSI Devices on a Windows Computer**

To ensure that Windows does not interfere with Buffalo Surveillance Server's management of SCSI tape drives and libraries ("Medium Changers"), disable Windows' use of these devices.

This is done via the Windows **Device Manager**.

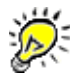

Disabling these devices in the Windows Device Manager only disables Windows use of the device and does not affect Buffalo Surveillance Server's use of the device.

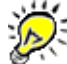

Devices that are active (not disabled) in Windows will not be visible to or used by Buffalo Surveillance Server.

To access the **Device Manager**:

- Click **Start** on the Windows desktop.
- Right-click **My Computer**.
- Click **Manage**. The **Computer Management** window appears.

In the left pane of Computer Management, click **Device Manager**:

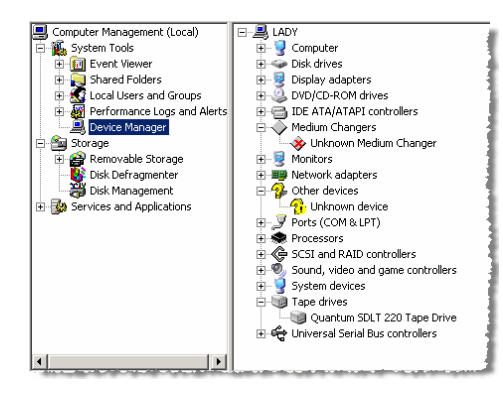

- In the right pane, find the tape drive or tape library installed on the computer.
- Right-click the tape drive, and then select **Properties**.

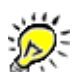

If running a tape library, be sure to disable the tape library ("Medium Changers") and the actual tape drives in the library. Repeat the disabling process for each tape drive within the library.

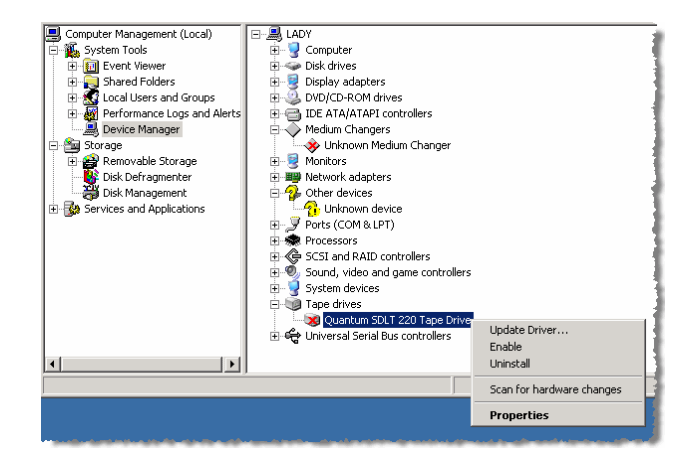

The **Tape Drive Properties** window appears:

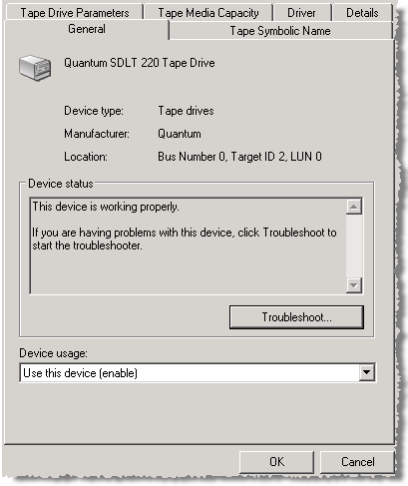

- Under **Device Usage**, click the down arrow, and select **Do not use this device (disable)**.
- Click **OK**. The **Tape Drive Properties** window closes, and the icon for the device in the right pane of **Computer Management** should now have **X** superimposed upon it: Quantum SDLT 220 Tape Drive. The tape drive is now disabled.

# **Remove a Vault**

赏

**IMPORTANT NOTE:** If you are using the Buffalo Surveillance Server Vaults and media are preconfigured and prepared automatically; there is no need to perform any Vault operations. The information in this Vault Admin section is provided for information only.

Use the Buffalo Surveillance Server **Add or Remove Vault Wizard** to remove hard disk based Vaults, tape library Vaults, and single tape drive Vaults from your Information Repository. This section leads you through the **Add or Remove Vault Wizard**.

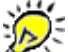

When you remove a Vault, the data in the Vault is not erased and your license file is not effected.

**Launch** the **Add or Remove Vault Wizard**. The **Welcome** window appears: 34

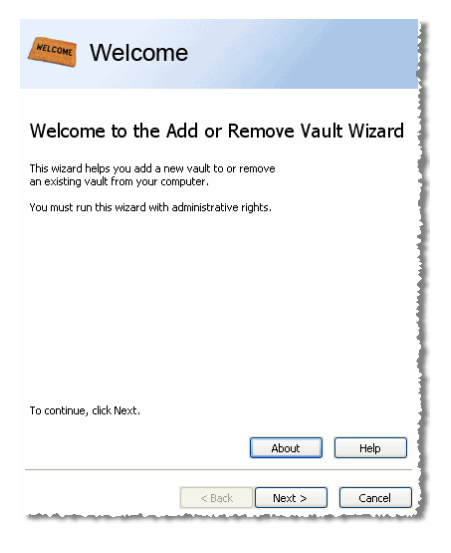

Click **[ Next > ]**. The **Add or Remove** window will appear.

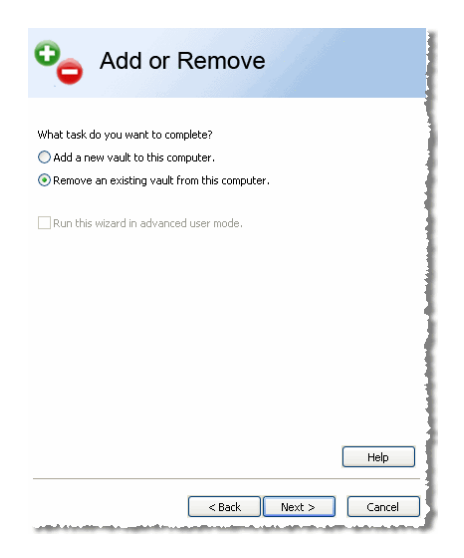

- Select **Remove an existing Vault from this computer**.
- Click **[ Next > ]**. The **Select** window will appear.

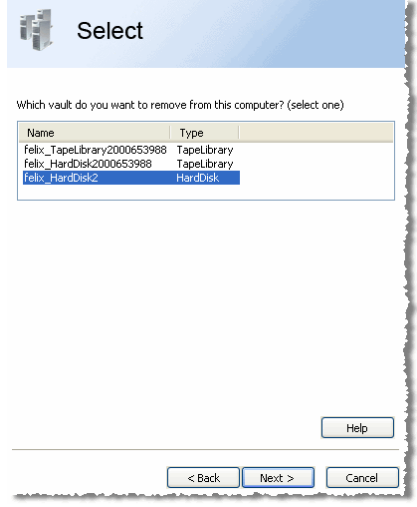

- Select the Vault you want to remove.
- Click **[ Next > ]**. The **Ready to Remove** window will appear.

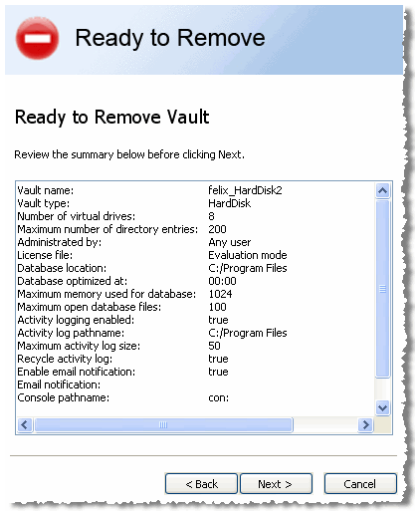

- Review the displayed summary to ensure that you have selected the correct Vault.
- When you are ready to remove the Vault, click **[ Next > ]**. The **Completed** window will appear.
- Click **[ Finish ]** to exit the **Add or Remove Vault Wizard**. You will need to restart your computer for changes to take effect. If you want to remove another Vault or add a Vault, launch **Add Remove Vault Wizard** again.

# **Scheduling Windows**

Following are all of the windows that support policy scheduling in Buffalo Surveillance Server:

- <u>Date [Window](#page-385-0)</u> 386
- Days [Window](#page-385-1) 386
- **[Duration](#page-386-0) Window** 387
- Period of Time [Window](#page-386-1) 387
- <u>Time Interval [Window](#page-387-0)</u>bss
- <u>Time [Window](#page-387-1)</u>388

# <span id="page-385-0"></span>**Date Window**

Follow the directions below to set the date on which you want a job to run.

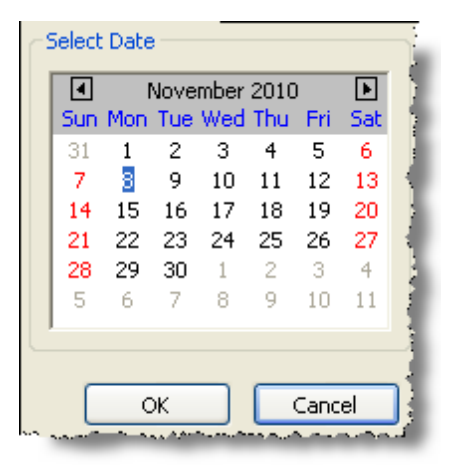

- Ensure that the month and year are set to your preference, and then click a particular day from the calendar.
- Click **[ OK ]**. The **Time** window will appear. In the **Time** window, Set the time at which you want the process to run.

## <span id="page-385-1"></span>**Days Window**

Follow the directions below to define on which days of the week you want a job to run.

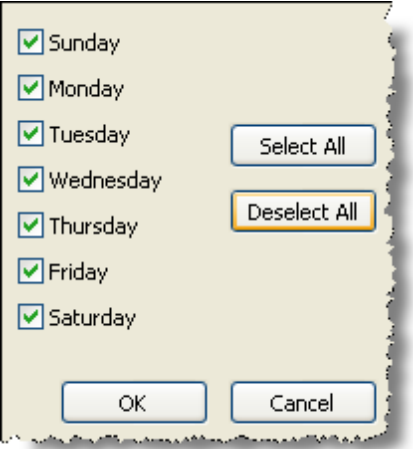

- Check the days on which you want the job to run.
- Click **[ OK ]** to save the values that you have selected. The days will appear in the **On what days of the week** text box.

## <span id="page-386-0"></span>**Duration Window**

Follow the directions below to set a maximum time that a job should be allowed to run.

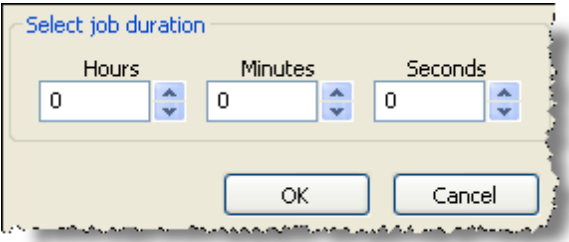

- Enter the number of hours, minutes, and seconds the process will be allowed to run.
- Click **[ OK ]**. The **Should the job be stopped before it is completed** text box on the Scheduling tab will display how long the job will run before it is terminated.

This feature will stop a job according to the parameters that you set—even if the job is not finished.

# <span id="page-386-1"></span>**Period of Time Window**

Follow the directions below to enable Buffalo Surveillance Server to search for files that have been modified within a defined period of time.

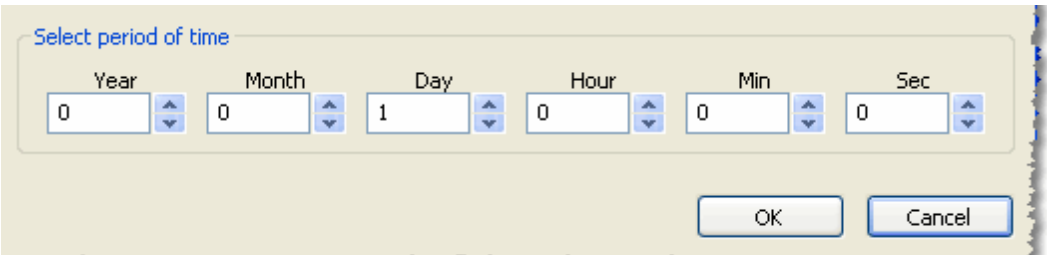

Enter a period of time in terms of years, months, days, hours, minutes, AND/OR seconds. You may enter any combination or up to a maximum period of  $\leq$ 10 Years,  $\leq$ 100 Months,  $\leq$ 1000 Days, ≤100000 Hours, ≤1000000 Minutes, and ≤1000000 Seconds.

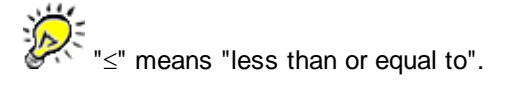

Click **[ OK ]**. The text box from which you started will display the value that you have entered.

## <span id="page-387-0"></span>**Time Interval Window**

Follow the directions below to set the interval at which the jobs will be run. The job will run at the interval that you enter until you change it. To stop a job that is using the repeat setting, you must edit or delete the policy.

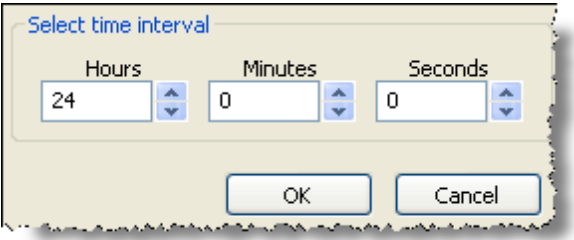

Enter the interval, in hours, minutes, and seconds, at which the job is to run. The clock for

the interval begins as soon as you save the policy  $\Box$ 

So, if you want a job to run every three hours, enter 3:00:00. If you want the job to run once a day, enter 24:00:00; Every two days, 48:00:00. For example, if you enter 3:30:30, the job will repeat every three hours, thirty minutes, and thirty seconds from the time that you first save the policy. So, if you save your policy at exactly 12:00 AM, the job will run at 12:00 AM, 3:30:30 AM, 7:01:00 AM, 10:31:30 AM, 2:02:00 PM etc. If you enter 72:00:00 and start the job on Monday at exactly noon, it will again run on Thursday at exactly noon.

Click **[ OK ]**. The job interval will be displayed in the text box from which you started.

# <span id="page-387-1"></span>**Time Window**

Follow the directions below to select a time.

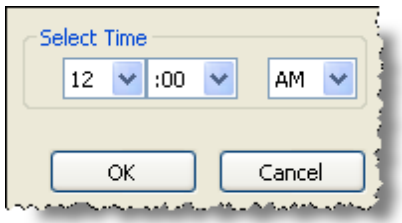

- Select an hour, a minute, and AM or PM. From left to right, the first field displays the hour of day; the second, the minute; the third, AM or PM.
- Click **[ OK ]**. The time that you have entered will populate the text box from which you started.

# **Glossary**

#### **Administrator**

Administrators have complete and unrestricted access to a computer or domain.

#### **Automatic Failover**

If there is more than one Vault available, Buffalo Surveillance Server clients can divide their use of the available Vaults. Clients can also fail-over from the current Vault in use to another Vault should the current Vault fail. The same logic applies even if there is more than a single tapebased Vault containing tapes with the same label (for example, "Monday Incremental").

#### **Camera Pool**

A camera pool is a user defined virtual grouping of cameras to search video from specified cameras. For example, a camera pool called "Doors" that includes all of the cameras that cover the doors of your establishment. When you need to see who's come or gone, select the "Doors" camera pool as a search criteria, and only video captured from cameras in the "Doors" camera pool are included. There is no limit to the number of camera pools your Buffalo Surveillance Server solution may have.

#### **Catalog**

A catalog contains metadata for files on media in the Information Repository. Catalogs are created and supported on media and in Vaults. Catalogs on Vaults contain metadata about what files are on media assigned to the Vault as well as information about the files. In other words, catalogs on Vaults track information about what files contain and where they are stored. Catalogs on media contain information about the files on the media.

### **Client**

Buffalo Surveillance Server clients can also be thought of as "fat clients." They provide interfaces for system administrators and end users. Although divided by functionality, in Buffalo Surveillance Server's balanced, extended client/server architecture, clients often play roles normally supported by servers. This enables increased Information Repository flexibility, security, robustness, and capacity.

#### **Communications Timeout**

If Buffalo Surveillance Server is unable to connect with a computer in the network or communications are interrupted during a job, Buffalo Surveillance Server will wait a predefined period of time before completely dropping the connection. This period of time is called the "communications timeout."

#### **Companion File**

"Companion file" is another name for the low-resolution proxy file that Buffalo Surveillance Server can create when capturing or ingesting videos.

#### **Component**

A component is a single, independently running application or utility that might or might not interact with or have dependencies on other applications. Buffalo Surveillance Server software consists of several separate components (for example, clients and servers) that work together to protect your files.

#### **CRC**

CRC stands for "cyclic redundancy check." Buffalo Surveillance Server uses CRCs to ensure data integrity by detecting accidental alterations of data during transmission or storage. Using this method, a unique numeric CRC value is assigned to the files that are being captured or ingested. An algorithm calculates this value based on the file's size, data stream, and other unique characteristics. The CRC value is calculated on the client host computer as data is sent to Vaults. It is also calculated independently as the Vault is writing the files to its storage device.

When the data write sequence is completed, the Vault compares the client- and servercalculated values. If they match, the data on the storage media is considered valid. If they don't match, the files are marked with an error.

Buffalo Surveillance Server's uses CRCs for data verification every time stored files are moved or replicated within the Information Repository. CRCs provide the same level of data continuity verification as other methods that require a read-after-write of the stored data, but CRCs do so with much higher performance and less resource overhead.

#### **Data Storage Area**

The Data Storage Area is the space on media used to store protected files.

#### **Default**

A default value or setting is the value or setting that a device or program automatically selects if you do not specify an alternative.

#### **Default Location**

"Default location" defines where, by default, media will be stored and managed. Wherever in Buffalo Surveillance Server there is an option to use a default location, Buffalo Surveillance Server will use the default location.

#### **Dynamic Resource Allocation**

Any network computer with Buffalo Surveillance Server installed has access to any storage resource accessible by the network. This makes it possible to build an Information Repository using as many storage devices as you need, based on whatever storage media and drive technology you want. Flexible parameters are available to build configurations that can send stored files to different storage devices based on the storage performance and longevity requirements of the files.

#### **Embedded Time Display**

The embedded time display (i.e., time code) system assigns a number to each frame of video, analogous to the way film is manufactured with edge numbers, to enable each frame to be uniquely identified. Time data is coded in digits in the form HH:MM:SS, in the range 00:00:00 to 23:59:59. When available, Buffalo Surveillance Server also enables you to view and use other units of measurement, such as frame number.

#### **Frame**

Frame refers to a section of a GUI window that is set apart by borders or a single image comprised in a video.

#### **Header**

In the context of data storage, a header is an area on media in which the parameters assigned during preparation of the media are stored. The information contained in the header includes access control lists (ACL), storage pool information, media size, type, etc.

#### **Host**

Host refers to the computer from which files originate or the computer on which a policy resides.

#### **Indexing**

Indexing is the process of surveying data on media to create a catalog on media or on a Vault. Re-indexing refers to when the indexing process is repeated and the catalog is recreated. When media is re-indexed, the original catalog is overwritten.

#### **Information Lifecycle Management (ILM)**

ILM stands for Information Lifecycle Management. Information Lifecycle Management refers to the policies, processes, practices, and tools used to align the business value of information with the most appropriate and cost-effective IT infrastructure from the time information is conceived through its final disposition. When ILM is video aware, it is called Video Lifecycle Management (VLM).

#### **Information Repository**

Whenever you see "Information Repository" in this documentation, the "Buffalo Surveillance Server Information Repository" is intended. In general, an information repository is an easy to deploy active tiered storage environment. Specifically, in the Buffalo Surveillance Server the information repository is the collection of all of your networked Buffalo Surveillance Server NAS devices.

#### **Ingesting**

Also referred to as "capturing," ingesting refers to the process of using Buffalo Surveillance Server clients to get data into the Information Repository. Capturing video from RTSP enabled IP -cameras is a type of ingesting.

#### **Interface**

In this help documentation, "interface" refers to a Buffalo Surveillance Server application.

#### **Load Balancing**

Load balancing refers to keeping job loads and data distributed throughout the Information Repository. Buffalo Surveillance Server queries each Vault regarding the availability of storage resources that match the requirements of the files to be processed. It then negotiates a connection with the Vault that best matches files' lifecycle requirements and copies the files to Vaults. When there is more than one candidate Vault that matches the client's criteria, the client makes a determination based on which Vault is most readily available and has the most free space. Through this process, the network remains load balanced.

#### **Locator**

The Locator comprises components in Buffalo Surveillance Server's extended client/server architecture that make it possible to link clients and servers together dynamically and only as they are needed. Instead of network clients being hard-coded to work with only a single server resource, the Locator makes it possible for any network client to take advantage of any server resource.

#### **Low Resolution Proxy**

Low resolution proxies (also called **companion files**) are playable videos, created by Buffalo Surveillance Server when data is captured or ingested, that are a fraction of the size of stored original files. They enable the user to quickly retrieve and visually peruse stored video files in their entirety and select and retrieve only clips from large, stored originals when the entire original is not needed. Because low resolution proxies always remain on-line, even when original files are taken off-line, managed data remains fully searchable.

#### **Media**

"Media" refers to containers, within Buffalo Surveillance Server Vaults, on which data is stored. There are various types of media, including hard disk, tape, CD, DVD, and Blu-ray. Hard disks are sometimes referred to as "virtual media"; CD, DVD, and Blu-ray are sometimes referred to as "optical media". Tape is sometimes referred to as "physical media".

#### **Metadata Catalog**

Metadata is "data about data". It is structured data which describes the characteristics of a data asset. In can include information such as how and when and by whom a particular set of data was collected, and how the data is formatted.

Metadata catalogs reside in Vaults and servers and contain metadata files. The Vault uses a portion of its host computer's hard disk to house the primary working copy of the metadata catalog. This catalog will grow in direct relation to the amount of data stored in the Vault.

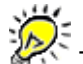

The ratio between the size of the metadata catalog and the Vault's data store is an average of 1%. This can vary based on the length of a file's pathname of origin and the average file size. For example, small files with long pathnames will result in a higher catalog to data store ratio than large files with short pathnames. The metadata catalog is replicated for safety and redundancy. Every unit of media used to store data is equipped with the metadata of the data it contains, which is updated every time the media is utilized. A metadata file is created for every file managed by a Buffalo Surveillance Server Vault. The metadata file contains information about the files in the Information Repository, including file name, pathname, original owner rights, ACLs, date and time stamp, file size, file type, and the file's stored location. This information is used to track and manage files while they are in the Information Repository. It is also used to provide a quick response to queries about files required for retrieval.

#### **Object**

As used in this help documentation, an "object" is any thing that can be clearly identified apart from other things. For example, networks, computers, drives, folders, files, icons, etc.

#### **On-Media Catalog**

The On-Media Catalog is the metadata catalog, stored on every media unit, that contains metadata for all the files. The on-media catalog is an Information Repository safeguard. Should a Vault catalog become lost or corrupted, the on-media catalogs are used to rebuild it.

#### **OS**

OS is an abbreviation for Operating System. For example, Windows, OS X, Linux.

#### **Pathname**

A pathname is a sequence of symbols that denotes the location of the file or directory by outlining the route or "path" from the host name (if the file resides on a remote server), through the directory structure, to and including the final filename or directory name.

Each directory name (in the series of names that compose a path) is separated by a symbol, called a "delimiter", such as a forward slash (/) or a colon. A "leaf" refers to the component of the file name between delimiters. For example, in C:/development/test/Build132.xls, the forward slashes are delimiters and development, test and build132.xls are leafs.

When entering pathnames in Buffalo Surveillance Server, only the forward slash (/) may be used as a pathname delimiter. If a file is located in the current working directory on your computer, it is referred to by only its filename.

#### **Permissions/Rights**

"Permissions", also known as "rights", refers to rules that determine how users (aka, "roles") are permitted to interact with given files or Vaults.

#### **RTSP**

"RTSP" stands for Real Time Streaming Protocol. RTSP is a network control protocol for use in entertainment and communications systems to control streaming media servers. RTSP is used to establish and control media sessions between end points. Clients of media servers issue VCR-like commands, such as play and pause, to facilitate real-time control of playback of media files from the server.

#### **Secondary Storage**

Secondary storage is synonymous with external storage and auxiliary storage. It refers to data storage that is not currently in a computer's primary hard disk storage or memory.

#### **Source**

Source refers to the location from which data is captured, ingested, or extracted.

#### **Storage Pool**

A storage pool is one or more pieces of media grouped, by storage pool name, for a common use. Additional media can be added to storage pools at any time, and searches can be limited to single storage pools comprising countless units of media, regardless of which Vaults the media resides on.

#### **URL**

URL is short for Uniform Resource Locator. A URL is a resource identifier that specifies where an identified resource is available. Buffalo Surveillance Server uses the URLs of RTSP enabled IP cameras to connect them to Buffalo Surveillance Server.

#### **Vault**

A Vault consists of a storage device used to store files and a computer host that drives the storage device and provides computing and memory resources for program execution, metadata management, and on-going monitoring and management. A Vault can utilize hard disk, single tape, tape autoloaders, tape libraries, and optical media as storage resource. A single computer can host up to four Vaults depending on the resources and capabilities of the computer and the scale of the hosted storage device.

All computers in the Information Repository that contain Vaults and any VMS system that video is captured from must be synchronized to the same time source for the Information Repository to function correctly.

### **Vault Catalog**

Vault catalogs reside in Vault memory and contain a listing of all of the files and metadata stored to media on the Vault and that is off-line but still being tracked.

#### **Version Number**

Buffalo Surveillance Server uses a numeric version numbering scheme according to which every release has a unique, four number identifier: four numbers separated by periods, such as 2.4.13.1. These numbers represent the following: <major>.<minor>.<revision>.<br/>sould>. In other words, the first number of the series is the number of the major release; the second, the minor release; the third, the revision; the fourth, the build of the revision.

#### **Video Lifecycle Management**

Video Lifecycle Management (VLM) is a video aware subset of Information Lifecycle Management, providing a comprehensive approach to managing captured video and its associated metadata from creation and initial storage to the time when it becomes obsolete and is deleted. Unlike other approaches to video data management that just automate storage procedures, such as hierarchical storage management (HSM), VLM involves all aspects of dealing with video, starting with user practices. Also in contrast to other systems, which rely on video age as the sole criteria for video storage and retrieval, VLM manages metadata such as camera names, camera locations, and motion detection data (to name a few). This enables the utilization of more complex criteria for storage management and video retrieval.

#### **View menu**

The **View** menu enables you to select **Enable Tool Tips** and **Enable File Tips**. Tool Tips are brief descriptions of window controls that appear when you hover your cursor over a control. A File Tip is a file's full name, and it appears when you hover over a file name that is not fully visible in the file tree frame.

4/24/2012 6:52 PM AG-5.6.19
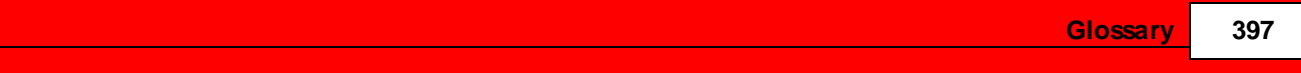

### **Index**

# **- A -**

Access Control 264, 266 Accessed after 181 Accessed before 181 Accessed or Stored 181 ACL 264, 266 Action 160, 161 Active 85, 86, 160, 161 Activity Logging 134 Add a camera 63 Add a hard disk vault 349 Add a license 349, 359, 372 Add a tape library vault 359 Add a tape vault 372 Add Camera Wizard Camera Policies 53 Add New Vaults or Media On the Fly 251 adding vaults 345 Address 262 Address Format Dot Notation 260 Full Domain Name 260 Host name only 260 Vault Admin Options 260 Advanced Mode 51 Advanced tab Camera Policies 131 Data Service Policies 196 Advanced view Vault Details 261 autoloaders requirements tape 340

# **- B -**

Barcode ID Prepare Media 236, 244 Barcode/ID 264 Basic Wildcard Operators for File and Directory Filters 187 Block Size 264, 266 Boot Time 262

Buffalo Surveillance Server clients 12 documentation conventions 12 overview 12

# **- C -**

Camera Policies Add an IP Camera - Standard Mode 63 Add Camera Wizard 53 Advanced Mode 51 Advanced tab 131 Camera tab 104 Destination tab 123 Export policies 87 Import policies 87 Processing tab 121 Scheduling tab 129 User Preferences 123 Camera tab Advanced Mode 51 Camera Policies 104 Cameras.cfg file structure 79 Case usage 12 CD-ROM devices message 233 Change Prepare media 238, 246 change a license 219 Change Vaults Properties 211 changers requirements tape 340 client/vault connection maintain 136, 201 Command Line Applications Overview 267 Command Line Options 267 Communications Timeout Vault Admin Options 260 Completeness and Accuracy of Stored Files 47, 158 Configure a camera 63 console Where Messages Will Be Sent 232 contact Buffalo 11 contains 273 Content 180 Content Search 264 content searching 286 Prepare media 237, 245

Create a Policy 85 Migrate 160 Purge 160 Replicate 160 Criteria tab Data Service Policies 179 Current Clients Vault Admin 263 Current I/O Rate 266 Current Location 264 Current Time 262

### **- D -**

data migration and replication 48 Data Service Policies Advanced tab 196 Criteria tab 179 Destination tab 188 Export policies 163 Import policies 163 overview 157 Scheduling tab 193 Source tab 175 data storage area 207 Database 217 Database subsystems message 233 Date/Time Formatted 264 Date/Time Last Accessed 264 Date/Time Last Written 264 Delete a Policy 87, 163 deleted files include 203 Description 264 Prepare media 237, 245 Destination tab Camera Policies 123 Data Service Policies 188 Device 213 Diagnostics 231 Digital Fingerprinting Prepare media 238, 246 Directories to Include/Exclude 183 directory filters create 184 rules 183 Disk Labeling Fields 324 disk vault

remove 384 disk-drive requirements 340 Do not track media any longer 256, 257 Do not update media 257 Domain, rights delete 223, 226 Dot Notation Address Format 260 Drives 262 Vault Admin 266 DVD devices message 233

### **- E -**

Emergency Halt 210 Enable transmission optimization 135, 201 Erase Media 257 Error-Log Filename 131, 198 Errors 262 Everyone, rights delete 223, 226 Exchange Server Microsoft 47, 160 Export Camera policies 87 Export Configuration Window Rimage 278 Export Data Service policies 163 Export Job Configuration 273 Export Polices 89, 164 Export Queue 273, 286 Extended Message Detail 234

### **- F -**

Feature Title 273 field variables filename 132, 133, 134, 199, 200 file Where Messages Will Be Sent 232 File De-duplication 264 Prepare media 238, 246 file filters create 184 rules 183 file permissions override 122

*© 2012 SoleraTec LLC*

File Size 182 File system message 233 File Tips 121, 123 Filename Field Variables 132, 133, 134, 199, 200 Files to Include/Exclude 183 Free Space 262, 264 Full Domain Name Address Format 260

# **- G -**

Garbage Space 262, 264 General 212 General Vault message 233 **Generate** a low resolution proxy 121 preview image 121 Graceful Shutdown 210 Group, rights delete 223, 226

## **- H -**

hard disk based vault add 349 license 349 Hard disk devices message 233 hard disk vault 214 hard-disk virtual 207 hard-disk requirements 340 header media 207 Home Location 264 Host Info 345 Host Name 180 Host name only Address Format 260 How do you want the files named? 323 How do you want to create the selected video? 320 How do you want to export the files? 326 How do you want to export the retrieved files? 319, 321, 323

# **- I -**

Import Camera policies 87

Import Data Service policies 163 Import Policies 88, 164 Import/Export Policy File Structure 89, 165 Include deleted files 203 Include offline files 202 index media 250 Information Vault Admin 262 Interactive Commands and their Arguments 268

## **- J -**

job Run on selected days each week 130, 194 Run on specific dates & times 195 Run repeatedly 130, 195 Job Status 273 job? run when 129, 194

## **- L -**

label media 207 Last Cleaning 266 legal restrictions 8 libraries requirements tape 340 Library message 233 license 349, 359, 372 add 219 adding 345 change 219 License Requirements 344 load physical media 251 virtual media 251 Load Balancing 47, 158 Load Media 250 load physical media 253 load shadow hard disk media 252 load tape media 253 load virtual media 251 Local File System 160 Localize 129 Location 266 Lock subsystem message 233

Logs 226 low resolution proxy generate 121 preview image 121

### **- M -**

Maintain client/vault connection 136, 201 Manufacturer 266 media 262, 264 add new 251 catalog 207 concepts 207 Erase 257 header 207 label 207 load 251, 252, 253, 254 physical 207 purging 208 retention 208 virtual 207 Media in Drive 266 Media Name 128, 178, 192 Prepare Media 236, 244 Vault Admin 264 Media Off-line 262 Media On-line 262 Media Preparation Time Prepare media at next use 240, 247 Prepare media now 240, 247 Media Request 338 Mini Vault Stats 338 Media Speed 129, 179, 193 Media Tracking Options Do not track media any longer 256, 257 Track media after unloading 256, 257 Media Type 128, 179, 192, 262 Hard disk 239, 240 Tape 239, 240 Media Updating Options Do not update media 257 Update media if needed 257 Message Detail Vault Admin Actions 234 Message Type Vault Admin Actions 233 Microsoft Exchange Server 47, 160 **Migrate** 

Create a Policy 160 Modify a Policy 161 Mini Vault Stats launch 338 Media Request 338 Nominal 338 Trouble 338 Modify a Policy 86 Migrate 161 Purge 161 Replicate 161 monitor jobs 335

#### **- N -**

Name 262 naming conventions in Windows unsupported 14 **Network Activity** Mini Vault Stats 335 Move Vault Symbols 335 symbols 336 Vault Stats 335 network protocol requirements 340 New 273 Nominal 338 Mini Vault Stats 338 Notifications 229

# **- O -**

offline files include 202 offline media 48 On selected days each week 130, 194 On specific dates & times 195 on-media catalog 207 Opening a Buffalo Surveillance Server GUI in UNIX 13 Optical devices message 233 Options overview Vault Admin 259 Options, Vault Admin Address Format 260 Communications Timeout 260 Override original file permissions 122 Owner 264

*© 2012 SoleraTec LLC*

Owner 264 Prepare media 238, 246

### **- P -**

Pathname 264 Pathname usage 12 physical media 207 load 251, 253 reload 254 Polices Export 89, 164 Policies Import 88, 164 policy create 85, 160 Data Service sample 174 delete 87, 163 file structure 89, 165 modify 86, 161 Target & Process sample 83, 102 Post-Processing Commands 197 Prepare Existing Media 243 Prepare Media 235 at next use 240, 247 Barcode ID 236, 244 Change 238, 246 Content Searching 237, 245 Description 237, 245 Digital Fingerprinting 238, 246 File De-duplication 238, 246 Media Name 236, 244 now 240, 247 Owner 238, 246 Read 238, 246 Remove 238, 246 shadow hard disk 238, 246 Size 237, 245 Storage Pool 237, 245 Write 238, 246 Pre-Processing Commands 197 Privileged Users 13 Process Video Components 121 Processing tab Camera Policies 121 Purge Create a Policy 160 Modify a Policy 161

### **- R -**

Random Access 264 Read Prepare media 238, 246 Refresh view of polices 159 Re-index Media 250 Reload Media 250 physical media 251 virtual media 251 reload physical media 254 reload shadow hard disk media 254 reload virtual media 254 Remove Prepare media 238, 246 remove media 255 remove tape and disk vaults 384 removing vaults 345 Repeatedly at a defined interval 130, 195 Replicate Create a Policy 160 Modify a Policy 161 Report Options 132, 199 rights change 225 Domain 223, 226 Everyone 223, 226 Group 223, 226 User 223, 226 Rimage Configuration 278 Robotic Arms 262 RPC Calls In 262 RPC Calls Out 262 RPC mechanism message 233 RPC Packets In 262 RPC Packets Out 262 Rules for File Filters and Directory Filters 183

#### **- S -**

Sample Data Service Policy 174 Sample Target & Process Policy 83, 102 Scheduling tab Camera Policies 129 Data Service Policies 193 scheduling windows 386

SCSI devices on Windows disable 369, 381 SCSI requirements 340 Search 273 Search Results 286 Secure Vault 209 Secure/Unsecure Vault 209 Secured 262 Security 222 Serial Number 262 shadow hard disk reload media 254 shadow hard disk media 250 load 252 **Short** Message Detail 234 Shutdown Fast 210 Shutdown Vault Emergency Halt 210 Graceful Shutdown 210 preferred manner 210 Shutdown Fast 210 Size 264 Prepare media 237, 245 Software License Agreement 8 Software Version 262 Source 160 Source tab Data Service Policies 175 Speed 264 stackers requirements tape 340 **Standard** Message Detail 234 start vault manually 258 Status 262, 264 Storage Pool 128, 178, 192, 264 Prepare media 237, 245 Storage Slots 262 Stored Files Completeness and Accuracy 47, 158 Stored or Accessed 181 System requirements Network Protocol 340

#### add 359 license 359 tape media load 253 tape requirements autoloaders 340 changers 340 libraries 340 stackers 340 tape vault 216 add 372 license 372 remove 384 Target & Process Policies overview 49 Test Run Output results but do not actually move files 202 Throttle 136, 202 Time 181 Token/Value Pairs 79, 90, 165 Tool Tips 121, 123 Total Drives 262 Errors 262 Media 262 Media Off-line 262 Media On-line 262 Robotic Arms 262 RPC Calls In 262 RPC Calls Out 262 RPC Packets In 262 RPC Packets Out 262 Storage Slots 262 Volumes 262 Volumes Off-line 262 Volumes On-line 262 Total Errors 264, 266 Total Loads 264, 266 Track media after unloading 256, 257 Trouble 338 Mini Vault Stats 338 TTY Where Messages Will Be Sent 232 Type 262, 264, 266 Type of Objects 180 Type of Shutdown 210

tape library

# **- T -**

Tape devices message 233

### **- U -**

#### UNIX

Opening a Buffalo Surveillance Server GUI 13 Unload Media 255 Unsecure Vault 209 Update media if needed 257 user agreement 8 User Preferences 121, 123, 281, 284 Camera Policies 123 User, rights delete 223, 226

### **- V -**

vault 127, 178, 192 hard disk 214 Secure 209 shut down 210 start manually 258 tape 216 Unsecure 209 Vault Admin 204 Current Clients 263 Drives 266 Information 262 Media 264 Mini Vault Stats 338 Vault Admin Command Line 267 Vault Admin Options 260 Communications Timeout 260 overview 259 Vault Checkup 234 Vault Details Advanced view 261 Overview 261 VaultAdminCl 267 vaults add new 251 adding 345 removing 345 virtual hard-disk 207 virtual media 207 load 251 reload 254 Volumes 262

Volumes Off-line 262 Volumes On-line 262

### **- W -**

Watermark 183, 319 What file times do you want to use when the files are retrieved? 324 What security settings do you want to give the retrieved files? 324 What type of disk do you want to produce? 324 When do you want to overwrite files on the destination system? 320 When files will be processed 181 When should the job run 129, 194 Where do you want to write the retrieved files? 320 Where Messages Will Be Sent console 232 file 232 TTY 232 wildcard operators Media Name 126, 177, 190 Storage Pool 126, 177, 190 Vault 126, 177, 190 wildcards advanced settings 306 file and directory filters 187 wizard Add Camera wizard 53 Add or Remove Vault wizard 345 **Write** Prepare media 238, 246